# <span id="page-0-0"></span>**Guide de l'utilisateur de la carte réseau Broadcom NetXtreme II®**

Les informations ci-dessous émanent du fournisseur de l'appareil concerné et n'ont pas fait l'objet de vérifications indépendantes de la part de Dell ; elles sont soumises aux [Restrictions et exclusions de garantie](#page-0-0) énumérées ci-après.

Mise en route

- [Caractéristiques et fonctionnalités](#page-2-0)
- o [Regroupement](#page-7-0)
- [Réseaux locaux virtuels \(VLAN\)](#page-11-0)
- [Gérabilité](#page-13-0)
- **O** [Installation du matériel](#page-16-0)
- **O** Installation du logiciel pilote
	- [Logiciel pilote pour Boot Agent de Broadcom](#page-19-0)
	- [Logiciel pilote NDIS2](#page-22-0)
	- [Logiciel pilote Linux](#page-27-0)
	- [Logiciel pilote pour Solaris](#page-44-0)
	- [Logiciel pilote pour VMware](#page-48-0)
- **[Installation du pilote Windows et des applications de gestion](#page-53-0)**
- **O** [Installation de l'application de gestion pour Linux](#page-71-0)
- **O** [iSCSI](#page-78-0)
- [Concepts de regroupement avancés](#page-104-0)
- **[Partition NIC](#page-143-0)**
- [Fibre Channel Over Ethernet](#page-146-0)
- **O** [Data Center Bridging](#page-177-0)
- [SR-IOV](#page-180-0)
- [Utilisation de l'application Broadcom Advanced Control Suite](#page-182-0)
- **O** [Diagnostic utilisateur](#page-232-0)
- [Caractéristique](#page-238-0)
- [Réglementation](#page-244-0)
- **[Procédures de dépannage](#page-265-0)**

#### **Les informations contenues dans ce document pourront faire l'objet de modifications sans préavis**. **© 2014 Broadcom Corporation. Tous droits réservés**.

Des marques commerciales sont mentionnées dans ce texte : *Broadcom*, *NetXtreme II, Ethernet@Wirespeed, LiveLink* et *Smart Load Balancing* font partie des marques commerciales de Broadcom Corporation et/ou de ses filiales aux Etats-Unis, dans certains autres pays et/ou dans l'UE. *Dell* et le logo *DELL* sont des marques commerciales de Dell Inc. *Microsoft* et *Windows* sont des marques commerciales de Microsoft Corporation. *Linux* est une marque commerciale de Linus Torvalds. *Intel* est une marque commerciale d'Intel Corporation. *Magic Packet* est une marque commerciale de Advanced Micro Devices, Inc. *Red Hat* est une marque commerciale de Red Hat, Inc. *PCI Express* est une marque commerciale de PCI-SIG. Toutes les autres marques commerciales ou noms de marques sont la propriété de leurs détenteurs respectifs.

#### **Restrictions et exclusions de garantie**

#### Guide de l'utilisateur de la carte réseau Broadcom NetXtreme II®

Les informations contenues dans ce document, y compris toutes les instructions, les avertissements, les homologations et certificats réglementaires, sont fournies par le fournisseur et n'ont pas été vérifiées ou testées par Dell indépendamment, sauf mention spécifique. Dell ne sera pas tenu responsable des dommages résultant du respect ou du non-respect de ces instructions. Toutes les déclarations ou affirmations relatives aux propriétés, possibilités ou vitesses de l'équipement référencé dans le présent document émanent du fournisseur et non pas de Dell. Dell dément spécifiquement avoir connaissance de l'exactitude, de l'exhaustivité ou du bien-fondé de ces déclarations. Toutes les questions et les observations relatives à ces déclarations ou réclamations doivent être adressées au fournisseur.

#### **Réglementation en matière d'exportation**

Il est porté à l'attention du client que ces produits, y compris la technologie et les logiciels, sont soumis à la réglementation des Etats-Unis en matière de douane et d'exportation et peuvent également être soumis à la réglementation en matière de douane et d'exportation du pays au sein duquel les produits ont été fabriqués et/ou réceptionnés. Le client s'engage à se conformer à ces réglementations. En outre, conformément à la législation des Etats-Unis, les produits ne peuvent pas être vendus, loués ou cédés de quelque façon que ce soit à des utilisateurs finaux ou à des pays soumis à des restrictions. Enfin, les produits ne peuvent pas être vendus, loués ou cédés de quelque façon que ce soit à un utilisateur final impliqué dans des activités liées à des armes de destruction massive, y compris mais sans s'y limiter les activités associées à la conception, au développement, à la production ou à l'utilisation d'armes, de matériaux ou d'installations nucléaires, à des missiles ou au support de projets de développement de missiles, et à des armes chimiques ou biologiques. Les produits ne peuvent en aucun cas être utilisés par un tel utilisateur final.

*Version initiale : décembre 2005*

*Dernière révision : Mars 2014*

2CSINGSRVT710-CDUM100-R

# <span id="page-2-0"></span>**Caractéristiques et fonctionnalités : Guide de l'utilisateur de la carte réseau Broadcom NetXtreme II®**

- **O** [Description du fonctionnement](#page-2-0)
- [Spécifications](#page-2-0)

# **Description du fonctionnement**

La carte NetXtreme II de Broadcom est une nouvelle classe de contrôleur d'interface réseau convergente (C-NIC), Gigabit Ethernet (GbE) et 10 GbE, permettant d'accélérer les flux de données et le stockage sur un réseau Ethernet standard. Le C-NIC permet une accélération des protocoles populaires utilisés dans le centre de données, tels que :

- Moteur de déchargement TCP (TOE) pour l'accélération d'un TCP de plus de 1 GbE et 10 GbE
- Déchargement de iSCSI (Internet Small Computer Systems Interface) pour l'accélération de l'accès au stockage en réseau avec fonctionnalité de redémarrage centralisé (redémarrage iSCSI)
- Déchargement et accélération Fibre Channel over Ethernet (FCoE) pour le stockage fibre channel par bloc

Remarque : Les cartes ne prennent pas toutes en charge chacun des protocoles répertoriés. Reportez-vous à la fiche technique de votre produit pour obtenir des informations sur la prise en charge des protocoles.

Remarque : Des licences séparées sont nécessaires pour les technologies de déchargement.

Les réseaux d'entreprise qui utilisent des protocoles multiples et des tissus réseau multiples profitent de la capacité des C-NIC à combiner les communications de données, le stockage, la mise en cluster sur un tissu Ethernet unique en augmentant les performances de traitement et l'utilisation de mémoire des unités centrales de serveurs tout en diminuant les goulets d'étranglement E/S.

La carte NetXtreme II de Broadcom embarque un module MAC Ethernet 10/100/1000 Mbit/s ou 10 Gbit/s en semi-duplex et duplex intégral, et un module PHY 10/100/1000 Mbit/s ou 10 Gbit/s. L'émetteur-récepteur est complètement compatible avec la norme IEEE 802.3 sur l'auto-négociation de la vitesse.

Grâce au logiciel de regroupement de Broadcom, vous pouvez séparer votre réseau en réseaux locaux virtuels (VLAN) et regrouper plusieurs cartes réseau en équipes pour obtenir des fonctionnalités d'équilibrage de charge du réseau et de tolérance aux pannes. Voir [Configuration du regroupement](#page-7-0) et [Services de regroupement Broadcom](#page-104-0) pour obtenir des informations détaillées sur le regroupement. Voir [Réseaux locaux virtuels \(VLAN\)](#page-11-0) pour obtenir une description des réseaux locaux virtuels. Consultez la section [Configuration de regroupement](#page-182-0) pour obtenir des instructions sur la configuration du regroupement et la création de réseaux locaux virtuels sous Windows.

# **Spécifications**

La liste suivante présente les fonctions de la carte NetXtreme II de Broadcom. Certaines fonctions ne sont pas disponibles sur toutes les cartes.

- Moteur de déchargement TCP (TOE)
- Déchargement iSCI (Internet Small Computer Systems Interface)
- Fibre Channel over Ethernet (FCoE)
- Partition NIC
- Data Center Bridging (DCB)
	- Sélection de transmission ETS (Enhanced Transmission Selection ; IEEE 802.1Qaz)
	- Contrôle de flux PFC (Priority-based Flow Control ; IEEE 802.1Qbb)
	- Protocole Data Center Bridging Capability eXchange (DCBX ; CEE version 1.01)
- Solution monopuce
	- Emetteur-récepteur intégré 10/100/1000BASE-T
	- Emetteurs-récepteurs 10GBASE-T intégrés
- MAC à trois vitesses 10/100/1000
- Interface SerDes pour une connexion d'émetteur-récepteur optique
- PCI Express 1.0a x4 (Gigabit Ethernet)
- PCI Express Gen2 x8 (10 Gigabit Ethernet)
- Déchargement à chemin rapide complet
- Matériel à capacité zéro copie
- Autres fonctions de performances
	- Somme de contrôle TCP, IP, UDP
	- Segmentation TCP
	- Interruptions adaptives
	- Mise à l'échelle côté réception (RSS)
- Gérabilité
	- Suite logicielle de diagnostic et de configuration Broadcom Advanced Control Suite
	- Prise en charge de la spécification PXE 2.0 (serveur Linux Red Hat PXE, SUSE Linux Enterprise Server, Windows Server 2008, Windows Server 2008 R2, Windows Server 2012, Intel APITEST et DOS UNDI)
	- Prise en charge du réseau local de réveil
	- Prise en charge UMP (Universal Management Port)
	- Statistiques pour SNMP MIB II, MIB de type Ethernet et MIB Ethernet (IEEE Std 802.3z, clause 30)
	- Contrôleur SMBus
	- Compatible ACPI 1.1a (modes d'alimentation multiples)
	- Prise en charge de IPMI
- Fonctions réseau avancées
	- Trames Jumbo (jusqu'à 9 Ko). Le système d'exploitation et le partenaire de liaison doivent prendre en charge les trames Jumbo.
	- Réseaux locaux virtuels (VLAN)
	- Regroupement IEEE Std 802.3ad
	- Regroupement Smart Load Balancing (SBL)
	- Regroupement Smart Load Balancing (SBL) (avec la configuration correcte)
	- Contrôle du flux (IEEE Std 802.3X)
	- LiveLink™ (pris en charge par les systèmes d'exploitation Windows 32 bits et 64 bits)
- Commande de liaison logique (IEEE Std 802.2)
- Codage de priorité couche 2 (IEEE Std 802.1p)
- Processeur RISC rapide incorporé
- Quatre classes de service (CoS) au plus
- Quatre anneaux de transmission et de réception au plus
- 96 Ko de mémoire tampon de trames intégrée
- Qualité de service (QoS Quality of Service)
- Interface de gestion GMII/MII
- 4 adresses uniques MAC monodiffusion
- Support pour adresses multicast via une fonction matérielle d'adressage calculé à 128 bits
- Mémoire NVRAM flash série
- Prise en charge de JTAG
- $\bullet$  Interface de gestion de l'alimentation PCI (v1.1)
- Prise en charge BAR à 64 bits
- Prise en charge du processeur EM64T
- Tension nominale 1,2 V, traitement 0,13 µm

Caractéristiques et fonctionnalités : Guide de l'utilisateur de la carte réseau Broadcom NetXtreme II®

Prise en charge de l'initialisation iSCSI

- Virtualisation
	- Microsoft
	- VMware
- Single Root I/O Virtualization (SRIOV)

### **Moteur de déchargement TCP (TOE)**

La suite de protocole TCP/IP sert à fournir des services de transport à une large gamme d'applications pour Internet, les réseaux locaux et aux transferts de fichier. Sans le moteur de déchargement TCP, la suite de protocole TCP/IP exécute l'ordinateur central d'accueil, consommant une grande partie de ses ressources et laissant peu de ressources pour les applications. Avec l'utilisation d'une carte NetXtreme II de Broadcom, le traitement TCP/IP peut être déplacé sur le matériel, libérant ainsi l'ordinateur pour des tâches plus importantes telles que le traitement des applications.

La fonctionnalité TOE de la carte NetXtreme II de Broadcom permet le fonctionnement simultané d'un maximum de 1 024 connexions TCP complètement déchargées pour les cartes réseau 1 Gbit/s et de 1 880 connexions TCP complètement déchargées pour les cartes réseau 10 Gbit/s. La prise en charge TOE sur la carte réduit de façon notable l'utilisation de l'ordinateur d'accueil tout en préservant l'implémentation de la pile de système d'exploitation.

### **iSCSI (Internet Small Computer Systems Interface)**

Le groupe IETF a normalisé l'interface iSCSI (Small Computer Systems Interface). SCSI est un protocole très répandu qui permet aux systèmes de communiquer avec des périphériques de stockage, en utilisant des transferts par bloc (par exemple, des données d'adresses stockées sur un périphérique de stockage qui ne représentent pas un fichier entier). iSCSI mappe les protocoles d'application de demandes/réponses SCSI et sa commande standardisée réglée sur les réseaux TCP/IP.

Etant donné que iSCSI utilise TCP comme seul protocole de transport, il bénéficie énormément de l'accélération du matériel du traitement (par ex., l'utilisation d'un TOE). Cependant, l'iSCSI en tant que protocole de couche 5 présente des mécanismes supplémentaires par rapport à la couche TCP. Le traitement iSCSI peut être déchargé, ce qui réduit l'utilisation des unités centrales encore davantage.

La carte NetXtreme II de Broadcom cible les performances des meilleurs systèmes, maintient la flexibilité du système vis à vis des changements et prend en charge la convergence et l'intégration des systèmes d'exploitation actuels et courants. Par conséquent, l'architecture de déchargement iSCSI de la carte est unique comme l'illustre la séparation entre le traitement matériel et d'accueil.

Remarque : La fonction de déchargement iSCSI n'est pas disponible sur toutes les cartes réseau de Broadcom.

## **Fibre Channel over Ethernet (FCoE)**

FCoE (Fibre Channel Backbone-5 (FC-BB-5)) permet le transfert du protocole Fibre Channel par Ethernet. FCoE préserve les infrastructures et les investissements de capital Fibre Channel existants. Les fonctionnalités FCoE suivantes sont prises en charge :

- Déchargement FCoE du matériel avec état
- Classement des récepteurs des trames FCoE et FIP. FIP est le protocole d'initialisation FCoE utilisé pour établir et entretenir les connexions.
- Déchargement CRC du récepteur
- Déchargement CRC de l'émetteur
- File d'attente dédiée définie pour le trafic Fibre Channel
- Data Center Bridging (DCB) offre un comportement sans perte avec Priority Flow Control (PFC)
- DCB attribue un partage de la bande passante de liaison au trafic FCoE avec ETS (Enhanced Transmission Selection)

Remarque : FCoE n'est pas disponible pour toutes les cartes réseau Broadcom.

### **Gestion d'état d'alimentation**

Le paramètre de vitesse de la carte est lié à la vitesse configurée pour WOL quand le système est éteint.

 $\mathscr{U}$  Remarque :

- Dell prend en charge WOL sur une seule carte du système à la fois.
- Pour les systèmes spécifiques, consultez la documentation de votre système sur la prise en charge WOL.
- WOL est pris en charge par les périphériques NetXtreme II BCM5708 de Broadcom avec révisions B2 ou ultérieures. Reportez-vous à [Limitations](#page-27-0) pour plus de renseignements.

### **Fréquence d'interruption adaptative**

Le pilote de la carte ajuste intelligemment la fréquence d'interruption du serveur en fonction des conditions d'écoulement du trafic, de façon à augmenter le débit global de l'application. Lorsque le trafic est faible, le pilote de la carte interrompt le serveur pour chaque paquet reçu, réduisant ainsi le temps d'attente. Lorsque le trafic est important, la carte émet une interruption du serveur pour plusieurs paquets entrants consécutifs, préservant les cycles de l'ordinateur central d'accueil.

### **ASIC avec processeur RISC intégré**

La fonction principale des cartes NetXtreme II de Broadcom réside dans un ASIC de haute performance, étroitement intégré. L'ASIC comprend un processeur RISC. Cette fonctionnalité offre la possibilité d'ajouter de nouvelles fonctionnalités à la carte et de l'adapter aux exigences ultérieures du réseau via le téléchargement de logiciels. Elle permet également aux pilotes de la carte d'exploiter les fonctions de déchargement hôte intégrées à la carte, étant donné que les systèmes d'exploitation hôtes sont optimisés pour tirer parti de ces fonctions.

### **Broadcom Advanced Control Suite**

Broadcom Advanced Control Suite (BACS) est un utilitaire intégré qui fournit des informations utiles sur toutes les cartes réseau installées sur votre système. L'utilitaire BACS permet également de réaliser des tests détaillés, des diagnostics et des analyses sur chaque carte, ainsi que de modifier les valeurs des propriétés et d'afficher des statistiques du trafic pour chaque carte.

# **Systèmes d'exploitation pris en charge**

La carte NetXtreme II de Broadcom prend en charge les systèmes d'exploitation suivants :

- Microsoft  $^{\circledR}$  Windows  $^{\circledR}$  (32 bits et 64 bits étendus)
- Linux $^{\circledR}$  (32 bits et 64 bits étendus)
- $\cdot$  MS-DOS $^{\circledR}$
- ESX et ESXi Server (VMware)
- Oracle Solaris
- $\bullet$  SCO<sup>®</sup> UnixWare<sup>®</sup>
- SCO OpenServer<sup>®</sup>

# **Indication de liaison au réseau et d'activité du réseau**

Pour les connexions Ethernet en fil de cuivre, l'état de la liaison au réseau et de l'activité est indiqué par les voyants sur les connecteurs RJ-45, tel que décrit dans le [Tableau](#page-2-0) 1. Pour les connexions Ethernet en fibre optique et SFP+, l'état de la liaison et de l'activité du réseau est indiqué par un voyant unique situé à côté du connecteur de port, tel que décrit dans le [Tableau](#page-2-0) 2. Broadcom Advanced Control Suite fournit également des informations sur l'état de la liaison au réseau et de l'activité du réseau (voir [Affichage des signes vitaux\)](#page-182-0).

#### **Tableau 1 : Liaison au réseau et activité indiqués par les voyants de port RJ-45**

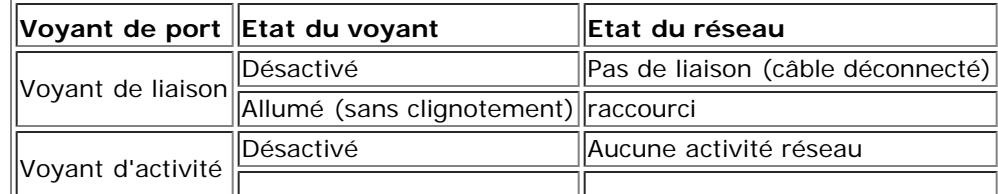

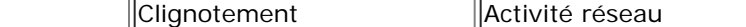

#### **Tableau 2 : Liaison au réseau et activité indiqués par le voyant du port**

i.

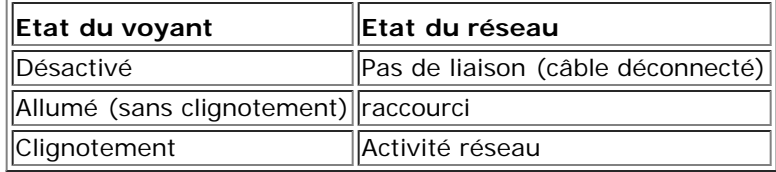

Lisez toutes les [Restrictions et exclusions de garantie](#page-0-0).

# <span id="page-7-0"></span>**Configuration du regroupement sous Windows Server : Guide de l'utilisateur de la carte réseau Broadcom NetXtreme II®**

[Synopsis du Broadcom Advanced Server Program \(BASP\)](#page-7-0)

[Equilibrage de charge et tolérance aux pannes](#page-7-0)

Remarque : Ce chapitre aborde le regroupement des cartes sous des systèmes Windows Server. Pour plus d'informations sur une technologie similaire sur les systèmes d'exploitation Linux (appelée « agrégation de canaux »), consultez la documentation de votre système d'exploitation.

# **Synopsis du Broadcom Advanced Server Program (BASP)**

Broadcom Advanced Server Program (BASP) est le logiciel de regroupement de Broadcom pour la famille de systèmes d'exploitation Windows. Les paramètres BASP sont configurés par l'utilitaire Broadcom Advanced Control Suite (BACS).

BASP prend en charge de manière hétérogène le regroupement de cartes pour inclure toutes les cartes Broadcom NetXtreme et NetXtreme II ainsi que toutes les cartes NIC et LOM (cartes mères) Intel distribuées par Dell.BASP prend en charge le regroupement TOE uniquement pour les cartes NetXtreme II.

BASP prend en charge quatre types d'équipes pour le regroupement de couche 2 :

- Smart Load Balancing and Failover
- Link Aggregation (802.3ad)
- Generic Trunking (FEC/GEC)/Projet 802.3ad en mode statique
- SLB (désactivation de la reprise automatique)

BASP prend en charge deux types d'équipes pour le regroupement TOE :

- Smart Load Balancing and Failover
- SLB (désactivation de la reprise automatique)

Pour de plus amples informations sur les concepts de regroupements de cartes réseau, reportez-vous à la section [Services de](#page-104-0) [regroupement Broadcom](#page-104-0).

Remarque : Windows Server 2012 fournit une prise en charge du regroupement intégrée, appelée « regroupement NIC ». Il n'est pas recommandé que les utilisateurs activent des équipes via le regroupement NIC et BASP simultanément sur les mêmes cartes.

# **Equilibrage de charge et tolérance aux pannes**

Le regroupement de cartes assure l'équilibrage de la charge du trafic et la tolérance aux pannes (mise en service des cartes auxiliaires en cas de défaillance de la connexion réseau). Lorsque plusieurs cartes réseau Gigabit Ethernet sont installées sur le même système, elles peuvent être regroupées en équipes, créant ainsi une carte virtuelle.

Une équipe peut comprendre deux à huit interfaces réseau et chaque interface peut être primaire ou en réplique synchrone. Notez que les interfaces en réplique synchrone ne peuvent être utilisées que pour des équipes de type [Smart Load Balancing™](#page-7-0) [and Failover](#page-7-0) et qu'il ne peut y avoir qu'une seule interface en réplique synchrone par équipe SLB. Si l'écoulement du trafic n'est pas identifié sur une carte quelconque, élément de l'équipe, en raison d'une défaillance de la carte, du câble, du port de commutation ou du commutateur (les cartes groupées étant reliées à des commutateurs séparés), la distribution de la charge est réévaluée et réaffectée aux éléments restants de l'équipe. Dans le cas où toutes les cartes primaires sont défaillantes, la carte auxiliaire devient active. Les sessions existantes sont maintenues et la défaillance n'a aucune répercussion pour l'utilisateur.

Remarque : Bien qu'il soit possible de créer un équipe avec une seule carte, nous le déconseillons étant donné que cela va à l'encontre du principe même de regroupement. Une équipe constituée d'une seule carte est automatiquement créée lors de la configuration de réseaux locaux virtuels (VLAN) sur une seule et même carte. Mis à part dans ce cas précis, une équipe ne doit jamais être composée d'une seule carte.

Configuration du regroupement sous Windows Server : Guide de l'utilisateur de la carte réseau Broadcom NetXtreme II®

# **Types d'équipe**

Les types d'équipe disponibles pour la famille de systèmes d'exploitation Windows sont :

- Smart Load Balancing and Failover
- Link Aggregation (802.3ad) (TOE ne s'applique pas)
- Generic Trunking (FEC/GEC)/Projet 802.3ad en mode statique (TOE ne s'applique pas)
- SLB (désactivation de la reprise automatique)

### **Smart Load Balancing™ and Failover**

Smart Load Balancing™ and Failover est la mise en œuvre de l'équilibrage de charge par Broadcom basée sur le trafic IP. Cette fonction prend en charge l'équilibrage du trafic IP s'écoulant par plusieurs cartes (par ex., éléments d'équipe) dans les deux sens. Dans ce type d'équipe, toutes les cartes de l'équipe ont des adresses MAC distinctes. Il permet une détection automatique des défaillances et une reprise dynamique par un autre élément de l'équipe ou par la carte auxiliaire en réplique synchrone. Cette reprise est assurée indépendamment du protocole de couche 3 (IP, IPX, NetBEUI) et fonctionne même avec les commutateurs des couches 2 et 3 existantes. Aucune configuration de commutateur (telle que trunk ou link aggregation) n'est nécessaire pour que ce type d'équipe fonctionne.

 $\mathscr{I}$  Remarque :

- Si vous n'activez pas LiveLink™ lors de la configuration d'équipes SLB, il est recommandé de désactiver le protocole STP ou bien d'activer le mode Port Fast au niveau du commutateur ou du port. Ceci permet de minimiser le temps d'interruption nécessaire à la détermination de la boucle de l'arbre maximal lors d'une reprise. LiveLink réduit ce genre de problèmes.
- L'équilibrage de charge TCP/IP est total alors que l'équilibarge IPX s'effectue uniquement du côté « envoi » de l'équipe ; d'autres protocoles sont limités à la carte primaire.
- Si, dans une équipe, la vitesse de liaison d'un élément est supérieure à celle d'un autre, la plupart du trafic sera géré par la carte (ou élément) dont le débit est le plus élevé.

## **Link Aggregation (802.3ad)**

Ce mode prend en charge le Link Aggregation (regroupement de liaisons). Il est conforme à la spécification IEEE 802.3ad (LACP). Le logiciel de configuration permet de configurer dynamiquement les cartes que vous voulez attribuer à une équipe donnée. Si votre partenaire de liaison n'est pas configuré correctement, conformément à la spécification 802.3ad, des erreurs sont détectées et notées. Dans ce mode, toutes les cartes de l'équipe sont configurées de façon à recevoir des paquets pour la même adresse MAC. Le procédé d'équilibrage de volume dans le sens de la sortie est déterminé par le pilote BASP. Le partenaire de liaison de l'équipe détermine le procédé d'équilibrage de charge des paquets dans le sens de l'entrée. Dans ce mode, au moins un des partenaires de la liaison doit être en mode actif.

Remarque : Le type d'équipe Link Aggregation n'est pas pris en charge pour le regroupement TOE.

## **Generic Trunking (FEC/GEC)/Projet 802.3ad en mode statique**

Le type d'équipe Generic Trunking (FEC/GEC)/Projet 802.3ad en mode statique est très semblable au type Link Aggregation (802.3ad), dans ce sens que toutes les cartes de l'équipe sont configurées pour recevoir des paquets à la même adresse MAC. En revanche, ce type d'équipe ne prend pas en charge le protocole LACP ou le protocole du marqueur. Ce type d'équipe prend en charge divers environnements dans lesquels les partenaires de liaison des cartes sont configurés statiquement pour prendre en charge un procédé exclusif de gestion des liaisons. Par exemple, ce type d'équipe peut être utilisé pour prendre en charge OpenTrunk de Lucent ou Fast EtherChannel (FEC) de Cisco. En fait, il s'agit d'une version simplifiée du type d'équipe Link Aggregation (802.3ad). Cette méthode est bien plus simple, car il n'existe pas de protocole formalisé de contrôle de regroupement de liaisons (LACP). Comme avec les autres types d'équipe, la création des équipes et l'affectation des cartes physiques à diverses équipes sont réalisées statiquement au moyen du logiciel de configuration utilisateur.

Le type d'équipe Generic Trunking (FEC/GEC/Projet 802.3ad en mode statique) prend en charge l'équilibrage de charge et la reprise du trafic entrant et sortant.

Remarque : Le type d'équipe Generic Trunking (FEC/GEC/Projet 802.3ad en mode statique) n'est pas pris en charge pour le regroupement TOE.

Configuration du regroupement sous Windows Server : Guide de l'utilisateur de la carte réseau Broadcom NetXtreme II®

# **SLB (désactivation de la reprise automatique)**

Le type d'équipe SLB (désactivation de la reprise automatique) est identique au type d'équipe Smart Load Balancing (Equilibrage de volume intelligent) et Failover (Compensation), à l'exception suivante : lorsque l'élément auxiliaire est actif, si un élément principal se remet en ligne, l'équipe continue à utiliser l'élément auxiliaire plutôt que de revenir à l'élément principal.

Toutes les interfaces primaires d'une équipe participent à l'équilibrage de charge en envoyant et en recevant une partie du trafic total. Les interfaces auxiliaires reprennent le contrôle dans le cas où toutes les interfaces primaires ont perdu leur liaison.

Le regroupement de reprise assure l'équilibrage de la charge du trafic et la mise en service des cartes auxiliaires (tolérance aux pannes) en cas de défaillance de la connexion réseau. Si la carte primaire d'une équipe se déconnecte à cause de sa défaillance ou de celle du câble ou du port de commutation, l'élément secondaire de l'équipe devient actif, redirigeant le trafic entrant et sortant, affecté en premier lieu à la carte primaire. Les sessions existantes sont maintenues et la défaillance n'a aucune répercussion pour l'utilisateur.

### **Limites des types d'équipe Smart Load Balance et Fail Over et SLB (désactivation de la reprise automatique)**

Smart Load-Balancing™ (SLB) est un code propre au protocole. Les niveaux de prise en charge des protocoles IP, IPX et NetBEUI sont indiqués dans le [Tableau 1](#page-7-0).

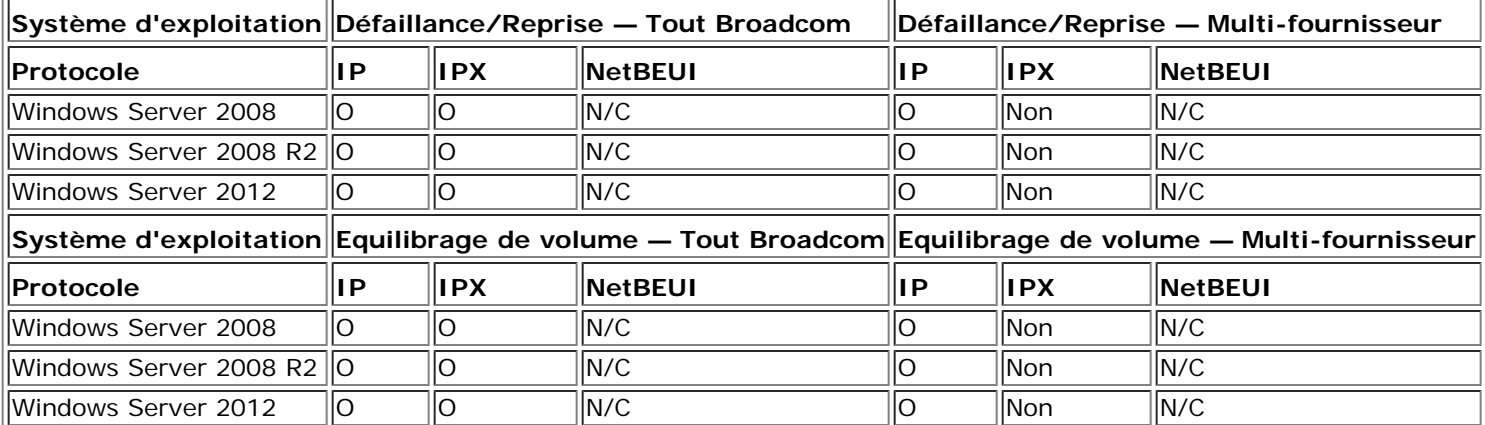

#### **Tableau 1 : Smart Load Balancing**

**Légende**  $O = 0$ ui

 $N = non$ 

 $N/C =$  non pris en charge

Le type d'équipe SLB (Equilibrage de charge intelligent) fonctionne avec tous les commutateurs Ethernet sans configuration préalable des ports de commutation selon un mode de liaison particulier. Seule la charge de trafic IP est équilibrée dans les sens d'entrée et de sortie. Le trafic IPX est équilibré dans le sens sortie uniquement. D'autres paquets de protocole sont envoyés et reçus via une interface primaire uniquement. Seules les cartes réseau de Broadcom prennent en charge la reprise des trafics non IP. Dans le type d'équipe Generic Trunking, le commutateur Ethernet doit prendre en charge un type de mode de liaison de port (Gigabit EtherChannel de Cisco ou un mode Link Aggregation d'un autre constructeur de commutateurs). Ce type d'équipe n'est pas lié à un type de protocole particulier. L'ensemble du trafic doit être équilibré et tolérant aux pannes.

<sup>24</sup> Remarque : Si vous n'activez pas LiveLink™ lors de la configuration d'équipes SLB, il est recommandé de désactiver le protocole STP ou d'activer le mode Port Fast au niveau du commutateur. Ceci permet de minimiser le temps d'interruption nécessaire à la détermination de la boucle de l'arbre maximal lors d'une reprise. LiveLink réduit ce genre de problèmes.

### **Regroupement et prise en charge de Large Send Offload et Checksum Offload**

Les propriétés Large Send Offload (Déchargement important à l'émission) et Checksum Offload (Déchargement de la somme de contrôle) sont uniquement activées pour une équipe lorsque tous ses membres prennent en charge la fonctionnalité et sont configurés en conséquence.

Lisez toutes les [Restrictions et exclusions de garantie](#page-0-0).

# <span id="page-11-0"></span>**Réseaux locaux virtuels (VLAN) sous Windows : Guide de l'utilisateur de la carte réseau Broadcom NetXtreme II®**

**[Présentation de VLAN](#page-11-0)** 

[Ajout de réseaux locaux virtuels \(VLAN\) à des équipes](#page-11-0)

# **Présentation de VLAN**

Les VLAN vous permettent de partager votre réseau local physique en parties logiques, en vue de créer une segmentation logique des groupes de travail et de mettre en application des politiques de sécurité dans chaque segment logique. Chaque VLAN défini se comporte comme un réseau indépendant, son trafic et ses diffusions étant isolés des autres réseaux, ce qui assure une meilleure efficacité de la bande passante au sein de chaque groupe logique. Il est possible de définir jusqu'à 64 VLAN (63 identifiés et 1 non identifié) pour chaque carte Broadcom de votre serveur, en fonction de la quantité de mémoire disponible sur votre système.

Il est possible d'ajouter des réseaux locaux virtuels à une équipe de façon à obtenir plusieurs réseaux locaux virtuels ayant différentes identités de réseau. Une carte virtuelle est créée pour chaque réseau local ajouté.

Bien que les VLAN soient généralement utilisés pour créer des domaines de diffusion individuels et/ou des sous-réseaux IP indépendants, il est parfois utile qu'un serveur soit simultanément en liaison avec plusieurs VLAN. Les cartes Broadcom prennent en charge plusieurs VLAN par port d'accès ou par équipe, offrant ainsi une très grande souplesse de configuration du réseau.

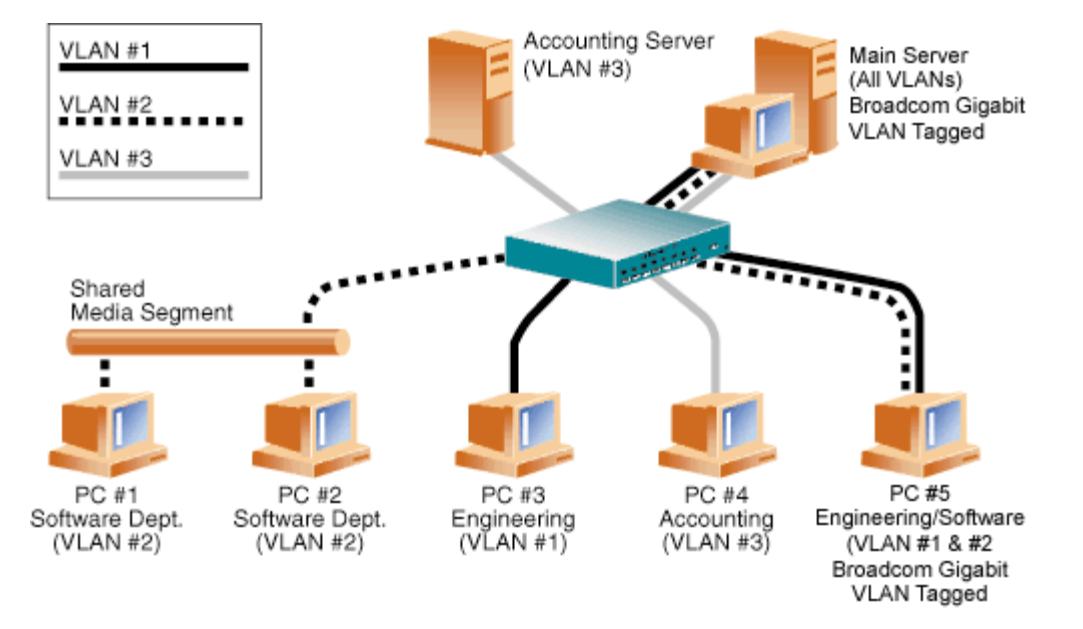

#### **Figure 1 : Exemple de serveurs prenant en charge plusieurs VLAN avec référencement**

La [Figure](#page-11-0) 1 présente un exemple de réseau qui utilise des VLAN. Dans ce réseau type, le réseau local physique est composé d'un commutateur, de deux serveurs et de cinq clients. Le réseau local est organisé logiquement en trois VLAN, chacun représentant un sous-réseau IP particulier. Les fonctionnalités de ce réseau sont décrites dans le [Tableau](#page-11-0) 1 :

**Tableau 1 : Topologie d'un réseau local virtuel type**

|                     | Composant Commentaires                                                                                                    |
|---------------------|----------------------------------------------------------------------------------------------------|
| $\parallel$ VLAN #1 | Un sous-réseau IP constitué du serveur principal, du PC #3 et du PC #5. Ce sous-réseau représente un groupe <br>  Ingénierie.                           |
| $\parallel$ VLAN #2 | Comprend le serveur principal, les PC #1 et #2 reliés par le concentrateur commun et le PC #5. Ce VLAN est<br>lun groupe de développement de logiciels. |
| $\parallel$ VLAN #3 | Comprend le serveur principal, le serveur de comptabilité et le PC #4. Ce VLAN est un groupe de comptabilité.                                           |
|                     | Un serveur à usage intensif qui doit être accessible depuis tous les VLAN et les sous-réseaux IP. Une carte                                             |

Réseaux locaux virtuels (VLAN) sous Windows : Guide de l'utilisateur de la carte réseau Broadcom NetXtreme II®

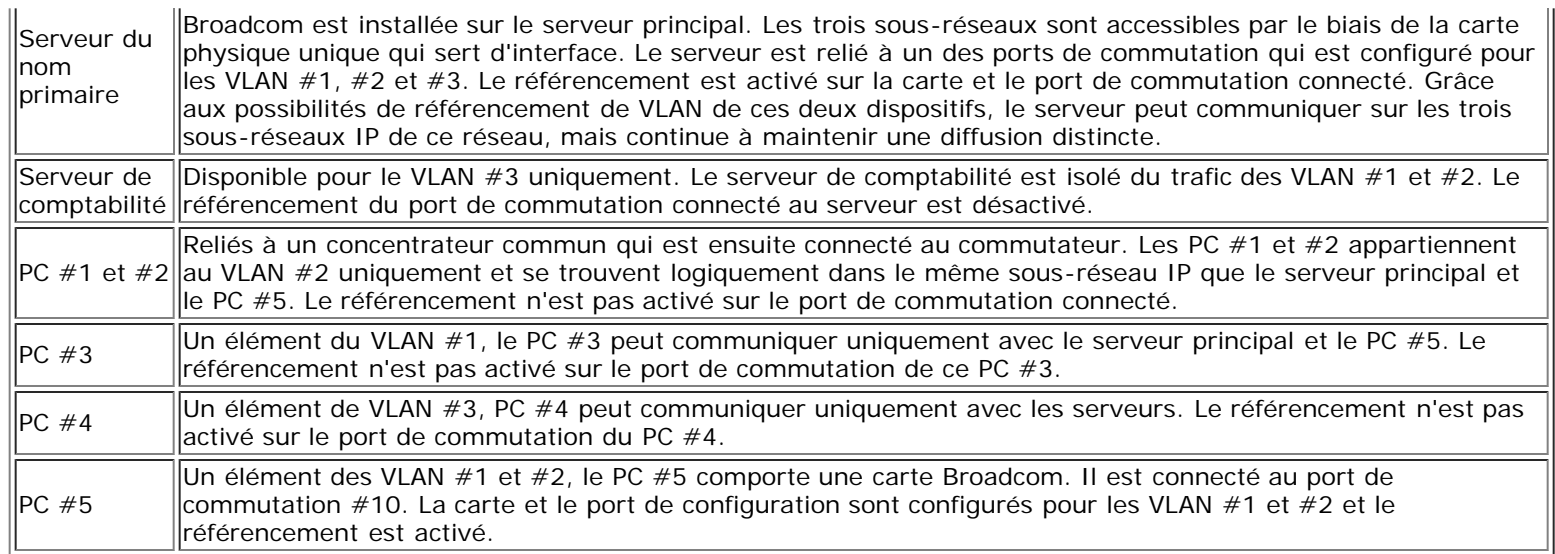

Remarque : Il est nécessaire d'activer le référencement des VLAN uniquement sur les ports de commutation qui créent des liaisons communes avec d'autres commutateurs ou sur les ports connectés pouvant référencer les terminaux, tels que les serveurs ou les postes de travail avec les cartes Broadcom.

# **Ajout de réseaux locaux virtuels (VLAN) à des équipes**

Chaque équipe peut prendre en charge jusqu'à 64 VLAN (63 identifiés et 1 non identifié). Notez que seules les cartes

Broadcom et les cartes AceNIC Alteon® peuvent faire partie d'une équipe avec des VLAN. Avec plusieurs VLAN sur une carte, un serveur comportant une seule carte peut être en liaison logique avec plusieurs sous-réseaux IP. Lorsqu'une équipe comporte plusieurs VLAN, un serveur peut être en liaison logique avec plusieurs sous-réseaux IP et bénéficier de l'équilibrage de volume et de la reprise de trafic en cas de défaillance. Pour obtenir des instructions sur l'ajout d'un VLAN à une équipe, reportez-vous à la section [Ajout d'un réseau local virtuel](#page-182-0) pour les systèmes d'exploitation Windows.

Remarque : Les cartes qui appartiennent à l'équipe de reprise peuvent être configurées pour prendre en charge les VLAN. Etant donné que les VLAN ne sont pas pris en charge pour un réseau local sur carte mère Intel (LOM) si un LOM Intel appartient à une équipe de reprise, les VLAN ne peuvent pas être configurés pour cette équipe.

Lisez toutes les [Restrictions et exclusions de garantie.](#page-0-0)

# <span id="page-13-0"></span>**Gérabilité : Guide de l'utilisateur de la carte réseau Broadcom NetXtreme II®**

- $\bullet$  [CIM](#page-13-0)
- **[SNMP](#page-13-0)**
- **[API HBA](#page-13-0)**

## **CIM**

Common Information Model (CIM) est une norme de l'industrie définie par le groupement Distributed Management Task Force (DMTF). Microsoft met en œuvre CIM sur les plates-formes serveur Windows. Broadcom prend en charge CIM sur les platesformes Windows Server et Linux.

Remarque : Pour des informations sur l'installation d'un fournisseur CIM sur des systèmes Linux, voir [Installation de](#page-71-0) [l'application de gestion pour Linux.](#page-71-0)

La mise en oeuvre de CIM par Broadcom introduit diverses classes permettant de fournir des informations à l'utilisateur par le biais d'applications client CIM. Notez que le serveur CIM Broadcom fournit uniquement des données ; l'utilisateur peut choisir son logiciel client CIM préféré pour parcourir les informations mises à sa disposition par le serveur CIM Broadcom.

Le serveur CIM Broadcom fournit des informations par le biais de la carte BRCM\_NetworkAdapter et des classes BRCM\_ExtraCapacityGroup. La classe BRCM\_NetworkAdapter fournit des informations sur la carte réseau, relatives à un groupe de cartes, y compris les contrôleurs Broadcom et ceux d'autres constructeurs. La classe BRCM\_ExtraCapacityGroup fournit une configuration du groupe pour le programme BASP (Broadcom Advanced Server Program). La mise en oeuvre actuelle permet de fournir des informations sur l'équipe et sur les cartes réseau physiques de l'équipe.

Le programme Broadcom Advanced Server Program fournit des événements par le biais des journaux d'événements. L'utilisateur peut employer l'outil « Observateur d'événements » fourni sur les plates-formes Windows Server ou utiliser CIM pour vérifier ou contrôler ces événements. Le serveur CIM Broadcom fournit également des informations sur les événements par le biais du modèle générique d'événements CIM. Ces événements sont \_\_InstanceCreationEvent, \_\_InstanceDeletionEvent et \_\_InstanceModificationEvent. Ils sont définis par CIM. Selon CIM, l'application client doit enregistrer les événements en provenance de l'application client. A cette fin, elle procèdera à des interrogations comme l'indiquent les exemples ci-dessous, afin de recevoir les événements correctement.

```
SELECT * FROM __InstanceModificationEvent<br>where TargetInstance ISA "BRCM_NetworkAdapter"<br>SELECT * FROM __InstanceModificationEvent
where TargetInstance ISA "BRCM_ExtraCapacityGroup"
SELECT * FROM __InstanceCreationEvent 
where TargetInstance ISA "BRCM_NetworkAdapter"
SELECT * FROM __InstanceDeletionEvent 
where TargetInstance ISA "BRCM_NetworkAdapter"
SELECT * FROM __InstanceCreationEvent 
where TargetInstance ISA "BRCM_ActsAsSpare"
SELECT * FROM __InstanceDeletionEvent 
where TargetInstance ISA "BRCM_ActsAsSpare"
```
Pour obtenir des informations détaillées sur ces événements, consultez la documentation CIM à l'adresse : [http://www.dmtf.org/sites/default/files/standards/documents/DSP0004V2.3\\_final.pdf](http://www.dmtf.org/sites/default/files/standards/documents/DSP0004V2.3_final.pdf).

Broadcom implémente également la SMI-S (Storage Management Initiative-Specification, spécification de norme de gestion de stockage), qui définit les profils de gestion CIM des systèmes de stockage.

## **SNMP**

### **Sous-agent BASP**

Le sous-agent BASP, baspmgnt.dll, est conçu pour le service SNMP Windows Server 2008 et Windows Server 2008 R2. Il est nécessaire pour réaliser l'installation du service SNMP avant celle du sous-agent BASP.

Le sous-agent BASP permet au logiciel du gestionnaire SNMP de contrôler activement les configurations et la qualité

Gérabilité : Guide de l'utilisateur de la carte réseau Broadcom NetXtreme II®

d'exécution des fonctionnalités du serveur Broadcom Advanced Server. Le sous-agent fournit également un filtre d'avertissement au gestionnaire SNMP pour l'informer de toutes modifications relatives à l'état du composant of BASP.

Le sous-agent BASP permet de contrôler les configurations et les statistiques des groupes BASP, des cartes NIC physiques appartenant à un groupe et des cartes NIC virtuelles créées à la suite du regroupement. Les cartes NIC qui ne sont pas groupées, ne sont alors pas contrôlées. La configuration BASP inclut des informations relatives à l'ID du groupe, les ID des cartes de l'équipe/VLAN/physiques/virtuelles, les descriptions des cartes de l'équipe/VLAN/physiques/virtuelles et les adresses MAC des cartes.

Les statistiques comprennent des informations détaillées relatives aux paquets de données transmises et reçues pour les cartes du groupe/VLAN/physiques/virtuelles.

Le filtre d'avertissement envoie des informations sur les modifications apportées à la configuration des cartes physiques appartenant à un groupe, telles que la liaison haut/bas de la carte physique et les événements installés/supprimés de la carte.

Pour contrôler ces informations, le gestionnaire SNMP doit charger les fichiers de la base de données MIB du BASP Broadcom, pour permettre le contrôle des informations décrites ci-dessus. Les fichiers ci-dessous figurent sur le support source du pilote.

- baspcfg.mib
- baspstat.mib
- basptrap.mib

# **API HBA**

Broadcom prend en charge l'API HBA courante de la SNIA (Storage Networking Industry Association) sur les systèmes d'exploitation Windows et Linux. L'API HBA courante est une interface d'application permettant de gérer les cartes bus hôte Fibre Channel.

### **Agent extensible BASP**

L'agent extensible SNMP d'informations détaillées sur le contrôleur NetXtreme II Gigabit Ethernet de Broadcom (bcmif.dll) est conçu pour le service SNMP de Windows Server 2008.

L'agent extensible permet au logiciel du gestionnaire SNMP de contrôler activement les configurations de la carte Broadcom NetXtreme II. Il est destiné à compléter les informations déjà fournies par l'interface réseau de gestion SNMP standard.

L'agent extensible fournit des informations approfondies sur la carte NetXtreme II de Broadcom, telles que :

- Adresse MAC
- son adresse IP liée
- le masque de sous-réseau IP
- l'état de liaison physique
- l'état de la carte
- Taux d? mission
- le mode duplex
- la plage de capacité mémoire
- le réglage de l'interruption
- Numéro du bus
- Numéro du dispositif
- Numéro de fonction

Pour contrôler ces informations, le gestionnaire SNMP doit charger le fichier MIB d'informations détaillées de Broadcom, pour pouvoir contrôler les informations décrites ci-dessus. Ce fichier bcmif.mib est inclus sur le CD d'installation.

Le poste de travail contrôlé requiert d'une part l'installation de l'agent extensible SNMP d'informations détaillées de Broadcom, bcmif.dll et d'autre part, l'installation et le chargement du service SNMP de Microsoft Windows Server 2008.

Lisez toutes les [Restrictions et exclusions de garantie.](#page-0-0)

Gérabilité : Guide de l'utilisateur de la carte réseau Broadcom NetXtreme II®

# <span id="page-16-0"></span>**Installation du matériel : Guide de l'utilisateur de la carte réseau Broadcom NetXtreme II®**

- **[Présentation](#page-16-0)**
- [Configuration système](#page-16-0)
- **[Mesures de sécurité](#page-16-0)**
- [Liste de vérification avant l'installation](#page-16-0)
- [Installation de la carte d'interface réseau \(NIC\) complémentaire](#page-16-0)

 Remarque : **Personnel de service** : Ce produit est réservé à une installation dans un emplacement RAL (Restricted Access Location).

### **Présentation**

Cette section s'applique aux cartes d'interface réseau complémentaires Broadcom NetXtreme II.

## **Configuration système**

Avant d'installer une carte NetXtreme II de Broadcom, vérifiez que votre système répond aux exigences suivantes en matière de matériel et de système d'exploitation :

### **Configuration matérielle requise**

- Ordinateur IA32 ou EMT64 conforme aux conditions requises en termes de système d'exploitation
- Un logement PCI Express disponible. Suivant la prise en charge de PCI Express sur votre carte, le logement peut être de type PCI Express 1.0a x1, PCI Express 1.0a x4 ou PCI Express Gen2 x8.
- 128 Mo de mémoire vive (minimum)

#### **Configuration requise pour le système d'exploitation**

#### **Publique**

• Interface hôte PCI Express v1.0a, x1 (ou version supérieure)

#### **Microsoft Windows**

Une des versions suivantes de Microsoft Windows :

- Famille Windows Server 2008
- Famille Windows Server 2008 R2
- Famille Windows Server 2012

#### **Linux**

Bien que le pilote de la carte fonctionne avec de nombreuses versions et distributions du noyau Linux, il a été testé uniquement sur les noyaux 2.4x (à partir de la version 2.4.24) et 2.6.x. Il est possible que le pilote ne compile pas sur les noyaux antérieurs à 2.4.24. Les tests se concentrent sur les architectures i386 et x86\_64. Seuls des tests limités ont été réalisés sur d'autres architectures. Des modifications mineurs peuvent être nécessaires pour certains fichiers source et Makefile sur certains noyaux.

#### **VMware ESX**

- VMware ESX
- VMware ESX 3.5
- VMware ESX 4.0
- VMware ESX 4.1
- VMware ESXi 5.0
- VMware ESXi 5.1

# **Mesures de sécurité**

 **ATTENTION ! la carte est installée dans un système fonctionnant à une tension risquant d'être mortelle. Avant d'ouvrir le capot de votre système, prenez les mesures suivantes afin de vous protéger et d'éviter tout risque de destruction des composants du système.**

- Enlevez les objets métalliques ou les bijoux que vous portez aux mains et aux poignets.
- Veillez à utiliser uniquement des outils isolés ou non conducteurs.
- Vérifiez que le système est hors tension et que la prise est débranchée avant de toucher tout composant interne.
- Installez ou enlevez les cartes dans un environnement exempt d'électricité statique. Le port d'un bracelet antistatique correctement relié à la terre ou de tout autre dispositif antistatique ainsi que l'utilisation d'un tapis antistatique sont vivement conseillés.

# **Liste de vérification avant l'installation**

- 1. Assurez-vous que votre système répond bien à la configuration matérielle et logicielle requise décrite dans la section [Configuration système.](#page-16-0)
- 2. Vérifiez si votre système utilise le BIOS le plus récent.

Remarque : Si vous avez acquis le logiciel de la carte sur disque ou auprès du site Web du support de Dell ([http://support.dell.com\)](http://support.dell.com/), vérifiez le chemin d'accès aux fichiers du pilote de la carte.

- 3. Si votre système est actif, fermez-le.
- 4. Une fois le système arrêté, coupez l'alimentation secteur et débranchez la prise de l'ordinateur.
- 5. Sortez la carte de son emballage et placez-la sur une surface exempte d'électricité statique.
- 6. Vérifiez que la carte ne présente aucun signe de détérioration, en particulier sur le connecteur de bord. N'essayez jamais d'installer une carte endommagée.

# **Installation de la carte d'interface réseau (NIC) complémentaire**

Les instructions suivantes concernent l'installation de la carte NetXtreme II de Broadcom (NIC complémentaire) sur la plupart des systèmes. Reportez-vous aux manuels fournis avec votre système pour toutes précisions sur la réalisation de ces tâches sur votre système.

### **Installation de la carte NIC complémentaire**

- 1. Consultez les [Mesures de sécurité](#page-16-0) et la [Liste de vérification avant l'installation.](#page-16-0) Avant d'installer la carte, assurez-vous que le système est hors tension, que la prise est débranchée et que vous respectez les procédures correctes de mise à la terre.
- 2. Ouvrez le boîtier du système et sélectionnez un logement en fonction de la carte : PCIe 1.0a x1, PCIe 1.0a x4, PCIe Gen2 x8 ou un autre logement approprié. Une carte de taille inférieure peut être placée dans un logement plus grand (x1dans un x4), mais une carte de taille supérieure ne peut pas être placée dans un logement plus petit (x4 dans un x1). Si vous ne savez pas comment identifier un logement PCI Express, consultez la documentation de votre système.
- 3. Enlevez la platine avant nue (lame d'obturation) du logement sélectionné.
- 4. Alignez le bord du connecteur de la carte sur le logement du connecteur PCI Express dans le système.
- 5. En exerçant une pression égale sur les deux coins de la carte, enfoncez celle-ci dans le logement jusqu'à ce qu'elle soit bien positionnée. Une fois la carte correctement positionnée, le connecteur du port de la carte est aligné sur l'ouverture du logement et sa platine avant se trouve dans l'alignement du châssis du système.

 **ATTENTION ! n'exercez pas de pression excessive lorsque vous calez la carte, car vous pourriez endommager le système ou la carte. Si vous avez du mal à enfoncer la carte, retirez-la, réalignez-la et recommencez.**

- 6. Fixez la carte avec son clip ou sa vis.
- 7. Refermez le boîtier du système et détachez les dispositifs antistatiques.

### **Connexion des câbles réseau**

La carte NetXtreme II de Broadcom comporte un connecteur RJ-45 pour connecter le système à un segment de fil en cuivre Ethernet ou un connecteur en fibre optique pour connecter le système à un segment de fibre optique Ethernet.

Remarque : Cette section ne s'applique pas aux serveurs à lame.

#### **Fil en cuivre**

Remarque : La carte NetXtreme II de Broadcom prend en charge le mode MDIX (Automatic MDI Crossover), qui permet de ne pas utiliser des câbles croisés lors de la connexion d'ordinateurs de manière consécutive. Un câble direct catégorie 5 permet aux ordinateurs de communiquer quand ils sont connectés directement.

1. Sélectionnez le câble approprié. [Tableau](#page-16-0) 1 recense les conditions requises en termes de câble en cuivre pour assurer une connexion aux ports 10/100/1000BASE-T et 10GBASE-T :

**Tableau 1 : Spécifications en termes de câble 10/100/1000BASE-T et 10GBASE-T**

|                                   | Longueur maximum                                                                                                    |
|-----------------------------------|----------------------------------------------------------------------------------------------------|
| lRJ-45                            | 100 m                                                                                                    |
| $\ 100/1000BASE - T^1\ RJ - 45\ $ | 100 <sub>m</sub>                                                                                                    |
| lRJ-45                            | ll50 m<br> 100 m                                                                                                    |
|                                   | ∥Connecteur   Type de câble∣<br>Paires torsadées non blindées (UTP) de catégorie 3, 4 ou 5<br>$\parallel$ Catégorie 5 <sup>2</sup> UTP<br>$\parallel$ Catégorie 6 <sup>3</sup> UTP<br>$\operatorname{Catégorie } 6A^3$ UTP |

1 Conformément aux normes ISO/IEC 11801:2002 et ANSI/EIA/TIA-568-B, le signal 1000BASE-T exige la connexion de quatre paires torsadées de catégorie 5.

 $|^2$  La catégorie 5 est la configuration minimale requise. Les configurations CAT 5e et CAT 6 sont entièrement prises en charge.

<sup>3</sup> Conformément aux normes ISO/IEC 11801:2002 et ANSI/TIA/EIA-568-B, le signal 10GBASE-T exige la connexion de quatre paires torsadées de catégorie 6 ou de catégorie 6A.

- 2. Connectez une extrémité du câble au connecteur RJ-45 de la carte.
- 3. Connectez l'autre extrémité du câble à un port RJ-45 du réseau Ethernet.

Lisez toutes les [Restrictions et exclusions de garantie](#page-0-0).

# <span id="page-19-0"></span>**Logiciel pilote pour Boot Agent de Broadcom : Guide de l'utilisateur de la carte réseau Broadcom NetXtreme II®**

- **O** [Présentation](#page-19-0)
- [Configuration de MBA dans un environnement client](#page-19-0)
- [Configuration de MBA dans un environnement serveur](#page-19-0)

### **Présentation**

Les cartes NetXtreme II de Broadcom prennent en charge l'environnement PXE (Preboot Execution Environment), RPL (Remote Program Load), iSCSI et BootP (Bootstrap Protocol). Multi-Boot Agent (MBA) est un module logiciel qui permet à votre ordinateur en réseau de démarrer avec les images fournies par des serveurs distants par le biais du réseau. Le pilote MBA Broadcom est conforme à la spécification PXE 2.1 et est fourni avec des images monolithiques et des images binaires démultipliées. Il assure ainsi une souplesse d'exploitation dans divers environnements où la carte mère ne dispose pas toujours d'un code de base intégré.

Le module MBA fonctionne dans un environnement client/serveur. Un réseau comprend un ou plusieurs serveurs d'amorçage qui fournissent des images d'amorçage à de multiples ordinateurs du réseau. La mise en œuvre du module MBA a été testée avec succès dans les environnements suivants :

- **Serveur Linux Red Hat PXE**. Les clients PXE de Broadcom peuvent amorcer à distance les ressources du réseau pour les exploiter (montage NFS, etc.) et pour installer Linux. Dans le cas d'un amorçage à distance, le pilote universel Linux s'associe de façon transparente à l'interface UNDI (Universal Network Driver Interface) de Broadcom et fournit une interface réseau dans l'environnement client amorcé à distance par Linux.
- **Intel APITEST**. Le pilote PXE de Broadcom PXE a subi avec succès toutes les séries de tests de conformité API.
- MS-DOS UNDI. L'interface UNDI (Universal Network Driver Interface) MS-DOS s'associe de facon transparente à l'UNDI Broadcom de facon à assurer une liaison NDIS2 à la pile de protocoles de la couche supérieure. Cette association permet aux systèmes de se connecter aux ressources du réseau dans un environnement MS-DOS.
- Windows Deployment Service (WDS). Pour étendre les fonctionnalités au-delà de la connectivité réseau de base lors du chargement d'un système d'exploitation via WDS, voir [Utilisation du pilote monolithique NetXtreme](#page-53-0) II.
- **Automated Deployment Service (ADS)**. Pour étendre les fonctionnalités au-delà de la connectivité réseau de base lors du chargement d'un système d'exploitation via ADS, voir [Utilisation du pilote monolithique NetXtreme](#page-53-0) II.

### **Configuration de MBA dans un environnement client**

La configuration de MBA dans un environnement client fait appel à la procédure suivante :

- 1. Activation du pilote MBA
- 2. Configuration du pilote MBA
- 3. Configuration de l'ordre d'amorçage dans le BIOS

#### **Activation du pilote MBA**

Pour activer ou désactiver le pilote MBA :

1. Insérez une disquette amorçable MS-DOS 6.22 ou une disquette amorçable pour noyau en mode réel Dell contenant le fichier uxdiag.exe (pour les cartes réseau 10/100/1000 Mbit/s) ou uediag.exe (pour les cartes réseau 10 Gbit/s) dans le lecteur de disquette amovible et mettez votre système sous tension.

Remarque : Le fichier uxdiag.exe (or uediag.exe) figure sur le CD d'installation ou dans l'ensemble d'utilitaires DOS disponible sur le site Web [http://support.dell.com/.](http://support.dell.com/)

```
1. Type :
```

```
uxdiag -mba [ 0-disable | 1-enable ] -c devnum
(or uediag -mba [ 0-disable | 1-enable ] -c devnum)
```
où

*devnum* est le numéro du périphérique (0, 1, 2, etc.) à programmer.

#### **Configuration du pilote MBA**

Cette section traite de la configuration du pilote MBA sur des modèles NIC complémentaires de la carte réseau Broadcom. Pour savoir comment configurer le pilote MBA sur des modèles LOM de la carte réseau Broadcom, reportez-vous à la documentation de votre système.

Remarque : Vous pouvez utiliser l'utilitaire Comprehensive Configuration Management (CCM) de Broadcom ou l'utilitaire uEFI pour configurer le pilote MBA sur une carte à la fois, comme décrit ci-dessous. Sinon, vous pouvez utiliser l'application MS-DOS Diagnostic utilisateur pour configurer simultanément le pilote MBA sur plusieurs cartes.

#### **Avec CCM**

- 1. Redémarrez votre système.
- 2. Appuyez sur les touches **CTRL+S** dans les 4 secondes suivant le moment où vous y êtes invité. La liste des cartes apparaît.

Logiciel pilote pour Boot Agent de Broadcom : Guide de l'utilisateur de la carte réseau Broadcom NetXtreme II®

- a. Sélectionnez la carte à configurer et appuyez sur **Entrée**. Le menu principal apparaît.
- b. Sélectionnez **Configuration MBA** pour afficher le menu de configuration MBA.

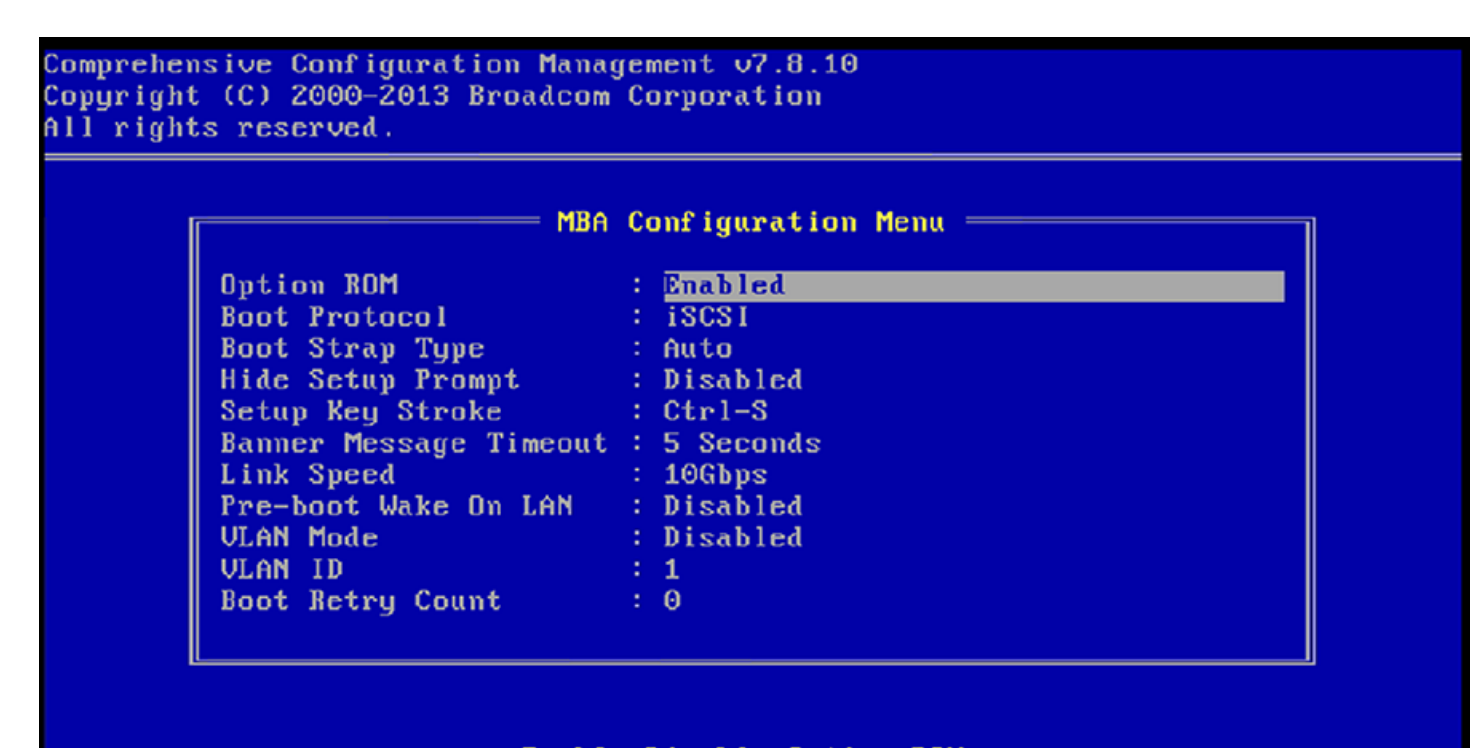

### Enable/Disable Option ROM

I+1+IIEnterIISpace1:Toggle Value; IT141:Next Entry; IESC1:Quit Current Adapter: Primary, Bus=03 Device=00 Func=00, MAC=00:10:18:A7:19:10

3. Utilisez les flèches de direction HAUT et BAS pour sélectionner l'élément de menu Boot Protocol (Protocole d'amorçage). Puis, utilisez la touche DROITE ou GAUCHE pour sélectionner le protocole d'amorçage de votre choix si des protocoles d'amorçage autres que PXE (Preboot Execution Environment) sont disponibles. Le cas échéant, les protocoles d'amorçage incluent RPL (Remote Program Load), iSCSI et BOOTP (Bootstrap Protocol) sont également inclus.

Remarque : Pour les cartes LOM prenant en charge l'initialisation iSCSI, le protocole d'amorçage est défini via le BIOS. Pour plus d'informations, consultez la documentation de votre système.

Remarque : Si plusieurs cartes sont installées sur votre système et que vous ne savez pas avec certitude quelle carte vous êtes en train de configurer, appuyez sur **CTRL+F6** : les voyants de port de la carte se mettent à clignoter.

- 4. Utilisez les touches HAUT, BAS, GAUCHE et DROIT pour sélectionner et modifier les valeurs des autres éléments de menu, comme vous le souhaitez.
- 5. Appuyez sur **F4** pour enregistrer vos paramètres.
- 6. Appuyez sur **ECHAP** lorsque vous avez terminé.

#### **Avec uEFI**

- 1. Redémarrez votre système.
- 2. Entrez dans le menu Configuration du système ou Configuration de périphérique.
- 3. Sélectionnez le périphérique sur lequel vous souhaitez apporter des modifications aux paramètres MBA.
- 4. Sélectionnez **Menu de configuration MBA**.
- 5. Utilisez le menu déroulant pour sélectionner le protocole d'amorçage de votre choix, si des protocoles en dehors de Preboot Execution Environment (PXE) sont disponibles. S'ils sont disponibles, les autres protocoles d'amorçage incluent iSCSI, FCoE et BOOTP (Bootstrap Protocol).

Remarque : Pour les cartes LOM prenant en charge l'initialisation iSCSI, le protocole d'amorçage est défini via le BIOS. Pour plus d'informations, consultez la documentation de votre système.

- 6. Utilisez les touches HAUT, BAS, GAUCHE et DROIT pour sélectionner et modifier les valeurs des autres éléments de menu, comme vous le souhaitez.
- 7. Sélectionnez **Retour** pour aller dans le menu principal
- 8. Sélectionnez **Terminer** pour enregistrer et quitter.

#### **Configuration du BIOS**

Pour amorcer le système avec le MBA depuis le réseau, désignez la carte MBA comme premier périphérique amorçable dans le BIOS. Cette procédure varie selon l'implémentation BIOS du système. Consultez le manuel d'utilisation du système pour obtenir des instructions.

Logiciel pilote pour Boot Agent de Broadcom : Guide de l'utilisateur de la carte réseau Broadcom NetXtreme II®

### **Configuration de MBA dans un environnement serveur**

#### **Serveur Linux Red Hat PXE**

La distribution Red Hat Enterprise Linux est prise en charge par le serveur PXE. Il permet de réaliser à distance une installation Linux complète par l'intermédiaire du réseau. L'utilitaire de distribution est accompagné d'images d'amorçage - *noyau d'amorçage* (vmlinuz) et d'un *disque virtuel initial* (initrd) qui se trouvent sur le disque #1 Red Hat :

/images/pxeboot/vmlinuz /images/pxeboot/initrd.img

Consultez la documentation Red Hat pour savoir comment installer le serveur PXE sur Linux.

Le fichier Initrd.img distribué avec Red Hat Enterprise Linux, ne comporte cependant pas de pilote réseau Linux pour les cartes NetXtreme II de Broadcom. Cette version nécessite une disquette pilote pour les pilotes qui ne font pas partie de la distribution standard. Vous pouvez créer une disquette pilote pour la carte NetXtreme II de Broadcom à partir de l'image distribuée avec le CD d'installation. Consultez le fichier Readme.txt Linux pour plus d'informations.

#### **UNDI/Intel APITEST pour DOS**

Pour démarrer en mode DOS et se connecter à un réseau pour l'environnement MS DOS, téléchargez le PXE PDK de Intel depuis le site Web d'Intel. Ce PDK PXE est accompagné d'un serveur TFTP/ProxyDHCP/Boot. Vous pouvez télécharger le PDK PXE depuis le site Web d'Intel à l'adresse suivante : [http://downloadcenter.intel.com/SearchResult.aspx?](http://downloadcenter.intel.com/SearchResult.aspx?lang=eng&ProductFamily=Network+Connectivity&ProductLine=Boot+Agent+Software&ProductProduct=Intel%c2%ae+Boot+Agent)

[lang=eng&ProductFamily=Network+Connectivity&ProductLine=Boot+Agent+Software&ProductProduct=Intel%c2%ae+Boot+Agent.](http://downloadcenter.intel.com/SearchResult.aspx?lang=eng&ProductFamily=Network+Connectivity&ProductLine=Boot+Agent+Software&ProductProduct=Intel%c2%ae+Boot+Agent)

Lisez toutes les [Restrictions et exclusions de garantie.](#page-0-0)

# <span id="page-22-0"></span>**Logiciel pilote NDIS2 : Guide de l'utilisateur de la carte réseau Broadcom NetXtreme II®**

- **[Présentation](#page-22-0)**
- [Conditions requises avant l'installation](#page-22-0)
- **[Installation du logiciel pilote NDIS2 pour une utilisation sur des plates-formes MS-DOS](#page-22-0)**
- [Utilisation de mots clés pour les pilotes](#page-22-0)

# **Présentation**

Deux pilotes sont abordés dans cette section :

- BXND20X : Pilote Broadcom NetXtreme II Gigabit Ethernet
- BNX2EV : Pilote Broadcom NetXtreme II 10 Gigabit Ethernet

Les exemples utilisés dans cette section font référence au pilote BXND20X, mais s'appliquent également au pilote BNX2EV.

# **Conditions requises avant l'installation**

Avant d'installer le logiciel pilote NDIS2, vous devez installer la carte réseau de Broadcom physiquement sur le serveur. Le logiciel de gestion de réseau qui convient au système d'exploitation (tel que Microsoft LAN Manager 2.2 pour MS-DOS) doit être en cours d'exécution sur votre serveur.

# **Installation du logiciel pilote NDIS2 pour une utilisation sur des platesformes MS-DOS**

Le logiciel pilote NDIS2 peut être exécuté depuis un disque système MS-DOS en utilisant Microsoft Network Client 3.0 ou depuis le disque dur avec Microsoft LAN Manager 2.2.

# **Création d'un disque système pour l'exécution de Microsoft Network Client**

### **Vous avez besoin des éléments suivants pour effectuer l'installation**

- Le CD-ROM Windows NT Server 4.0
- Une disquette système MS-DOS vierge (disquette 3,5 pouces haute densité)
- Un accès au fichier du pilote NDIS2 Broadcom (BXND20X.dos). Ce fichier est situé sur le support source du pilote.

Remarque :

- Utilisateurs de Windows NT Server 4.0. Lors de l'exécution du programme d'installation de Microsoft Network Client v3.0 pour MS-DOS, cliquez sur n'importe quelle carte réseau de la liste (Compatible NE2000, par exemple) afin de créer le disque système.
- Après avoir créé le disque système, suivez les instructions décrites dans [Pour modifier le disque système.](#page-22-0)

### **Pour créer un disque système**

- 1. Créez un dossier nommé NCADMIN à la racine du lecteur C.
- 2. Copiez les fichiers NCADMIN.CN\_, NCADMIN.EX\_ et NCADMIN.HL\_ depuis le dossier I386 du CD-ROM Windows NT Server 4.0.
- 3. Ouvrez une fenêtre d'invite de commande et changez le répertoire en C:\NCADMIN.
- 4. Saisissez expand -r ncadmin.\* et appuyez sur **ENTREE**.
- 5. Fermez la fenêtre d'invite de commande en saisissant exit et appuyez sur **ENTREE**.

- 6. Lancez l'Explorateur Windows.
- 7. Ouvrez le dossier NCADMIN et cliquez deux fois sur **ncadmin.exe**.
- 8. Suivez les instructions apparaissant à l'écran pour créer le disque système de réseau (choisissez **Compatible NE2000** dans la liste de cartes).

#### **Pour modifier le disque système**

#### **Pour modifier le disque système**

- 1. Modifiez le fichier A:\Net\Protocol.ini dans le Bloc-notes ou dans un éditeur de texte similaire.
	- a. Changez DriverName=\$ en DriverName=BXND20X\$.
	- b. Supprimez toutes les autres entrées de paramètres dans la section [MS\$NE2CLONE] ou dans une section équivalente telle que IOBASE=0x300 ou INTERRUPT=3 et ainsi de suite.

#### **Exemple de fichier Protocol.ini pour IP**

```
[network.setup]
version=0x3110
netcard=ms$ne2clone,1,MS$NE2CLONE,1
transport=tcpip,TCPIP 
lana0=ms$ne2clone,1,tcpip
[MS$NE2CLONE]
DriverName=BXND20X$
[protman]
DriverName=PROTMAN$
PRIORITY=MS$NDISHLP
[tcpip]
NBSessions=6
DefaultGateway=0
SubNetMask=255 0 0 0
IPAddress=192 168 0 1
DisableDHCP=0
DriverName=TCPIP$
BINDINGS=MS$NE2CLONE
I.ANARASE=0
```
#### **Exemple de fichier Protocol.ini pour IPX**

```
[network.setup]
version=0x3110
netcard=ms$ne2clone,1,MS$NE2CLONE,1 
transport=ms$ndishlp, MS$NDISHLP
transport=ms$nwlink,MS$NWLINK 
lana0=ms$ne2clone,1,ms$nwlink 
lana1=ms$ne2clone,1,ms$ndishlp
[MS$NE2CLONE]
DriverName=BXND20X$ 
[protman]
DriverName=PROTMAN$
PRIORITY=MS$NDISHLP
[MS$NDISHLP]
DriverName=ndishlp$
BINDINGS=ms$ne2clone
[ms$nwlink]
DriverName=nwlink$
FRAME=Ethernet_802.2
BINDINGS=MS$NE2CLONE
LANABASE=0
```
#### **Exemple de fichier Protocol.ini pour NetBEUI**

```
[network.setup]
version=0x3110
netcard=ms$ne2clone,1,MS$NE2CLONE,1
transport=ms$ndishlp,MS$NDISHLP
transport=ms$netbeui,MS$NETBEUI
lana0=ms$ne2clone,1,ms$ndishlp
lana1=ms$ne2clone,1,ms$netbeui
[MS$NE2CLONE]
DriverName=BXND20X$ 
[protman]
DriverName=PROTMAN$
PRIORITY=MS$NDISHLP
[MS$NDISHLP]
DriverName=ndishlp$
BINDINGS=MS$NE2CLONE
[MS$NETBEUI]
DriverName=netbeui$
SESSIONS=10
NCBS=12BINDINGS=MS$NE2CLONE
LANABASE=0
```
2. Modifiez le fichier A:\Net\System.ini.

- a. Changez netcard= en netcard=BXND20X.dos.
- b. Vérifiez les références pour C:\NET et changez C:\NET en A:\NET le cas échéant.

#### **Exemple de fichier System.ini**

- [network] sizworkbuf=1498 filesharing=no printsharing=no autologon=yes computername=MYPC lanroot=A:\NET username=USER1 workgroup=WORKGROUP reconnect=yes dospophotkey=N lmlogon=0 logondomain= preferredredir=basic autostart=basic maxconnections=8 [network drivers] netcard=BXND20X.dos transport=ndishlp.sys,\*netbeui devdir=A:\NET LoadRMDrivers=yes
- 3. Copiez le fichier **BXND20X.dos** dans A:\Net.
- 4. Créez le fichier Autoexec.bat approprié sur le lecteur A pour le protocole choisi comme indiqué ci-dessous.

#### **Pour TCP/IP**

path=a:\net a:\net\net initialize a:\net\netbind.com a:\net\umb.com a:\net\tcptsr.exe a:\net\tinyrfc.exe a:\net\nmtsr.exe a:\net\emsbfr.exe a:\net\net start basic net use z: \\SERVERNAME\SHARENAME

#### **Pour IPX**

SET PATH=A:\NET A:\NET\net initialize A:\NET\nwlink A:\NET\NET START BASIC net use z: \\SERVERNAME\SHARENAME

#### **Pour NetBEUI**

SET PATH=A:\NET A:\NET\NET START BASIC net use z: \\SERVERNAME\SHARENAME 5. Créez un fichier Config.sys sur le disque système au niveau du lecteur A comme indiqué ci-dessous :

files=30 device=a:\net\ifshlp.sys lastdrive=z

### **Installation du logiciel pilote NDIS2 pour DOS sur le disque dur**

#### **Pour installer le logiciel pilote NDIS2 pour DOS sur le disque dur**

- 1. Vérifiez que Microsoft LAN Manager 2.2 est installé sur le système et qu'un protocole tel que NetBEUI est configuré.
- 2. Sur votre disque dur, créez un dossier dans lequel résidera le pilote NDIS 2.01.

Exemples : C:\LANMAN

3. Copiez le fichier **BXND20X.dos** dans ce dossier.

Edit the **Config.sys** file by adding the following lines: DEVICE = C:\LANMAN\PROTMAN.DOS DEVICE = C:\LANMAN\BXND20X.DOS DEVICE = C:\LANMAN\NETBEUI.DOS

4. Modifiez le fichier **Autoexec.bat** en ajoutant les lignes suivantes :

C:\ LANMAN\NETBIND.EXE C:\LANMAN\NET START WORKSTATION C:\LANMAN\NET USE *drive letter*: \\*server name*\*resource name*

5. Modifiez le fichier **Protocol.ini** (qui réside dans C:\LANMAN) afin de configurer le pilote de sorte qu'il s'associe à NetBEUI ou tout autre protocole.

Exemples :

```
[PROTOCOL MANAGER]
DriverName = PROTMAN$ 
[NETBEUI_XIF]
DriverName = netbeui$
BINDINGS = BXND20X
[BXND20X]
DriverName = "BXND20X$"
```
6. Redémarrez l'ordinateur pour achever l'installation.

Remarque : Le pilote est chargé lors de la configuration du système et affiche la bannière Broadcom, le nom du contrôleur, l'adresse MAC, le numéro IRQ, la vitesse de transmission détectée, ainsi que les valeurs BusNum et DevNum du contrôleur. En cas d'échec de chargement du pilote, un message d'*échec de l'initialisation* s'affiche.

# **Utilisation de mots clés pour les pilotes**

Le fichier Protocol.ini contient certains mots clés utilisés par les pilotes BXND20X.dos et BXND20X.dos. Ces mots clés sont répertoriés ci-dessous :

**BusNum**. Définit le numéro de bus PCI où se trouve la carte réseau. Il requiert un nombre décimal compris entre 0 et 255.

**DevNum**. Définit le numéro de périphérique attribué à la carte réseau lors de sa configuration par le BIOS PCI. Il requiert un nombre décimal compris entre 0 et 255.

**FuncNum** ou **PortNum**. Définit la fonction PCI ou le numéro de port attribué au contrôleur réseau. Il requiert un nombre décimal compris entre 0 et 7.

 Remarque : Ces mots clés **BusNum**, **DevNum** et **FuncNum** (ou **PortNum**) sont requis si plusieurs cartes sont installées sur le serveur et qu'un contrôleur spécifique doit être chargé dans un ordre déterminé. Ces mots clés sont utilisés simultanément et sont inclus à des fins de fabrication. A moins que vous ne maîtrisiez la configuration des périphériques PCI, ne les utilisez pas. Vous pouvez également utiliser un utilitaire d'analyse des périphériques PCI pour obtenir ces informations.

**LineSpeed**. Définit la vitesse de connexion au réseau en Mbit/s. Il requiert un nombre décimal ayant une valeur de 10, 100 ou 1000. Techniquement, une vitesse de transmission de 1000 Mbit/s ne peut pas être imposée et ne peut être atteinte que via une négociation automatique. Dans un souci de simplicité, le pilote lance la négociation automatique lorsque la vitesse de transmission est définie sur 1000.

Remarque : LineSpeed n'est pas pris en charge par le pilote Broadcom NetXtreme II 10 Gigabit Ethernet.

**Duplex**. Définit le mode duplex de la carte réseau. Il requiert le paramètre **Half (semi)** ou **Full (Intégral)**. Lors de l'utilisation de ce mot clé, le mot clé **LineSpeed** doit également être utilisé. Si aucun mot clé n'est utilisé, la carte réseau utilise par défaut le mode de négociation automatique.

Remarque : LineSpeed n'est pas pris en charge par le pilote Broadcom NetXtreme II 10 Gigabit Ethernet.

**NodeAddress**. Définit l'adresse réseau utilisée par la carte réseau. Si une adresse multidestinataire ou une adresse de diffusion est spécifiée, la carte utilise l'adresse MAC par défaut.

Exemples :

```
[BXND20X] 
DriverName = "BXND20X$"
BusNum = 3
DevNum = I4PortNum = 2
LineSpeed = 1000
Duplex = FullNodeAddress = 001020304050
```
**FixCheckSumOff**. Désactive la solution de rechange du pilote pour la pile TCP/IP afin de reconnaître la version complément à un de la somme de contrôle.

**AcceptAllMC**. Informe le pilote de telle sorte qu'il puisse livrer tous les paquets de multidiffusion au protocole de niveau supérieur.

Lisez toutes les [Restrictions et exclusions de garantie.](#page-0-0)

# <span id="page-27-0"></span>**Logiciel pilote pour Linux : Guide de l'utilisateur de la carte réseau Broadcom NetXtreme II®**

- **O** [Mise en route](#page-27-0)
- **O** [Limitations](#page-27-0)
- **O** [Présentation](#page-27-0)
- **O** [Installation du logiciel pilote pour Linux](#page-27-0)
- [Désinstallation et suppression du pilote Linux](#page-27-0)
- [Fichiers de correction PCI \(optionnels\)](#page-27-0)
- **O** [Installations réseau](#page-27-0)
- [Définition des valeurs de propriétés facultatives](#page-27-0)
- [Paramètres par défaut des pilotes](#page-27-0)
- **[Messages du pilote](#page-27-0)**
- **O** [Regroupement avec agrégation de canaux](#page-27-0)
- [Prise en charge de la fonction Remote PHY \(PHY à distance\)](#page-27-0)
- [Statistiques](#page-27-0)
- [Déchargement iSCSI sur Linux](#page-27-0)

## **Mise en route**

Cette section traite des pilotes Linux pour les cartes réseau Broadcom NetXtreme II.

#### **Tableau 1 : Pilotes Linux Broadcom NetXtreme II**

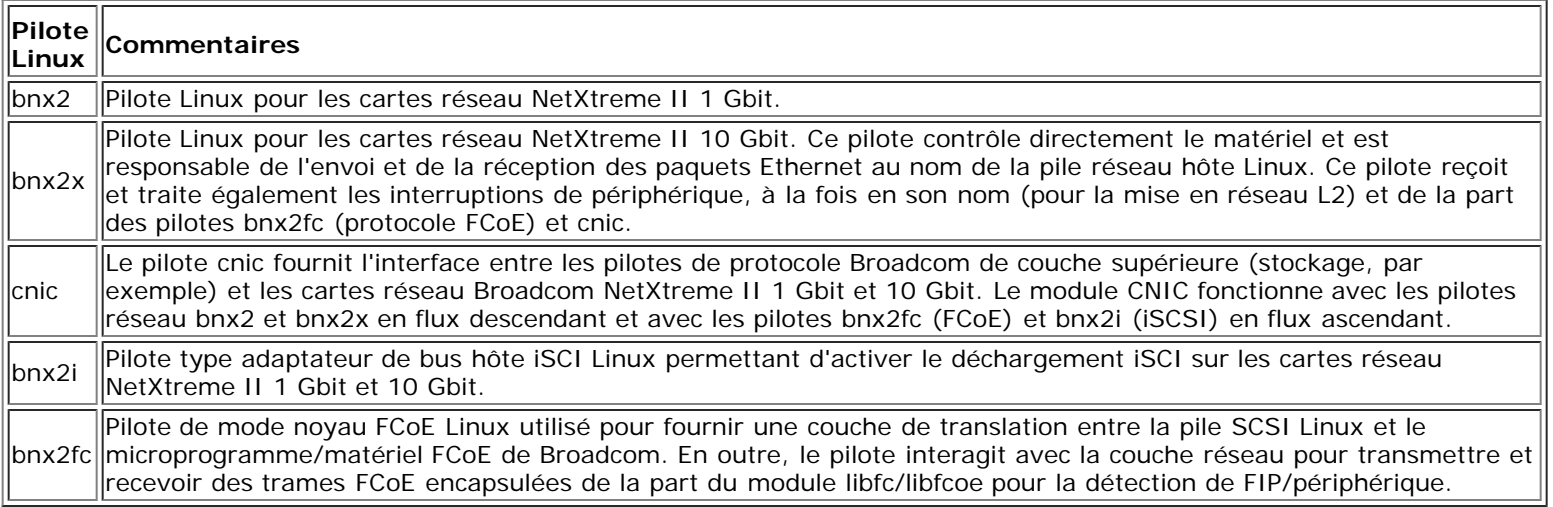

# **Limitations**

- [Pilote bnx2](#page-27-0)
- [Linux bnx2x](#page-27-0)
- [Pilote bnx2i](#page-27-0)

# **Pilote bnx2**

La version actuelle du pilote a été testée sur tous les noyaux 2.6.x. Les tests se concentrent sur les architectures i386 et x86\_64. Seuls des tests limités ont été réalisés sur d'autres architectures. Des modifications mineurs peuvent être nécessaires pour certains fichiers source et Makefile sur certains noyaux. De plus, le Makefile ne compile pas le pilote cnic sur des noyaux antérieurs à 2.6.16. Le déchargement iSCSI n'est pris en charge que sur le noyau 2.6.16 et les versions ultérieures.

Remarque : Pour les périphériques NetXtreme II BCM5708 de Broadcom présentant une révision de mémoire morte antérieure à B2, le pilote libre bnx2 ne prend pas en charge la création de rapports et la définition des paramètres WOL de NetXtreme II via ethtool. Pour les révisions B2 ou ultérieures de la mémoire morte, le pilote bnx2 prend en charge Magic Packet WOL via ethtool. Il est nécessaire d'activer la prise en charge via ethtool pour pouvoir « réveiller » le système. Pour déterminer la révision de mémoire morte de votre périphérique NetXtreme II de Broadcom, utilisez la commande lspci, où « 10 » = révision B0, « 11 » = révision B1 et « 12 » = révision B2.

### **Linux bnx2x**

La version actuelle du pilote a été testée sur les noyaux 2.6.x à partir de la version 2.6.9. Il est possible que le pilote ne compile pas sur les noyaux antérieurs à 2.6.9. Les tests se concentrent sur les architectures i386 et x86\_64. Seuls des tests limités ont été réalisés sur d'autres architectures. Des modifications mineurs peuvent être nécessaires pour certains fichiers source et Makefile sur certains noyaux.

### **Pilote bnx2i**

La version actuelle du pilote a été testée sur les noyaux 2.6.x, à partir de la version 2.6.18. Il est possible que le pilote ne compile pas sur les noyaux plus anciens. Les tests ont été réalisés sur les architectures i386 et x86\_64, et sur les distributions Red Hat EL5 et SUSE 11 SP1.

# **Présentation**

Les pilotes Linux sont distribués sous les deux formats de présentation suivants :

#### Packages DKMS

- netxtreme2-*version*.dkms.noarch.rpm
- netxtreme2-*version*.dkms.src.rpm

#### Packages KMP

- SLES
	- broadcom-netxtreme2-kmp-[kernel]-*version*.i586.rpm
	- broadcom-netxtreme2-kmp-[kernel]*-version*.x86\_64.rpm
- Red Hat
	- kmod-kmp-netxtreme2-{kernel]-*version*.i686.rpm
	- kmod-kmp-netxtreme2-{kernel]-*version*.x86\_64.rpm

L'utilitaire de gestion Broadcom Advanced Control Suite est également distribué sous la forme d'un package RPM (BACS- {version}.{arch}.rpm). Voir [Installation de BACS sous Linux](#page-71-0) pour obtenir des informations sur l'installation de BACS sous Linux.

#### Packages source

Des fichiers source identiques permettant de créer le pilote sont inclus dans les deux progiciels source RMP et TAR. Le fichier tar complémentaire contient d'autres utilitaires, tels que des correctifs et des images de disquette pilote pour l'installation réseau.

La liste suivante présente les fichiers inclus ;

- **netxtreme2-***version***.src.rpm** : Package RPM avec source du pilote NetXtreme II bnx2/bnx2x/cnic/bnx2fc/bnx2ilibfc/libfcoe.
- **netxtreme2-***version***.tar.gz** : Package tar compressé avec source du pilote NetXtreme II bnx2/bnx2x/cnic/bnx2fc/bnx2i/libfc/libfcoe.

- **iscsiuio-***version***.tar.gz** : Binaire de l'outil de gestion de l'espace utilisateur iSCSI.
- **open-fcoe-\*.brcm.<subvert>.<arch>.rpm** : RPM binaire de l'outil de gestion de l'espace utilisateur open-fcoe pour SLES11 SP2 et anciennes versions.
- **fcoe-utils-\*.brcm.<subver>.<arch>.rpm** : RPM binaire de l'outil de gestion de l'espace utilisateur open-fcoe pour RHEL 6.4 et anciennes versions.

Le pilote Linux présente une dépendance vis-à-vis des outils de gestion de l'espace utilisateur open-fcoe en tant qu'outil frontal de contrôle des interfaces FCoE. Le nom du package de l'outil open-fcoe est *fcoe-utils* pour RHEL 6.4 et *open-fcoe* pour SLES11 SP2 et anciennes versions.

# **Installation du logiciel pilote pour Linux**

- **[Installation du progiciel RPM source](#page-27-0)**
- [Création du pilote à partir du fichier TAR source](#page-27-0)
- [Installation du progiciel RPM de pilote DKMS binaire](#page-27-0)
- **O** [Installation du progiciel RPM de pilote DKMS binaire](#page-27-0)

Remarque : Si un pilote bnx2/bnx2x/bnx2i est chargé et si le noyau Linux est mis à jour, le module du pilote doit être recompilé si le module du pilote a été installé à l'aide du paquet RPM source ou du paquet TAR. Ceci ne s'applique pas au DKMS RPM source.

### **Installation du progiciel RPM source**

Les paragraphes suivants définissent des procédures d'installation du package RPM source du pilote.

Conditions préalables :

- Source du noyau Linux
- Compilateur C

Procédure :

- 1. Installation du progiciel RPM source :
	- rpm -ivh netxtreme2-<version>.src.rpm
- 2. Faites passer le répertoire au chemin du RPM et créez le pilote binaire pour le noyau :

Pour RHEL :

```
cd ~/rpmbuild
rpmbuild -bb SPECS/netxtreme2.spec
```
Pour SLES :

cd /usr/src/packages rpmbuild -bb SPECS/netxtreme2.spec 3. Installez le RPM qui vient d'être compilé :

rpm -ivh RPMS/<arch>/netxtreme2-<version>.<arch>.rpm

Notez que l'option --force peut être requise sur certaines distributions Linux en cas de conflit.

1. Installez l'utilitaire open-fcoe.

Pour RHEL 6.4 et anciennes versions, suivez l'une de ces deux procédures :

yum install fcoe-utils-<version>.rhel.64.brcm.<subver>.<arch>.rpm

Ou

rpm -ivh fcoe-utils-<version>.rhel.64.brcm.<subver>.<arch>.rpm

Pour SLES11 SP2 :

rpm -ivh open-fcoe-<version>.sles.sp2.brcm.<subver>.<arch>.rpm

Pour RHEL 6.4 et SLES11 SP2 et anciennes versions, la version de fcoe-utils/open-fcoe incluse dans votre

distribution est suffisante ; aucune mise à niveau à l'installation n'est fournie.

Le cas échéant, l'installation au moyen de yum résoudra automatiquement les dépendances. Sinon, les dépendances requises peuvent être localisées sur le support d'installation de votre système d'exploitation.

2. Pour SLES, activez les services fcoe et lldpad.

Pour SLES11 SP1 :

chkconfig lldpad on chkconfig fcoe on

Pour SLES11 SP2 :

chkconfig boot.lldpad on chkconfig boot.fcoe on

- 3. Les pilotes intégrés sont fournis avec tous les systèmes d'exploitation pris en charge. Le moyen le plus simple de vérifier que les nouveaux pilotes sont bien chargés est de redémarrer le système.
- 4. Après le redémarrage, créez des fichiers de configuration pour toutes les interfaces ethX FCoE :

```
cd /etc/fcoe
cp cfg-ethx cfg-<ethX FCoE interface name>
```
Remarque : Notez que votre distribution peut utiliser un système de nommage légèrement différent pour les périphériques Ethernet. (par exemple, pXpX ou emX au lieu de ethX).

- 5. Modifiez /etc/fcoe/cfg-<interface> en modifiant DCB\_REQUIRED=yes en DCB\_REQUIRED=no.
- 6. Activez toutes les interfaces ethX.

ifconfig <ethX> up

{

- 7. Pour SLES, utilisez YaST pour configurer vos interfaces Ethernet afin qu'elles démarrent automatiquement au moment du démarrage en définissant une adresse IP statique ou en activant DHCP sur l'interface.
- 8. Désactivez lldpad sur les interfaces CNA Broadcom. Cette opération est requise car Broadcom utilise un client DBX en déchargement DCBX.

lldptool set-lldp –i <ethX> adminStatus=disasbled

9. Assurez-vous que /var/lib/lldpad/lldpad.conf est créé et que chaque bloc <ethX> ne précise pas "adminStatus", ou que ce statut est réglé sur 0 ("adminStatus=0") s'il est spécifié, comme dans le cas suivant.

```
 lldp : 
   eth5 : 
\mathcal{A} tlvid00000001 : 
\mathcal{L} info = "04BC305B017B73";
 };
 tlvid00000002 : 
\mathcal{L} info = "03BC305B017B73";
\};<sup>}</sup>
```
10. Redémarrez le service lldpad pour appliquer les nouveaux paramètres

Pour SLES11 SP1, RHEL 6.4 et anciennes versions :

service lldpad restart

Pour SLES11 SP2 :

rclldpad restart

11. Redémarrez le service fcoe pour appliquer les nouveau paramètres

Pour SLES11 SP1, RHEL 6.4 et anciennes versions :

service fcoe restart

Pour SLES11 SP2 :

rcfcoe restart

## **Installation du progiciel KMP**

Remarque : Les exemples utilisés dans cette procédure font référence au pilote bnx2x, mais ils s'appliquent également aux pilotes bnx2 et bnx2i.

- 1. Installez le progiciel KMP :
	- rpm -ivh <file>
- rmmod bnx2x 2. Chargez le pilote :
- modprobe bnx2x

### **Création du pilote à partir du fichier TAR source**

Remarque : Les exemples utilisés dans cette procédure font référence au pilote bnx2, mais ils s'appliquent également au pilote bnx2x.

1. Créez un répertoire et extrayez les fichiers TAR dans ce répertoire :

tar xvzf netxtreme2-*version*.tar.gz

- 2. Construisez le pilote bnx2.ko (ou bnx2i.ko) sous forme de module chargeable pour le noyau d'exécution : cd netxtreme2-*version* make
- 3. Testez le pilote en le chargeant (au besoin, décharger préalablement le pilote existant) :

rmmod bnx2 (or bnx2x, or bnx2i) insmod bnx2/src/bnx2.ko (or bnx2x/src/bnx2x.ko, or bnx2i/src/bnx2i.ko)

Vérifiez que votre carte réseau prend en charge iSCSI en consultant le journal des messages. Si le message « bnx2i: dev eth0 does not support iSCSI » y figure après avoir chargé le pilote bnx2i, alors iSCSI n'est pas pris en charge. Il est possible que ce message n'apparaisse qu'après l'ouverture de l'interface, comme pour :

ifconfig eth0 up

- 4. Chargez le pilote cnic (le cas échéant) :
- insmod cnic.ko
- 5. Installez le pilote et la man page :

make install

Remarque : voir les instructions RPM ci-dessus pour obtenir l'emplacement du pilote installé.

6. Installez le démon utilisateur (brcm\_iscsiuio).

Reportez-vous à [Chargez et exécutez les composants logiciels iSCSI nécessaires](#page-27-0) pour obtenir les instructions de chargement des composants logiciels requis à l'utilisation de la fonction Broadcom de déchargement iSCSI.

Pour configurer le protocole réseau et l'adresse après la construction du pilote, reportez-vous aux manuels fournis avec votre système d'exploitation.

### **Installation du progiciel RPM de pilote DKMS binaire**

Dynamic Kernel Module Support (DKMS) est conçu pour simplifier la reconstruction des modules lors de la mise à niveau du noyau. Cette opération s'effectue par la création d'une structure dans laquelle peut résider une source de module dépendante du noyau.

#### **Pour installer le progiciel RPM de pilote DKMS binaire**

- 1. Téléchargez le DKMS RPM binaire (dkms-*version*.noarch.rpm) depuis l'adresse [http://linux.dell.com/dkms/.](http://linux.dell.com/dkms/)
- 2. Installez le progiciel RPM DKMS binaire :
- rpm -ivh dkms-*version*.noarch.rpm
- 3. Installez le progiciel RPM de pilote DKMS.

rpm -ivh netxtreme2-version dkms.noarch.rpm

Vérifiez que votre carte réseau prend en charge iSCSI en consultant le journal des messages. Si le message « bnx2i: dev eth0 does not support iSCSI » y figure après avoir chargé le pilote bnx2i, alors iSCSI n'est pas pris en charge. Il est possible que ce message n'apparaisse qu'après l'ouverture de l'interface, comme pour :

ifconfig eth0 up

4. Pour utiliser Broadcom iSCSI, reportez-vous à [Chargez et exécutez les composants logiciels iSCSI nécessaires](#page-27-0) afin de charger les composants logiciels nécessaires.

Pour plus d'informations, consultez la page [http://linux.dell.com.](http://linux.dell.com/)

### **Installation du package du pilote KMOD/KMP binaire**

### **Pour installer le package du pilote KMOD/KMP binaire**

- 1. Installez le package RPM du pilote KMOD/KMP :
	- SUSE : rpm -ivh broadcom-netxtreme2-kmp-[kernel]-*version*.x86\_64.rpm
	- Red Hat : kmod-kmp-netxtreme2-{kernel]-*version*.x86\_64.rpm

Vérifiez que votre carte réseau prend en charge iSCSI en consultant le journal des messages. Si le message « bnx2i: dev eth0 does not support iSCSI » y figure après avoir chargé le pilote bnx2i, alors iSCSI n'est pas pris en charge. Il est possible que ce message n'apparaisse qu'après l'ouverture de l'interface, comme pour :

ifconfig eth0 up

2. Pour utiliser Broadcom iSCSI, reportez-vous à [Chargez et exécutez les composants logiciels iSCSI nécessaires](#page-27-0) afin de charger les composants logiciels nécessaires.

Pour plus d'informations, consultez la page [http://linux.dell.com.](http://linux.dell.com/)

# **Chargez et exécutez les composants logiciels iSCSI nécessaires**

La suite logicielle de déchargement de l'iSCSI de Broadcom est constituée de trois modules de noyau et d'un démon utilisateur. Les composants logiciels nécessaires peuvent être chargés manuellement ou bien via les services système.

1. Déchargez le pilote existant, le cas échéant :

Procédure manuelle :

rmmod bnx2i

2. Chargez le pilote iSCSI :

Procédure manuelle :

insmod bnx2i.ko

ou

modprobe bnx2i

# **Désinstallation et suppression du pilote Linux**

- [Désinstallation et suppression du pilote provenant d'une installation RPM](#page-27-0)
- [Suppression du pilote provenant d'une installation TAR](#page-27-0)

# **Désinstallation et suppression du pilote provenant d'une installation RPM**

 $\mathscr{I}$  Remarque :

- Les exemples utilisés dans cette procédure font référence au pilote bnx2, mais ils s'appliquent également au pilote bnx2x.
- o Sur les noyaux 2.6, il est inutile de faire descendre les interfaces eth# avant de décharger le module du pilote.
- o Si le pilote cnic est chargé, déchargez-le avant de décharger le pilote bnx2.
- Préalablement au déchargement du pilote bnx2i, déconnectez toutes les sessions iSCSI actives des cibles.

Pour décharger le pilote, utilisez ifconfig pour fermer toutes les interfaces eth# ouvertes par le pilote, puis saisissez : rmmod bnx2

Remarque : Cette commande supprime également les modules bnx2, bnx2x et cnic.

Si le pilote a été installé à l'aide de RPM, procédez ainsi pour le supprimer :

rpm -e netxtreme2

# **Suppression du pilote provenant d'une installation TAR**

Remarque : Les exemples utilisés dans cette procédure font référence au pilote bnx2, mais ils s'appliquent également aux pilotes bnx2x et bnx2i.

Si le pilote a été installé à l'aide de la commande make install à partir du fichier TAR, le pilote bnx2.ko doit être supprimé manuellement du système d'exploitation. Voir [Installation du progiciel RPM source](#page-27-0) pour connaître l'emplacement du pilote installé.

### **Désinstallation de BACS**

#### **Format RPM**

Utilisez la commande suivante :

% rpm -e BACS

# **Fichiers de correction PCI (optionnels)**

Remarque : Les exemples utilisés dans cette procédure font référence au pilote bnx2, mais ils s'appliquent également aux pilotes bnx2x et bnx2i.

Afin que les utilitaires de détection de matériel tels que Kudzu de Red Hat identifient correctement les périphériques pris en charge par bnx2, il peut être nécessaire de mettre à jour un certain nombre de fichiers contenant des informations relatives au constructeur de PCI et au périphérique.

Effectuez les mises à jour en exécutant les scripts fournis dans le fichier tar complémentaire. Par exemple, sous Red Hat Enterprise Linux, effectuez les mises à jour en procédant comme suit :

```
./patch_pcitbl.sh /usr/share/hwdata/pcitable pci.updates 
/usr/share/hwdata/pcitable.new bnx2
./patch_pciids.sh /usr/share/hwdata/pci.ids pci.updates 
/usr/share/hwdata/pci.ids.new
```
Vous pouvez alors sauvegarder les anciens fichiers et renommer les nouveaux fichiers.

cp /usr/share/hwdata/pci.ids /usr/share/hwdata/old.pci.ids<br>cp /usr/share/hwdata/pci.ids.new /usr/share/hwdata/pci.ids<br>cp /usr/share/hwdata/pcitable /usr/share/hwdata/old.pcitable<br>cp /usr/share/hwdata/pcitable.new /usr/shar

# **Installations réseau**

Pour les installations réseau via NFS, FTP ou HTTP (à l'aide d'une disquette de démarrage de réseau ou de PXE), vous devrez peut-être utiliser une disquette pilote contenant le pilote bnx2/bnx2x. Les images de la disquette pilote pour les versions récentes de RedHat et SuSE sont incluses. Les pilotes d'initialisation des autres versions Linux peuvent être compilés en modifiant le Makefile et l'environnement make. Pour plus d'informations, consultez le site Web de Red Hat à l'adresse [http://www.redhat.com.](http://www.redhat.com/)

# **Définition des valeurs de propriétés facultatives**

Des propriétés facultatives existent pour les différents pilotes :

- [Pilote bnx2](#page-27-0)
- [Linux bnx2x](#page-27-0)
- [Pilote bnx2i](#page-27-0)

### **Pilote bnx2**

#### **disable\_msi**

La propriété facultative **disable\_msi** peut être introduite dans la commande insmod ou modprobe sous la forme d'un argument de ligne de commande. La propriété peut également être définie dans modprobe.conf. Reportez-vous à la man page pour de plus amples informations. Tous les autres réglages de pilotes peuvent être appelés et modifiés à l'aide de l'utilitaire

ethtool. Reportez-vous à la page principale de ethtool pour de plus amples informations. Les paramètres ethtool ne sont pas conservés après un redémarrage ou un rechargement du module. Les commandes ethtool peuvent être placées dans un script de démarrage tels que /etc/rc.local afin de préserver les paramètres lors d'un redémarrage.

Remarque : Certaines combinaisons de valeurs de propriétés risquent de provoquer des conflits et d'entraîner des échecs. Le pilote ne peut pas détecter toutes ces combinaisons conflictuelles.

Cette propriété, qui permet de désactiver les MSI (Message Signal Interrupts), n'est valide que sur les noyaux 2.6 qui prennent en charge les MSI. Ce pilote active par défaut les MSI s'ils sont pris en charge par le noyau. Il exécute un test d'interruption pendant l'initialisation afin de déterminer si les MSI fonctionnent. Si le test est réussi, le pilote active les MSI. Sinon, il utilise le mode INTx hérité.

```
insmod bnx2.ko disable_msi=1
```
ou

```
modprobe bnx2 disable_msi=1
```
### **Linux bnx2x**

#### disable\_tpa

Le paramètre **disable\_tpa** peut être défini en tant qu'argument de ligne de commande afin de désactiver la fonctionnalité TPA (Transparent Packet Aggregation). Par défaut, le pilote agrège les paquets TCP. Utilisez la commande disable\_tpa afin de désactiver la fonctionnalité TPA avancée.

Définissez le paramètre **disable\_tpa** sur 1, comme illustré ci-dessous, afin de désactiver la fonctionnalité TPA sur toutes les cartes réseau NetXtreme II du système. Le paramètre peut également être défini dans modprobe.conf. Reportez-vous à la man page pour de plus amples informations.

insmod bnx2x.ko disable\_tpa=1

ou

```
modprobe bnx2x disable_tpa=1
```
int\_mode

Le paramètre **int\_mode** est utilisé pour forcer l'utilisation d'un mode par interruption.

Définissez le paramètre **int\_mode** sur 1 pour forcer l'utilisation du mode INTx hérité sur toutes les cartes NetXtreme II du système.

insmod bnx2x.ko int\_mode=1

ou

modprobe bnx2x int\_mode=1

Définissez le paramètre **int\_mode** sur 2 pour forcer l'utilisation du mode MSI sur toutes les cartes NetXtreme II du système.

insmod bnx2x.ko int\_mode=2

ou

```
modprobe bnx2x int_mode=2
```
Définissez le paramètre **int\_mode** sur 3 pour forcer l'utilisation du mode MSI-X sur toutes les cartes NetXtreme II du système.

#### dropless\_fc

Le paramètre **dropless\_fc** peut être utilisé pour activer un mécanisme de contrôle de flux supplémentaire sur les cartes BCM57711/BCM57712. Le mécanisme de contrôle de flux par défaut consiste à envoyer des trames PAUSE lorsque le tampon sur puce atteint un certain niveau d'utilisation. L'objectif de ce mécanisme de contrôle de flux consiste à optimiser les performances. Sur les cartes BCM57711/BCM57712, il est possible d'activer un autre mécanisme de contrôle de flux qui envoie des trames PAUSE lorsqu'un tampon hôte est saturé (en mode RSS).

L'objectif de ce mécanisme de contrôle de flux consiste à éviter toute perte de paquet.

Définissez le paramètre **dropless\_fc** sur 1 pour activer le mécanisme de contrôle de flux « sans perte » sur toutes les cartes

BCM57711/BCM57712 NetXtreme II du système.

insmod bnx2x.ko dropless\_fc=1

ou

modprobe bnx2x dropless\_fc=1

disable\_iscsi\_ooo

Le paramètre **disable\_iscsi\_ooo** sert à désactiver l'attribution des ressources de réception iSCSI des paquets TCP en désordre (iSCSI TCP Out-of-Order), spécifiquement pour VMware destiné aux systèmes à faible mémoire.

#### multi\_mode

Le paramètre facultatif **multi\_mode** est utilisé dans les systèmes qui prennent en charge la mise en réseau à plusieurs files d'attente. La mise en réseau sur plusieurs files d'attente du côté réception dépend uniquement de la capacité MSI-X du système, celle du côté transmission est prise en charge uniquement sur les noyaux qui commencent par 2.6.27. Par défaut, le paramètre **multi\_mode** est défini sur 1. Ainsi, sur les noyaux allant jusqu'à 2.6.26, le pilote attribuera une file d'attente par processeur du côté réception et une seule file d'attente du côté transmission. Dans les noyaux de version 2.6.27 et ultérieure, le pilote attribue une file d'attente par unité centrale côté réception comme côté transmission. Dans tous les cas, le nombre de files d'attente attribué est limité au nombre de files d'attente pris en charge par le matériel.

Le paramètre facultatif **multi\_mode** peut également être utilisé pour activer SAFC (Service Aware Flow Control) en différenciant le trafic en un maximum de trois classes de service matérielles en fonction de la valeur PRI du VLAN ou la valeur DSCP d'IP (3 octets les moins significatifs).

#### num\_queues

Le paramètre facultatif **num\_queues** peut être utilisé pour définir le nombre de files d'attente lorsque **multi\_mode** est défini sur 1 et que le mode par interruption est MSI-X. Si ce dernier n'est pas MSI-X (voir **int\_mode**), le nombre de files d'attente est défini sur 1 et la valeur de ce paramètre n'est pas utilisée.

#### pri\_map

Le paramètre facultatif **pri\_map** sert à mapper la valeur PRI du VLAN ou la valeur DSCP d'IP vers la même classe de service ou une classe de service différente du matériel. Ce paramètre 32 bits est évalué par le pilote en tant que 8 valeurs de 4 octets. Chaque quartet définit la priorité attribuée à la file d'attente matérielle. Par exemple, définissez **pri\_map** sur 0x11110000 pour mapper les priorités 0 à 3 vers la classe de service 0 et les priorités 4 à 7 vers la classe de service 1.

#### qs\_per\_cos

Le paramètre facultatif **qs\_per\_cos** s'utilise pour spécifier le nombre de files d'attente partagées par une même classe de service. Il est évalué par le pilote en un maximum de 3 valeurs de 8 octets. Chaque octet définit le nombre de files d'attente pour la classe de service. Le nombre total de files est limité par une limite matérielle. Par exemple, définissez **qs\_per\_cos** sur 0x10101 pour créer trois files d'attente, une par classe de service. Ou alors, définissez **qs\_per\_cos** sur 0x404 pour créer 8 files d'attente dans 2 classes de service (4 files par classe).

#### cos\_min\_rate

Le paramètre facultatif **cos\_min\_rate** est utilisé pour déterminer le poids de chaque classe de service pour la répartition par permutation circulaire lors de la transmission. Ce paramètre est évalué par le pilote en un maximum de 3 valeurs de 8 octets. Chaque octet définit le poids pour la classe de service. L'occupation est comprise entre 0 et 100. Par exemple, définissez **cos\_min\_rate** sur 0x101 pour un débit de transmission correct compris entre 2 CoS. Ou alors, définissez **cos\_min\_rate** sur 0x30201 pour donner à la classe de service un taux de transmission plus élevé. Pour ne pas utiliser l'algorithme d'équitabilité, ne définissez pas **cos\_min\_rate** ou donnez-lui la valeur 0.

Définissez le paramètre **multi\_mode** sur 2 comme illustré ci-dessous pour différencier le trafic en fonction de la valeur PRI du VLAN.

insmod bnx2x.ko multi\_mode=2 pri\_map=0x11110000 qs\_per\_cos=0x404

ou

modprobe bnx2x multi\_mode=2 pri\_map=0x11110000 qs\_per\_cos=0x404

Définissez le paramètre **multi\_mode** sur 4 comme illustré ci-dessous pour différencier le trafic en fonction de la valeur DSCP d'IP.

insmod bnx2x.ko multi\_mode=4 pri\_map=0x22221100 qs\_per\_cos=0x10101 cos\_min\_rate=0x30201
### ou

modprobe bnx2x multi\_mode=4 pri\_map=0x22221100 qs\_per\_cos=0x10101 cos\_min\_rate=0x30201

# **Pilote bnx2i**

Les paramètres facultatifs **en\_tcp\_dack**, **error\_mask1** et **error\_mask2** peuvent être définis en tant qu'arguments de ligne de commande dans la commande insmod ou modprobe pour bnx2i.

## **error\_mask1** et **error\_mask2**

« Config FW iSCSI Error Mask # », commande permettant de configurer une violation de protocole iSCSI à traiter en tant qu'avertissement ou en tant qu'erreur fatale. Toute erreur fatale de protocole iSCSI donne lieu à une récupération de session (ERL 0). Il s'agit de masques binaires.

Paramètres par défaut : Toute violation est considérée comme une erreur.

 **ATTENTION ! N'utilisez pas la commande error\_mask si vous n'êtes pas sûr de vous. Ces valeurs feront l'objet de discussions au cas par cas avec l'équipe de développement de Broadcom. Il s'agit d'une solution de contournement visant à résoudre les problèmes d'implémentation d'iSCSI du côté de la cible. Il est recommandé aux utilisateurs qui ne disposent pas de connaissances avancées sur le protocole iSCSI de ne pas utiliser ces paramètres.**

#### **en\_tcp\_dack**

« Enable TCP Delayed ACK », commande permettant d'activer et de désactiver la fonctionnalité d'acquittement retardé TCP sur les connexions iSCSI avec déchargement.

Paramètres par défaut : L'acquittement retardé TCP est activé. Par exemple :

insmod bnx2i.ko en\_tcp\_dack=0

ou

```
modprobe bnx2i en_tcp_dack=0
```
#### **time\_stamps**

« Enable TCP TimeStamps », commande permettant d'activer et de désactiver la fonctionnalité d'horodatage TCP sur les connexions iSCSI avec déchargement.

Valeurs par défaut : L'option d'horodatage TCP est DESACTIVEE. Par exemple :

insmod bnx2i.ko time\_stamps=1

 $\Omega$ 

```
modprobe bnx2i time_stamps=1
```
### **sq\_size**

« Configure SQ size », commande permettant de définir la taille de la file d'attente des envois pour les connexions avec déchargement. La taille de la file d'attente des envois détermine les commandes SCSI maximales pouvant être mises en file d'attente. La taille de la file d'attente des envois est également liée au nombre de connexions pouvant bénéficier du déchargement : plus la taille de la file d'attente des envois augmente, plus le nombre de connexions prises en charge baisse. Les valeurs par défaut permettent à la carte BCM5708 de décharger 28 connexions.

Paramètres par défaut : 128

Plage : 32 à 128

Veuillez noter que la validation de Broadcom est limitée à une puissance de 2 (par exemple, 32, 64 ou 128).

### **rq\_size**

« Configure RQ size », commande permettant de définir la taille du tampon asynchrone des connexions bénéficiant du déchargement. Il n'est pas nécessaire que la taille de ce tampon excède 16, car elle sert à stocker les messages iSCSI ASYNC/NOP/REJECT et les données de détection SCSI.

Paramètres par défaut : 16

Plage : 16 à 32

Veuillez noter que la validation de Broadcom est limitée à une puissance de 2 (par exemple, 16 ou 32).

event\_coal\_div

« Event Coalescing Divide Factor », paramètre d'ajustement des performances permettant de réguler le taux de création des interruptions par le microprogramme iSCSI.

Paramètres par défaut : 1

Valeurs valides : 1, 2, 4 et 8

last\_active\_tcp\_port

« Last active TCP port used », paramètre d'état indiquant le dernier numéro de port TCP utilisé dans la connexion de déchargement iSCSI.

Valeurs par défaut : N/A

Valeurs valides : N/A

Remarque : Il s'agit d'un paramètre en lecture seule.

ooo\_enable

« Enable TCP out-of-order feature »", commande permettant d'activer et de désactiver la fonctionnalité de traitement TCP out-of-order rx sur les connexions iSCSI avec déchargement.

Valeurs par défaut : La fonctionnalité TCP out-of-order est ACTIVEE. Par exemple :

insmod bnx2i.ko ooo\_enable=1

```
ou
```
modprobe bnx2i ooo\_enable=1

# **Paramètres par défaut des pilotes**

- [Pilote bnx2](#page-27-0)
- [Linux bnx2x](#page-27-0)

## **Pilote bnx2**

**Vitesse** : Autonégociation avec toutes les vitesses annoncées

**Contrôle de flux** : Autonégociation avec RX et TX annoncés

**MTU** : 1 500 (gamme de 46 à 9 000)

**Taille de l'anneau RX** : 255 (gamme de 0 à 4 080)

**Taille de l'anneau RX Jumbo** : 0 (gamme de 0 à 16 320), ajusté par le pilote en fonction de MTU et Taille de l'anneau RX

**Taille de l'anneau TX** : 255 (gamme de (MAX\_SKB\_FRAGS+1) à 255). MAX\_SKB\_FRAGS varie selon les noyaux et les architectures. Sur un noyau 2.6 pour x86, MAX\_SKB\_FRAGS correspond à 18.

**Grouper les microsecondes de RX** : 18 (gamme de 0 à 1 023)

**Grouper les microsecondes de RX IRQ** : 18 (gamme de 0 à 1 023)

**Grouper les trames RX** : 6 (gamme de 0 à 255)

**Grouper les trames RX IRQ** : 6 (gamme de 0 à 255)

**Grouper les microsecondes de TX** : 80 (gamme de 0 à 1 023)

**Grouper les microsecondes de TX IRQ**: 80 (gamme de 0 à 1 023)

**Grouper les trames TX** : 20 (gamme de 0 à 255)

**Grouper les trames TX IRQ** : 20 (gamme de 0 à 255)

**Grouper les microsecondes de statistiques** : 999 936 (environ 1 seconde) (gamme de 0 à 16 776 960 en incréments de 256)

**MSI** : Activés (s'ils sont pris en charge par le noyau 2.6 et que le test d'interruption est réussi)

**TSO** : Activés (sur les noyaux 2.6)

**WoL** : Paramètre initial défini en fonction du paramètre de la NVRAM

### **Linux bnx2x**

**Vitesse** : Autonégociation avec toutes les vitesses annoncées

**Contrôle de flux** : Autonégociation avec RX et TX annoncés

**MTU** : 1 500 (gamme de 46 à 9 000)

**Taille de l'anneau RX** : 4 078 (gamme de 0 à 4 078).

**Taille de l'anneau TX** : 4 078 (gamme de (MAX\_SKB\_FRAGS+4) à 4 078). MAX\_SKB\_FRAGS varie selon les noyaux et les architectures. Sur un noyau 2.6 pour x86, MAX\_SKB\_FRAGS correspond à 18.

**Grouper les microsecondes de RX** : 25 (gamme de 0 à 3 000)

**Grouper les microsecondes de TX** : 50 (gamme de 0 à 12 288)

**Grouper les microsecondes de statistiques** : 999 936 (environ 1 seconde) (gamme de 0 à 16 776 960 en incréments de 256)

**MSI-X** : Activés (s'ils sont pris en charge par le noyau 2.6 et que le test d'interruption est réussi)

**TSO** : Activés

**WoL** : Désactivés

## **Messages du pilote**

Vous trouverez ci-dessous des exemples de messages courants qui sont susceptibles d'être consignés dans le fichier /var/log/messages. Utilisez dmesg -n <level> pour contrôler le niveau auquel les messages apparaissent sur la console. Pour la plupart, les systèmes sont réglés par défaut sur le niveau 6. Pour visualiser l'ensemble des messages, définissez le niveau sur une valeur plus élevée.

- [Pilotes bnx2 et bnx2x](#page-27-0)
- [Pilote bnx2i](#page-27-0)

## **Pilotes bnx2 et bnx2x**

Remarque : Les exemples utilisés dans cette procédure font référence au pilote bnx2, mais ils s'appliquent également au pilote bnx2x.

#### **Ouverture de session du pilote**

Broadcom NetXtreme II Gigabit Ethernet Driver bnx2 v1.6.3c (July 23, 2007)

#### **CNIC Driver Sign on (bnx2 only)**

Broadcom NetXtreme II cnic v1.1.19 (Sep 25, 2007)

#### **NIC détecté**

eth#: Broadcom NetXtreme II BCM5708 1000Base-T (B0) PCI-X 64-bit 133MHz found at mem f6000000, IRQ 16, node addr 0010180476ae cnic: Added CNIC device: eth0

#### **Indication de liaison active et de vitesse**

bnx2: eth# NIC Link is Up, 1000 Mbps full duplex

#### **Indication de liaison inactive**

bnx2: eth# NIC Link is Down

**MSI enabled successfully (bnx2 only)**

bnx2: eth0: using MSI

#### **MSI-X enabled successfully (bnx2x only)**

bnx2x: eth0: using MSI-X

### **Pilote bnx2i**

#### **BNX2I Driver signon**

Broadcom NetXtreme II iSCSI Driver bnx2i v2.1.1D (May 12, 2010)

#### **Network port to iSCSI transport name binding**

bnx2i: netif=eth2, iscsi=bcm570x-050000 bnx2i: netif=eth1, iscsi=bcm570x-030c00

#### **Driver completes handshake with iSCSI offload-enabled CNIC device**

bnx2i [05:00.00]: ISCSI\_INIT passed

Remarque : This message is displayed only when the user attempts to make an iSCSI connection.

#### **Driver detects iSCSI offload is not enabled on the CNIC device**

bnx2i: iSCSI not supported, dev=eth3 bnx2i: bnx2i: LOM is not enabled to offload iSCSI connections, dev=eth0 bnx2i: dev eth0 does not support iSCSI

#### **Exceeds maximum allowed iSCSI connection offload limit**

bnx2i: alloc\_ep: unable to allocate iscsi cid bnx2i: unable to allocate iSCSI context resources

#### **Network route to target node and transport name binding are two different devices**

bnx2i: conn bind, ep=0x... (\$ROUTE\_HBA) does not belong to hba \$USER\_CHOSEN\_HBA

where ROUTE\_HBA --> net device on which connection was offloaded based on route information USER\_CHOSEN\_HBA --> HBA to which target node is bound (using iscsi transport name)

#### **Target cannot be reached on any of the CNIC devices**

bnx2i: check route, cannot connect using cnic

#### **Network route is assigned to network interface, which is down**

bnx2i: check route, hba not found

#### **Attempting to offload iSCSI connection onto a Jumbo Frame-enabled device**

bnx2i: eth# network i/f mtu is set to #mtu bnx2i: iSCSI HBA can support mtu of 1500

Remarque : Change **mtu** to **1500** using ifconfig and restart the interface in order to offload iSCSI connections.

#### **SCSI-ML initiated host reset (session recovery)**

bnx2i: attempting to reset host, #3

#### **CNIC detects iSCSI protocol violation - Fatal errors**

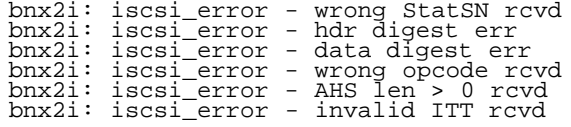

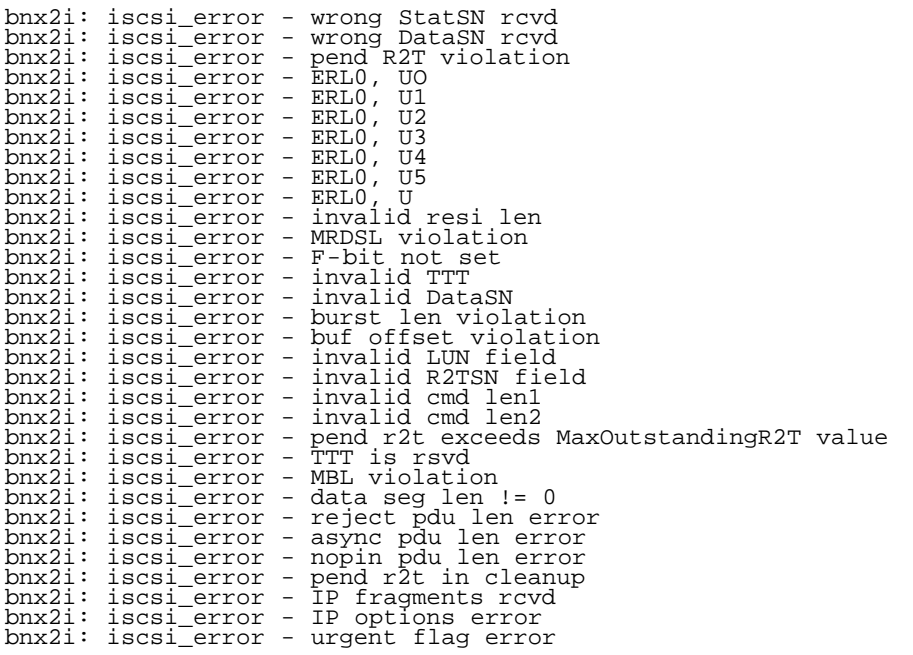

#### **CNIC detects iSCSI protocol violation - non-FATAL, warning**

bnx2i: iscsi\_warning - invalid TTT bnx2i: iscsi\_warning - invalid DataSN bnx2i: iscsi\_warning - invalid LUN field

Remarque : The driver needs to be configured to consider certain violation to treat as warning and not as a critical error.

#### **Driver puts a session through recovery**

conn\_err - hostno 3 conn 03fbcd00, iscsi\_cid 2 cid a1800

#### **Reject iSCSI PDU received from the target**

```
bnx2i - printing rejected PDU contents<br>[0]: 1 ffffffal 0 0 0 0 20 0<br>[8]: 0 7 0 0 0 20 0<br>[10]: 0 0 40 24 0 0 ffffff80 0<br>[18]: 0 0 3 ffffff88 0 0 3 4b<br>[20]: 2a 0 0 2 ffffffc8 14 0 0<br>[28]: 40 0 0 0 0 0 0 0
```
#### **Open-iSCSI daemon handing over session to driver**

 $bnx2i:$  conn update - MBL  $0x800$  FBL  $0x800$  MRDSL  $x0x800$  MRDSL T  $0x2000$ 

## **Regroupement avec agrégation de canaux**

Les pilotes Linux permettent de regrouper des cartes à l'aide du module de noyau d'agrégation et d'une interface d'agrégation de canaux. Pour plus d'informations, reportez-vous à la documentation de votre système d'exploitation relative à l'agrégation de canaux.

# **Prise en charge de la fonction Remote PHY (PHY à distance)**

Le pilote bnx2 prend en charge Remote PHY (PHY à distance) sur les serveurs à lame qui utilisent le périphérique NetXtreme II BCM5708S ou BCM5709s, qui prennent en charge Remote PHY (PHY à distance) et sur lesquels la fonction Remote PHY (PHY à distance) est activée.

Sur les systèmes sur lesquels Remote PHY (PHY à distance) est activé, le pilote bnx2 active le périphérique NetXtreme II BCM5708S ou BCM5709S pour pouvoir bénéficier des fonctions disponibles dans le PHY en paire torsadée de cuivre d'un châssis à lame. Le pilote bnx2 indique qu'il utilise le mode paire torsadée de Remote PHY (PHY à distance) en sortie ethtool.

Remarque : Les versions de pilote bnx2 antérieures à 1.63d ne prennent pas en charge la fonction Remote PHY (PHY à distance) ; les systèmes d'exploitation utilisant ces anciens pilotes risquent de se comporter différemment de ceux prenant en charge les pilotes Remote PHY. Pour connaître votre situation quant à la prise en charge de la fonction Remote PHY, reportezvous à la documentation de votre système et de votre système d'exploitation.

Configurez la carte à l'aide des commandes ethtool standard.

# **Statistiques**

Des informations détaillées sur les statistiques et la configuration peuvent être affichées à l'aide de l'outil ethtool. Reportezvous à la page principale de ethtool pour de plus amples informations.

# **Déchargement iSCSI sur Linux**

- [Ouvrez les applications utilisateur iSCSI](#page-27-0)
- [Application utilisateur](#page-27-0) : brcm\_iscsiuio
- [Liez la cible iSCSI au nom de transport iSCSI du Broadcom](#page-27-0) NX2
- [Configuration du réseau VLAN pour le déchargement iSCSI \(Linux\)](#page-27-0)
- [Connexion à des cibles iSCSI](#page-27-0)
- [Nombre maximum de connexions de déchargement iSCSI](#page-27-0)
- [FAQ sur le déchargement iSCSI sur Linux](#page-27-0)

## **Ouvrez les applications utilisateur iSCSI**

Installez et exécutez les programmes intégrés de l'initiateur open-iscsi à partir du DVD. Reportez-vous à [Présentation](#page-27-0) pour plus de renseignements.

## **Application utilisateur : brcm\_iscsiuio**

Exécutez le démon brcm\_iscsiuio avant de tenter d'établir des connexions iSCSI. Le pilote ne peut pas établir de connexions à la cible iSCSI sans le démon.

- 1. Installez le progiciel source brcm\_iscsiuio
- # tar -xvzf iscsiuio-<version>.tar.gz
- 2. CD dans le répertoire où iscsiuio est extrait
- # cd iscsiuio-<version> 3. Compilez et installez
	- # ./configure
	- # make
	- # make install
- 4. Vérifiez que la version d'iscsiuio correspond au progiciel source
- # brcm\_iscsiuio -v
- 5. Start brcm\_iscsiuio
	- # brcm\_iscsiuio

## **Liez la cible iSCSI au nom de transport iSCSI du Broadcom NX2**

Par défaut, le démon open-iscsi se connecte aux cibles détectées à l'aide de l'initiateur logiciel (nom de transport = 'tcp'). Les utilisateurs qui souhaitent bénéficier du déchargement iSCSI sur le périphérique CNIC doivent modifier le nom de transport de l'iface iSCSI. Cette opération peut être effectuée à l'aide de l'utilitaire CLI **iscsiadm**, grâce à la commande ci-après :

iscsiadm -m iface -I <iface\_file\_name> -n iface.transport\_name -v bnx2i -o update

où le fichier iface inclut les informations suivantes pour RHEL 5.4, RHEL 5.5, et SLES 11 SP1 :

```
iface.net_ifacename = ethX<br>iface.iscsi_ifacename = <name of the iface file><br>iface.hwaddress = XX:XX:XX:XX:XX<br>iface.ipaddress = XX.XX<sub>:</sub>XX<sub>.</sub>XX
iface.transport_name = bnx2i
```
Veillez à ce que iface.hwaddress soit en minuscule.

Si vous souhaitez revenir à l'utilisation de l'initiateur logiciel, utilisez la commande ci-après :

iscsiadm -m iface -I <iface\_file\_name> -n iface.transport\_name -v tcp -o update

où le fichier iface file inclut les informations suivantes :

iface.net\_ifacename = ethX iface.iscsi\_ifacename = <name of the iface file> iface.transport\_name = tcp

## **Configuration du réseau VLAN pour le déchargement iSCSI (Linux)**

Le trafic iSCSI sur le réseau est peut-être isolé dans un réseau VLAN pour le séparer des autres trafics. Lorsque tel est le cas, vous devez configurer l'interface iSCSI sur la carte comme un membre de ce réseau VLAN.

#### **Modification du fichier iface iSCSI**

Pour configurer le réseau VLAN iSCSI, ajoutez l'ID de VLAN dans le fichier iface pour iSCSI. Dans l'exemple ci-après, l'ID de VLAN est défini sur 100.

```
#Begin Record 6.2.0-873.2.el6<br>Tface.iscsi ifacefile name = <>
Iface.iscsi_ifacefile name = <>
Iface.ipaddress = 0.0.0.0
Iface.hwaddress = <>
Iface.trasport_name = bnx2i
Iface.vlan_id = 100Iface.vlan_priority = 0
Iface.iface_num = 100
Iface.mtu = 0
Iface.port = 0#END Record
```
Remarque : Bien que cela ne soit pas obligatoire, Broadcom recommande de configurer le même ID de VLAN dans le champ iface.iface\_num afin d'identifier le fichier iface.

#### **Définition de l'ID de VLAN sur l'interface Ethernet**

Si vous utilisez les versions RHEL5.X de Linux, il est recommandé de configurer le réseau VLAN iSCSI sur l'interface Ethernet. **Dans RHEL6.3 et sles11sp3, il n'est pas nécessaire de définir le réseau VLAN sur le pilote Ethernet.**

Exécutez les commandes suivantes pour définir l'ID de VLAN :

Vconfig add ethx <vlan number> — Crée une interface VLAN L2.

Ifconfig eth.<VLANID> <static ip> up — Attribue une adresse IP à l'interface VLAN.

Utilisez la commande suivante pour obtenir des informations détaillées sur interface VLAN :

# cat /proc/net/vlan/ethx.<vlanid>

Conservez la configuration VLAN après un redémarrage en l'ajoutant aux fichiers de configuration. Définissez la configuration de l'interface VLAN dans /etc/sysconfig/network-scripts. Le nom du fichier de configuration respecte un format spécifique qui inclut l'interface physique, un caractère et l'ID du VLAN.

Par exemple, si l'ID de VLAN est 100, et que l'interface physique est eth0, le nom du fichier de configuration doit être *ifcfgeth0.100*. Vous trouverez ci-dessous des exemples de paramètres dans le fichier de configuration.

```
"DEVICE=ethX.100
"BOOTPROTO=static
"ONBOOT=yes
"IPADDR=<>
"NETMASK=<>
"USERCTL=no
"NETWORK=<>
"VLAN=yes
```
Redémarrez le service de mise en réseau pour que les modifications soient prises en compte, comme suit :

"Service network restart"

### **Connexion à des cibles iSCSI**

Reportez-vous à la documentation open-iscsi pour obtenir une liste exhaustive des commandes **iscsiadm**. La liste ci-après ne répertorie que quelques exemples de commandes permettant de détecter des cibles et d'établir des connexions iscsi à une cible.

#### **Ajout d'une entrée statique**

```
iscsiadm -m node -p <ipaddr[:port]> -T iqn.2007-05.com.broadcom:target1 -o new -I <iface_file_name>
```
#### **Détection de cibles iSCSI à l'aide de la commande 'SendTargets'**

iscsiadm -m discovery --type sendtargets -p <ipaddr[:port]> -I <iface\_file\_name>

#### **Connexion à une cible à l'aide de la commande 'iscsiadm'**

iscsiadm --mode node --targetname <iqn.targetname> --portal <ipaddr[:port]> --login

#### **Obtention d'une liste de tous les disques actifs du système**

fdisk -l

## **Nombre maximum de connexions de déchargement iSCSI**

Les paramètres par défaut du pilote, qui incluent 128 commandes, permettent à la carte bnx2i de décharger le nombre de connexions suivant :

BCM5708 : 28

BCM5709 : 43

BCM5771x : 128

Il ne s'agit pas d'une limite absolue, mais d'une règle d'allocation des ressources définie au niveau matériel. La carte bnx2i peut traiter le déchargement de plus de 28 connexions en réduisant la taille de la file d'attente partagées, ce qui restreint le nombre maximal de tâches en cours d'une connexion. Voir [Définition des valeurs de propriétés facultatives](#page-27-0) pour obtenir des informations sur sq\_size and rq\_size. Le pilote consigne le message ci-après dans le journal système lorsque la limite maximale de déchargement des connexions est atteinte : « bnx2i: unable to allocate iSCSI context resources ».

## **FAQ sur le déchargement iSCSI sur Linux**

- Toutes les cartes Broadcom NetXtreme II ne prennent pas en charge le déchargement iSCSI.
- La session iSCSI n'est pas récupérée après une suppression ou un enfichage à chaud.
- Pour que MPIO fonctionne correctement, iSCSI NOP-OUT doit être activé à chaque session iSCSI. Reportez-vous à la documentation open-iscsi pour obtenir des renseignements sur les procédures de paramétrage des valeurs **noop\_out\_interval** et **noop\_out\_timeout**.
- Si plusieurs périphériques CNIC sont installés sur le système et si le système est initialisé via la solution d'initialisation iSCSI de Broadcom, assurez-vous que le nœud iscsi sous /etc/iscsi/nodes de la cible d'initialisation est lié au NIC utilisé pour l'initialisation.

Lisez toutes les [Restrictions et exclusions de garantie](#page-0-0).

[Retour au sommaire](#page-0-0)

#### <span id="page-44-0"></span>[Retour au sommaire](#page-0-0)

# **Logiciel pilote pour Solaris : Guide de l'utilisateur de la carte réseau Broadcom NetXtreme II®**

- **[Présentation](#page-44-0)**
- **[Installation du pilote](#page-44-0)**
- [Mise à niveau du pilote](#page-44-0)
- [Désinstallation du pilote](#page-44-0)
- **[Configuration du pilote](#page-44-0)**
- [Utilisation de la mémoire](#page-44-0)
- [Gestion des interruptions](#page-44-0)
- **[Prise en charge FCoE](#page-44-0)**

# **Présentation**

Ce fichier décrit la procédure d'installation du pilote Solaris pour les cartes réseau NetXtreme II 10 Gigabit Ethernet de Broadcom. Pour obtenir des détails sur la configuration du pilote, reportez-vous à la page « bnxe » du manuel.

Le pilote Solaris est disponible dans deux formats :

- BRCMbnxe-*version*.pkg : Format Datastream.
- BRCMbnxe-*version*.tar.Z : Format de fichier TAR compressé.

Remarque : A l'heure actuelle, aucune image de mise à jour du pilote n'est disponible en raison des limitations de taille du pilote. Les disquettes de mise à jour du pilote Solaris peuvent être utilisées pour installer le pilote sur le système pendant l'installation du système et/ou après l'installation et le démarrage du système.

Le pilote ne fonctionne qu'avec l'interface Streams GLDv3 de Solaris 10 (mise à jour 4) et versions ultérieures.

# **Installation du pilote**

- 1. Définissez le répertoire sur l'emplacement de BRCMbnxe-*version*.pkg.
- 2. pkgadd -d BRCMbnxe-*version*.pkg

#### ou

- 1. Copiez BRCMbnxe-X.Y.Z.tar.Z dans /tmp.
- 2. cd /tmp

```
 uncompress BRCMbnxe-version.tar.Z
 tar -xvf BRCMbnxe-version.tar
 pkgadd -d /tmp
```
- 3. Exécutez prtconf pour déterminer les numéros d'instance du NIC.
- 4. ifconfig bnxe[numéro\_d'instance] plumb
- 5. ifconfig bnxe[numéro\_d'instance] ip\_address netmask... up

Pour rendre ces modifications permanentes :

- 1. A l'aide de l'éditeur de texte de votre choix, créez un fichier nommé hostname.bnxe[numéro\_d'instance] dans le répertoire /etc. Ajoutez l'adresse IP de l'interface dans ce fichier, enregistrez le fichier et fermez-le.
- 2. Ajoutez un masque de sous-réseau adéquat au fichier /etc/netmasks.

# **Mise à niveau du pilote**

Pour mettre à niveau le package de pilotes Broadcom vers la version actuelle, vous devez d'abord désinstaller du système la version précédente du pilote. Voir [Désinstallation du pilote.](#page-44-0) Une fois le pilote précédent désinstallé, installez la nouvelle version à l'aide de l'une des méthodes indiquées dans ce document.

Remarque : n'installez pas plusieurs instances du pilote sur un seul système.

# **Désinstallation du pilote**

- 1. ifconfig bnxe[numéro\_d'instance] down
- 2. ifconfig bnxe[numéro\_d'instance] unplumb
- 3. pkgrm BRCMbnxe

# **Configuration du pilote**

Le pilote bnxe peut être configuré via le fichier bnxe.conf qui est installé sous /kernel/drv. Une fois ce fichier de configuration modifié, le système doit être redémarré ou le pilote déchargé et reconfiguré à l'aide de la commande d'administration **update\_drv**.

Toutes les configurations peuvent être spécifiées par instance. Le format utilisé est le suivant et chaque ligne doit se terminer par un point-virgule :

bnxe<#>\_<config\_item>=X;

Ainsi, à titre d'exemple, pour **adv\_autoneg\_cap,** vous utiliserez les lignes suivantes :

bnxe0\_adv\_autoneg\_cap=1; bnxe1\_adv\_autoneg\_cap=0; bnxe2\_adv\_autoneg\_cap=1; bnxe3\_adv\_autoneg\_cap=1;

Si un élément de configuration n'est pas spécifié pour une instance spécifique, la valeur par défaut est utilisée. La valeur par défaut utilisée par toutes les instances peut être remplacée à l'aide de la ligne suivante :

default\_<config\_item>=X;

Pour les valeurs booléennes, 1 = TRUE et 0 = FALSE.

# **Utilisation de la mémoire**

Le nombre de descripteurs de tampons RX/TX spécifié dans le fichier de configuration peut avoir un impact négatif sur l'utilisation de la mémoire. Si ce chiffre est trop élevé, les allocations DMA peuvent échouer, ce qui affecte les autres pilotes chargés sur le système. Si les allocations DMA échouent lors de l'initialisation et/ou du démarrage du système, il est probable que le système ne démarre pas. Ce comportement représente une contrainte d'implémentation du système d'exploitation Solaris. Par ailleurs, il a été constaté que la quantité d'espace d'allocation DMA disponible sur un système exécuté en mode 32 bits est inférieure à celle d'un système 64 bits.

Pour un seul descripteur RX, les éléments suivants sont alloués :

- 1 pointeur DMA
- 1 tampon de mémoire DMA de taille MTU
- 1 Ko de surcharge de mémoire

Pour un seul descripteur TX, les éléments suivants sont alloués :

- 9 pointeurs DMA pour l'envoi de mblk chaînés
- 1 tampon de mémoire DMA de taille MTU
- 1 Ko de surcharge de mémoire

Remarque : Le nombre de pointeurs DMA disponibles dans le système augmente avec la quantité de mémoire vive. Avec plus de mémoire vive, le nombre de descripteurs peut être augmenté sans risque.

Par défaut, le nombre de descripteurs de tampons RX/TX est de 2 048. Avec une carte réseau Broadcom BCM57711 en mode multifonction, le nombre de descripteurs configurés est divisé par quatre et se termine à 512. Ceci a pour but de conserver le nombre d'attributions DMA au minimum. Après l'installation, il est recommandé d'augmenter le nombre de descripteurs

jusqu'à obtenir une stabilité et des performances satisfaisantes.

Par exemple, en utilisant la valeur par défaut de 2 048 pour le nombre de descripteurs RX et TX, la quantité de mémoire utilisée par une seule interface est d'environ :

Mode monofonction

- RX : 2 048 pointeurs DMA et 5 Mo (MTU=1 500) ou 21 Mo (MTU=9 216) de mémoire
- TX : 20 480 pointeurs DMA et 5 Mo (MTU=1 500) ou 21 Mo (MTU=9 216) de mémoire
- Total : 22 528 pointeurs DMA et 10 Mo (MTU=1 500) ou 42 Mo (MTU=9 216) de mémoire

Mode multifonction (nombre de descripteurs divisé par 4)

- RX : 512 pointeurs DMA et 1 Mo (MTU=1 500) ou 5 Mo (MTU=9 216) de mémoire
- TX : 5 120 pointeurs DMA et 1 Mo (MTU=1 500) ou 5 Mo (MTU=9 216) de mémoire
- Total : 5 335 pointeurs DMA et 2 Mo (MTU=1 500) ou 10 Mo (MTU=9 216) de mémoire

# **Gestion des interruptions**

Si votre système inclut de nombreuses interfaces, il est possible que la limite d'allocation d'interruptions MSI-X soit atteinte. Par défaut, Solaris limite chaque pilote à 2 allocations MSI-X, ce qui constitue un problème avec le module pcplusmp dans la mesure où celui-ci prévoit un maximum de seulement 31 interruptions MSI-X par niveau de priorité d'interruption.

Si votre système est doté de quatre ports de carte réseau Broadcom BCM57711, chacun d'entre eux fonctionnant en mode multifonction, Solaris comptera 16 interfaces bnxe. La dernière interface connectée ne parviendra pas à allouer sa deuxième interruption MSI-X et repassera en valeur Fixe. Cela peut consécutivement provoquer un problème dans le système concernant la gestion des interruptions. En effet, des interruptions peuvent ne jamais être reçues dans l'interface qui les a repassées en valeur Fixe.

Pour vous assurer que toutes les interfaces sont capables d'allouer leurs deux interruptions MSI-X, la solution consiste à changer les niveaux de priorité de certaines interfaces. Les pilotes réseau se voient automatiquement attribuer un niveau de priorité de 6. Il est donc courant de changer le niveau de priorité d'une interface sur 5.

- 1. Commencez par lire la page principale de driver.conf pour vous familiariser avec le domaine.
- 2. Identifiez les chemins d'instance de pilote attribués au sein de votre système.
	-
	- % grep bnxe /etc/path\_to\_inst "/pci@0,0/pci8086,2779@1/pci14e4,1650@0" 0 "bnxe" "/pci@0,0/pci8086,2779@1/pci14e4,1650@0,1" 1 "bnxe"
- 3. Normalement, le nom du pilote correspond à la dernière partie du chemin, mais il est recommandé d'utiliser l'ID PCI le plus approprié trouvé dans /etc/driver\_aliases. Selon la façon dont le matériel est structuré, il peut arriver que le nom identifié dans path\_to\_inst ne fonctionne pas. Pour trouver le nom à utiliser, examinez les résultats de **prtconf -v** et comparez-les aux ID spécifiés dans le fichier driver\_aliases.
	- % grep bnxe /etc/driver\_aliases bnxe "pci14e4,164e" bnxe "pci14e4,164f" bnxe "pci14e4,1650" bnxe "pciex14e4,164e" bnxe "pciex14e4,164f" bnxe "pciex14e4,1650"
- 4. Le parent du pilote est le chemin entier conduisant jusqu'au nom.
- 5. L'adresse de l'unité se trouve après le dernier **@** du chemin.
- 6. Changez les deux interfaces bnxe situées dans path\_to\_inst pour définir le niveau de priorité d'interruption sur 5 et utilisez les lignes de configuration suivantes dans bnxe.conf :

```
name = "pciex14e4,1650" parent = "/pci@0,0/pci8086,2779@1" unit-address = "0" interrupt-priorities =
5;
name = "pciex14e4,1650" parent = "/pci@0,0/pci8086,2779@1" unit-address = "0,1" interrupt-priorities
= 5;
```
- 7. Après avoir modifié la configuration, redémarrez le système ou déconnectez toutes les interfaces, puis exécutez la commande update\_drv.
- 8. Une fois le système reconfiguré et les interfaces reconnectées, vérifiez les nouveaux paramètres de priorité d'interruption en exécutant la commande suivante à la racine :
	- % echo "::interrupts -d" | mdb -k

# **Prise en charge FCoE**

## **Présentation**

FCoE est pris en charge sur Solaris 11 mais est seulement de manière limitée sur Solaris 10, Mise à jour 9. La différence entre Solaris 10, Mise à jour 9 et Solaris 11 provient des fonctionnalités suivantes :

- Aucune prise en charge de NPIV dans Solaris 10, Mise à jour 9.
- Certaines des options fcinfo(1M) disponibles dans Solaris 11, ne le sont pas dans Solaris 10, Mise à jour 9. Pour plus d'informations, lisez la man page de fcinfo(1M).
- La fonctionnalité brcmfcoeadm(1M) est prise en charge dans Solaris 10, Mise à jour 9 et Solaris 11. Cela dit, lorsque « delete-fcoe-port » est terminé, vous devez émettre les deux commandes suivantes pour décharger le pilote bnxef avant de pouvoir émettre à nouveau « create-fcoe-port ». Solaris 11 contient un thread « moissonneur » qui fait une recherche agressive des modules de pilotes inutilisés et décharge le pilote. Ce thread n'existe pas dans Solaris 10, Mise à jour 9. Par contre, vous devez explicitement rechercher l'ID du module du pilote bnxef en émettant la commande suivante.

```
# modinfo | grep bnxef
249 fffffffff8d63000 486b8 54 1 bnxef (6.4.13)
```
Emettez ensuite la commande modunload visant à décharger le module avant que « create-fcoe-port » soit émis pour créer un nouveau port FCoE.

# modunload -i 249

A chaque fois que « create-fcoe-port » doit être émis, le pilote, s'il est déjà chargé, doit être déchargé. Dans le cas contraire, « create-fcoe-port » ne parvient pas à indiquer si le pilote est occupé. Ceci est vrai lorsque vous avez chargé deux instances de bnxef ou plus. Dans ce cas, vous devez d'abord supprimer tous les ports FCoE, puis décharger le pilote. Le déchargement ne se produit que lorsque toutes les instances sont supprimées.

## **Périphériques FC/FCoE pris en charge**

Le pilote bnxef FCoE 10 Gb de Broadcom fonctionne avec tous les périphériques de matrice FCoE principaux. Il est également compatible avec tous les périphériques sur disque FC et périphériques sur bande connus fonctionnant sur la matrice FCoE.

## **Déchargement du pilote FCoE**

Supprimez tous les ports FCoE créés sur les diverses instances bnxe.

- 1. Supprimez tous les ports NPIV créés avant de supprimer les ports FCoE.
- 2. brcmfcoeadm delete-fcoe-port bnxe<numéro\_d'instance>
- 3. modinfo | grep bnxef

La première colonne de la commande ci-dessus donnera l'ID du module du pilote bnxef.

4. modunload -i <id module>

Cette procédure doit décharger le pilote. Cela dit, si vous avez créé un grand nombre d'instances des ports FCoE, tous ces ports FCoE doivent être supprimés avant de tenter le déchargement.

## **Configuration du pilote FCoE**

Le pilote bnxef peut être configuré via le fichier bnxef.conf qui est installé sous /kernel/drv. Lorsque ce fichier config est modifié, le système doit soit être redémarré, soit utiliser la commande update\_drv(1M) pour mettre à jour la configuration du pilote.

Les détails des paramètres de configuration sont détaillés dans la man page bnxef(7D). Les paramètres par défaut doivent fonctionner pour toutes les conditions.

Lisez toutes les [Restrictions et exclusions de garantie](#page-0-0).

[Retour au sommaire](#page-0-0)

<span id="page-48-0"></span>[Retour au sommaire](#page-0-0)

# **Logiciel pilote pour VMware : Guide de l'utilisateur de la carte réseau Broadcom NetXtreme II®**

- **O** [Présentation](#page-48-0)
- [Prise en charge réseau](#page-48-0)
- **O** [Pilotes](#page-48-0)
- [Prise en charge FCoE](#page-48-0)

### **Présentation**

Le pilote VMware est publié dans les formats de présentation illustrés dans le [Tableau](#page-48-0) 1.

#### **Tableau 1 : Présentation du pilote VMware**

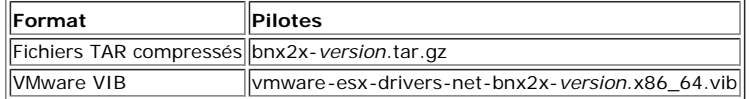

## **Prise en charge réseau**

Cette section décrit le pilote VMware ESX bnx2x pour les cartes réseau 10 GbE Broadcom NetXtreme II PCIE.

### **Pilotes**

### **Téléchargement, installation et mise à jour de pilotes**

Pour télécharger, installer ou mettre à jour le pilote VMware ESX/ESXi pour les cartes réseau 10 GbE NetXtreme II, consultez le site Web [http://www.vmware.com/support.](http://www.vmware.com/support)

#### **Paramètres du pilote**

Plusieurs paramètres facultatifs peuvent être introduits dans la commande vmkload\_mod sous la forme d'un argument de ligne de commande. Ces paramètres peuvent être également définis par le biais de la commande esxcfg-module. Reportez-vous à la man page pour de plus amples informations.

int\_mode

Le paramètre facultatif **int\_mode** est utilisé pour forcer l'utilisation d'un mode par interruption autre que MSI-X. Le pilote tente d'activer par défaut le MSI-X, si cette option est prise en charge par le noyau. Si le MSI-X n'est pas accessible, le pilote tente alors d'activer le MSI si cette option est prise en charge par le noyau. Si le MSI n'est pas accessible, le pilote utilise alors le mode INTx hérité.

Définissez le paramètre **int\_mode** sur 1 comme indiqué ci-dessous pour forcer l'utilisation du mode INTx hérité sur toutes les cartes réseau NetXtreme II du système.

vmkload\_mod bnx2x int\_mode=1

Définissez le paramètre **int\_mode** sur 2 comme indiqué ci-dessous pour forcer l'utilisation du mode MSI sur toutes les cartes réseau NetXtreme II du système.

vmkload\_mod bnx2x int\_mode=2

disable\_tpa

Le paramètre facultatif **disable\_tpa** peut être utilisé pour désactiver la fonctionnalité TPA (Transparent Packet Aggregation). Le pilote agrège par défaut les paquets TCP, mais cette fonctionnalité avancée peut être désactivée si vous le souhaitez.

Définissez le paramètre disable\_tpa sur 1, comme illustré ci-dessous, afin de désactiver la fonctionnalité TPA sur toutes les cartes réseau NetXtreme II du système.

vmkload\_mod bnx2x.ko disable\_tpa=1

Utilisez ethtool pour désactiver TPA (LRO) pour une carte réseau spécifique.

#### num\_rx\_queues

Le paramètre facultatif **num\_rx\_queues** peut être utilisé pour définir le nombre de files d'attente Rx sur les noyaux à partir de la version 2.6.24 lorsque **multi\_mode** est défini sur 1 et que le mode par interruption est MSI-X. Le nombre de files d'attente Rx doit être égal ou supérieur au nombre de files d'attente Tx (voir **num\_tx\_queues**). Si le mode par interruption n'est pas MSI-X (voir **int\_mode**), le nombre de files d'attente Rx est alors défini sur 1 et la valeur de ce paramètre n'est pas utilisée.

#### num\_tx\_queues

Le paramètre facultatif **num\_tx\_queues** peut être utilisé pour définir le nombre de files d'attente Tx sur les noyaux à partir de la version 2.6.27 lorsque **multi\_mode** est défini sur 1 et que le mode par interruption est MSI-X. Le nombre de files d'attente Rx doit être égal ou supérieur au nombre de files d'attente Tx (voir **num\_rx\_queues**). Si le mode par interruption n'est pas MSI-X (voir **int\_mode**), le nombre de files d'attente Tx est alors défini sur 1 et la valeur de ce paramètre n'est pas utilisée.

#### pri\_map

Le paramètre facultatif pri\_map sert à mapper la valeur PRI du VLAN ou la valeur DSCP d'IP sur la même classe de service ou une classe de service différente du

matériel. Ce paramètre 32 bits est évalué par le pilote en tant que 8 valeurs de 4 octets. Chaque quartet définit la priorité attribuée à la file d'attente matérielle.

Par exemple, définissez le paramètre pri\_map sur 0x22221100 pour mapper les priorités 0 et 1 vers la classe de service 0, les priorités 2 et 3 vers la classe de service 1, et les priorités 4 à 7 vers la classe de service 2. Dans un autre exemple, définissez le paramètre **pri\_map** sur 0x11110000 pour mapper les priorités 0 à 3 vers la classe de service 0 et les priorités 4 à 7 vers la classe de service 1.

#### qs\_per\_cos

Le paramètre facultatif **qs\_per\_cos** permet de spécifier le nombre de files d'attente qui partageront la même classe de service. Il est évalué par le pilote en un maximum de 3 valeurs de 8 octets. Chaque octet définit le nombre de files d'attente pour la classe de service. Le nombre total de files est limité par une limite matérielle.

Par exemple, définissez **qs\_per\_cos** sur 0x10101 pour créer trois files d'attente, une par classe de service. Ou encore, définissez **qs\_per\_cos** sur 0x404 pour créer 8 files d'attente dans 2 classes de service (4 files par classe).

#### cos\_min\_rate

Le paramètre facultatif **cos\_min\_rate** est utilisé pour déterminer le poids de chaque classe de service pour la répartition par permutation circulaire lors de la transmission. Il est évalué par le pilote en un maximum de 3 valeurs de 8 octets. Chaque octet définit le poids pour la classe de service. L'occupation est comprise entre 0 et 100.

Par exemple, définissez le paramètre **cos\_min\_rate** sur 0x101 pour utiliser une vitesse de transmission équitable entre deux classes de service. Ou encore, définissez le paramètre **cos\_min\_rate** sur 0x30201 pour accorder à la classe de service supérieure la vitesse de transmission la plus élevée. Pour éviter d'utiliser l'algorithme d'équité, ne définissez pas le paramètre facultatif **cos\_min\_rate** ou donnez-lui la valeur 0.

#### dropless\_fc

Le paramètre facultatif **dropless\_fc** peut être utilisé pour activer un mécanisme de contrôle de flux supplémentaire sur les cartes réseau Broadcom. Le mécanisme de contrôle de flux par défaut consiste à envoyer des trames PAUSE lorsque le tampon sur puce atteint un certain niveau d'utilisation. L'objectif de ce mécanisme de contrôle de flux consiste à optimiser les performances. Sur les cartes réseau Broadcom, il est possible d'activer un autre mécanisme de contrôle de flux qui envoie des trames PAUSE lorsqu'un tampon hôte est saturé (en mode RSS). L'objectif de ce mécanisme de contrôle de flux consiste à éviter toute perte de paquet.

Définissez le paramètre **dropless\_fc** sur 1 comme indiqué ci-dessous pour activer le mécanisme de contrôle de flux « sans perte » sur toutes les cartes réseau Broadcom du système.

vmkload\_mod bnx2x dropless\_fc=1

#### **Paramètres par défaut des pilotes**

**Vitesse** : Autonégociation avec toutes les vitesses annoncées

**Contrôle de flux** : Autonégociation avec RX et TX annoncés

**MTU** : 1 500 (gamme de 46 à 9 000)

**Taille de l'anneau RX** : 4 078 (gamme de 0 à 4 078).

**Taille de l'anneau TX** : 4 078 (gamme de (MAX\_SKB\_FRAGS+4) à 4 078). MAX\_SKB\_FRAGS varie selon les noyaux et les architectures. Sur un noyau 2.6 pour x86, MAX\_SKB\_FRAGS correspond à 18.

**Grouper les microsecondes de RX** : 25 (gamme de 0 à 3 000)

**Grouper les microsecondes de TX** : 50 (gamme de 0 à 12 288)

**MSI-X** : Activé (si pris en charge par le noyau 2.6)

**TSO** : Activés

**WoL** : Désactivés

#### **Désinstallation et suppression du pilote**

Pour décharger le pilote, tapez la commande suivante :

vmkload\_mod -u bnx2x

#### **Messages du pilote**

Vous trouverez ci-dessous des exemples de messages courants qui sont susceptibles d'être consignés dans le fichier /var/log/messages. Utilisez dmesg -n <niveau> pour contrôler le niveau auquel les messages apparaîtront sur la console. Pour la plupart, les systèmes sont réglés par défaut sur le niveau 6. Pour visualiser l'ensemble des messages, définissez le niveau sur une valeur plus élevée.

Ouverture de session du pilote

Broadcom NetXtreme II 5771x 10Gigabit Ethernet Driver bnx2x 0.40.15 (\$DateTime: 2007/11/22 05:32:40 \$)

NIC détecté

eth0: Broadcom NetXtreme II BCM57710 XGb (A1) PCI-E x8 2.5GHz found at mem e8800000, IRQ 16, node addr 001018360012

MSI-X Enabled Successfully

bnx2x: eth0: using MSI-X

Indication de liaison active et de vitesse

bnx2x: eth0 NIC Link is Up, 10000 Mbps full duplex, receive & transmit flow control ON

Indication de liaison inactive

bnx2x: eth0 NIC Link is Down

Limite de la mémoire

Si le fichier de consignation contient des messages similaires au message suivant, cela signifie que l'hôte ESX est beaucoup trop sollicité. Pour remédier à ce problème, désactivez NetQueue.

Dec -2 18:24:20 ESX4 vmkernel: 0:00:00:32.342 cpu2:4142)WARNING: Heap: 1435: Heap bnx2x already at its maximumSize. Cannot expand.<br>Dec -2 18:24:20 ESX4 vmkernel: 0:00:00:32.342 cpu2:4142)WARNING: Heap: 1645: Heap\_Align(bnx caller: 0x41800187d654 Dec 2 18:24:20 ESX4 vmkernel: 0:00:00:32.342 cpu2:4142)WARNING: vmklinux26: alloc\_pages: Out of memory

Désactivez NetQueue en chargeant manuellement le module bnx2x vmkernel à l'aide de la commande

vmkload\_mod bnx2x multi\_mode=0

ou pour conserver les paramètres après un redémarrage à l'aide de la commande

esxcfg-module -s multi\_mode=0 bnx2x

Redémarrez l'ordinateur afin que ces paramètres soient appliqués.

MultiQueue/NetQueue

Le paramètre facultatif **num\_queues** peut être utilisé pour définir le nombre de files d'attente Rx et Tx lorsque **multi\_mode** est défini sur 1 et que le mode par interruption est MSI-X. Si le mode par interruption n'est pas MSI-X (voir **int\_mode**), le nombre de files d'attente Rx et Tx est défini sur 1 et la valeur de ce paramètre n'est pas utilisée.

Si vous souhaitez utiliser plusieurs files d'attente, forcez le nombre de files NetQueue requis à l'aide de la commande suivante :

esxcfg-module -s "multi\_mode=1 num\_queues=<num of queues>" bnx2x

Sinon, laissez le pilote bnx2x sélectionner lui-même le nombre de files NetQueue à utiliser à l'aide de la commande suivante :

esxcfg-module -s "multi\_mode=1 num\_queues=0" bnx2x

Le nombre de files d'attente NetQueue optimal correspond au nombre d'unités centrales de la machine.

### **Prise en charge FCoE**

Cette section décrit le contenu et les procédures associés à l'installation du progiciel VMware pour la prise en charge des cartes FCoE C-NIC Broadcom.

#### **Pilotes**

#### **Tableau 2 : Pilotes FCoE Broadcom NetXtreme II**

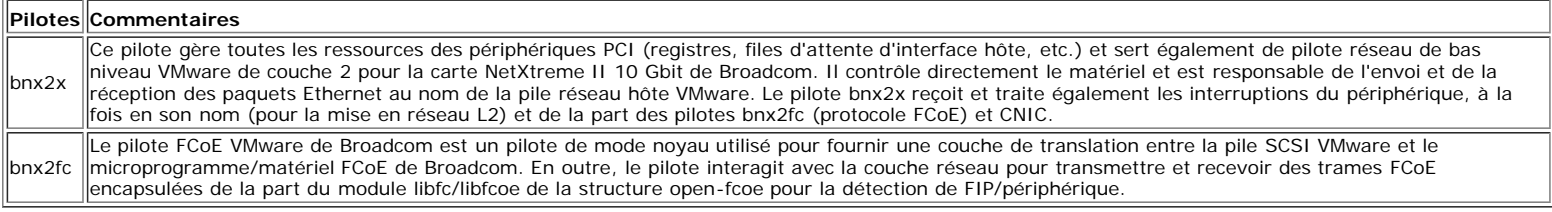

#### **Distributions prises en charge**

L'ensemble de fonctionnalités FCoE/DCB est pris en charge sur VMware ESXi 5.0 ou version ultérieure.

#### **Prise en charge iSCSI**

Le pilote suivant est fourni pour prendre en charge iSCSI.

#### **Tableau 3 : Pilote Broadcom NetXtreme II iSCSI**

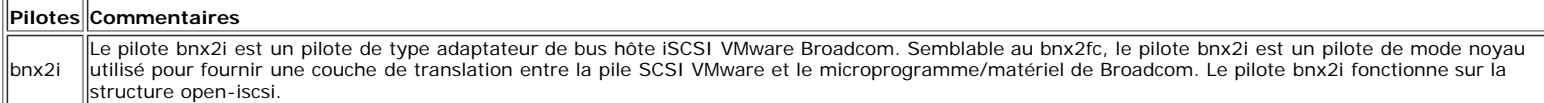

#### **Configuration du réseau VLAN pour le déchargement iSCSI (Linux)**

Le trafic iSCSI sur le réseau est peut-être isolé dans un réseau VLAN pour le séparer des autres trafics. Lorsque tel est le cas, vous devez configurer l'interface iSCSI sur la carte comme un membre de ce réseau VLAN.

Pour configurer le réseau VLAN à l'aide de V-Sphere Client (IUG) :

- 1. Cliquez sur l'hôte ESXi/ESX.
- 2. Cliquez sur l'onglet Configuration.
- 3. Cliquez sur le lien **Mise en réseau**, puis sur **Propriétés**.
- 4. Cliquez sur le commutateur virtuel/les groupes de ports dans l'onglet Ports, puis sur **Modifier**.
- 5. Cliquez avec le bouton droit de la souris sur Connexion réseau sans fil, puis cliquez sur Propriétés.
- 6. Attribuez un numéro VLAN dans ID de VLAN (facultatif).

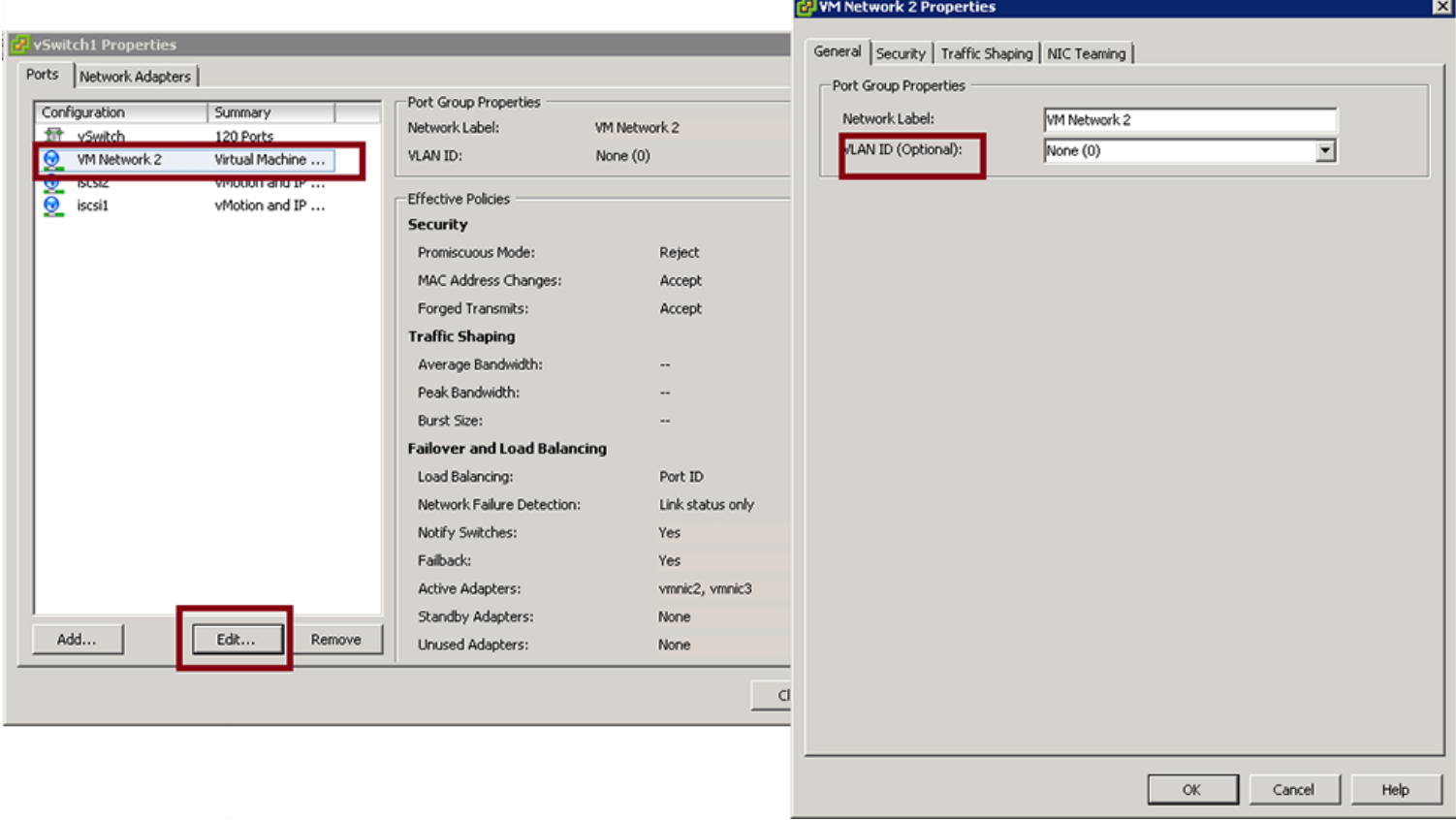

7. Configurez le réseau VLAN sur VMKernel.

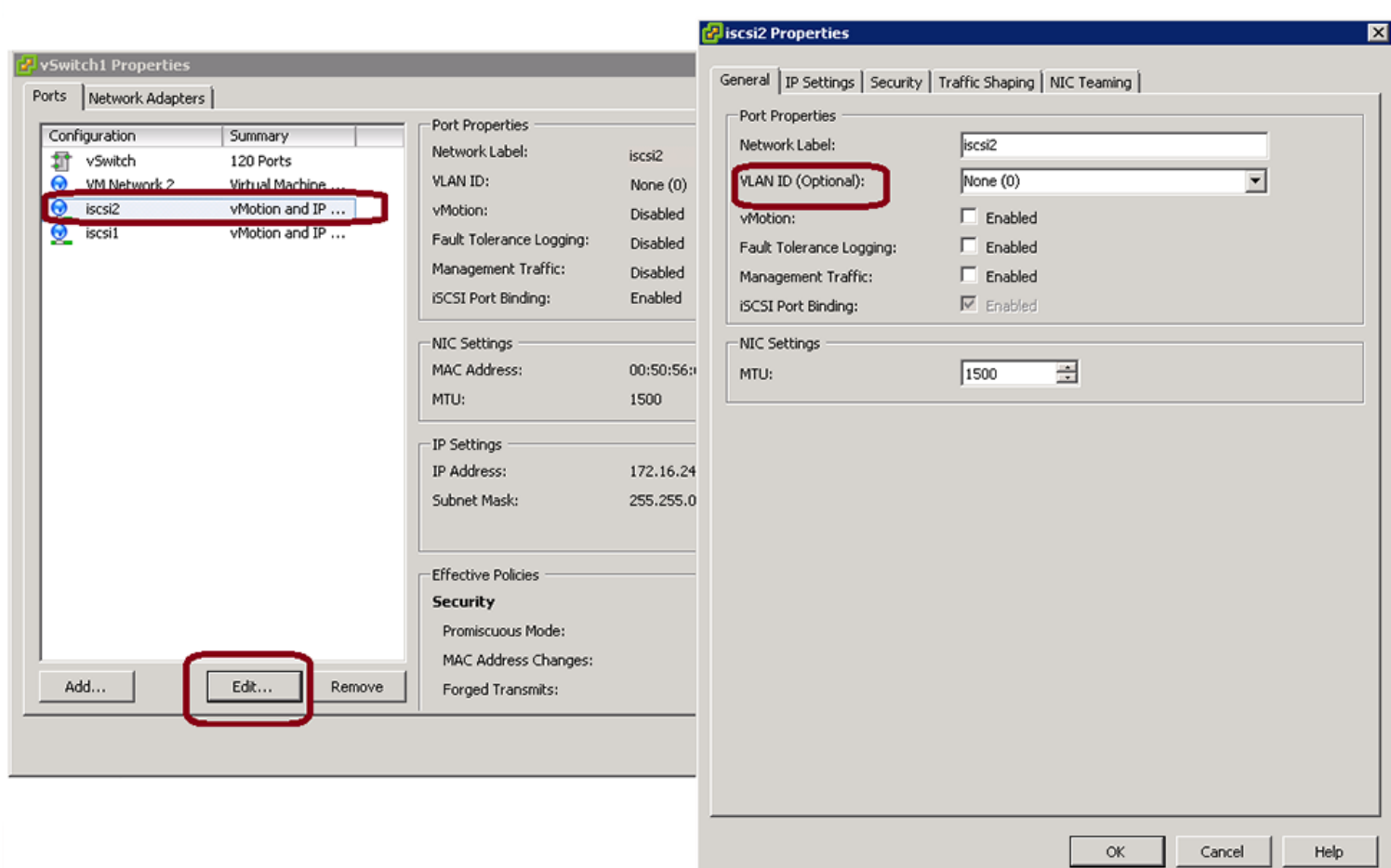

### **Activation de FCoE**

#### **Pour activer le déchargement de matériel FCoE sur la carte C-NIC**

1. Identifiez les ports compatibles FCoE :

# esxcli fcoe nic list

Exemple de sortie :

vmnic4 User Priority: 3 Source MAC: FF:FF:FF:FF:FF:FF Active: false Priority Settable: false Source MAC Settable: false VLAN Range Settable: false

1. Activez l'interface FCoE :

# esxcli fcoe nic discover -n vmnicX

Où X est le numéro de l'interface obtenu de **esxcli fcoe nic list.**

2. Vérifiez que l'interface fonctionne : # esxcli fcoe adapter list

Exemple de sortie :

vmhba34 Source MAC: bc:30:5b:01:82:39 FCF MAC: 00:05:73:cf:2c:ea VNPort MAC: 0e:fc:00:47:04:04 Physical NIC: vmnic7 User Priority: 3 VLAN id: 2008

La sortie de cette commande doit indiquer la validité suivante :

FCF MAC, VNPort MAC, priorité et ID VLAN pour la matrice connectée à la carte C-NIC.

La commande suivante peut également être utilisée pour vérifier le bon fonctionnement de l'interface :

#esxcfg-scsidevs -a

Exemple de sortie :

vmhba34 bnx2fc link-up fcoe.1000<mac address>:2000<mac address> () Software FCoE vmhba35 bnx2fc link-up fcoe.1000<mac address>:2000<mac address> () Software FCoE

<sup>2</sup> Remarque : Le libellé « Software FCoE » est un terme VMware utilisé pour décrire les initiateurs qui dépendent des bibliothèques et utilitaires FCoE fournis. La solution FCoE de Broadcom est une solution de déchargement de matériel basé sur la connexion intégrale conçue pour réduire considérablement la charge de l'unité centrale encombrée par un initiateur logiciel sans déchargement.

#### **Vérification de l'installation**

Pour vérifier que le pilote a été correctement installé et que le port hôte est reconnu par le commutateur, suivez la procédure ci-dessous.

**Pour vérifier l'installation correcte du pilote**

- 1. Vérifiez que le port hôte s'affiche dans la base de données FLOGI du commutateur à l'aide de la commande « show flogi database » dans le cas d'un FCF Cisco et de la commande « fcoe -loginshow » pour un FCF Brocade.
- 2. Si le WWPN hôte n'apparaît pas dans la base de données FLOGI, passez alors en revue les messages du journal du pilote.

#### **Limitations**

- La technologie NPIV n'est actuellement pas prise en charge par cette version sur ESX, en raison d'un manque de prise en charge des composants fournis.
- Le protocole FCoE sans déchargement n'est pas pris en charge dans le cas des périphériques Broadcom acceptant le déchargement. Seul le chemin de déchargement de matériel complet est pris en charge.

Lisez toutes les [Restrictions et exclusions de garantie](#page-0-0).

[Retour au sommaire](#page-0-0)

#### <span id="page-53-0"></span>[Retour au sommaire](#page-0-0)

# **Installation de l'application de gestion et du pilote Windows : Guide de l'utilisateur de la carte réseau Broadcom NetXtreme II®**

- **[Installation du logiciel pilote](#page-53-0)**
- **[Modification du logiciel pilote](#page-53-0)**
- [Réparation ou réinstallation du logiciel pilote](#page-53-0)
- [Suppression des pilotes de périphériques](#page-53-0)
- [Utilisation du pilote monolithique NetXtreme](#page-53-0) II
- [Insertion du pilote monolithique NetXtreme](#page-53-0) II dans une image WinPE 2.0 ou 3.1
- [Configuration des paramètres de vitesse/duplex pour le pilote monolithique NetXtreme](#page-53-0) II
- [Affichage ou modification des propriétés de la carte](#page-53-0)
- [Définition des options de gestion de l'alimentation](#page-53-0)
- [Configuration du protocole de communication à utiliser avec BACS4](#page-53-0)

# **Installation du logiciel pilote**

Remarque : Ces instructions supposent que votre carte NetXtreme II de Broadcom n'a pas été installée à l'usine. Si votre contrôleur a été installé à l'usine, le logiciel pilote a été installé pour vous.

Si vous démarrez Windows pour la première fois après avoir installé un périphérique matériel (par exemple, une carte NetXtreme II de Broadcom) ou après avoir désinstallé le pilote de périphérique existant, votre système d'exploitation détecte automatiquement le matériel et vous invite à installer le logiciel pilote de ce périphérique.

Pour l'installation automatique, deux modes sont disponibles : un mode d'installation graphique interactive (voir [Utilisation du](#page-53-0) [programme d'installation](#page-53-0)) et un mode de commande de ligne silencieux (voir [Installations automatiques\)](#page-53-0).

 $\mathscr{Q}$  Remarque :

- Avant d'installer le logiciel pilote, vérifiez que le système d'exploitation Windows a été mis à niveau, intégrant le Service Pack le plus récent.
- Il est nécessaire d'installer d'abord un pilote de périphérique réseau pour pouvoir utiliser le contrôleur NetXtreme II de Broadcom avec votre système d'exploitation Windows. Les pilotes sont disponibles sur le support source du pilote, ainsi que sur le site Web de Dell à l'adresse suivante : [http://support.dell.com.](http://support.dell.com/)
- Pour utiliser le moteur de déchargement TCP/IP (TOE), Windows Server 2008, Windows Server 2008 R2 ou Windows Server 2012 doit être installé. Une clé de licence doit être également installée sur la carte mère (pour les LOM). Pour les NIC complémentaires, la clé de licence est préprogrammée dans le périphérique.
- BACS n'est pas pris en charge pour l'option d'installation de Server Core pour Microsoft Windows Server 2008 R2.

## **Utilisation du programme d'installation**

Outre l'installation des pilotes de périphériques Broadcom, le programme d'installation installe des applications de gestion. S'ils sont disponibles, les éléments suivants sont installés lorsque vous exécutez le programme d'installation :

- **Pilotes de périphériques Broadcom**. Installe les pilotes de périphériques Broadcom.
- **Control Suite**. Broadcom Advanced Control Suite (BACS).
- **BASP**. Installe Broadcom Advanced Server Program.
- **SNMP**. Installe le sous-agent SNMP (Simple Network Management Protocol).

**CIM Provider**. Installe le serveur CIM (Common Information Model).

**· iSCSI Crash Dump Driver (pilote pour l'utilitaire iSCSI de vidage de la mémoire en cas de panne)**. Installe le pilote requis pour l'utilitaire iSCSI de vidage de la mémoire en cas de panne (iSCSI Crash Dump).

Remarque : Si l'installation de l'application BACS et des applications de gestion associées est facultative, l'installation des pilotes de périphériques Broadcom est requise lorsque vous utilisez le programme d'installation.

Remarque : BASP n'est pas disponible sur Windows Small Business Server (SBS) 2008.

### **Pour installer les pilotes Broadcom NetXtreme II et les applications de gestion**

- 1. Lorsque l'**Assistant Ajout de nouveau matériel détecté** s'affiche, cliquez sur **Annuler**.
- 2. Insérez le CD fourni par Dell dans le lecteur de CD ou DVD ou téléchargez le paquet du pilote du logiciel à partir du site Web de Dell, à l'adresse suivante : [http://support.dell.com/.](http://support.dell.com/)
- 3. Sur le support source du pilote ou à l'emplacement où vous avez téléchargé le progiciel de pilote, ouvrez le dossier correspondant à votre système d'exploitation, ouvrez le dossier Driver\_Management\_Apps\_Installer et cliquez deux fois sur le fichier **Setup.exe** pour lancer l'Assistant InstallShield.
- 4. Cliquez sur **Suivant** pour continuer.
- 5. Lisez l'accord de licence, cliquez sur **J'accepte les termes du contrat de licence**, puis sur **Suivant** pour continuer.
- 6. Sélectionnez les fonctionnalités que vous souhaitez installer.
- 7. Sélectionnez le mode d'installation souhaité des pilotes NetXtreme II, puis cliquez sur **Suivant**.
- 8. Cliquez sur **Installer**.
- 9. Cliquez sur **Terminer** pour fermer le programme d'installation.
- 10. Le programme d'installation détermine s'il est nécessaire de redémarrer le système. Suivez les instructions à l'écran.

### **Pour installer l'initiateur logiciel iSCSI Microsoft pour le vidage de la mémoire iSCSI**

S'il est pris en charge et que vous comptez utiliser l'utilitaire Broadcom iSCSI Crash Dump, il est essentiel de suivre l'ordre d'installation :

- Lancez le programme d'installation
- Installez l'initiateur logiciel iSCSI Microsoft iSCSI en intégrant le correctif (MS KB939875)

Remarque : Si vous effectuez une mise à niveau des pilotes des périphériques à l'aide du programme d'installation, réactivez le vidage sur incident **iSCSI Crash Dump** à partir de la section Avancé de l'onglet BACS Configuration (Configuration BACS).

Suivez cette procédure après avoir exécuté le programme d'installation pour installer les pilotes des périphériques et les applications de gestion.

- 1. Installez l'initiateur logiciel iSCSI Microsoft (version 2.06 ou ultérieure) si celui-ci n'est pas inclus dans votre système d'exploitation. Pour déterminer quand il est nécessaire d'installer l'initiateur logiciel iSCSI Microsoft, voir [Tableau](#page-53-0) 1. Pour télécharger l'initiateur logiciel iSCSI de Microsoft, rendez-vous à l'adresse [http://www.microsoft.com/en](http://www.microsoft.com/en-us/download/details.aspx?displaylang=en&id=18986)[us/download/details.aspx?displaylang=en&id=18986.](http://www.microsoft.com/en-us/download/details.aspx?displaylang=en&id=18986)
- 2. Installez le correctif Microsoft pour la génération d'un fichier de vidage sur incident dans le cadre du protocole iSCSI (Microsoft KB939875) à partir de l'adresse suivante : [http://support.microsoft.com/kb/939875.](http://support.microsoft.com/kb/939875) Pour déterminer si vous devez installer le correctif Microsoft, voir [Tableau](#page-53-0) 1.

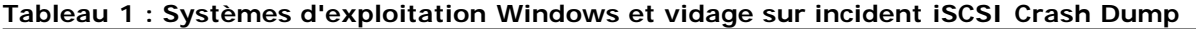

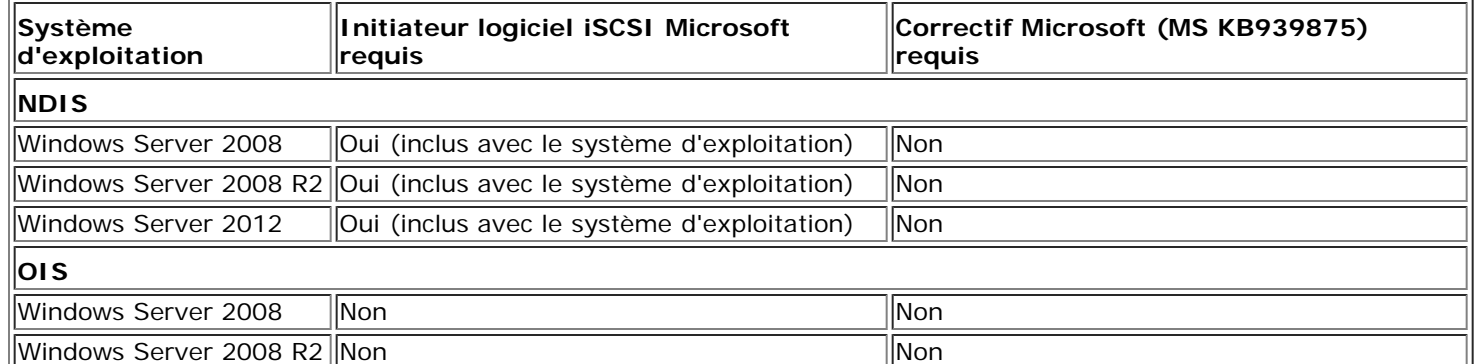

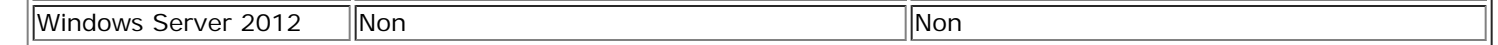

## **Installations automatiques**

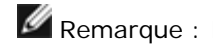

- Toutes les commandes sont sensibles à la casse.
- Pour des instructions et des informations détaillées sur les installations automatiques, consultez le fichier Silent.txt du dossier Driver\_Management\_Apps\_Installer.

#### **Pour effectuer une installation silencieuse depuis le dossier source du programme d'installation**

Tapez la commande suivante :

```
setup /s /v/qn
```
#### **Pour effectuer une mise à niveau silencieuse depuis le dossier source du programme d'installation**

Tapez la commande suivante :

setup /s /v/qn

#### **Pour effectuer une réinstallation silencieuse du programme d'installation**

Tapez la commande suivante :

setup /s /v"/qn REINSTALL=ALL"

Remarque : n'utilisez l'option REINSTALL que si le programme d'installation est déjà installé sur le système. Pour mettre à niveau une version antérieure du programme d'installation, utilisez la commande setup /s /v/qn ci-dessus.

#### **Pour effectuer une installation silencieuse par fonction**

Utilisez ADDSOURCE pour spécifier l'une ou l'autre des fonctions répertoriées ci-dessous.

Tapez les instructions suivantes, en fonction de la plate-forme concernée :

Plates-formes IA32 : setup /s /v"/qn ADDSOURCE=Driversi32, BACSi32, BASPi32, SNMPi32, CIMi32"

Plates-formes AMD/EM64T : setup /s /v"/qn ADDSOURCE=Driversa64,BACSa64,BASPa64,SNMPa64,CIMa64"

L'instruction de ligne de commande suivante installe uniquement les pilotes Broadcom, en fonction de la plate-forme :

Plates-formes IA32 : setup /s /v"/qn ADDSOURCE=Driversi32"

Plates-formes AMD64 : setup /s /v"/qn ADDSOURCE=Driversa64"

Remarque : les pilotes de périphériques Broadcom sont requis et sont par conséquent toujours installés, même si vous ne spécifiez pas ADDSOURCE.

#### **Pour effectuer une installation silencieuse depuis un fichier de commandes**

Pour effectuer une installation silencieuse depuis un fichier de commandes et attendre la fin de l'installation avant de passer à la ligne de commande suivante, tapez la commande ci-dessous :

start /wait setup /s /w /v/qn

### **Pour effectuer une installation silencieuse afin de forcer une mise à niveau vers une version antérieure (la valeur par défaut est NO)**

setup /s /v" /qn DOWNGRADE=Y"

# **Modification du logiciel pilote**

#### **Pour modifier le logiciel pilote**

1. Dans le Panneau de configuration, cliquez sur **Ajout/Suppression de programmes**.

- 2. Sélectionnez **Broadcom Driver and Management Applications** (Pilote Broadcom et applications de gestion), puis cliquez sur **Modifier**.
- 3. Cliquez sur **Suivant** pour continuer.
- 4. Cliquez sur **Modifier, Ajouter ou Supprimer** pour modifier les fonctions du programme. Cette option ne permet pas d'installer les pilotes des nouvelles cartes. Pour de plus amples informations sur l'installation des pilotes de nouvelles cartes, reportez-vous à la section [Réparation ou réinstallation du logiciel pilote.](#page-53-0)
- 5. Cliquez sur **Suivant** pour continuer.
- 6. Cliquez sur une icône pour modifier le mode d'installation d'une fonction.
- 7. Cliquez sur **Suivant**.
- 8. Cliquez sur **Installer**.
- 9. Cliquez sur **Terminer** pour fermer le programme d'installation.
- 10. Le programme d'installation détermine s'il est nécessaire de redémarrer le système. Suivez les instructions à l'écran.

# **Réparation ou réinstallation du logiciel pilote**

### **Pour réparer ou réinstaller le logiciel pilote**

- 1. Dans le Panneau de configuration, cliquez sur **Ajout/Suppression de programmes**.
- 2. Sélectionnez **Broadcom Driver and Management Applications** (Pilote Broadcom et applications de gestion), puis cliquez sur **Modifier**.
- 3. Cliquez sur **Suivant** pour continuer.
- 4. Cliquez sur **Réparer ou Réinstaller** pour réparer les erreurs ou installer des pilotes pour les nouvelles cartes.
- 5. Cliquez sur **Suivant** pour continuer.
- 6. Cliquez sur **Installer**.
- 7. Cliquez sur **Terminer** pour fermer le programme d'installation.
- 8. Le programme d'installation détermine s'il est nécessaire de redémarrer le système. Suivez les instructions à l'écran.

# **Suppression des pilotes de périphériques**

Si vous supprimez des pilotes de périphériques, toute application de gestion installée est également supprimée.

Remarque : Windows Server 2008 et Windows Server 2008 R2 proposent la fonction Device Driver Rollback permettant de restaurer la version précédente d'un pilote. Cependant, l'architecture logicielle complexe du périphérique NetXtreme II peut provoquer des problèmes si cette fonction est utilisée sur l'un des composants individuels. Par conséquent, nous vous recommandons de modifier les versions de pilotes uniquement à l'aide d'un programme d'installation de pilote.

#### **Pour supprimer les pilotes de périphériques**

- 1. Dans le Panneau de configuration, cliquez sur **Ajout/Suppression de programmes**.
- 2. Sélectionnez **Broadcom Drivers and Management Applications** (Pilote Broadcom et applications de gestion), puis cliquez sur **Supprimer**. Suivez les instructions à l'écran.
- 3. Réinitialisez le système pour supprimer complètement les pilotes. Si vous ne le réinitialisez pas, vous ne serez pas en mesure d'installer correctement les pilotes.

# **Utilisation du pilote monolithique NetXtreme II**

Basé sur ses fonctionnalités avancées, NetXtreme II utilise une architecture logicielle présentant Virtual Bus Device (VBD) qui permet d'étendre ces fonctionnalités au-delà de la simple connectivité réseau. Cependant, Microsoft ne prend pas actuellement en charge cette architecture lors du chargement d'un système d'exploitation par le biais de ses services de déploiement Windows (WDS), connus précédemment sous le nom Services d'installation à distance (RIS), ni pour l'agent de déploiement utilisé dans les Services de déploiement automatisés (ADS). Par conséquent, un pilote distinct a été créé pour remédier à ces lacunes de Microsoft. Ce pilote est connu sous le nom de pilote monolithique NetXtreme II, mais est parfois appelé pilote « RIS ».

Le pilote monolithique NetXtreme II a été conçu pour fonctionner uniquement avec la partie en mode texte d'une installation WDS (services de domaines sans fil) héritée et pour établir une connectivité avec un agent de déploiement pour ADS. Il n'est

pas conçu pour être utilisé comme un pilote chargé lors de l'exécution d'un système d'exploitation. La seule exception à cela est son utilisation avec l'environnement de préinstallation Windows (WinPE).

Avec WDS, ce pilote est utilisé de la même façon que tout autre pilote de carte réseau pour la prise en charge de la connectivité réseau après l'initialisation PXE sur le serveur WDS. S'il se trouve dans le répertoire I386 ou AMD64 (en fonction de la version du système d'exploitation étant déployé), le pilote monolithique est appelé afin d'établir la prise en charge de la carte NetXtreme II incluse dans l'image WDS héritée.

Avec ADS, le pilote se trouve dans le répertoire PreSystem du serveur exécutant ADS afin d'établir la connectivité entre l'agent de déploiement sur des systèmes distants et les cartes NetXtreme II lors de l'initialisation PXE.

Windows PE 2005 prend en charge de manière native l'architecture VBD, mais le fait d'utiliser le commutateur « minint » dans le fichier startnet.cmd empêche cette prise en charge. Le commutateur minint effectue une analyse limitée du bus système pour identifier uniquement les périphériques réseau et, par conséquent, ne prend pas en charge l'architecture VBD. Etant donné que Windows PE nécessite uniquement la connectivité réseau, le seul pilote pris en charge dans cet environnement est également le pilote monolithique de la carte NetXtreme II. Placez le fichier b06nd.inf dans le répertoire INF de l'image Windows PE, puis placez le fichier du pilote approprié (b06nd51a.sys pour les versions x64 ou b06nd51.sys pour les versions x86) dans le répertoire du pilote. Si Windows PE est déployé en image Flat à partir d'un serveur RIS ou WDS, vous devez également placer le fichier b06nd.inf et le fichier du pilote approprié dans le répertoire I386 ou AMD64 qui contient l'image. Si le serveur RIS ou WDS exécute Windows 2000 Server et déploie une image WinPE x86, vous pouvez avoir besoin d'apporter la modification ci-après au fichier b06nd.inf stocké dans le répertoire I386 :

- 1. Recherchez l'en-tête de la section [Manufacturer] dans le fichier.
- 2. Recherchez la ligne suivante : %brcm% = broadcom, ntx86, ntamd64, ntia64 ou équivalente.
- 3. Modifiez cette ligne afin qu'elle devienne : %brcm% = broadcom.ntx86, ntamd64, ntia64. L'espace et la virgule après « Broadcom » sont remplacés par un point.
- 4. Enregistrez le fichier.
- 5. Redémarrez le service RIS service (binlsvc) ou les services WDS (wdsserver).

# **Insertion du pilote monolithique NetXtreme II dans une image WinPE 2.0 ou 3.1**

Suivez ces procédures pour insérer le pilote monolithique NeXtreme II dans des images WinPE. Les instructions dépendent de la version de WinPE et de la version du système Windows Server utilisé.

## **WinPE 2.0**

Sous Microsoft Windows Server 2008, la méthode d'insertion du pilote monolithique NetXtreme II dans une image WinPe 2.0 est différente de la méthode utilisée sous Windows Server 2008 R2, tel que décrit ci-dessous.

Par défaut, le pilote monolithique n'est pas inclus dans les fichiers boot.wim et install.wim fournis sur le CD Microsoft Windows Server 2008 ou le CD Windows Server 2008 R2. Le kit d'installation automatisée (Automated Installation Kit - AIK) de Microsoft vous permet de modifier les fichiers par défaut boot.wim et install.wim et de créer des images WinPE 2.0 afin d'inclure le pilote monolithique NetXtreme II dans l'installation Windows Server.

#### **Pour insérer le pilote monolithique dans une image d'amorçage WinPE 2.0 (Windows Server 2008)**

Pour insérer le pilote monolithique NetXtreme II de Broadcom dans une image WinPE 2.0, téléchargez le kit AIK à l'adresse [http://www.microsoft.com/en-us/download/default.aspx,](http://www.microsoft.com/en-us/download/default.aspx) puis procédez à son installation.

Après avoir installé le kit AIK, copiez le pilote monolithique le plus récent sur le disque local du système sur lequel vous avez installé le kit AIK. Suivez la procédure ci-dessous pour insérer le pilote monolithique dans une image d'amorçage WinPE 2.0.

- 1. A partir de Tous les programmes, ouvrez Windows AIK et sélectionnez **Windows PE Tools Command prompt.**
- 2. A l'invite de commande, exécutez le script copype.cmd. Ce script nécessite deux arguments : l'architecture matérielle et l'emplacement de destination.

copype.cmd <arch> <destination>

Par exemple : copype x86 c:\VistaPEx86

Remarque : La structure de répertoire c: \VistaPEx86 est utilisée tout au long de cette procédure.

- 3. Montez l'image de base dans un répertoire local afin de pouvoir ajouter ou supprimer des progiciels en tapant : imagex /mountrw c:\VistaPEx86\winpe.wim 1 c:\VistaPEx86\mount
- 4. Placez le pilote monolithique et le fichier inf dans c:\drivers\x32\ en tapant :
	- peimg /inf=c:\Drivers\x32\b06nd.inf c:\VistaPEx86\mount\windows

Le kit AIK insère le pilote dans l'image WinPE 2.0.

- 5. Pour terminer la personnalisation de l'image, la préparer pour le déploiement, tapez :
- peimg /prep c:\VistaPEx86\mount\windows
- 6. Lorsqu'il vous est demandé de continuer afin que le programme prépare l'image pour le déploiement, tapez : yes
- 7. Pour valider les modifications apportées au fichier image d'origine (Winpe.wim), tapez :
- imagex /unmount c:\VistaPEx86\mount /commit
- 8. Pour remplacer le fichier par défaut Boot.wim dans le répertoire \ISO par votre image nouvelle image personnalisée, tapez :

copy c:\VistaPex86\winpe.wim c:\VistaPEx86\ISO\sources\boot.wim

### **Pour ajouter un pilote de périphérique à une image Windows PE hors ligne (Windows Server 2008 R2)**

Cette procédure décrit comment utiliser l'outil Deployment Image Servicing and Management (DISM) pour ajouter un pilote de périphérique (.inf) à une image Windows PE hors ligne. Montez tout d'abord l'image Windows PE avant d'exécuter une commande DISM.

1. Montez l'image de base à l'aide de l'outil DISM dans un répertoire local Windows PE. Par exemple : Dism /Mount-WIM /WimFile:c:\winpe\_x86\winpe.wim /index:1 /MountDir:c:\winpe\_x86\mount

Remarque : La structure de répertoire c: \winpe\_x86 est utilisée tout au long de cette procédure.

- 2. Ajoutez le fichier .inf à l'image de base en utilisant la commande **dism** avec l'option **/Add-Driver** (Ajouter pilote). Par exemple, Driver.inf est le pilote Broadcom, evnd.inf est le pilote des périphériques 10 Gbit/s et b06nd.inf est le pilote des périphériques 1 Gbit/s.
- Dism /image:<path\_to\_image> /Add-Driver /Driver:c:\winpe\_x86\mount\Windows\driver.inf
- 3. Répétez les étapes 1 et 2 pour chaque pilote de périphérique supplémentaire.
- 4. Démontez l'image après l'avoir modifiée.
- dism /unmount-wim /Mountdir:c:\winpe\_x86\mount /commit
- 5. Une fois l'image démontée, gravez-la sur le support désigné.

#### **Pour créer un CD-ROM amorçable**

- 1. Sur l'ordinateur de votre technicien, à l'invite de commande, créez un fichier .iso en tapant :
- oscdimg -n -bc:\VistaPEx86\etfsboot.com c:\VistaPEx86\ISO C:\VistaPEx86\VistaPEx86.iso
- 2. Gravez l'image iso sur un CD.

## **WinPE 3.1**

Pour insérer le pilote monolithique NetXtreme II dans une image d'amorçage WinPE 3.1 (Windows Server 2008 R2 SP1)

- 1. Ouvrez l'image WinPE et montez-la :
	- Dism /Mount-WIM /WimFile:c:\WinPEx64\winpe.wim /index:1 /MountDir:c:\WinPEx64\mount
- 2. Utilisez les commandes suivantes pour insérer les pilotes Broadcom NetXtreme II dans l'image WinPE 3.1 :

```
Pilote eVBD : 
Dism /image:c:\WinPEx64\mount /Add-Driver /Driver:c:\Drivers\x64\evbd.inf
Pilote NetXtreme I NDIS 5.1 : 
Dism /image:c:\WinPEx64\mount /Add-Driver /Driver:c:\Drivers\x64\b57amd64.inf
Pilote NetXtreme II NDIS :
Dism /image:c:\WinPEx64\mount /Add-Driver /Driver:c:\Drivers\x64\bxnd.inf
Pilote NetXtreme I NDIS 6.0 :
Dism /image:c:\WinPEx64\mount /Add-Driver /Driver:c:\Drivers\x64\b57nd60a.inf
Pilote NetXtreme II VBD :
Dism /image:c:\WinPEx64\mount /Add-Driver /Driver:c:\Drivers\x64\bxvbd.inf
```
- 3. Fermez l'image WinPE et démontez-la :
	- Dism /unmount-wim /Mountdir:c:\WinPEx64\mount /commit

## **WinPE 4.0**

Pour insérer le pilote monolithique NetXtreme II dans une image d'amorçage WinPE 4.0 (Windows Server 2008 R2 SP1)

# **Configuration des paramètres de vitesse/duplex pour le pilote monolithique NetXtreme II**

Etant donné que l'environnement classique où est utilisé le pilote monolithique NetXtreme II ne fournit aucun moyen de configurer les propriétés avancées de la carte réseau, le fichier du pilote (b06nd.inf) a été modifié afin d'inclure une section permettant de le configurer pour une vitesse et/ou un mode duplex spécifique(s). Vous obtenez ainsi une connexion plus fiable au réseau car la carte peut s'adapter aux paramètres de ses partenaires de liaison (par exemple, un commutateur, un routeur, etc.).

#### **Pour configurer les paramètres de vitesse et de duplex manuellement**

- 1. Ouvrez le fichier b06nd.inf à l'aide d'un éditeur de texte tel que le Bloc-notes Microsoft ou Microsoft WordPad.
- 2. Lancez une recherche sur le fichier pour "Registry parameters" (Paramètres du Registre) afin de localiser la section qui vous permettra de configurer les paramètres de vitesse/duplex de la carte.
- 3. Une fois localisée, prenez note des informations suivantes qui sont affichées.

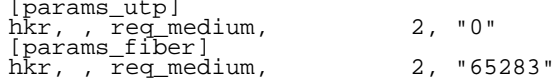

Ces informations constituent deux sections distinctes pouvant être configurées : l'une pour les interfaces cuivre RJ-45 standard (params\_utp) et l'autre pour les périphériques fibre (params\_fiber).

1. Comme décrit dans le fichier, remplacez la valeur ci-dessus entre guillemets sous la section adéquate, en fonction de la carte de réseau de votre système. Les valeurs disponibles sont présentées ci-dessous.

Options des interfaces cuivre :

- Auto (1 Gbit/s est activé lorsque cette vitesse est prise en charge) =  $\le 0$  »
- $\circ$  10 Mbit/s en semi-duplex =  $\circ$  65794 »
- $\circ$  10 Mbit/s en duplex intégral =  $\ast$  258  $\ast$
- $\circ$  100 Mbit/s en semi-duplex =  $\ast$  66050  $\ast$
- 100 Mbit/s en duplex intégral = « 514 »

Options des interfaces fibre :

- Auto (1 Gbit/s est activé lorsque cette vitesse est prise en charge) =  $\alpha$  0 »
- $\circ$  1 Gbit/s en duplex intégral =  $\cdot$  771 »
- Auto avec reprise 1 Gbit/s =  $\alpha$  33539 »
- Matériel par défaut = « 65283 »

Un exemple est fourni dans le fichier indiquant comment configurer une interface cuivre pour une connexion en duplex intégral à 10 Mbit/s. Cet exemple est illustré ci-dessous.

hkr, , req\_medium, 2, "258"

# **Affichage ou modification des propriétés de la carte**

#### **Pour afficher ou modifier les propriétés de la carte réseau de Broadcom**

- 1. Dans le Panneau de configuration, cliquez sur **Broadcom Control Suite 4**.
- 2. Cliquez sur la section Avancé de l'onglet **Configurations**.

# **Définition des options de gestion de l'alimentation**

Vous pouvez définir les options de gestion de l'alimentation de façon à ce que le système d'exploitation désactive le contrôleur pour économiser de l'énergie ou de façon à permettre au contrôleur de « réveiller » le système. Cependant, si le périphérique est occupé (à prendre un appel par exemple), le système d'exploitation ne l'arrête pas. Le système d'exploitation tente de désactiver tous les périphériques uniquement lorsque l'ordinateur se met en veille. Pour que la carte reste constamment active, ne cochez pas la case **Autoriser l'ordinateur à éteindre ce périphérique pour économiser l'énergie**.

Remarque : Les options de gestion d'alimentation ne sont pas disponibles sur les serveurs à lames.

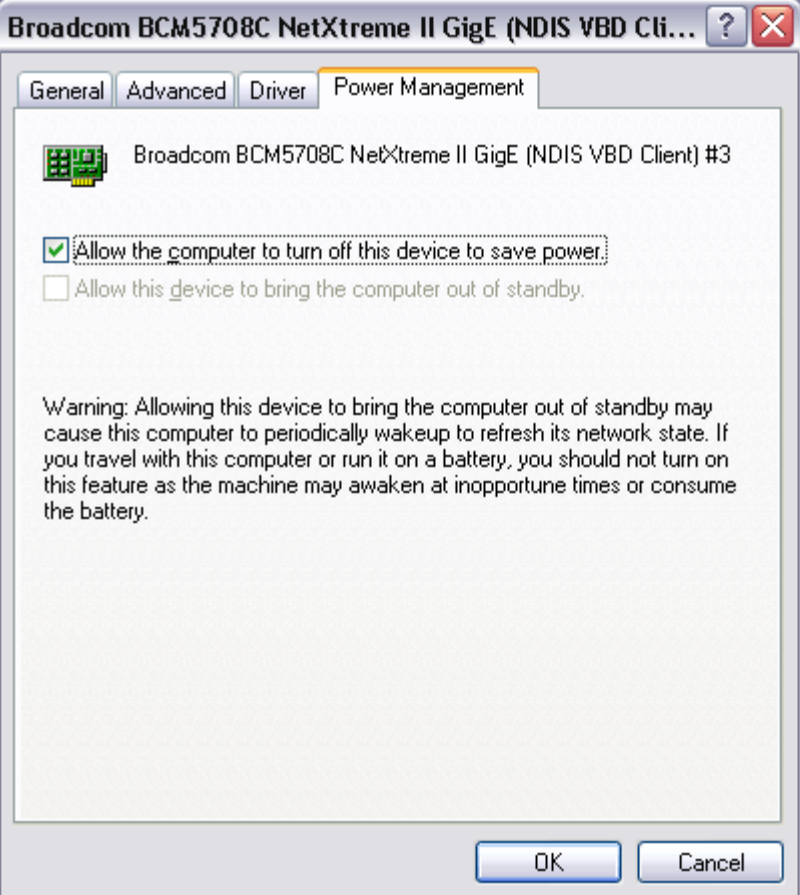

Remarque :

- L'onglet Gestion de l'alimentation ne s'applique qu'aux serveurs prenant en charge la gestion de l'alimentation.
- Pour activer le Réseau local de réveil (WOL) lorsque l'ordinateur est en veille, cochez la case **Autoriser ce périphérique à sortir cet ordinateur de la mise en veille**.
- Si vous sélectionnez **N'autoriser que les stations de gestion à faire sortir l'ordinateur du mode veille**, l'ordinateur peut être sorti de son état de veille *uniquement par Magic Packet* (par paquets magiques).

 **ATTENTION ! Ne cochez pas la case Autoriser l'ordinateur à éteindre ce périphérique pour économiser l'énergie s'il s'agit d'une carte faisant partie d'une équipe.**

# **Configuration du protocole de communication à utiliser avec BACS4**

Il existe deux principaux composants d'applications de gestion BACS4 : le composant fournisseur et le logiciel du client. Un fournisseur est installé sur un serveur, ou « hôte géré », qui contient une ou plusieurs CNA. Le fournisseur recueille des informations sur les CNA et les rend disponibles pour la récupération depuis un ordinateur de gestion sur lequel le logiciel client est installé. Le logiciel client permet d'afficher des informations des fournisseurs et de configurer les CNA. Le logiciel client BACS comprend une interface graphique et une interface de ligne de commande (CLI).

Un protocole de communication permet la communication entre le fournisseur et le logiciel client. Suivant la combinaison de systèmes d'exploitation (Linux, Windows ou les deux) installés sur les clients et les hôtes gérés dans votre réseau, vous pouvez choisir un protocole de communication approprié à utiliser. Reportez-vous à la section [Installation de l'application](#page-71-0) [Broadcom Advanced Control Suite](#page-71-0) de la rubrique « [Installation de l'application de gestion pour Linux](#page-71-0) » pour lire une

description des protocoles de communication disponibles pour chaque configuration réseau.

**Les instructions de ce chapitre concernent uniquement les scénarios qui impliquent une communication entre des hôtes gérés Windows et des clients Windows.** Dans ces scénarios, vous pouvez utiliser les protocoles de communication WMI ou WS-MAN (WinRM). Lorsque vous utilisez le programme d'installation du pilote décrit dans ce chapitre pour installer le pilote et les applications de gestion, le fournisseur WMI et WS-MAN est installé sur l'hôte géré. En outre, l'utilitaire BACS4 est installé sur le client. Les sections suivantes décrivent les étapes de configuration supplémentaires pour le protocole de communication que vous sélectionnez.

Pour des installations Linux, le pilote est installé séparément des applications de gestion. Reportez-vous à la section [Logiciel](#page-71-0) [pilote pour Linux](#page-71-0) et consultez [Installation de l'application de gestion pour Linux](#page-71-0) pour accéder aux instructions associées.

## **Avec WS-MAN**

Pour utiliser le protocole de communication WS-MAN, suivez les instructions des sections suivantes :

- [Configuration du serveur Windows pour WS-MAN](#page-53-0)
- [Installation de WS-MAN sur un client Windows](#page-53-0)

#### **Configuration du serveur Windows pour WS-MAN**

#### *Etape 1 : Installer le composant logiciel WinRM sur le serveur*

WinRM 2.0 est préinstallé sur les systèmes d'exploitation suivants :

- Windows 7
- Windows 8
- Windows 8,1
- Windows Server 2008 R2
- Windows Server 2012
- Windows 2012 R2

For Windows XP et Windows Server 2008, installez Windows Management Framework Core, qui comprend WinRM 2.0 et Windows Powershell 2.0, à l'adresse suivante :

<http://www.microsoft.com/download/en/details.aspx?displaylang=en&id=11829>

#### *Etape 2 : Réaliser la configuration de base sur le serveur*

Le pare-feu Windows doit être activé pour permettre le bon fonctionnement de WinRM. Pour obtenir des informations détaillées sur la configuration du pare-feu, reportez-vous à la section Etape 7 [: Configuration complémentaire du serveur](#page-53-0). Une fois le pare-feu configuré, ouvrez une invite de commande et exécutez la commande suivante pour activer la gestion à distance sur le serveur Windows :

winrm quickconfig

Vous pouvez utiliser la commande suivante pour afficher les informations de configuration pour le service :

winrm get winrm/config

#### *Etape 3 : Réaliser la configuration d'utilisateur sur le serveur*

Pour vous connecter à WinRM, le compte doit être membre du groupe d'administrateurs local sur l'ordinateur local ou distant. Le résultat de la commande get winrm/config sera le suivant :

 $RootSDDL = 0:NSG:BAD:P(A; iGA; iBA)S:P(AU;FA; GA; i;WD) (AU;SA;GWSX; i;WD)$ 

BA signifie BUILTIN\Administrators.

Pour ajouter un autre groupe d'utilisateurs à la liste de connexion WinRM autorisée, vous pouvez modifier le RootSDDL pour inclure le nouveau groupe d'utilisateurs. Vous aurez besoin de l'ID SSDL pour le nouveau groupe. Par exemple, la commande suivante ajoute le nouveau groupe d'utilisateurs portant l'ID SDDL S-1-5 -21-1866529496 -2433358402-1775838904-1021.

winrm set winrm/config/Service @{RootSDDL="O:NSG:BAD:P(A;GA;;;BA)(A;;GA;;;<br>S-1-5-21-1866529496-2433358402-1775838904-1021)S:P(AU;FA;GA;;<br>WD)(AU;SA;GWGX;;;WD)"}

### *Etape 4 : Réaliser la configuration HTTP sur le serveur*

Pour utiliser l'interface graphique BACS, vous devez configurer le protocole HTTP comme suit :

Remarque : Le port HTTP par défaut est 5985 pour WinRM 2.0.

- 1. Cliquez sur **Démarrer** (ou appuyez sur la touche Windows) et sélectionnez **Exécuter**.
- 2. Saisissez **gpedit.msc** pour ouvrir l'éditeur de stratégie de groupe local.
- 3. Dans **Configuration de l'ordinateur**, ouvrez le dossier **Modèles d'administration**, puis le dossier **Composants Windows**.
- 4. Sélectionnez **Gestion à distance de Windows (WinRM)**.
- 5. Dans **Gestion à distance de Windows (WinRM)**, sélectionnez **Client WinRM**.
- 6. Dans **Client WinRM**, double-cliquez sur **Hôtes approuvés**.
- 7. Dans le **TrustedHostsList**, entrez les noms d'hôte des clients. Si tous les clients sont approuvés, entrez uniquement un astérisque (\*).
- 8. Sélectionnez **Service Gestion à distance de Windows**.
- 9. Activez **Autoriser l'authentification de base**.
- 10. Activez **Autoriser le trafic non chiffré**.
- 11. Fermez la fenêtre **Stratégie de groupe**.
- 12. Dans l'invite de commande, exécutez la commande suivante pour configurer WinRM avec les paramètres par défaut : winrm qc or winrm quickconfig
- 13. Lorsque l'outil affiche **Effectuer ces modifications [y/n] ?**, entrez **y**.
- 14. Entrez l'une des commandes suivantes pour vérifier si un écouteur HTTP est créé :

winrm enumerate winrm/confg/listener

ou

winrm e winrm/config/Listener

15. Entrez la commande suivante à partir de l'invite de commande pour effectuer un test localement. winrm id

#### *Etape 5 : Réaliser la configuration HTTPS sur le serveur (pour utiliser HTTPS plutôt que HTTP)*

Cette étape se décompose en deux processus distincts : la génération d'un certificat auto-signé, si celui-ci n'existe pas, et son importation sur un serveur Windows. Si aucun certificat auto-signé n'existe, vous devez en configurer un sur le serveur Windows pour activer la communication HTTPS/SSL avec l'interface graphique BACS sur le client Windows. Le client Windows doit également être configuré à l'aide du certificat auto-signé. Voir [Réaliser la configuration HTTPS \(si vous prévoyez d'utiliser](#page-53-0) [HTTPS\).](#page-53-0)

Remarque : Le certificat auto-signé peut être créé sur n'importe quel serveur Windows. Le serveur ne nécessite pas que BACS soit installé. Le certificat auto-signé généré sur un serveur Windows doit être copié sur le disque local du client.

- 1. Cliquez sur **Démarrer** (ou appuyez sur la touche Windows) et sélectionnez **Exécuter**.
- 2. Saisissez **gpedit.msc** pour ouvrir l'éditeur de stratégie de groupe local.
- 3. Dans **Configuration de l'ordinateur**, ouvrez le dossier **Modèles d'administration**, puis le dossier **Composants Windows**.
- 4. Sélectionnez **Gestion à distance de Windows (WinRM)**.
- 5. Dans **Gestion à distance de Windows (WinRM)**, sélectionnez **Client WinRM**.
- 6. Dans **Client WinRM**, double-cliquez sur **Hôtes approuvés**.
- 7. Dans le **TrustedHostsList**, entrez les noms d'hôte des clients. Si tous les clients sont approuvés, entrez uniquement un astérisque (\*).
- 8. Sélectionnez **Service Gestion à distance de Windows**.
- 9. Activez **Autoriser l'authentification de base**.

Générer un certificat auto-signé pour Windows Server :

OpenSSL sur Windows peut être utilisé pour générer le certificat auto-signé, comme suit :

Remarque : Vous pouvez télécharger et installer openssl à partir de [http://gnuwin32.sourceforge.net/packages/openssl.htm.](http://gnuwin32.sourceforge.net/packages/openssl.htm)

- 1. Entrez la commande suivante pour générer une clé privée :
- openssl genrsa -des3 -out server.key 1024
- 2. Vous êtes invité à entrer un mot de passe. Pensez à le mémoriser.
- 3. Les étapes suivantes permettent de générer une demande de signature de certificat (CSR).

Au cours de la génération de la CSR, vous êtes invité à entrer plusieurs éléments d'information. Lorsque vous êtes invité à indiquer le Nom commun, entrez le nom d'hôte ou l'adresse IP de Windows Server.

Entrez la commande suivante (des exemples de réponses sont présentés) :

openssl req -new -key server.key -out server.csr

Si cette commande ne fonctionne pas, essayez les solutions suivantes :

openssl req –new –key server.key –out server.csr –config openssl.cnf

Le fichier openssl.cnf doit être placé dans le même répertoire que openssl. Openssl.cnf est situé dans le dossier C:\Program Files (x86)\GnuWin32\share.

Les informations ci-dessous sont requises :

- Nom du pays (code à 2 lettres) [] : **US**
- Etat ou nom de province (nom complet) [] : **Californie**
- Nom de la localité (p. ex., ville) [] : **Irvine**
- Nom de l'organisation (p. ex., société) [] : **Broadcom Corporation**
- Nom de l'unité organisationnelle (p. ex., section) [] : **Ingénierie**
- Nom commun (p. ex., votre nom) [] : Entrez le nom d'hôte ou l'adresse IP de Windows Server. Pour iPv6, saisissez le nom commun au format [xyxy:xxx: ... . ::xxx], **avec les crochets [ ]**.
- (Facultatif) Adresse e-mail [] :

Entrez les attributs supplémentaires suivants pour recevoir votre demande de certificat :

- Un mot de passe complexe [] : **motdepasse1**
- Un nom de société facultatif [] :
- 4. Supprimez le mot de passe de la clé.

Entrez les commandes suivantes :

```
cp server.key server.key.org
openssl rsa -in server.key.org -out server.key
5. Générez un certificat auto-signé :
```
Pour générer un certificat auto-signé actif pendant 365 jours, entrez la commande suivante :

openssl x509 -req -days 365 -in server.csr -signkey server.key -out server.crt

Le message suivant s'affiche :

Signature ok subject=/C=US/ST=California/L=Irvine/O=Broadcom Corporation/OU=Engineering/CN=MGMTAPP-LAB3/emailAddress= Getting Private key

6. Entrez la commande suivante pour vérifier le certificat auto-signé généré.

openssl verify server.crt

Le message suivant s'affiche :

server.crt:/C=US/ST=California/L=Irvine/O=Broadcom Corporation/OU=Engineering/CN=MGMTAPP-LAB3/emailAddress= error 18 at 0 depth lookup:self signed certificate OK

Ignorez le message d'erreur « error 18 at 0 depth lookup:self signed certificate ». Cette erreur indique qu'il s'agit d'un certificat auto-signé.

7. Convertissez le certificat du format crt au format pkcs12, comme suit :

Pour un serveur Windows, le certificat doit avoir le format pkcs12. Entrez la commande suivante :

openssl pkcs12 -export -in server.crt -inkey server.key -out hostname.pfx

Il vous sera demandé d'entrer les éléments suivants :

Enter Export Password: Verifying - Enter Export Password:

Entrez le mot de passe et pensez à le mémoriser. Le mot de passe est nécessaire au moment de l'importation du certificat sur le serveur et le client Windows.

8. Effectuez une copie du fichier de certificat server.crt et placez-le sur le serveur où BACS sera installé, de façon à ce qu'il puisse être importé. Si vous prévoyez d'utiliser un client Windows pour vous connecter au serveur exécutant BACS, le certificat doit également être transféré (par copier-coller) vers le système client.

Pour installer le certificat auto-signé sur Windows Server :

Transférez le fichier *hostname*.pfx que vous avez généré sur Windows Server avant d'installer le certificat :

- 1. Cliquez sur **Démarrer** (ou appuyez sur la touche Windows) et sélectionnez **Exécuter**.
- 2. Saisissez **MMC**, puis cliquez sur **OK**.
- 3. Cliquez sur **Fichier** > **Ajouter/Supprimer le composant logiciel enfichable**.
- 4. Cliquez sur **Ajouter**.
- 5. Sélectionnez **Certificats** et cliquez sur **Ajouter**.
- 6. Sélectionnez **Compte d'ordinateur**.
- 7. Cliquez sur **Suivant**, puis sur **Terminer**.
- 8. Cliquez sur **Fermer**, puis sur **OK**.
- 9. Ouvrez le dossier **Certificats (ordinateur local)**, puis ouvrez le dossier **Personnel.**
- 10. Cliquez avec le bouton droit sur **Certificats**, sélectionnez **Toutes les tâches** et cliquez sur **Importer**.
- 11. Cliquez sur **Suivant** pour lancer l'assistant Importation de certificat.
- 12. Cliquez sur Parcourir pour sélectionner **hostname.pfx**.
- 13. Lorsque vous êtes invité à entrer le mot de passe de la clé privée, entrez le même mot de passe que vous avez créé dans [Générer un certificat auto-signé pour Windows Server](#page-53-0) :.
- 14. Suivez les instructions, sélectionnez les valeurs par défaut et continuez.

Le certificat s'affiche comme étant installé sur le côté droit de la fenêtre. Il porte le nom que vous avez indiqué lors de la création du certificat auto-signé.

15. Cliquez avec le bouton droit sur le certificat et sélectionnez **Propriétés**.

Une boîte de dialogue s'affiche, comme suit :

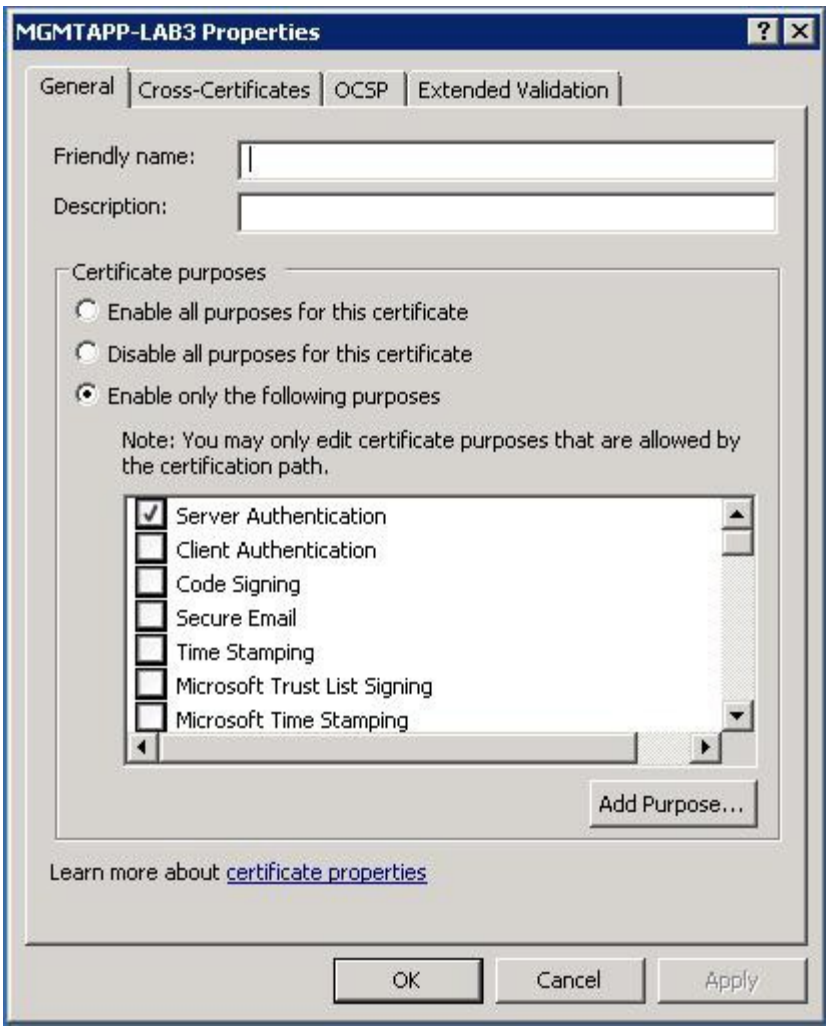

- 16. Assurez-vous que seule l'option **Authentification du serveur** est activée, comme indiqué sur la figure.
- 17. Ouvrez **Autorités de certification racines de confiance**, puis **Certificats**.
- 18. Suivez les instructions de [Etape 11.](#page-53-0) à [Etape 17.](#page-53-0)

Remarque : Reportez-vous à la section [Réaliser la configuration HTTPS \(si vous prévoyez d'utiliser HTTPS\)](#page-53-0) pour obtenir des instructions sur l'importation du certificat auto-signé sur un client.

#### *Etape 6 : Configurer WinRM HTTPS/SSL sur le serveur*

- 1. Créez un écouteur WinRM, comme suit :
	- a. Cliquez sur **Démarrer** (ou appuyez sur la touche Windows) et sélectionnez **Exécuter**.
	- b. Saisissez **MMC**, puis cliquez sur **OK**.
	- c. Sélectionnez le certificat auto-signé dans le magasin personnel.

Par exemple, si le certificat est créé avec un nom d'hôte, le nom d'hôte s'affiche.

- d. Double-cliquez sur le certificat pour l'ouvrir.
- e. Cliquez sur l'onglet **Détails**.
- f. Faites défiler vers le bas et sélectionnez le champ **Empreinte.**
- g. Sélectionnez et copiez l'empreinte dans la fenêtre **Détails**, afin de pouvoir l'insérer lors de l'étape suivante.
- h. Retournez à l'invite de commande.
- i. Entrez la commande suivante :

winrm create winrm/config/Listener?Address=\*+Transport=<br>HTTPS @{Hostname="<HostName or IPAddress>";<br>CertificateThumbprint="<paste from the previous step and remove the spaces>"}

Remarque :

- Si le certificat a été généré à l'aide du nom d'hôte, entrez ce dernier. S'il a été généré à l'aide de l'adresse IP, entrez cette dernière. Pour une adresse IPv6, entourez l'adresse de crochets [ ].
- Si HTTPS est configuré dans votre système, l'écouteur doit être supprimé pour pouvoir créer un nouvel écouteur HTTPS. Utilisez la commande suivante : winrm delete winrm/config/Listener?Address=\*+Transport=HTTPS
- j. La commande ci-dessus crée un écouteur sur le port HTTPS (5986), en utilisant toute adresse réseau du serveur, et le certificat généré SelfSSL.
- k. La commande winrm permet de modifier ou de définir l'écouteur HTTPS, car les écouteurs WinRM peuvent être configurés sur n'importe quel port défini par l'utilisateur.
- l. A partir d'une invite de commande, exécutez la commande suivante pour vérifier que le ou les auditeurs ont été configurés :

winrm e winrm/config/listener

- 2. Testez la connexion HTTPS/SSL sur le serveur.
	- a. A l'invite de commande sur le serveur, saisissez la commande suivante :
		- winrs -r:https://yourserver:5986 -u:username -p:password hostname
	- b. Si la configuration est correcte, la sortie de la commande indique le nom d'hôte du serveur.
	- c. Pour vérifier la configuration du service WinRM, exécutez la commande suivante :

winrm get winrm/config/service

### *Etape 7 : Configuration complémentaire du serveur*

Si nécessaire, modifiez les règles de pare-feu comme suit :

### Windows Server 2008 R2

- 1. A partir du menu **Outils d'administration**, ouvrez **Pare-feu Windows avec sécurité avancée**.
- 2. Cliquez avec le bouton droit sur **Règles de trafic entrant** et sélectionnez **Nouvelle règle**.

L'assistant de nouvelle règle s'ouvre.

- 3. Sélectionnez **Port**, puis cliquez sur **Suivant**.
- 4. Sur l'écran **Protocole et ports**, sélectionnez **TCP** et entrez le port spécifique, par exemple, 5985 pour HTTP ou 5986 pour HTTPS.
- 5. Cliquez sur **Suivant**.
- 6. Sur l'écran **Action**, sélectionnez **Autoriser la connexion** et cliquez sur **Suivant**.
- 7. Pour **Profil**, vous pouvez sélectionner les trois profils si votre serveur se trouve dans un groupe de travail.
- 8. Spécifiez un nom pour la règle et cliquez sur **Terminer**.
- 9. Assurez-vous que la nouvelle règle est activée (la case verte est sélectionnée).

#### Windows XP

- 1. Cliquez sur **Démarrer** > **Panneau de configuration**, puis double-cliquez sur **Pare-feu Windows**.
- 2. Cliquez sur l'onglet **Exceptions**.
- 3. Cliquez sur **Ajouter un port**.
- 4. Entrez un **Nom** plus explicite (par exemple, « Règle WinRM ») et le numéro de port (par exemple, 5985 pour HTTP ou 5986 pour HTTPS).
- 5. Cliquez sur **OK**.

Commandes WinRM utiles

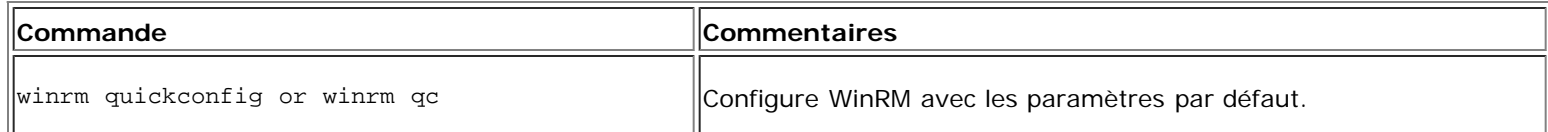

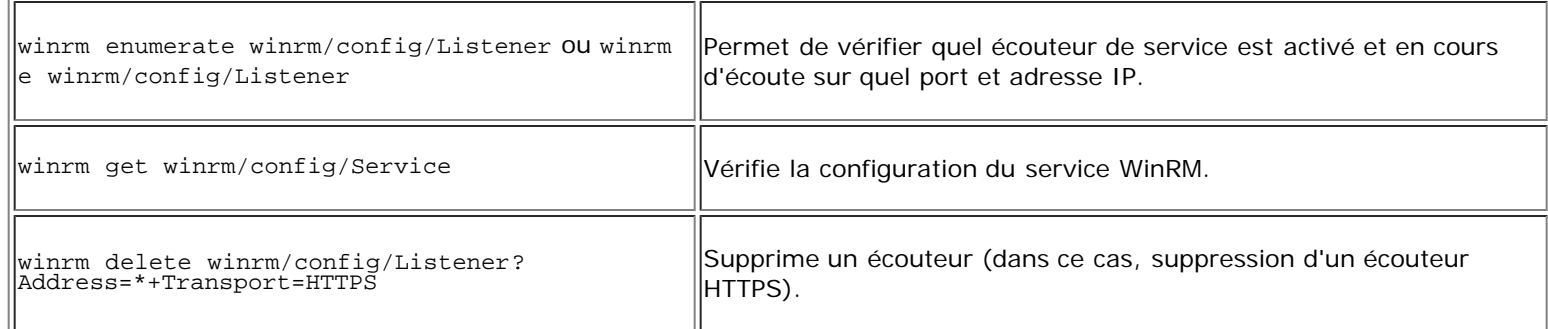

Sites Web WinRM utiles

- <http://msdn.microsoft.com/en-us/library/aa384372%28v=vs.85%29.aspx>
- <http://technet.microsoft.com/en-us/library/cc782312%28WS.10%29.aspx>
- [http://msdn.microsoft.com/en-us/library/aa384295%28v=vs.85%29.aspx](http://msdn.microsoft.com/en-us/library/aa384295%28v=VS.85%29.aspx)
- Les articles suivants sur ["http://support.microsoft.com](http://support.microsoft.com/) :
	- « Configuring WINRM for HTTPS »
	- « Windows Management Framework (Windows PowerShell 2.0, WinRM 2.0, and BITS 4.0) »

#### **Installation de WS-MAN sur un client Windows**

Sur Windows Client, suivez les étapes de configuration ci-dessous.

- 1. Réaliser la configuration HTTP (si vous prévoyez d'utiliser HTTP)
	- a. Cliquez sur **Démarrer** (ou appuyez sur la touche Windows) et sélectionnez **Exécuter**.
	- b. Saisissez **gpedit.msc** pour ouvrir l'éditeur de stratégie de groupe local.
	- c. Dans **Configuration de l'ordinateur**, ouvrez le dossier **Modèles d'administration**, puis le dossier **Composants Windows**.
	- d. Sélectionnez **Gestion à distance de Windows (WinRM)**.
	- e. Dans **Gestion à distance de Windows (WinRM)**, sélectionnez **Client WinRM**.
	- f. Dans **Client WinRM**, double-cliquez sur **Hôtes approuvés**.
	- g. Dans **TrustedHostsList**, entrez les noms d'hôte des clients et cliquez sur **OK**. Si tous les clients sont approuvés, entrez uniquement un astérisque (\*).
	- h. Sélectionnez **Service Gestion à distance de Windows**.
	- i. Activez **Autoriser l'authentification de base** et cliquez sur **OK**.
	- j. Exécutez la commande suivante à partir de l'invite de commande pour tester la connexion :
		- winrm id -remote:<remote machine Hostname or IP Address>
- 2. Réaliser la configuration HTTPS (si vous prévoyez d'utiliser HTTPS)

Après avoir généré un certificat auto-signé, comme décrit dans la section [Générer un certificat auto-signé pour](#page-53-0) [Windows Server](#page-53-0) :, vous pouvez importer le certificat sur le client afin de faciliter la connexion entre le serveur et le client. Assurez-vous que toutes les opérations mentionnées dans la section [Générer un certificat auto-signé pour](#page-53-0) [Windows Server](#page-53-0) : sont terminées, y compris la copie de *hostname.pfx* à un endroit accessible pour le client, avant de passer aux étapes suivantes.

- a. Cliquez sur **Démarrer** (ou appuyez sur la touche Windows) et sélectionnez **Exécuter**.
- b. Saisissez **MMC**, puis cliquez sur **OK**.
- c. Cliquez sur **Fichier** et sélectionnez **Ajouter/Supprimer un composant logiciel enfichable**.
- d. Cliquez sur **Ajouter**.
- e. Sélectionnez **Certificats** et cliquez sur **Ajouter**.
- f. Sélectionnez **Compte de l'ordinateur** et cliquez sur **Suivant**.
- g. Cliquez sur **Terminer**.
- h. Cliquez sur **Fermer**, puis sur **OK**.

- i. Dans **Certificats (ordinateur local)**, cliquez avec le bouton droit sur **Autorités de certification racines de confiance**, sélectionnez **Toutes les tâches** et sélectionnez **Importer**.
- j. Cliquez sur **Suivant** pour lancer l'assistant Importation de certificat.
- k. Cliquez sur Parcourir pour sélectionner le fichier .pfx vous avez généré dans [Générer un certificat auto-signé](#page-53-0) [pour Windows Server](#page-53-0) :. Dans la liste **Fichiers par type**, sélectionnez **Echange d'informations personnelles (\* .pfxas, \*.p12)**, sélectionnez le fichier *hostname.pfx* et cliquez sur **Ouvrir**.
- l. Entrez le mot de passe que vous avez attribué à la clé privée et cliquez sur **Suivant**.
- 3. Configurer HTTPS/SSL de WinRM

Vous pouvez exécuter winrm à partir d'un client pour récupérer des informations depuis le serveur via une connexion HTTPS WinRM. Pour tester la connexion WinRM HTTPS/SSL à partir du client, procédez comme suit :

a. Pour extraire les informations sur le système d'exploitation du serveur, entrez la commande suivante :

```
winrm e wmi/root/cimv2/Win32_OperatingSystem -r:https://yourservername -
u:username
```

```
 -p:password -skipCAcheck
```
b. Pour extraire les informations d'identité WinRM du serveur, entrez la commande suivante :

```
 winrm id -r:https://yourservername -u:username -p:password -skipCAcheck
c. Pour énumérer les services Windows sur le serveur, entrez la commande suivante :
```

```
winrm e wmicimv2/Win32_service -r:https://yourservername -u:username -
p:password -
```
skipCAcheck

Remarque : Il est important d'utiliser le commutateur - skipCAcheck dans le test de ligne de commande winrm, car le certificat est auto-généré et non importé sur le client. Sinon, le message d'erreur suivant s'affiche : WSManFault.

## **Avec WMI**

Aucune configuration particulière n'est requise pour utiliser WMI sur Windows Client. Suivez les étapes décrites dans les sections ci-dessous pour configurer WMI sur Windows Server.

#### **Etape 1 : Configurer la sécurité de l'espace de noms grâce au contrôle WMI**

Le contrôle WMI permet de gérer la sécurité de l'espace de noms. La commande ci-dessous permet de démarrer le contrôle WMI à partir de l'invite de commande :

wmimgmt

Sur les ordinateurs Windows 9x ou Windows NT4 sur lesquels WMI est installé, utilisez cette commande :

wbemcntl.exe

Vous pouvez également accéder au contrôle WMI et à l'onglet Sécurité comme suit :

- 1. Cliquez avec le bouton droit sur **Poste de travail** et cliquez sur **Gérer**.
- 2. Double-cliquez sur **Services et applications**, puis double-cliquez sur **Contrôle WMI**.
- 3. Cliquez avec le bouton droit de la souris sur **Contrôle WMI** , puis cliquez sur **Propriétés**.
- 4. Dans Propriétés de contrôle WMI, cliquez sur l'onglet **Sécurité**.
- 5. Un dossier nommé Root, devancé d'un signe plus (+), devrait être visible. Développez l'arborescence de façon à localiser l'espace de noms pour lequel vous souhaitez définir des autorisations.
- 6. Cliquez sur **Sécurité**.

Une liste d'utilisateurs et leurs autorisations s'affiche. Si l'utilisateur est sur la liste, modifiez les autorisations en conséquence. Si l'utilisateur n'est pas dans la liste, cliquez sur **Ajouter** et ajoutez l'utilisateur à partir de l'emplacement (machine locale, domaine, etc. ) dans lequel le compte réside.

Remarque : Vous pouvez ajouter ces exportations à la fin de .bash\_profile. Ce fichier se trouve dans le répertoire /root.

Pour visualiser et définir la sécurité de l'espace de noms, l'utilisateur doit avoir les autorisations Sécurité de lecture et Sécurité de modification. Les administrateurs possèdent ces autorisations par défaut et peuvent

affecter les autorisations à d'autres comptes utilisateur, le cas échéant.

- Si cet utilisateur doit accéder à l'espace de noms à distance, vous devez sélectionner l'autorisation Appel à distance autorisé.
- Par défaut, les autorisations d'utilisateur définies dans un espace de noms s'appliquent uniquement à cet espace de noms. Si vous voulez que l'utilisateur ait accès à un espace de noms et à tous les sous-espaces de noms de son arborescence, ou aux sous-espaces de noms uniquement, cliquez sur **Avancé**. Cliquez sur **Modifier** et spécifiez la portée de l'accès dans la boîte de dialogue qui s'affiche.

### **Etape 2 : Autoriser le lancement à distance DCOM et activer l'autorisation**

Dans l'environnement de domaine Windows, le compte administrateur de domaine possède le niveau d'autorisation nécessaire pour accéder au composant WMI pour la gestion BACS. Aucune configuration particulière n'est donc nécessaire. Dans une grande entreprise, cependant, un utilisateur qui accède à l'hôte local ou distant grâce à l'interface graphique client BACS4 peut ne pas disposer de l'autorisation du compte administrateur de domaine. Il est nécessaire de configurer l'accès de sécurité WMI sur l'hôte distant pour permettre à l'utilisateur de se connecter en utilisant l'interface graphique client BACS4.

Cette configuration peut s'effectuer facilement grâce à la procédure suivante. Si vous ne disposez pas des autorisations suffisantes pour configurer la sécurité pour l'accès WMI, contactez votre administrateur réseau.

- 1. Cliquez sur **Démarrer** (ou appuyez sur la touche Windows) et sélectionnez **Exécuter**.
- 2. Saisissez **DCOMCNFG**, puis cliquez sur **OK**.
- 3. La boîte de dialogue Services de composants s'affiche.
- 4. Ouvrez **Services de composants**, puis **Ordinateurs**.
- 5. Cliquez avec le bouton droit sur **Poste de travail**, puis sur **Propriétés**.
- 6. Dans **Propriétés de l'ordinateur**, cliquez sur l'onglet **Sécurité COM**.
- 7. Dans **Autorisations d'exécution et d'activation**, cliquez sur **Modifier les limites**.
- 8. Procédez comme suit si votre nom ou votre groupe n'apparaît pas dans la liste **Noms d'utilisateur ou de groupes**.
	- a. Dans la boîte de dialogue Autorisation d'exécution, cliquez sur **Ajouter**.
	- b. Dans la boîte de dialogue Sélectionner les utilisateurs, les ordinateurs ou les groupes, ajoutez votre nom et le groupe dans la zone **Entrez les noms des objets à sélectionner**, puis cliquez sur **OK**.
	- c. Dans la boîte de dialogue Autorisation d'exécution, sélectionnez votre utilisateur et votre groupe dans la liste **Noms d'utilisateur ou de groupes**.
	- d. Dans la zone **Autorisations aux utilisateurs**, sélectionnez **Autoriser** pour **Exécution à distance** et **Activation à distance**, puis cliquez sur **OK**.

#### **Figure 1 : Autorisation d'exécution et d'activation**

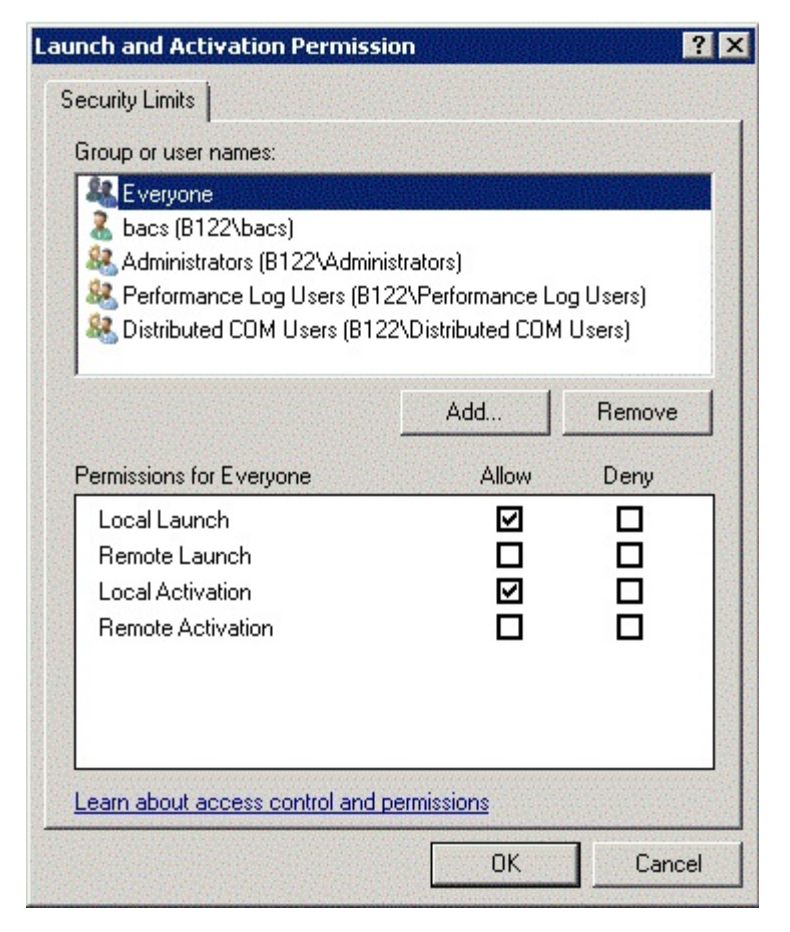

Pour plus d'informations, reportez-vous à [Securing a Remote WMI Connection](http://msdn.microsoft.com/en-us/library/aa393266%28v=vs.85%29.aspx) sur le site Microsoft Developer Network.

### **Configuration spéciale pour WMI sur différents systèmes**

- Sur un ordinateur Windows XP Pro, assurez-vous que les connexions à distance ne sont pas contraintes vers le compte GUEST (appelé « ForceGuest », qui est activé par défaut sur les ordinateurs qui ne sont pas attachés à un domaine). Ouvrez l'éditeur Stratégie de sécurité locale en cliquant sur **Démarrer** > **Exécuter** et en entrant **secpol.msc**. Ouvrez le nœud **Stratégies locales** et sélectionnez **Options de sécurité**. Faites ensuite défiler le texte jusqu'au paramètre intitulé **Accès réseau : modèle de partage et de sécurité pour les comptes locaux**. S'il est défini sur **Invité uniquement**, choisissez **Classique** et redémarrez l'ordinateur.
- Sous Windows Vista et Windows 7, afin de permettre à tous les utilisateurs du groupe administrateur de se connecter grâce à l'espace de noms WMI, l'utilisateur peut avoir à modifier le fichier LocalAccountTokenFilterPolicy selon le besoin.

Lisez toutes les [Restrictions et exclusions de garantie.](#page-0-0)

[Retour au sommaire](#page-0-0)

#### <span id="page-71-0"></span>[Retour au sommaire](#page-0-0)

# **Installation de BACS sous Linux :Guide de l'utilisateur de la carte réseau Broadcom NetXtreme II®**

- **[Présentation](#page-71-0)**
- [Installation de WS-MAN ou de CIM-XML sur un serveur Linux](#page-71-0)
- **[Installation de WS-MAN ou de CIM-XML sur un client Linux](#page-71-0)**
- **O [Installation de l'application Broadcom Advanced Control Suite](#page-71-0)**

# **Présentation**

Broadcom Advanced Control Suite version 4 (BACS4) est une application de gestion pour la configuration de la famille de cartes NetXtreme II, également appelées interfaces réseau convergentes (CNA). Le logiciel BACS4 fonctionne sur les systèmes d'exploitation de serveur et de client Windows et Linux. Ce chapitre décrit l'installation de l'application de gestion BACS4.

**Ce chapitre aborde l'installation de l'application de gestion BACS4 sur des systèmes Linux.** Pour les systèmes Windows, un programme d'installation est fourni pour installer les pilotes Windows et les applications de gestion, y compris BACS4 (voir [Installation de l'application de gestion et du pilote Windows](#page-53-0) pour connaître la procédure à suivre).

Il existe deux principaux composants de l'utilitaire BACS4 : le composant fournisseur et le logiciel du client. Un fournisseur est installé sur un serveur, ou « hôte géré », qui contient une ou plusieurs CNA. Le fournisseur recueille des informations sur les CNA et les rend disponibles pour la récupération depuis un ordinateur de gestion sur lequel le logiciel client est installé. Le logiciel client permet d'afficher des informations des fournisseurs et de configurer les CNA. Le logiciel client BACS comprend une interface graphique et une interface de ligne de commande (CLI).

## **Protocoles de communication**

Un protocole de communication permet l'échange d'informations entre le fournisseur et le logiciel client. Il s'agit d'implémentations propriétaire ou open-source des normes WBEM (Web-Based Enterprise Management) et CIM (Common Information Model) de la DMTF (Distributed Management Task Force). Les administrateurs réseau peuvent choisir l'option qui leur convient le mieux en fonction de la norme prévalant sur leur réseau.

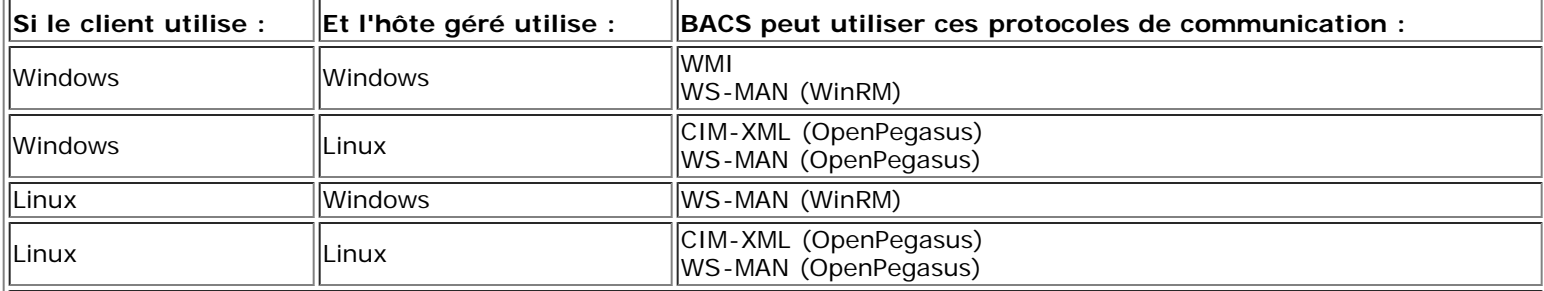

Le tableau suivant indique les options disponibles suivant les systèmes d'exploitation installés sur l'hôte géré et le client.

- WMI = Windows Management Instrumentation.
- WS-MAN = Web Service-Management. WinRM est une implémentation Windows et OpenPegasus est une implémentation open-source qui fonctionne sous Linux.
- CIM-XML = version XML d'OpenPegasus.

Si votre réseau inclut une combinaison de clients Windows et Linux qui accèdent à des serveurs Windows et Linux, alors WS-MAN est un choix adapté. Si Linux est le seul système d'exploitation installé sur les serveurs, alors le choix du CIM-XML est envisageable. Si le réseau inclut uniquement des serveurs et des clients Windows, WMI est un choix envisageable. WMI est très simple à configurer mais n'est pris en charge que sur le système d'exploitation Windows. (voir [Installation de l'application](#page-53-0) [de gestion et du pilote Windows](#page-53-0) pour connaître la procédure d'installation et de configuration des protocoles Windows.)

L'installation de BACS couvre l'installation du composant fournisseur sur l'hôte géré et le logiciel client sur la station de
gestion. Le processus d'installation varie suivant la combinaison des systèmes d'exploitation installés sur le client et l'hôte géré et le protocole de communication sélectionné.

## **Installation de WS-MAN ou de CIM-XML sur un serveur Linux**

## **Etape 1 : Installer OpenPegasus**

Sur le système d'exploitation Red Hat de Linux, deux options d'installation sont disponibles :

- [A partir du RPM intégré \(Red Hat uniquement\)](#page-71-0)
- [A partir de la source \(Red Hat et SuSE\)](#page-71-0)

Sur le système d'exploitation SUSE Linux Enterprise Server 11 (SLES11), vous devez utiliser le RPM source.

Remarque : Le RPM intégré ne prend pas en charge le protocole de communication WS-MAN. Pour utiliser WS-MAN, vous devez installer OpenPegasus à partir de la source.

### **A partir du RPM intégré (Red Hat uniquement)**

Sous Red Hat de Linux, un RPM intégré OpenPegasus est disponibile sous tog-pegasus-<version>.<arch>.rpm.

- 1. Pour installer tog-pegasus, utilisez la commande suivante :
	- rpm -ivh tog-openpegasus-<version>.<arch>.rpm
- 2. Pour démarrer Pegasus, utilisez la commande suivante :

/etc/init.d/tog-pegasus start

 Remarque : Si votre système a activé « Red Hat Security Enhancement for tog-pegasus », désactivez-le avant de vous connecter à BACS. Voir /usr/share/doc/tog-pegasus-2.5.2/README.RedHat.Security pour en savoir plus. Pour le désactiver, supprimez la ligne de /etc/pam.d/wbem.

Remarque : Sous SuSE de Linux, le RPM intégré d'OpenPegasus n'est pas disponible. OpenPegasus doit être installé à partir de la source, comme décrit dans la section suivante.

Notez que dans Pegasus intégré, le protocole HTTP n'est pas activé par défaut. Une fois que OpenPegasus intégré est installé correctement, si aucune autre configuration n'est requise, suivez les instructions de la section Etape 4 [: Installer le fournisseur](#page-71-0) [CMPI de Broadcom](#page-71-0). Pour activer le protocole HTTP, reportez-vous à la section [Activer HTTP.](#page-71-0)

Remarque : Une fois le serveur redémarré, le serveur CIM doit être redémarré manuellement pour permettre au client de se reconnecter au serveur. Il s'agit d'une limitation connue du RPM intégré Red Hat v6.2.

### **A partir de la source (Red Hat et SuSE)**

La source d'OpenPegasus est téléchargeable sur [www.openpegasus.org.](http://www.openpegasus.org/)

 $\mathscr{Q}$  Remarque :

- Si ce n'est pas déjà fait, téléchargez et installez les RPM openssl et libopenssl-devel. Cette étape est facultative et uniquement nécessaire si vous envisagez d'utiliser le protocole HTTPS pour connecter le client à l'hôte géré.
- Dans certains cas, si l'installation d'OpenPegasus échoue, openssl doit être installé avec l'option -fPIC : ./config no-threads --fPIC. Openssl et les fichiers d'inclusion sont ainsi installés dans */usr/local/ssl*. Définissez le chemin OPENSSL\_HOME sur */usr/local/ssl* et poursuivez l'installation d'OpenPegasus.

#### *Configuration des variables d'environnement*

Configurez les variables d'environnement pour la création d'OpenPegasus comme suit.

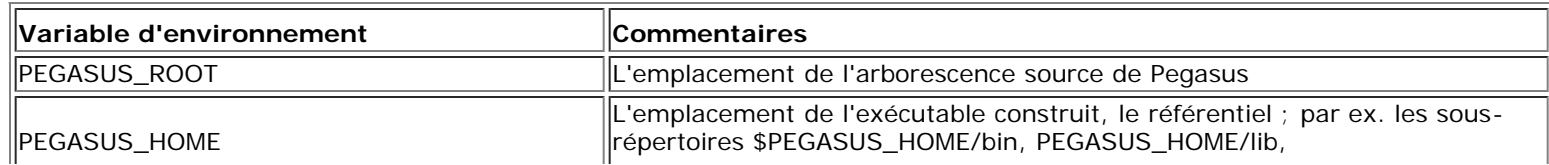

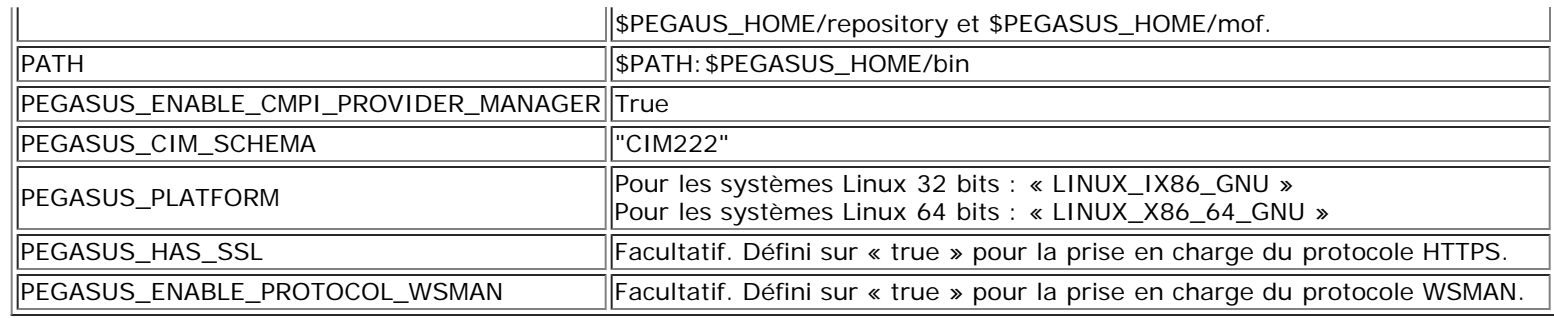

#### *Paramètres supplémentaires*

La variable \$PEGASUS\_HOME doit être configurée dans l'environnement du shell et \$PEGASUS\_HOME/bin doit être ajouté à l'environnement \$PATH.

Exemples

- export PEGASUS\_PLATFORM="LINUX\_X86\_64\_GNU"
- export PEGASUS\_CIM\_SCHEMA="CIM222"
- export PEGASUS\_ENABLE\_CMPI\_PROVIDER\_MANAGER=true
- export PEGASUS\_ROOT="/share/pegasus-2.10-src"
- export PEGASUS\_HOME="/pegasus"
- export PATH=\$PATH:\$PEGASUS\_HOME/bin

Pour une prise en charge du SSL, ajoutez la variable d'environnement suivante :

export PEGASUS\_HAS\_SSL=true

Pour une prise en charge de WS-MAN, ajoutez la variable d'environnement suivante :

export PEGASUS\_ENABLE\_PROTOCOL\_WSMAN=true

Dans OpenPegasus, CIM-XML et WSMAN utilisent les mêmes ports pour les protocoles HTTP et HTTPS. Les numéros de port par défaut pour les protocoles HTTP et HTTPS sont 5989 et 5989, respectivement.

Remarque : Vous pouvez ajouter ces exportations à la fin de .bash\_profile. Ce fichier se trouve dans le répertoire /root.

- Les variables d'environnement seront créées quand un utilisateur se connecte à l'aide de PuTTY.
- Sous le système Linux lui-même, pour chaque terminal sur lequel les variables d'environnement ne sont pas configurées, exécutez la commande suivante :
- source /root/.bash\_profile Quand vous vous déconnectez et vous reconnectez, les variables d'environnement seront définies.

#### *Construire et installer OpenPegasus*

A partir de \$PEGASUS\_ROOT (l'emplacement du répertoire racine source de Pegasus), exécutez les commandes suivantes :

make clean make make repository

 Remarque : Quand OpenPegasus est construit à partir de la source, les valeurs par défaut sont rétablies pour toutes les configurations. Si vous reconstruisez OpenPegasus, vous devez refaire la configuration comme décrit dans la section [Etape 3](#page-71-0) : [Configurer OpenPegasus sur le serveur.](#page-71-0)

### **Etape 2 : Démarrer le serveur CIM sur le serveur**

Utilisez la commande cimserver pour démarrer le serveur CIM. Pour arrêter le serveur CIM, utilisez la commande cimserver  $-S.$ 

Pour vérifier si OpenPegasus a été installé correctement, entrez la commande suivante :

cimcli ei -n root/PG\_Interop PG\_ProviderModule

Remarque : Pour OpenPegasus compilé à partir de la source, PEGASUS\_HOME doit être défini au démarrage du serveur CIM. Sinon, le serveur CIM ne charge pas le référentiel correctement. Pensez à configurer PEGASUS\_HOME dans le fichier « .bash\_profile ».

## **Etape 3 : Configurer OpenPegasus sur le serveur**

Utilisez la commande cimconfig pour configurer OpenPegasus, comme indiqué dans le tableau suivant :

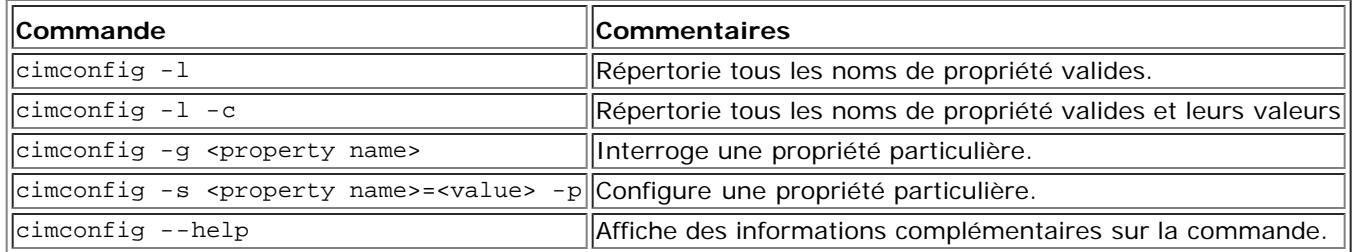

Le serveur CIM doit être démarré avant d'exécuter cimconfig et pour que les modifications de configuration soient pris en compte, vous devez le redémarrer.

#### **Activer l'authentification**

Les propriétés suivantes d'OpenPegasus doivent être configurées comme décrit dans cette section. Sinon, le fournisseur CIM de Broadcom CIM ne fonctionnera pas correctement. Menez à bien les configurations qui suivent avant de lancer BACS et de vous connecter au fournisseur.

Démarrez le serveur CIM si ce n'est pas déjà fait. Puis, configurez les éléments suivants :

- cimconfig -s enableAuthentication=true -p
- cimconfig -s enableNamespaceAuthorization=false -p
- cimconfig -s httpAuthType=Basic -p
- cimconfig -s passwordFilePath=cimserver.passwd -p
- cimconfig -s forceProviderProcesses=false -p

Si vous souhaitez qu'un utilisateur root se connecte à distance :

cimconfig -s enableRemotePrivilegedUserAccess=true -p

Configuration utilisateur avec privilège : Les utilisateurs du système Linux sont utilisés pour l'authentification OpenPegasus. Les utilisateurs du système doivent être ajoutés à OpenPegasus avec cimuser pour une connexion via BACS :

cimuser -a -u *<nomutilisateur>* -w *<motdepasse>*

Exemple : cimuser -a -u root -w linux1

#### **Activer HTTP**

- 1. Si ce n'est pas déjà fait, démarrez le serveur CIM.
- 2. Utilisez la commande suivante pour configurer un port HTTP (facultatif) : cimconfig -s httpPort=5988 -p

Cette propriété n'est pas disponible pour OpenPegasus intégré.

- 3. Utilisez la commande suivante pour activer la connexion HTTP :
- cimconfig -s enableHttpConnection=true -p
- 4. Utilisez les commandes cimserver -s et cimserver, respectivement, pour arrêter ou redémarrer le serveur CIM afin que la nouvelle configuration soit prise en compte.

## **Activer HTTPS**

- 1. Si ce n'est pas déjà fait, démarrez le serveur CIM.
- 2. Configurez le port HTTPS avec la commande suivante (facultatif) : cimconfig -s httpsPort=5989 -p

Cette propriété n'est pas disponible pour OpenPegasus intégré.

- 1. Activez la connexion HTTPS avec la commande suivante :
- cimconfig -s enableHttpsConnection=true -p
- 2. Utilisez les commandes cimserver -s et cimserver respectivement, pour arrêter ou redémarrer le serveur CIM afin que la nouvelle configuration soit prise en compte.

## **Etape 4 : Installer le fournisseur CMPI de Broadcom**

Vérifiez qu'OpenPegasus est installé correctement avant d'installer le fournisseur CMPI.

## **Installer**

Entrez la commande suivante pour installer le fournisseur CMPI de Broadcom.

% rpm -i BRCM\_CMPIProvider-{version}.{arch}.rpm

## **Désinstaller**

Entrez la commande suivante pour désinstaller le fournisseur CMPI de Broadcom :

```
% rpm -e BRCM_CMPIProvider
```
## **Etape 5 : Effectuer la configuration du pare-feu Linux, si besoin**

Suivez ces procédures pour ouvrir les ports appropriés dans le pare-feu :

#### **RedHat**

- 1. Cliquez sur **Système**, sélectionnez **Administration** puis **Pare-feu**.
- 2. Sélectionnez **Autres ports**.
- 3. Dans la boîte de dialogue Port et protocole, sélectionnez **Défini par l'utilisateur**.
- 4. Dans le champ **Port/Etendue du port**, ajoutez le numéro de port.
- 5. Dans le champ **Protocole**, ajoutez un protocole, TCP, UDP, par exemple.
- 6. Cliquez sur **Appliquer** pour que les règles de pare-feu soient prises en compte.

## *Exemples :*

- Pour CIM-XML sur HTTP, le numéro de port est 5988 et le protocole est TCP.
- Pour CIM-XML sur HTTPS, le numéro de port est 5989 et le protocole est TCP.

## **SuSE**

- 1. Cliquez sur **Calculer**, puis sur **YaST**.
- 2. Sélectionnez **Sécurité et utilisateurs** sur le volet gauche.
- 3. Sur le volet droit, double-cliquez sur **Pare-feu**.
- 4. Sélectionnez **Règles personnalisées** sur le volet gauche.
- 5. Sur le volet droit, cliquez sur **Ajouter**.
- 6. Entrez les valeurs suivantes :
	- **Réseau source** : 0/0 (signifie tous)
	- **Protocole** : TCP (ou le protocole approprié)
	- **Port de destination** : *<Numéro de port>* ou *<Plage de numéros de port>*

**Port source** : Laissez le champ vierge.

7. Cliquez sur **Suivant** puis sur **Terminer** pour que les règles de pare-feu soient prises en compte.

#### *Exemples :*

Pour CIM-XML, utilisez les valeurs suivantes :

- **Réseau source** : 0/0 (signifie tous)
- **Protocole** : TCP
- **Port de destination** : 5988:5989
- **Port source** : Laissez le champ vierge.

## **Etape 6 : Installer BACS et les applications de gestion associées**

Voir [Installation de l'application Broadcom Advanced Control Suite.](#page-71-0)

## **Installation de WS-MAN ou de CIM-XML sur un client Linux**

Aucun composant logiciel particulier n'est requis sur le système client Linux pour utiliser le protocole HTTP mais vous devez installer l'application de gestion BACS. Toutefois, pour les installations WS-MAN, vous pouvez éventuellement configurer le protocole HTTPS à utiliser avec BACS.

## **Configurer HTTPS sur un client Linux**

#### **Importer un certificat auto-signé sur le client Linux**

Sur les distributions Linux, notez le répertoire du certificat suivant :

- Pour toutes les versions de SuSE, le répertoire du certificat est /etc/ssl/certs.
- Pour RedHat, le répertoire du certificat peut être différent suivant chaque version. Sur certaines versions, il s'agit de /etc/ssl/certs ou de /etc/pki/tls/certs. Sur d'autres versions, identifiez le répertoire du certificat.

Copiez le fichier de certificat auto-signé *hostname.pem* dans le répertoire du certificat du client Linux. Par exemple, si le répertoire du certificat est /etc/ssl/certs, copiez *hostname.pem* dans /etc/ssl/certs.

- 1. Remplacez le répertoire par /etc/ssl/certs.
- 2. Créez une valeur de hachage en exécutant la commande suivante.

openssl x509 -noout -hash -in hostname.pem

Une valeur comme ce qui suit sera renvoyée.

100940db

- 3. Créez un lien symbolique vers la valeur de hachage en exécutant la commande suivante :
	- ln -s hostname.pem 100940db.0

#### **Tester la connexion HTTPS/SSL à partir du client Linux**

Utilisez la commande suivante pour vérifier si le certificat est correctement installé sous Linux :

# curl -v --capath /etc/ssl/certs https://Hostname or IPAddress:5986/wsman

En cas d'échec, cela signifie que le certificat n'est pas installé correctement et un message d'erreur s'affiche, indiquant la procédure à suivre pour y remédier.

## **Installation de l'application Broadcom Advanced Control Suite**

Le logiciel Broadcom Advanced Control Suite (BACS) peut être installé sur un système Linux à l'aide du progiciel RPM Linux. Cette installation couvre l'interface graphique de BACS et un client d'interface de ligne de commande.

#### **Préliminaires :**

- Vérifiez que les cartes réseau Broadcom sont physiquement installées et que le pilote de périphérique approprié pour le NIC est installé sur le système à gérer avec cet utilitaire.
- Vérifiez que le fournisseur CIM est installé correctement sur le système à gérer avec cet utilitaire.
- Pour gérer iSCSI sur des hôtes Linux, vérifiez que les utilitaires open-iscsi et sg sont bien installés sur l'hôte Linux.

#### **Pour installer BACS**

- 1. Téléchargez le progiciel RPM de la dernière application de gestion BACS.
- 2. Installez le progiciel RPM avec la commande suivante : % rpm -i BACS-{version}.{arch}.rpm

#### **Pour utiliser BACS**

- Pour utiliser l'interface graphique, sous XWindow, double-cliquez sur l'icône de bureau BACS4 ou accédez au programme BACS à partir de la barre des tâches sous **Outils système**.
- Pour utiliser l'interface de ligne de commande de BACS, reportez-vous au fichier BACSCLI\_Readme.txt fourni avec les fichiers de version.

#### **Pour supprimer BACS**

Pour désinstaller le progiciel RPM, utilisez la commande suivante :

% rpm -e BACS

[Retour au sommaire](#page-0-0)

#### <span id="page-78-0"></span>[Retour au sommaire](#page-0-0)

# **Protocole iSCSI : Guide de l'utilisateur de la carte réseau Broadcom NetXtreme II®**

- **O** Initialisation **iSCSI**
- [Vidage sur incident iSCSI](#page-78-0)
- [Déchargement iSCSI sous Windows](#page-78-0) Server

## **Initialisation iSCSI**

Les cartes Gigabit Ethernet NetXtreme II de Broadcom prennent en charge l'initialisation iSCSI afin de permettre le démarrage réseau de systèmes d'exploitation sur des systèmes sans disque. L'initialisation iSCSI permet le démarrage d'un système d'exploitation Windows, Linux ou VMware à partir d'un ordinateur cible iSCSI se trouvant sur un réseau IP standard distant.

Pour les systèmes d'exploitation Windows et Linux, l'initialisation iSCSI peut être configurée de sorte à lancer le démarrage à l'aide de deux chemins distincts : sans déchargement (également appelé initiateur Microsoft/Open-iSCSI) et avec déchargement (adaptateur de bus hôte ou pilote iSCSI de déchargement de Broadcom). La configuration de ce chemin est définie via l'option **Mode de démarrage HBA** dans l'écran **Paramètres généraux** de l'utilitaire de configuration iSCSI. Voir [Tableau](#page-78-0) 1 pour plus d'information sur l'écran **Paramètres généraux** et ses options de configuration.

## **Systèmes d'exploitation pris en charge pour l'initialisation iSCSI**

Les cartes Gigabit Ethernet NetXtreme II de Broadcom prennent en charge l'initialisation iSCSI sur les systèmes d'exploitation suivants :

- Windows Server 2008 et versions ultérieures 32 bits et 64 bits (prend en charge les chemins avec déchargement et sans déchargement)
- Linux RHEL 5.5 et version ultérieure, SLES 11.1 et version ultérieure (prend en charge les chemins avec déchargement et sans déchargement)
- SLES 10.x et SLES 11 (prend uniquement en charge le chemin sans déchargement)

## **Configuration du démarrage iSCSI**

La configuration du démarrage iSCSI comprend les étapes suivantes :

- [Configuration de la cible iSCSI](#page-78-0)
- [Configuration des paramètres d'initialisation iSCSI](#page-78-0)
- [Préparation de l'image de démarrage iSCSI](#page-78-0)
- [Redémarrage](#page-78-0)

#### **Configuration de la cible iSCSI**

La configuration de la cible iSCSI varie en fonction des fournisseurs cibles. Pour plus d'informations sur la configuration de la cible iSCSI, reportez-vous à la documentation du fournisseur. Les étapes générales sont les suivantes :

- 1. Créez une cible iSCSI.
- 2. Créez un disque virtuel.
- 3. Mappez le disque virtuel à la cible iSCSI créée à l'étape 1.
- 4. Associez un initiateur iSCSI à la cible iSCSI.
- 5. Enregistrez le nom de la cible iSCSI, le numéro du port TCP, le numéro d'unité logique (LUN) iSCSI, le nom IQN de l'initiateur et les détails d'authentification CHAP.
- 6. Une fois la cible iSCSI configurée, notez les éléments suivants :
	- Nom IQN de la cible

- Adresse IP cible
- Numéro de port TCP de la cible
- Numéro d'unité logique (LUN) de la cible
- Nom IQN de l'initiateur
- Réf. et clé secrète CHAP

#### **Configuration des paramètres d'initialisation iSCSI**

Configurez le logiciel de démarrage iSCSI de Broadcom de manière statique ou dynamique. Reportez-vous au [Tableau](#page-78-0) 1 pour connaître les options de configuration disponibles depuis l'écran Paramètres généraux.

1

Le [Tableau](#page-78-0) 1 répertorie les paramètres pour IPv4 et IPv6. Les paramètres spécifiques à IPv4 ou IPv6 sont notés.

Remarque : La disponibilité de l'initialisation iSCSI IPv6 dépend de la plate-forme/du périphérique.

#### **Tableau 1 : Options de configuration**

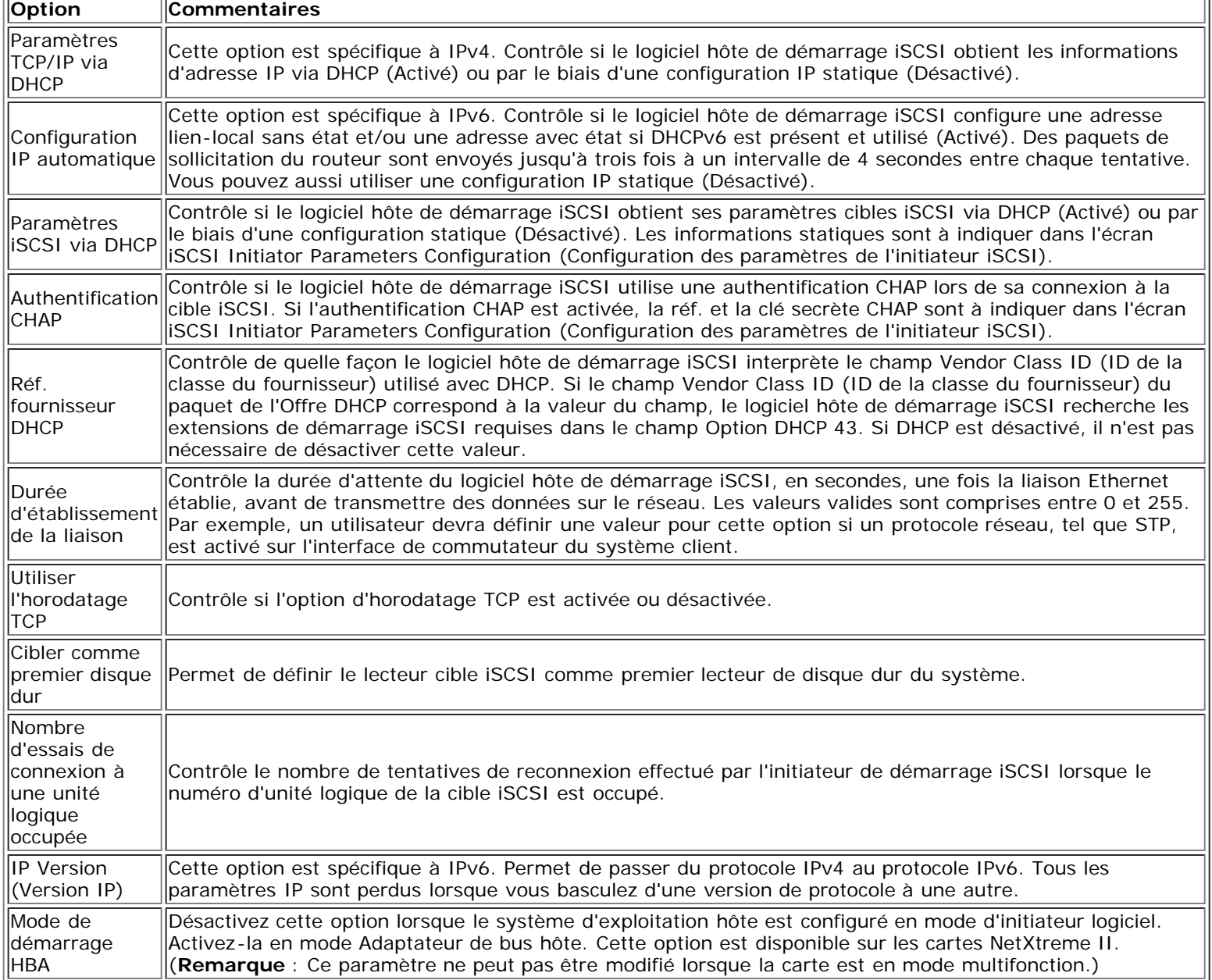

### **MBA Boot Protocol Configuration (Configuration du protocole de démarrage MBA)**

#### **Pour configurer le protocole de démarrage**

- 1. Redémarrez votre système.
- 2. A partir de la bannière PXE, sélectionnez **CTRL+S**. Le menu de configuration MBA apparaît (voir [Boot Agent de](#page-19-0) [Broadcom\)](#page-19-0).
- 3. Dans le menu de configuration MBA, utilisez les flèches de direction **HAUT** et **BAS** pour sélectionner l'option **Protocole d'amorçage**. Utiliser les flèches de direction **GAUCHE** et **DROITE** pour changer l'option **Protocole d'amorçage** par **iSCSI**.

Remarque : Pour les cartes LOM prenant en charge l'initialisation iSCSI, le protocole d'amorçage est défini via le BIOS. Pour plus d'informations, consultez la documentation de votre système.

#### 4. Sélectionnez **Configuration de l'initialisation iSCSI** dans le **menu principal**.

Remarque : Si le microprogramme d'initialisation iSCSI n'est pas programmé dans la carte réseau NetXtreme II, la sélection de **Configuration de l'initialisation iSCSI** n'a aucun effet.

#### **Configuration du démarrage iSCSI**

- [Configuration de l'initialisation iSCSI statique](#page-78-0)
- [Configuration de l'initialisation iSCSI dynamique](#page-78-0)

#### **Configuration de l'initialisation iSCSI statique**

Dans le cadre d'une configuration statique, vous devez indiquer l'adresse IP du système, le nom IQN de l'initiateur du système et les paramètres cibles obtenus dans [Configuration de la cible iSCSI.](#page-78-0) Pour plus d'informations sur la configuration des options, reportez-vous au [Tableau](#page-78-0) 1.

#### **Pour configurer les paramètres d'initialisation iSCSI par le biais d'une configuration statique**

- 1. Dans l'écran **Menu des paramètres généraux**, définissez les éléments suivants :
	- **TCP/IP parameters via DHCP** (Paramètres TCP/IP via DHCP) : Désactivé. (Pour IPv4.)
	- **IP Autoconfiguration** (Configuration auto de l'IP) : Désactivé. (Pour IPv6, sans déchargement.)
	- **iSCSI parameters via DHCP** (Paramètres iSCSI via DHCP) : Désactivé.
	- **CHAP Authentication** (Authentification CHAP) : Désactivé.
	- **DHCP Vendor ID** (ID du fournisseur DHCP) :BRCM ISAN
	- **Link Up Delay Time** (Délai de liaison active) : 0
	- **Use TCP Timestamp** (Utiliser l'horodateur TCP) : Activé (pour certaines cibles telles que Dell/EMC AX100i, il est nécessaire d'activer **Use TCP Timestamp (Utiliser l'horodateur TCP)**)
	- **Target as First HDD** (Cibler comme premier lecteur de disque dur) : Désactivé.
	- **LUN Busy Retry Count** (Nombre de tentatives si le numéro d'unité logique est occupé) : 0
	- **IP Version** (Version IP) : IPv6. (Pour IPv6, sans déchargement.)
	- **HBA Boot Mode** (Mode de démarrage HBA) : Désactivé (**Remarque** : Ce paramètre ne peut pas être modifié lorsque la carte est en mode multifonction.)
- 2. Appuyez sur **ECHAP** pour revenir au menu **principal**.
- 3. Dans le menu **principal**, sélectionnez **Paramètres de l'initiateur**.
- 4. Dans l'écran **Paramètres de l'initiateur**, entrez des valeurs pour les éléments suivants :
	- Adresse IP (les adresses IPv4 et IPv6 non spécifiées doivent être « 0.0.0.0 » et « :: », respectivement**)**
	- Préfixe de masque de sous-réseau
	- Passerelle par défaut
	- DNS principal
	- DNS secondaire
	- Nom iSCSI (correspond au nom de l'initiateur iSCSI devant être utilisé par le système client)

Remarque : Entrez soigneusement l'adresse IP. L'adresse IP ne fait l'objet d'aucune vérification en matière de duplication ou de segment/d'attribution réseau incorrects.

- 5. Appuyez sur **ECHAP** pour revenir au menu **principal**.
- 6. Dans le menu **principal**, sélectionnez **1st Target Parameters** (Paramètres de la 1ère cible).

Remarque : Lors de la configuration initiale, la configuration d'une deuxième cible n'est pas prise en charge.

- 7. Dans l'écran **1st Target Parameters** (Paramètres de la 1ère cible), activez **Connexion** pour vous connecter à la cible iSCSI. Pour les éléments suivants, entrez les valeurs utilisées lors de la configuration de la cible iSCSI :
	- Adresse IP
	- Port TCP
	- Numéro d'unité logique d'initialisation
	- Nom iSCSI
- 8. Appuyez sur **ECHAP** pour revenir au menu **principal**.
- 9. Appuyez sur **ECHAP** et sélectionnez **Exit and Save Configuration** (Quitter et enregistrer la configuration).
- 10. Appuyez sur **F4** pour enregistrer votre configuration MBA.

#### **Configuration de l'initialisation iSCSI dynamique**

Dans le cadre d'une configuration dynamique, il vous suffit uniquement de spécifier que l'adresse IP et les informations concernant la cible ou l'initiateur du système sont fournies par un serveur DHCP (voir les configurations IPv4 et IPv6 dans [Configuration du serveur DHCP pour la prise en charge de l'initialisation iSCSI](#page-78-0)). Pour IPv4, à l'exception du nom iSCSI de l'initiateur, tous les paramètres des écrans Paramètres de l'initiateur, Paramètres de la 1re cible ou Paramètres de la 2e cible sont ignorés et il n'est pas nécessaire de les effacer. Pour IPv6, à l'exception de la réf. et de la clé secrète CHAP, tous les paramètres des écrans Initiator Parameters (Paramètres de l'initiateur), 1st Target Parameters (Paramètres de la 1re cible) ou 2nd Target Parameters (Paramètres de la 2e cible) sont ignorés et il n'est pas nécessaire de les effacer. Pour plus d'informations sur la configuration des options, reportez-vous au [Tableau](#page-78-0) 1.

Remarque : Lors de l'utilisation d'un serveur DHCP, les entrées du serveur DNS sont écrasées par les valeurs provenant du serveur DHCP. Ce problème se pose même si les valeurs fournies localement sont valides et si le serveur DHCP ne transmet aucune information concernant le serveur DNS. Lorsque le serveur DHCP ne transmet aucune information concernant le serveur DNS, les valeurs des serveurs DNS principal et secondaire sont définies à 0.0.0.0. Lorsque le système d'exploitation Windows prend le contrôle, l'initiateur iSCSI Microsoft récupère les paramètres de l'initiateur iSCSI et configure les registres appropriés de manière statique. Il écrase alors tout élément configuré. Etant donné que le daemon DHCP s'exécute dans l'environnement Windows en tant que processus utilisateur, tous les paramètres TCP/IP doivent être configurés de manière statique avant que la pile apparaisse dans l'environnement d'initialisation iSCSI.

Si l'Option DHCP 17 est utilisée, les informations sur la cible sont fournies par le serveur DHCP et le nom iSCSI de l'initiateur est récupéré à partir de la valeur programmée dans l'écran Initiator Parameters (Paramètres de l'initiateur). Si aucune valeur n'a été sélectionnée, le contrôleur utilise le nom par défaut :

iqn.1995-05.com.broadcom.<11.22.33.44.55.66>.iscsiboot

dans lequel la chaîne 11.22.33.44.55.66 correspond à l'adresse MAC du contrôleur.

Si l'Option DHCP 43 (IPv4 uniquement) est utilisée, tous les paramètres des écrans Initiator Parameters (Paramètres de l'initiateur), 1st Target Parameters (Paramètres de la 1re cible) ou 2nd Target Parameters (Paramètres de la 2e cible) sont ignorés et il n'est pas nécessaire de les effacer.

Pour configurer les paramètres d'initialisation iSCSI par le biais d'une configuration dynamique

- 1. Dans l'écran **Menu des paramètres généraux**, définissez les éléments suivants :
	- **TCP/IP parameters via DHCP** (Paramètres TCP/IP via DHCP) : Activé. (Pour IPv4.)
	- **IP Autoconfiguration** (Configuration auto de l'IP) : Activé. (Pour IPv6, sans déchargement.)
	- **iSCSI parameters via DHCP** (Paramètres iSCSI via DHCP) : Activé.
	- **CHAP Authentication** (Authentification CHAP) : Désactivé.
	- **DHCP Vendor ID** (ID du fournisseur DHCP) :BRCM ISAN
	- **Link Up Delay Time** (Délai de liaison active) : 0
	- **Use TCP Timestamp** (Utiliser l'horodateur TCP) : Activé (pour certaines cibles telles que Dell/EMC AX100i, il est nécessaire d'activer **Use TCP Timestamp (Utiliser l'horodateur TCP)**)
	- **Target as First HDD** (Cibler comme premier lecteur de disque dur) : Désactivé.

**LUN Busy Retry Count** (Nombre de tentatives si le numéro d'unité logique est occupé) : 0

- **IP Version** (Version IP) : IPv6. (Pour IPv6, sans déchargement.)
- **HBA Boot Mode** (Mode de démarrage HBA) : Désactivé. (**Remarque** : Ce paramètre ne peut pas être modifié lorsque la carte est en mode multifonction.)
- 2. Appuyez sur **ECHAP** pour revenir au menu **principal**.

 Remarque : Les informations des écrans **Initiator Parameters** (Paramètres de l'initiateur) et **1st Target Parameters** (Paramètres de la 1ère cible) sont ignorées et il n'est pas nécessaire de les effacer.

3. Sélectionner **Exit and Save Configurations** (Quitter et enregistrer la configuration).

#### **Activation de l'authentification CHAP**

Assurez-vous que l'authentification CHAP est activée sur la cible.

#### **Activer l'authentification CHAP**

- 1. Dans l'écran **Paramètres généraux**, définissez **Authentification CHAP** sur Activé.
- 2. Dans l'écran **Paramètres de l'initiateur**, entrez des valeurs pour les éléments suivants :
	- Réf. CHAP (jusqu'à 128 octets)
	- Clé secrète CHAP (si l'authentification est nécessaire ; doit contenir au minimum 12 caractères)
- 3. Appuyez sur **ECHAP** pour revenir au menu **principal**.
- 4. Dans le menu **principal**, sélectionnez **1st Target Parameters** (Paramètres de la 1ère cible).
- 5. Dans l'écran **1st Target Parameters** (Paramètres de la 1ère cible), entrez les valeurs utilisées lors de la configuration de la cible iSCSI pour les éléments suivants :
	- Réf. CHAP (facultatif si CHAP bidirectionnel)
	- Clé secrète CHAP (facultatif si CHAP bidirectionnel ; doit contenir au minimum 12 caractères)
- 6. Appuyez sur **ECHAP** pour revenir au menu **principal**.
- 7. Appuyez sur **ECHAP** et sélectionnez **Exit and Save Configuration** (Quitter et enregistrer la configuration).

#### **Configuration du serveur DHCP pour la prise en charge de l'initialisation iSCSI**

Le serveur DHCP est un composant facultatif. Il est nécessaire uniquement si vous effectuez une configuration dynamique de l'initialisation iSCSI (voir [Configuration de l'initialisation iSCSI dynamique\)](#page-78-0).

La configuration du serveur DHCP pour la prise en charge de l'initialisation iSCSI est différente pour IPv4 et IPv6.

- [Configuration DHCP pour l'initialisation iSCSI pour IPv4](#page-78-0)
- [Configuration DHCP pour l'initialisation iSCSI pour IPv6](#page-78-0)

#### **Configuration DHCP pour l'initialisation iSCSI pour IPv4**

Le protocole DHCP englobe plusieurs options apportant des informations de configuration au client DHCP. Pour une initialisation iSCSI, les cartes Broadcom prennent en charge les configurations DHCP suivantes :

- Option DHCP [17, chemin d'accès](#page-78-0)
- Option DHCP [43, informations concernant le fournisseur](#page-78-0)

#### **Option DHCP 17, chemin d'accès**

L'option 17 permet de transmettre les informations concernant la cible iSCSI au client iSCSI.

Le format du chemin d'accès défini dans IETC RFC 4173 se présente de la manière suivante :

"iscsi:"<servername>":"<protocol>":"<port>":"<LUN>":"<targetname>"

Les paramètres sont définis ci-dessous.

#### **Tableau 2 : Définition des paramètres de l'Option DHCP 17**

**Paramètre Définition**

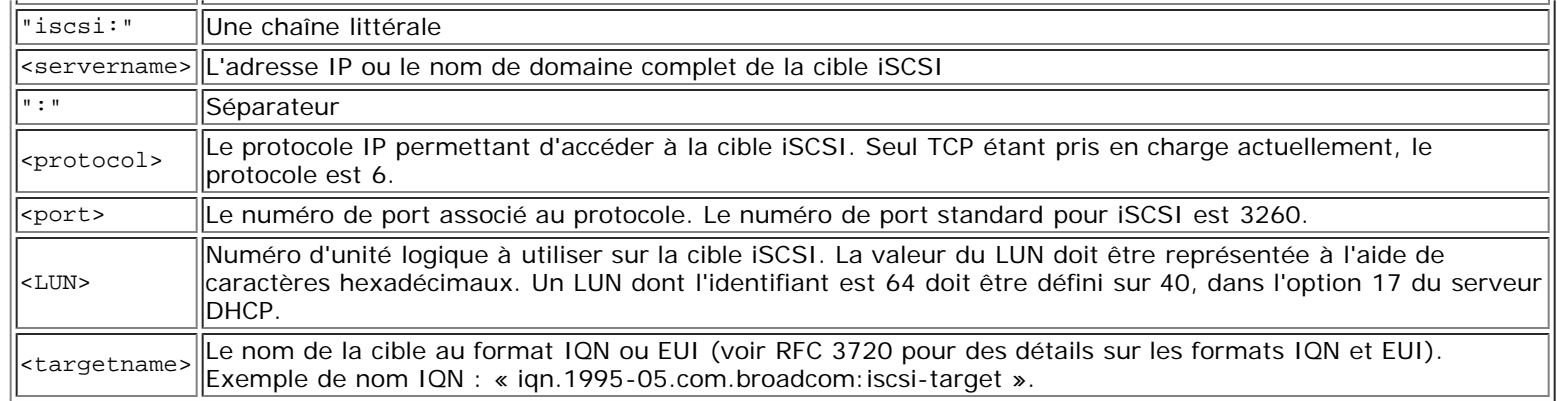

#### **Option DHCP 43, informations concernant le fournisseur**

L'Option DHCP 43 (informations concernant le fournisseur) offre davantage d'options de configuration au client iSCSI que l'Option DHCP 17. Dans le cadre de cette configuration, trois sous-options supplémentaires permettent d'attribuer le nom IQN de l'initiateur au client d'initialisation iSCSI, ainsi que deux noms IQN de cible iSCSI pouvant être utilisés pour l'initialisation. Le format du nom IQN de la cible iSCSI est identique à celui de l'Option DHCP 17, tandis que le nom IQN de l'initiateur iSCSI est tout simplement le nom IQN de l'initiateur.

Remarque : L'Option DHCP 43 est uniquement prise en charge pour IPv4.

Les sous-options sont définies ci-dessous.

#### **Tableau 3 : Définition des sous-options de l'Option DHCP 43**

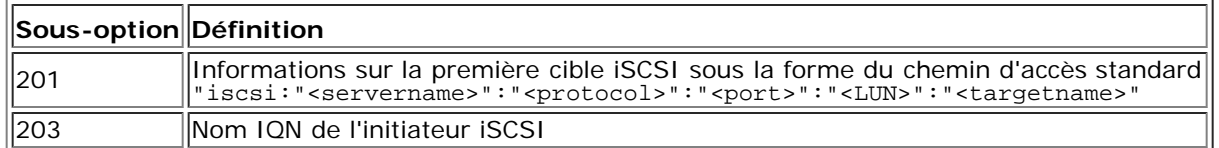

L'Option DHCP 43 requiert une configuration plus importante que l'Option DHCP 17, mais elle offre un environnement plus riche et comporte davantage d'options de configuration. Broadcom recommande à ses clients d'utiliser l'Option DHCP 43 lors de la réalisation de configurations dynamiques de l'initialisation iSCSI.

#### **Configuration du serveur DHCP**

Configurez le serveur DHCP de sorte qu'il prenne en charge l'option 17 ou l'option 43.

Remarque : Si vous utilisez l'option 43, vous devez également configurer l'option 60. La valeur de l'option 60 doit correspondre à celle de l'**ID du fournisseur DHCP**. La valeur de la **Réf. fournisseur DHCP** est BRCM ISAN, comme indiqué dans les **Paramètres généraux** du menu de configuration de l'initialisation iSCSI.

#### **Configuration DHCP pour l'initialisation iSCSI pour IPv6**

Le serveur DHCPv6 peut fournir plusieurs options, y compris la configuration IP sans état ou avec état, ainsi que des informations au client DHCPv6. Pour une initialisation iSCSI, les cartes Broadcom prennent en charge les configurations DHCP suivantes :

- Option DHCPv6 [16, option de classe fournisseur](#page-78-0)
- Option DHCPv6 [17, informations concernant le fournisseur](#page-78-0)

Remarque : L'option de chemin d'accès standard de DHCPv6 n'est pas encore disponible. Broadcom suggère d'utiliser l'option 16 ou 17 pour la prise en charge dynamique de IPv6 pour l'initialisation iSCSI.

### **Option DHCPv6 16, option de classe fournisseur**

L'Option DHCPv6 16 (option de classe fournisseur) doit être présente et contenir une chaîne correspondant au paramètre configuré pour la **Réf. fournisseur DHCP**. La valeur de la **Réf. fournisseur DHCP** est BRCM ISAN, comme indiqué dans les **Paramètres généraux** du menu de configuration de l'initialisation iSCSI.

Le contenu de l'option 16 doit être < longueur de 2 octets&gt; &lt; Réf. fournisseur DHCP&gt;.

## **Option DHCPv6 17, informations concernant le fournisseur**

L'Option DHCPv6 17 (informations concernant le fournisseur) fournit d'autres options de configuration au client iSCSI. Dans le cadre de cette configuration, trois sous-options supplémentaires permettent d'attribuer le nom IQN de l'initiateur au client d'initialisation iSCSI, ainsi que deux noms IQN de cible iSCSI pouvant être utilisés pour l'initialisation.

Les sous-options sont définies ci-dessous.

### **Tableau 4 : Définition des sous-options de l'Option DHCP 17**

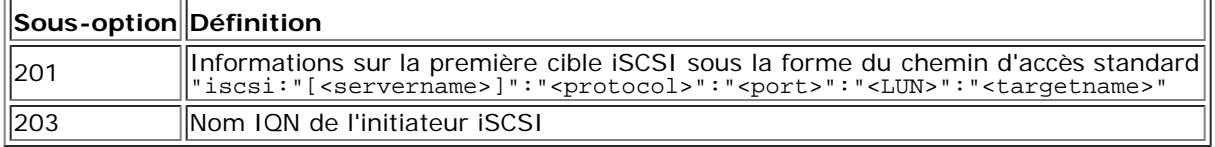

Remarque : Dans le [Tableau](#page-78-0) 4, les crochets [ ] sont requis pour les adresses IPv6.

Le contenu de l'option 17 doit être <numéro d'option de 2 octets 201|202|203> <longueur de 2 octets> <données>.

## **Configuration du serveur DHCP**

Configurez le serveur DHCP de sorte qu'il prenne en charge l'option 16 et l'option 17.

Remarque : Le format de l'Option DHCPv6 16 et de l'Option DHCPv6 17 est entièrement défini dans RFC 3315.

## **Préparation de l'image de démarrage iSCSI**

- [Configuration du démarrage de Windows Server](#page-78-0) 2008 R2 et iSCSI SP2
- [Configuration du démarrage iSCSI sous Windows Server](#page-78-0) 2012
- [Configuration de l'initialisation iSCSI sous Linux](#page-78-0)
- [Injection de pilotes Broadcom \(intégration\) dans les fichiers image Windows](#page-78-0)

## **Configuration du démarrage de Windows Server 2008 R2 et iSCSI SP2**

Windows Server 2008 R2 et Windows Server 2008 SP2 prennent en charge le démarrage ainsi que l'installation dans les chemins avec déchargement et sans déchargement.

La procédure suivante prépare l'image de l'installation pour un démarrage dans le chemin de déchargement ou dans le chemin sans déchargement. La procédure suivante fait référence à Windows Server 2008 R2 mais est commune à Windows Server 2008 R2 et SP2.

Image CD/ISO requise :

• Windows Server 2008 R2 x64 avec les pilotes Broadcom injectés. Voir [Injection de pilotes Broadcom \(intégration\) dans](#page-78-0) [les fichiers image Windows.](#page-78-0) Reportez-vous également à la rubrique KB974072 de la base de connaissances Microsoft à l'adresse [support.microsoft.com.](http://www.support.microsoft.com/)

## $\mathscr{Q}$  Remarque :

- La procédure Microsoft vise à injecter les pilotes eVBD et NDIS uniquement. Broadcom recommande que tous les pilotes (eVBD, VBD, BXND, OIS, FCoE et NetXtreme I NDIS) soient injectés.
- Reportez-vous au fichier *silent.txt* pour l'application du programme d'installation du pilote spécifique afin d'obtenir des instructions permettant d'extraire les pilotes Windows NetXtreme II individuellement.

Autres logiciels nécessaires :

Bindview.exe (Windows Server 2008 R2 uniquement ; voir KB976042)

Procédure :

- 1. Supprimez tous les lecteurs locaux du système à démarrer (le « système distant »).
- 2. Chargez les images de l'initialisation iSCSI et MBA Broadcom les plus récentes dans la NVRAM de la carte.
- 3. Configurez le BIOS du système distant de sorte à désigner le MBA Broadcom comme premier périphérique amorçable et le CD-ROM comme second.
- 4. Configurez la cible iSCSI de sorte à autoriser une connexion depuis le périphérique distant. Assurez-vous que l'espace disque soit suffisant sur la cible pour contenir l'installation du nouveau système d'exploitation.
- 5. Démarrez le système distant. Quand la bannière PXE (Preboot Execution Environment) apparaît, appuyez sur **Ctrl+S** pour entrer dans le menu de PXE.
- 6. Dans le menu PXE, définissez le **Protocole de démarrage** sur **iSCSI**.
- 7. Entrez les paramètres de la cible iSCSI.
- 8. Définissez le **Mode de démarrage HBA** sur **Activé** ou **Désactivé**. (**Remarque** : Ce paramètre ne peut pas être modifié lorsque la carte est en mode multifonction.)
- 9. Enregistrez les paramètres et redémarrez le système.

Le système distant devrait se connecter à la cible iSCSI puis démarrer depuis le périphérique DVDROM.

- 10. Démarrez depuis le DVD et commencez l'installation.
- 11. Répondez correctement à toutes les questions de l'installation (désignez le système d'exploitation que vous souhaitez installer, acceptez les conditions d'utilisation de la licence, etc.).

Dans la fenêtre **Où** souhaitez-vous installer Windows ?, le lecteur cible doit être visible. Il s'agit d'un lecteur connecté via le protocole de démarrage iSCSI, situé dans la cible iSCSI distante.

12. Sélectionnez **Suivant** pour passer à l'installation de Windows Server 2008 R2.

Quelques minutes après le démarrage de la procédure d'installation de Windows Server 2008 R2 sur DVD, un redémarrage système a lieu. Après le redémarrage, la routine d'installation de Windows Server 2008 R2 devrait reprendre jusqu'à la finalisation de cette étape.

- 13. Après un nouveau redémarrage système, vérifiez que le système distant est capable de démarrer depuis l'ordinateur.
- 14. Après le démarrage de Windows Server 2008 R2, chargez tous les pilotes et exécutez Bindview.exe.
	- a. Sélectionnez **Tous les services**.
	- b. Dans **Filtre léger WFP**, vous devez voir **Chemin de liaison** pour l'AUT. Cliquez avec le bouton droit et désactivez-les. Ensuite, fermez l'application.
- 15. Vérifiez que le SE et le système sont fonctionnels et en mesure de passer le trafic en envoyant une commande ping à une adresse IP du système distant, etc.

#### **Configuration du démarrage iSCSI sous Windows Server 2012**

Windows Server 2012 prend en charge le démarrage ainsi que l'installation dans les chemins avec déchargement et sans déchargement. Broadcom nécessite l'utilisation d'un DVD intégré avec les pilotes Broadcom injectés les plus récents. Voir [Injection de pilotes Broadcom \(intégration\) dans les fichiers image Windows.](#page-78-0) Reportez-vous également à la rubrique KB974072 de la base de connaissances Microsoft à l'adresse [support.microsoft.com.](http://www.support.microsoft.com/)

Remarque : La procédure Microsoft vise à injecter les pilotes eVBD et NDIS uniquement. Broadcom recommande que tous les pilotes (eVBD, VBD, BXND, OIS, FCoE et NetXtreme I NDIS) soient injectés.

La procédure suivante prépare l'image pour l'installation et le démarrage soit dans le chemin de déchargement, soit dans le chemin sans déchargement :

- 1. Supprimez tous les lecteurs locaux du système à démarrer (le « système distant »).
- 2. Chargez les images de l'initialisation iSCSI et MBA Broadcom les plus récentes dans la NVRAM de la carte.
- 3. Configurez le BIOS du système distant de sorte à désigner le MBA Broadcom comme premier périphérique amorçable et le CD-ROM comme second.
- 4. Configurez la cible iSCSI de sorte à autoriser une connexion depuis le périphérique distant. Assurez-vous que l'espace disque soit suffisant sur la cible pour contenir l'installation du nouveau système d'exploitation.
- 5. Démarrez le système distant. Quand la bannière PXE (Preboot Execution Environment) apparaît, appuyez sur **Ctrl+S** pour entrer dans le menu de PXE.
- 6. Dans le menu PXE, définissez le **Protocole de démarrage** sur **iSCSI**.
- 7. Entrez les paramètres de la cible iSCSI.
- 8. Définissez le **Mode de démarrage HBA** sur **Activé** ou **Désactivé**. (**Remarque** : Ce paramètre ne peut pas être modifié lorsque la carte est en mode multifonction.)
- 9. Enregistrez les paramètres et redémarrez le système.

Le système distant devrait se connecter à la cible iSCSI puis démarrer depuis le périphérique DVDROM.

- 10. Démarrez depuis le DVD et commencez l'installation.
- 11. Répondez correctement à toutes les questions de l'installation (désignez le système d'exploitation que vous souhaitez installer, acceptez les conditions d'utilisation de la licence, etc.).

Dans la fenêtre **Où** souhaitez-vous installer Windows ?, le lecteur cible doit être visible. Il s'agit d'un lecteur connecté via le protocole de démarrage iSCSI, situé dans la cible iSCSI distante.

12. Sélectionnez **Suivant** pour passer à l'installation de Windows Server 2012.

Quelques minutes après le démarrage de la procédure d'installation de Windows Server 2012 sur DVD, un redémarrage système a lieu. Après le redémarrage, la routine d'installation de Windows Server 2012 devrait reprendre et terminer l'installation.

- 13. Après un nouveau redémarrage système, vérifiez que le système distant est capable de démarrer depuis l'ordinateur.
- 14. Après le démarrage de Windows Server 2012 comme SE, Broadcom recommande d'exécuter le programme d'installation du pilote pour finaliser l'installation des pilotes Broadcom et de l'application.

#### **Configuration de l'initialisation iSCSI sous Linux**

L'initialisation iSCSI sous Linux est prise en charge sur Red Hat Enterprise Linux 5.5 et version ultérieure et sur SUSE Linux Enterprise Server 11 SP1 et version ultérieure dans les chemins avec déchargement et sans déchargement. Notez que SLES 10.x et SLES 11 prennent uniquement en charge le chemin sans déchargement.

- 1. Pour une mise à jour du pilote, procurez-vous le dernier CD de pilotes Linux Broadcom.
- 2. Configurez les paramètres de démarrage iSCSI pour l'installation directe depuis un DVD sur la cible en désactivant l'option Démarrer à partir de la cible sur la carte réseau.
- 3. Pour configurer l'installation via le chemin sans déchargement, définissez le Mode de démarrage HBA sur **Désactivé** dans la configuration NVRAM. (**Remarque** : Ce paramètre ne peut pas être modifié lorsque la carte est en mode multifonction.) Notez que, pour RHEL6.2 et SLES11SP2 et version ultérieures, l'installation via le chemin sans déchargement est prise en charge. Dans ce cas, définissez le mode de démarrage HBA sur **Activé** dans la configuration NVRAM.
- 4. Modifiez l'ordre de démarrage comme suit :
	- a. Démarrez depuis la carte réseau.
	- b. Démarrez depuis le lecteur CD/DVD.
- 5. Redémarrez le système.
- 6. Le système se connecte à la cible iSCSI, puis démarre depuis le lecteur CD/DVD.
- 7. Suivez les instructions correspondant au SE.
	- a. RHEL 5.5 Saisissez « linux dd » sur l'invite « boot: », puis appuyez sur Entrée
	- b. SuSE 11.X Choisissez **installation** et saisissez **withiscsi=1 netsetup=1** dans l'option de démarrage. Si le pilote doit être mis à jour, choisissez **OUI** pour l'option du pilote F6.
- 8. Si le pilote doit être mis à jour, suivez les instructions pour charger le CD de pilotes ; sinon, passez cette étape.
- 9. A l'invite « périphérique de mise en réseau », choisissez le port de la carte réseau désiré et appuyez sur **OK**.
- 10. A l'invite « configurer TCP/IP », configurez la manière dont le système acquiert l'adresse IP et appuyez sur **OK**.
- 11. Si c'est l'adresse IP statique qui a été choisie, vous devez entrer les informations IP de l'initiateur iscsi.
- 12. (RHEL) Choisissez d'ignorer le test des supports.
- 13. Continuez l'installation comme souhaité. A ce stade, un lecteur sera disponible. Après la fin de la copie des fichiers, retirez le CD/DVD et redémarrez le système.
- 14. Lorsque le système redémarre, activez « démarrer depuis la cible » dans Paramètres de démarrage iSCSI et poursuivez l'installation jusqu'à la fin.

A ce stade, la phase d'installation initiale est terminée. Le reste de la procédure s'applique pour créer une nouvelle image

initrd personnalisée pour toute nouvelle mise à jour des composants :

- 1. Mettez à jour l'initiateur iscsi si nécessaire. Vous devez tout d'abord supprimer l'initiateur existant à l'aide de la commande **rpm -e**.
- 2. Assurez-vous que tous les Runlevels du service réseau sont activés : chkconfig network on
- 3. Assurez-vous que les Runlevels 2, 3 et 5 du service iscsi sont activés. chkconfig -level 235 iscsi on
- 4. Pour Red Hat 6.0, assurez-vous que le service Gestionnaire de réseau est arrêté et désactivé.
- 5. Installez iscsiuio si vous le souhaitez (non requis pour SuSE 10).
- 6. Installez le progiciel linux-nx2 si vous le souhaitez.
- 7. Installez le progiciel bibt.
- 8. Supprimez ifcfg-eth\*.
- 9. Redémarrez.
- 10. Pour SUSE 11.1, suivez la solution d'installation à distance sur DVD illustrée ci-dessous.
- 11. Après le redémarrage du système, connectez-vous, passez au dossier /opt/bcm/bibt et exécutez le script iscsi\_setup.sh pour créer les images initrd de chargement et sans chargement.
- 12. Copiez les images initrd, avec déchargement et sans déchargement, dans le dossier /boot.
- 13. Modifiez le menu grub pour qu'il pointe vers la nouvelle image initrd.
- 14. Vous devez modifier le fichier de configuration iscsid.conf pour pouvoir activer CHAP (Red Hat uniquement).
- 15. Redémarrez et modifiez les paramètres CHAP si désiré.
- 16. Continuez à démarrer dans l'image de l'initialisation iSCSI et choisissez l'une des images créées (sans déchargement ou déchargement). Votre choix doit correspondre au choix que vous avez effectué à la section des paramètres de démarrage iSCSI. Si le Mode de démarrage HBA était activé dans la section des paramètres d'initialisation iSCSI, vous devez démarrer depuis l'image avec déchargement. SLES 10.x et SLES 11 ne prennent pas en charge le déchargement.
- 17. Pour IPv6, vous pouvez maintenant modifier l'adresse IP pour l'initiateur et la cible par l'adresse IPv6 de votre choix dans la NVRAM configuration.

Solution de rechange pour l'installation à distance sur DVD pour SUSE 11.1

- 1. Créez un nouveau fichier appelé boot.open-iscsi avec le contenu indiqué ci-dessous.
- 2. Copiez le fichier ainsi créé dans le dossier /etc/init.d/ et écrasez le fichier existant.

Contenu du nouveau fichier boot.open-iscsi :

```
#!/bin/bash
#
 /etc/init.d/iscsi
#
### BEGIN INIT INFO
# Provides: iscsiboot
# Required-Start:
# Should-Start: boot.multipath
# Required-Stop:
  Should-Stop: $null<br>Default-Start: B
# Default-Start: B
# Default-Stop: 
# Short-Description: iSCSI initiator daemon root-fs support
# Description: Starts the iSCSI initiator daemon if the
                              root-filesystem is on an iSCSI device
#<br>### END INIT INFO<br>###
ISCSIADM=/sbin/iscsiadm
ISCSIUIO=/sbin/iscsiuio
CONFIG_FILE=/etc/iscsid.conf
DAEMON=/sbin/iscsid
ARGS="-c $CONFIG_FILE"
# Source LSB init functions
  . /etc/rc.status
#
# This service is run right after booting. So all targets activated
# during mkinitrd run should not be removed when the open-iscsi
# service is stopped.
#
iscsi_load_iscsiuio()
{
      TRANSPORT=`$ISCSIADM -m session 2> /dev/null | grep "bnx2i"`
 if [ "$TRANSPORT" ] ; then
 echo -n "Launch iscsiuio "
            startproc $ISCSIUIO
      fi
}
```

```
iscsi_mark_root_nodes()
\{ $ISCSIADM -m session 2> /dev/null | while read t num i target ; do
            ip = $i * STARTUP=`$ISCSIADM -m node -p $ip -T $target 2> /dev/null | grep "node.conn\[0\].startup" | cut -
       -f3`<br>if [
 if [ "$STARTUP" -a "$STARTUP" != "onboot" ] ; then
 $ISCSIADM -m node -p $ip -T $target -o update -n node.conn[0].startup -v onboot
 fi
 done
# Reset status of this service
# Reset status of this service<br>
\begin{array}{ll}\n\text{#} & \text{We only need to start this for root on iSCSI}\n\text{if 1, prep -q iscsi_tcp /proc/molules ; then}\n& \text{if 1, prep -q bnx2i /proc/molules ; then}\n& \text{refailed 6}\n\text{if 1,rep -q xiz} & \text{if 2,rep -q xiz} & \text{if 3,rep -q xiz} & \text{if 4,rep -q xiz} & \text{if 5,rep -q xiz} & \text{if 6,rep -q xiz} & \text{if 7,rep -q xiz} & \textfi
case "$1" in
       start)
             echo -n "Starting iSCSI initiator for the root device: "
 iscsi_load_iscsiuio
 startproc $DAEMON $ARGS
 rc_status -v
             iscsi_mark_root_nodes
 ;;
 stop|restart|reload)
             rc_failed 0
 ;;
 status)
 echo -n "Checking for iSCSI initiator service: "
 if checkproc $DAEMON ; then
                   rc_status -v
             else
                    rc_failed 3
                    rc_status -v
             fi
             ;;
       *)
             echo "Usage: $0 {start|stop|status|restart|reload}"
            exit 1 ;;
esac
rc_exit
```
#### **Suppression des pilotes intégrés à partir de l'image du système d'exploitation Windows**

- 1. Créez un dossier temporaire, tel que D:\temp.
- 2. Créez-y les deux sous-dossiers suivants :
	- Win2008R2Copy
	- Win2008R2Mod
- 3. Copiez tout le contenu des supports d'installation sur DVD dans le dossier Win2008R2Copy.
- 4. Ouvrez l'invite de commande du kit d'installation automatisée (AIK) Windows en mode élevé à partir de Tous les programmes, puis exécutez la commande suivante :
- attrib -r D:\Temp\Win2008R2Copy\sources\boot.wim
- 5. Exécutez la commande suivante pour monter l'image boot.wim :

```
dism /Mount-WIM /WimFile:D:\Temp\Win2008R2Copy\sources\boot.wim /index:1 / 
MountDir:D:\Temp\Win2008R2Mod
```
6. L'image boot.wim est à présent montée dans le dossier Win2008R2Mod. Recherchez toutes les instances des fichiers répertoriés ci-dessous dans les sous-dossiers du dossier Win2008R2Mod, puis supprimez-les.

Liste des fichiers à supprimer :

- netevbda.inf
- netevbda.pnf
- evbda.sys
- netbxnda.inf
- netbxnda.pnf
- bxnd60a.sys
- bxvbda.sys
- netbvbda.inf
- netbvbda.pnf

Pour rechercher facilement toutes les instances des fichiers à supprimer, exécutez la commande suivante :

dir /s D:\Temp\Win2008R2Mod\filename

- 7. Exécutez la commande suivante pour démonter l'image boot.wim :
- dism /unmount-wim /Mountdir:D:\Temp\Win2008R2Mod /commit
- 8. Répétez les étapes 5 à 7, en utilisant index = 2 pour la commande de l'étape 5.

Dans cet exemple, index 2 est spécifié pour l'édition standard. Pour les autres éditions, modifiez l'index en conséquence.

#### **Injection de pilotes Broadcom (intégration) dans les fichiers image Windows**

Pour injecter des pilotes Broadcom dans les fichiers image Windows, vous devez obtenir les packages de pilotes Broadcom appropriés suivants en fonction de la version de Windows Server qui vous concerne (2008R2, 2008SP2, 2012 ou 2012R2) depuis l'emplacement suivant :

#### [http://www.broadcom.com/support/ethernet\\_nic/netxtremeii10.php](http://www.broadcom.com/support/ethernet_nic/netxtremeii10.php)

 Remarque : Reportez-vous au fichier *silent.txt* pour l'application du programme d'installation du pilote spécifique pour obtenir des instructions permettant d'extraire les pilotes Windows NetXtreme II individuellement.

- EVBDa
- BXND60a
- BXOIS
- BXFCOE

Ensuite, placez ces packages de pilotes dans un répertoire de travail. Par exemple, copiez les packages de pilotes dans les répertoires suivants :

- C:\Temp\evbda
- C:\Temp\bxnd60a
- C:\Temp\bxois
- C:\Temp\bxfcoe

Enfin, vous injectez ces pilotes dans les fichiers image Windows (WIM) et installez la version de Windows Server qui vous concerne à partir des images mises à jour.

Les étapes détaillées sont fournies ci-dessous :

Remarque : Les noms de fichier et de dossier utilisés dans la procédure sont uniquement des exemples. Vous pouvez indiquer vos propres noms de fichier et de dossier pour votre projet d'intégration.

1. Pour Windows Server 2008 R2 et SP2, installez le kit d'installation automatisée (Automated Installation Kit, AIK) de Microsoft.

 $=$   $\alpha$  $\mu$  -

Pour Windows Server 2012 et 2012 R2, installez le kit d'évaluation et de déploiement Windows (Windows Assessment and Deployment Kit, ADK).

2. Utilisez les commandes suivantes pour créer un répertoire temporaire et définissez-le en tant que répertoire actif pour toutes les étapes ultérieures :

md C:\Temp\x cd /d C:\Temp\x

3. Utilisez les commandes suivantes pour créer deux sous-répertoires :

md src md mnt

4. Utilisez la commande suivante pour copier le DVD d'origine dans le sous-répertoire src.

xcopy *N*:\ .\src /e /c /i /f /h /k /y /q

Notez que dans cet exemple, le DVD d'installation est sur le lecteur N:.

5. Ouvrez une invite de commande de déploiement et d'outils de création en mode élevé. Puis, configurez c:\Temp\x comme le répertoire actif.

Notez que vous utiliserez cette fenêtre d'invite de commande dans toutes les étapes suivantes.

- 6. Entrez les commandes suivantes :
	- attrib -r .\src\sources\boot.wim attrib -r .\src\sources\install.wim
- 7. Entrez la commande suivante pour monter l'image boot.wim :

dism /mount-wim /wimfile:.\src\sources\boot.wim /index:2 /mountdir:.\mnt

Notez que vous devez toujours utiliser le « 2 » comme valeur d'index.

- 8. Entrez les commandes suivantes pour ajouter les pilotes ci-dessous dans l'image montée :
	- dism /image:.\mnt /add-driver /driver:C:\Temp\evbda\evbda.inf<br>dism /image:.\mnt /add-driver /driver:C:\Temp\bxnd60a\bxnd60a.inf<br>dism /image:.\mnt /add-driver /driver:C:\Temp\bxfcoe\bxfcoe.inf<br>dism /image:.\mnt /add-driver
- 9. Entrez la commande suivante pour démonter l'image boot.wim :
- dism /unmount-wim /mountdir:.\mnt /commit
- 10. Entrez la commande suivante pour identifier le SKU désiré dans l'image install.wim :

dism /get-wiminfo /wimfile:.\src\sources\install.wim

Par exemple, dans Windows Server 2012, l'index 2 est identifié comme « Windows Server 2012 SERVERSTANDARD ».

- 11. Entrez la commande suivante pour monter l'image install.wim :
	- dism /mount-wim /wimfile:.\src\sources\install.wim /index:*X* /mountdir:.\mnt

Notez que X est un espace réservé pour la valeur d'index que vous avez obtenue à l'étape 10.

12. Entrez les commandes suivantes pour ajouter ces pilotes dans l'image montée :

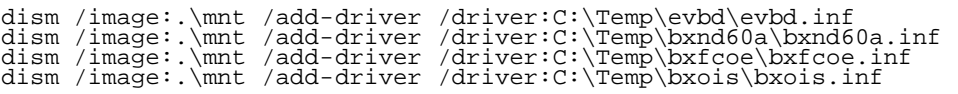

- 13. Entrez la commande suivante pour démonter l'image install.wim :
- dism /unmount-wim /mountdir:.\mnt /commit
- 14. Entrez la commande suivante pour créer un fichier .iso :

oscdimg -e -h -m -n -lslipstream -bootdata:2#p0,e,b"c:\Program Files\Windows<br>AIK\Tools\PETools\amd64\boot\etfsboot.com"#pEF,e,b"c:\Program Files\Windows<br>AIK\Tools\PETools\amd64\boot\efisys.bin" c:\temp\x\src c:\temp\Win20x

Notez que « Plate-forme » est un espace réservé pour l'architecture du système d'exploitation que vous souhaitez installer, comme amd64 ou x86. De même, xx dans les noms de fichier est un espace réservé pour la version du SE de Windows Server (2012, 2008R2, 2008SP2).

- 15. A l'aide d'une application de gravure de DVD, gravez le fichier .iso que vous avez créé sur un DVD.
- 16. Utilisez le DVD que vous avez créé à l'étape 15 pour installer la version de Windows Server qui vous concerne.

#### **Redémarrage**

Une fois que le système est prêt pour une initialisation iSCSI et que le système d'exploitation se trouve sur la cible iSCSI, la dernière étape consiste à effectuer le démarrage lui-même. Le système démarrera Windows ou Linux sur le réseau et fonctionnera comme un lecteur de disque local.

- 1. Réinitialisez le serveur.
- 2. Sélectionnez **CTRL+S**.
- 3. Pour démarrer par le biais d'un chemin avec déchargement, définissez le mode de démarrage HBA sur **Activé**. Pour démarrer par le biais d'un chemin sans déchargement, définissez le mode de démarrage HBA sur **Désactivé**. (**Remarque** : Ce paramètre ne peut pas être modifié lorsque la carte est en mode multifonction.)

Si l'authentification CHAP est nécessaire, assurez-vous que le démarrage s'est effectué correctement avant de l'activer (voir [Activation de l'authentification CHAP\)](#page-78-0).

## **Autres facteurs d'initialisation iSCSI à prendre en compte**

Il existe plusieurs autres facteurs devant être pris en compte lors de la configuration d'un système pour l'initialisation iSCSI.

#### **Modification des paramètres Vitesse et Duplex dans les environnements Windows.**

La modification des paramètres Vitesse et Duplex sur le port d'initialisation à l'aide du Gestionnaire de périphériques Windows

lors de l'exécution de l'initialisation iSCI au moyen du chemin de déchargement n'est pas prise en charge. L'initialisation au moyen du chemin NDIS est prise en charge. Les paramètres Vitesse et Duplex peuvent être modifiés à l'aide de l'utilitaire de gestion BACS pour l'initialisation iSCI au moyen des chemins de déchargement et NDIS.

#### **Adresse administrée localement**

Une adresse MAC définie par l'utilisateur attribuée par le biais de la propriété Adresse administrée localement de la section Avancé de l'onglet Configurations BACS n'est pas prise en charge par les périphériques compatibles avec l'initialisation iSCSI.

#### **Réseaux locaux virtuels (VLAN)**

L'identification VLAN n'est pas prise en charge pour l'initialisation iSCSI avec l'initiateur logiciel iSCSI Microsoft.

#### **Méthode « dd » permettant de créer une image de démarrage iSCSI**

Dans le cas où il n'est pas possible d'effectuer une installation directe sur une cible iSCSI distante, la méthode « dd » offre une alternative pour créer une image de ce type. Avec cette méthode, l'image est directement installée sur un disque dur local, puis une image de démarrage iSCSI est créée pour le démarrage suivant :

- 1. Installez le SE Linux sur votre disque dur local et assurez-vous que l'initiateur Open-iSCSI est à jour.
- 2. Assurez-vous que tous les Runlevels du service réseau sont activés.
- 3. Assurez-vous que les Runlevels 2, 3 et 5 du service iSCSI sont activés.
- 4. Mettez iscsiuio à jour. Vous pouvez obtenir le progiciel iscsiuio depuis le CD Broadcom. Cette étape n'est pas nécessaire pour SuSE 10.
- 5. Installez le progiciel linux-nx2 sur votre système Linux. Vous pouvez obtenir ce progiciel depuis le CD Broadcom.
- 6. Installez le progiciel bibt sur votre système Linux. Vous pouvez obtenir ce progiciel depuis le CD Broadcom.
- 7. Supprimez tous les fichiers ifcfg-eth\*.
- 8. Configurez un port de la carte réseau pour vous connecter à cible iSCSI (pour les instructions, reportez-vous à la section [Configuration de la cible iSCSI\)](#page-78-0).
- 9. Connectez-le à la cible iSCSI.
- 10. Utilisez la commande DD pour effectuer une copie du disque dur local vers la cible iSCSI.
- 11. Une fois la commande DD terminée, exécutez la commande sync à deux ou trois reprises, déconnectez-vous puis reconnectez-vous à la cible iSCSI.
- 12. Exécutez la commande fsck sur toutes les partitions créées sur la cible iSCSI.
- 13. Placez-vous dans le dossier /OPT/bcm/bibt et exécutez le script iscsi\_setup.sh pour créer les images initrd. L'option 0 crée une image sans déchargement et l'option 1 crée une image de déchargement. Le script Iscsi\_script.sh crée l'image sans déchargement uniquement sur SuSE 10 puisque le déchargement n'est pas pris en charge sur SuSE 10.
- 14. Montez la partition /boot sur la Cible iSCSI.
- 15. Copiez depuis votre disque dur local les images initrd que vous avez créées à l'étape 13 sur la partition montée à l'étape 14.
- 16. Sur cette partition, montée à l'étape 14, modifiez le menu grub pour qu'il pointe vers les nouvelles images initrd.
- 17. Démontez la partition /boot sur la Cible iSCSI.
- 18. (Red Hat uniquement) Pour activer CHAP, vous devez modifier la section CHAP du fichier iscsid.conf sur la cible iSCSI. Modifiez le fichier iscsid.conf à l'aide d'informations uni ou bidirectionnelles CHAP comme désiré.
- 19. Arrêtez le système et débranchez le disque dur local. Vous êtes maintenant prêt à lancer une initialisation iSCSI de la cible iSCSI.
- 20. Configurez les paramètres d'initialisation iSCSI, notamment les paramètres CHAP si vous le souhaitez (voir [Configuration de la cible iSCSI\)](#page-78-0).
- 21. Continuez à démarrer dans l'image de l'initialisation iSCSI et choisissez l'une des images créées (sans déchargement ou déchargement). Votre choix doit correspondre au choix que vous avez effectué à la section des paramètres de démarrage iSCSI. Si le Mode de démarrage HBA était activé dans la section des paramètres d'initialisation iSCSI, vous devez démarrer depuis l'image avec déchargement. SuSE 10.x et SLES 11 ne prennent pas en charge le déchargement.

## **Dépannage de l'initialisation iSCSI**

Les conseils de dépannage suivants peuvent s'avérer utiles pour l'initialisation iSCSI.

**Problème :** Un écran bleu apparaît lorsque iSCSI démarre Windows Server 2008 R2 via le chemin NDIS de l'adaptateur, l'initiateur étant configuré à l'aide d'une adresse locale de lien IPv6 et la cible étant configurée avec une adresse IPv6 configurée sur routeur.

**Solution** : Il s'agit d'un problème connu de pile TCP/IP Windows.

**Problème** : L'utilitaire iSCSI de vidage de la mémoire Broadcom ne capture pas correctement un vidage de la mémoire lorsque la vitesse de liaison de l'initialisation iSCSI est configurée pour 10 Mbit/s ou 100 Mbit/s. **Solution** : L'utilitaire iSCI de vidage de la mémoire est pris en charge lorsque la vitesse de liaison de l'initialisation iSCSI est configurée pour 1 Gbit/s ou 10 Gbit/s. Les valeurs 10 Mbit/s et 100 Mbit/s ne sont pas prises en charge.

**Problème** : Une cible iSCSI n'est pas reconnue en tant que cible d'installation lorsque vous essayez d'installer Windows Server 2008 en utilisant une connexion IPv6.

**Solution** : Il s'agit d'un problème connu de tierce partie. Consultez l'article 971443 de la base de connaissances Microsoft à l'adresse [http://support.microsoft.com/kb/971443.](http://support.microsoft.com/kb/971443)

**Problème** : Lors du basculement de l'initialisation iSCSI du chemin standard Microsoft vers le déchargement de l'iSCSI de Broadcom, le démarrage n'aboutit pas.

**Solution** : Installez ou mettez le pilote Virtual Bus Device (VBD) Broadcom à niveau avec la version 5.0.x, de même que le pilote OIS, avant de modifier le chemin de l'initialisation iSCSI.

**Problème** : L'utilitaire de configuration iSCSI ne s'exécute pas.

**Solution** : Assurez-vous que le microprogramme d'initialisation iSCSI est installé dans NVRAM.

**Problème** : Le système présente un écran bleu lorsque vous installez les pilotes Broadcom par le biais du mode Plug-and-Play (PnP) de Windows.

**Solution** : Installez les pilotes à l'aide du programme d'installation.

**Problème** : Lors du basculement depuis l'initialisation iSCSI de couche 2 vers l'adaptateur de bus hôte iSCSI Broadcom, un conflit d'adresse IP est signalé pour la configuration IP statique.

**Solution** : Modifiez l'adresse IP de la propriété réseau dans le système d'exploitation.

**Problème** : Après avoir configuré la LUN de démarrage iSCSI sur la valeur 255, un écran système bleu apparaît lors du démarrage iSCSI.

Solution : Bien que la solution iSCSI de Broadcom prenne en charge une plage de LUN comprise entre 0 et 255, l'initiateur logiciel iSCSI Microsoft ne prend pas en charge une LUN de 255. Pour y remédier, configurez une valeur de numéro d'unité logique comprise entre 0 et 254.

**Problème** : Miniports NDIS avec Yellow BANG de Code 31 après l'installation de l'initialisation L2 iSCSI. **Solution** : Lancez le programme d'installation T7.4.

**Problème** : Impossible de mettre à jour un pilote intégré en l'absence d'ID matériel non intégré.

**Solution** : Créez une image DVD intégrée personnalisée avec des pilotes pris en charge présents sur le support d'installation.

**Problème** : Sous Windows Server 2012, le basculement entre le mode avec déchargement iSCSI HBA et le démarrage de l'initiateur logiciel iSCSI peut conduire à un état du système dans lequel le miniport sans déchargement HBA bxois ne se charge pas.

**Solution** : Editez manuellement [HKEY\_LOCAL\_MACHINE\SYSTEM\CurrentControlSet\Services\bxois\StartOverride] en remplaçant 3 par 0.

Modifiez la clé de registre avant de rebasculer du chemin NDIS vers le chemin HBA dans CCM.

 Remarque : Microsoft recommande de ne pas utiliser cette méthode. **Les basculements entre les chemins de démarrage NDIS et HBA ou vice-versa après la fin de l'installation ne sont pas recommandés.**

**Problème** : L'hyperviseur Xen ne démarre pas lors du démarrage à partir d'une image iSCSI créée avec le noyau Xen de RHEL 5.4.

**Solution** : Il s'agit d'un problème connu de tierce partie. Pour le contourner, désactivez la fonction EDD de l'hyperviseur Xen en ajoutant dans le fichier grub.conf situé dans le dossier boot/grub l'instruction edd=off à la fin de la ligne du noyau. Par exemple,

kernel /xen.gz edd=off.

**Problème** : Connexion à une cible EqualLogic impossible avec Windows Server 2008 ou version ultérieure. **Solution** : Ajoutez une exception à votre pare-feu afin d'autoriser les requêtes écho ICMP.

**Problème** : Echec de l'installation de Windows sur une cible iSCSI via un démarrage d'iSCSI pendant une connexion au port de commutation d'1 Gbit/s.

**Solution** : Il s'agit d'une limite associée aux cartes qui utilisent SFP+ comme connexion physique. SFP+ est paramétré par défaut sur un fonctionnement à 10 Gbit/s et ne prend pas en charge l'autonégociation.

## **Vidage sur incident iSCSI**

Si vous utilisez l'utilitaire Broadcom iSCSI Crash Dump, il est essentiel de suivre la procédure d'installation du pilote iSCSI Crash Dump. Pour plus d'informations, voir [Utilisation du programme d'installation.](#page-53-0)

## **Déchargement iSCSI sous Windows Server**

Le déchargement iSCSI est une technologie qui permet de décharger le temps système de traitement du protocole iSCSI depuis des processeurs hôtes vers la carte bus hôte iSCSI de sorte à accroître les performances réseau ainsi que le débit tout en optimisant l'utilisation des processeurs sur le serveur.

Cette section traite de la fonctionnalité de déchargement iSCSI de Broadcom pour la gamme de cartes réseau NetXtreme II sur les systèmes Windows Server. Pour le déchargement iSCSI sous Linux, voir [Déchargement iSCSI sur Linux](#page-27-0).

## **Limitations du déchargement iSCSI**

Le pilote bnx2i pour iSCSI ne fonctionne pas sur un périphérique PCI autonome. Il partage le même périphérique PCI que le pilote réseau (bnx2 et bnx2x). Le pilote réseau seul prend en charge le trafic réseau de couche 2. Les opérations iSCSI déchargées nécessitent à la fois le pilote réseau et le pilote bnx2i.

Les opérations iSCSI sont interrompues lorsque le pilote réseau ferme ou réinitialise le périphérique. Ce scénario nécessite une prise en charge appropriée par les pilotes réseau et bnx2i ainsi que le démon iscsid d'espace utilisateur qui garde une trace de toutes les sessions iSCSI. Les connexions iSCSI sans chargement utilisent des ressources du système et des puces. Celles-ci doivent être libérées avant de réinitialiser le périphérique. L'exécution d'iscsid dans userspace est généralement moins prévisible, puisqu'elle peut être longue et prendre longtemps à déconnecter et reconnecter les sessions iSCSI au cours de la réinitialisation du réseau, en particulier lorsque il y a un grand nombre de connexions. Broadcom ne peut garantir que les sessions iSCSI seront toujours restaurées dans tous les scénarios envisageables lorsqu'un périphérique réseau est réinitialisé à maintes reprises. Broadcom recommande de limiter autant que possible les réinitialisations de périphérique réseau par l'administrateur telles que les changements de MTU, changements de taille d'anneau, arrêts de périphériques, débranchements à chaud etc. lorsque des sessions iSCSI déchargées actives sont en cours d'exécution sur le périphérique partagé concerné. En revanche, les changements liés à la liaison ne nécessitent pas de réinitialisation du périphérique et peuvent donc être effectuées à tout moment.

Afin de prévenir certains des problèmes évoqués ci-dessus, il est recommandé d'installer les derniers utilitaires open-iscsi en mettant à niveau votre abonnement Red Hat Network.

## **Configuration du déchargement iSCSI**

Si vous détenez une licence adéquate pour le déchargement iSCSI, vous pouvez configurer votre carte réseau NetXtreme II à capacité iSCSI de sorte à décharger le traitement iSCSI depuis le processeur hôte. La procédure suivante permet à votre système de bénéficier de la fonctionnalité de déchargement iSCSI de Broadcom.

- [Installation des pilotes et des applications de gestion Broadcom](#page-78-0)
- [Installation de l'initiateur Microsoft iSCSI](#page-78-0)
- [Configuration de Broadcom iSCSI à l'aide de BACS](#page-78-0)
- [Configuration de l'initiateur Microsoft pour l'utilisation du déchargement iSCSI de Broadcom](#page-78-0)

### **Installation des pilotes et des applications de gestion Broadcom**

Installez les pilotes et les applications de gestion Windows. Voir [Installation des pilotes et des applications de gestion Windows.](#page-53-0)

#### **Installation de l'initiateur Microsoft iSCSI**

L'initiateur iSCSI est fourni avec Windows Server 2008 et versions ultérieures. Pour télécharger l'initiateur iSCI sur le site de Microsoft, rendez-vous à l'adresse <http://www.microsoft.com/en-us/download/details.aspx?displaylang=en&id=18986>et

recherchez le lien direct correspondant à votre système.

#### **Configuration de Broadcom iSCSI à l'aide de BACS**

Broadcom Advanced Control Suite (BACS) est utilisé pour la gestion de l'ensemble des cartes réseau Broadcom et des fonctionnalités avancées. Pour plus d'informations, voir [Utilisation de Broadcom Advanced Control Suite.](#page-182-0)

- 1. Ouvrez BACS.
- 2. Sélectionnez la carte iSCSI C-NIC Broadcom NetXtreme II. Si la carte iSCSI C-NIC n'est pas présente, sélectionnez alors le périphérique VBD et activez le déchargement iSCSI en sélectionnant l'option **Moteur de déchargement iSCSI** à partir de la section **Réservations de ressources** de l'onglet Configuration. Voir [Affichage et configuration des](#page-182-0) [réservations des ressources.](#page-182-0)
- 3. Sélectionnez l'onglet Configuration.
- 4. DHCP est la valeur par défaut pour l'attribution d'adresse IP, mais vous pouvez définir à la place l'attribution d'adresse IP statique si cette méthode d'attribution vous convient mieux.

Remarque : Vous ne pouvez pas modifier la méthode d'attribution d'adresse IP si la carte a été utilisée pour l'initialisation.

5. Cliquez sur **Appliquer** et fermez BACS.

#### **Configuration de l'initiateur Microsoft pour l'utilisation du déchargement iSCSI de Broadcom**

Maintenant que l'adresse IP est configurée pour la carte iSCSI, vous devez utiliser l'initiateur Microsoft pour configurer et ajouter une connexion à la cible iSCSI à l'aide de la carte iSCSI Broadcom. Pour plus d'informations sur l'initiateur Microsoft, reportez-vous au guide de l'utilisateur Microsoft.

- 1. Ouvrez l'initiateur Microsoft.
- 2. Définissez le nom IQN de l'initiateur en fonction de votre configuration. Pour effectuer une modification, cliquez sur **Modifier.**

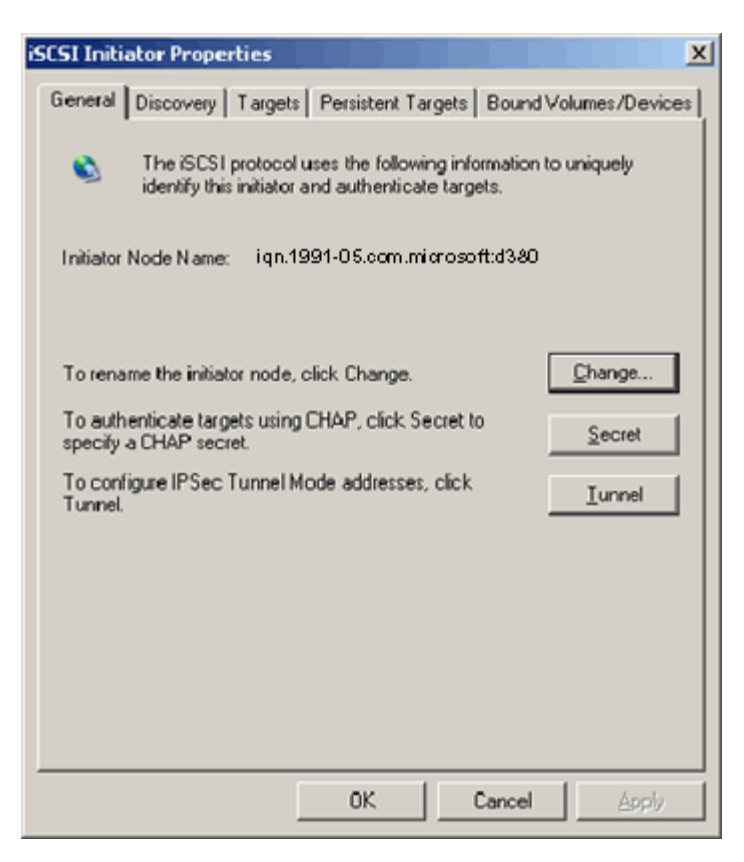

3. Entrez le nom IQN de l'initiateur.

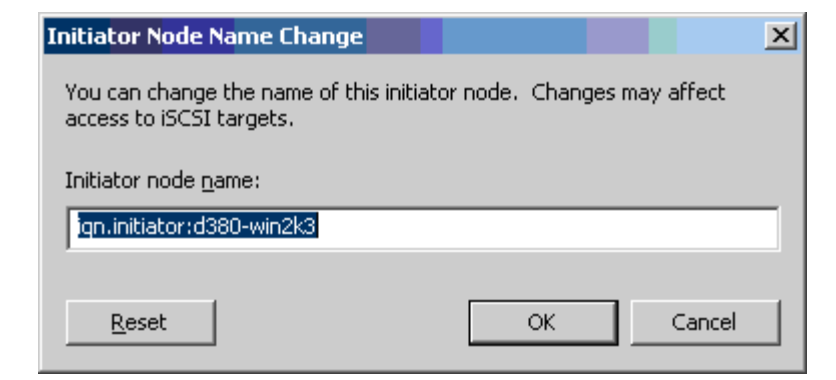

4. Sélectionnez l'onglet Détection et cliquez sur **Ajouter** pour ajouter un portail cible.

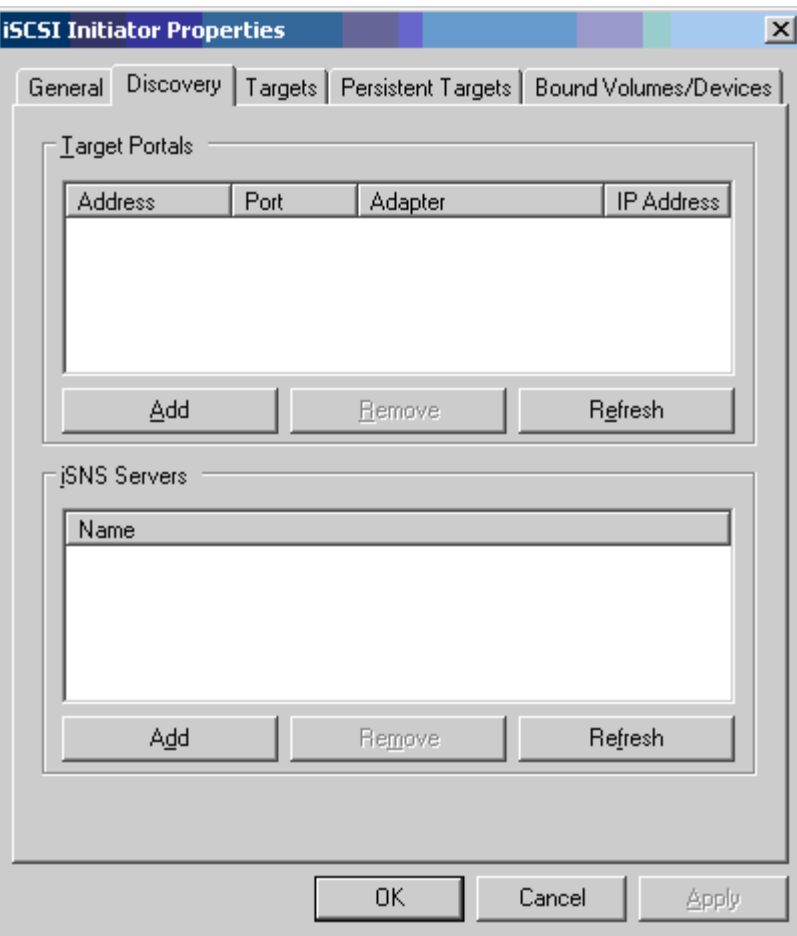

5. Entrez l'adresse IP de la cible et cliquez sur **Avancé**.

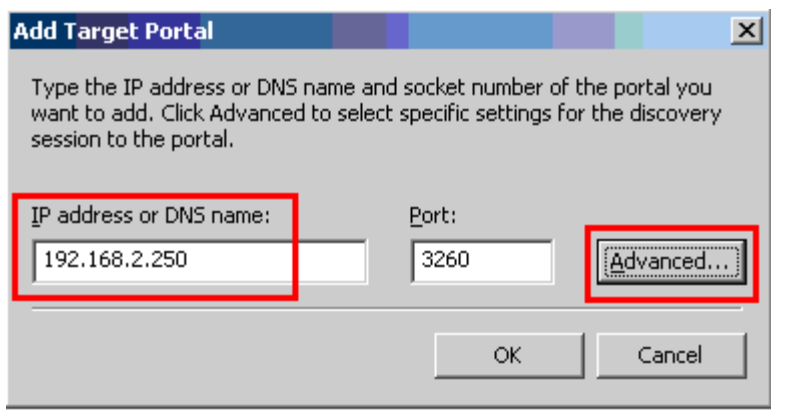

6. A partir de l'onglet Général, sélectionnez la carte iSCSI C-NIC Broadcom NetXtreme II sous **Local adapter** (Carte locale).

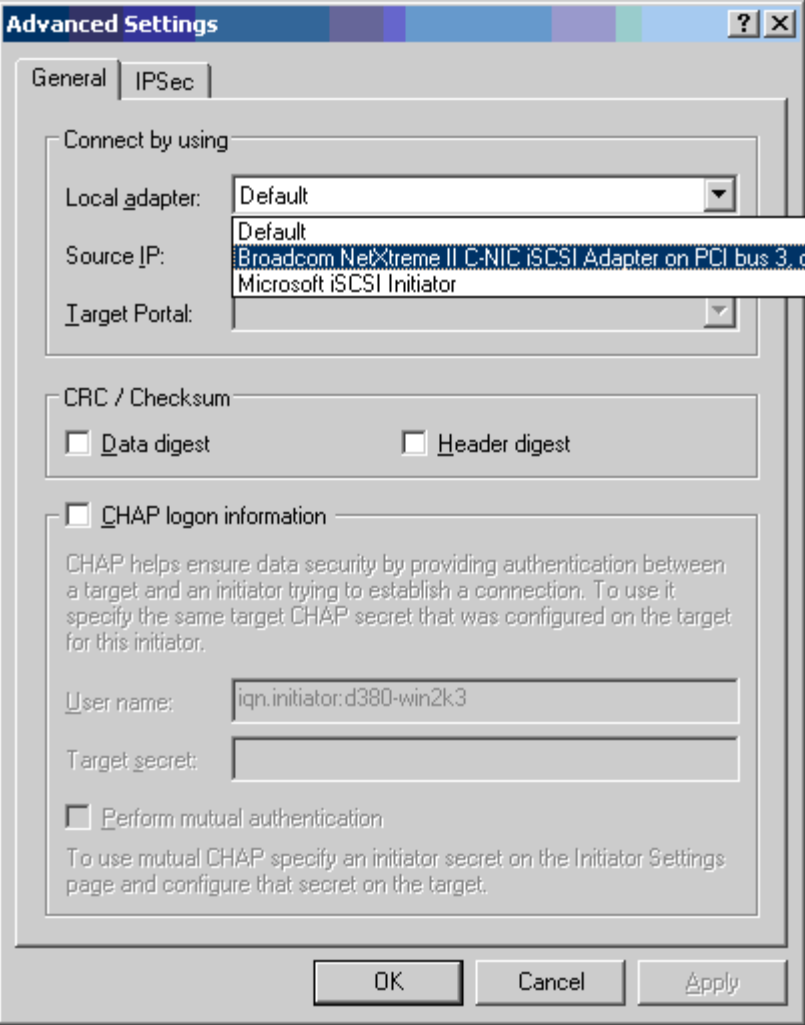

7. Sélectionnez l'adresse IP de la carte à partir de **Source IP** (IP source).

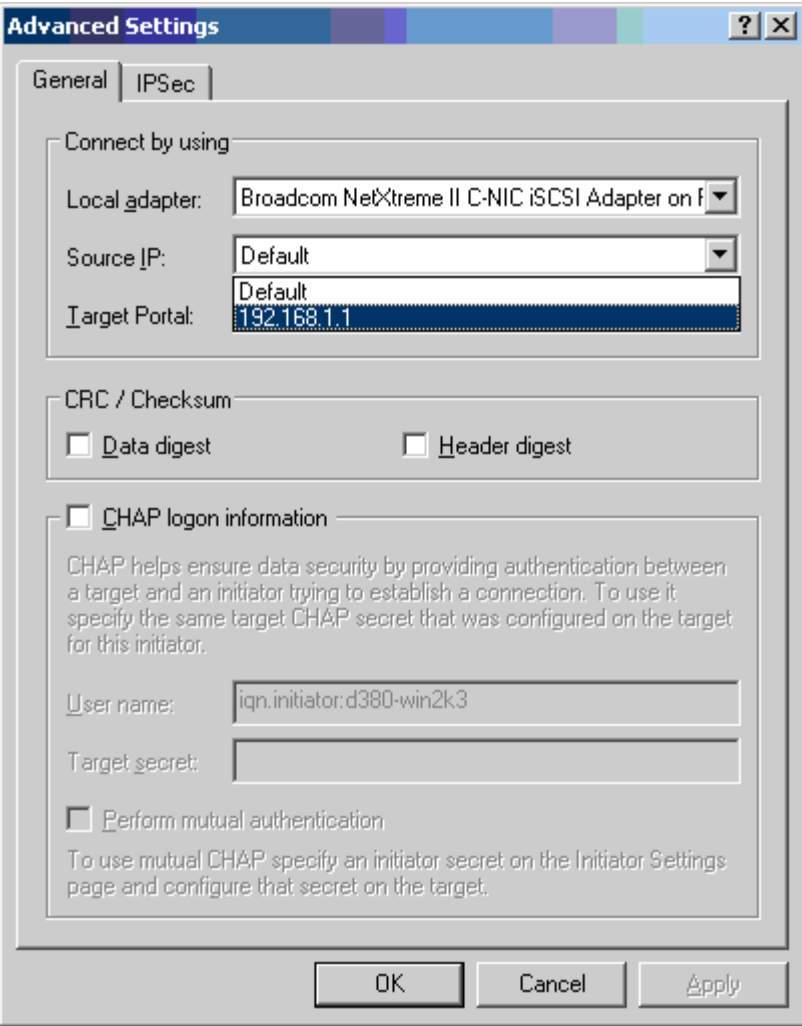

8. Cliquez sur **OK** pour fermer la fenêtre des paramètres avancés, puis cliquez à nouveau sur **OK** pour ajouter le portail cible.

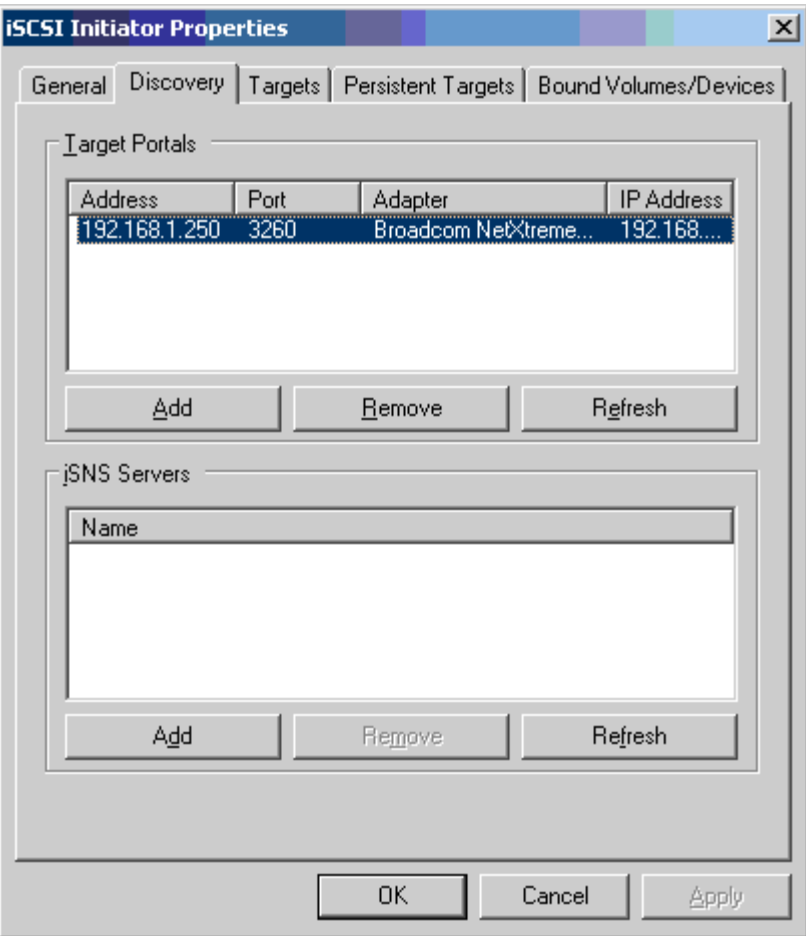

9. A partir de l'onglet Targets (Cibles), sélectionnez la cible et cliquez sur **Log On** (Connexion) pour vous connecter à votre cible iSCSI à l'aide de la carte iSCSI Broadcom.

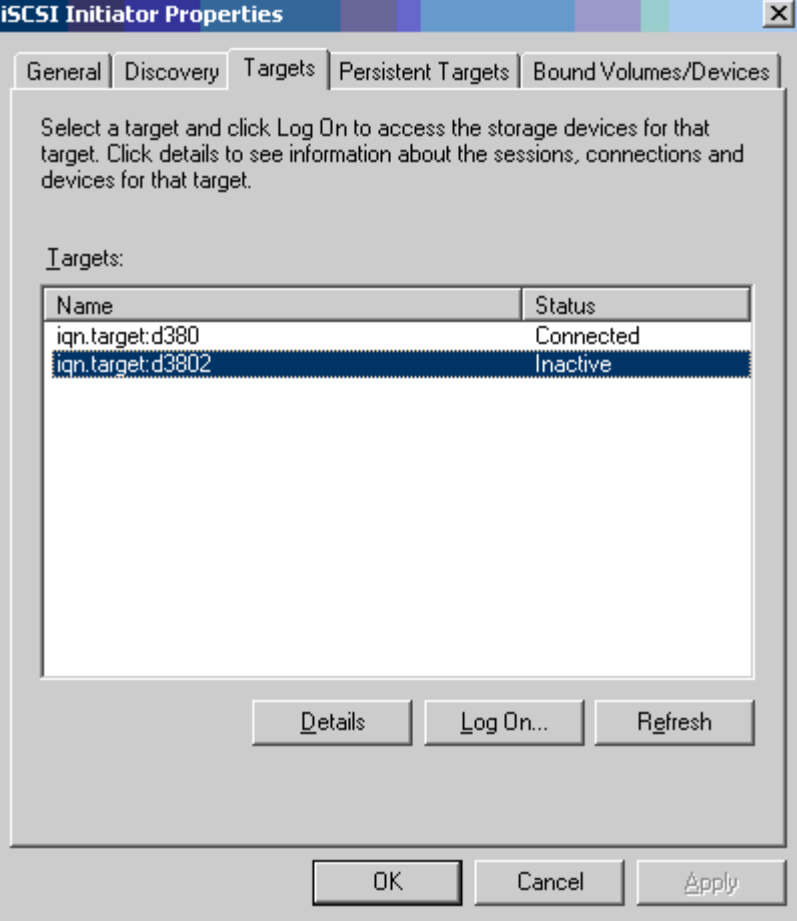

10. Cliquez sur **Avancé**.

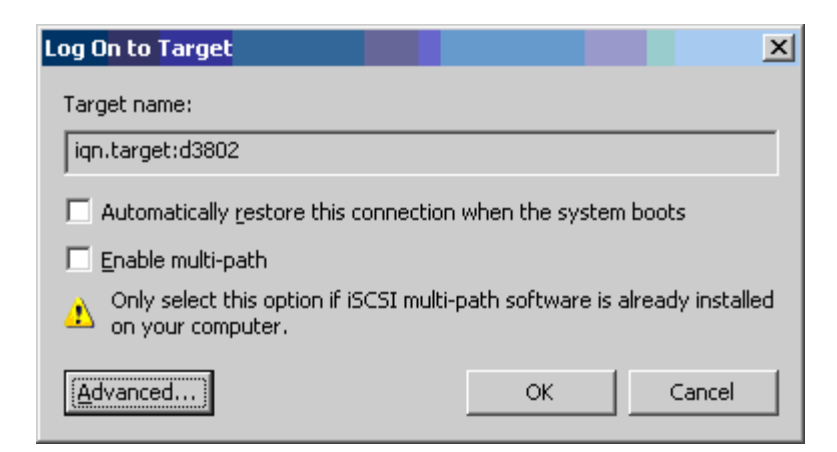

- 11. A partir de l'onglet Général, sélectionnez la carte iSCSI C-NIC Broadcom NetXtreme II sous **Local adapter** (Carte locale).
- 12. Cliquez sur **OK** pour fermer les paramètres avancés.

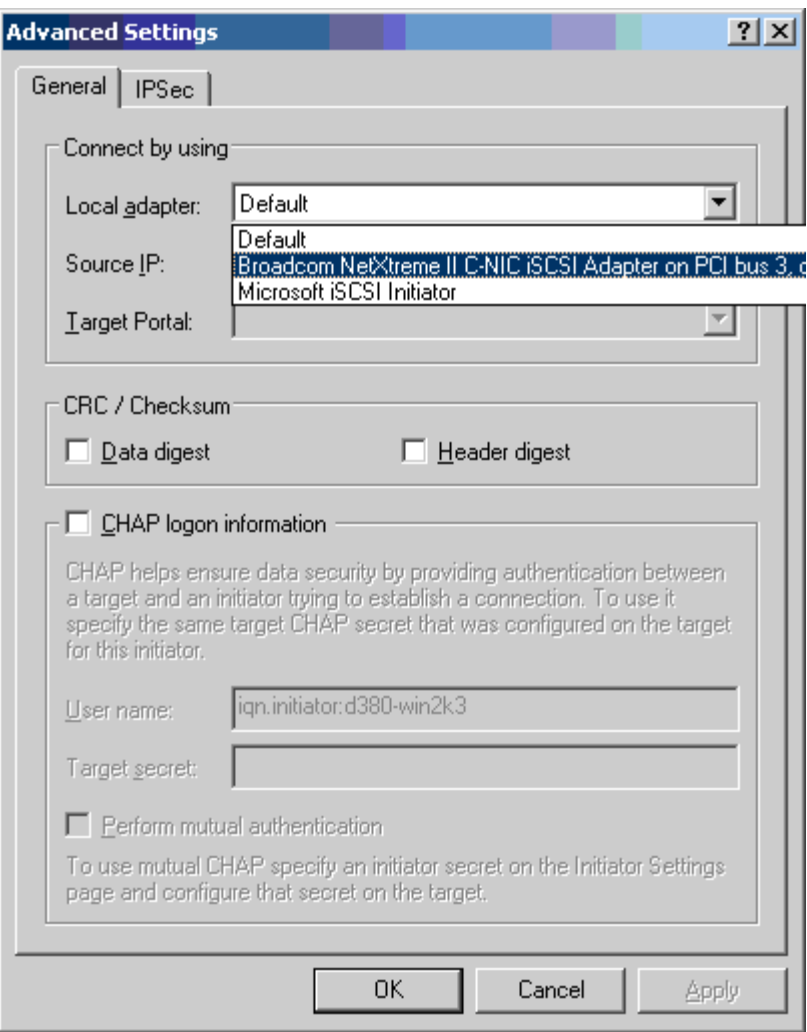

- 13. Cliquez sur **OK** pour fermer l'initiateur Microsoft.
- 14. Utilisez Disk Manager pour formater votre partition iSCSI.

Remarque :

- Le regroupement ne prend pas en charge les cartes iSCSI.
- Le regroupement ne prend pas en charge les cartes NDIS qui se trouvent dans le chemin d'initialisation.
- Le regroupement prend en charge les cartes NDIS qui ne se trouvent pas dans le chemin d'initialisation iSCSI, mais seulement pour les équipes de type SLB.

## **FAQ sur le déchargement iSCSI**

- **Q** : Comment attribuer une adresse IP pour le déchargement iSCSI ?
- **R** : Utilisez l'onglet Configurations dans Broadcom Advanced Control Suite (BACS).
- **Q** : Quel(s) outil(s) utiliser pour créer la connexion vers la cible ?
- **R** : Utilisez l'initiateur logiciel iSCSI Microsoft (version 2.08 ou ultérieure).
- **Q** : Comment savoir si le déchargement est appliqué à la connexion ?
- **R** : Utilisez l'initiateur logiciel iSCSI Microsoft. Dans une ligne de commande, saisissez iscsicli sessionlist. Depuis

**Initiator Name** (Nom de l'initiateur), une connexion iSCSI déchargée affiche une entrée commençant par « B06BDRV... ». Une connexion non déchargée affiche une entrée commençant par « Root... ».

- **Q** : Quelles configurations doivent être évitées ?
- **R** : L'adresse IP doit être différente de celle du réseau local (LAN).

**Q** : Pourquoi l'installation échoue-t-elle lorsque l'on tente d'installer un déchargement iSCSI avec Windows Server 2008 R2 pour les cartes BCM5709 (1 GbE) ?

**R** : A cause d'un conflit avec le pilote interne au système d'exploitation.

## **Messages du journal des événements**

[Tableau](#page-78-0) 5 répertorie les messages du journal des événements du pilote iSCSI de déchargement.

## **Pilote iSCSI de déchargement**

# **Tableau 5 : Messages du journal des événements du pilote iSCSI de déchargement**

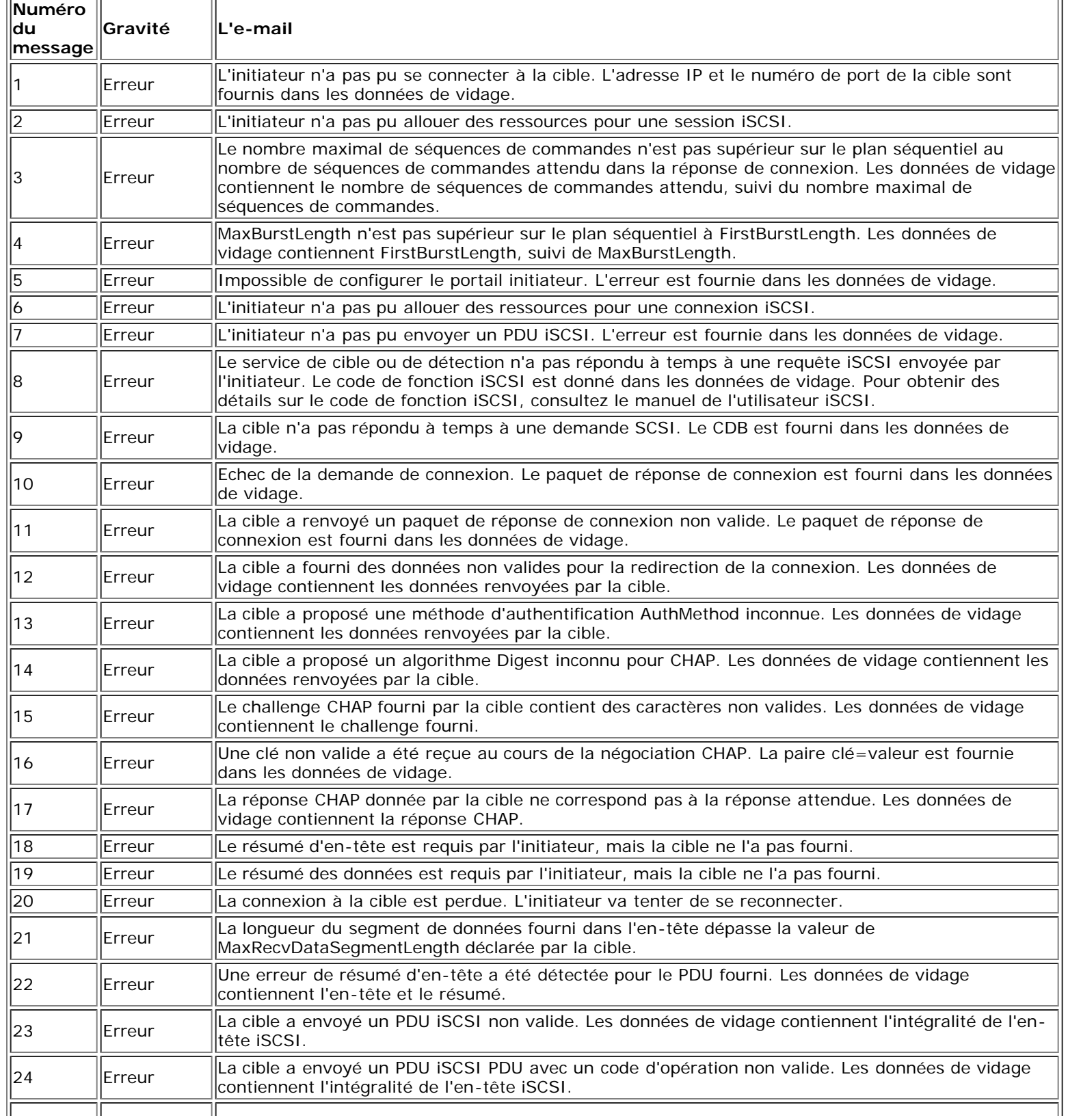

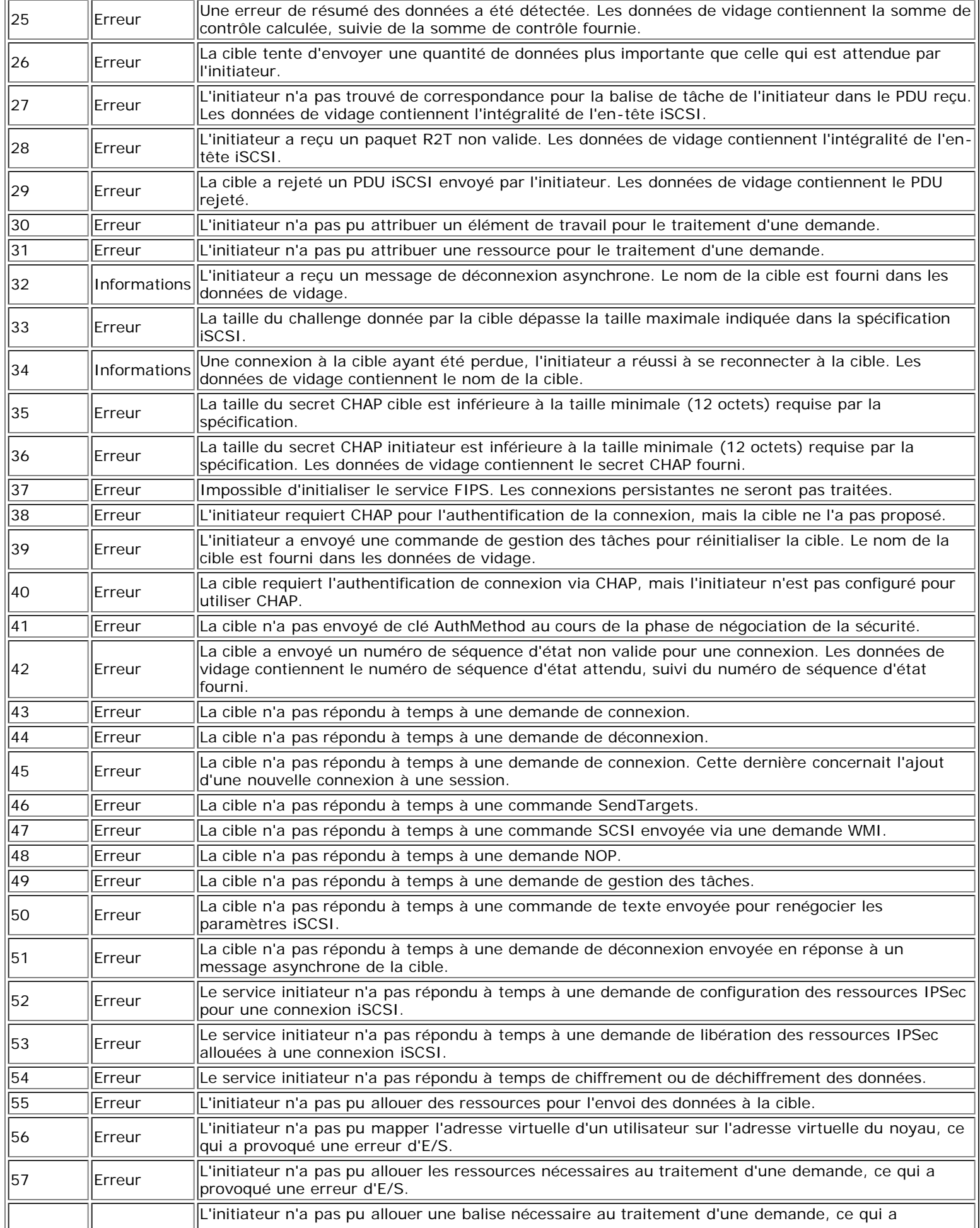

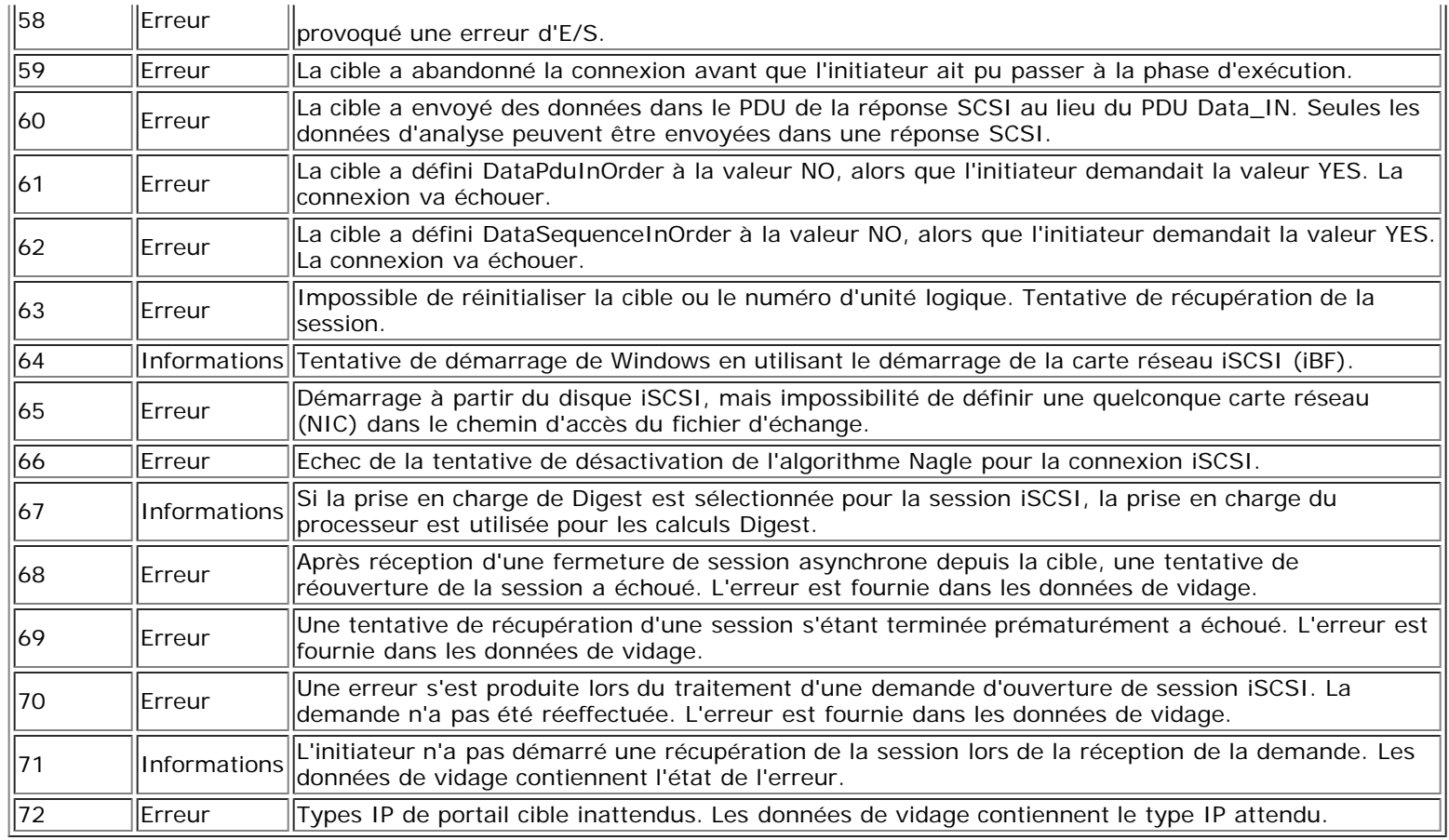

Lisez toutes les [Restrictions et exclusions de garantie.](#page-0-0)

[Retour au sommaire](#page-0-0)

#### <span id="page-104-0"></span>[Retour au sommaire](#page-0-0)

# **Services de regroupement Broadcom : Guide de l'utilisateur de la carte réseau Broadcom NetXtreme II®**

Remarque : Ce chapitre aborde le regroupement des cartes sous des systèmes Windows Server. Pour plus d'informations sur des technologies similaires sur les systèmes d'exploitation Linux (par exemple l'« agrégation de canaux » Linux), consultez la documentation de votre système d'exploitation.

- [Résumé](#page-104-0)
- [Mécanismes de regroupement](#page-104-0)
- [Regroupement et autres propriétés de réseau avancées](#page-104-0)
- **[Informations générales sur le réseau](#page-104-0)**
- **[Informations sur l'application](#page-104-0)**
- [Résolution des problèmes de regroupement](#page-104-0)
- **•** [Foire aux questions](#page-104-0)
- Annexe A [: Messages du journal des événements](#page-104-0)

## **Résumé**

- [Glossaire](#page-104-0)
- [Concepts de regroupement](#page-104-0)
- [Composants logiciels](#page-104-0)
- **[Configuration matérielle requise](#page-104-0)**
- [Regroupement pris en charge selon le processeur](#page-104-0)
- [Configuration de regroupement](#page-104-0)
- [Fonctionnalités prises en charge selon le type d'équipe](#page-104-0)
- [Sélection d'un type d'équipe](#page-104-0)

Cette section présente les considérations liées à la technologie et à la mise en œuvre que vous devez garder à l'esprit lors de l'utilisation des services de regroupement réseau proposés par le logiciel Broadcom fourni avec les produits de stockage et serveurs Dell. L'objectif des services de regroupement Broadcom est d'offrir une tolérance aux pannes et des possibilités d'agrégation de liaisons sur un ensemble de deux cartes ou plus. Les informations contenues dans ce document sont destinées à aider les équipes informatiques lors du déploiement et du dépannage des applications système qui requièrent une tolérance aux pannes et un équilibrage de charge sur le réseau.

## **Glossaire**

#### **Tableau 1 : Glossaire**

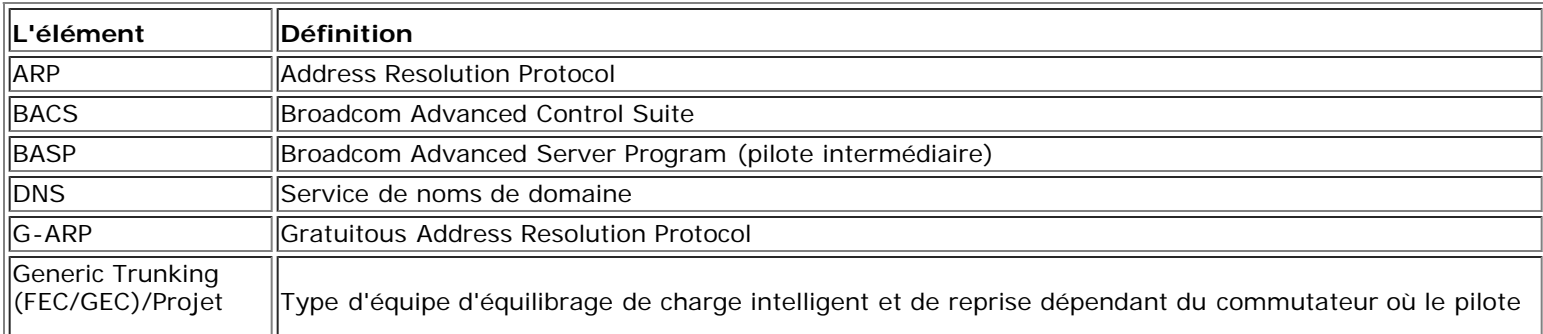

Services de regroupement Broadcom : Guide de l'utilisateur de la carte réseau Broadcom NetXtreme II®

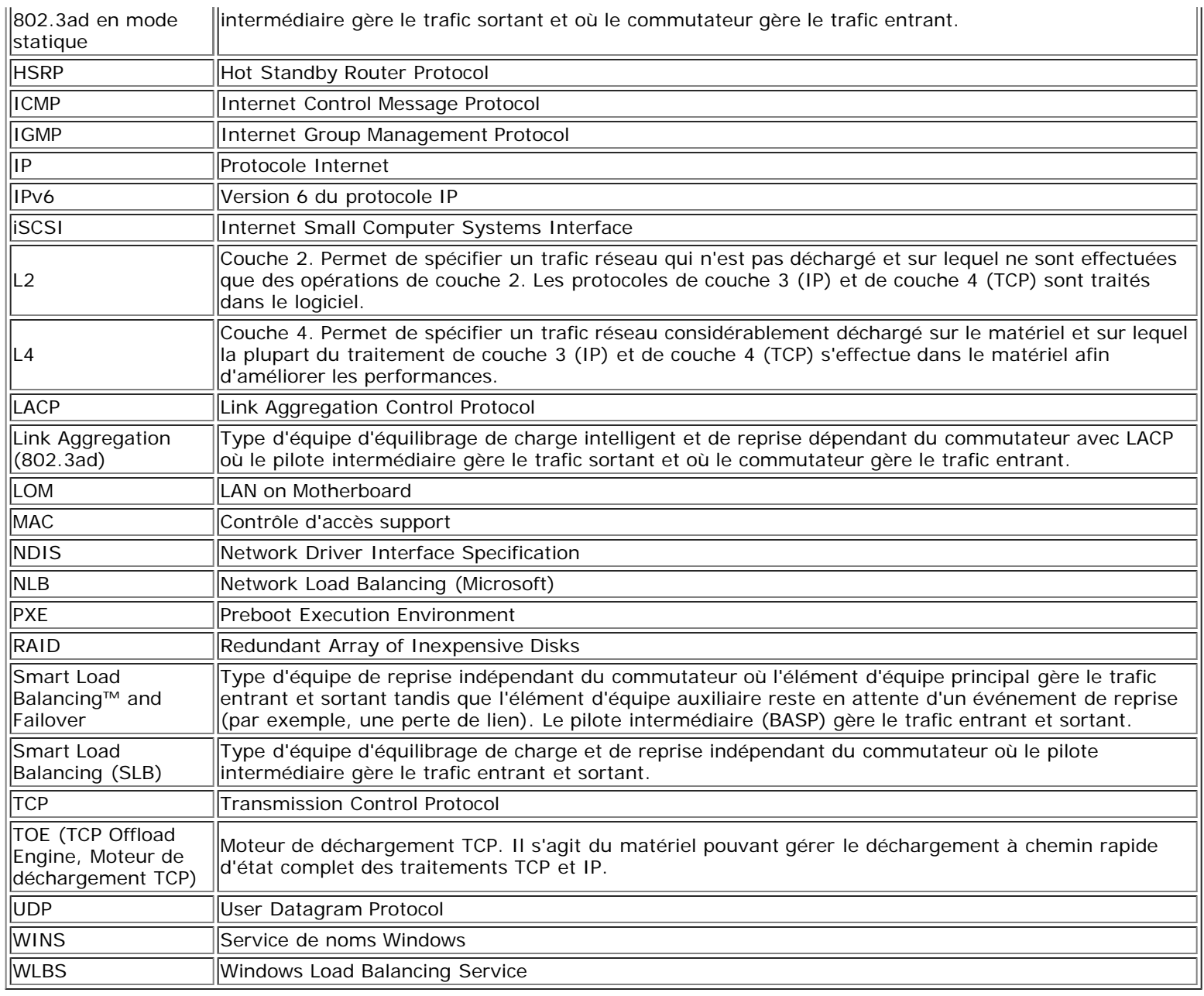

## **Concepts de regroupement**

- [Adressage réseau](#page-104-0)
- **[Regroupement et adresses réseau](#page-104-0)**
- **O** [Description des types de regroupement](#page-104-0)
- **[Regroupement](#page-104-0) TOE**

Le concept de regroupement de plusieurs périphériques à des fins de tolérance aux pannes et d'équilibrage de charge n'est pas nouveau. Il est utilisé depuis plusieurs années. Les périphériques de stockage utilisent la technologie RAID pour regrouper des disques durs individuels. Les ports de commutation peuvent être regroupés à l'aide de technologies telles que Cisco Gigabit EtherChannel, IEEE 802.3ad Link Aggregation, Bay Network Multilink Trunking et Extreme Network Load Sharing. Les interfaces réseau des serveurs Dell peuvent être regroupées en une équipe de ports physiques nommée carte virtuelle.

#### **Adressage réseau**

Pour comprendre comment fonctionne ce regroupement, il est important d'avoir une bonne connaissance du fonctionnement de la communication des nœuds dans un réseau Ethernet. Ce document est conçu pour des lecteurs familiers avec les bases des communications des réseaux Ethernet et IP. Les informations suivantes offrent un aperçu avancé des concepts

Services de regroupement Broadcom : Guide de l'utilisateur de la carte réseau Broadcom NetXtreme II®

d'adressage réseau utilisés dans un réseau Ethernet. Chaque interface de réseau Ethernet d'une plate-forme hôte (par exemple, un ordinateur) nécessite une adresse de couche 2 globale unique et au moins une adresse de couche 3 globale unique. La couche 2 est la couche de liaison des données et la couche 3 est la couche réseau comme défini dans le modèle OSI. L'adresse de couche 2 est affectée au matériel. Elle est souvent appelée adresse MAC ou adresse physique. Cette adresse est préprogrammée en usine et est stockée dans la mémoire NVRAM d'une interface réseau ou sur la carte mère du système dans le cas d'une interface LAN intégrée. Les adresses de couche 3 sont souvent appelées adresse logique ou adresse de protocole. Elles sont affectées à la pile de logiciel. Les adresses IP et IPX sont des exemples de protocoles de couche 3. La couche 4 (couche de transport) utilise quant à elle les numéros de port de chaque protocole réseau de niveau supérieur, comme Telnet ou FTP. Ces numéros de port sont utilisés pour différencier les flux de trafic entre les applications. Les protocoles de couche 4 (par exemple, TCP ou UDP) sont souvent utilisés dans les réseaux actuels. La combinaison de l'adresse IP et du numéro de port TCP est appelée « socket » ou interface de connexion.

Les périphériques Ethernet communiquent entre eux en utilisant l'adresse MAC et non l'adresse IP. Toutefois, la plupart des applications fonctionnent avec un nom d'hôte traduit en adresse IP par un service de noms tel que WINS ou DNS. Il est donc nécessaire de pouvoir identifier l'adresse MAC attribuée à l'adresse IP. Le protocole ARP (Address Resolution Protocol) propose cette fonction dans le cadre d'un réseau IP. Pour IPX, l'adresse MAC est comprise dans l'adresse réseau. Il n'est donc pas nécessaire d'avoir recours à ARP. ARP est implémenté à l'aide d'une requête ARP et d'une trame de réponse ARP. Les requêtes ARP sont habituellement envoyées vers une adresse de diffusion alors que la réponse ARP est habituellement envoyée en monodiffusion. Une adresse de monodiffusion correspond à une seule adresse MAC ou à une seule adresse IP. Une adresse de diffusion est envoyée à tous les périphériques d'un réseau.

#### **Regroupement et adresses réseau**

Une équipe de cartes fonctionne comme une interface de réseau virtuel unique et est semblable à une carte non groupée pour les autres périphériques réseau. Une carte réseau virtuelle annonce une seule adresse de couche 2 et une ou plusieurs adresses de couche 3. Lorsque le pilote de regroupement est initialisé, il sélectionne une adresse MAC appartenant à l'une des cartes physiques. Cette adresse devient l'adresse MAC de l'équipe. Cette adresse correspond généralement à celle de la première carte initialisée par le pilote. Lorsque le système qui héberge l'équipe reçoit une requête ARP, il sélectionne une adresse MAC parmi les cartes physiques de l'équipe à utiliser comme adresse MAC source pour la réponse ARP. Sur les systèmes d'exploitation Windows, la commande IPCONFIG /all affiche les adresses IP et MAC de la carte virtuelle et non celles de chaque carte physique. L'adresse IP de protocole est attribuée à l'interface réseau virtuelle et non à chaque carte physique.

Pour les modes de regroupement indépendants du commutateur, toutes les cartes physiques formant une carte virtuelle doivent utiliser l'adresse MAC unique qui leur a été attribuée lors de la transmission de données. Les trames renvoyées par chaque carte physique de l'équipe doivent utiliser une adresse MAC unique pour être compatible IEEE. Il est important de noter que les entrées du cache ARP ne sont pas découvertes à partir des trames reçues, mais uniquement à partir des requêtes et des réponses ARP.

### **Description des types de regroupement**

- **[Smart Load Balancing and Failover](#page-104-0)**
- [Generic Trunking](#page-104-0)
- [Link Aggregation \(IEEE 802.3ad LACP\)](#page-104-0)
- [SLB \(désactivation de la reprise automatique\)](#page-104-0)

Il existe trois méthodes de classification des types de regroupement pris en charge :

- La première dépend de la correspondance ou de la non-correspondance de la configuration du port de commutation avec le type de regroupement de la carte.
- La deuxième est basée sur la fonctionnalité de l'équipe, si celle-ci prend en charge l'équilibrage de charge et la reprise ou uniquement la reprise.
- La troisième dépend de l'utilisation ou non du protocole LACP (protocole de contrôle de regroupement de liaison).

Le [Tableau](#page-104-0) 2 reprend les types de regroupement et leur classification.

### **Tableau 2 : Types de regroupement disponibles**

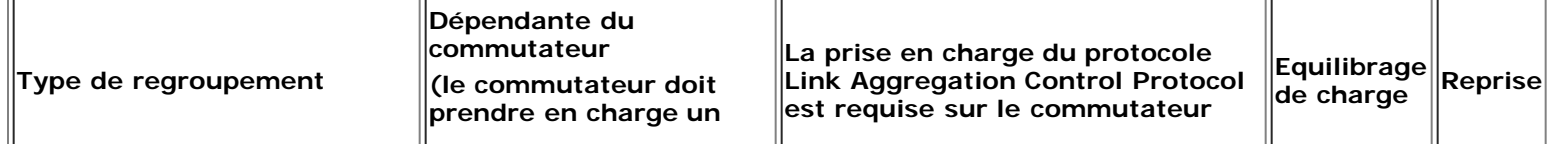

Services de regroupement Broadcom : Guide de l'utilisateur de la carte réseau Broadcom NetXtreme II®

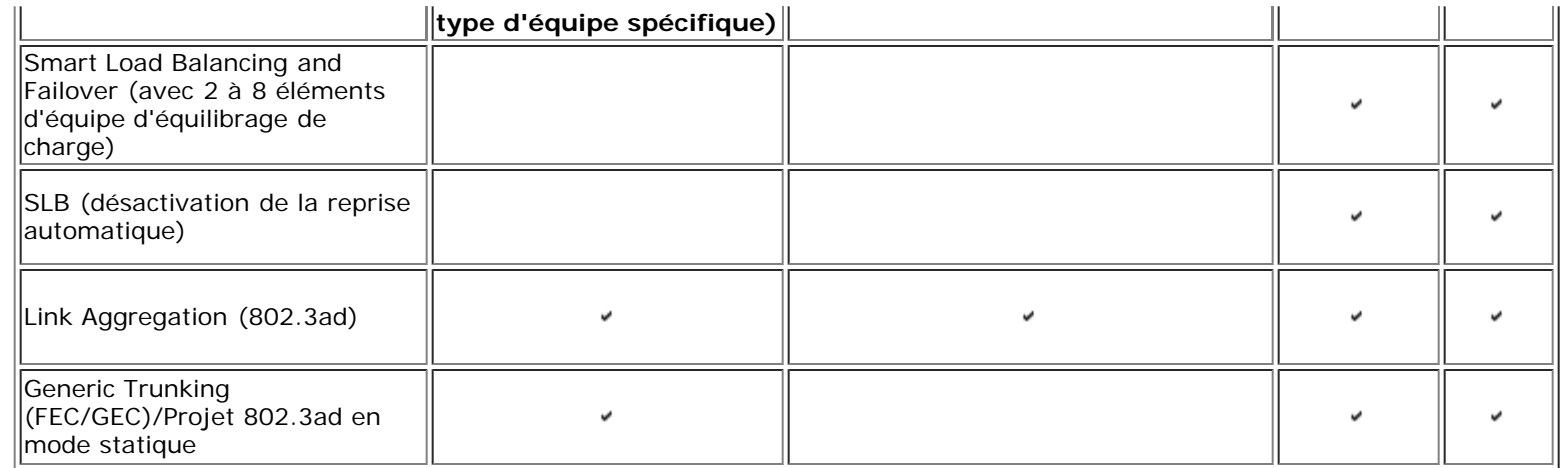

#### *Smart Load Balancing and Failover*

Le type d'équipe Smart Load Balancing™ and Failover (équilibrage de charge intelligent et reprise) assure l'équilibrage de charge et la reprise lorsqu'il est configuré pour l'équilibrage de charge et uniquement la reprise lorsqu'il est configuré pour la tolérance aux pannes. Ce type d'équipe est compatible avec n'importe quel commutateur Ethernet et ne requiert aucune configuration de gestion des liaisons sur le commutateur. L'équipe annonce plusieurs adresses MAC et une ou plusieurs adresses IP (lors de l'utilisation d'une adresse IP secondaire). L'adresse MAC de l'équipe est sélectionnée à partir de la liste des éléments d'équilibrage de charge. Lorsque le système reçoit une requête ARP, la pile de mise en réseau des logiciels envoie toujours une réponse ARP avec l'adresse MAC de l'équipe. Pour lancer le processus d'équilibrage de charge, le pilote de regroupement modifie cette réponse ARP en changeant l'adresse MAC source afin qu'elle corresponde à celle d'une des autres cartes physiques.

Smart Load Balancing vous permet d'équilibrer la charge en émission et en réception en fonction de l'adresse IP de couche 3 ou 4 et du numéro de port TCP/UDP. L'équilibrage de charge ne se fait donc pas au niveau des octets ou des trames, mais par session TCP/UDP. Le recours à cette méthode est nécessaire pour conserver l'ordre de transmission des trames appartenant à la même communication par socket. L'équilibrage de charge est pris en charge sur 2 à 8 ports. Ces ports peuvent inclure toute combinaison de cartes complémentaires et de périphériques LOM (LAN on Motherboard). L'équilibrage de charge en émission se fait en créant un tableau de hachage à l'aide des adresses IP source et cible ainsi que des numéros de port TCP/UDP. Une même combinaison d'adresses IP source et cible et de numéros de port TCP/UDP génère normalement un indice de hachage identique et renvoie par conséquent au même port de l'équipe. Lorsqu'un port est sélectionné pour acheminer toutes les trames d'un socket donné, l'adresse MAC unique de la carte physique (et non l'adresse MAC de l'équipe) est incluse dans la trame. Cette étape est requise pour la conformité à la norme IEEE 802.3. Si deux cartes effectuent des transmissions en utilisant la même adresse MAC, il survient un conflit d'adresse MAC que le commutateur ne peut pas gérer.

Remarque : L'équilibrage de charge du trafic adressé IPv6 ne sera pas effectué par SLB car ARP n'est pas une fonction incluse dans IPv6.

L'équilibrage de charge en réception est réalisé via un pilote intermédiaire par l'envoi d'ARP gratuits client par client en utilisant l'adresse de monodiffusion de chaque client comme adresse cible de la requête ARP (cette opération est également connue sous le nom d'ARP dirigé). Il s'agit alors d'un équilibrage de charge par client et non d'un équilibrage de charge de trafic. Lorsque le pilote intermédiaire détecte un déséquilibre notable de la charge dans une équipe SLB, il génère des G-ARP afin de redistribuer les trames entrantes. Le pilote intermédiaire (BASP) ne répond pas aux requêtes ARP. Seule la pile de protocole logiciel fournit la réponse ARP requise. Il est important de comprendre que l'équilibrage de charge en réception est fonction du nombre de clients qui se connectent au système via l'interface de l'équipe.

L'équilibrage de charge en réception SLB tente d'équilibrer le trafic entrant pour les ordinateurs client via les ports physiques de l'équipe. Cette fonction utilise un ARP gratuit modifié pour annoncer une autre adresse MAC pour l'adresse IP de l'équipe dans l'adresse physique et de protocole de l'expéditeur. Cet ARP gratuit (G-ARP) est en monodiffusion pour les adresses MAC et IP d'un ordinateur client, dans l'adresse physique cible et dans l'adresse de protocole cible. Le client cible doit alors mettre à jour son cache ARP avec un nouveau mappage d'adresse MAC vers l'adresse IP de l'équipe. Les G-ARP ne sont pas diffusés car tous les clients enverraient alors leur trafic vers un même port. Les avantages de l'équilibrage de charge par client seraient alors nuls et la transmission des trames serait trop retardée. Ce processus d'équilibrage de charge en réception fonctionne tant que tous les clients et le système groupé utilisent le même sous-réseau ou domaine de diffusion.

Lorsque les clients et le système utilisent des sous-réseaux différents et que le trafic entrant doit traverser un routeur, le trafic reçu et destiné au système n'est pas équilibré. La carte physique sélectionnée par le pilote intermédiaire pour l'acheminement du flux IP acheminera l'ensemble du trafic. Lorsque le routeur envoie une trame vers l'adresse IP de l'équipe, il diffuse une requête ARP (sauf dans le cache ARP). La pile de logiciel serveur génère une réponse ARP avec l'adresse MAC de
l'équipe, mais le pilote intermédiaire modifie la réponse ARP et l'envoie vers une carte physique donnée, établissant ainsi le flux pour cette session.

ARP n'est en effet pas un protocole routable. Il ne contient pas d'en-tête IP et n'est donc pas envoyé vers le routeur ou la passerelle par défaut. ARP n'est qu'un protocole de sous-réseau local. De plus, G-ARP n'étant pas un paquet de diffusion, le routeur ne le traite pas et ne met pas à jour son propre cache ARP.

La seule méthode permettant au routeur de traiter un ARP destiné à un autre périphérique réseau est la suivante : il faut que Proxy ARP soit activé et que l'hôte ne dispose d'aucune passerelle par défaut. Peu utilisée, cette méthode est déconseillée pour la plupart des applications.

Le trafic sortant acheminé via un routeur fait l'objet d'un équilibrage de charge car l'équilibrage de charge en émission est basé sur les adresses IP source et cible et le numéro de port TCP/UDP. Comme les routeurs ne modifient pas les adresses IP source et cible, l'algorithme d'équilibrage de charge fonctionne comme prévu.

La configuration de routeurs pour le protocole HSRP (Hot Standby Routing Protocol) ne permet pas l'équilibrage de charge en réception dans l'équipe de cartes. En général, HSRP permet à deux routeurs d'agir comme un seul routeur, en annonçant une adresse IP virtuelle et une adresse MAC virtuelle. Un routeur physique est l'interface active quand l'autre est en veille. Bien que HSRP puisse également charger des nœuds de partage (en utilisant différentes passerelles par défaut sur les nœuds hôtes) sur plusieurs routeurs dans les groupes HSRP, il pointe toujours vers l'adresse MAC principale de l'équipe.

### *Generic Trunking*

Generic Trunking est un mode de regroupement assisté par commutateur et nécessite que les ports soient configurés à chaque extrémité de la liaison : interfaces serveur et ports de commutation. Il y est souvent fait référence sous les noms Cisco Fast EtherChannel ou Gigabit EtherChannel. De plus, Generic Trunking prend en charge des mises en œuvre similaires d'autres fabricants de commutateurs comme Extreme Networks Load Sharing et Bay Networks ou le mode statique IEEE 802.3ad Link Aggregation. Dans ce mode, l'équipe annonce une adresse MAC et une adresse IP lorsque la pile de protocole répond aux requêtes ARP. De plus, chaque carte physique de l'équipe utilise la même adresse MAC pour l'équipe lors de la transmission de trames. Ceci est possible car le commutateur situé à l'autre extrémité de la liaison reconnaît le mode de regroupement et peut gérer l'utilisation d'une adresse MAC unique par tous les ports de l'équipe. La table de transmission du commutateur présente l'ensemble comme un port virtuel unique.

Dans ce mode de regroupement, le pilote intermédiaire contrôle l'équilibrage de charge et la reprise pour le trafic sortant uniquement. Le trafic entrant est géré par les composants matériels et le microprogramme du commutateur. Comme c'est le cas pour Smart Load Balancing, le pilote intermédiaire BASP utilise les adresses source et cible IP/TCP/UDP pour équilibrer le trafic sortant du serveur. La plupart des commutateurs implémentent un hachage XOR des adresses MAC source et cible.

Remarque : Generic Trunking n'est pas pris en charge par les cartes avec déchargement iSCSI.

### *Link Aggregation (IEEE 802.3ad LACP)*

Le type d'équipe Link Aggregation est semblable au type Generic Trunking, à la différence qu'il utilise le protocole LACP (Link Aggregation Control Protocol) pour définir les ports formant l'équipe. LACP doit être activé aux deux extrémités de la liaison pour que l'équipe puisse fonctionner. Si LACP n'est pas disponible aux deux extrémités de la liaison, 802.3ad propose une agrégation manuelle qui nécessite uniquement que les deux extrémités de la liaison soient à l'état établissement de liaison. L'agrégation manuelle permet l'activation d'une liaison d'élément sans échange de messages LACP. Cette méthode n'est donc pas aussi fiable et solide qu'une liaison LACP négociée. LACP détermine automatiquement les liaisons d'élément pouvant être agrégées avant de procéder à leur agrégation. Il assure l'ajout et la suppression contrôlés de liaisons physiques dans le cadre de l'agrégation, afin qu'aucune trame ne soit perdue ou dupliquée. La suppression d'éléments de liaison agrégés est assurée par le protocole du marqueur qui peut éventuellement être activé pour les liens agrégés compatibles avec le protocole LCAP (Link Aggregation Control Protocol).

Le groupe Link Aggregation annonce une adresse MAC unique pour tous les ports de l'ensemble. L'adresse MAC du service d'agrégation peut être l'une des adresses MAC formant le groupe. Le protocole LACP et le protocole du marqueur utilisent une adresse cible de multidiffusion.

La fonction de contrôle Link Aggregation détermine les liaisons pouvant être agrégées. Il lie ensuite les ports à une fonction d'agrégation dans le système et surveille les conditions pour déterminer si une modification est requise dans le groupe d'agrégation. L'agrégation de liaisons permet de regrouper les capacités individuelles de plusieurs liaisons afin de créer une liaison virtuelle hautes performances. La défaillance ou le remplacement d'une liaison dans un ensemble LACP n'entraînera aucune perte de connectivité. Le trafic sera simplement reporté sur les liaisons restantes de l'ensemble.

#### *SLB (désactivation de la reprise automatique)*

Ce type d'équipe est identique au type Smart Load Balance and Failover, à l'exception suivante : lorsque l'élément d'équilibrage est actif, si un élément principal se remet en ligne, l'équipe continue à utiliser l'élément d'équilibrage plutôt que de revenir à l'élément principal. Ce type d'équipe est pris en charge uniquement dans les situations où le câble réseau est déconnecté et reconnecté à la carte réseau. Il n'est pas pris en charge dans les situations où la carte est supprimée ou installée via un gestionnaire de périphériques ou des périphériques PCI enfichables à chaud.

Si une carte primaire attribuée à une équipe est désactivée, l'équipe fonctionne comme une équipe de type Smart Load Balancing and Failover dans lequel des reprises automatiques peuvent survenir.

### **Regroupement TOE**

Les quatre modes de regroupement standard prennent en charge la reprise du trafic à partir d'une carte défectueuse sur d'autres cartes en état de fonctionnement. Les quatre modes de regroupement prennent également en charge l'équilibrage de charge bidirectionnel du trafic TCP/IP. La différence fondamentale entre ces modes réside dans le fait que les modes SLB utilisent un algorithme dont Broadcom est propriétaire pour contrôler l'équilibrage du trafic entrant et sortant au sein des interfaces réseau du regroupement. Cela présente plusieurs avantages. Premièrement, en mode Generic Trunking ou Link Aggregation, le regroupement de cartes réseau doit être connecté à un commutateur configuré spécialement pour prendre en charge ces modes de regroupement particuliers. La dépendance qui existe entre le commutateur et la configuration du regroupement hôte lors de l'utilisation des modes Generic Trunking ou Link Aggregation peut engendrer des difficultés de configuration, étant donné que les deux extrémités doivent être configurées correctement et synchronisées. Deuxièmement, en mode Generic Trunking ou Link Aggregation, le commutateur décide de l'équilibrage du trafic entrant dans le regroupement via les cartes, tandis que BASP contrôle uniquement l'équilibrage du trafic sortant. Cette disposition est problématique pour les environnements TOE car, afin que TOE fonctionne, les informations d'état sur une connexion TCP donnée sont stockées dans le matériel d'une carte déchargée donnée et non dans le matériel de chaque élément du regroupement. Un regroupement et un moteur de déchargement TCP ne peuvent donc pas coexister si le logiciel de regroupement n'est pas en mesure de diriger le trafic TCP/IP entrant vers la carte qui contient et qui met à jour les informations d'état d'une connexion TCP donnée.

Etant donné que les modes SLB de Broadcom peuvent contrôler l'équilibrage des paquets entrants et sortants via les cartes, ils peuvent assurer la circulation du trafic TCP déchargé, entrant et sortant, d'une connexion TCP donnée, via une carte spécifique. Cette fonctionnalité d'architecture permet également aux modes SLB de prendre en charge l'équilibrage de charge sur les cartes sur lesquelles TOE est activé, étant donné que BASP est en mesure de diriger le trafic d'une connexion TCP particulière vers le matériel de la carte qui contient les informations d'état déchargées concernant cette connexion TCP. BASP peut utiliser simultanément le déchargement TCP et les modes SLB de regroupement. Les autres modes de regroupement (Generic Trunking ou Link Aggregation) peuvent aussi être utilisés sur des périphériques compatibles TOE, mais la fonctionnalité TOE sera désactivée si ces autres modes sont activés.

Etant donné que l'état déchargé TOE est stocké sur un seul élément du regroupement, BASP ne peut pas prendre en charge de manière intuitive la reprise sur les regroupements TOE. Si une connexion TOE est déchargée sur une carte donnée et si cette interface réseau échoue pour quelque raison que ce soit (c'est-à-dire, si la liaison réseau est perdue en raison d'une déconnexion du câble), BASP détecte l'erreur et force le chargement de l'état TCP déchargé de chaque connexion TCP précédemment déchargée sur la carte de l'hôte. Une fois le chargement de tous les états précédemment déchargés effectué, BASP réalise à nouveau l'équilibrage des connexions TCP récemment chargées et décharge ces connexions de façon égale sur les éléments restants du regroupement. En fait, si une carte compatible TOE est défaillante, toute connexion TCP y ayant été déchargée est migrée vers les éléments non défaillants restant dans le regroupement.

Pour les cartes NetXtreme II de Broadcom, aucune condition de configuration particulière n'est nécessaire pour que le moteur de déchargement TCP puisse fonctionner avec BASP. Dès que TOE est activé sur chacune des cartes, celles-ci peuvent être ajoutées à une équipe et le déchargement est transparent pour BASP. Pour plus d'informations sur la configuration de TOE, reportez-vous à [Affichage et configuration des réservations des ressources.](#page-182-0)

#### *Limitations du regroupement avec déchargement*

- TOE est activé pour une équipe uniquement lorsque tous ses membres prennent en charge TOE et sont configurés en conséquence.
- TOE est pris en charge uniquement sur des équipes de type SLB.
- Chaque périphérique BASP virtuel annonce 1 024 connexions de déchargement. Si le nombre de périphériques BASP virtuels d'une équipe dépasse le nombre de ses membres physiques actifs, le nombre de connexions de déchargement maximum de chaque périphérique virtuel peut être inférieur.

### **Composants logiciels**

Le regroupement est mis en œuvre via un pilote intermédiaire NDIS dans l'environnement Windows. Ce composant logiciel

fonctionne avec le pilote miniport, la couche NDIS et la pile de protocole pour activer l'architecture de regroupement (voir [Figure](#page-104-0) 2). Le pilote miniport contrôle directement le contrôleur de réseau local hôte afin d'activer des fonctions telles que l'envoi, la réception et l'interruption du traitement. Le pilote intermédiaire se situe entre le pilote miniport et la couche de protocole. Il assure le multiplexage de plusieurs instances de pilote miniport et crée une carte virtuelle considérée comme une carte unique par la couche NDIS. NDIS fournit un ensemble de fonctions de bibliothèque pour permettre la communication entre des pilotes miniport ou des pilotes intermédiaires d'une part et la pile de protocole d'autre part. La pile de protocole implémente IP, IPX et ARP. Une adresse de protocole (une adresse IP, par exemple) est attribuée à chaque instance de périphérique miniport, mais, lorsqu'un pilote intermédiaire est installé, l'adresse de protocole est attribuée à la carte virtuelle d'équipe, et non à chaque périphérique miniport formant l'équipe.

La prise en charge de regroupement proposée par Broadcom est fournie par trois composants logiciels qui fonctionnent ensemble et sont pris en charge comme un tout. Lorsqu'un composant est mis à niveau, les autres composants doivent être mis à niveau vers une version prise en charge. [Tableau](#page-104-0) 3 décrit les quatre composants logiciels et leurs fichiers associés pour les systèmes d'exploitation pris en charge.

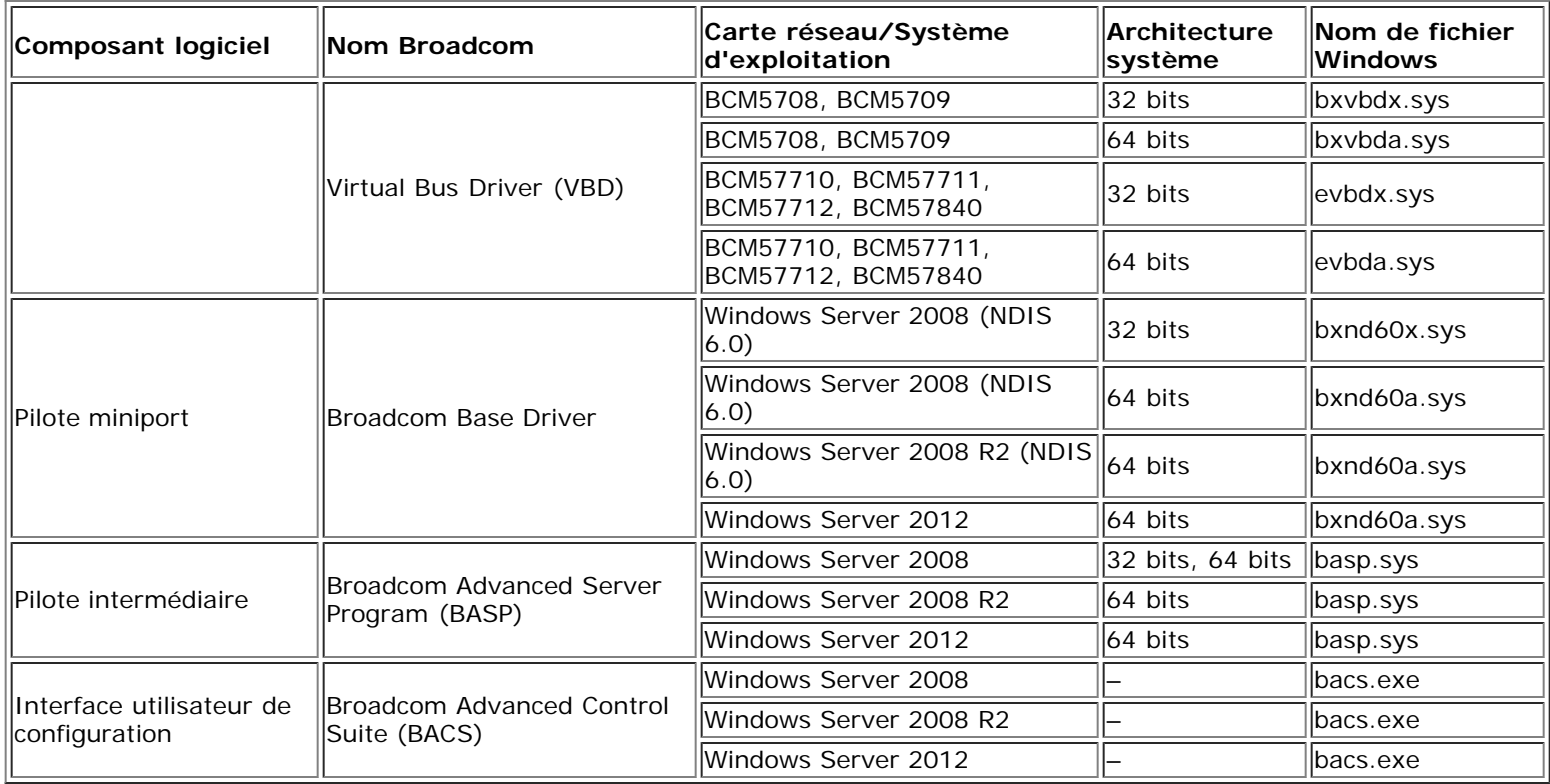

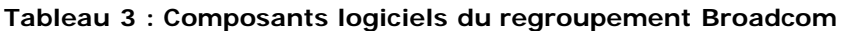

## **Configuration matérielle requise**

- [Concentrateur répéteur](#page-104-0)
- [Concentrateur de commutation](#page-104-0)
- **•** [Routeur](#page-104-0)

Les différents modes de regroupement décrits dans ce document imposent certaines restrictions concernant l'équipement réseau utilisé pour connecter les clients aux systèmes groupés. Chaque type de technologie d'interconnexion réseau a une incidence sur le regroupement comme indiqué à la section suivante.

### **Concentrateur répéteur**

Un concentrateur répéteur permet à un administrateur réseau d'étendre un réseau Ethernet au-delà des limites d'un segment individuel. Le répéteur regénère les signaux d'entrée reçus sur un port sur tous les autres ports connectés, formant ainsi un domaine de collision unique. Cela signifie que, lorsqu'une station reliée à un répéteur envoie une trame Ethernet à une autre station, chaque station comprise dans le domaine de collision reçoit ce message. Si deux stations commencent une transmission au même moment, cela entraîne une collision. Chaque station doit relancer sa transmission après un délai aléatoire.

L'utilisation d'un répéteur implique que chaque station participante au sein du domaine de collision fonctionne en mode semi-

duplex. S'il est accepté pour les cartes Gigabit Ethernet dans la spécification IEEE 802.3, le mode semi-duplex n'est pas pris en charge par la plupart des fabricants de cartes Gigabit Ethernet, c'est pourquoi il n'est pas abordé ici.

Le regroupement avec plusieurs concentrateurs est pris en charge à des fins de dépannage (par exemple, la connexion d'un analyseur de réseau) pour les équipes SLB uniquement.

### **Concentrateur de commutation**

Contrairement à un concentrateur répéteur, un concentrateur de commutation (ou « commutateur ») permet de fragmenter un réseau Ethernet en plusieurs domaines de collision. Le commutateur assure la transmission des paquets Ethernet entre les hôtes à partir des adresses MAC Ethernet uniquement. Une carte réseau physique reliée à un commutateur peut fonctionner en mode semi-duplex ou duplex intégral.

Pour prendre en charge Generic Trunking et 802.3ad Link Aggregation, un commutateur doit prendre en charge explicitement ces fonctionnalités. Si le commutateur ne prend pas en charge ces protocoles, il peut tout de même être utilisé pour l'équilibrage de charge.

Remarque : Tous les modes de regroupement réseau sont pris en charge par des commutateurs différents lors du fonctionnement en tant que commutateur superposable.

### **Routeur**

Conçus pour acheminer le trafic réseau à partir du protocole de couche 3 ou supérieur, les routeurs fonctionnement également souvent comme des périphériques de couche 2 avec fonction de commutation. Le regroupement de ports connectés directement à un routeur n'est pas pris en charge.

### **Regroupement pris en charge selon le processeur**

Tous les types d'équipes sont pris en charge par les processeurs IA-32, IA-32 et EM64T.

## **Configuration de regroupement**

L'utilitaire Broadcom Advanced Control Suite permet de configurer le regroupement sur les systèmes d'exploitation pris en charge.

L'utilitaire Broadcom Advanced Control Suite (BACS) est conçu pour fonctionner avec la famille de systèmes d'exploitation Windows 32 bits et 64 bits. BACS est utilisé pour configurer le regroupement pour l'équilibrage de charge et la tolérance aux pannes, ainsi que les VLAN. De plus, cet utilitaire affiche l'adresse MAC, la version du pilote et les informations d'état de chaque carte réseau. BACS comprend également plusieurs outils de diagnostic, comme les diagnostics matériels, le test de câble et le test de topologie réseau.

## **Fonctionnalités prises en charge selon le type d'équipe**

Le [Tableau](#page-104-0) 4 propose une comparaison des fonctions des différents types d'équipe pris en charge par Dell. Utilisez ce tableau pour déterminer le type d'équipe le mieux adapté à votre configuration. Le logiciel de regroupement accepte jusqu'à huit ports dans une même équipe et jusqu'à 16 équipes par système. Ces équipes peuvent être constituées de n'importe quelle combinaison de types de regroupement pris en charge, mais chaque équipe doit se situer sur un réseau ou un sous-réseau différent.

#### **Tableau 4 : Comparaison des types d'équipes**

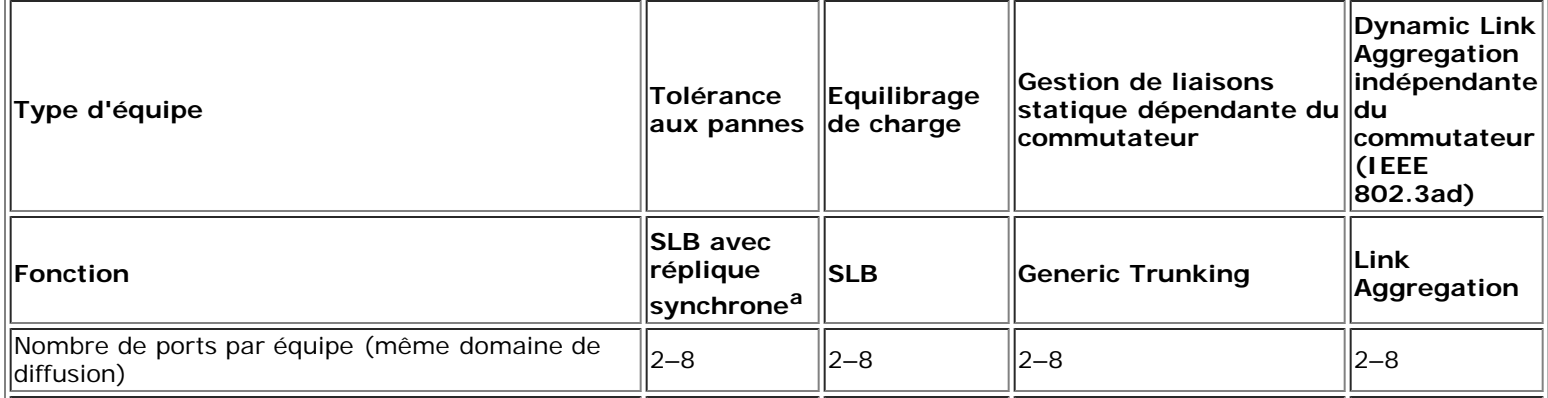

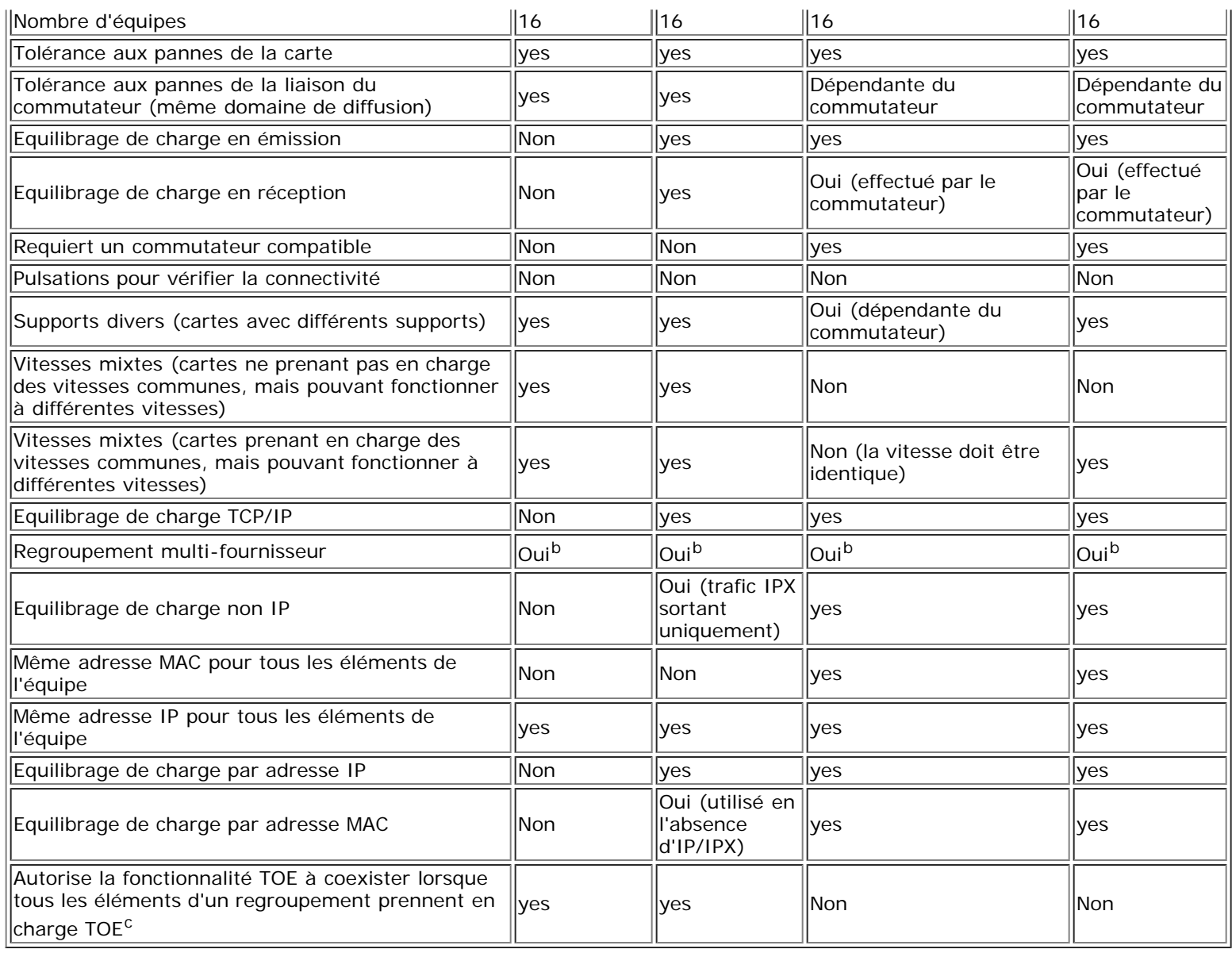

<sup>a</sup> SLB avec un élément primaire et un élément auxiliaire.

b Requiert au moins une carte Broadcom dans l'équipe.

c La fonctionnalité TOE fonctionne uniquement dans les regroupements SLB qui contiennent toutes les cartes compatibles TOE de Broadcom.

## **Sélection d'un type d'équipe**

Le tableau suivant indique le processus décisionnel lors de la planification du regroupement de la couche 2. Pour le regroupement TOE, seules les équipes de types Smart Load Balancing™ et Failover sont prises en charge. Le motif de regroupement principal est le besoin en bande passante réseau supplémentaire et la nécessité d'une tolérance aux pannes. Le regroupement permet l'agrégation des liaisons et la tolérance aux pannes et répond donc à ces deux exigences. Le choix s'effectue dans l'ordre suivant : Link Aggregation en premier, Generic Trunking en deuxième et regroupement SLB en troisième en cas d'utilisation de commutateurs non gérés ou de commutateurs ne prenant pas en charge les deux premières options. Si la tolérance aux pannes de commutation est requise, SLB s'impose comme le seul choix possible (voir [Figure](#page-104-0) 1).

### **Figure 1 : Processus de sélection d'un type d'équipe**

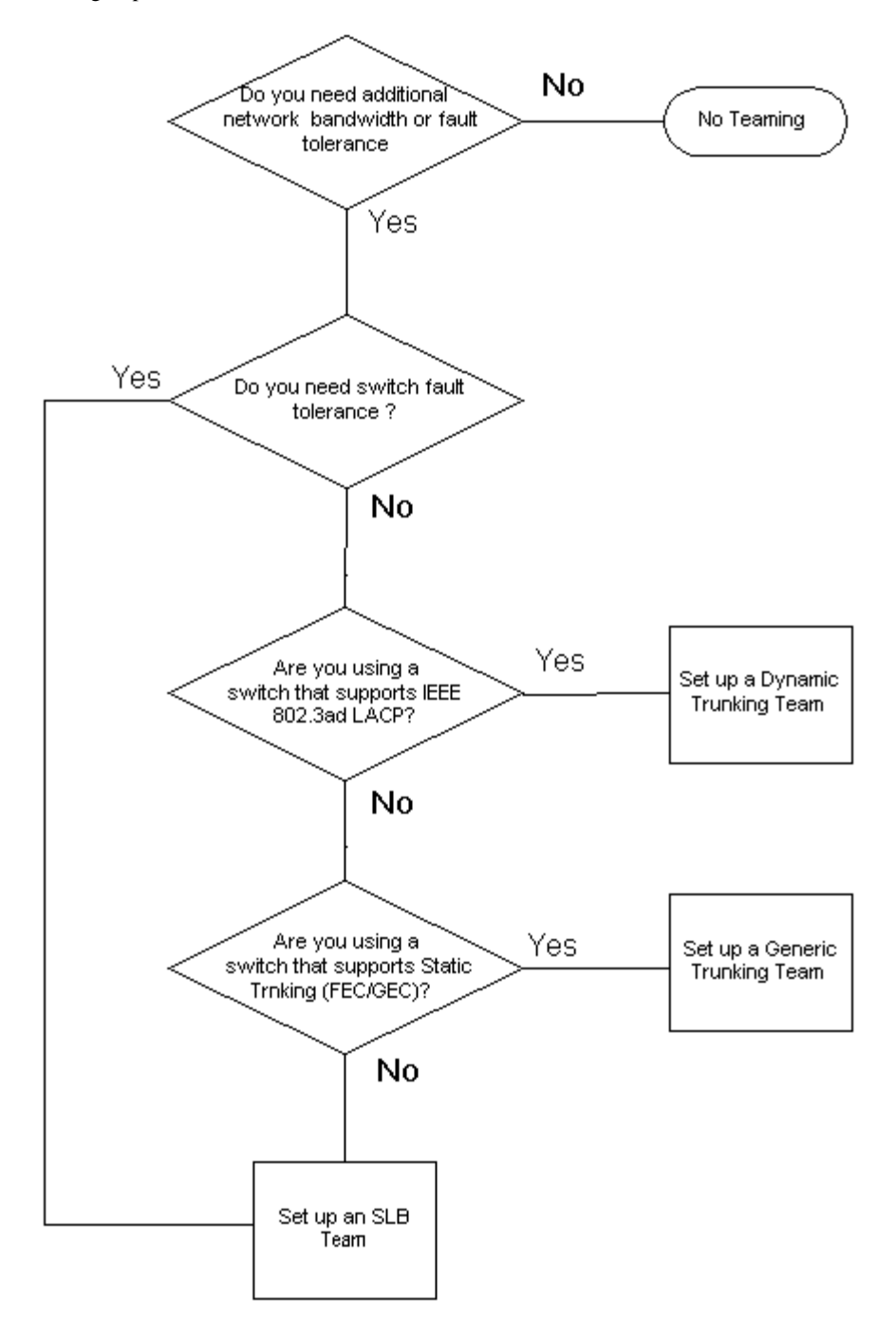

## **Mécanismes de regroupement**

- **[Architecture](#page-104-0)**
- [Types d'équipe](#page-104-0)
- [Attributs des fonctionnalités associées à chaque type d'équipe](#page-104-0)
- [Vitesses prises en charge pour chaque type d'équipe](#page-104-0)

## **Architecture**

Broadcom Advanced Server Program est implémenté en tant que pilote intermédiaire NDIS (voir [Figure](#page-104-0) 2). Il fonctionne sous les piles de protocole telles que TCP/IP et IPX et fait office de carte virtuelle. Cette carte virtuelle hérite de l'adresse MAC du premier port initialisé de l'équipe. Une adresse de couche 3 doit également être configurée pour la carte virtuelle. La fonction principale de BASP est d'équilibrer le trafic entrant (pour SLB) et sortant (pour tous les modes de regroupement) parmi les cartes physiques installées sur le système faisant l'objet du regroupement. Les algorithmes d'entrée et de sortie sont indépendants et orthogonaux l'un par rapport à l'autre. Le trafic sortant pour une session spécifique peut être attribué à un

port donné alors que le trafic entrant correspondant peut être attribué à un port différent.

**Figure 2 : Pilote intermédiaire**

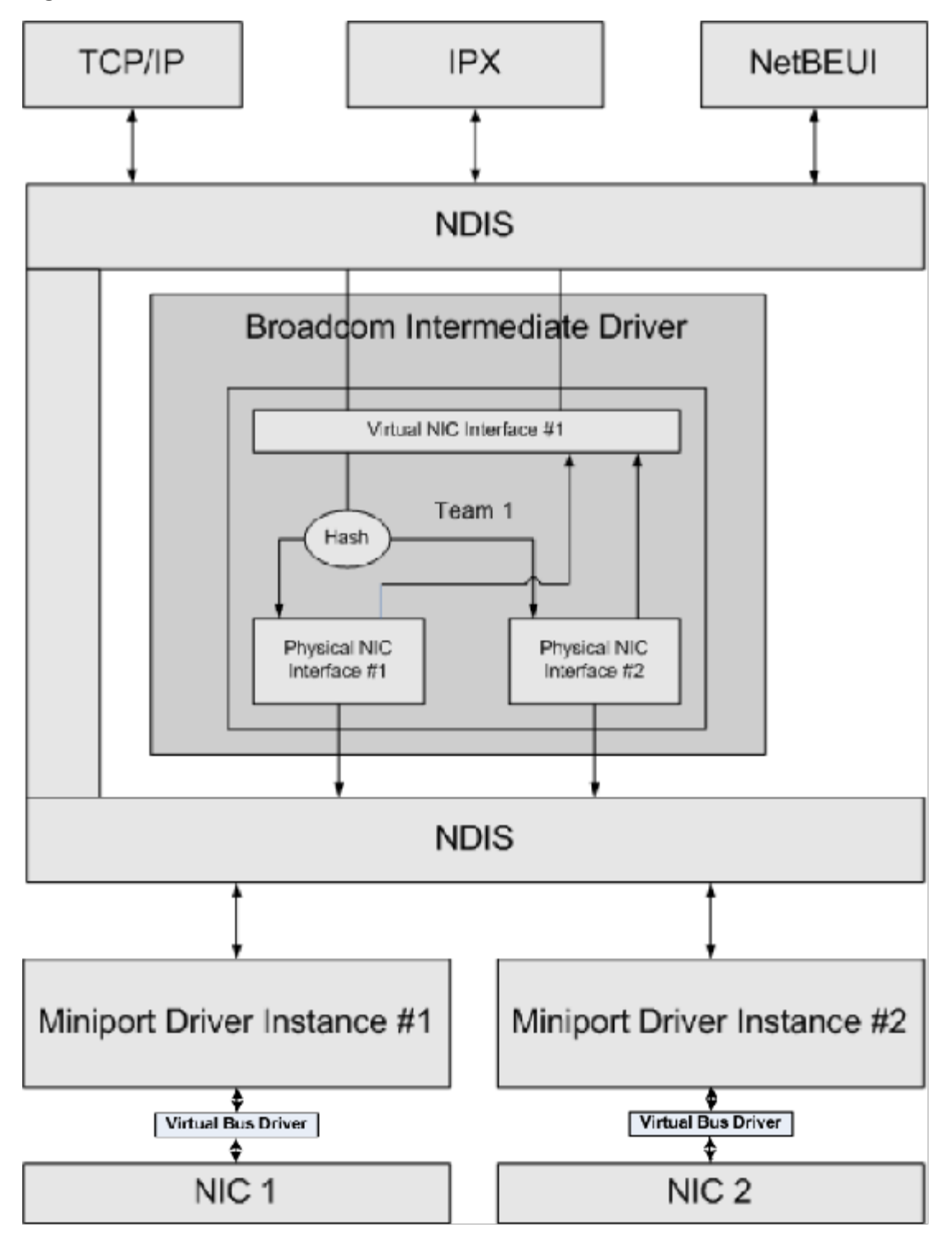

### **Trafic sortant**

Le pilote intermédiaire Broadcom gère le trafic sortant pour tous les modes de regroupement. Pour le trafic sortant, chaque paquet est réparti dans un flux, puis distribué à la carte physique sélectionnée pour transmission. La classification de flux implique un hachage efficace sur les champs de protocoles connus. La valeur de hachage obtenue est indexée dans un tableau de hachage de flux sortant. L'entrée sélectionnée dans le tableau comprend l'indice des cartes physiques sélectionnées chargées de la transmission de ce flux. L'adresse MAC source des paquets est ensuite remplacée par l'adresse MAC de la carte physique sélectionnée. Le paquet modifié est ensuite transmis à la carte physique sélectionnée pour transmission.

Les paquets TCP et UDP sortants sont classés à l'aide des informations d'en-tête de couche 3 et 4. Ce processus améliore la distribution de charge pour les services de protocole Internet les plus courants qui utilisent des ports connus, comme HTTP et

FTP. Ainsi, BASP effectue l'équilibrage de charge par session TCP et non paquet par paquet.

Dans les entrées du tableau de hachage de flux sortant, les compteurs statistiques sont également mis à jour après classification. Le moteur d'équilibrage de charge consulte ces compteurs pour distribuer régulièrement les flux via les ports groupés. Le chemin de code de sortie a été conçu pour optimiser l'accès simultané lorsque de nombreux accès concurrents au tableau de hachage de flux sortant sont autorisés.

Pour les protocoles autres que TCP/IP, la première carte physique est toujours sélectionnée pour les paquets sortants. La seule exception est le protocole ARP (Address Resolution Protocol), qui est traité de façon différente pour permettre l'équilibrage de charge du trafic entrant.

### **Trafic entrant (SLB uniquement)**

Le pilote intermédiaire Broadcom gère le trafic entrant pour le mode de regroupement SLB. Contrairement à l'équilibrage de charge du trafic sortant, l'équilibrage de charge du trafic entrant s'applique uniquement aux adresses IP situées dans le même sous-réseau que le serveur d'équilibrage de charge. L'équilibrage de charge du trafic entrant exploite une caractéristique unique du protocole ARP (RFC0826) : chaque hôte IP utilise son propre cache ARP pour encapsuler le datagramme IP dans une trame Ethernet. BASP manipule prudemment la réponse ARP pour diriger chaque hôte IP afin qu'il envoie le paquet IP entrant vers la carte physique souhaitée. Ainsi, l'équilibrage de charge du trafic entrant est un processus planifié à l'avance, basé sur l'historique des statistiques des flux entrants. Les nouvelles connexions d'un client vers le serveur surviennent toujours sur la carte physique primaire (car la réponse ARP générée par la pile de protocole du système d'exploitation associe toujours l'adresse IP logique à l'adresse MAC de la carte physique primaire).

Comme pour le flux sortant, il existe un tableau de hachage de tête de flux entrant. Chaque entrée du tableau dispose d'une liste à lien unique et chaque lien (entrées de flux entrant) représente un hôte IP situé sur le même sous-réseau.

Lorsqu'un datagramme IP entrant arrive, l'entrée de tête de flux entrant est localisée par hachage de l'adresse IP source du datagramme IP. Les deux compteurs statistiques stockés dans l'entrée sélectionnée sont également mis à jour. Ces compteurs sont utilisés de la même façon que les compteurs de sortie par le moteur d'équilibrage de charge, afin de réattribuer régulièrement les flux à la carte physique.

Dans le chemin de code entrant, le tableau de hachage de tête de flux entrant est également conçu pour accepter les accès concurrents. Les listes de liens des entrées de flux entrant sont uniquement référencées en cas de traitement des paquets ARP et de l'équilibrage de charge régulier. Il n'existe aucune référence par paquet pour les entrées de flux entrant. Même si les listes de liens ne sont pas associées, le temps système de traitement de chaque paquet non ARP est toujours une constante. Le traitement des paquets ARP, entrants et sortants, dépend toutefois du nombre de liens au sein de la liste de liens correspondante.

Sur le chemin de traitement entrant, le filtrage est également utilisé pour empêcher que les paquets de diffusion n'effectuent une boucle avec retour dans le système à partir d'autres cartes physiques.

#### **Prise en charge de protocole**

Les flux ARP et IP/TCP/UDP bénéficient de l'équilibrage de charge. Si le paquet utilise uniquement le protocole IP (par exemple, ICMP ou IGMP), toutes les données à destination d'une adresse IP donnée passent par la même carte physique. Si le paquet utilise TCP ou UDP pour le protocole de couche 4, le numéro de port est ajouté à l'algorithme de hachage, afin que deux flux de couche 4 puissent être acheminés via deux cartes physiques vers la même adresse IP.

Par exemple, supposons que l'adresse IP du client est 10.0.0.1. L'ensemble du trafic IGMP et ICMP circule via la même carte physique, car seule l'adresse IP est utilisée pour le hachage. Le flux peut ressembler au schéma suivant :

IGMP ------> CartePhys1 ------> 10.0.0.1

ICMP ------> CartePhys1 ------> 10.0.0.1

Si le serveur envoie également un flux TCP et UDP vers la même adresse (10.0.0.1), ils peuvent être sur la même carte physique que IGMP et ICMP ou sur des cartes physiques totalement différentes de ICMP et IGMP. Le flux peut ressembler au schéma suivant :

IGMP ------> CartePhys1 ------> 10.0.0.1 ICMP ------> CartePhys1 ------> 10.0.0.1 TCP------> CartePhys1 ------> 10.0.0.1

UDP------> CartePhys1 ------> 10.0.0.1

Les flux peuvent également ressemble au schéma suivant :

IGMP ------> CartePhys1 ------> 10.0.0.1 ICMP ------> CartePhys1 ------> 10.0.0.1 TCP------> CartePhys2 ------> 10.0.0.1 UDP------> CartePhys3 ------> 10.0.0.1

La répartition entre les cartes peut évoluer avec le temps, mais tout protocole non basé sur TCP/UDP passe par la même carte physique, car seule l'adresse IP est utilisée pour le hachage.

### **Performances**

Les cartes d'interface réseau modernes offrent de nombreuses fonctions matérielles qui réduisent l'utilisation de l'UC en déchargeant ce dernier de diverses opérations exigeantes en ressources (voir [Regroupement et autres propriétés de réseau](#page-104-0) [avancées](#page-104-0)). En revanche, le pilote intermédiaire BASP est une fonction purement logicielle qui doit étudier chaque paquet reçu des piles de protocole et réagir à leur contenu avant de l'expédier via une interface physique donnée. Bien que le pilote BASP puisse traiter tout paquet sortant en temps quasi constant, certaines applications susceptibles d'être déjà liées à l'UC peuvent subir des répercussions négatives si elles sont utilisées via une interface groupée. Pour ce type d'application, il est préférable d'exploiter les fonctions de reprise du pilote intermédiaire plutôt que les fonctionnalités d'équilibrage de charge. Ces applications peuvent également fonctionner plus efficacement sur une carte physique unique proposant une fonction matérielle spéciale, comme Large Send Offload (Déchargement important à l'émission).

### **Types d'équipe**

#### **Indépendance par rapport au commutateur**

Le type d'équipe Smart Load Balancing de Broadcom permet d'utiliser simultanément entre deux et huit cartes physiques comme une carte virtuelle unique. L'avantage principal des équipes de type SLB est qu'elles fonctionnent sur n'importe quel commutateur compatible IEEE sans qu'une configuration spéciale ne soit requise.

#### *Smart Load Balancing and Failover*

Le type d'équipe SLB permet un regroupement et un équilibrage de charge indépendants du commutateur, bidirectionnels, et tolérants aux pannes. L'indépendance par rapport au commutateur signifie qu'il n'est pas nécessaire que celui-ci prenne en charge spécifiquement cette fonction, ce qui permet à SLB d'être compatible avec tous les commutateurs. Sous SLB, toutes les cartes de l'équipe ont des adresses MAC distinctes. L'algorithme d'équilibrage de charge fonctionne sur les adresses de couche 3 des nœuds source et cible, ce qui permet à SLB d'équilibrer le trafic entrant et sortant.

Le pilote intermédiaire BASP surveille en continu les ports physiques d'une équipe afin de repérer toute perte de liaison. En cas de perte de liaison sur un port, le trafic est automatiquement redirigé vers d'autres ports de l'équipe. Le mode de regroupement SLB prend en charge la tolérance aux pannes de commutation en permettant le regroupement sur plusieurs commutateurs, dans la mesure où ceux-ci se trouvent sur le même réseau physique ou domaine de diffusion.

#### **Communications réseau**

Les éléments suivants sont les principaux attributs de SLB :

- Mécanisme de reprise : détection de perte de liaison.
- Algorithme d'équilibrage de charge : le trafic entrant et sortant est équilibré par le biais d'un mécanisme propriétaire Broadcom basé sur des flux de couche 4.
- Equilibrage de charge du trafic sortant à l'aide de l'adresse MAC : non
- Equilibrage de charge du trafic sortant à l'aide de l'adresse IP : oui
- Regroupement multi-fournisseur Pris en charge (à condition que l'équipe comporte au moins une carte Ethernet Broadcom).

### **Applications**

L'algorithme SLB est plus adapté à domicile ou dans des petites entreprises où le coût est un enjeu et où un équipement de commutation de base est utilisé. Le regroupement Smart Load Balance and Failover fonctionne avec des commutateurs non gérés de couche 2. Il s'agit d'une manière économique d'offrir au serveur une redondance et une agrégation de liaisons.

Smart Load Balancing prend également en charge des cartes physiques de regroupement de capacités de liaison diverses. De plus, SLB est recommandé lorsque la tolérance aux pannes de commutation avec regroupement est requise.

### **Recommandations liées à la configuration**

SLB prend en charge la connexion des ports groupés aux concentrateurs et commutateurs s'ils se trouvent sur le même domaine de diffusion. Il ne prend pas en charge la connexion à un routeur ou à des commutateurs de couche 3 car les ports doivent se trouver sur le même sous-réseau.

### **Dépendante du commutateur**

### *Generic Trunking en mode statique*

Ce mode prend en charge divers environnements où les partenaires de la liaison des cartes sont configurés statiquement pour prendre en charge un procédé exclusif de gestion des liaisons. Ce mode peut être utilisé pour prendre en charge *Open Trunk* de Lucent, *Fast EtherChannel* (FEC) de Cisco et *Gigabit EtherChannel* (GEC) de Cisco. En mode statique, comme dans Generic Link Aggregation, l'administrateur du commutateur doit attribuer les ports à l'équipe et cette attribution ne peut pas être modifiée par le BASP, car il n'y a aucun échange de la trame LACP (Link Aggregation Control Protocol).

Dans ce mode, toutes les cartes de l'équipe sont configurées de façon à recevoir des paquets pour la même adresse MAC. La gestion des liaisons fonctionne sur les adresses de couche 2 et prend en charge l'équilibrage de charge et la reprise pour le trafic entrant et sortant. Le pilote BASP détermine le processus d'équilibrage de charge pour les paquets sortants, en utilisant les protocoles de couche 4 évoqués précédemment. Le partenaire de liaison de l'équipe, quant à lui, détermine le procédé d'équilibrage de charge pour les paquets entrants.

Le commutateur connecté doit prendre en charge le processus de gestion des liaisons approprié pour ce mode de fonctionnement. Le BASP et le commutateur surveillent leurs ports en continu afin de repérer toute perte de liaison. En cas de perte de liaison sur un port, le trafic est automatiquement redirigé vers d'autres ports de l'équipe.

#### **Communications réseau**

Les éléments suivants sont les principaux attributs de Generic Trunking en mode statique :

- Mécanisme de reprise : détection de perte de liaison
- Algorithme d'équilibrage de charge : le trafic sortant est équilibré par le biais d'un mécanisme propriétaire Broadcom basé sur des flux de couche 4. Le trafic entrant est équilibré par le biais d'un mécanisme spécifique au commutateur.
- Equilibrage de charge du trafic sortant à l'aide de l'adresse MAC : non
- Equilibrage de charge du trafic sortant à l'aide de l'adresse IP : oui
- Regroupement multi-fournisseur Pris en charge (à condition que l'équipe comporte au moins une carte Ethernet Broadcom)

#### **Applications**

Le mode Generic Trunking fonctionne avec des commutateurs prenant en charge Cisco Fast EtherChannel, Cisco Gigabit EtherChannel, Extreme Networks Load Sharing et Bay Networks ou le mode statique IEEE 802.3ad Link Aggregation. Dans la mesure où l'équilibrage de charge est mis en œuvre sur les adresses de couche 2, tous les protocoles de niveau supérieur comme IP, IPX et NetBEUI sont pris en charge. Ainsi, nous vous recommandons d'utiliser ce mode de regroupement lorsque le commutateur prend en charge des modes Generic Trunking sur SLB.

#### **Recommandations liées à la configuration**

Le mode Static Trunking prend en charge la connexion des ports groupés aux commutateurs s'ils se trouvent sur le même domaine de diffusion et prennent en charge le mode Generic Trunking. Il ne prend pas en charge la connexion à un routeur ou à des commutateurs de couche 3 car les ports doivent se trouver sur le même sous-réseau.

### *Dynamic Trunking (IEEE 802.3ad Link Aggregation)*

Ce mode prend en charge l'agrégation de liaisons par le biais de la configuration statique et dynamique via le protocole LACP (Link Aggregation Control Protocol). Dans ce mode, toutes les cartes de l'équipe sont configurées de façon à recevoir des paquets pour la même adresse MAC. L'adresse MAC de la première carte de l'équipe est utilisée et ne peut être remplacée par une autre adresse MAC. Le pilote BASP détermine le processus d'équilibrage de charge pour les paquets sortants, en utilisant les protocoles de couche 4 évoqués précédemment. Le partenaire de liaison de l'équipe, quant à lui, détermine le procédé d'équilibrage de charge pour les paquets entrants. Dans la mesure où l'équilibrage de charge est mis en œuvre sur la

couche 2, tous les protocoles de niveau supérieur comme IP, IPX et NetBEUI sont pris en charge. Le commutateur connecté doit prendre en charge la norme 802.3ad Link Aggregation pour ce mode de fonctionnement. Le commutateur gère le trafic entrant vers la carte alors que le BASP gère le trafic sortant. Le BASP et le commutateur surveillent leurs ports en continu afin de repérer toute perte de liaison. En cas de perte de liaison sur un port, le trafic est automatiquement redirigé vers d'autres ports de l'équipe.

#### **Communications réseau**

Les éléments suivants sont les principaux attributs de Dynamic Trunking :

- Mécanisme de reprise : détection de perte de liaison
- Algorithme d'équilibrage de charge : le trafic sortant est équilibré par le biais d'un mécanisme propriétaire Broadcom basé sur des flux de couche 4. Le trafic entrant est équilibré par le biais d'un mécanisme spécifique au commutateur.
- Equilibrage de charge du trafic sortant à l'aide de l'adresse MAC : non
- Equilibrage de charge du trafic sortant à l'aide de l'adresse IP : oui
- Regroupement multi-fournisseur Pris en charge (à condition que l'équipe comporte au moins une carte Ethernet Broadcom)

### **Applications**

Le mode Dynamic Trunking fonctionne avec des commutateurs prenant en charge le mode dynamique IEEE 802.3ad Link Aggregation à l'aide du protocole LACP. L'équilibrage de charge du trafic entrant est dépendant du commutateur. En général, le trafic du commutateur est équilibré en fonction des adresses de couche 2. Dans ce cas, tous les protocoles réseau comme IP, IPX et NetBEUI sont équilibrés. Ainsi, nous vous recommandons d'utiliser ce type de regroupement lorsque le commutateur prend en charge LACP, excepté lorsque la tolérance aux pannes de commutation est requise. SLB est le seul mode de regroupement prenant en charge la tolérance des pannes de commutation.

### **Recommandations liées à la configuration**

Le mode Dynamic Trunking prend en charge la connexion des ports groupés aux commutateurs s'ils se trouvent sur le même domaine de diffusion et prennent en charge la gestion des liaisons IEEE 802.3ad (LACP). Il ne prend pas en charge la connexion à un routeur ou à des commutateurs de couche 3 car les ports doivent se trouver sur le même sous-réseau.

### **LiveLink™**

LiveLink™ est une fonctionnalité de BASP disponible pour les équipes de type Smart Load Balancing (SLB) et SLB (désactivation de la reprise automatique). L'objectif de LiveLink est de détecter les pertes de liaison situées après le commutateur et d'acheminer le trafic uniquement via les éléments de l'équipe dont la liaison fonctionne. Cette fonction est effectuée via le logiciel de regroupement. Le logiciel de regroupement teste périodiquement un ou plusieurs périphériques cibles du réseau (il émet un paquet de liaison à partir de chaque élément de l'équipe). Les cibles testées envoient une réponse à la réception du paquet de liaison. Si un élément de l'équipe ne détecte pas de réponse dans un laps de temps défini, cela signifie que la liaison est perdue et le logiciel de regroupement cesse de transmettre du trafic par cet élément. Par la suite, si cet élément détecte une réponse d'une cible de test, cela signifie que la liaison est rétablie et le logiciel de regroupement reprend automatiquement la transmission du trafic par cet élément. LiveLink fonctionne uniquement avec TCP/IP.

La fonctionnalité LiveLink™ est prise en charge par les systèmes d'exploitation Windows 32 bits et 64 bits. Pour plus d'informations sur la prise en charge de cette fonctionnalité sous Linux, reportez-vous à la documentation relative à l'agrégation de canaux dans votre documentation Red Hat.

## **Attributs des fonctionnalités associées à chaque type d'équipe**

Les attributs des fonctionnalités associées à chaque type d'équipe sont présentés dans le [Tableau](#page-104-0) 5.

### **Tableau 5 : Attributs**

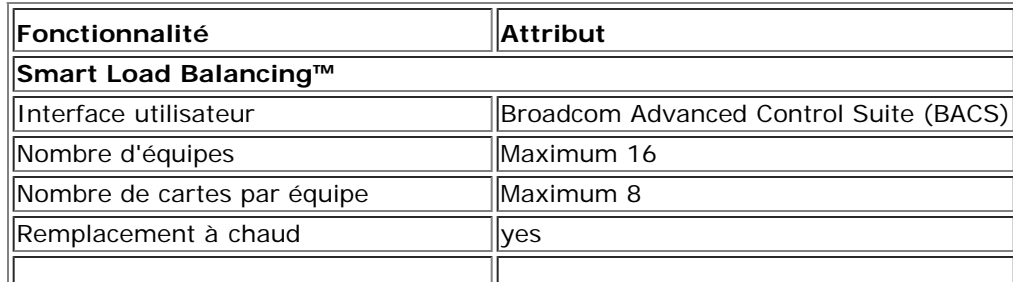

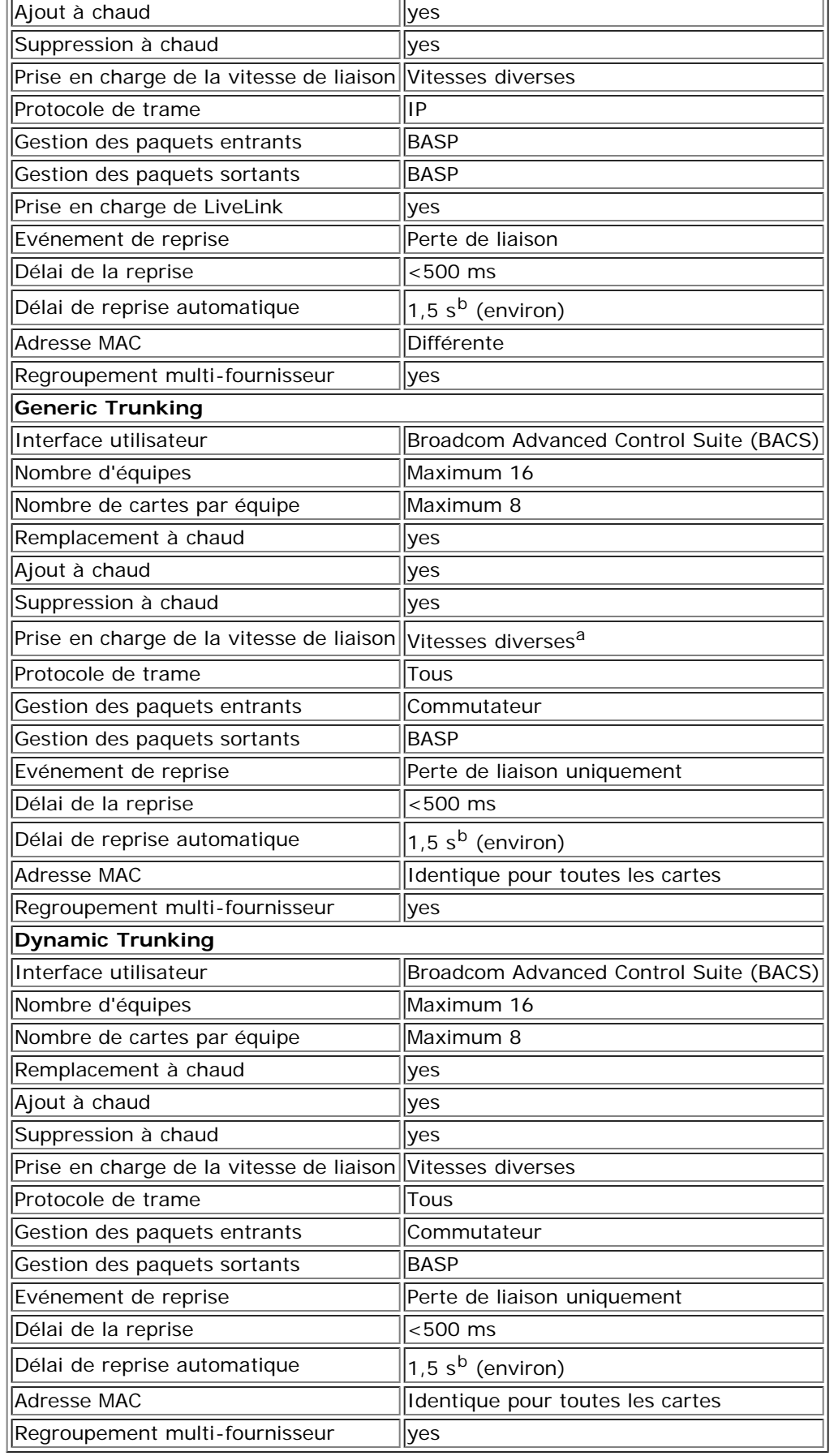

a Certains commutateurs nécessitent des vitesses de liaison correspondantes pour définir correctement les connexions de l'ensemble.

b Vérifiez que le mode Port Fast ou Edge Port est activé.

## **Vitesses prises en charge pour chaque type d'équipe**

Les diverses vitesses de liaison prises en charge pour chaque type d'équipe sont présentées dans le [Tableau](#page-104-0) 6. Le terme « vitesse mixte » fait référence à la capacité des cartes de regroupement qui fonctionnent à différentes vitesses de liaison.

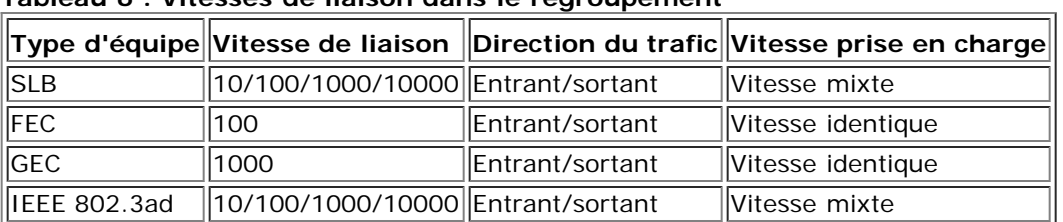

### **Tableau 6 : Vitesses de liaison dans le regroupement**

## **Regroupement et autres propriétés de réseau avancées**

- [Checksum Offload \(Déchargement de la somme de contrôle\)](#page-104-0)
- [IEEE 802.1p QoS Tagging \(Identification QoS IEEE 802.1p\)](#page-104-0)
- [Large Send Offload \(Déchargement important à l'émission\)](#page-104-0)
- [Moteur de déchargement TCP \(TOE\)](#page-104-0)
- [Jumbo Frames \(Trames Jumbo\)](#page-104-0)
- IEEE 802.1Q VLANS (VLAN IEEE 802.1Q)
- [Wake On LAN \(Réseau local de réveil\)](#page-104-0)
- **[Preboot Execution Environment](#page-104-0)**

Avant de créer une équipe, d'ajouter ou de supprimer des éléments ou de modifier les paramètres avancés d'un élément de l'équipe, vérifiez que tous les éléments de l'équipe ont été configurés de la même manière. Les paramètres à vérifier incluent les VLAN et l'identification de paquets QoS, les trames Jumbo et les divers types de déchargement. Les propriétés avancées de la carte et la prise en charge du regroupement sont répertoriées dans le [Tableau](#page-104-0) 7.

### **Tableau 7 : Propriétés avancées de la carte et prise en charge du regroupement**

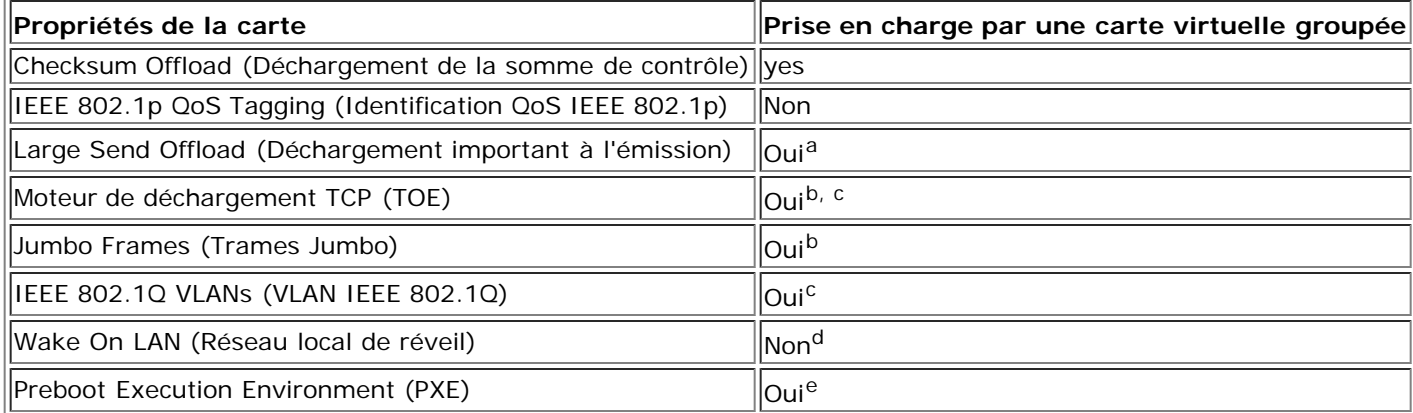

<sup>a</sup> Toutes les cartes de l'équipe doivent prendre en charge cette fonction. Certaines cartes peuvent ne pas prendre en charge cette fonction si ASF/IPMI est également activé.

<sup>b</sup> Prise en charge requise par toutes les cartes de l'équipe.

- c Uniquement pour les cartes Broadcom.
- d Voir [Wake On LAN \(Réseau local de réveil\)](#page-104-0).
- e Comme serveur PXE uniquement, pas comme application client.

Une équipe ne bénéficie pas nécessairement des propriétés d'une carte, mais diverses propriétés dépendent d'une fonction spécifique. Par exemple, la propriété Flow Control (Contrôle de flux), qui est une propriété de carte physique et qui n'est pas liée à BASP, sera activée sur une carte particulière si le contrôle de flux du pilote miniport de cette carte est activé.

Remarque : Toutes les cartes de l'équipe doivent prendre en charge les propriétés présentées dans le [Tableau](#page-104-0) 7 pour que l'équipe puisse prendre en charge ces propriétés.

## **Checksum Offload (Déchargement de la somme de contrôle)**

Checksum Offload (Déchargement de la somme de contrôle) est une propriété des cartes réseau Broadcom qui permet aux sommes de contrôle d'envoi et de réception de trafic TCP/IP/UDP d'être calculées par la carte physique plutôt que par l'UC hôte. Lorsque le trafic est très important, cette fonction peut permettre à un système de gérer plus de connexions plus efficacement que si l'UC hôte devait calculer les sommes de contrôle. Il s'agit d'une propriété matérielle par nature qui ne tirerait pas parti d'une mise en œuvre uniquement logicielle. Une carte prenant en charge le déchargement de la somme de contrôle informe le système d'exploitation de l'existence de cette fonction. Ainsi, la somme de contrôle n'a pas à être calculée dans la pile de protocole. Le déchargement de sommes de contrôle est actuellement pris en charge exclusivement pour IPv4.

## **IEEE 802.1p QoS Tagging (Identification QoS IEEE 802.1p)**

La norme IEEE 802.1p comporte un champ de 3 bits (prenant en charge 8 niveaux de priorité au maximum), qui permet de hiérarchiser le trafic. Le pilote intermédiaire BASP ne prend pas en charge l'identification QoS IEEE 802.1p.

## **Large Send Offload (Déchargement important à l'émission)**

Large Send Offload (Déchargement important à l'émission) est une fonction fournie par les cartes réseau Broadcom qui empêche qu'un protocole de niveau supérieur comme TCP ne divise un paquet de données important en une série de paquets plus petits en lui ajoutant des en-têtes. La pile de protocole n'a besoin de générer qu'un seul en-tête pour un paquet de données de 64 Ko maximum et la carte matérielle divise le tampon en trames Ethernet de taille appropriée avec un en-tête correctement ordonné (en fonction de l'en-tête unique fourni au départ).

## **Moteur de déchargement TCP (TOE)**

La suite de protocole TCP/IP sert à fournir des services de transport à une large gamme d'applications pour Internet, les réseaux locaux et aux transferts de fichier. Sans le moteur de déchargement TCP, la suite de protocole TCP/IP exécute l'ordinateur central d'accueil, consommant une grande partie de ses ressources et laissant peu de ressources pour les applications. Avec l'utilisation d'une carte NetXtreme II de Broadcom, le traitement TCP/IP peut être déplacé sur le matériel, libérant ainsi l'ordinateur pour des tâches plus importantes telles que le traitement des applications.

La fonctionnalité TOE de la carte NetXtreme II de Broadcom permet le fonctionnement simultané d'un maximum de 1 024 connexions TCP complètement déchargées pour les cartes réseau 1 Gbit/s et de 1 880 connexions TCP complètement déchargées pour les cartes réseau 10 Gbit/s. La prise en charge TOE sur la carte réduit de façon notable l'utilisation de l'ordinateur d'accueil tout en préservant l'implémentation de la pile de système d'exploitation.

## **Jumbo Frames (Trames Jumbo)**

L'utilisation de trames Jumbo a été proposée pour la première fois par Alteon Networks, Inc. en 1998 et a permis de faire passer la taille maximum d'une trame Ethernet à 9 000 octets. Bien qu'elle n'ait jamais été adoptée de manière formelle par le groupe de travail IEEE 802.3, la prise en charge des trames Jumbo a été mise en œuvre dans les cartes NetXtreme II de Broadcom. Le pilote intermédiaire BASP prend en charge les trames Jumbo, dans la mesure où toutes les cartes physiques de l'équipe les prennent également en charge et où la même taille est définie sur toutes les carte de l'équipe.

## **IEEE 802.1Q VLANs (VLAN IEEE 802.1Q)**

En 1998, l'IEEE a approuvé la norme 802.3ac, qui définit des extensions de format de trame pour la prise en charge de l'identification des réseaux locaux virtuels utilisant des ponts sur les réseaux Ethernet comme indiqué dans la spécification IEEE 802.1Q. Le protocole VLAN permet d'insérer une balise dans une trame Ethernet pour identifier le VLAN auquel appartient une trame. Si elle est présente, la balise VLAN de 4 octets est insérée dans la trame Ethernet entre l'adresse MAC source et le champ longueur/type. Les deux premiers octets de la balise VLAN correspondent au type de balise IEEE 802.1Q, alors que les 2 octets suivants incluent un champ de priorité utilisateur et l'identificateur de VLAN (VID). Les réseaux locaux virtuels (VLAN) permettent à l'utilisateur de partager son réseau local physique en sous-parties logiques. Chaque VLAN défini se comporte comme un réseau indépendant, son trafic et ses diffusions étant isolés des autres réseaux, ce qui assure une meilleure efficacité de la bande passante au sein de chaque groupe logique. Les VLAN permettent également à l'administrateur de mettre en application des politiques de sécurité et de qualité de service (QoS). Le BASP prend en charge la création de 64 VLAN par équipe ou carte : 63 identifiés et 1 non identifié. Toutefois, le système d'exploitation et les ressources du système limitent le nombre de VLAN. La prise en charge des VLAN est assurée conformément à la norme IEEE

802.1q, aussi bien dans un environnement de regroupement que sur une seule carte. Notez que les VLAN sont pris en charge exclusivement dans un regroupement homogène et non dans un environnement de regroupement multi-fournisseur. Le pilote intermédiaire BASP prend en charge l'identification des VLAN. Un ou plusieurs VLAN peuvent être liés à une même instance du pilote intermédiaire.

## **Wake On LAN (Réseau local de réveil)**

Le réseau local de réveil est une fonction permettant à un système de sortir de veille à l'arrivée d'un paquet spécifique sur l'interface Ethernet. Dans la mesure où les cartes virtuelles sont implémentées en tant que périphérique logiciel, elles ne disposent pas des fonctions matérielles permettant de mettre en œuvre le réseau local de réveil. Il est donc impossible de sortir le système d'un état de veille en utilisant la carte virtuelle. Les cartes physiques, en revanche, prennent en charge cette propriété, même lorsque la carte fait partie d'une équipe.

### **Preboot Execution Environment**

Preboot Execution Environment (PXE) permet à un système de démarrer à partir d'une image du système d'exploitation sur le réseau. Par définition, PXE est appelé avant le chargement du système d'exploitation. Pour cette raison, le pilote intermédiaire BASP ne peut pas charger ni activer d'équipe. Ainsi, le regroupement n'est pas pris en charge comme client PXE, bien qu'une carte physique faisant partie d'une équipe lors du chargement du système d'exploitation puisse être utilisée comme client PXE. Une carte groupée ne peut être utilisée comme client PXE. Cependant, elle peut être utilisée pour un serveur PXE, qui fournit des images de système d'exploitation à des clients PXE en utilisant les protocoles DHCP (Dynamic Host Control Protocol) et TFTP (Trivial File Transfer Protocol). Ces deux protocoles fonctionnent sur IP et sont pris en charge par tous les modes de regroupement.

## **Informations générales sur le réseau**

- [Regroupement avec Microsoft Virtual Server](#page-104-0) 2005
- [Regroupement de cartes reliées à des commutateurs différents](#page-104-0)
- [Spanning Tree Algorithm \(algorithme d'arbre maximal\)](#page-104-0)
- [Acheminement/commutation de couche](#page-104-0) 3
- [Regroupement à l'aide de concentrateurs \(à des fins de dépannage uniquement\)](#page-104-0)
- **C** [Regroupement avec Microsoft NLB](#page-104-0)

## **Regroupement avec Microsoft Virtual Server 2005**

La seule configuration de regroupement BASP prise en charge lors de l'utilisation de Microsoft Virtual Server 2005 consiste en un type de regroupement Smart Load Balancing (TM) contenant une carte principale et une carte auxiliaire de Broadcom. Veillez à dissocier ou désélectionner les « services réseau de machine virtuelle » de chaque membre d'une équipe avant de créer une équipe et avant de créer des réseaux virtuels avec Microsoft Virtual Server. De plus, un réseau virtuel doit être créé sous ce logiciel, puis lié à la carte virtuelle créée par l'équipe. Lier directement un système d'exploitation hôte à une carte virtuelle d'équipe risque de ne pas produire de bons résultats.

Remarque : Au moment de la rédaction de ce document, Windows Server 2008 n'est pas un système d'exploitation pris en charge par Microsoft Virtual Server 2005 ; à ce titre, il est possible que le regroupement ne fonctionne pas correctement lorsque ces deux technologies sont utilisées conjointement.

## **Regroupement de cartes reliées à des commutateurs différents**

Le regroupement SLB peut être configuré sur des commutateurs différents. Cependant, les commutateurs doivent être connectés entre eux. Generic Trunking et Link Aggregation ne fonctionnent pas sur des commutateurs différents car leur mise en œuvre exige que toutes les cartes physiques d'une équipe partagent la même adresse MAC Ethernet. Notez bien que SLB ne peut détecter que la perte de liaison entre les ports d'une équipe et leur partenaire de liaison le plus proche. SLB ne peut réagir par rapport à d'autres pannes matérielles des commutateurs et ne peut détecter de perte de liaison sur d'autres ports.

### **Activation de la tolérance aux pannes de liaison des commutateurs**

Les diagrammes ci-dessous décrivent le fonctionnement d'une équipe SLB lorsque la tolérance aux pannes de liaison des

commutateurs est activée. Ils présentent la correspondance entre la requête ping et les réponses ping dans une équipe SLB où deux éléments sont actifs. Tous les serveurs (Bleu, Gris et Rouge) échangent des pings de façon continue.La [Figure](#page-104-0) 3 présente une installation sans câble de connexion entre les deux commutateurs. Sur la [Figure](#page-104-0) 4, le câble de connexion est en place. La [Figure](#page-104-0) 5 illustre un événement de reprise lorsque le câble de connexion est en place. Ces scénarios décrivent le comportement de regroupement entre les deux commutateurs et l'importance de la liaison d'interconnexion.

Ces diagrammes présentent l'élément secondaire de l'équipe en train d'envoyer les requêtes écho ICMP (flèches jaunes) tandis que l'élément primaire reçoit les réponses écho ICMP correspondantes (flèches bleues). C'est là une caractéristique importante du logiciel de regroupement. Les algorithmes d'équilibrage de charge ne synchronisent pas l'équilibrage des trames pendant leur envoi ou leur réception. Cela signifie que les trames d'une communication donnée peuvent être émises et reçues sur différentes interfaces de l'équipe. C'est le cas de tous les types de regroupement pris en charge par Broadcom. Pour cette raison, une liaison d'interconnexion doit être assurée entre les commutateurs qui se connectent aux ports de la même équipe.

Dans la configuration ne comportant pas d'interconnexion, une demande ICMP de Bleu (Blue) à Gris (Gray) part du port 82:83 à destination du port Gris 5E:CA, mais le commutateur supérieur (Top Switch) ne peut l'envoyer à cet endroit car il ne peut pas passer par le port 5E:C9 sur Gris. Un scénario similaire a lieu lorsque Gris tente d'émettre un ping sur Bleu. Une demande ICMP part de 5E:C9 à destination de Bleu 82:82, mais ne peut y parvenir. Le commutateur supérieur ne possède pas d'entrée pour 82:82 dans son tableau CAM car il n'y a pas d'interconnexion entre les deux commutateurs. Cependant, les pings circulent entre Rouge (Red) et Bleu et entre Rouge et Gris.

De plus, un événement de reprise pourrait entraîner des pertes de connectivité supplémentaires. Prenons l'exemple d'un câble déconnecté sur le commutateur supérieur, au port 4. Dans ce cas, Gris envoie la demande ICMP à Rouge 49:C9 mais, dans la mesure où le commutateur inférieur n'a pas d'entrée pour 49:C9 dans son tableau CAM, la trame est acheminée vers tous ses ports mais ne peut atteindre 49:C9.

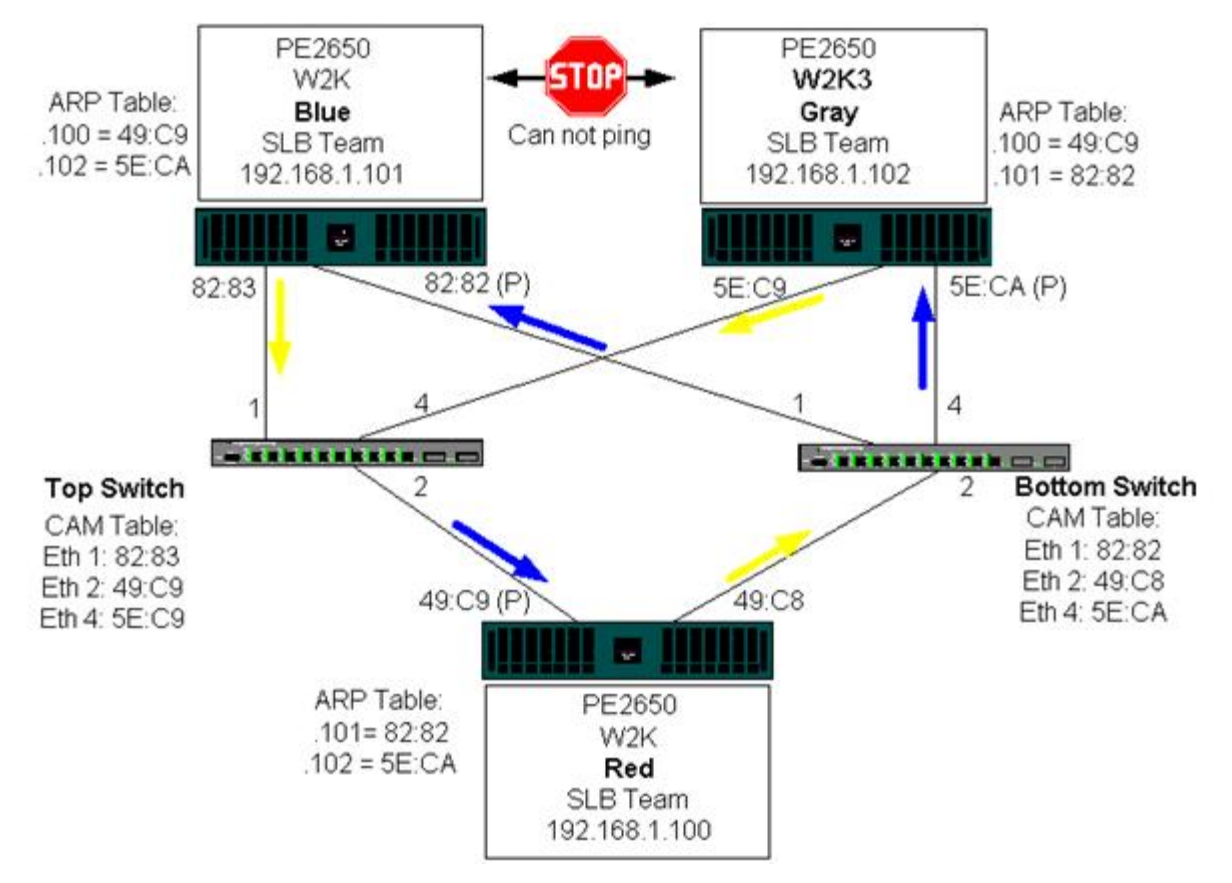

### **Figure 3 : Regroupement de cartes reliées à des commutateurs différents sans liaison inter-commutateur**

L'ajout d'une liaison entre les commutateurs permet au trafic entre Bleu et Gris et inversement de circuler sans problème. Notez les entrées supplémentaires dans le tableau CAM pour les deux commutateurs. La liaison d'interconnexion est cruciale pour que l'équipe fonctionne correctement. Par conséquent, il est fortement conseillé de disposer d'un ensemble d'agrégation de liaisons pour connecter les deux commutateurs afin de garantir une haute disponibilité de la connexion.

#### **Figure 4 : Regroupement de cartes reliées à des commutateurs différents avec une interconnexion**

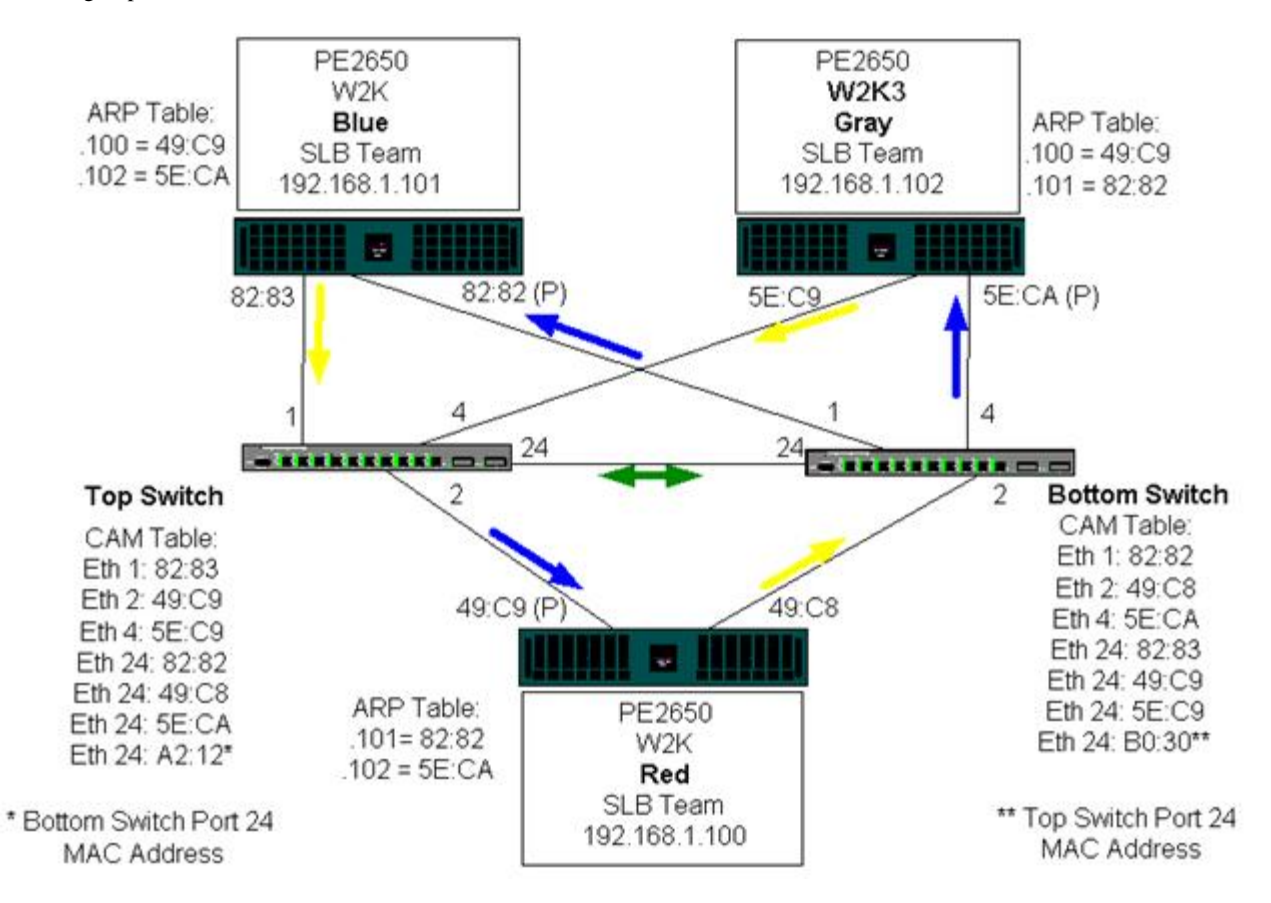

La [Figure](#page-104-0) 5 illustre un événement de reprise dans lequel le câble est débranché du commutateur supérieur, port 4. Cette reprise est réussie car tous les postes peuvent échanger des pings sans perdre de connectivité.

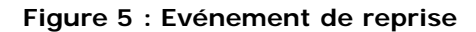

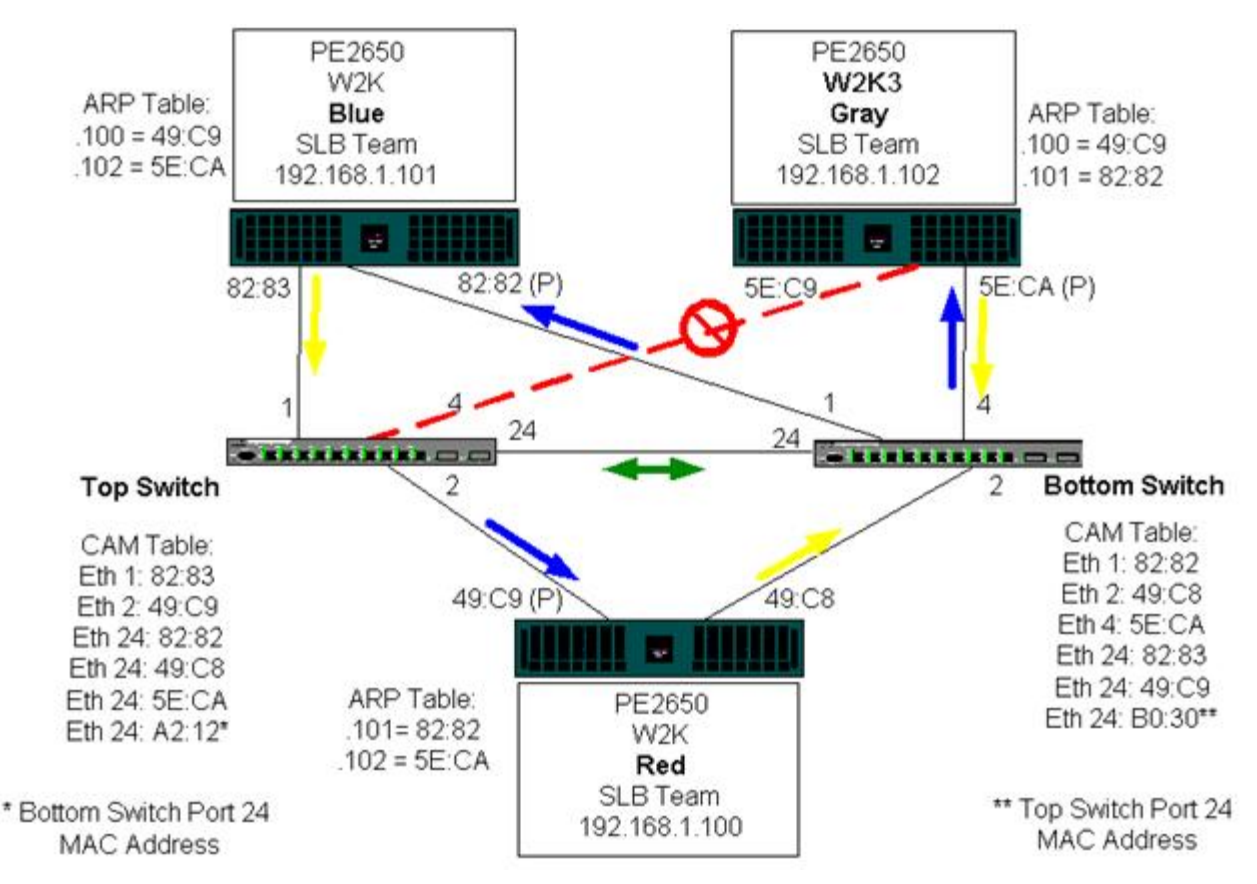

## **Spanning Tree Algorithm (algorithme d'arbre maximal)**

### **• [TCN \(Topology Change Notice\)](#page-104-0)**

### **[Port Fast/Edge Port](#page-104-0)**

Dans les réseaux Ethernet, un seul chemin actif peut exister entre deux ponts ou commutateurs. La présence de plusieurs chemins actifs risque en effet d'entraîner des boucles dans le réseau. En cas de boucle, certains commutateurs reconnaissent des postes situés des deux côtés du commutateur. Cette situation entraîne le dysfonctionnement de l'algorithme de transmission qui permet de transférer les trames. Les algorithmes d'arbre maximal fournissent des chemins redondants en définissant un arbre qui couvre tous les commutateurs d'un réseau étendu, puis fait passer des chemins de données à l'état attente (bloqué). A intervalle régulier, les commutateurs du réseau envoient et reçoivent des paquets de l'arbre maximal qu'ils utilisent pour identifier le chemin. Si un segment du réseau devient inaccessible ou que le délai requis par l'arbre maximal change, l'algorithme de l'arbre maximal reconfigure la topologie de l'arbre maximal et établit à nouveau la liaison en activant le chemin en attente. Le fonctionnement de l'arbre maximal est transparent pour les terminaux, qui ne détectent pas s'ils sont connectés à un seul segment LAN ou à un LAN commuté de plusieurs segments.

STP (Spanning Tree Protocol) est un protocole de couche 2 conçu pour fonctionner avec les ponts et les commutateurs. Les spécifications de STP sont définies dans IEEE 802.1d. Le principal objectif de STP est de vous éviter de vous retrouver dans une situation de boucle lorsque vous avez des chemins redondants sur le réseau. STP détecte/désactive les boucles réseau et fournit des liaisons de sauvegarde entre les commutateurs ou les ponts. Cela permet au périphérique d'interagir avec d'autres périphériques compatibles avec le protocole STP sur le réseau afin qu'il n'existe qu'un seul chemin entre deux postes du réseau.

Une fois qu'une topologie réseau stable a été établie, tous les ponts écoutent un message BPDU (Bridge Protocol Data Units) transmis du pont racine. Si un pont ne reçoit pas de message BPDU après un intervalle prédéfini (durée max), le pont suppose que la liaison au pont racine est inactive. Ensuite, ce pont démarre des négociations avec d'autres ponts pour reconfigurer le réseau et établir à nouveau une topologie réseau valide. Le processus de création d'une nouvelle topologie peut prendre jusqu'à 50 secondes. Pendant ce temps, les communications de bout en bout sont interrompues.

L'utilisation d'un arbre maximal n'est pas recommandée pour les ports connectés aux terminaux car, par définition, un terminal ne crée pas de boucle dans un segment Ethernet. De plus, lorsqu'une carte groupée est connectée à un port alors que l'arbre maximal est activé, les utilisateurs peuvent être confrontés à des problèmes de connectivité inattendus. Prenons l'exemple d'une carte groupée dont l'une des cartes physiques a une liaison perdue. Si la carte physique est reconnectée (opération également appelée reprise automatique), le pilote intermédiaire détecte que la liaison a été établie à nouveau et commence à transmettre du trafic via le port. Le trafic est perdu si le port a été temporairement bloqué par le protocole STP.

### **TCN (Topology Change Notice)**

Un pont/commutateur crée un tableau de transmission d'adresses MAC et de numéros de port en découvrant l'adresse MAC source reçue sur un port spécifique. Le tableau est utilisé pour transmettre des trames à un port spécifique plutôt que d'acheminer la trame vers tous les ports. Le délai d'expiration maximum des entrées du tableau est généralement de 5 minutes. Lorsqu'un hôte est silencieux depuis 5 minutes, son entrée est supprimée du tableau. Dans certains cas, il peut être intéressant de réduire le délai d'expiration. C'est le cas par exemple lorsqu'une liaison active passe à l'état bloqué ou de l'état bloqué à actif. Cette modification peut prendre jusqu'à 50 secondes. A l'issue du calcul STP, un nouveau chemin doit être disponible pour la communication entre les terminaux. Toutefois, dans la mesure où certaines des entrées du tableau de transmission restent basées sur l'ancienne topologie, les communications peuvent ne pas être établies à nouveau avant un délai de 5 minutes lorsque les entrées de port concernées sont supprimées du tableau. Le trafic est alors acheminé vers tous les ports et à nouveau découvert. Dans ce cas, il est intéressant de réduire le délai d'expiration. C'est l'objectif d'un TCN (Topology Change Notice) BPDU. Le TCN est envoyé du pont/commutateur concerné au pont/commutateur racine. Dès qu'un pont/commutateur détecte un changement de topologie (une liaison devenant inactive ou un port passant à l'état actif), il envoie un TCN au pont racine via son port racine. Le pont racine informe ensuite l'ensemble du réseau qu'un BPDU présente un changement de topologie. Chaque pont réduit alors la durée d'expiration du tableau MAC à 15 secondes pendant une durée spécifique. Cela permet au commutateur de découvrir à nouveau les adresses MAC dès la convergence du protocole STP.

Les TCN BPDU sont envoyés lorsqu'un port qui transmettait les changements (état actif) passe à l'état bloqué ou qu'un port passe à l'état actif. Un TCN BPDU ne lance pas de calcul STP. Il affecte exclusivement le délai d'expiration des entrées du tableau de transmission du commutateur. Il ne modifie pas la topologie du réseau et ne crée pas de boucle. Les nœuds finaux, notamment les serveurs ou les clients, déclenchent un changement de topologie lorsqu'ils s'arrêtent, puis redémarrent.

### **Port Fast/Edge Port**

Pour limiter l'impact des TCN sur le réseau (par exemple, l'augmentation du trafic vers les ports de commutation), il est préférable que les nœuds finaux souvent arrêtés/redémarrés utilisent le paramètre Port Fast ou Edge Port sur le port de commutation auquel ils sont connectés. Port Fast ou Edge Port est une commande appliquée à des ports spécifiques qui provoque les effets suivants :

- Les ports passant de l'état de statut inactif à actif passent en mode STP actif plutôt que de passer de l'état écoute à l'état découverte, puis à l'état actif. STP fonctionne toujours sur ces ports.
- Le commutateur ne génère pas de TCN lorsque le port passe à l'état actif ou inactif.

## **Acheminement/commutation de couche 3**

Le commutateur auquel les ports groupés sont connectés ne peut être un commutateur ou un routeur de couche 3. Les ports de l'équipe doivent se trouver sur le même réseau.

### **Regroupement à l'aide de concentrateurs (à des fins de dépannage uniquement)**

- [Utilisation de concentrateurs dans les configurations réseau de regroupement](#page-104-0)
- [Equipes SLB](#page-104-0)
- [Equipe SLB connectée à un seul concentrateur](#page-104-0)
- [Generic Trunking/Dynamic Trunking \(FEC/GEC/IEEE 802.3ad\)](#page-104-0)

Le regroupement SLB peut être utilisé avec des concentrateurs 10/100, mais cette utilisation n'est recommandée qu'à des fins de dépannage, comme la connexion d'un analyseur de réseau lorsque la mise en miroir des ports de commutation est impossible.

### **Utilisation de concentrateurs dans les configurations réseau de regroupement**

Bien que l'utilisation de concentrateurs dans les topologies réseau fonctionne dans certains cas, il est important de prendre en compte les ramifications de débit que cela entraîne. Les concentrateurs réseau ont une vitesse de liaison maximum de 100 Mbit/s en semi-duplex, ce qui diminue largement les performances dans une configuration réseau commutée de 1 Gbit/s ou de 100 Mbit/s. L'ensemble des périphériques connectés au concentrateur partagent la même bande passante. Ainsi, plus il y a de périphériques connectés au concentrateur, plus la bande passante de chaque périphérique est réduite, proportionnellement au nombre de périphériques connectés au concentrateur.

Il n'est pas conseillé de connecter des éléments d'équipe à des concentrateurs. Seuls les commutateurs doivent être utilisés pour la connexion à des ports groupés. Cependant, une équipe SLB peut être connectée directement à un concentrateur à des fins de dépannage. Les autres types d'équipes peuvent être confrontés à une perte de connectivité en cas de défaillances spécifiques et ne doivent pas être utilisés avec des concentrateurs.

### **Equipes SLB**

L'équipe SLB est le seul type de regroupement qui ne dépend pas de la configuration du commutateur. Le pilote intermédiaire du serveur gère l'équilibrage de charge et les mécanismes de tolérance aux pannes sans l'aide du commutateur. Ces éléments font de SLB le seul type d'équipe qui conserve les fonctions de reprise et de reprise automatique lorsque les ports de l'équipe sont directement connectés à un concentrateur.

### **Equipe SLB connectée à un seul concentrateur**

Les équipes SLB configurées comme indiqué sur [Figure](#page-104-0) 6 conservent leurs propriétés de tolérance aux pannes. Si une connexion serveur est défaillante, la fonctionnalité réseau est maintenue. Les clients peuvent être connectés directement au concentrateur : la tolérance aux pannes est conservée ; cependant, les performances serveur sont diminuées.

#### **Figure 6 : Equipe connectée à un seul concentrateur**

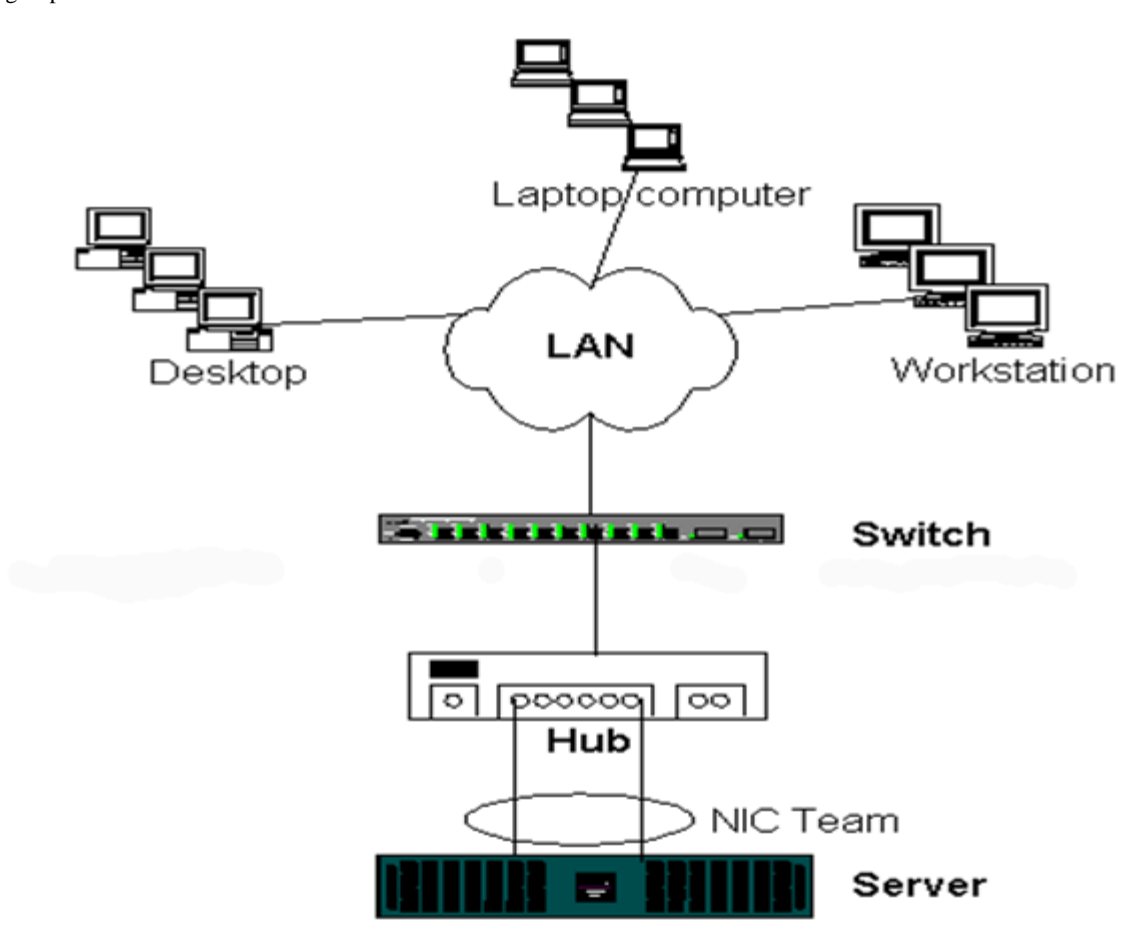

### **Generic Trunking/Dynamic Trunking (FEC/GEC/IEEE 802.3ad)**

Les équipes FEC/GEC et IEEE 802.3ad ne peuvent être connectées à un concentrateur. Ces types d'équipes doivent être connectés à un commutateur qui a également été configuré pour ce type d'équipe.

### **Regroupement avec Microsoft NLB**

Le regroupement *ne fonctionne pas* avec l'équilibrage de charge du réseau Microsoft (NLB) en mode monodiffusion, mais en mode multidiffusion uniquement. En raison du mécanisme utilisé par le service NLB, la configuration de regroupement recommandée dans cet environnement est Failover (SLB avec NIC auxiliaire) étant donné l'équilibrage de charge est géré par NLB. La fonctionnalité TOE du regroupement ne fonctionnera pas avec NLB.

## **Informations sur l'application**

- **[Regroupement et mise en cluster](#page-104-0)**
- **O** [Regroupement et sauvegarde réseau](#page-104-0)

### **Regroupement et mise en cluster**

- **O** [Logiciel de mise en cluster Microsoft](#page-104-0)
- [High-Performance Computing Cluster \(cluster hautes performances\)](#page-104-0)
- **O** [Oracle](#page-104-0)

### **Logiciel de mise en cluster Microsoft**

Les solutions de mise en cluster Dell Server intègrent Microsoft Cluster Services (MSCS) avec stockage SCSI PowerVault ou Fibre-Channel Dell/EMC, des serveurs Dell, des cartes de stockage, des commutateurs de stockage et des cartes réseau afin

de fournir des solutions haute disponibilité. La mise en cluster haute disponibilité prend en charge l'ensemble des cartes conformes sur un serveur Dell pris en charge.

Nous recommandons vivement aux clients d'installer au moins deux cartes réseau par nœud de cluster (les cartes embarquées sont acceptées). Ces interfaces ont deux objectifs. Une carte est utilisée exclusivement pour les communications *par pulsations* au sein d'un cluster. Cette carte, appelée *carte privée*, se situe généralement sur un sous-réseau privé indépendant. L'autre carte est utilisée pour les communications entre les clients et est appelée *carte publique*.

Plusieurs cartes peuvent être utilisées pour répondre à chacun des deux objectifs suivants : communications privées au sein d'un cluster et communications publiques externes entre les clients. le logiciel de mise en cluster Microsoft prend en charge tous les modes de regroupement Broadcom, pour la carte publique uniquement. Le regroupement de cartes réseau privées n'est pas pris en charge. Microsoft indique que l'utilisation du regroupement sur l'interconnexion privée d'un cluster serveur n'est pas prise en charge car elle pourrait entraîner des délais dans la transmission et la réception de paquets de pulsations entre les nœuds. Pour des résultats optimaux, lorsque vous voulez obtenir une redondance pour l'interconnexion privée, désactivez le regroupement et utilisez les ports disponibles pour former une deuxième interconnexion privée. Vous obtenez le même résultat et cette méthode permet d'obtenir deux chemins de communications solides pour permettre aux nœuds de communiquer.

Pour le regroupement dans un environnement en clusters, les clients sont encouragés à utiliser des cartes de la même marque.

La [Figure](#page-104-0) 7 représente un cluster Fibre-Channel à deux nœuds avec trois interfaces réseau par nœud de cluster : une privée et deux publiques. Sur chaque nœud, les deux cartes publiques sont groupées et la carte privée ne l'est pas. Le regroupement est pris en charge sur le même commutateur ou entre deux commutateurs.La [Figure](#page-104-0) 8 représente le même cluster Fibre-Channel à deux nœuds dans cette configuration.

**Figure 7 : Mise en cluster avec regroupement de cartes reliées à un commutateur**

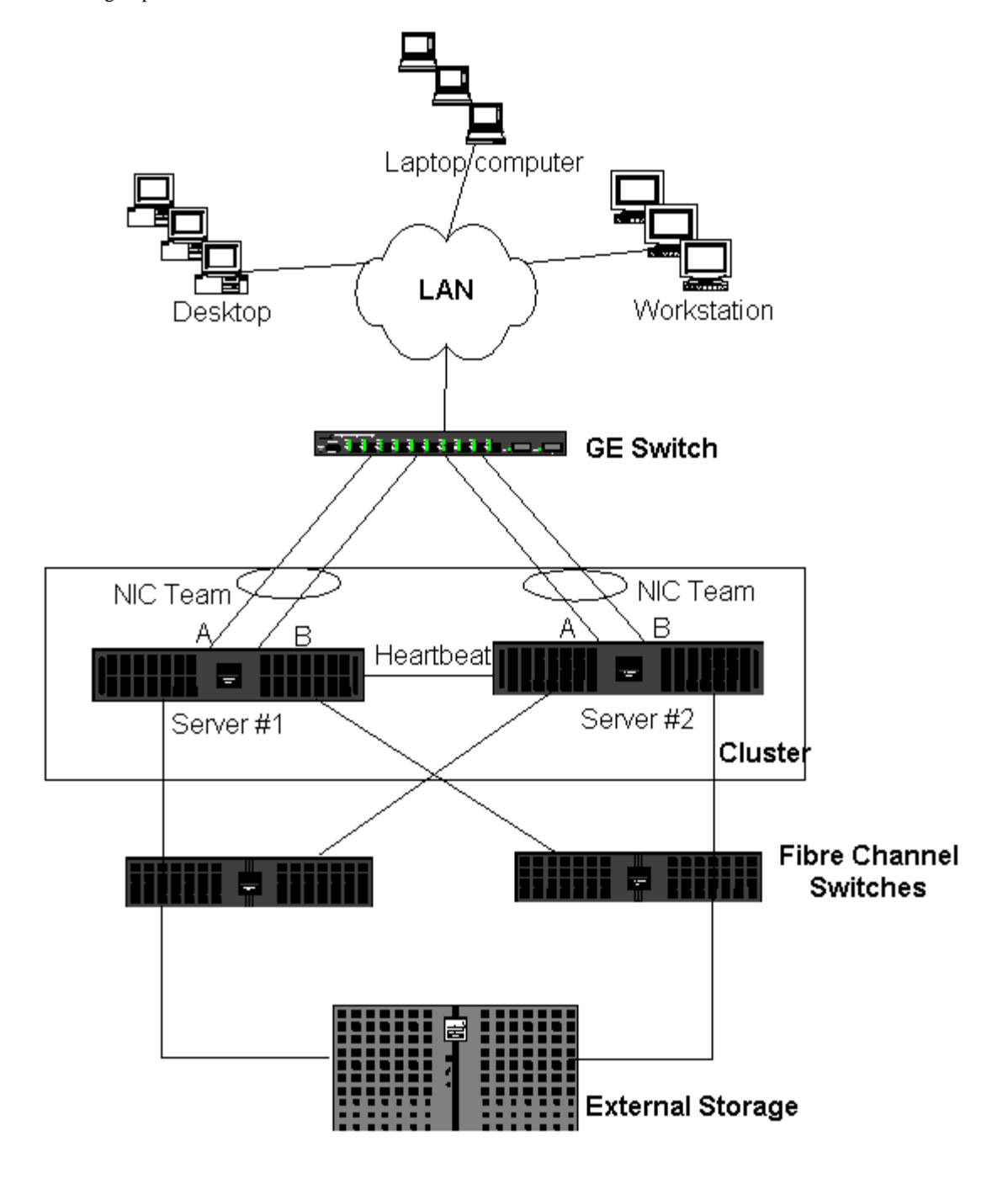

Remarque : Le logiciel de mise en cluster Microsoft ne prend pas en charge NLB de Microsoft.

### **High-Performance Computing Cluster (cluster hautes performances)**

Gigabit Ethernet est généralement utilisé dans les trois cas suivants dans les applications HPCC :

- Inter-Process Communications (communications inter-processus) : pour les applications qui ne nécessitent pas d'interconnexion à large bande et à faible temps d'attente (comme Myrinet, InfiniBand), Gigabit Ethernet peut être utilisé pour la communication entre les nœuds de calcul.
- E/S : Ethernet peut être utilisé pour le partage de fichiers et la transmission de données aux nœuds de calcul. Cela peut être effectué à l'aide d'un serveur NFS ou de systèmes de fichiers parallèles comme PVFS.
- Gestion et administration : Ethernet est utilisé pour la gestion hors bande (ERA) et intrabande (OMSA) des nœuds dans le cluster. Il peut également être utilisé pour la planification et la surveillance des tâches.

Dans nos offres HPCC actuelles, une seule carte embarquée est utilisée. Si Myrinet ou IB est présent, cette carte est utilisée pour les E/S et l'administration ; sinon, elle est également chargée de l'IPC. En cas de défaillance d'une carte, l'administrateur

peut utiliser le progiciel Felix pour configurer facilement la carte 2. Le regroupement de cartes du côté hôte n'est ni testé ni pris en charge dans HPCC.

#### *Fonctionnalités avancées*

PXE est largement utilisé pour le déploiement du cluster (installation et récupération de nœuds de calcul). De manière générale, le regroupement n'est pas utilisé du côté hôte et ne fait pas partie de notre offre standard. L'agrégation de liaisons est souvent utilisée entre les commutateurs, en particulier pour les configurations de grande taille. Les trames Jumbo, bien que ne faisant pas partie de notre offre standard, peuvent permettre d'améliorer les performances de certaines applications en raison de la réduction du temps système de l'UC.

### **Oracle**

Dans nos solutions Oracle, nous prenons en charge le regroupement de cartes sur le réseau privé (interconnexion entre nœuds RAC) et le réseau public avec les clients ou la couche d'application au-dessus de la couche de base de données.

**Figure 8 : Mise en cluster avec regroupement de cartes reliées à deux commutateurs**

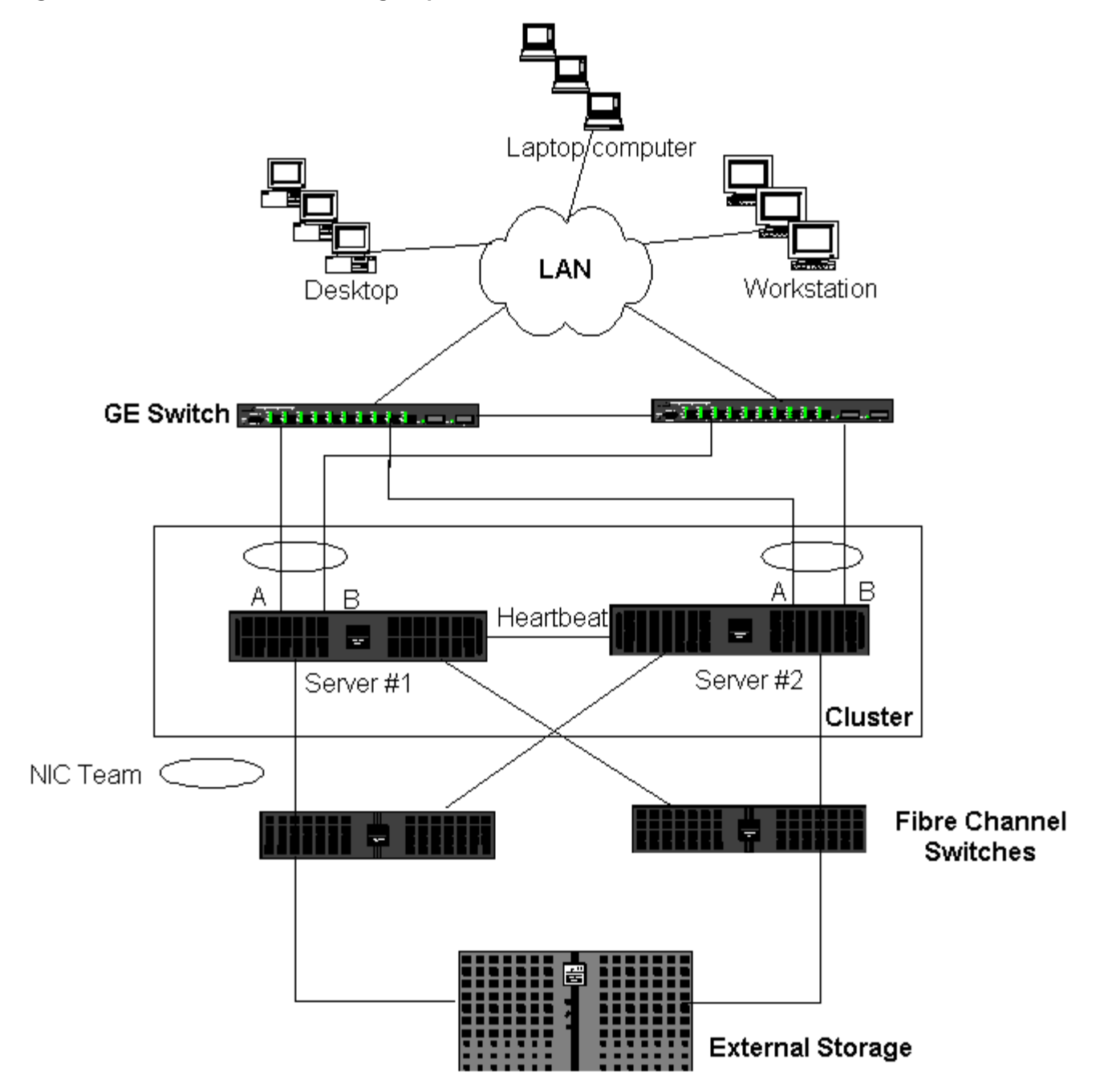

## **Regroupement et sauvegarde réseau**

### [Equilibrage de charge et reprise](#page-104-0)

### [Tolérance aux pannes](#page-104-0)

Lorsque vous effectuez des sauvegardes réseau dans un environnement non groupé, le débit global de la carte du serveur de sauvegarde peut être influencé du fait d'un trafic excessif et d'une surcharge de la carte. En fonction du nombre de serveurs de sauvegarde, de flux de données et de la vitesse de la bande, le trafic de sauvegarde peut facilement utiliser un pourcentage élevé de la bande passante de liaison au réseau, affectant ainsi les données de production et les performances de sauvegarde de la bande magnétique. Les sauvegardes réseau sont généralement constituées d'un serveur de sauvegarde dédié fonctionnant avec un logiciel de sauvegarde sur bande tel que NetBackup, Galaxy ou Backup Exec. Le serveur de sauvegarde est associé soit à une unité de sauvegarde sur bande SCSI, soit à une bandothèque connectée via un SAN Fiber-Channel. Les systèmes sauvegardés sur le réseau sont généralement appelés clients ou serveurs distants et sont équipés d'un agent logiciel de sauvegarde sur bande.La [Figure](#page-104-0) 9 représente un environnement non groupé classique 1 Gbit/s où une sauvegarde sur bande est mise en œuvre.

### **Figure 9 : Sauvegarde réseau sans regroupement**

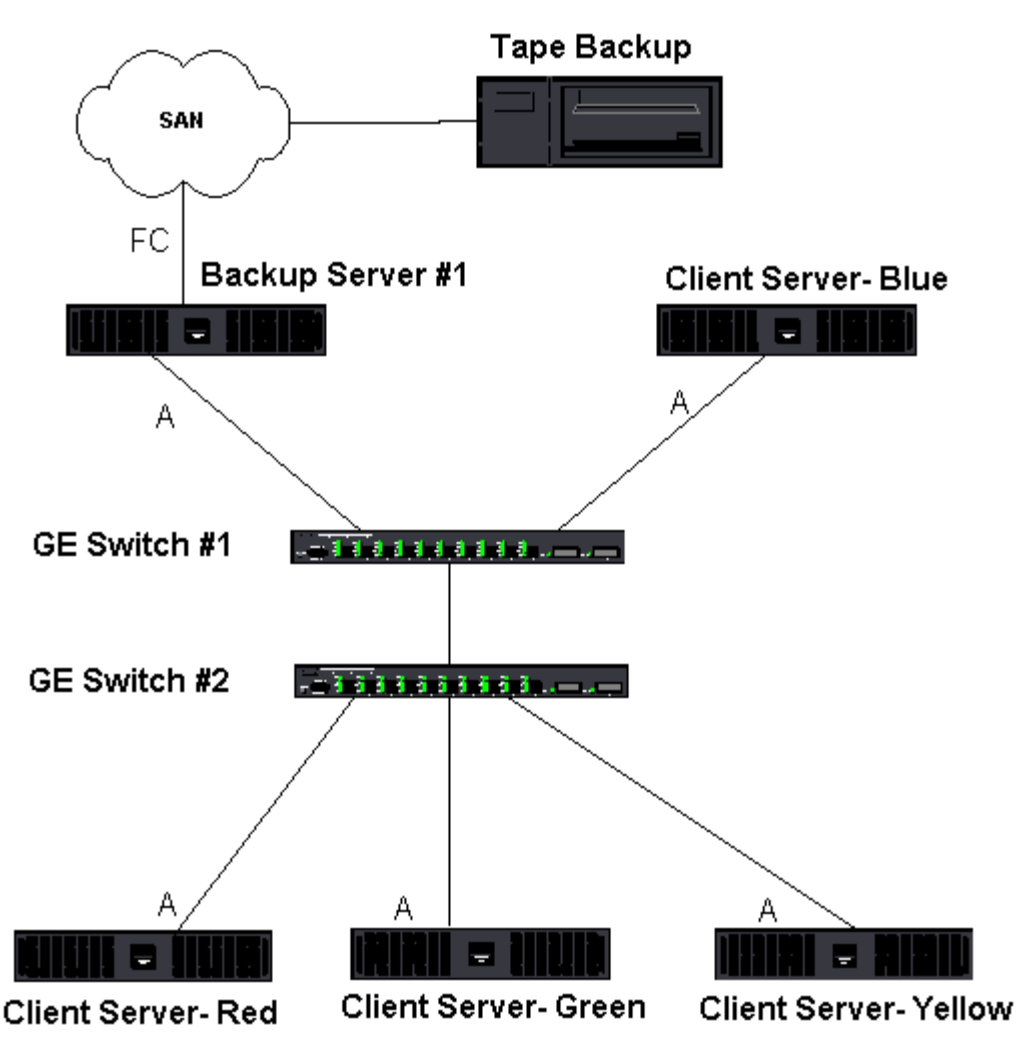

Dans la mesure où il existe quatre serveurs client, le serveur de sauvegarde peut transmettre simultanément quatre tâches de sauvegarde (une par client) à un autochargeur multi-pilote. Cependant, du fait de la liaison unique entre le commutateur et le serveur de sauvegarde, une sauvegarde en 4 flux peut facilement saturer la carte et la liaison. Si la carte du serveur de sauvegarde fonctionne à 1 Gbit/s (125 Mbit/s) et que chaque client peut transmettre des données en continu à 20 Mbit/s pendant la sauvegarde sur bande, le débit entre le serveur de sauvegarde et le commutateur sera de 80 Mbit/s (20 Mbit/s x 4), ce qui correspond à 64 % de la bande passante du réseau. Bien que situé dans la plage de bande passante, 64 % est un pourcentage élevé, en particulier si d'autres applications partagent la même liaison.

### **Equilibrage de charge et reprise**

Le débit global augmente à mesure que le nombre de flux de sauvegarde augmente. Cependant, chaque flux de données peut ne pas pouvoir conserver les mêmes performances dans un seul flux de sauvegarde à 25 Mo/s. En d'autres termes, bien qu'un serveur de sauvegarde puisse transmettre des données en continu à partir d'un client unique à 25 Mo/s, il est peu probable que 4 tâches de sauvegarde simultanées transmettent à 100 Mo/s (25 Mo/s x 4 flux). Bien que le débit global augmente à mesure que le nombre de flux de sauvegarde augmente, chaque flux de sauvegarde peut être affecté par les limitations du logiciel de sauvegarde sur bande ou de la pile réseau.

Pour qu'un serveur de sauvegarde sur bande utilise efficacement les performances de la carte et de la bande passante réseau lors de la sauvegarde de clients, une infrastructure réseau doit mettre en œuvre des fonctions de regroupement comme l'équilibrage de charge et la tolérance aux pannes. Les centres de données incluront les commutateurs redondants, l'agrégation des liaisons et la gestion des liaisons dans le cadre de leur solution de tolérance aux pannes. Bien que les pilotes de périphérique de regroupement agissent sur la circulation des données via les interfaces groupées et les chemins de reprise, cette opération est transparente pour les applications de sauvegarde sur bande et elle n'interrompt pas le processus de sauvegarde sur bande lors de la sauvegarde de systèmes distants sur le réseau.La [Figure](#page-104-0) 10 représente une topologie réseau qui illustre une sauvegarde sur bande dans un environnement groupé Broadcom et indique comment l'équilibrage de charge intelligent peut *équilibrer la charge* des données de sauvegarde sur bande pour plusieurs cartes groupées.

Le serveur client peut utiliser quatre chemins pour envoyer des données au serveur de sauvegarde, mais un seul de ces chemins sera désigné pendant le transfert de données. Le serveur client Rouge peut notamment utiliser le chemin suivant pour envoyer des données au serveur de sauvegarde :

Exemple de chemin : le serveur client Rouge envoie des données via la carte A, le commutateur 1 et la carte du serveur de sauvegarde A.

Le chemin désigné est déterminé par deux facteurs :

- Cache ARP du serveur client, qui pointe vers l'adresse MAC du serveur de sauvegarde. Ce facteur est déterminé par l'algorithme d'équilibrage de charge du trafic entrant du pilote intermédiaire Broadcom.
- L'interface de la carte physique du serveur client Rouge est utilisée pour transmettre les données. Ce facteur est déterminé par l'algorithme d'équilibrage de charge du trafic sortant du pilote intermédiaire Broadcom (voir [Trafic](#page-104-0) [sortant](#page-104-0) et [Trafic entrant \(SLB uniquement\).](#page-104-0)

L'interface groupée du serveur de sauvegarde transmet un G-ARP (Gratuitous Address Resolution Protocol) au serveur client Rouge, qui, à son tour, entraîne la mise à jour du cache ARP du serveur client avec l'adresse MAC du serveur de sauvegarde. Le mécanisme d'équilibrage de charge de l'interface groupée détermine l'adresse MAC incorporée au G-ARP. L'adresse MAC sélectionnée sert principalement de destination au transfert de données depuis le serveur client. Sur le serveur client Rouge, l'algorithme de regroupement SLB détermine laquelle des deux interfaces de carte va être utilisée pour transmettre les données. Dans cet exemple, les données du serveur client Rouge sont reçues sur l'interface de la carte A du serveur de sauvegarde. Pour illustrer les mécanismes SLB lorsqu'une charge supplémentaire est placée sur l'interface groupée, examinez le scénario lorsque le serveur de sauvegarde lance une deuxième opération de sauvegarde : une vers le serveur client Rouge et une vers le serveur client Bleu. L'itinéraire emprunté par le serveur client Bleu pour envoyer des données au serveur de sauvegarde dépend de son cache ARP, qui pointe vers l'adresse MAC du serveur de sauvegarde. Dans la mesure où la carte A du serveur de sauvegarde subit déjà la charge de son opération de sauvegarde avec le serveur client Rouge, le serveur de sauvegarde appelle l'algorithme SLB afin d'*informer* le serveur client Bleu (via un G-ARP) de la nécessité de mettre à jour son cache ARP afin de refléter l'adresse MAC de la carte B. Lorsque le serveur client Bleu doit transmettre des données, il utilise l'une de ses interfaces de carte, déterminée par son propre algorithme SLB. Le principal est que les données du serveur client Bleu soient reçues par l'interface de la carte B du serveur de sauvegarde et non pas l'interface de la carte A. C'est important car, dans la mesure où les deux flux de sauvegarde circulent simultanément, le serveur de sauvegarde doit *équilibrer la charge* des flux de données provenant de différents clients. Lorsque les deux flux de sauvegarde circulent, chaque interface de carte du serveur de sauvegarde traite une charge égale, équilibrant ainsi la charge des données entre les deux interfaces de carte.

Le même algorithme s'applique si une troisième et une quatrième opération de sauvegarde est lancée par le serveur de sauvegarde. L'interface groupée du serveur de sauvegarde transmet un G-ARP de monodiffusion aux clients de sauvegarde afin de les informer de la nécessité de mettre à jour leur cache ARP. Chaque client transmet ensuite les données de sauvegarde à l'adresse MAC cible du serveur de sauvegarde suivant un itinéraire donné.

### **Tolérance aux pannes**

En cas de défaillance d'une liaison réseau lors des opérations de sauvegarde sur bande, le trafic entre le serveur de sauvegarde et le client s'arrête et les tâches de sauvegarde échouent. Toutefois, si la topologie réseau a été configurée à la fois pour SLB Broadcom et la tolérance aux pannes de commutation, les opérations de sauvegarde sur bande peuvent continuer sans interruption malgré la défaillance de la de liaison. Tous les processus de reprise au sein du réseau sont transparents pour les applications logicielles de sauvegarde sur bande. Pour comprendre comment les flux de données de sauvegarde sont dirigés lors du processus de reprise du réseau, examinez la topologie de la [Figure](#page-104-0) 10. Le serveur client

Rouge transmet des données au serveur de sauvegarde via le chemin 1, mais une défaillance de liaison se produit entre le serveur de sauvegarde et le commutateur. Les données ne pouvant plus être envoyées du commutateur 1 à l'interface de la carte A du serveur de sauvegarde, elles sont redirigées depuis le commutateur #1 vers l'interface de la carte B du serveur de sauvegarde par le biais du commutateur 2. L'application de sauvegarde n'est pas informée de ce changement, car toutes les opérations de tolérance aux pannes sont gérées par l'interface de l'équipe de cartes et les paramètres de gestion des liaisons des commutateurs. Quant au serveur client, il fonctionne toujours comme s'il transmettait des données par le chemin d'origine.

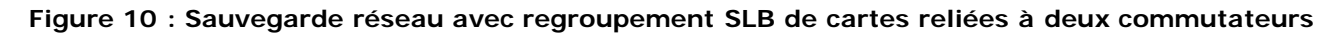

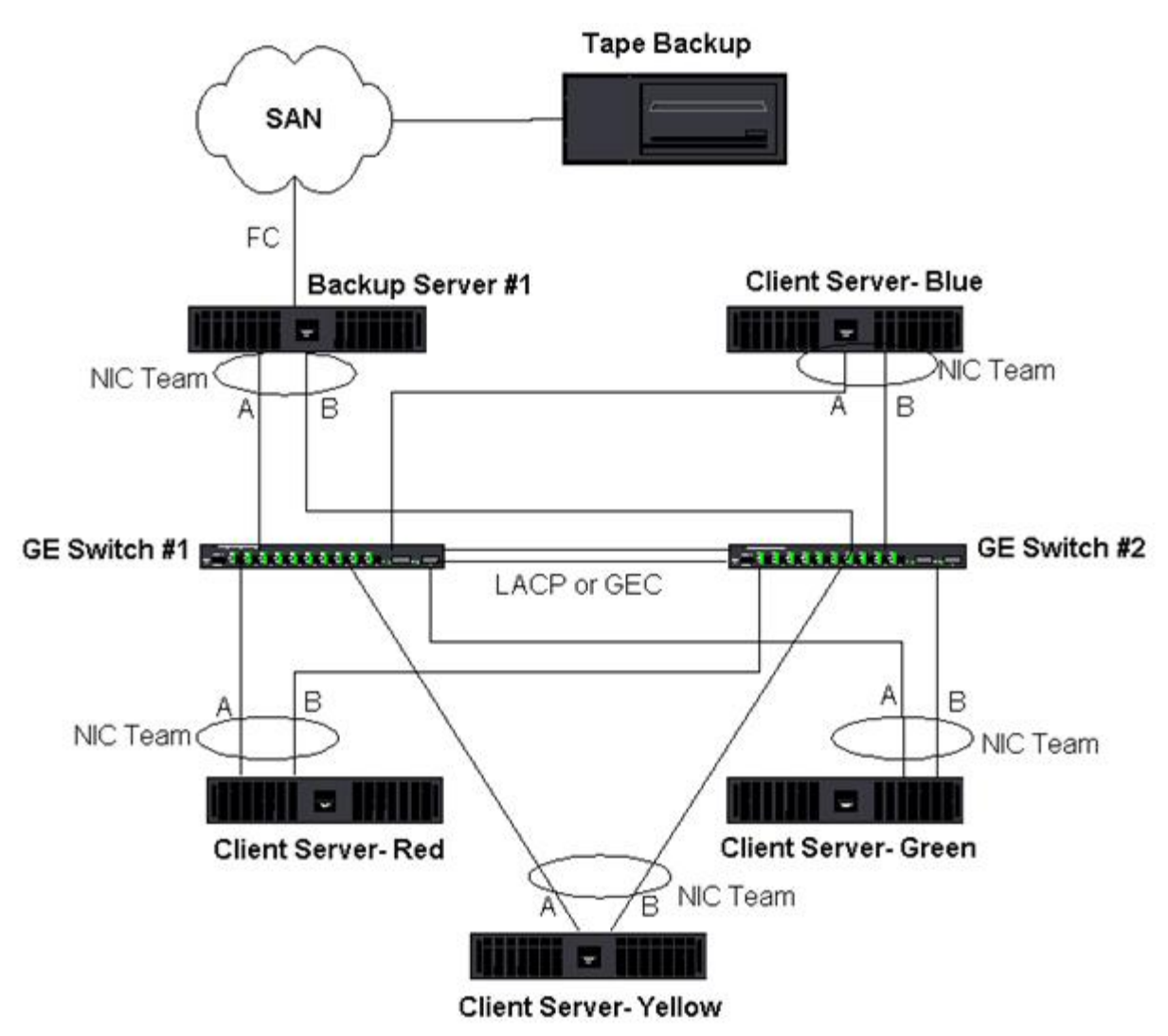

## **Résolution des problèmes de regroupement**

[Conseils pour la configuration du regroupement](#page-104-0)

### **[Procédures de dépannage](#page-104-0)**

Lorsqu'un analyseur de protocole est exécuté sur l'interface groupée d'une carte virtuelle, l'adresse MAC indiquée dans les trames transmises peut s'avérer incorrecte. L'analyseur n'indique pas les trames établies par BASP et indique l'adresse MAC de l'équipe et non l'adresse MAC de l'interface transmettant la trame. Nous vous recommandons d'utiliser le processus suivant pour surveiller une équipe :

- Mettez en miroir les ports de liaison montante provenant de l'équipe au niveau du commutateur.
- Si l'équipe occupe deux commutateurs, mettez également en miroir la gestion des liaisons d'interconnexion.
- Echantillonnez tous les ports en miroir séparément.
- Sur l'analyseur, utilisez une carte et un pilote qui ne filtrent pas les informations QoS et VLAN.

## **Conseils pour la configuration du regroupement**

Lorsque vous résolvez des problèmes de connectivité réseau ou de regroupement, vérifiez les points suivants.

- 1. Bien que Dell prenne en charge le regroupement SLB en vitesse mixte, il est préférable que toutes les cartes d'une équipe aient la même vitesse (Gigabit Ethernet ou Fast Ethernet). Pour les vitesses de 10 Gbit/s, il est fortement recommandé que toutes les cartes d'une même équipe fonctionnent à la même vitesse.
- 2. Si LiveLink n'est pas activé, désactivez STP ou activez un mode STP qui contourne les phases initiales (par exemple, Port Fast, Edge Port) pour les ports de commutation connectés à une équipe.
- 3. Tous les commutateurs auxquels l'équipe est directement connectée doivent posséder la même version matérielle, micrologicielle et logicielle pour être pris en charge.
- 4. Pour être groupées, les cartes doivent faire partie du même VLAN. Si plusieurs équipes sont configurées, chaque équipe doit se trouver sur un réseau distinct.
- 5. N'attribuez pas d'adresse administrée localement à une carte physique faisant partie d'une équipe.
- 6. Vérifiez que la gestion de l'alimentation est désactivée sur tous les éléments physiques d'une équipe.
- 7. Supprimez toutes les adresses IP statiques des éléments physiques de l'équipe avant de mettre l'équipe en place.
- 8. Une équipe qui demande un débit maximum doit utiliser LACP ou GEC/FEC. Dans ce cas, le pilote intermédiaire n'est responsable que de l'équilibrage de charge du trafic sortant et le commutateur effectue l'équilibrage de charge du trafic entrant.
- 9. Les équipes agrégées (802.3ad \ LACP et GEC\FEC) doivent être connectées à un seul commutateur prenant en charge IEEE 802.3a, LACP ou GEC/FEC.
- 10. Il n'est pas conseillé de connecter une équipe à un concentrateur, car ce type d'équipement prend uniquement en charge le mode semi-duplex. Les concentrateurs peuvent être connectés à une équipe à des fins de dépannage uniquement. La désactivation du pilote de périphérique d'une carte réseau membre d'une équipe LACP ou GEC/FEC peut provoquer des effets inverses à ceux escomptés sur la connectivité du réseau. Afin d'éviter les pertes de connexion au réseau, Broadcom vous recommande, dans un premier temps, de déconnecter physiquement la carte du commutateur, puis de désactiver ensuite le pilote du périphérique.
- 11. Vérifiez que les pilotes de base (miniport) et d'équipe (intermédiaire) sont de la même version. Dell ne teste pas et ne prend en charge l'utilisation combinée de pilotes de base et de regroupement de différentes versions.
- 12. Testez la connectivité de chaque carte physique avant le regroupement.
- 13. Testez le comportement de reprise et de reprise automatique de l'équipe avant de la placer dans un environnement de production.
- 14. Lorsque vous déplacez une équipe d'un réseau hors production vers un réseau de production, nous vous recommandons fortement de tester à nouveau la reprise et la reprise automatique.
- 15. Testez les performances de l'équipe avant de la placer dans un environnement de production.
- 16. Le regroupement réseau n'est pas pris en charge lorsque le trafic iSCSI circule via l'initiateur Microsoft iSCSI ou le téléchargement iSCSI. Vous devez utiliser MPIO à la place du regroupement réseau de Broadcom pour ces ports.
- 17. Pour des renseignements sur l'initialisation iSCSI et les restrictions du déchargement iSCSI, voir [Protocole iSCSI.](#page-78-0)

## **Procédures de dépannage**

Avant d'appeler le support technique Dell, assurez-vous d'avoir effectué les étapes suivantes de résolution des problèmes de connectivité réseau lorsque le serveur utilise le regroupement de cartes.

- 1. Vérifiez que le voyant de liaison de chaque carte est allumé et que tous les câbles sont connectés.
- 2. Vérifiez que les pilotes de base et intermédiaire correspondants appartiennent à la même version Dell et qu'ils sont correctement chargés.
- 3. Vérifiez la présence d'une adresse IP valide à l'aide de la commande ipconfig pour Windows.
- 4. Vérifiez que STP est désactivé, que Edge Port/Port Fast est activé sur les ports de commutation connectés à l'équipe ou que LiveLink est utilisé.
- 5. Vérifiez que les cartes et les commutateurs sont configurés de la même manière pour les fonctions Vitesse de liaison et Duplex.
- 6. Si possible, décomposez l'équipe et vérifiez séparément la connectivité de chaque carte pour confirmer que le problème est directement lié au regroupement.
- 7. Vérifiez que tous les ports de commutation connectés à l'équipe se trouvent sur le même VLAN.
- 8. Vérifiez que les ports de commutation sont configurés correctement pour le type d'équipe Generic Trunking

(FEC/GEC)/Projet 802.3ad en mode statique et que ce type correspond au type de regroupement de cartes. Si le système est configuré pour un type d'équipe SLB, assurez-vous que les ports de commutation correspondants *ne sont pas* configurés pour les types d'équipes Generic Trunking (FEC/GEC)/Projet 802.3ad en mode statique.

## **Foire aux questions**

**Question** : Dans quels cas l'équilibrage de charge du trafic n'est-il pas effectué ? Pourquoi l'équilibrage de charge du trafic est-il inégal entre les éléments d'une équipe ?

**Réponse** : La majorité du trafic n'utilise pas IP/TCP/UDP ou la majorité des clients se trouvent dans un autre réseau. L'équilibrage de charge en réception ne dépend pas de la quantité de trafic, mais du nombre de clients connectés au serveur.

**Question** : Quels sont les protocoles réseau pour lesquels un équilibrage de charge est effectué dans une équipe ? **Réponse** : Le logiciel de regroupement Broadcom prend uniquement en charge le trafic IP/TCP/UDP. Les autres types de trafic sont transférés vers la carte primaire.

**Question** : Avec SLB, pour quels protocoles l'équilibrage de charge est-il effectué et pour lesquels ne l'est-il pas ? **Réponse** : L'équilibrage de charge est effectué dans les deux sens pour les protocoles IP/TCP/UDP uniquement : en émission et en réception. Pour IPX, seul le trafic en émission est équilibré.

**Question** : Puis-je grouper un port fonctionnant à 100 Mbit/s et un port fonctionnant à 1 000 Mbit/s ? **Réponse** : L'utilisation de vitesses mixtes dans une équipe est seulement prise en charge pour les équipes Smart Load Balancing™ et 802.3ad.

**Question** : Puis-je grouper une carte fibre optique et une carte cuivre Gigabit Ethernet ? **Réponse** : Oui pour SLB et oui si le commutateur le permet dans FEC/GEC et 802.3ad.

**Question** : Quelle est la différence entre l'équilibrage de charge de la carte et NLB (Network Load Balancing) de Microsoft ? **Réponse** : L'équilibrage de charge de la carte est effectué au niveau d'une session réseau, alors que NLB est effectué au niveau de l'application serveur.

**Question** : Puis-je connecter les cartes groupées à un concentrateur ?

**Réponse** : Les ports groupés peuvent être connectés à un concentrateur à des fins de dépannage uniquement. Cependant, cette pratique n'est pas recommandée dans le cadre d'un fonctionnement normal car les performances pourraient être dégradées du fait des limitations des concentrateurs. Connectez plutôt les ports groupés à un commutateur.

**Question** : Puis-je connecter les cartes groupées aux ports d'un routeur ?

**Réponse :** Non. Tous les ports d'une équipe doivent se trouver sur le même réseau ; dans un routeur, en revanche, chaque port se trouve par définition sur un réseau distinct. Tous les modes de regroupement demandent à ce que le partenaire de liaison soit un commutateur de niveau 2.

**Question** : Puis-je utiliser le regroupement avec Microsoft Cluster Services ? **Réponse** : Oui. Le regroupement est pris en charge exclusivement sur le réseau public et non sur le réseau privé utilisé pour la liaison par pulsations.

**Question** : PXE peut-il fonctionner sur une carte virtuelle (équipe) ?

**Réponse** : Un client PXE fonctionne dans un environnement avant que le système d'exploitation ne soit chargé, ce qui signifie que les cartes virtuelles n'ont pas encore été activées. Si la carte physique prend en charge PXE, elle peut être utilisée comme client PXE, qu'elle fasse partie ou non d'une carte virtuelle lors de chargement du système d'exploitation. Les serveurs PXE peuvent fonctionner sur une carte virtuelle.

**Question** : WOL peut-il fonctionner sur une carte virtuelle (équipe) ?

**Réponse** : La fonctionnalité Réseau local de réveil fonctionne dans un environnement avant que le système d'exploitation ne soit chargé. Elle se déclenche lorsque le système est éteint ou en attente, aucune équipe n'est donc configurée.

**Question** : Quel est le nombre maximum de ports pouvant être groupés ? **Réponse** : Jusqu'à huit ports peuvent être attribués à une équipe.

**Question** : Quel est le nombre maximum d'équipes pouvant être configurées sur le même serveur ?

**Réponse** : Jusqu'à 16 équipes peuvent être configurées sur le même serveur.

**Question** : Pourquoi mon équipe perd-elle de la connectivité durant les 30 à 50 secondes suivant la restauration (reprise automatique) de la carte primaire ?

**Réponse** : Parce que STP fait passer le port de l'état bloqué à l'état actif. Vous devez activer Port Fast ou Edge Port sur les ports de commutation connectés à l'équipe ou utiliser LiveLink pour rendre compte du délai lié au protocole STP.

**Question** : Puis-je connecter une équipe de cartes reliées à des commutateurs différents ?

**Réponse** : Smart Load Balancing peut être utilisé avec plusieurs commutateurs car chaque carte physique du système utilise une seule adresse MAC Ethernet. Link Aggregation et Generic Trunking ne peuvent pas fonctionner entre plusieurs commutateurs car ces modes demandent à ce que toutes les cartes physiques partagent la même adresse MAC Ethernet.

**Question** : Comment mettre à niveau le pilote intermédiaire (BASP) ?

**Réponse** : Le pilote intermédiaire ne peut être mis à niveau via les propriétés de la connexion locale. Il doit être mis à niveau à l'aide du programme d'installation.

**Question** : Comment déterminer les statistiques de performances sur une carte virtuelle (équipe) ? **Réponse** : Dans Broadcom Advanced Control Suite, cliquez sur l'onglet Statistiques de la carte virtuelle.

**Question** : Puis-je configurer simultanément NLB et le regroupement ?

**Réponse** : Oui, mais seulement lorsque NLB est exécuté en mode multidiffusion (NLB n'est pas pris en charge avec MS Cluster Services).

**Question** : Le serveur de sauvegarde et les serveurs client sauvegardés doivent-ils être groupés ?

**Réponse** : Dans la mesure où le serveur de sauvegarde subit la charge de données la plus importante, il doit toujours être groupé pour l'agrégation de liaisons et la reprise. Cependant, un réseau entièrement redondant exige que les commutateurs et les clients de sauvegarde soient groupés pour la tolérance aux pannes et l'agrégation de liaisons.

**Question** : Lors des opérations de sauvegarde, l'algorithme de regroupement de cartes équilibre-t-il les charges des données au niveau de l'octet ou au niveau de la session ?

**Réponse** : Lorsque le regroupement de cartes est utilisé, l'équilibrage de charge des données n'est effectué qu'au niveau de la session et non au niveau de l'octet afin d'éviter les trames mal classées. L'équilibrage de charge du regroupement de cartes ne fonctionne pas de la même manière que d'autres mécanismes d'équilibrage de charge de stockage comme EMC PowerPath.

**Question** : Est-il nécessaire de configurer de manière spécifique le logiciel ou le matériel de sauvegarde sur bande pour qu'il fonctionne avec le regroupement de cartes ?

**Réponse** : Aucune configuration spécifique n'est nécessaire pour que le logiciel de sauvegarde sur bande fonctionne avec le regroupement. Le regroupement est transparent pour les applications de sauvegarde sur bande.

**Question** : Comment puis-je savoir quel pilote j'utilise actuellement ? **Réponse** : Dans tous les systèmes d'exploitation, la meilleure manière de vérifier la version du pilote est de repérer physiquement le fichier du pilote et d'en vérifier les propriétés.

**Question** : SLB peut-il détecter une défaillance de commutation si la tolérance aux pannes est activée ? **Réponse** : Non. SLB ne peut détecter que la perte de liaison entre le port groupé et son partenaire de liaison le plus proche. SLB ne peut détecter les défaillances de liaison sur d'autres ports.

**Question** : Où puis-je obtenir les derniers pilotes pris en charge ? **Réponse** : Consultez l'assistance technique Dell à l'adresse [http://support.dell.com](http://support.dell.com/) pour obtenir des mises à jour de pilote ou des documents de support.

**Question** : Pourquoi mon équipe perd-elle de la connectivité durant les 30 à 50 secondes suivant la restauration (reprise automatique après défaillance) de la carte primaire ?

**Réponse** : Lors d'une reprise automatique, la liaison est rétablie et le protocole STP configure le port sur blocage jusqu'à ce qu'il puisse passer à l'état actif. Vous devez activer Port Fast ou Edge Port sur les ports de commutation connectés à l'équipe pour empêcher la perte des communications causée par STP.

**Question** : Où puis-je surveiller les statistiques en temps réel d'une équipe de cartes dans un serveur Windows ? **Réponse** : Utilisez Broadcom Advanced Control Suite (BACS) pour contrôler les compteurs généraux, IEEE 802.3 et personnalisés.

**Question** : Quelles fonctions ne sont pas prises en charge dans une équipe multi-fournisseur ? **Réponse** : Les fonctions TOE, identification VLAN et RSS ne sont pas prises en charge dans une équipe multi-fournisseur.

## **Annexe A : Messages du journal des événements**

- [Messages du journal des événements sous Windows](#page-104-0)
- [Pilote de base \(carte physique/miniport\)](#page-104-0)
- [Pilote intermédiaire \(carte virtuelle/équipe\)](#page-104-0)
- [Virtual Bus Driver \(VBD\)](#page-104-0)

## **Messages du journal des événements sous Windows**

Les messages d'état du journal des événements Windows du pilote de base et du pilote intermédiaire connus pour les cartes NetXtreme II de Broadcom sont répertoriés dans le [Tableau](#page-104-0) 8 et le [Tableau](#page-104-0) 9. Lors du chargement d'un pilote de carte Broadcom, Windows indique un code d'état dans l'observateur d'événements système. Ces codes d'événement peuvent être répartis en deux types d'entrées si les deux pilotes sont chargés (une série pour le pilote de base ou miniport et une autre série pour le pilote intermédiaire ou de regroupement).

## **Pilote de base (carte physique/miniport)**

Le pilote de base est identifié par **L2ND** source.Le [Tableau](#page-104-0) 8 répertorie les messages du journal des événements pris en charge par le pilote de base, explique la cause du message et indique l'action recommandée.

Avis Dans [Tableau](#page-104-0) 8, les messages n°1 à 17 s'appliquent aux pilotes NDIS 5.x et NDIS 6.x et les messages n°18 à 23 s'appliquent uniquement au pilote NDIS 6.x.

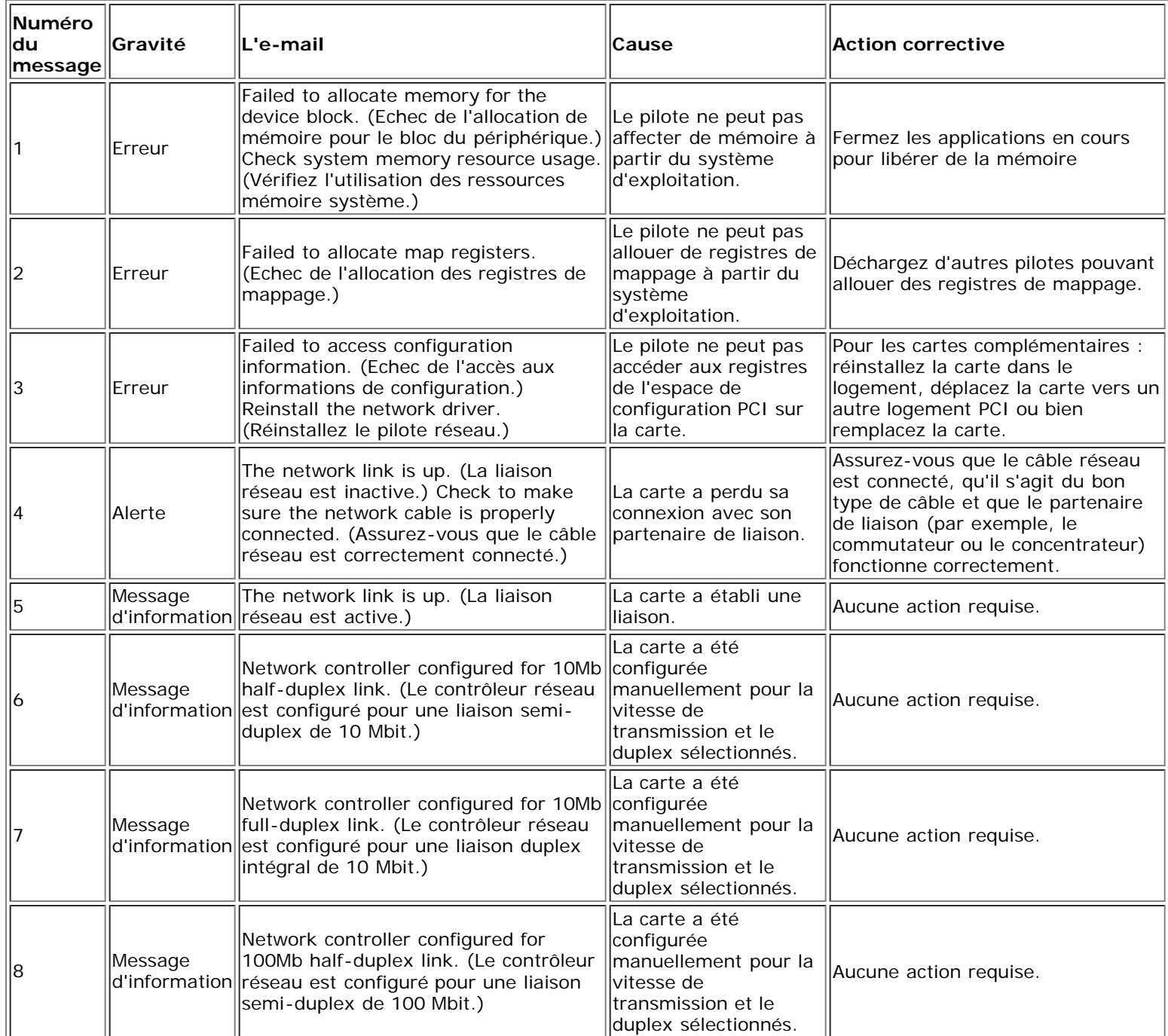

#### **Tableau 8 : Messages du journal des événements du pilote de base**

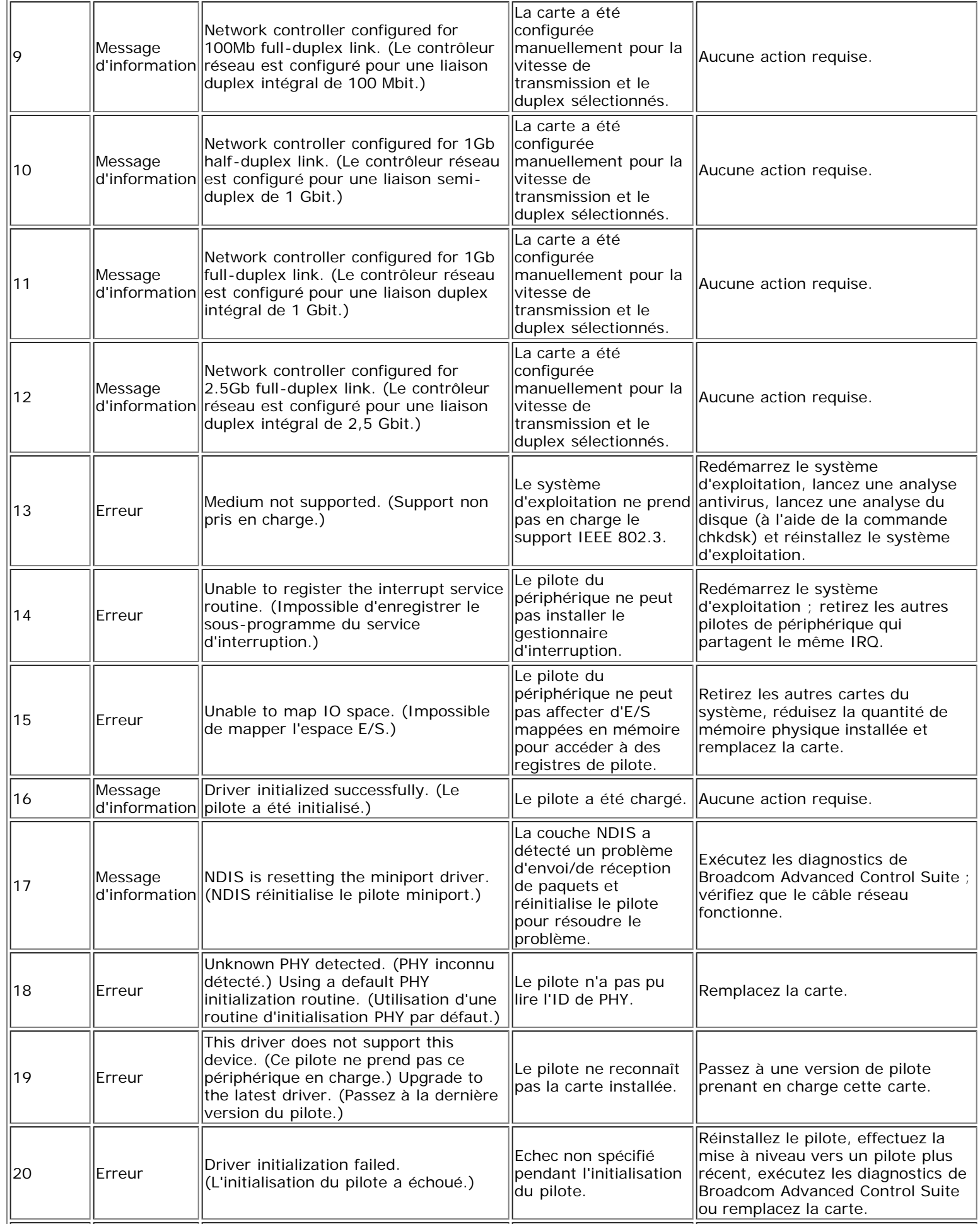

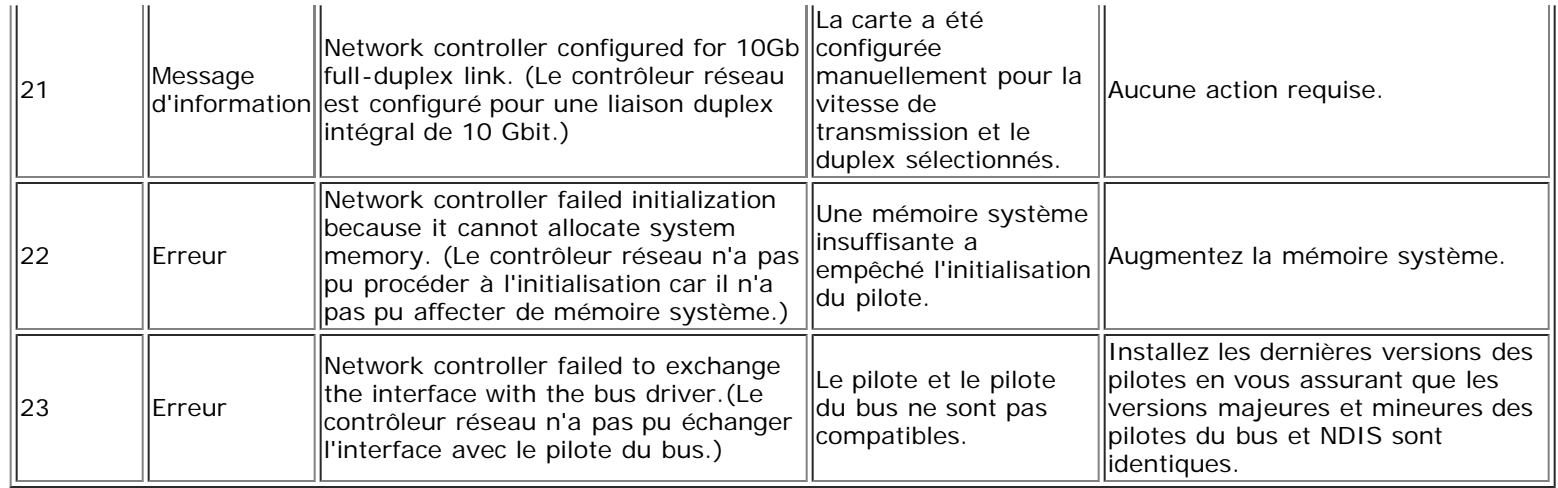

## **Pilote intermédiaire (carte virtuelle/équipe)**

Le pilote intermédiaire est identifié par **BLFM** source quelle que soit la version du pilote de base.Le [Tableau](#page-104-0) 9 répertorie les messages du journal des événements pris en charge par le pilote intermédiaire, explique la cause du message et indique l'action recommandée.

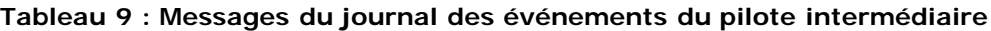

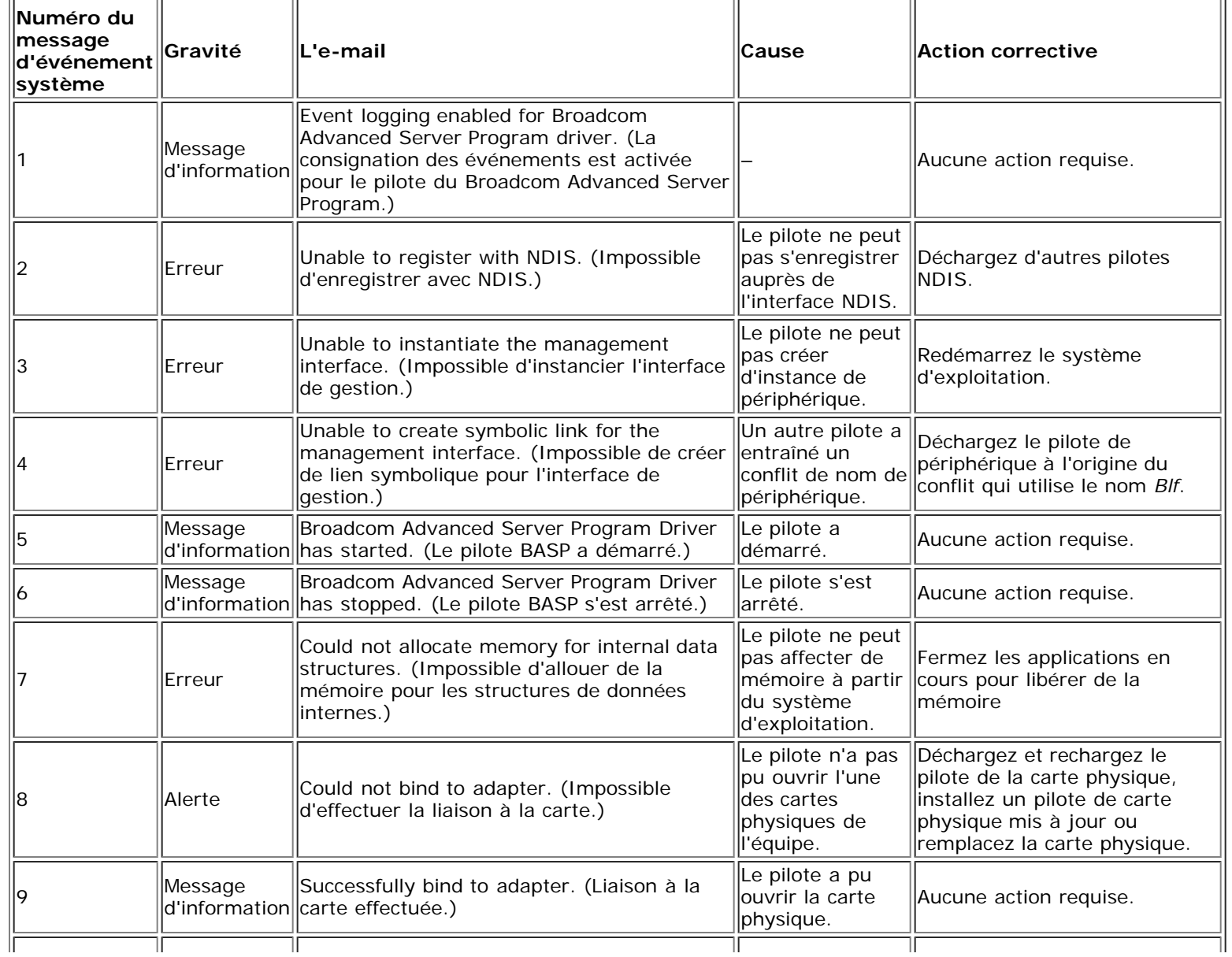

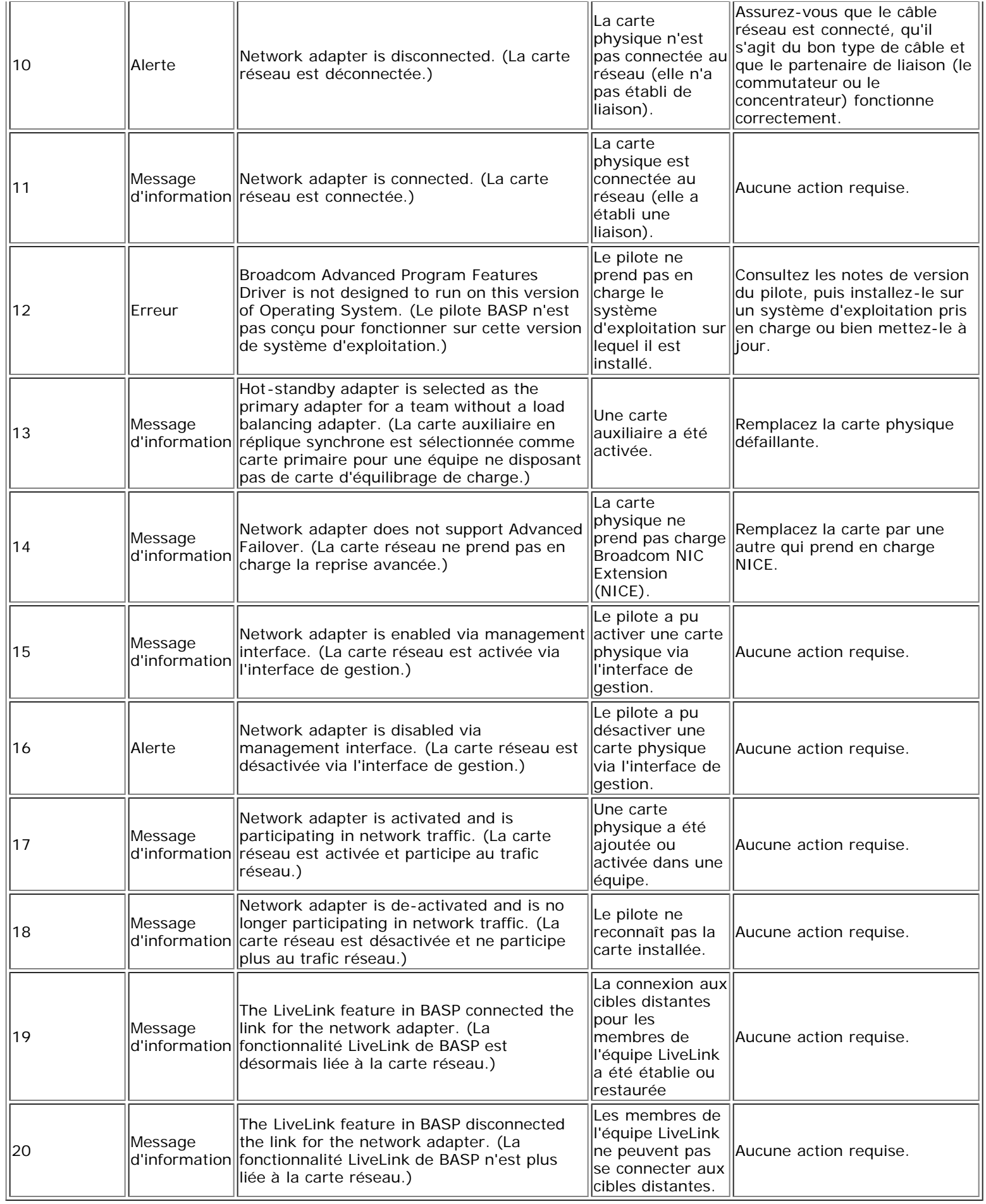

## **Virtual Bus Driver (VBD)**

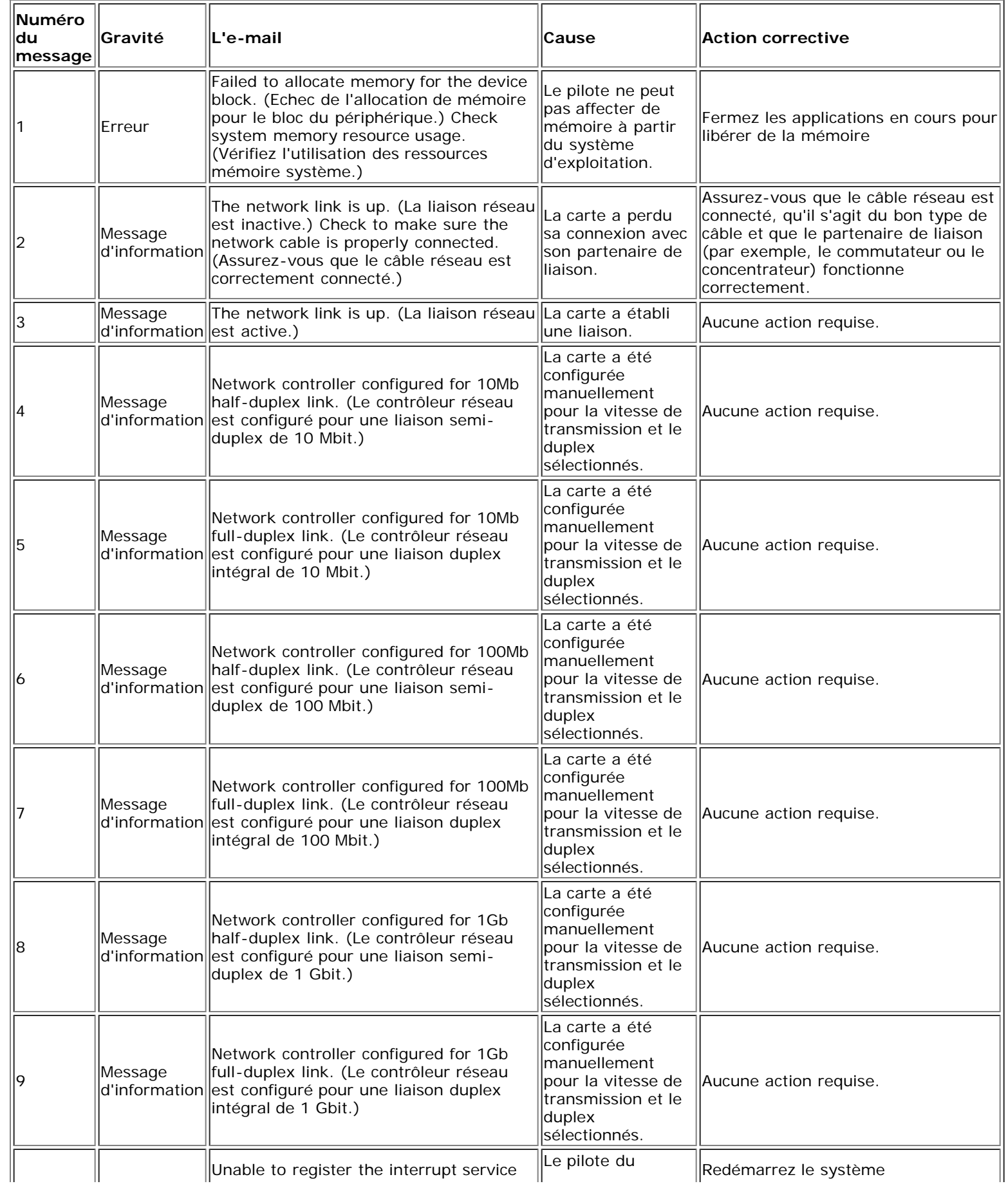

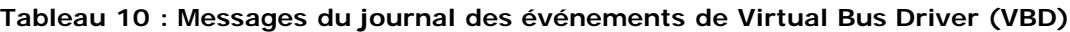

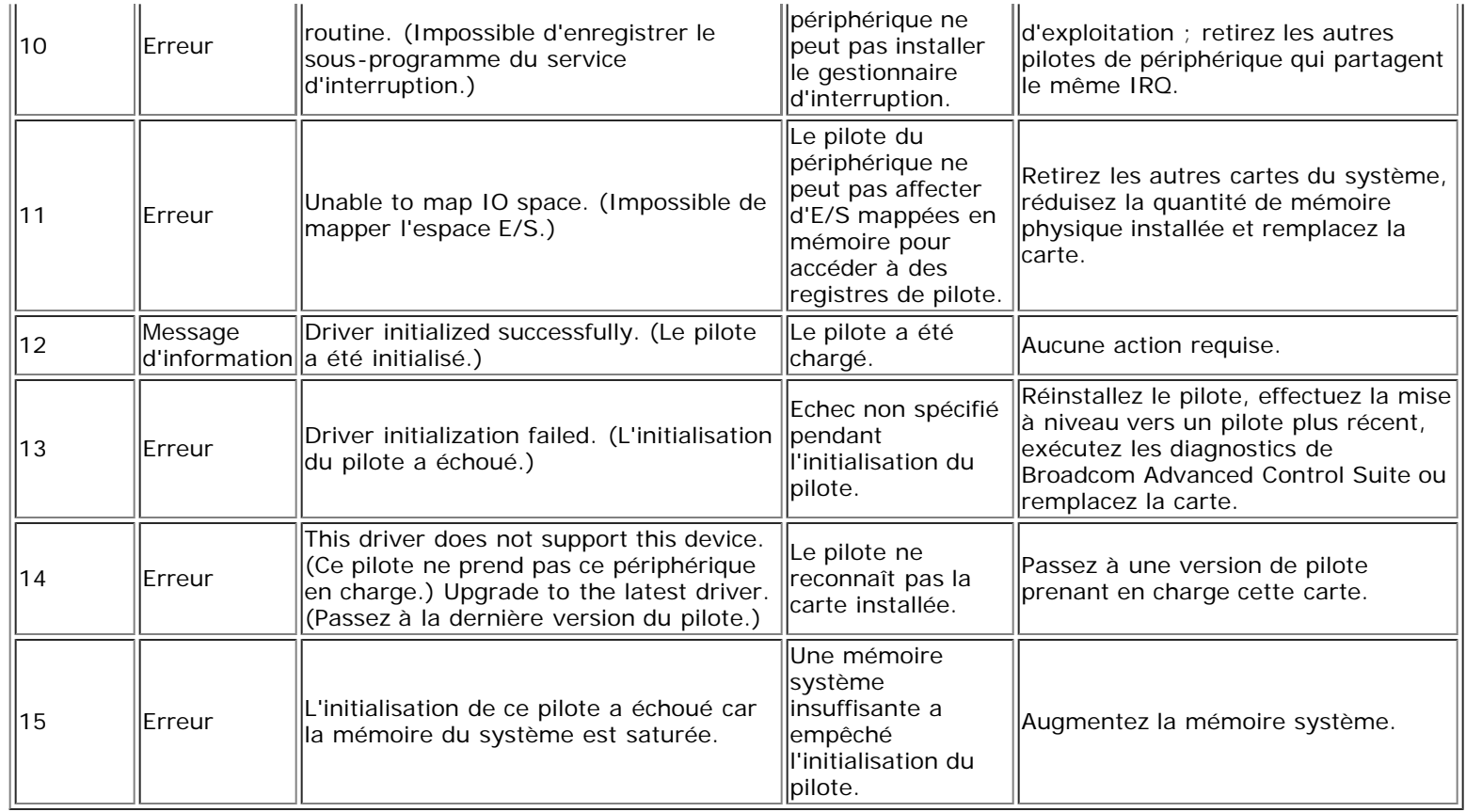

Lisez toutes les [Restrictions et exclusions de garantie.](#page-0-0)

[Retour au sommaire](#page-0-0)

#### <span id="page-143-0"></span>[Retour au sommaire](#page-0-0)

# **Partitionnement NIC : Guide de l'utilisateur de la carte réseau Broadcom NetXtreme II®**

**[Présentation](#page-143-0)** 

[Configuration du partitionnement NIC](#page-143-0)

## **Présentation**

Le partitionnement NIC (NPAR) divise un NIC Broadcom NetXtreme II 10 Gigabit Ethernet en plusieurs NIC virtuels en créant plusieurs fonctions physiques PCI par port. Chaque fonction PCI est associée à un NIC virtuel différent. Dans le système d'exploitation et sur le réseau, chaque fonction physique apparaît comme un port NIC séparé.

Remarque : La vitesse de liaison ne peut pas être configurée pour 1 Gbit/s lorsque le partitionnement NPAR est activé.

Le nombre de partitions pour chaque port est de quatre, ce qui signifie qu'un NIC à deux ports peut avoir jusqu'à huit partitions. Chaque partition agit comme s'il s'agissait d'un port NIC indépendant.

Remarque : Sur des cartes à deux ports :

- Les ports 1 G ne prennent pas en charge NPAR.
- Sur les ports 10 G, seules deux fonctions par port sont prises en charge.

Voici quelques-uns des avantages d'un NIC 10 Gbit/s partitionné :

- Moins de câbles et de ports si le NIC partitionné remplace plusieurs NIC 1 Gbit/s.
- Segmentation du serveur avec des sous-réseaux/VLAN distincts.
- Haute disponibilité du serveur avec possibilité de basculement NIC et agrégation de la bande passante des liaisons NIC.
- Virtualisation des entrées/sorties de serveur avec un système d'exploitation virtuel et prise en charge des systèmes d'exploitation monolithiques.
- Aucune modification du système d'exploitation requise.
- Prise en charge des regroupements de type SLB.

## **Systèmes d'exploitation pris en charge pour le partitionnement NIC**

Les cartes 10 Gigabit Ethernet NetXtreme II de Broadcom prennent en charge le partitionnement NIC sur les systèmes d'exploitation suivants :

- Famille Windows Server 2008
- Famille Windows Server 2012
- Linux 64 bits, RHEL 5.5 et versions ultérieures, SLES11 SP1 et versions ultérieures
- VMware ESX, ESXi 4.1, ESXi 5.0 et ESXi 5.1.

Remarque : Les systèmes d'exploitation Linux 32 bits présentent une mémoire limitée pour les structures de données du noyau. C'est pour cette raison qu'il est recommandé d'utiliser uniquement des systèmes Linux 64 bits lors de la configuration de NPAR.

## **Configuration du partitionnement NIC**

Lorsque le partitionnement NIC est activé sur une carte, par défaut, seuls les déchargements du moteur de déchargement TCP (TOE) sont configurés sur chaque fonction physique (FP). Vous devez configurer explicitement les déchargements sur une FP pour utiliser la fonctionnalité de déchargement FCoE et iSCSI sur une carte.

Le partitionnement NIC peut être configuré via l'utilitaire CCM (Comprehensive Configuration Management) de Broadcom.
Partitionnement NIC : Guide de l'utilisateur de la carte réseau Broadcom NetXtreme II®

Certains fabricants fournissent un utilitaire propriétaire pour configurer NPAR. Si tel est le cas, reportez-vous à la documentation fournie par le fabricant pour plus d'informations sur la configuration NPAR sur des cartes Broadcom NetXtreme II-10 Gigabit Ethernet.

Remarque : En mode NPAR, SR-IOV ne peut pas être activé sur une FP sur laquelle le déchargement de stockage (FCoE ou iSCSI) est configuré. Cela ne s'applique pas aux cartes en Fonction unique (FU).

Configuration du partitionnement NIC via l'utilitaire CCM

- 1. Sélectionnez le NIC dans la **liste de périphériques**.
- 2. Dans le **menu principal**, sélectionnez **Configuration matérielle du périphérique**.
- 3. Modifiez le paramètre **Mode multifonction** sur **NPAR**.
- 4. Configurez les paramètres du NIC pour votre configuration en fonction des différentes options indiquées dans le [Tableau](#page-143-0) 1.

Le [Tableau](#page-143-0) 1 répertorie les différents paramètres de configuration disponibles dans l'écran **Configuration du partitionnement NIC**.

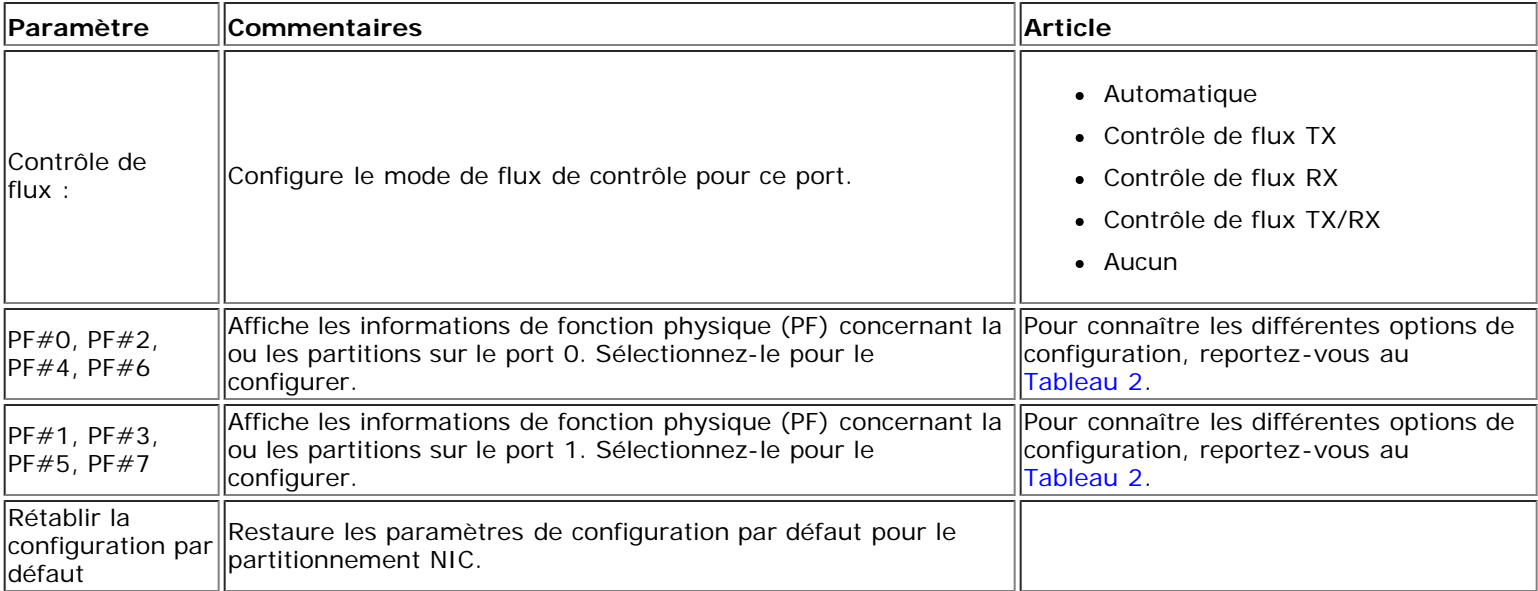

## **Tableau 1 : Options de configuration**

Le [Tableau](#page-143-0) 2 décrit les fonctions disponibles à l'écran **PF# X**.

## **Tableau 2 : Description des fonctions**

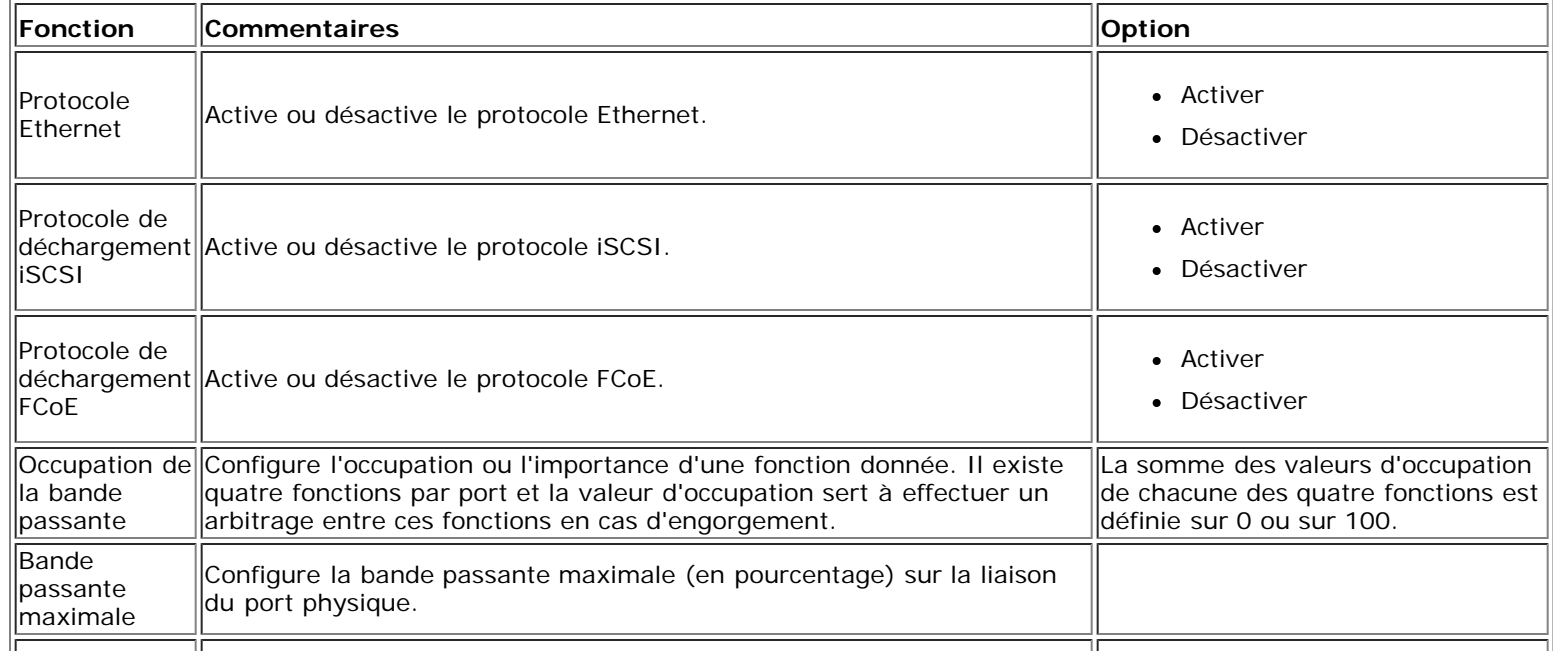

Partitionnement NIC : Guide de l'utilisateur de la carte réseau Broadcom NetXtreme II®

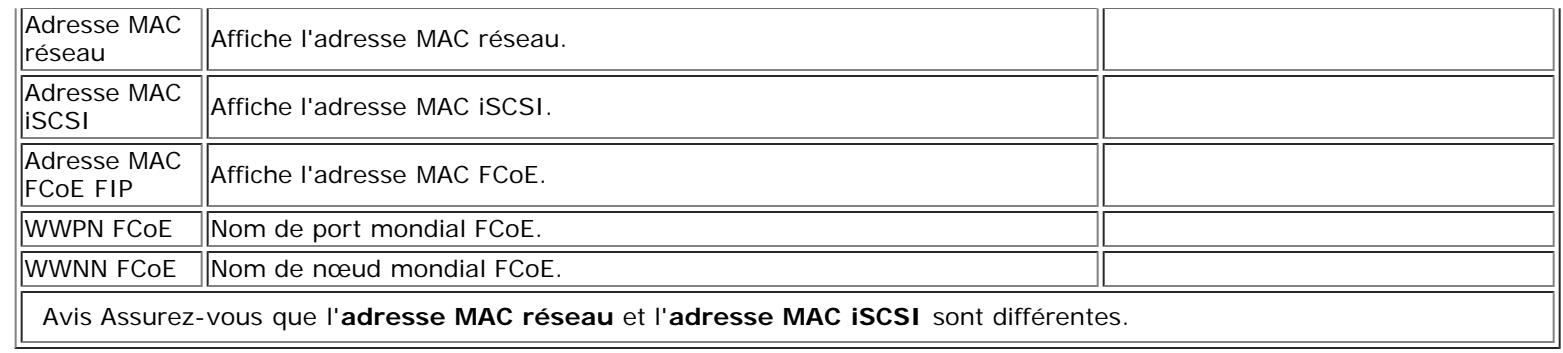

La configuration de valeurs **Occupation de la bande passante** identiques pour toutes les fonctions produit différents effets selon les valeurs réelles utilisées pour la configuration. Par exemple, lorsque toutes les fonctions sont configurées sur « 0 » ou « 25 », les déchargements configurés sur ces fonctions peuvent présenter divers paramètres de bande passante même si, logiquement, ils étaient supposés produire le même effet. Prenons l'exemple suivant :

Supposons que les quatre fonctions soient configurées avec les six déchargements, comme suit.

### **Fonction 0**

- Ethernet
- FCoE

### **Fonction 1**

Ethernet

### **Fonction 2**

Ethernet

## **Fonction 3**

- Ethernet
- $\cdot$  iSCSI
- Si le paramètre **Occupation de la bande passante** est configuré sur « 0 » pour les quatre FP, les six déchargements se partagent alors la même bande passante, à parts égales. Dans ce cas, chaque déchargement se verra attribuer environ 16,67 % de la bande passante totale.
- Si le paramètre **Occupation de la bande passante** est configuré sur « 25 » pour les quatre FP, les chargements Ethernet et FCoE sur la fonction 0 et les déchargement Ethernet et iSCSI sur la fonction 3 se verront alors attribuer environ 12,5 % de la bande passante totale. Les déchargements Ethernet sur les fonctions 1 et 2, quant à eux, se verront attribuer environ 25 % de la bande passante totale.

Remarque : Certains fournisseurs permettent de définir une limite minimale de l'occupation de la bande passante qui peut être configurée pour chaque fonction. Pour plus de détails, reportez-vous la documentation spécifique au fournisseur.

Lisez toutes les [Restrictions et exclusions de garantie](#page-0-0).

[Retour au sommaire](#page-0-0)

#### <span id="page-146-0"></span>[Retour au sommaire](#page-0-1)

## **Fibre Channel Over Ethernet : Guide de l'utilisateur de la carte réseau Broadcom NetXtreme II®**

- **O** [Présentation](#page-146-0)
- [Démarrage FCoE depuis un SAN](#page-146-0)
- [Configuration de FCoE](#page-146-0)

## **Présentation**

Dans les centres de données d'aujourd'hui, on utilise plusieurs réseaux, notamment des NAS (Network Attached Storage), des réseaux de gestion, IPC et de stockage, pour atteindre les performances et la polyvalence désirées. Outre iSCSI pour les solutions de stockage, on peut également utiliser le Fibre Channel over Ethernet (FCoE) avec les C-NIC Broadcom qui le peuvent. FCoE est une norme qui permet de transférer le protocole Fibre Channel par Ethernet tout en préservant les infrastructures et les investissements de capital Fibre Channel existants grâce à un classement des trames FCoE et FIP (FCoE Initialization Protocol).

Les fonctionnalités FCoE suivantes sont prises en charge :

- Classement des récepteurs des trames FCoE et FIP. FIP est le protocole d'initialisation FCoE utilisé pour établir et entretenir les connexions.
- Déchargement CRC du récepteur
- Déchargement CRC de l'émetteur
- File d'attente dédiée définie pour le trafic Fibre Channel
- Data Center Bridging (DCB) offre un comportement sans perte avec Priority Flow Control (PFC)
- DCB attribue un partage de la bande passante de liaison au trafic FCoE avec ETS (Enhanced Transmission Selection)

DCB prend en charge les matrices de stockage, de gestion, de calcul et de communication sur une seule matrice physique plus simple à déployer, mettre à niveau et entretenir que des réseaux Ethernet standard. La technologie DCB permet aux C-NIC Broadcom qui le peuvent d'offrir une livraison des données sans perte, une latence plus faible et un partage de la bande passante basé sur les normes pour les liaisons physiques des centres de données. Le DCB prend en charge les flux de trafic de FCoE, iSCSI, NAS (Network-Attached Storage), gestion et IPC. Pour plus d'informations sur DCB, voir [Utilisation de Data Center Bridging \(DCB\)](#page-177-0).

## **Démarrage FCoE depuis un SAN**

Cette section décrit les procédures d'installation et de démarrage pour les systèmes d'exploitation Windows, Linux, ESX et Solaris.

Remarque : L'initialisation FCoE depuis SAN n'est pas prise en charge sur ESXi 5.0. L'initialisation ESX depuis SAN est prise en charge sur ESXi 5.1 et versions ultérieures.

La section suivante détaille l'installation et la configuration BIOS de l'environnement de démarrage avant l'installation du SE.

### **Préparation du BIOS système pour la version de FCoE et le démarrage**

#### **Modifier l'ordre de démarrage du système**

L'initiateur Broadcom doit être la première entrée dans l'ordre de démarrage du système. La deuxième entrée doit être le support d'installation du SE. Il est important que l'ordre de démarrage soit correctement défini sous peine de voir l'installation ne pas se dérouler convenablement. Soit la LUN de démarrage désirée ne sera pas détectée, soit elle le sera mais marquée hors ligne.

#### **Spécifier le protocole de démarrage du BIOS (si nécessaire)**

Sur certaines plates-formes, le protocole de démarrage doit être configuré via la configuration BIOS du système. Sur tous les autres systèmes, le protocole d'initialisation est spécifié grâce à l'utilitaire Comprehensive Configuration Management (CCM) de Broadcom. Pour ces systèmes, cette étape n'est pas nécessaire.

### **Préparer Broadcom Multiple Boot Agent pour le démarrage FCoE**

1. Lors du POST système, appuyez sur **CTRL+S** sur la bannière Broadcom NetXtreme Ethernet Boot Agent pour appeler l'utilitaire CCM.

Press Ctrl-S to Configure Device (MAC Address - A4BADB4FF178) All of the disks from your previous configuration are gone. If this is an unexpected message, then please power off your system and check your cables to ensure all disks are present. Press any key to continue, or 'C' to load the configuration utility. 0 Virtual Drive(s) found on the host adapter. 0 Virtual Drive(s) handled by BIOS Broadcom NetXtreme Ethernet Boot Agent Copyright (C) 2000-2010 Broadcom Corporation All rights reserved. Press Ctrl-S to enter Configuration Menu

2. Sélectionnez le périphérique par lequel le démarrage doit être configuré.

Remarque : IMPORTANT : Lors de l'exécution en mode de partitionnement NIC (NPAR), l'initialisation FCoE est uniquement prise en charge lorsqu'une personnalité FCoE est attribuée à la première fonction de chaque port. L'initialisation FCoE n'est pas prise en charge lorsque la personnalité FCoE est attribuée à toute autre fonction.

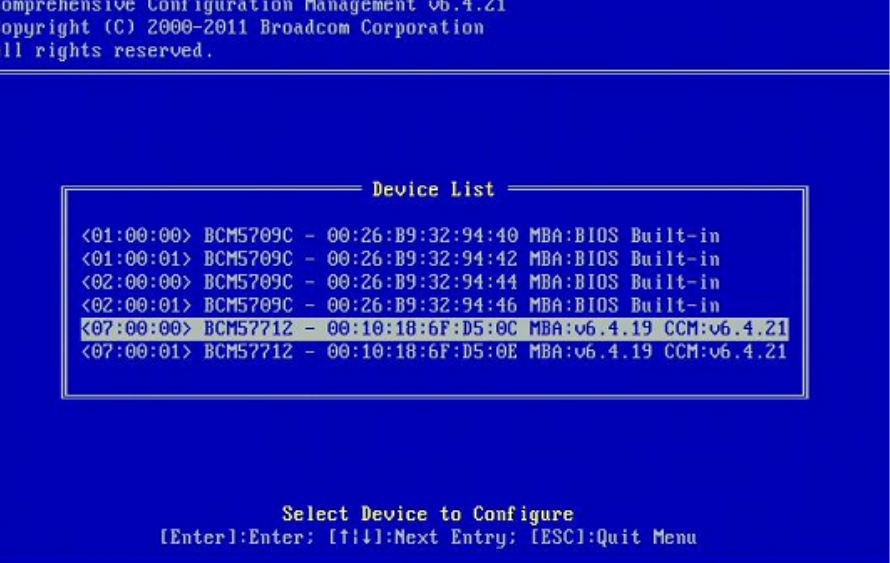

3. Assurez-vous que DCB/DCBX est activé sur le périphérique. Le démarrage FCoE est uniquement pris en charge sur les configurations compatibles DCBX. Il faut donc activer DCB/DCBX et le pair de liaison directement joint doit également être compatible DCBX grâce à des paramètres qui permettent une synchronisation DCBX complète.

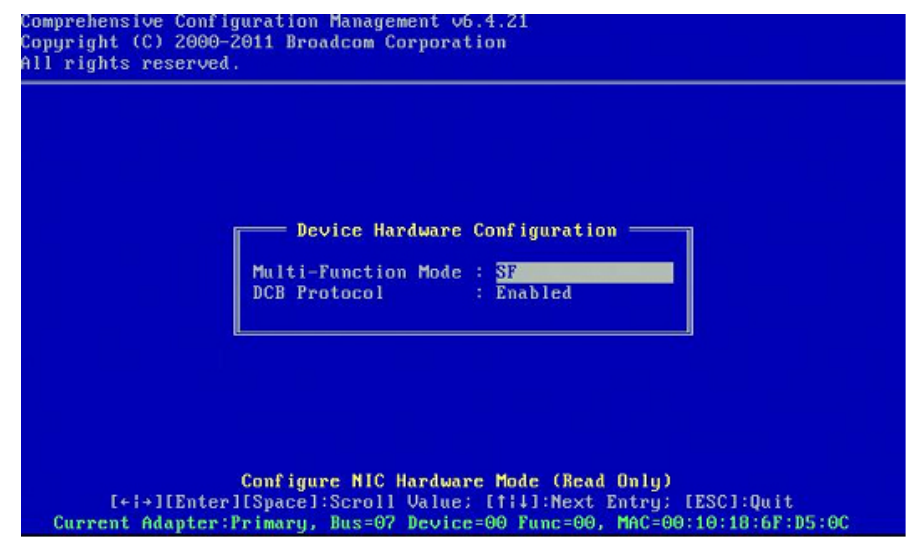

4. Sur certaines plates-formes, vous devrez peut-être définir le protocole de démarrage via la configuration du BIOS système dans le volet des périphériques intégrés, comme décrit ci-dessus.

Pour tous les autres périphériques, définissez le champ **Protocole de démarrage** sur **FCoE** dans le menu de configuration MBA via CCM.

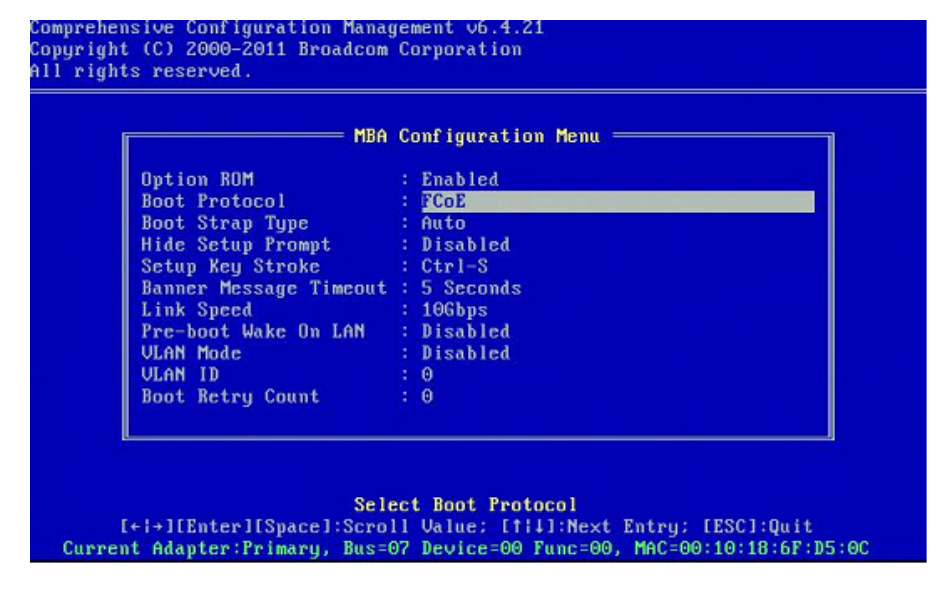

5. Configurez la cible de démarrage désirée et la LUN. Dans le menu Informations sur la cible, sélectionnez le premier chemin disponible.

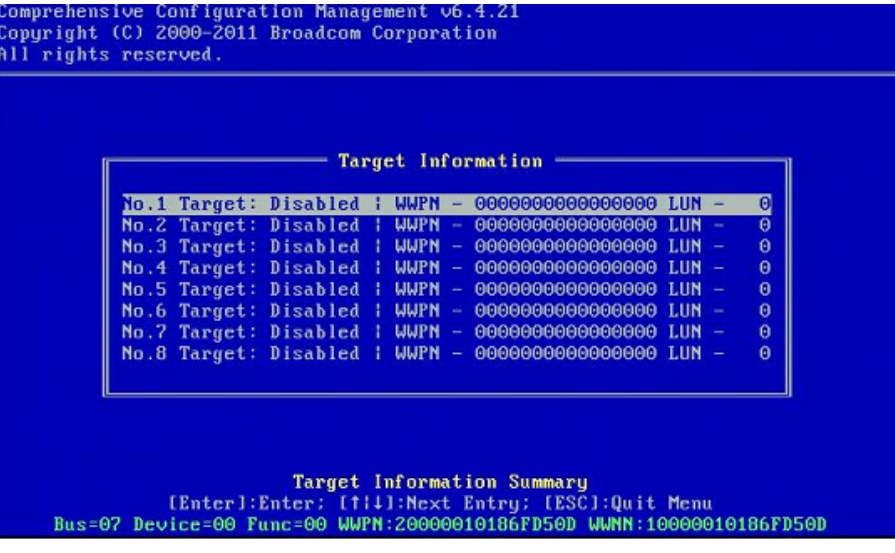

6. Activez le champ **Connecter**. Entrez les informations WWPN cibles et LUN de démarrage de la cible à utiliser pour le démarrage.

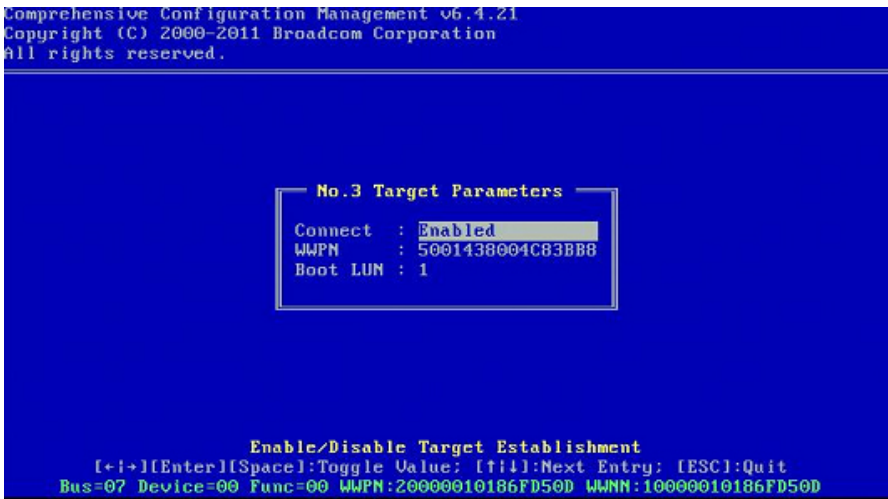

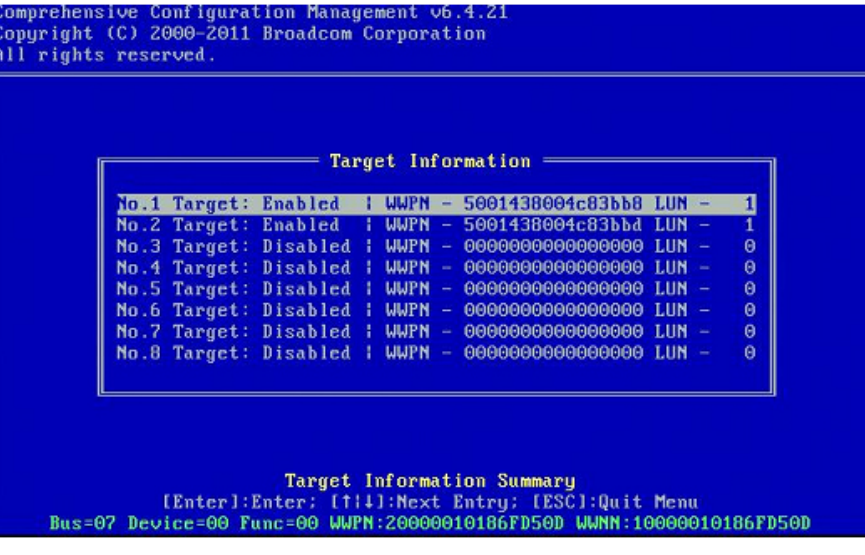

- 7. Appuyez sur **Echap** jusqu'à ce que vous soyez invité à quitter et à enregistrer les modifications.
- 8. Passez à l'installation du SE une fois l'accès au stockage mis en place dans le SAN.

#### **Mise en place de l'accès au stockage dans le SAN**

L'accès au stockage est constitué d'une mise en place de zone et d'une présentation sélective de la LUN de stockage, chacune étant généralement mise en place par WWPN de l'initiateur. Il existe deux chemins principaux pour approcher l'accès au stockage :

- [Pré-mise en place](#page-146-0)
- [Méthode CTRL+R](#page-146-0)

#### **Pré-mise en place**

Pendant la pré-mise en place, notez le WWPN de l'initiateur et modifiez manuellement le zonage de matrice et la présentation sélective de la LUN de stockage afin d'autoriser l'accès approprié à l'initiateur.

Le WWPN de l'initiateur est visible au bas de l'écran dans la fenêtre de configuration de la cible de démarrage FCoE.

Le WWPN de l'initiateur peut également être directement inféré à partir de l'adresse MAC FIP associée à l'interface ou aux interfaces prévue(s) pour le démarrage. Sur votre carte, deux adresses MAC sont imprimées sur des auto-collants placés sur la cage SFP+. Le MAC FIP se termine par un chiffre impair. Le WWPN est 20:00: + <MAC FIP>. Par exemple, si le MAC FIP est 00:10:18:11:22:33, alors le WWPN sera 20:00:00:10:18:11:22:33.

Remarque : Le WWPN par défaut est 20:00: + <MAC FIP>. Le WWNN par défaut est 10:00: + <MAC FIP>.

Remarque : Dans les configurations FlexAddress Dell, le MAC du SAN/FIP peut être écrasé par le système de gestion du châssis de la lame.

#### **Méthode CTRL+R**

La méthode CTRL+R permet d'utiliser l'initiateur de démarrage pour amener la liaison et la connexion à toutes les matrices et cibles disponibles. Grâce à cette méthode, vous pouvez vous assurer que l'initiateur est connecté à la matrice/cible avant d'effectuer les modifications de mise en place et, en tant que tel, peut y procéder manuellement sans y entrer les WWPN.

- 1. Configurez au moins une cible de démarrage via l'utilitaire CCM, comme décrit ci-dessus.
- 2. Permettez au système d'essayer de démarrer via l'initiateur sélectionné.
- 3. Une fois le démarrage par l'initiateur commencé, il débute par la synchronisation DCBX, la détection de FIP, la connexion à la matrice, à la cible et par les vérifications de préparation de la LUN. A la fin de chacune de ces phases, si l'initiateur n'est pas en mesure de passer à la suivante, MBA offre la possibilité d'appuyer sur **CTRL+R**.
- 4. Une fois CTRL+R activé, l'initiateur de démarrage maintient une liaison avec la phase réussie la plus récente et vous laisse le temps de procéder aux corrections de mise en place

nécessaires pour passer à la phase suivante.

- 5. Si l'initiateur se connecte à la matrice mais ne peut pas se connecter à la cible, appuyer sur les touches **CTRL+R** met en pause le processus de démarrage et permet de configurer le zonage de la matrice.
- 6. Une fois le zonage terminé, l'initiateur se connecte automatiquement à toutes les cibles visibles. Si l'initiateur ne parvient pas à détecter la LUN désignée sur la cible désignée, selon la mise en place de l'étape 1, appuyer sur les touches CTRL+R met en pause le processus de démarrage et permet de configurer la présentation sélective de la LUN.
- 7. L'initiateur de démarrage vérifie régulièrement la préparation de la LUN et, une fois que l'utilisateur a mis en place l'accès à la LUN, le processus de démarrage poursuit automatiquement.

Remarque : Cela n'annule pas le besoin de mettre l'initiateur de démarrage en mode [Désactivé une fois](#page-146-0), tel que décrit à la section Désactivé une fois.

## **Désactivé une fois**

La ROM FCoE de Broadcom est implémentée comme BEV (Boot Entry Vector, vecteur d'entrée de démarrage). Dans cette implémentation, la ROM en option ne se connecte à la cible qu'une fois sélectionné par le BIOS comme le périphérique de démarrage choisi. Cela diffère des autres implémentations qui se connectent au périphérique de démarrage même si un autre périphérique a été sélectionné par le BIOS système. Pour l'installation du SE sur un chemin FCoE, vous devez donner à la ROM en option l'instruction de contourner FCoE et de passer au support d'installation sur CD/DVD. Comme précisé précédemment, l'ordre de démarrage doit être configuré par le démarrage Broadcom en premier et le support d'installation en second. De plus, au cours de l'installation du SE, contourner le démarrage FCoE et passer par le support d'installation pour le démarrage est obligatoire. Pour cela, vous devez désactiver une fois la mémoire ROM de démarrage FCoE. Vous ne pouvez pas laisser simplement la mémoire ROM FCoE tenter de démarrer, ce qui causerait l'échec du BIOS et le démarrage du support d'installation. Enfin, il est obligatoire que la ROM FCoE réussisse à détecter et tester la préparation de la LUN de démarrage désirée afin que l'installation se poursuive avec succès. Si vous ne parvenez pas à permettre à la ROM de démarrage de détecter la LUN et à procéder à un contournement coordonné, vous ne pourrez pas installer convenablement le SE sur la LUN. Pour affecter ce contournement coordonné, vous avez deux possibilités :

- Une fois que la ROM de démarrage FCoE détecte une LUN cible prête, vous êtes invité à appuyer sur **CTRL+D** dans les 4 secondes pour **arrêter le démarrage depuis la cible**. Appuyez sur les touches **CTRL+D** et passez au démarrage depuis le support d'installation.
- Depuis l'utilitaire CCM, définissez le paramètre **ROM en option** situé dans les paramètres MBA sur **Désactivé une fois**. Grâce à ce paramètre, la ROM FCoE charge une fois et contourne automatiquement le BIOS une fois la LUN prête détectée. Au redémarrage suivant l'installation, la ROM en option reviendra automatiquement en mode **Activé**.

Attendez que toutes les bannières de la ROM en option passent. Une fois le démarrage FCoE appelé, il se connecte à la cible et offre pendant quatre secondes la possibilité d'appuyer sur **CTRL+D** pour appeler le contournement. Appuyez sur les touches **CTRL+D** passer à l'installation.

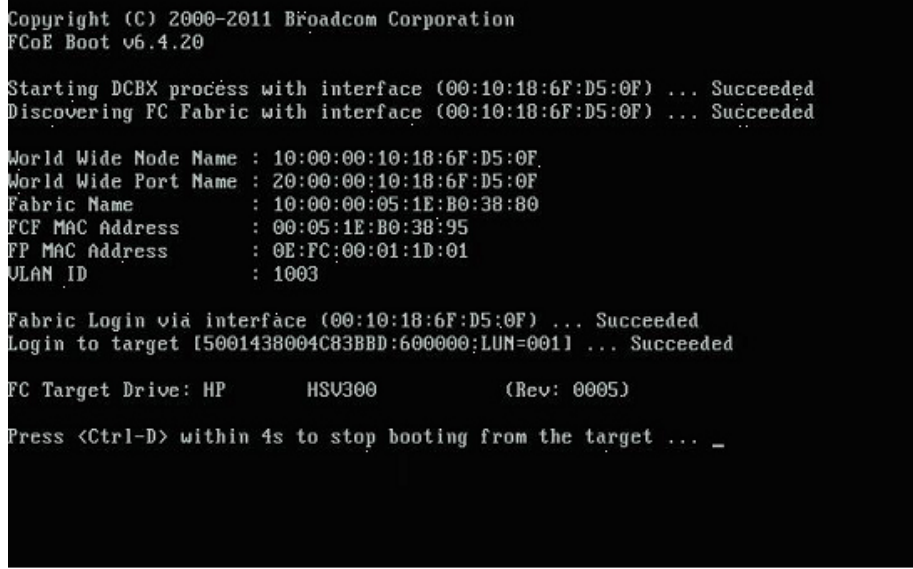

## **Installation de l'initialisation FCoE pour Windows Server 2008 R2 et Windows Server 2008 SP2**

Avant de lancer le programme d'installation du système d'exploitation, assurez-vous qu'aucune clé USB Flash n'est connectée. Les pilotes EVBD et OFC/BXFOE doivent être chargés pendant l'installation. Passez les procédures normales d'une installation de SE. Lorsqu'aucun périphérique de disque n'est trouvé, Windows vous invite à charger des pilotes supplémentaires. A ce stade, branchez une clé USB Flash contenant la totalité des dossiers de pilotes de démarrage EVBD et OFC fournis. Une fois que tous les pilotes appropriés sont

chargés, la configuration affiche le ou les disques cibles. Déconnectez la clé USB Flash avant de sélectionner le disque pour l'installation.

1. Chargez d'abord le pilote EVBD.

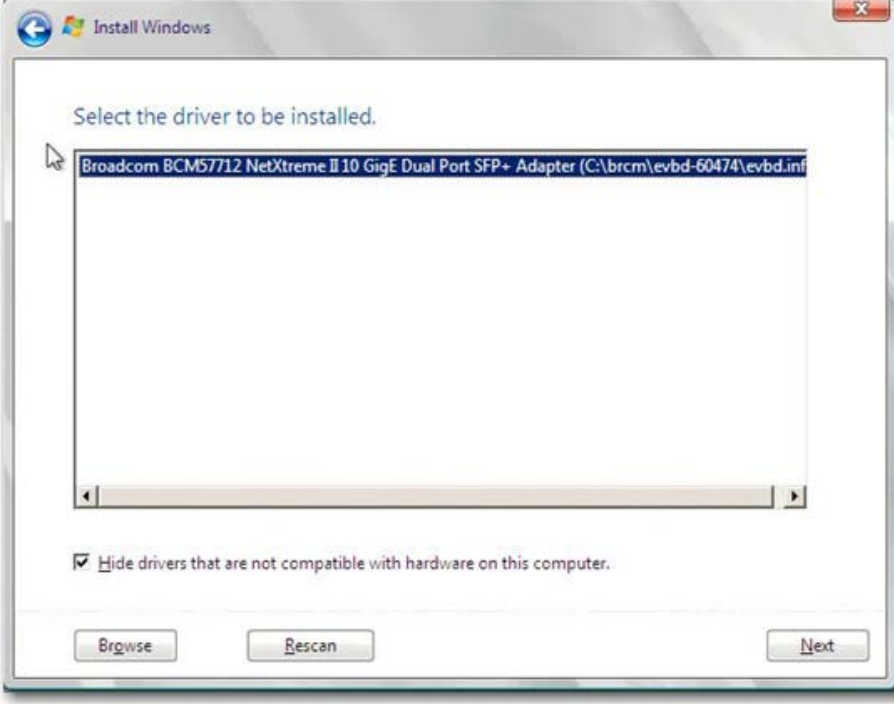

2. Chargez ensuite le pilote bxfcoe (OFC).

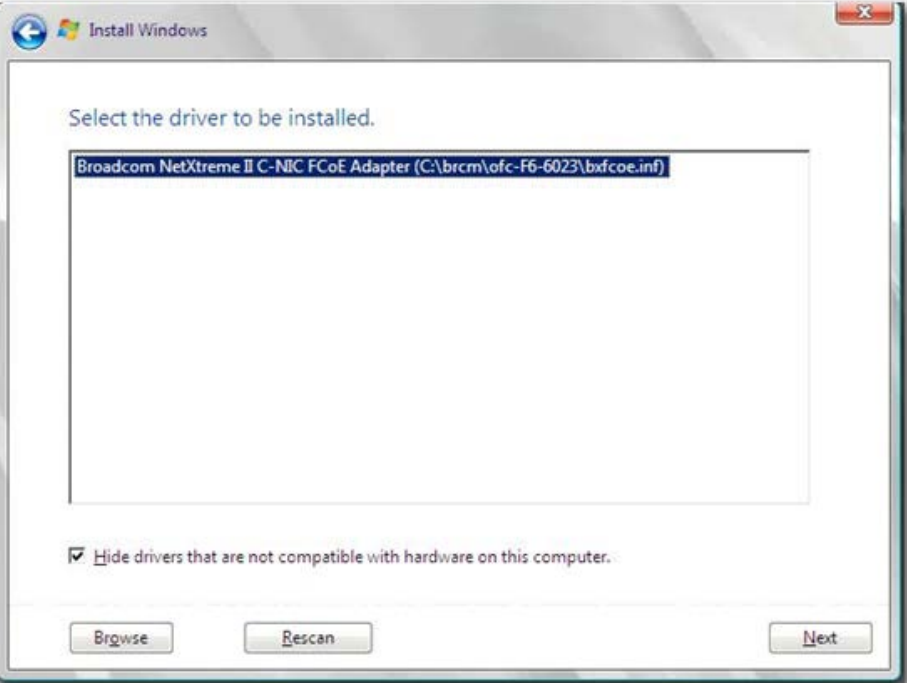

3. Sélectionnez la LUN de démarrage à installer :

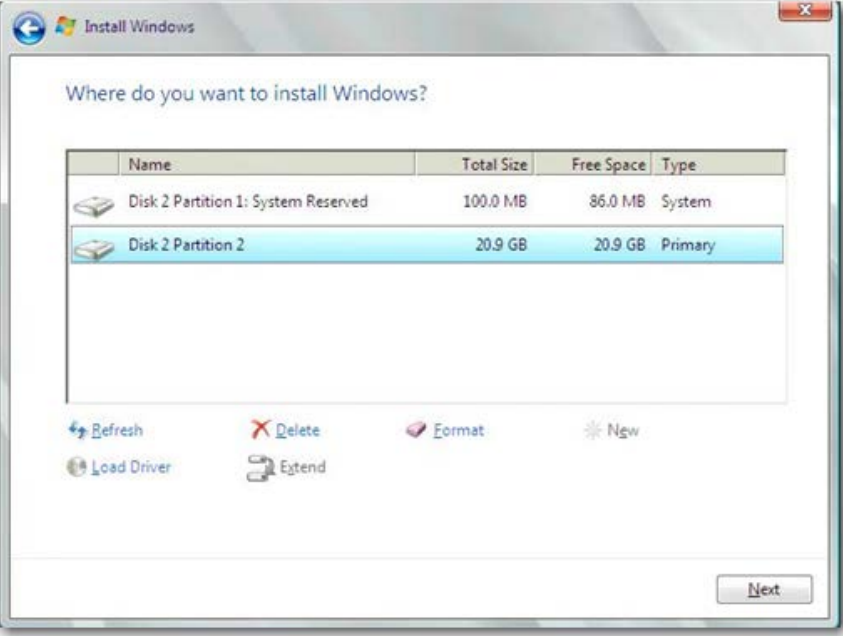

4. Continuez le reste de l'installation. Une fois l'installation terminée et démarrée sur le SAN, exécutez le programme d'installation de pilotes de Windows et redémarrez. L'installation est à présent terminée.

Remarque : L'initiateur de démarrage doit être configuré pour pointer vers la LUN d'installation désirée et, avant de lancer l'installation, il doit avoir réussi à se connecter et à déterminer si la LUN était prête. Si ces exigences ne sont pas satisfaites, les périphériques continueront à s'afficher dans la liste de lecteurs ci-dessus. Mais au moment de passer à l'installation, des erreurs de Lecture/Ecriture vont se produire.

## **Installation de l'initialisation FCoE Windows Server 2012**

Pour une initialisation Windows Server 2012 depuis une installation SAN, Broadcom nécessite l'utilisation d'un DVD ou d'une image iso où les derniers pilotes Broadcom ont été injectés. Voir [Injection de pilotes Broadcom \(intégration\) dans les fichiers image Windows](#page-78-0) dans le chapitre relatif à iSCSI. Par ailleurs, reportez-vous à la rubrique KB974072 de la base de connaissances Microsoft à l'adresse [support.microsoft.com](http://www.support.microsoft.com/), également utile pour les initialisations FCoE Windows Server 2012 depuis SAN. La procédure Microsoft vise à injecter les pilotes eVBD et NDIS uniquement. Broadcom recommande vivement d'injecter l'ensemble des pilotes, en particulier ceux écrits en gras :

- **eVBD**
- VBD
- BXND
- $\cdot$  OIS
- **FCoE**
- NetXtreme I NDIS

Une fois que vous avez intégré correctement une image iso, vous pouvez l'utiliser pour une installation normale de Windows Server 2012, sans avoir recours à des pilotes sur un périphérique USB.

Remarque : Reportez-vous au fichier *silent.txt* pour l'application du programme d'installation du pilote spécifique afin d'obtenir les instructions permettant d'extraire les pilotes Windows NetXtreme II individuellement.

## **Installation de l'initialisation FCoE Linux**

Configurez les paramètres de démarrage de la carte et les Informations sur la cible (appuyez sur les touches **CTRL+S** et entrez dans l'utilitaire CCM, comme détaillé dans [Préparation du](#page-146-0) [BIOS système pour la version de FCoE et le démarrage.](#page-146-0) Ensuite, utilisez les instructions des sections suivantes pour l'installation de l'initialisation FCoE avec la version Linux appropriée.

- [Installation de SLES11](#page-146-0) SP2
- [Installation de RHEL6](#page-146-0)

#### **Installation de SLES11 SP2**

1. Démarrez à partir du support d'installation de SLES11 SP2 ; sur l'écran d'installation, appuyez sur **F6** pour le disque de mise à niveau des pilotes. Sélectionnez **Yes (Oui)**. Dans les options de démarrage, saisissez withfcoe=1. Sélectionnez **Installation** pour continuer.

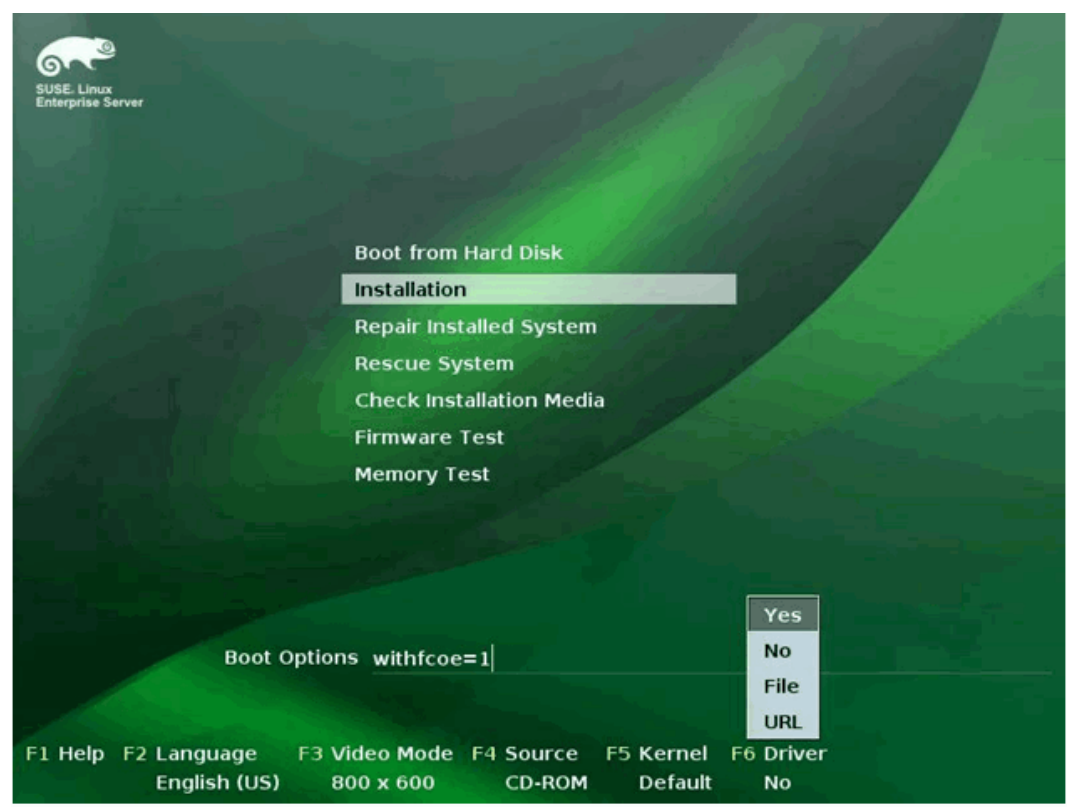

2. Suivez les instructions à l'écarn pour choisir le support de Mise à niveau des pilotes et charger les pilotes.

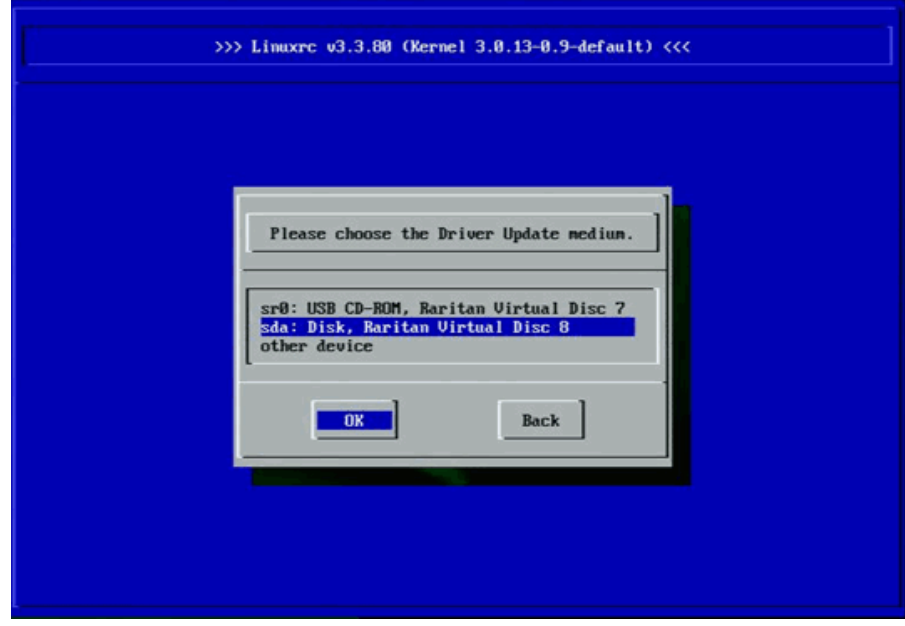

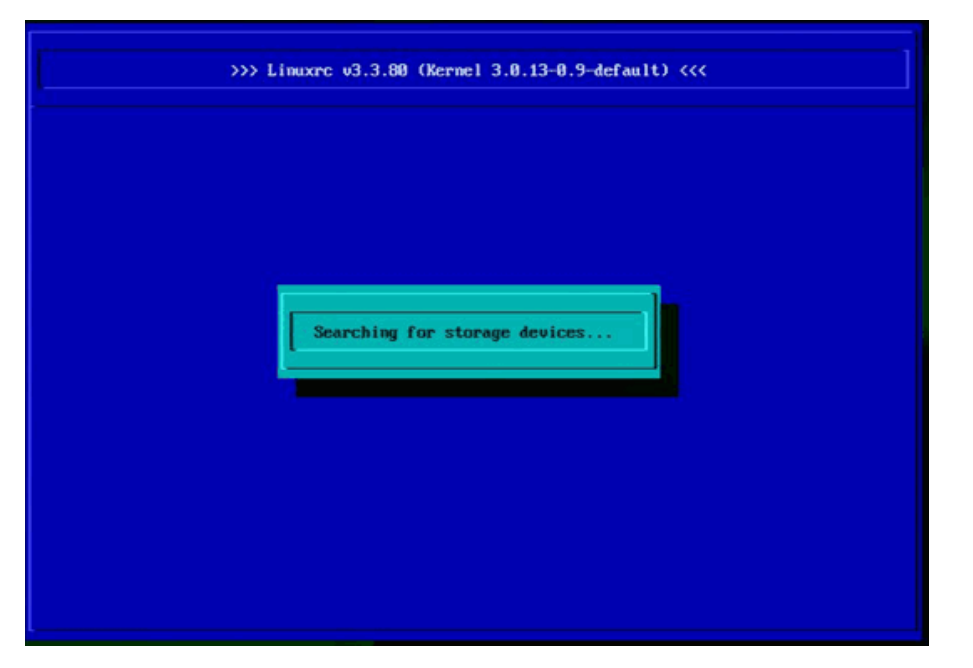

- 3. Une fois la mise à niveau des pilotes terminée, sélectionnez **Suivant** pour poursuivre l'installation du système d'exploitation.
- 4. Lorsque le système le demande, cliquez sur **Configurer les interfaces FCoE**.

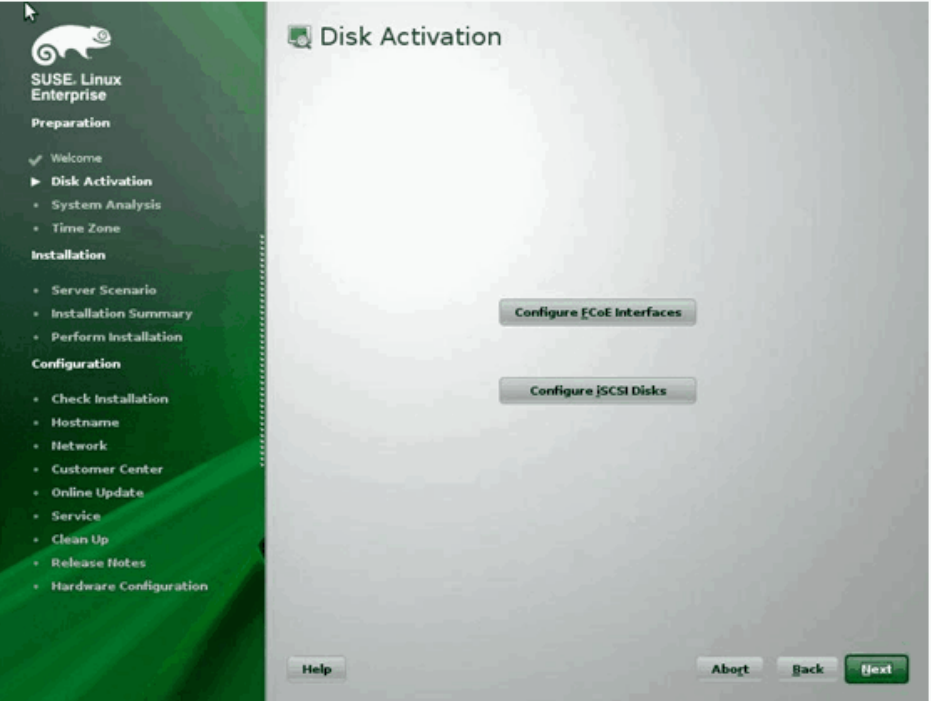

5. Assurez-vous que l'option **Activer FCoE** est réglée sur **oui** sur les ports de l'initiateur 10GbE Broadcom que vous souhaitez utiliser comme chemins d'initialisation SAN.

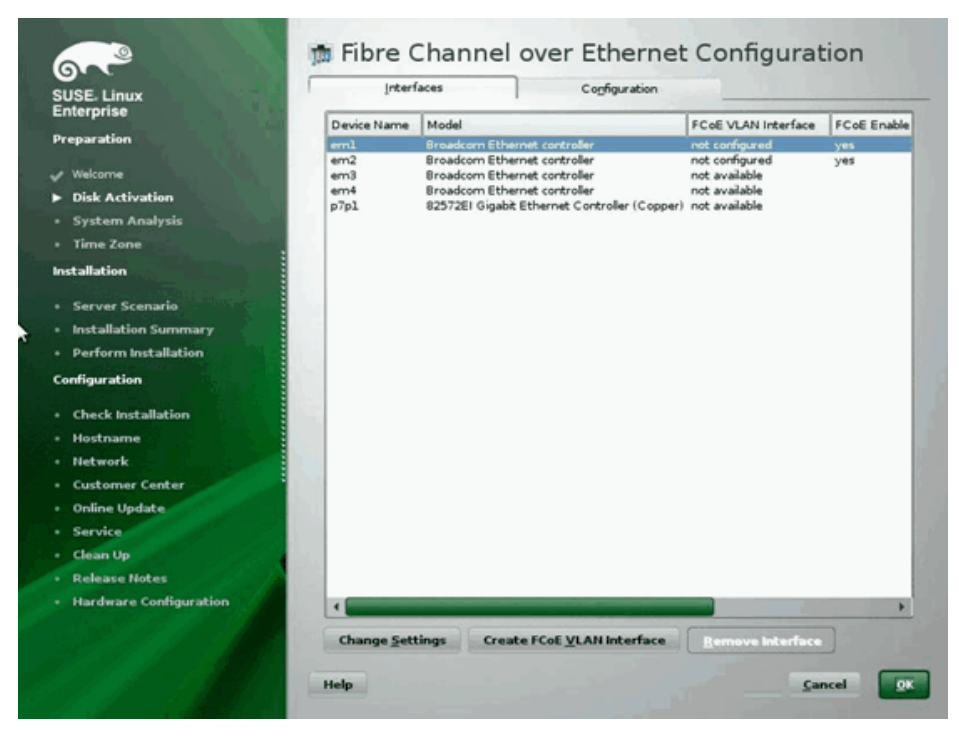

6. Pour chaque interface à activer pour l'initialisation FCoE, cliquez sur **Modifier les paramètres** et vérifiez que **Activer FCoE** et **AUTO\_VLAN** sont définis sur **oui** et que **DCB requis** est défini sur **non**.

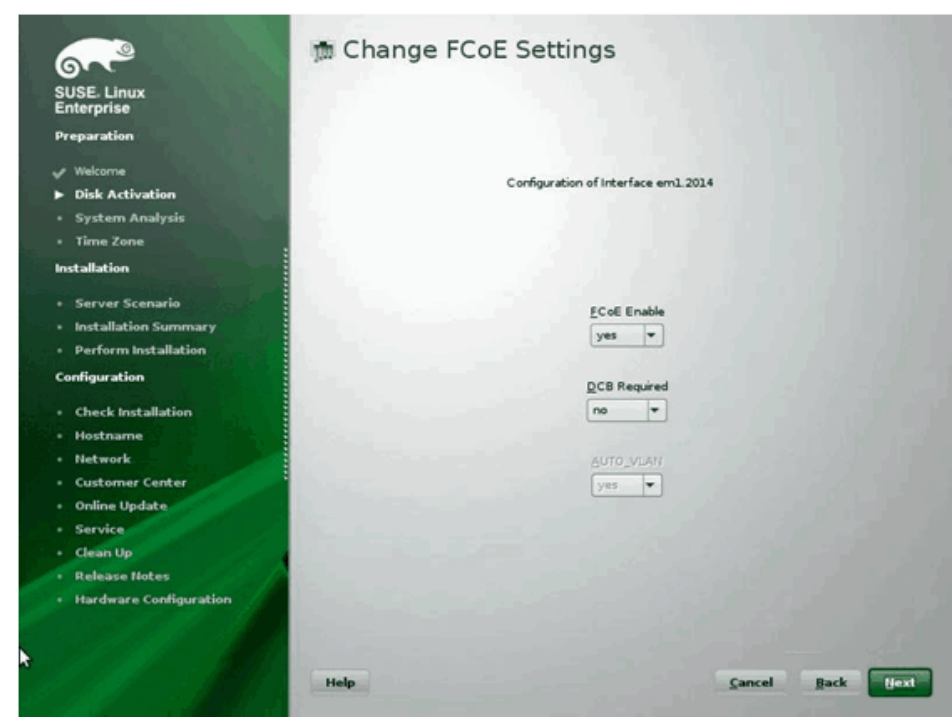

- 7. Pour chaque interface à activer pour l'initialisation FCoE, cliquez sur **Créer une interface VLAN FCoE**. La boîte de dialogue de création d'interface VLAN s'ouvre. Cliquez sur **Oui** pour confirmer. Cette opération déclenchera la détection automatique du VLAN FIP. Si la détection réussit, le VLAN s'affiche sous Interface VLAN FCoE. Si aucun VLAN n'apparaît, vérifiez votre connectivité et la configuration du commutateur.
- 8. Une fois toute l'interface configurée, cliquez sur **OK** pour continuer.

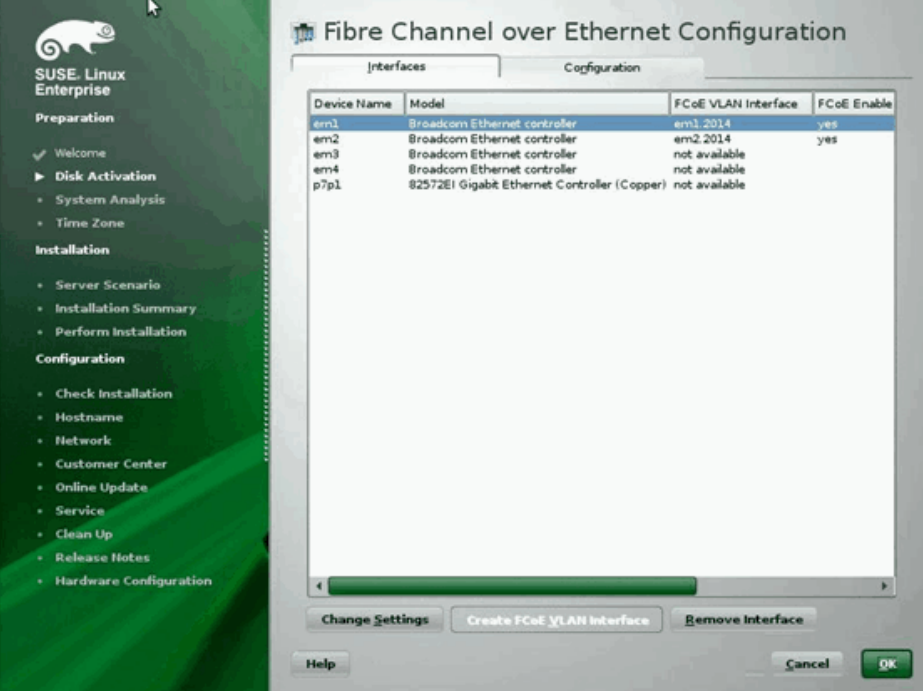

9. Cliquez sur **Suivant** pour continuer l'installation. YaST2 vous invitera à activer le mode multivoies. Répondez en fonction de votre cas.

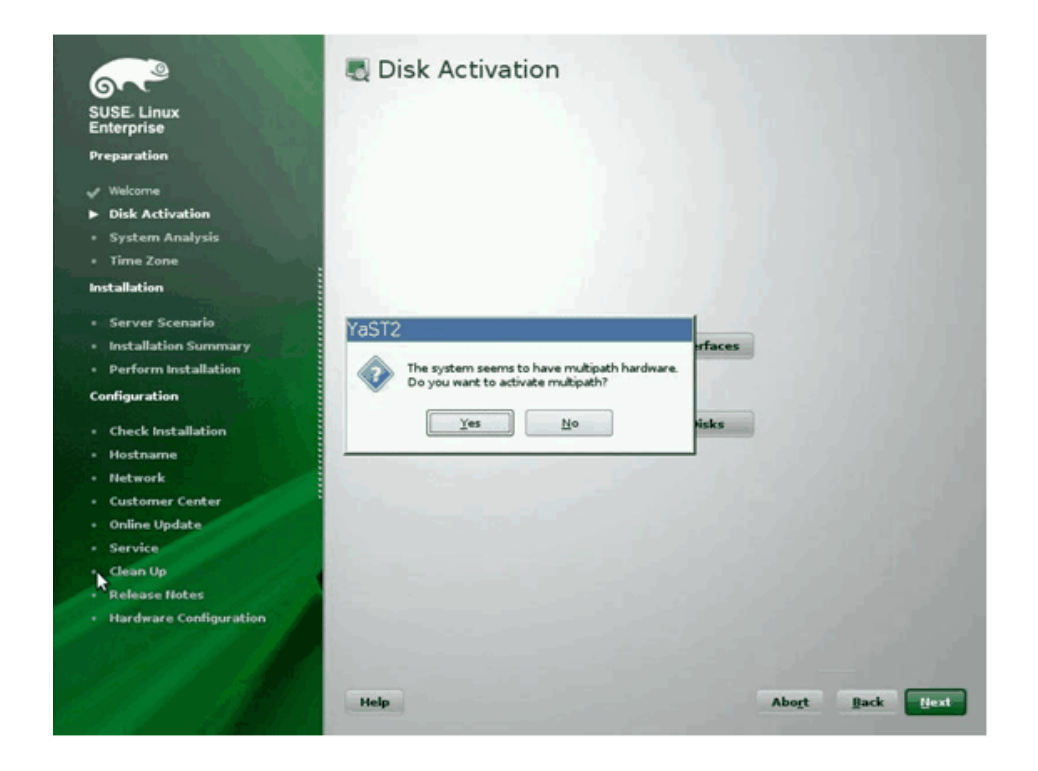

- 10. Poursuivez l'installation normalement.
- 11. Sur l'onglet **Expert** de l'écran Paramètres d'installation, sélectionnez **Initialisation**.

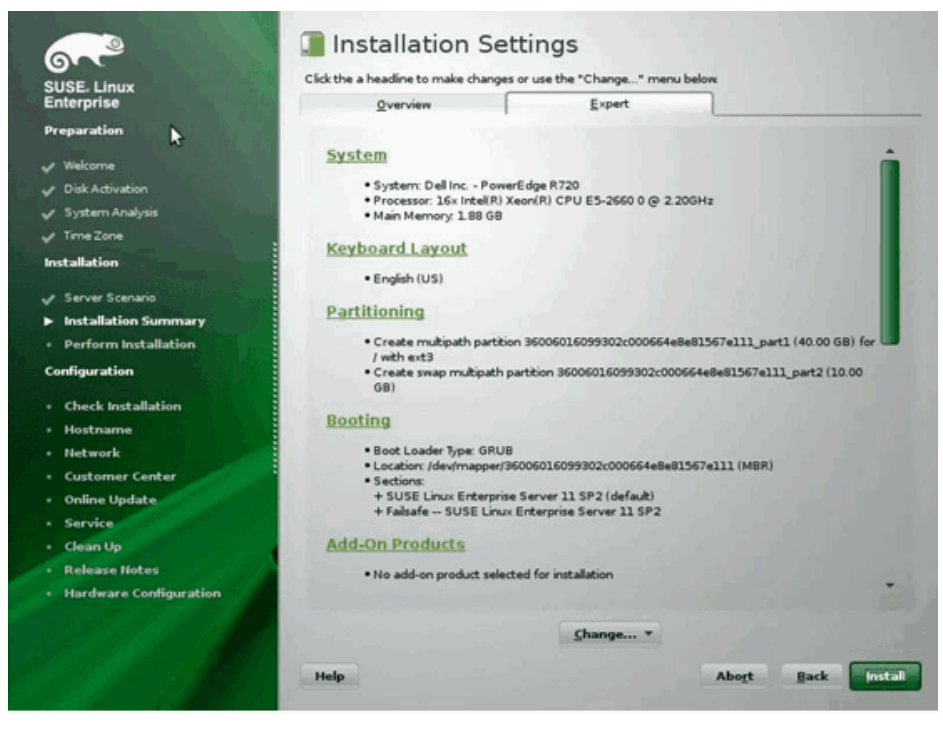

12. Sélectionnez l'onglet **Installation du chargeur d'initialisation**, puis **Détails d'installation du chargeur d'initialisation** ; assurez-vous qu'une entrée de chargeur d'initialisation est présente ici. Supprimez toutes les entrées redondantes.

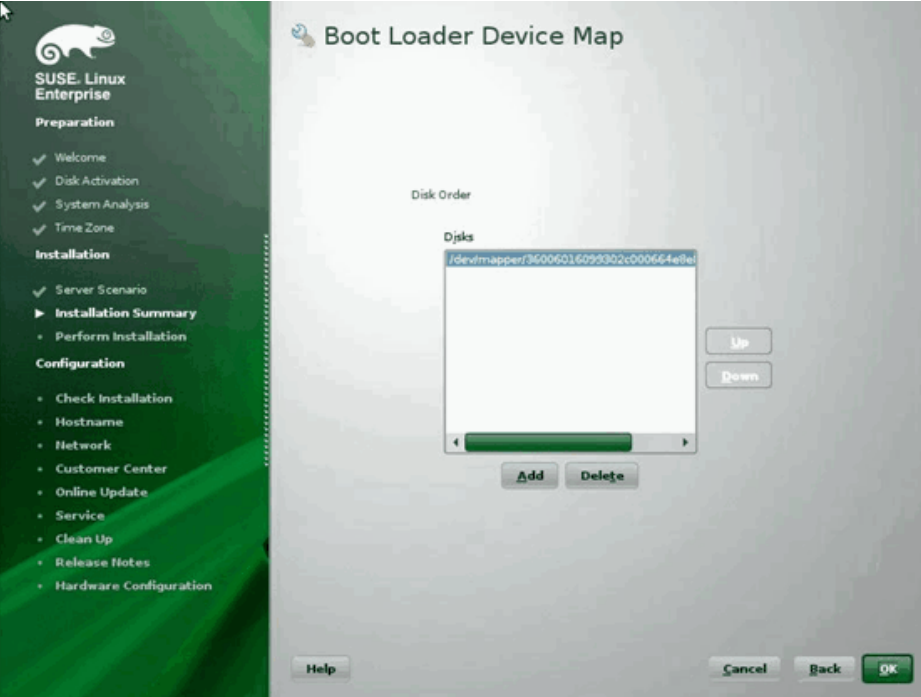

13. Cliquez sur **OK** pour continuer et terminer l'installation.

#### **Installation de RHEL6**

- 1. Démarrez depuis le média d'installation.
- 2. Pour RHEL6.3, une image à jour d'Anaconda est requise pour FCoE BFS. Cette image à jour est fournie par Red Hat à l'adresse suivante <http://rvykydal.fedorapeople.org/updates.823086-fcoe.img>.
- 3. Pour RHEL 6.3, à l'écran d'accueil de l'installation, appuyez sur la touche **Tabulation** et ajoutez les options **dd updates=<***URL\_TO\_ANACONDA\_UPDATE\_IMAGE***>** à la ligne de commande d'initialisation. Veuillez consulter le guide d'installation de RedHat, section 28.1.3 ([http://docs.redhat.com/docs/en-](http://docs.redhat.com/docs/en-US/Red_Hat_Enterprise_Linux/6/html/Installation_Guide/ap-admin-options.html#sn-boot-options-update)[US/Red\\_Hat\\_Enterprise\\_Linux/6/html/Installation\\_Guide/ap-admin-options.html#sn-boot-options-update](http://docs.redhat.com/docs/en-US/Red_Hat_Enterprise_Linux/6/html/Installation_Guide/ap-admin-options.html#sn-boot-options-update)) pour des informations sur l'installation de l'image de mise à jour d'Anaconda. Appuyez sur **Entrée** pour continuer.
- 4. Pour RHEL6.4 et une version supérieure, aucune image à jour d'Anaconda n'est requise. A l'écran d'accueil de l'installation, appuyez sur la touche **Tabulation** et ajoutez l'option **dd** à la ligne de commande d'initialisation, comme illustré dans l'écran suivant. Appuyez sur **Entrée** pour continuer.

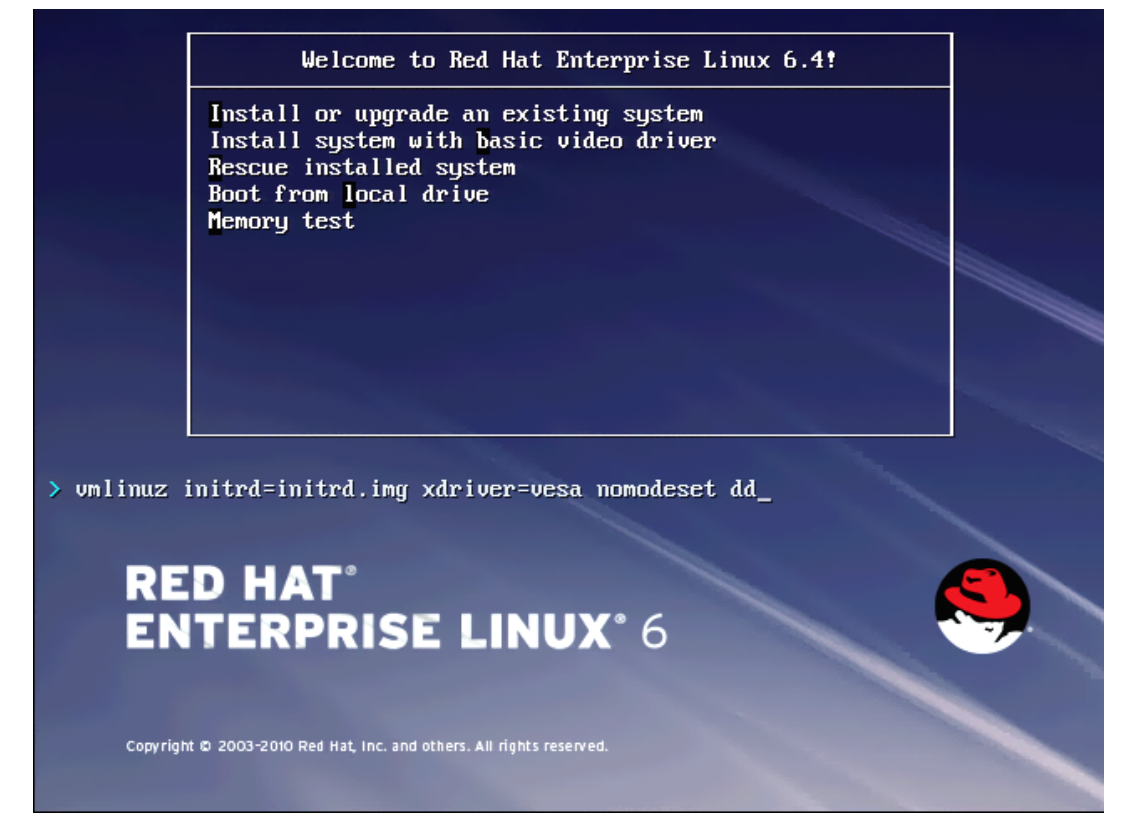

5. Lorsque le message **Possédez-vous un disque de pilotes** s'affiche, entrez **Oui**. Remarque : RHEL ne permet pas de charger les supports de mise à niveau des pilotes via le réseau lors de l'installation de mises à niveau de pilotes pour les périphériques réseau. Utilisez des supports locaux.

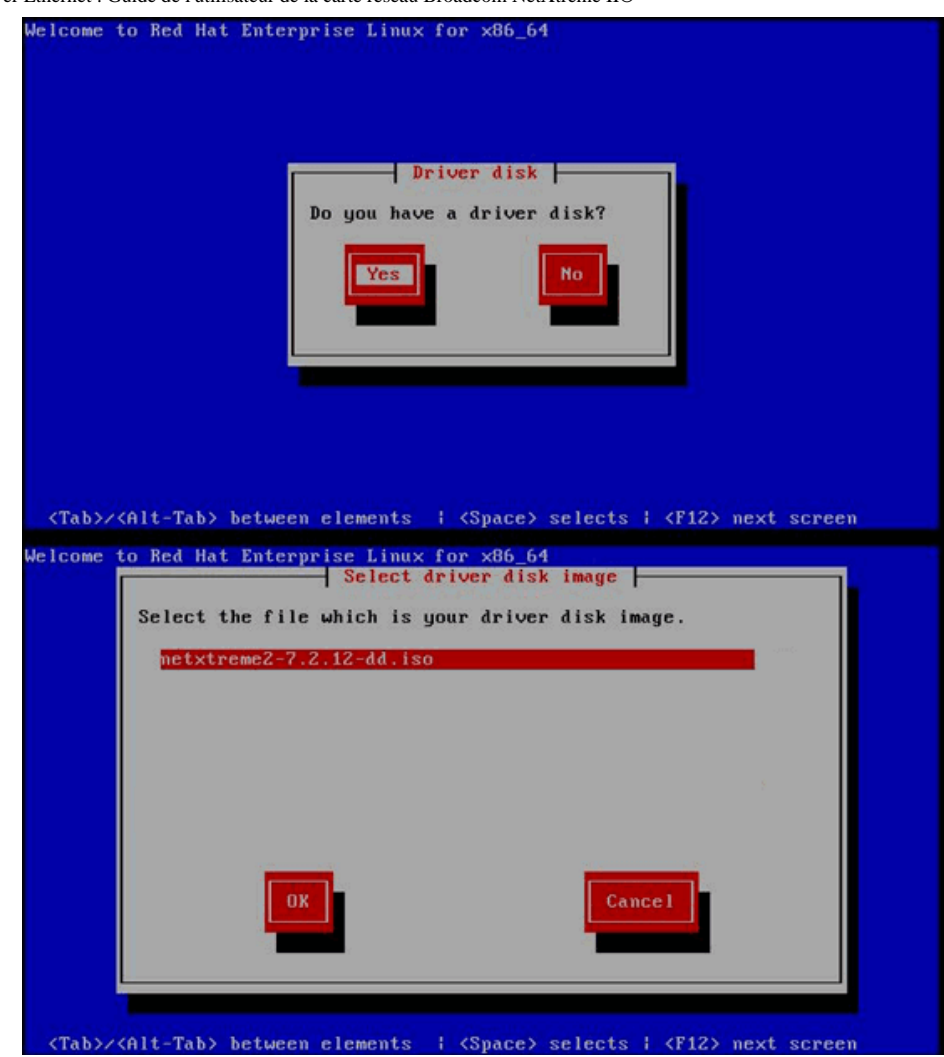

- 6. Une fois les pilotes chargés, poursuivez l'installation.
- 7. Sélectionnez **Périphériques de stockage spécialisés** lorsque le système vous y invite.

Fibre Channel Over Ethernet : Guide de l'utilisateur de la carte réseau Broadcom NetXtreme II® What type of devices will your installation involve? hat type of devices will your installation involve?<br>- **Basic Storage Devices**<br>- Instals or upgrades to typical types of storage devices. If you're not sure which option is right for you.<br>- this is probably it.  $\begin{array}{l} \textbf{Specialized Storage Devices} \\ \textbf{with } \alpha \text{-square to determine closer such as Sorsge Area Networks (SAM). This option will allow just to satisfy the following.} \end{array}$  $\leftarrow Back \quad \rightleftharpoons Bext$ 

8. Cliquez sur **Ajouter une cible avancée**.

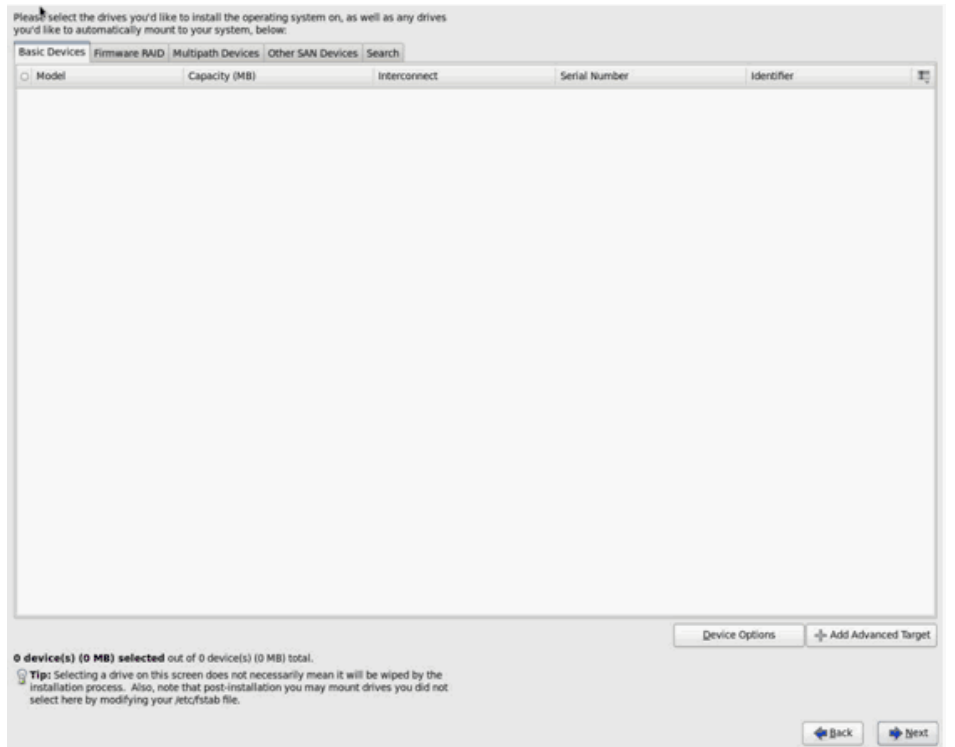

9. Sélectionnez **Ajouter FCoE SAN**. et sélectionnez **Ajouter un lecteur**.

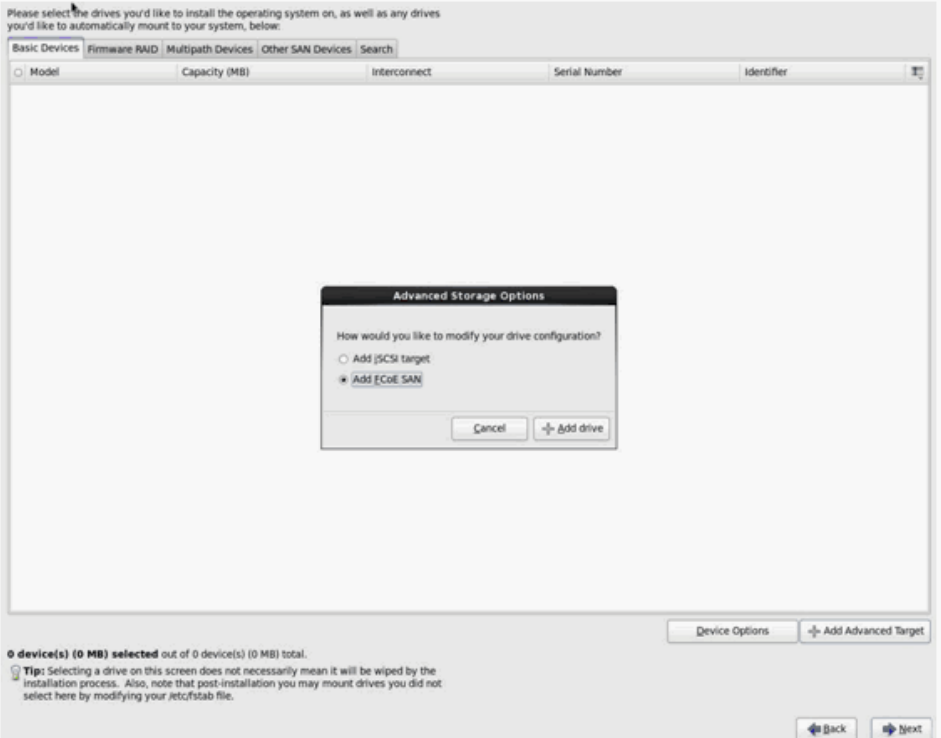

10. Pour chaque interface destinée à l'initialisation FCoE, sélectionnez l'interface, désactivez l'option **Utiliser DCB**, sélectionnez **Utiliser un VLAN automatique** puis cliquez sur **Ajouter disque(s) FCoE**.

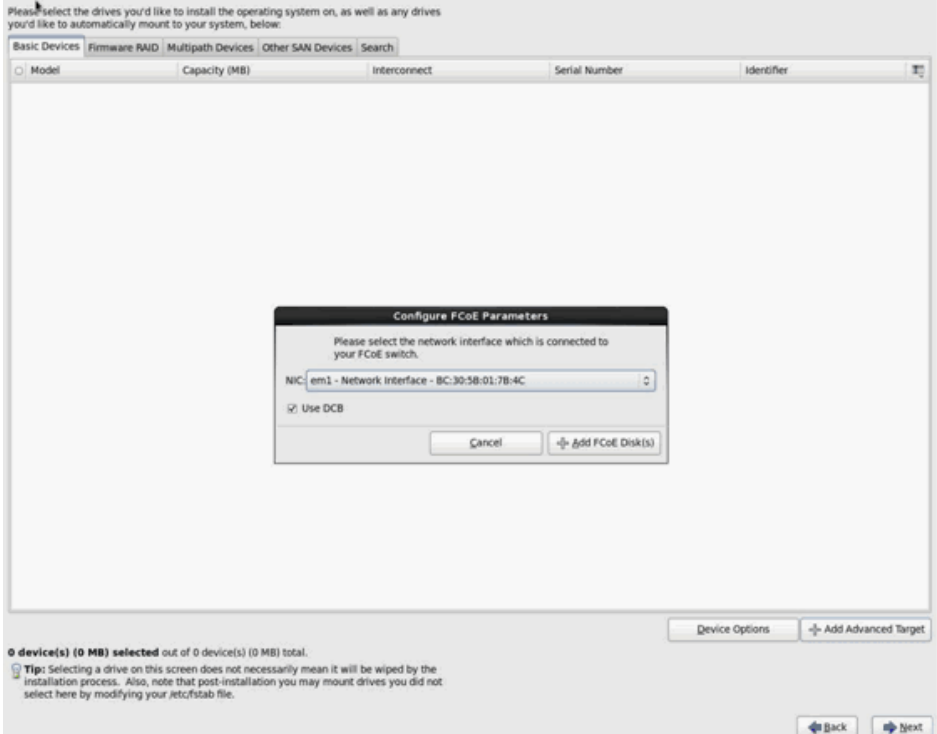

11. Répétez les étapes 8 à 10 pour tous les ports d'initiateur.

12. Confirmez que tous les disques FCoE visibles apparaissent sous **Périphériques multivoies** et/ou **Autres périphériques SAN**.

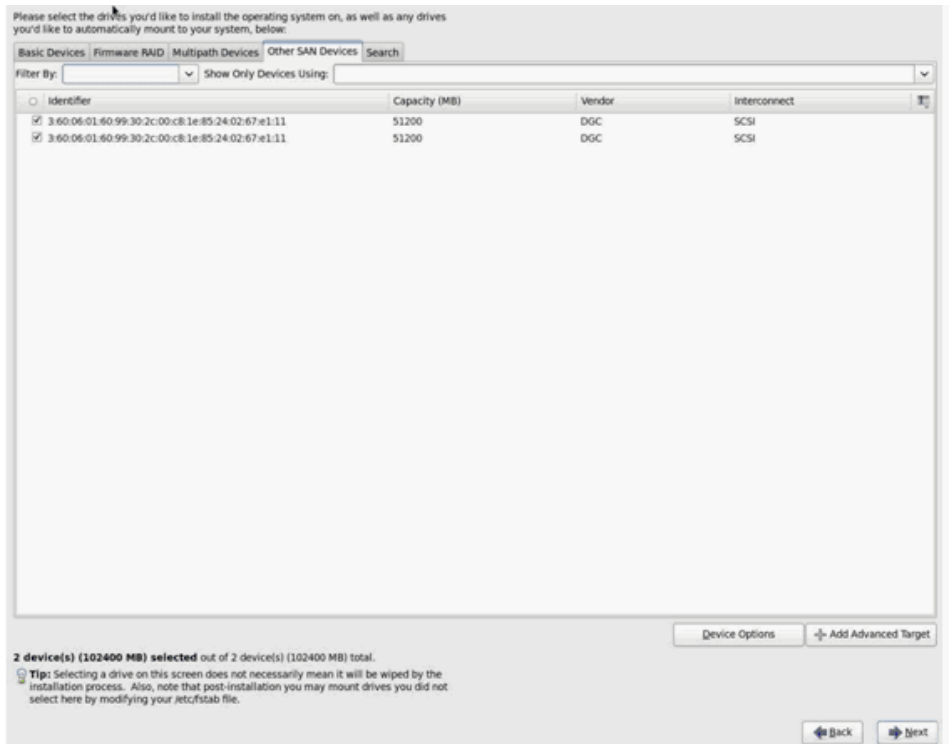

- 13. Cliquez sur **Suivant** pour poursuivre la procédure.
- 14. Cliquez sur **Suivant** et terminez l'installation normalement.

A la fin de l'installation, le système redémarre.

- 15. Après le démarrage, assurez-vous que tous les périphériques de chemin d'initialisation sont prêts à démarrer au moment de l'initialisation. Définissez le paramètre onboot=yes dans chaque fichier de configuration d'interface réseau sous /etc/sysconfig/network-scripts.
- 16. **Sur RHEL 6.4 uniquement**, modifiez /boot/grub/menu.lst.
	- a. Supprimez tous les paramètres de la ligne « fcoe=<INTERFACE>:nodcb » de la ligne « kernel /vmlinuz ... ». Le nombre de paramètres fcoe= devrait être identique à celui des interfaces FCoE configurées pendant l'installation.
	- b. Insérez la ligne « fcoe=edd:nodcb" to the "kernel /vmlinuz ... ».

#### **Linux : Ajout de chemins d'initialisation supplémentaires**

RHEL et SLES nécessitent des mises à jour de la configuration du réseau, dans le cas de l'ajout d'une nouvelle initialisation via un initiateur FCoE qui n'a pas été configuré lors de l'installation. Les sections suivantes décrivent cette procédure pour chacun des systèmes d'exploitation pris en charge.

#### *RHEL6.2 et versions ultérieures*

Sur RHEL6.2 et versions ultérieures, si le système est configuré pour s'initialiser via un port d'initiateur qui n'a pas été précédemment configuré dans le système d'exploitation, le système s'initialise automatiquement avec succès, mais vous pourrez rencontrer des problèmes lors de l'arrêt. Tous les nouveaux ports d'initiateur du chemin d'initialisation doivent être configurés dans le système d'exploitation avant la mise à jour des paramètres d'initialisation FCoE pré-initialisation.

- 1. Identifiez les noms d'interface réseau pour les interfaces ajoutées récemment via ifconfig -a.
- 2. Editez /boot/grub/menu.lst.
	- a. Ajoutez ifname=<INTERFACE>:<MAC\_ADDRESS> sur la ligne kernel /vmlinuz ... pour chaque nouvelle interface. L'adresse MAC doit être en minuscules et délimitée par deux points (:) (p. ex., ifname=vis EM1:00:00:00:00:00:00).

- 3. Créez un fichier /etc/fcoe/cfg-<INTERFACE> pour chaque nouvel initiateur FCoE, en copiant le fichier /etc/fcoe/cfg-<INTERFACE> déjà configuré lors de l'installation initiale.
- 4. Exécutez nm-connexion-editor.
	- a. Ouvrez **Connexion réseau** et choisissez chaque nouvelle interface.
	- b. Configurez chaque interface comme vous le souhaitez, y compris les paramètres DHCP.
	- c. Cliquez sur **Appliquer** pour enregistrer.

5. Pour chaque nouvelle interface, éditez /etc/sysconfig/network-scripts/ifcfg-<INTERFACE> pour ajouter la ligne NM\_CONTROLLED= "no". La modification de ces fichiers entraîne automatiquement le redémarrage du service de réseau. Le système peut sembler se bloquer brièvement. Avant d'effectuer cette opération, il est préférable de s'assurer que des chemins multivoies redondants sont disponibles.

#### *SLES 11 SP2 et versions ultérieures*

Sur SLES11 SP2, si le système démarre grâce à un initiateur qui n'a pas été configuré comme une interface FCoE lors de l'installation, le système ne démarrera pas. Pour ajouter de nouveaux chemins d'initialisation, le système doit démarrer via l'interface FCoE configurée.

- 1. Configurez une nouvelle interface FCoE qui sera ajoutée comme un nouveau chemin, pour pouvoir détecter la LUN d'initialisation.
	- a. Créez un fichier /etc/fcoe/cfg-<INTERFACE> pour chaque nouvel initiateur FCoE, en copiant le fichier /etc/fcoe/cfg-<INTERFACE> déjà configuré lors de l'installation initiale.
	- b. Affichez les nouvelles interfaces :
		- # ifconfig <INTERFACE> up
	- c. Redémarrez le service FCoE :
		- # rcfcoe restart
- 2. Exécutez multipath -l pour vous assurer que le système possède le nombre correct de multivoies sur la LUN d'initialisation, y compris les nouveaux chemins.
- 3. Créez un fichier /etc/sysconfig/network/ifcfg-<INTERFACE> pour chaque nouvelle interface en copiant le fichier /etc/sysconfig/network/ifcfg-<INTERFACE> qui a été déjà configuré lors de l'installation initiale.
- 4. Créez un nouveau disque virtuel pour mettre à jour les modifications :
	- # mkinitrd

### **Installation de l'initialisation FCoE VMware ESXi 5.1**

L'initialisation FCoE de SAN exige que les derniers pilotes asynchrones Broadcom NetXtreme II soient inclus dans l'image d'installation d'ESXi 5.1. Reportez-vous au document *Image\_builder\_doc.pdf* de VMware pour savoir comment intégrer un correctif dans les pilotes.

1. Démarrez depuis l'image d'installation ESXi 5.1 mise à jour et sélectionnez **Programme d'installation ESX 5.1** lorsque vous y êtes invité.

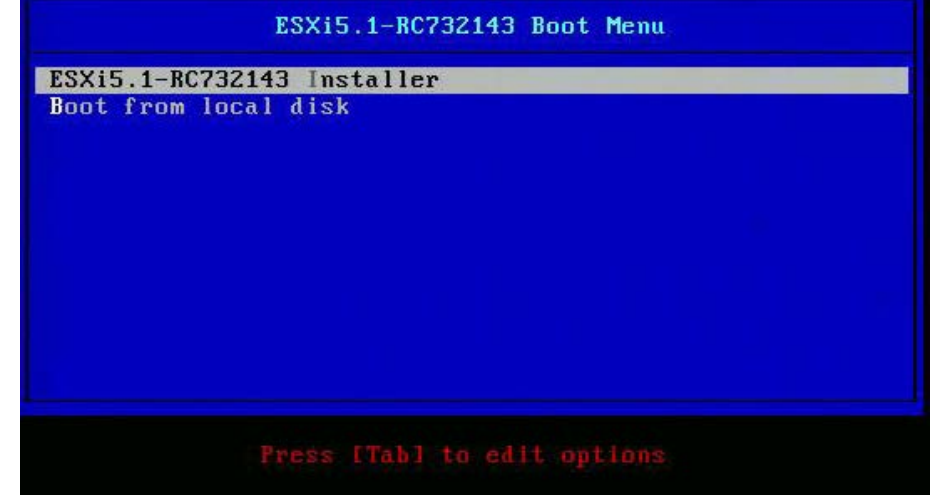

2. Appuyez sur **Entrée** pour continuer.

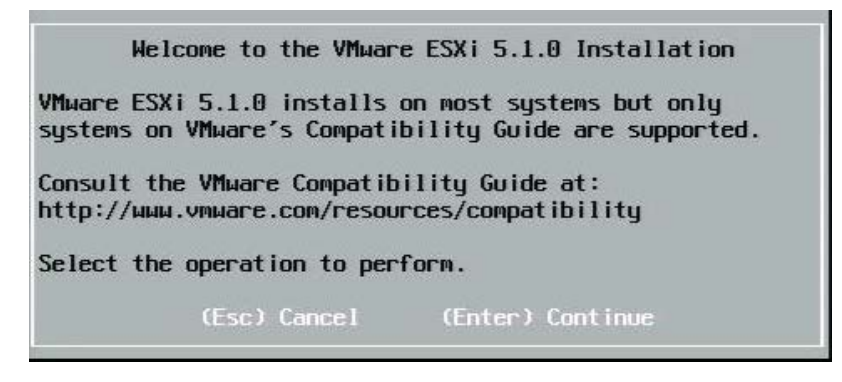

3. Appuyez sur **F11** pour accepter le contrat de licence et continuer.

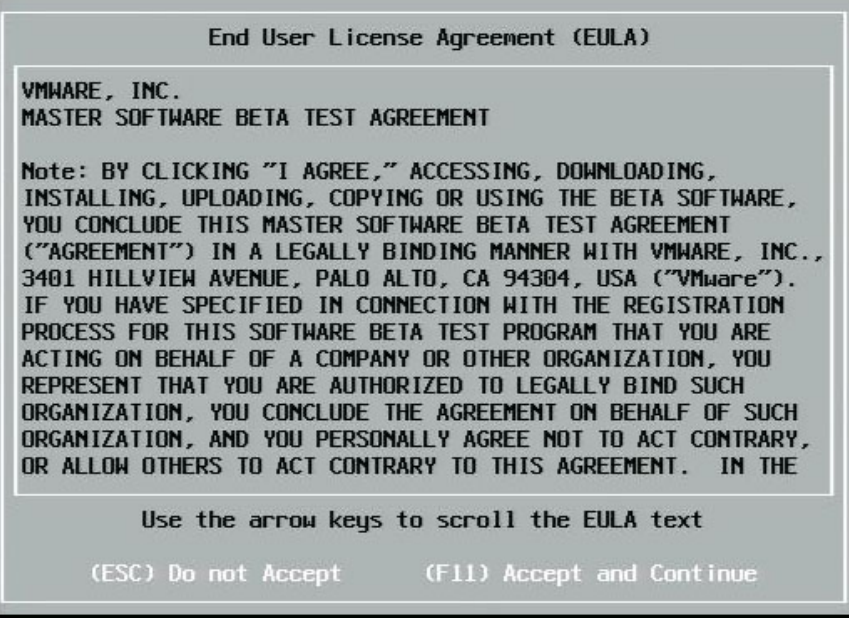

4. Sélectionnez la LUN d'initialisation pour l'installation et appuyez sur **Entrée** pour continuer.

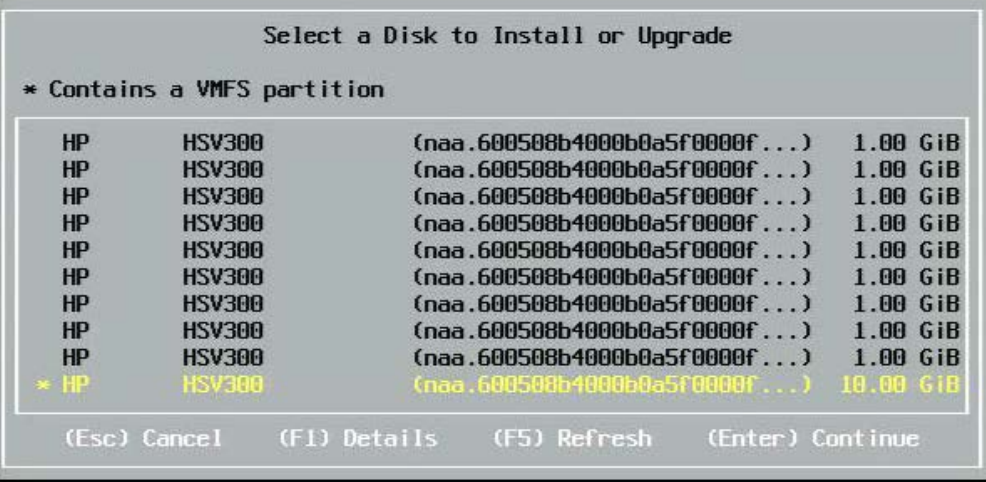

5. Sélectionnez la méthode d'installation de votre choix.

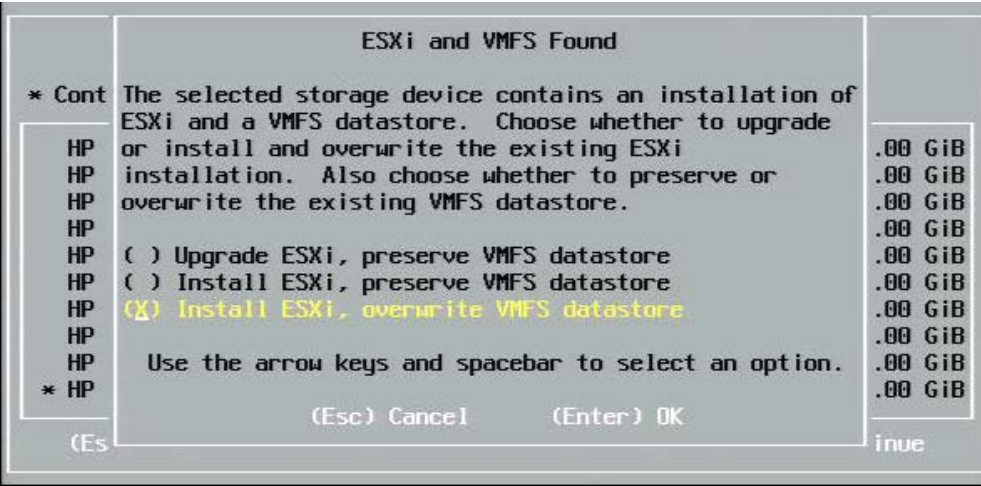

6. Sélectionnez la configuration du clavier.

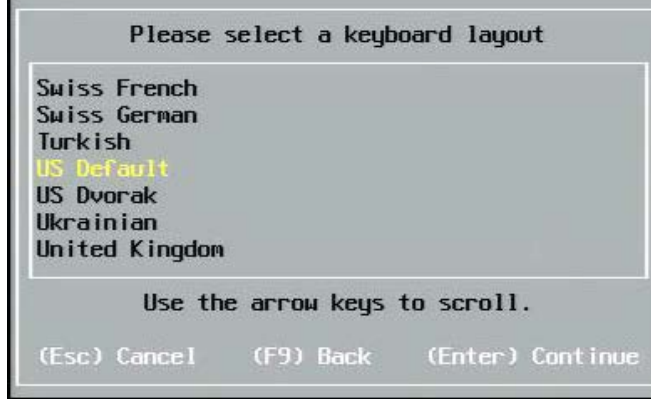

7. Entrez un mot de passe.

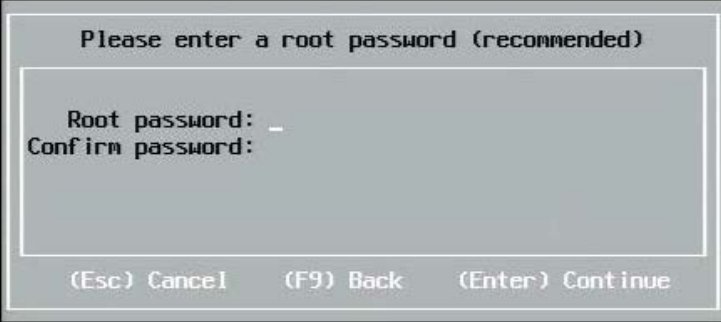

8. Appuyez sur **F11** pour confirmer l'installation.

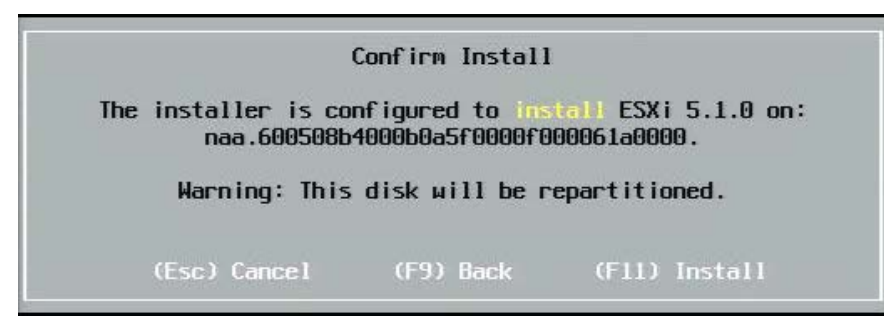

9. Appuyez sur **Entrée** pour réinitialiser après l'installation.

#### Installation Complete

ESXi 5.1.0 has been successfully installed.

ESXi 5.1.0 will operate in evaluation mode for 60 days. To use ESXi 5.1.0 after the evaluation period, you must register for a VMware product license. To administer your server, use the vSphere Client or the Direct Control User Interface.

the installation disc before rebooting.

Reboot the server to start using ESXi 5.1.0.

(Enter) Reboot

10. Sur les cartes 57800 et 57810, le réseau de gestion n'est pas vmnic0. Après le démarrage, ouvrez la console de l'interface graphique et affichez l'écran **Configurer la gestion du réseau** > **Cartes réseau** pour sélectionner le NIC à utiliser comme périphérique de réseau de gestion.

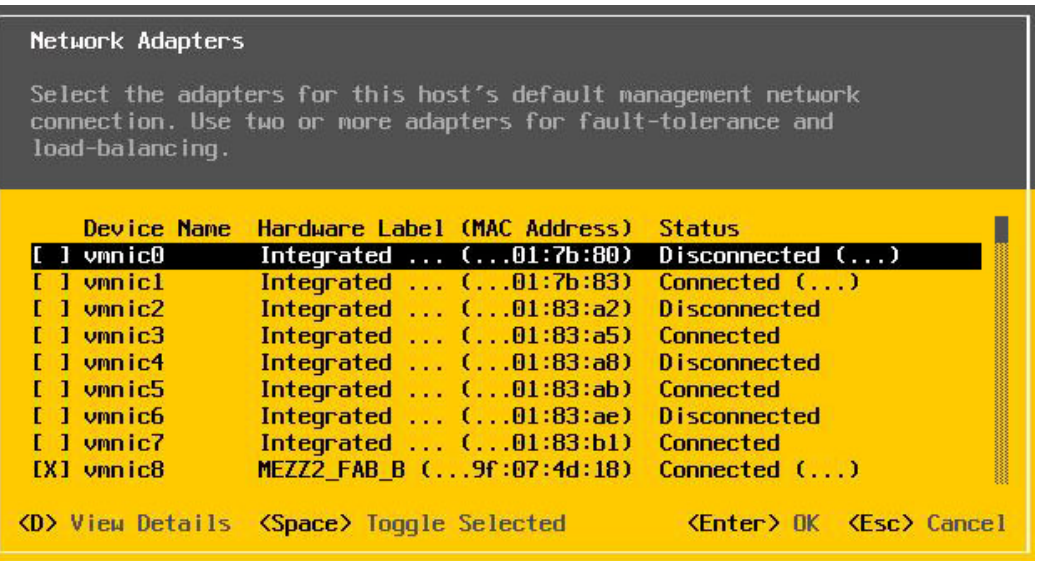

11. Sur les cartes BCM57800 et BCM57810, les périphériques d'initialisation FCoE doivent avoir un vSwitch séparé autre que vSwitch0. Cela permet à DHCP d'attribuer l'adresse IP au réseau de gestion plutôt qu'au périphérique d'initialisation FCoE. Pour créer un vSwitch pour les périphériques d'initialisation FCoE, ajoutez les vmnics des périphériques d'initialisation dans vSphere Client, sous Mise en réseau.

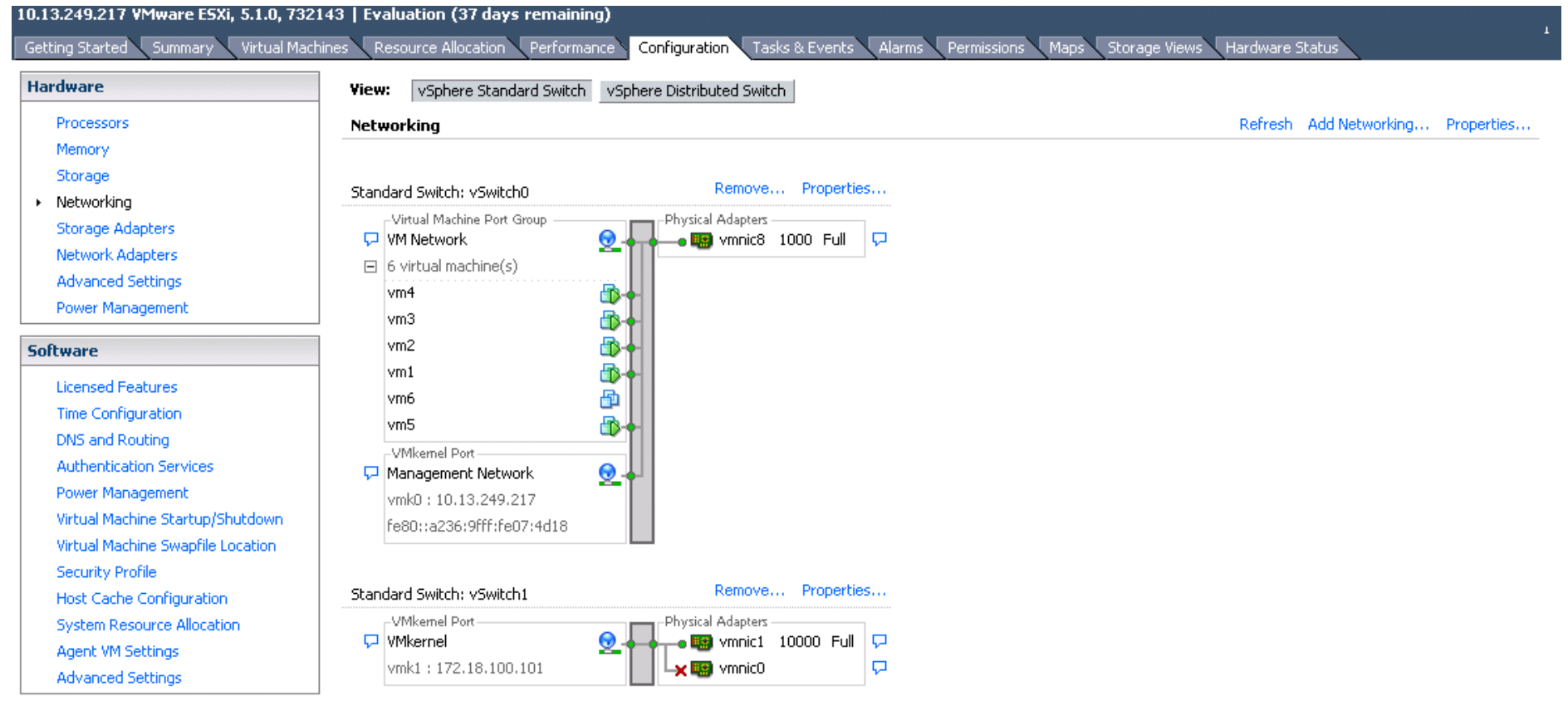

Remarque : ESXi 5.1 possède une limitation, dans la mesure où le changement d'ID VLAN pour un périphérique d'initialisation est impossible. Il fonctionne uniquement pour les périphériques non destinés à l'initialisation.

### **Configuration de l'initialisation FCoE depuis SAN sur VMware**

Notez que chaque hôte doit uniquement avoir accès à sa propre LUN d'initialisation, pas aux LUN d'initialisation des autres hôtes. Utilisez le logiciel du système de stockage pour vous assurer que l'hôte accède uniquement les LUN désignées.

## **Démarrage du SAN après l'installation**

Maintenant que la configuration de démarrage et que l'installation du SE sont terminées, vous pouvez redémarrer et tester l'installation. Lors de ce redémarrage et de tous les suivants, aucune autre interactivité de l'utilisateur n'est nécessaire. Ignorez l'invite à appuyer sur **CTRL+D** et laissez le système démarrer jusqu'à la LUN du SAN FCoE.

A ce stade, si vous désirez avoir d'autres chemins de reprise redondants, vous pouvez les configurer via l'utilitaire CCM, et le MBA reprend automatiquement vers des chemins secondaires si le premier n'est pas disponible. De plus, les chemins de démarrage redondants auront pour résultat des chemins redondants visibles via le logiciel MPIO hôte, ce qui permet une configuration tolérante aux pannes.

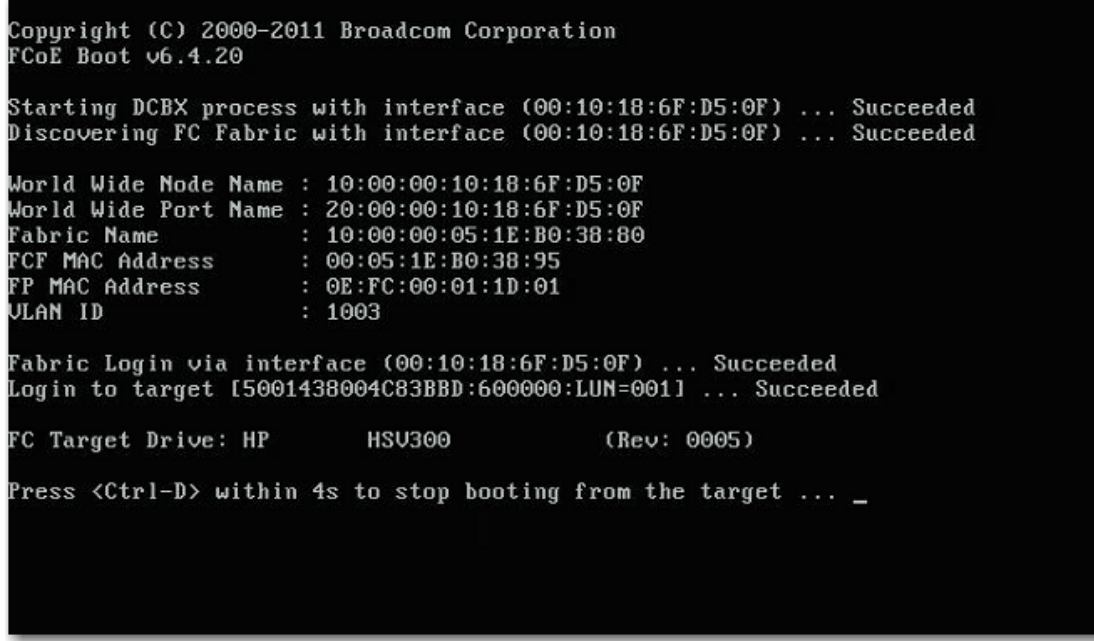

## **Mise à niveau du pilote sur les systèmes de démarrage Linux à partir du SAN**

1. Retirez le package NetXtreme II installé. Connectez-vous en tant qu'utilisateur racine. Recherchez le package NetXtreme II existant et supprimez-le grâce aux commandes suivantes :

# rpm -e <NetXtreme II package name>

Par exemple :

rpm -e netxtreme2

ou :

rpm -e netxtreme2-x.y.z-1.x86\_64

- 2. Installez le RPM binaire contenant la nouvelle version du pilote. Reportez-vous au fichier README du package linux-nx2 pour obtenir des instructions sur la préparation d'un RPM de pilote binaire.
- 3. Utilisez la commande suivante pour mettre à jour le ramdisk :
	- o Sur les systèmes RHEL 6.x, exécutez : dracut -force
	- Sur les systèmes SLES11spx, exécutez : mkinitrd
- 4. Si vous utilisez un nom différent pour initrd sous /boot, veillez à le remplacer par la valeur par défaut, car dracut/mkinitrd met à jour le ramdisk avec le nom d'origine par défaut.

Vérifiez également que votre entrée appropriée pour l'initialisation à partir de la configuration SAN utilise le nom intrd correct ou mis à jour dans /boot/grub/menu.lst.

5. Pour terminer la mise à jour de votre pilote, redémarrez le système et sélectionnez l'entrée d'initialisation grub modifiée qui contient l'initrd mis à jour.

## **Erreurs au cours de l'installation du démarrage FCoE depuis un SAN Windows**

Si un lecteur flash USB est connecté pendant que la configuration de Windows charge des fichiers à installer, un message d'erreur s'affiche lorsque vous indiquez les pilotes et sélectionnez le disque SAN pour l'installation. Le message d'erreur le plus commun rapporté par le programme d'installation du système d'exploitation Windows est : « Impossible de créer une nouvelle partition ou d'en localiser une existante. Pour plus d'informations, consultez les fichiers journaux de configuration. »

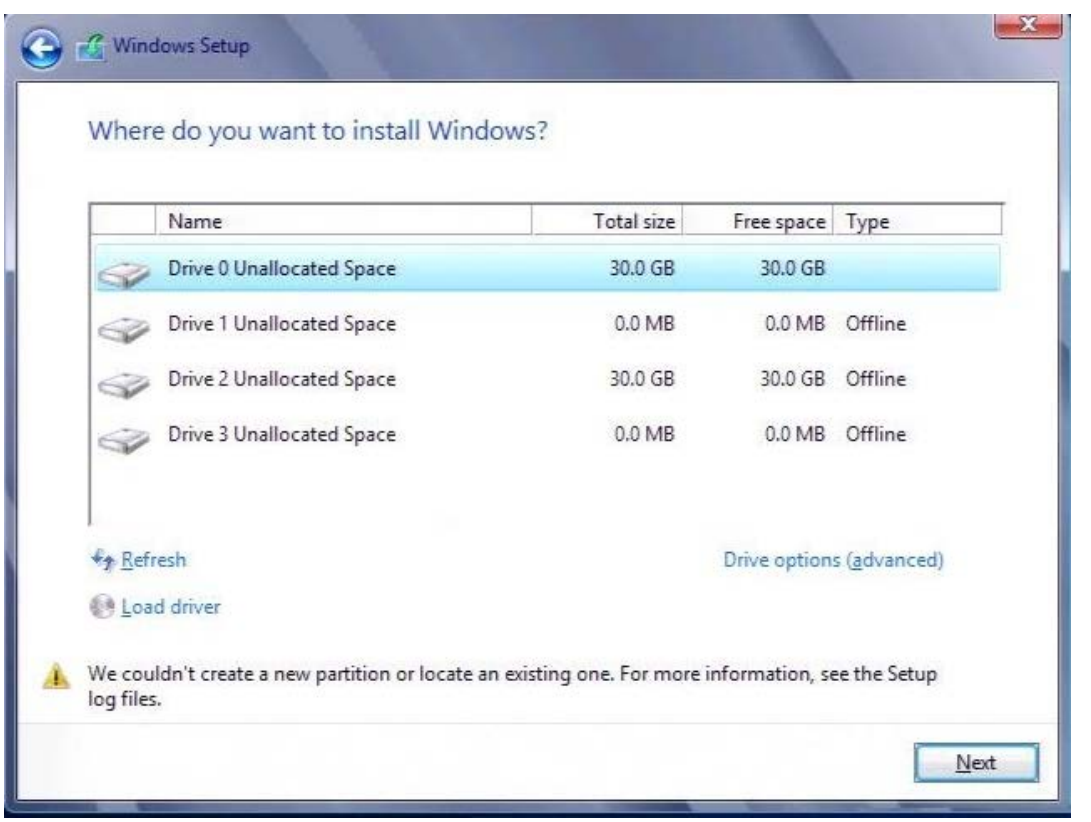

Dans d'autres cas, le message d'erreur peut indiquer la nécessité de vous assurer que le contrôleur du disque est activé dans le menu BIOS de l'ordinateur.

Pour éviter de recevoir les messages d'erreur ci-dessus, assurez-vous qu'aucune clé USB Flash n'est reliée jusqu'à ce que l'installation demande les pilotes. Une fois que vous avez chargé les pilotes et que vous voyez votre ou vos disques SAN, retirez ou déconnectez la clé USB Flash immédiatement, avant de sélectionner le disque pour la suite de l'installation.

## **Configuration de FCoE**

Par défaut, DCB est activé sur les C-NIC compatibles DCB et FCoE Broadcom NetXtreme II. FCoE Broadcom NetXtreme II nécessite une interface activée pour DCB. Pour les systèmes d'exploitation Windows, utilisez soit Broadcom Advanced Control Suite (BACS), soit l'utilitaire Comprehensive Configuration Management (CCM) de Broadcom pour configurer les paramètres DCB. Voir [Utilisation de Broadcom Advanced Control Suite](#page-182-0) pour plus d'informations sur BACS.

Lisez toutes les [Restrictions et exclusions de garantie](#page-0-1).

[Retour au sommaire](#page-0-1)

### <span id="page-177-1"></span><span id="page-177-0"></span>[Retour au sommaire](#page-0-0)

# **Data Center Bridging (DCB) : Guide de l'utilisateur de la carte réseau Broadcom NetXtreme II®**

- **[Présentation](#page-177-1)**
- [Capacités DCB](#page-177-1)
- **[Configuration de DCB](#page-177-1)**
- [Conditions de DCB](#page-177-1)
- **O [Data Center Bridging sous Windows Server](#page-177-1) 2012**

## **Présentation**

Data Center Bridging (DCB) est un ensemble d'extensions standard spécifiées IEEE pour Ethernet visant à offrir une livraison des données sans perte, une latence faible et un partage de la bande passante basé sur les normes pour les liaisons physiques des centres de données. DCB prend en charge les matrices de stockage, de gestion, de calcul et de communication sur une seule matrice physique plus simple à déployer, mettre à niveau et entretenir que des réseaux Ethernet standard. Le cœur de DCB est un partage de la bande passante basé sur les normes, ce qui permet la coexistence de plusieurs matrices sur la même matrice physique. Les diverses capacités de DCB permettent au trafic LAN (grand nombre de flux sans sensibilité à la latence), au trafic SAN (grandes tailles de paquet et performances sans perte requises) et à IPC (messages sensibles à la latence) de partager la bande passante sur la même connexion convergente physique et d'atteindre les performances désirées en termes de trafic individuel.

DCB comprend les capacités suivantes :

- Enhanced Transmission Selection (ETS)
- Priority-based Flow Control (PFC)
- Protocole Data Center Bridging Capability eXchange (DCBX)

## **Capacités DCB**

## **Enhanced Transmission Selection (ETS)**

Enhanced Transmission Selection (ETS) offre une infrastructure courante de gestion pour l'attribution d'une bande passante aux classes de trafic. Chaque classe de trafic ou priorité peut être regroupée dans un groupe de priorités (Priority Group, PG) et peut être considérée comme une liaison virtuelle ou une file d'attente d'interface virtuelle. Le planificateur de transmission du pair est chargé de maintenir la bande passante affectée pour chaque PG. Par exemple, un utilisateur peut configurer le trafic FCoE afin qu'il soit dans le PG 0 et le trafic iSCSI dans le PG 1. L'utilisateur peut ensuite affecter une certaine bande passante à chaque groupe. Par exemple, 60 % sur FCoE et 40 % sur iSCSI. Le planificateur de transmission du pair garantit qu'en cas d'engorgement, le trafic FCoE puisse utiliser au moins 60 % de la bande passante de liaison et qu'iSCSI puisse en utiliser 40 %. Voir des références supplémentaires sur [http://www.ieee802.org/1/pages/802.1az.html.](http://www.ieee802.org/1/pages/802.1az.html)

## **Priority Flow Control (PFC)**

Priority Flow Control (PFC) offre un mécanisme de contrôle de flux au niveau des liaisons qui peut être contrôlé indépendamment pour chaque type de trafic. L'objectif de ce mécanisme consiste à garantir que l'engorgement ne provoque aucune perte dans les réseaux DCB. L'Ethernet IEEE 802.3 traditionnel ne garantit pas l'arrivée à destination d'un paquet transmis sur le réseau. Les protocoles de niveau supérieur sont chargés de maintenir la fiabilité par une validation et la retransmission. Dans un réseau présentant plusieurs classes de trafic, maintenir la fiabilité de ce trafic devient très difficile en l'absence de retour. Ce problème est généralement réglé à l'aide du contrôle de flux au niveau des liaisons.

Lorsque vous utilisez PFC dans un réseau doté de plusieurs types de trafic, chacun d'entre eux peut être codé à l'aide d'une valeur de priorité différente. Une trame Pause peut renvoyer à cette valeur de priorité tout en commandant à l'émetteur d'arrêter le trafic et de le redémarrer. La plage de la valeur du champ de la priorité est située entre 0 et 7, ce qui permet à huit types de trafic distincts d'être arrêtés et démarrés individuellement. Voir des références supplémentaires sur [http://www.ieee802.org/1/pages/802.1bb.html.](http://www.ieee802.org/1/pages/802.1bb.html)

## **Data Center Bridging eXchange (DCBX)**

Data Center Bridging eXchange (DCBX) est un protocole d'échange de capacité et de détection utilisé pour transmettre les capacités et la configuration de ETS et PFC entre les partenaires de liaison afin de garantir une cohérence de configuration sur toute la matrice du réseau. Afin que deux périphériques échangent des informations, l'un doit vouloir adopter la configuration réseau de l'autre. Par exemple, si un C-NIC est configuré pour accepter d'adopter les informations de configuration ETS et PFC à partir d'un commutateur connecté et si ce dernier confirme la volonté de la C-NIC, alors le commutateur envoie à la C-NIC les paramètres ETS et PFC. Le protocole DCBX utilise le Link Level Discovery Protocol (LLDP) pour échanger les configurations PFC et ETS entre partenaires de liaison.

# **Configuration de DCB**

Par défaut, DCB est activé sur les C-NIC compatibles DCB Broadcom NetXtreme II. La configuration de DCB est rarement requise, puisque la configuration par défaut est adaptée à la plupart des scénarios. BACS permet de configurer les paramètres de DCB. Voir [Utilisation de Broadcom Advanced Control Suite p](#page-182-1)our plus d'informations sur BACS.

Remarque : L'opération dépend de la réussite de la détection VLAN. Tous les commutateurs prenant en charge FCoE prennent en charge la détection VLAN, mais certains commutateurs peuvent nécessiter une configuration spécifique. Pour plus d'informations sur la configuration d'un port pour la détection VLAN, reportez-vous aux guides de configuration des commutateurs.

# **Conditions de DCB**

La liste suivante présente les conditions qui permettent à la technologie DCB de fonctionner sur le réseau.

- Si DCB est activé sur l'interface, DCBX est automatiquement activé et exécuté dès qu'une liaison est établie.
- Si DCBX ne parvient pas à se synchroniser avec un pair compatible, la carte reviendra automatiquement à son comportement de carte réseau par défaut (pas d'identification des priorités, pas de PFC, pas d'ETS).
- Par défaut, le port s'annonce comme volontaire et, en tant que tel, accepte tous les paramètres DCB annoncés par le commutateur.
- Si PFC est opérationnel, ce sont les paramètres PFC qui prévalent par rapport à ceux du contrôle au niveau des liaisons. Si PFC n'est pas opérationnel, ce sont les paramètres du contrôle de flux au niveau des liaisons qui prévalent.
- Dans les configurations compatibles avec les partitions NIC, l'ETS (si opérationnel) annule les occupations de bande passante attribuées à chaque fonction. Les occupations de sélection de transmission se font au contraire par protocole par paramètres ETS. Les bandes passantes maximum par fonction restent honorées en présence d'ETS.
- En l'absence d'une application iSCSI ou FCoE annoncée TLV via le pair DCBX, la carte utilise les paramètres issus du MIB admin local.

# **Data Center Bridging sous Windows Server 2012**

Windows Server 2012 offre une nouvelle façon de gérer la qualité de service (QoS) au niveau du système d'exploitation. La QoS Windows présente deux aspects principaux :

- Une méthode non propriétaire pour la gestion des paramètres DCB sur les cartes NIC, individuellement et à l'échelle de tout un domaine. L'interface de gestion est fournie par Windows PowerShell Cmdlets.
- La possibilité d'identifier des types spécifiques de trafic L2, comme le trafic SMB, de sorte que la bande passante de matériel puisse être gérée à l'aide d'ETS.

Toutes les cartes réseau Broadcom convergentes prenant en charge DCB peuvent interopérer avec la QoS Windows.

Pour activer la fonction QoS de Windows, assurez-vous que le périphérique Broadcom est compatible DCB. Avec l'utilitaire CCM ou BACS4 :

- 1. Activez la connexion du centre de données.
- 2. Sélectionnez le pilote NDIS, affichez les propriétés dans **Avancé**, et activez la propriété **Qualité de service**.

Lorsque la fonction QoS est activée, le contrôle administratif sur les paramètres liés à DCB est relégué au système d'exploitation (c'est-à-dire que BACS4 ne peut plus être utilisé pour le contrôle administratif de DCB). Vous pouvez utiliser PowerShell pour configurer et gérer la fonction QoS. Grâce aux cmdlets PowerShell, vous pouvez configurer différents

Data Center Bridging (DCB) : Guide de l'utilisateur de la carte réseau Broadcom NetXtreme II®

paramètres liés à la QoS, tels que la classification de trafic, le contrôle du flux de priorité, et la planification du débit de la classe de trafic.

Pour plus d'informations sur l'utilisation des cmdlets PowerShell, reportez-vous à la section "[DCB Windows PowerShell User](http://technet.microsoft.com/en-us/library/jj573093.aspx) [Scripting Guide"](http://technet.microsoft.com/en-us/library/jj573093.aspx) (Guide de script d'utilisateur PowerShell DCB Windows) dans la bibliothèque Microsoft Technet.

Pour repasser au contrôle BACS standard sur l'ensemble des fonctionnalités DCB Broadcom, désinstallez la fonction Microsoft QoS ou désactivez la propriété Qualité de service sur la page des propriétés avancées NDIS.

Remarque : Broadcom vous recommande de ne pas installer la fonction DCB si SR-IOV est utilisé. Si vous installez la fonction DCB, la sélection **Activer single-root I/O virtualization (SR-IOV)** dans le gestionnaire de commutateur virtuel forcera l'adaptateur sous-jacent à passer à un état DCB dans lequel la configuration DCB du système d'exploitation sera ignorée. La configuration DCB de BACS sera effective, mais la valeur **Priorité réseau** configurée par l'utilisateur (différente de zéro) ne sera pas prise en compte, même si elle provient de BACS.

Lisez toutes les [Restrictions et exclusions de garantie.](#page-0-0)

[Retour au sommaire](#page-0-0)
#### <span id="page-180-0"></span>[Retour au sommaire](#page-0-0)

# **SR-IOV : Guide de l'utilisateur de la carte réseau Broadcom NetXtreme II®**

- **[Présentation](#page-180-0)**
- [Activation de SR-IOV](#page-180-0)

## **Présentation**

La virtualisation de cartes réseau permet aux utilisateurs de consolider leurs ressources matérielles mises en réseau et d'exécuter plusieurs machines virtuelles simultanément sur un matériel consolidé. Cette technologie offre par ailleurs à l'utilisateur un ensemble diversifié de fonctionnalités, comme le partage d'E/S, la consolidation, l'isolement et la migration, ainsi qu'une gestion simplifiée avec des capacités de regroupement et de reprise en cas de défaillance.

La virtualisation peut engendrer une réduction des performances en raison d'une surcharge de l'hyperviseur. PCI-SIG a introduit la spécification Single- Root I/O Virtualization (SR-IOV) pour contourner ce problème de performances en créant une fonction virtuelle (FV), fonction PCIe légère pouvant directement être affectée à une machine virtuelle (MV), en contournant la couche de l'hyperviseur pour le mouvement des données principales.

Les cartes Broadcom ne prennent pas toutes en charge SR-IOV. Reportez-vous à la documentation de votre produit pour plus de détails.

## **Activation de SR-IOV**

Avant d'essayer d'activer SR-IOV, vérifiez les points suivants :

- Le matériel de la carte prend en charge SR-IOV.
- SR-IOV est pris en charge et activé dans le système BIOS.

#### Pour activer SR-IOV :

1. Activez la fonctionnalité sur la carte :

En utilisant BACS :

- a. Sélectionnez la carte réseau dans le panneau de la **vue Explorateur**. Sélectionnez l'onglet **Configuration** et sélectionnez **Activation globale SR-IOV**.
- b. Dans le champ **FV SR-IOV par FP**, configurez le nombre de fonctions virtuelles (FV) SRIOV que la carte peut prendre en charge par fonction physique, de 0 à 64, par incréments de 8 (valeur par défaut = 16).
- c. Dans le champ **Nombre max. de chaînes par FV SR-IOV**, configurez le nombre maximal de files d'attente de transmission et de réception (comme des mises à l'échelle côté réception [RSS]) pouvant être utilisées pour chaque fonction virtuelle. La valeur maximale est de 16.

En utilisant CCM :

- d. Sélectionnez la carte compatible SR-IOV dans la liste des périphériques. Dans le menu principal, sélectionnez **Configuration matérielle du périphérique**, puis sélectionnez **SR-IOV activé**.
- e. Pour configurer le nombre de FV que la carte peut prendre en charge :

Si le **Mode multifonction** est défini sur **FU** (Fonction unique), alors le champ « Nombre de FV par PF » s'affiche et vous pouvez le configurer de 0 à 64 avec incréments de 8 (valeur par défaut = 16).

Si le **Mode multifonction** est défini sur **NPAR**, alors, dans le menu principal, sélectionnez **Configuration de la partition NIC**. Ensuite, sélectionnez la fonction NPAR et entrez la valeur appropriée dans le champ **Nombre de FV par FP**.

- 2. Dans Virtual Switch Manager, créez un NIC virtuel. Assurez-vous que **Autoriser le système d'exploitation de gestion à partager la carte réseau** est bien sélectionné quand vous créez le NIC.
- 3. Dans le gestionnaire de commutateur virtuel, sélectionnez la carte virtuelle puis **Accélération matérielle** dans le volet

de navigation. Dans la section Single-root I/O virtualization, sélectionnez **Activer SR-IOV**.

4. Installez les pilotes Broadcom pour les cartes détectées dans la machine virtuelle. Utilisez les derniers pilotes disponibles auprès de votre fournisseur pour le SE hôte (ne pas utiliser les pilotes intégrés). La même version de pilote doit être installée sur l'hôte et la machine virtuelle.

Pour vérifier le bon fonctionnement de SR-IOV

- 1. Démarrez la MV.
- 2. Dans Hyper-V Manager, sélectionnez la carte et la machine virtuelle dans la liste correspondante.
- 3. Sélectionnez l'onglet Mise en réseau au bas de la fenêtre et visualisez l'état de la carte.

## **SR-IOV et fonctionnalité de stockage**

La fonctionnalité de stockage (FCoE ou iSCSI) peut être activée sur une carte compatible SR-IOV. Toutefois, si le stockage est utilisé sur une fonction physique compatible NPAR, alors le nombre de fonctions virtuelles pour cette FP est défini sur zéro. Par conséquent, SR-IOV est désactivé sur cette FP.

Cette limite s'applique uniquement quand la carte est configurée en mode NPAR. Elle ne s'applique pas quand la carte est configurée en mode Fonction unique.

## **SR-IOV et Jumbo Packet**

Si le commutateur SR-IOV est activé sur une fonction virtuelle (FV) sur la carte, assurez-vous que le paramètre Jumbo Packet est défini sur la même valeur sur la fonction virtuelle et sur la carte synthétique Microsoft. Vous pouvez configurer ces valeurs via Gestionnaire de périphériques Windows > Propriétés avancées.

Si les valeurs ne correspondent pas, la fonction SR-IOV présentera l'état Détérioré dans Hyper-V > Etat du réseau.

[Retour au sommaire](#page-0-0)

#### <span id="page-182-0"></span>[Retour au sommaire](#page-0-0)

# **Utilisation de Broadcom Advanced Control Suite 4 : Guide de l'utilisateur de la carte réseau Broadcom NetXtreme II®**

[Présentation de l'application Broadcom Advanced Control](#page-182-0) **[Suite](#page-182-0)** 

- [Initialisation de l'application Broadcom Advanced Control](#page-182-0) **[Suite](#page-182-0)**
- **O** [Interface BACS](#page-182-0)
- [Configuration des préférences dans Windows](#page-182-0)
- [Connexion à un hôte](#page-182-0)
- [Gestion des hôtes](#page-182-0)
- [Gestion des cartes réseau](#page-182-0)
- [Gestion du contrôleur Ethernet \(Port\)](#page-182-0)
- [Analyse des câbles sous Windows](#page-182-0)
- [Gestion du périphérique LAN](#page-182-0)
- [Affichage des informations relatives aux ressources](#page-182-0)
- [Configuration de regroupement](#page-182-0)
- [Configuration à l'aide de l'utilitaire d'interface de ligne de](#page-182-0) [commande](#page-182-0)
- [Dépannage de BACS](#page-182-0)

## **Présentation de l'application Broadcom Advanced Control Suite**

Broadcom Advanced Control Suite (BACS) est un utilitaire intégré qui fournit des informations utiles sur toutes les cartes réseau installées sur votre système. BACS vous permet également d'effectuer des tests détaillés, des diagnostics et des analyses de toutes les cartes réseau, ainsi que de visualiser et modifier les valeurs de propriétés et les statistiques relatives au trafic de tous les objets réseau. BACS fonctionne sur les systèmes d'exploitation Windows et Linux.

Broadcom Advanced Server Program (BASP), qui s'exécute au sein de BACS, est utilisé pour la configuration d'équipes, l'équilibrage de charge, la tolérance aux pannes et les réseaux locaux virtuels (VLAN). La fonctionnalité BASP est disponible seulement pour les systèmes qui utilisent au moins une carte réseau Broadcom. BASP fonctionne uniquement sur les systèmes d'exploitation Windows.

Remarque : Certaines fonctionnalités de BACS concernent uniquement certaines cartes ou gammes de cartes, comme NetXtreme I ou NetXtreme II. Une même instance de BACS peut être utilisée pour communiquer avec plusieurs hôtes ou types de carte. Ce document traite donc de toutes les fonctionnalités de BACS.

L'application BACS comprend une interface utilisateur graphique et une interface de ligne de commande (BACSCLI). L'interface graphique BACS et BACSCLI peuvent fonctionner sur les gammes de systèmes d'exploitation suivantes :

- Windows Server
- Serveur Linux

Pour obtenir des informations sur les dernières versions de système d'exploitation prises en charge, reportez-vous à la documentation de la version fournie avec votre logiciel.

## **Initialisation de l'application Broadcom Advanced Control Suite**

Cliquez sur **Broadcom Control Suite 4** dans le Panneau de configuration ou sur l'icône BACS dans la barre des tâches en bas du bureau Windows ou Windows Server.

Sous les systèmes Linux, vous pouvez double-cliquer sur l'icône de bureau BACS4, ou accéder au programme BACS à partir de la barre des tâches sous **Outils système**. (Si le lancement de BACS sur un système Linux vous pose problème, reportez-vous à la rubrique associée dans [Dépannage de BACS.](#page-182-0))

## **Interface BACS**

L'interface BACS comprend les éléments suivants :

- Panneau de la vue Explorateur
- Outil de sélection de vue contextuelle
- Panneau de l'onglet Contexte

- Barre de menus
- Panneau de description

Par défaut, le panneau de la vue Explorateur est ancré et épinglé sur la gauche de la fenêtre principale, le panneau de l'onglet Contexte sur la droite, l'outil de sélection de vue contextuelle sous la barre de menus et le panneau de description sous le panneau de l'onglet Contexte. Vous pouvez déplacer les séparateurs de panneaux pour modifier la taille des panneaux.

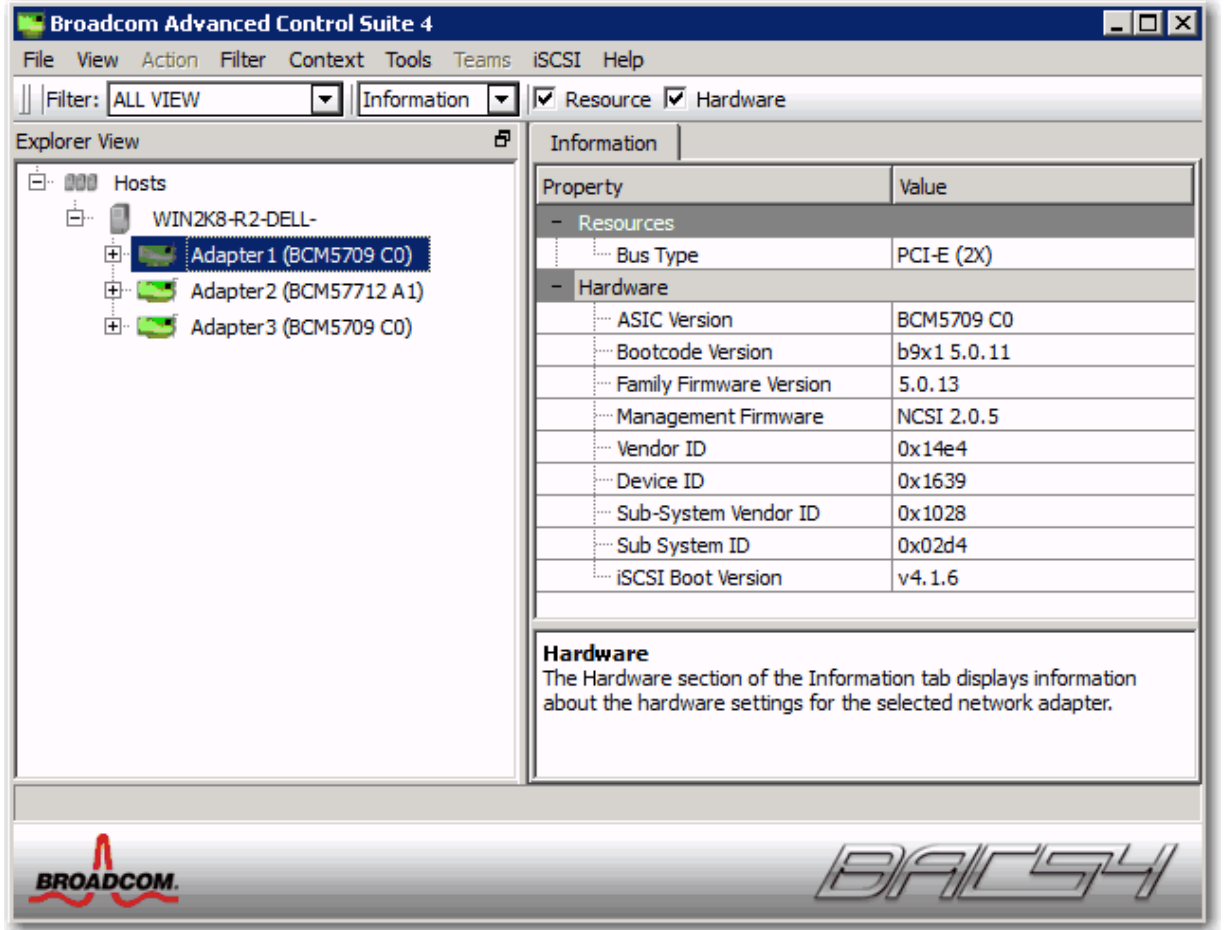

## **Panneau de la vue Explorateur**

Vous pouvez ancrer et épingler le panneau de la vue Explorateur sur la gauche, la droite, le haut ou le bas de la fenêtre principale.

Le panneau de la vue Explorateur répertorie les objets pouvant être consultés, analysés, testés ou configurés dans BACS. Lorsqu'un élément est sélectionné dans le panneau de la vue Explorateur, les onglets affichant les informations et options disponibles pour cet élément s'affichent dans le panneau de l'onglet Contexte.

L'organisation de ce panneau est conçue pour présenter les objets gérables selon la même hiérarchie que les pilotes et souscomposants. Cela simplifie la gestion des divers éléments du contrôleur d'interface réseau convergente (C-NIC). Au niveau le plus élevé de la hiérarchie se trouve le conteneur hôte, qui répertorie tous les hôtes gérés par BACS. En dessous des hôtes, on trouve les cartes réseau installées avec les éléments gérables tels que les ports physiques, les pilotes VBD, les spécifications NDIS, FCoE et iSCSI en dessous des cartes réseau.

Dans le panneau de la vue Explorateur, chaque icône indique l'état du périphérique en regard duquel elle est située. Une icône apparaissant comme « Normal » en regard d'un périphérique indique que ce périphérique est connecté et actif.

- **X.** Une croix (« X ») rouge apparaissant sur l'icône d'un périphérique indique que ce périphérique n'est actuellement pas connecté au réseau.
- **Icône grisée.** Si l'icône d'un périphérique est grisée, cela signifie que ce périphérique est actuellement désactivé.

## **Outil de sélection de vue contextuelle**

L'outil de sélection de vue contextuelle se trouve sous la barre de menus et inclut les catégories de filtres et d'onglets. Vous pouvez développer et réduire les catégories s'affichant dans des onglets dans le panneau de l'onglet Contexte ou afficher une catégorie en cochant la case en regard de son nom.

### **Vue Filtre**

Dans un environnement à hôtes multiples utilisant plusieurs C-NIC, le nombre d'éléments gérables par carte peut s'avérer important. Il devient alors difficile d'afficher, de configurer et de gérer tous ces éléments. Le filtre vous permet de sélectionner une fonction de périphérique particulière. Voici les différentes vues de filtre:

- Tous
- VUE EQUIPE
- VUE NDIS
- AFFICHER iSCSI
- VUE FCoE
- VUE CIBLE iSCSI
- VUE CIBLE FCoE

## **Panneau de l'onglet Contexte**

Le panneau de l'onglet Contexte affiche tous les paramètres pouvant être consultés pour l'objet sélectionné dans le panneau de la vue Explorateur. Selon le type de paramètre, les paramètres sont regroupés par onglets et catégories. Les onglets disponibles sont les suivants : Information, Configuration, Diagnostics et Statistiques. L'interface de BACS étant intuitive, seuls les paramètres applicables à l'objet sélectionné peuvent être affichés ou configurés dans le panneau de l'onglet Contexte.

## **Barre de menus**

La barre de menus inclut les éléments suivants (les éléments de menu étant contextuels, certains éléments ne sont pas toujours disponibles) :

Menu Fichier

- Enregistrer l'équipe sous : Enregistre les configurations de l'équipe actuelle sur un fichier.
- Restaurer l'équipe : Restaure les configurations d'équipe enregistrées dans un fichier.

#### Menu Action

- Supprimer hôte : Supprime l'hôte sélectionné.
- Actualiser hôte : Actualise l'hôte sélectionné.

### Menu Afficher

- Vue explorateur : Affiche/masque le volet Vue explorateur.
- Barre d'outils : Affiche/masque la barre d'outils.
- Barre d'état : Affiche/masque la barre d'état.
- Logo Broadcom : Affiche/masque le logo Broadcom dans BACS pour optimiser l'espace d'affichage d'informations.

#### Menu Outils

Options : Permet de configurer les préférences de BACS.

#### Equipes (Windows uniquement)

- Créer une équipe : Crée une équipe à l'aide de l'Assistant de regroupement ou du mode Avancé.
- Gérer des équipes : Gère les équipes existantes à l'aide de l'Assistant de regroupement ou du mode Avancé.

#### Menu iSCSI

- Assistant de détection : Détecte les cibles et permet de configurer le HBA.
- Assistant de gestion des cibles : Gère les cibles.
- Gérer les serveurs iSNS : Gère les serveurs Internet Storage Name Service (iSNS) pour permettre la détection, la gestion et la configuration des périphériques iSCSI.
- Gérer les portails de détection : Gère les portails de détection iSCSI.

### **Assistant de détection**

L'assistant de détection est disponible depuis le menu iSCSI. Suivez les invites de l'assistant pour détecter les cibles iSCSI via la

méthode SendTargets ou le serveur Internet Storage Name Service (iSNS).

#### **Assistant de gestion des cibles**

L'assistant de gestion des cibles est disponible depuis le menu iSCSI. Suivez les invites de l'assistant pour ajouter ou supprimer des cibles et pour vous connecter à ou vous déconnecter d'une cible.

#### **Gérer les serveurs iSNS**

La fenêtre Gérer les serveurs iSNS est disponible depuis le menu iSCSI. Dans cette fenêtre, vous pouvez ajouter ou supprimer des serveurs Internet Storage Name Service (iSNS).

#### **Gérer les portails de détection**

La fenêtre Gérer les portails de détection est disponible depuis le menu iSCSI. Dans cette fenêtre, vous pouvez ajouter ou supprimer des portails de détection iSCSI.

#### **Assistant de configuration de démarrage**

L'assistant de configuration de démarrage est disponible par un clic droit sur un port. Suivez les invites de l'assistant pour configurer les paramètres de démarrage iSCSI.

#### **Assistant de configuration du matériel et des ressources**

L'assistant de configuration du matériel et des ressources est utilisé pour configurer les propriétés des ressources matérielles. Suivez les invites de l'assistant pour configurer les ressources matérielles. Vous pouvez prévisualiser la configuration avant de confirmer les modifications.

### **Panneau de description**

Le panneau de description fournit des informations, des instructions de configuration et des options pour le paramètre sélectionné dans le panneau de l'onglet Contexte.

## **Configuration des préférences dans Windows**

#### **Pour activer ou désactiver l'icône BACS dans la barre des tâches sous Windows**

Sur les systèmes Windows, l'installation du programme BACS place une icône dans la zone de notification de la barre des tâches Windows. Pour activer ou désactiver cette icône, utilisez la fenêtre Options.

- 1. Dans le menu **Outils**, sélectionnez **Options**.
- 2. Activez ou désactivez l'option **Activer BACSTray** (cette option est activée par défaut).
- 3. Cliquez sur **OK**.

#### **Choix du mode de regroupement sous Windows**

- 1. Dans le menu **Outils**, sélectionnez **Options**.
- 2. Sélectionnez **Mode Expert** si vous ne souhaitez pas utiliser l'Assistant pour créer des équipes. Sinon, sélectionnez **Mode Assistant**.
- 3. Cliquez sur **OK**.

#### **Définition de la fréquence d'actualisation de la vue Explorateur sous Windows**

- 1. Dans le menu **Outils**, sélectionnez **Options**.
- 2. Sélectionnez **Auto** pour définir la fréquence d'actualisation de la vue Explorateur sur 5 secondes. Pour définir la fréquence de votre choix en secondes, sélectionnez Personnalisé.
- 3. Cliquez sur **OK**.

## **Connexion à un hôte**

Vous pouvez ajouter un ou plusieurs hôtes Windows ou Linux à gérer dans BACS.

#### **Pour ajouter un hôte local**

- 1. Dans le menu **Action**, cliquez sur **Ajouter hôte**.
- 2. Pour les hôtes Windows et Linux, ne modifiez pas les paramètres par défaut. Il n'est pas nécessaire de renseigner les champs **Nom d'utilisateur** et **Mot de passe** lors de la connexion à l'hôte local.
- 3. Si vous souhaitez que BACS conserve les informations sur l'hôte, sélectionnez **Persistance**.
- 4. Cliquez sur **OK**. Vous pouvez désormais utiliser BACS pour consulter des informations sur l'hôte et le gérer.

#### **Pour ajouter un hôte distant**

- 1. Dans le menu **Action**, cliquez sur **Ajouter hôte**.
- 2. Tapez le nom ou l'adresse IP de l'hôte distant dans le champ **Hôte**.
- 3. Sélectionnez le protocole dans la liste **Protocole**. Les options de protocole pour Windows sont **WMI**, **WSMan** ou **Essayer tout**. Les options de protocole pour Linux sont **CimXML**, **WSMan** ou **Essayer tout**. L'option **Essayer tout** force le client de l'interface à essayer toutes les options.
- 4. Choisissez entre **HTTP** et **HTTPS** pour une sécurité renforcée.
- 5. Tapez la valeur de **numéro de port** utilisée pour configurer l'hôte si elle est différente de la valeur par défaut de **5985**.
- 6. Tapez le **nom d'utilisateur** et le **mot de passe**.
- 7. Si vous souhaitez que BACS conserve les informations sur l'hôte, sélectionnez **Persistance**. L'hôte s'affiche dans le panneau de la vue Explorateur à la réouverture de BACS. Il n'est dès lors plus nécessaire de saisir l'adresse IP ou le nom de l'hôte lors de la connexion à celui-ci. Pour des raisons de sécurité, vous devez saisir à chaque fois le **nom d'utilisateur** et le **mot de passe**.
- 8. Cliquez sur **OK**.

## **Gestion des hôtes**

Au niveau des hôtes, vous pouvez consulter des informations et configurer des paramètres via les onglets suivants :

- Informations
- Configuration

#### **Pour consulter des informations sur un hôte**

Sélectionnez l'hôte dans le panneau de la **vue Explorateur**, puis sélectionnez l'onglet **Informations** pour consulter des informations sur l'hôte.

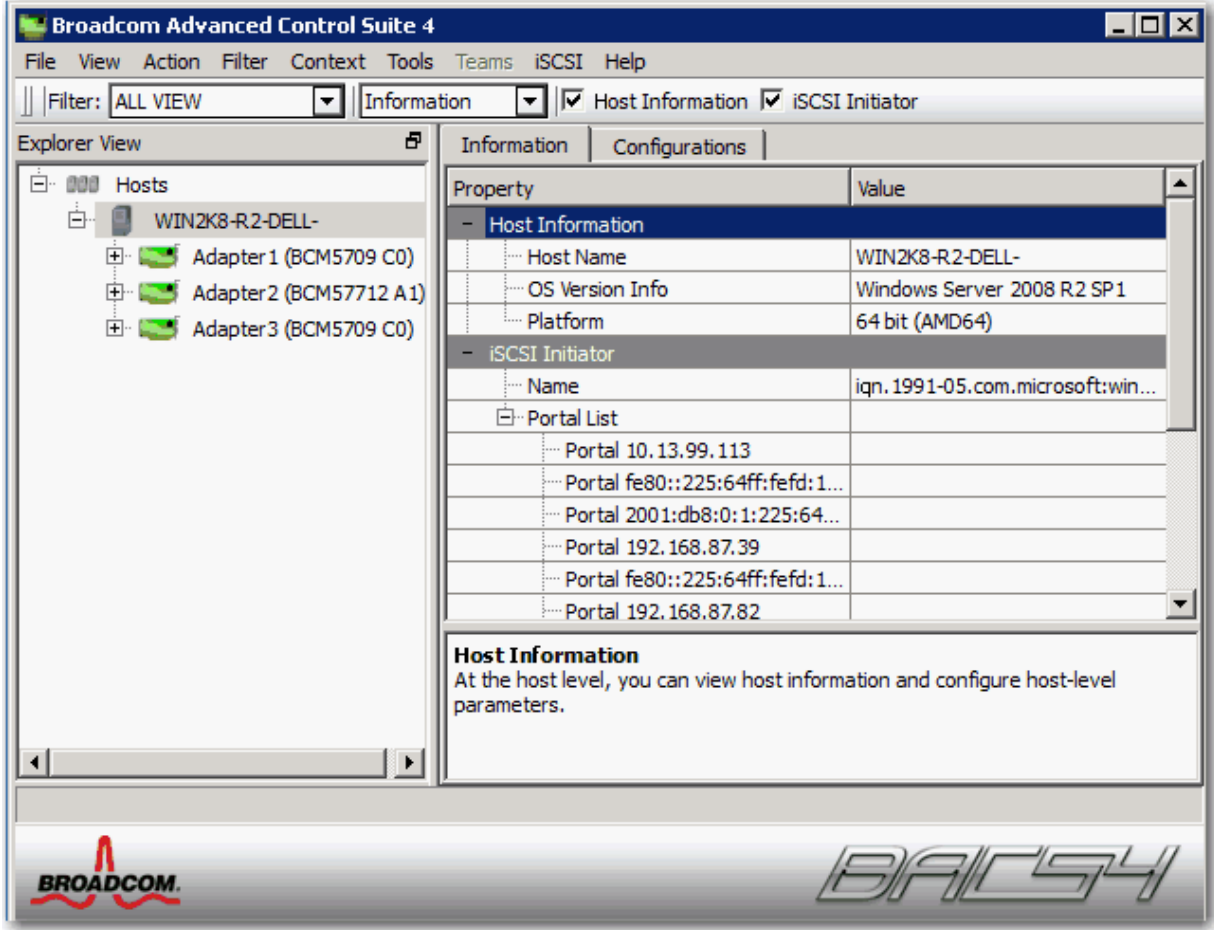

## **Onglet Informations : Informations sur l'hôte**

#### **Nom d'hôte**

Affiche le nom de l'hôte.

#### **Infos sur la version de l'OS**

Indique le nom et la version du système d'exploitation.

#### **Plate-forme**

Indique la plate-forme d'architecture matérielle (par exemple, 32 bits ou 64 bits)

### **Onglet Informations : Initiateur iSCSI**

La section Initiateur iSCSI de l'onglet Informations est disponible si iSCSI est activé sur l'hôte.

#### **nom**

Affiche le nom de l'initiateur iSCSI au format IQN.

### **Liste de portails**

Affiche toutes les adresses IP du portail iSCSI configurées sur l'hôte sélectionné.

Remarque : Toutes les informations peuvent ne pas être disponibles pour certaines cartes réseau Broadcom.

### **Pour configurer un hôte**

Sélectionnez l'hôte dans le panneau de la **vue Explorateur**, puis sélectionnez l'onglet **Configuration** pour configurer des paramètres applicables à l'hôte.

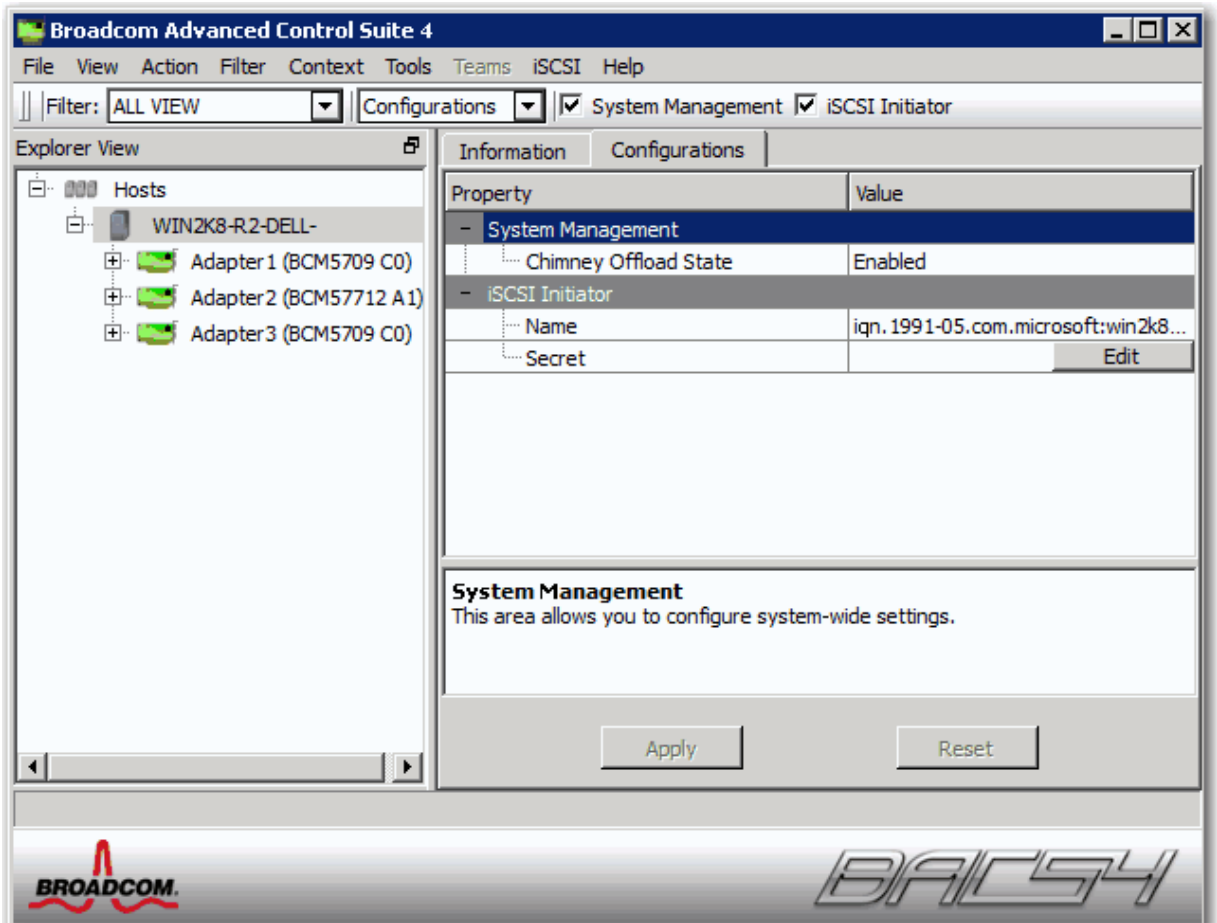

## **Onglet Configuration : System Management**

#### **Allègement de la pile**

Active ou désactive l'allègement de la pile au niveau de l'hôte plutôt qu'au niveau du périphérique. Pour appliquer la modification, cliquez sur **Appliquer**.

#### **Onglet Configuration : Initiateur iSCSI**

#### **nom**

Le nom IQN en cours s'affiche. Cliquez sur le nom IQN pour modifier le nom de l'initiateur iSCSI, puis cliquez sur **Appliquer**.

## **Gestion des cartes réseau**

Les cartes réseau installées s'affichent un niveau en dessous de l'hôte dans l'arborescence du panneau de la vue Explorateur. Au niveau de la carte réseau, vous pouvez consulter des informations et configurer des paramètres via les onglets suivants :

- Informations
- Configuration

### **Pour consulter des informations sur une carte**

Sélectionnez la carte réseau dans le panneau de la **vue Explorateur**, puis sélectionnez l'onglet **Informations** pour consulter des informations sur la carte.

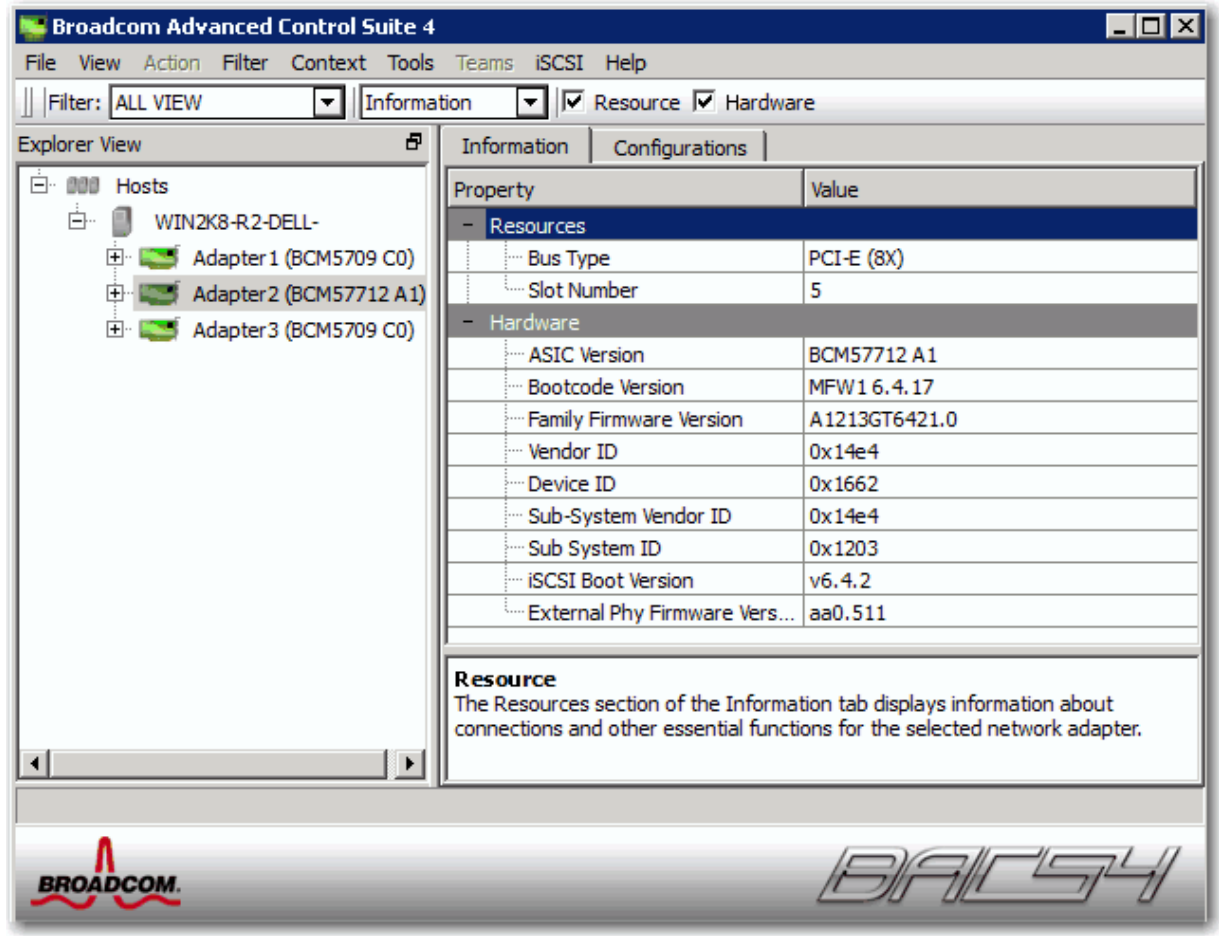

## **Affichage des informations relatives aux ressources**

La section **Ressources** de l'onglet **Informations** affiche des informations sur les connexions et autres fonctions essentielles de la carte réseau sélectionnée.

Remarque : Toutes les informations peuvent ne pas être disponibles pour certaines cartes réseau Broadcom.

### **Onglet Informations : Ressources**

#### **Type de bus**

Type d'interconnexion entrée/sortie (E/S) utilisée par la carte.

#### **Pont**

Le type de pont, de PCI-E à PCI-X. Ces informations sont disponibles uniquement pour les cartes Broadcom NetXtreme II.

#### **Pistes du pont**

Le nombre de pistes PCI-E connectées au pont. Ces informations sont disponibles uniquement pour les cartes Broadcom NetXtreme II.

#### **Vitesse du pont**

La vitesse d'horloge du bus PCI-E. Ces informations sont disponibles uniquement pour les cartes Broadcom NetXtreme II.

#### **Numéro de logement**

Numéro de logement où se trouve la carte sur la carte mère. Cet élément n'est pas disponible pour les cartes de type PCI Express.

### **Vitesse du bus**

Fréquence de l'horloge du bus utilisée par la carte. Cet élément n'est pas disponible pour les cartes de type PCI Express.

#### **Largeur du bus**

Nombre de bits pouvant être transférés en même temps par le bus vers et à partir de la carte. Cet élément n'est pas disponible pour les cartes de type PCI Express.

#### **Numéro du bus**

Indique le numéro du bus où la carte est installée.

#### **Numéro du dispositif**

Numéro attribué à la carte par le système d'exploitation.

#### **Numéro de fonction**

Numéro de port de la carte. Pour une carte à port unique, le numéro de fonction est 0. Pour une carte à port double, le numéro de fonction pour le premier port est zéro et le numéro de fonction pour le deuxième est 1.

#### **Demande d'interruption.**

Numéro de ligne d'interruption associé à la carte. Les numéros valides sont compris entre 2 et 25.

#### **Adresse de mémoire.**

Adresse topographiée en mémoire attribuée à la carte. Cette valeur ne peut jamais être nulle.

#### **Version MSI**

Il s'agit de la version MSI (Message Signaled Interrupts) actuellement utilisée. L'option MSI correspond à la spécification PCI, version 2.2, qui prend en charge 32 messages et une seule valeur d'adresse MSI. L'option MSI-X correspond à la spécification PCI, version 3.0, qui prend en charge 2 048 messages et une adresse de message indépendante pour chaque message.

### **Affichage des informations relatives au matériel**

La section Matériel de l'onglet **Informations** affiche des données relatives aux paramètres matériels de la carte réseau sélectionnée.

Remarque : Toutes les informations peuvent ne pas être disponibles pour certaines cartes réseau Broadcom.

#### **Onglet Informations : Matériel**

#### **Version ASIC**

Version de la puce de la carte Broadcom (ces informations ne sont pas disponibles pour les cartes tierces).

#### **Version du microprogramme**

Version du microprogramme de la carte Broadcom (ces informations ne sont pas disponibles pour les cartes tierces). Ces informations sont disponibles uniquement pour les cartes Broadcom NetXtreme.

#### **Version du code d'initialisation**

La version du code d'initialisation. Ces informations sont disponibles uniquement pour les cartes Broadcom NetXtreme II.

#### **Version du microprogramme famille**

Version micrologicielle globale représentant tous les microprogrammes installés sur le périphérique.

#### **Microprogramme de gestion**

Version micrologicielle installée sur le système.

#### **ID du constructeur**

L'ID du constructeur.

#### **ID du périphérique**

ID de la carte.

#### **ID du constructeur du sous-système.**

L'ID du constructeur du sous-système.

### **ID du sous-système**

ID du sous-système.

### **Version d'initialisation iSCSI**

La version de l'initiateur logiciel iSCSI.

### **Version du microprogramme du PHY externe**

Version du microprogramme du PHY externe.

## **Configuration des paramètres des cartes**

Sélectionnez la carte réseau dans le volet de la **Vue Explorateur**, puis sélectionnez l'onglet **Configuration** pour configurer les paramètres du niveau des cartes.

## **Assistant de configuration du matériel et des ressources : configuration du port**

Sélectionnez un port à configurer, puis cliquez sur **Suivant**.

### **Contrôle de flux :**

Les valeurs possibles sont Automatique, Pause Tx, Pause Rx, Pause Tx/Rx et Désactiver. La configuration est effectuée au niveau des ports et s'applique à toutes les fonctions situées sous le port. La valeur de contrôle de flux est une valeur par défaut du port. La configuration effective peut être différente, en fonction de la configuration du port de commutation et de l'activation ou non de DCB/DCBX.

#### **Vitesse de liaison**

Configurez la vitesse de liaison. La vitesse par défaut est de 1 Gb pour les cartes 1 Gb et de 10 Gb pour les cartes 10 Gb.

## **Gestion du contrôleur Ethernet (Port)**

Depuis BACS, vous pouvez regrouper divers classes de trafic en groupes de priorité et attribuer de la bande passante à chacun de ces groupes de priorité.

Lorsque le contrôleur Ethernet est sélectionné dans le volet Explorateur d'objets, les quatre onglets suivants s'affichent dans le volet des vues de contexte :

- Onglet Informations
- Onglet Configuration
- Onglet Statistiques
- Onglet Diagnostics

## **Affichage des informations de niveau des ports**

La sélection du contrôleur Ethernet dans l'explorateur d'objets permet à l'utilisateur d'afficher divers types d'informations au niveau des ports.

- 1. Sélectionnez PortX (où X est soit 0, soit 1) sous Carte dans l'explorateur d'objets.
- 2. Divers composants du port s'afficheront sous le port dans l'explorateur d'objets. Vous pouvez cliquer sur l'icône « + » en regard de Port afin de développer ou réduire l'arborescence située dessous.
- 3. Sélectionnez l'onglet Informations dans le volet des vues de contexte du côté droit.

## **Affichage des signes vitaux**

La section **Signe vital** de l'onglet **Informations** présente des informations utiles sur les cartes réseau installées sur votre système, telles que leur état de liaison et la connectivité réseau générale.

Pour afficher les informations de Signes vitaux pour toute carte réseau installée, sélectionnez le nom de la carte souhaitée dans la liste du volet Vue explorateur, puis cliquez sur l'onglet **Informations**.

Remarque :

- Les informations relatives aux cartes réseau Broadcom peuvent s'avérer plus complètes que celles relatives aux cartes réseau tierces.
- Toutes les informations peuvent ne pas être disponibles pour certaines cartes réseau Broadcom.

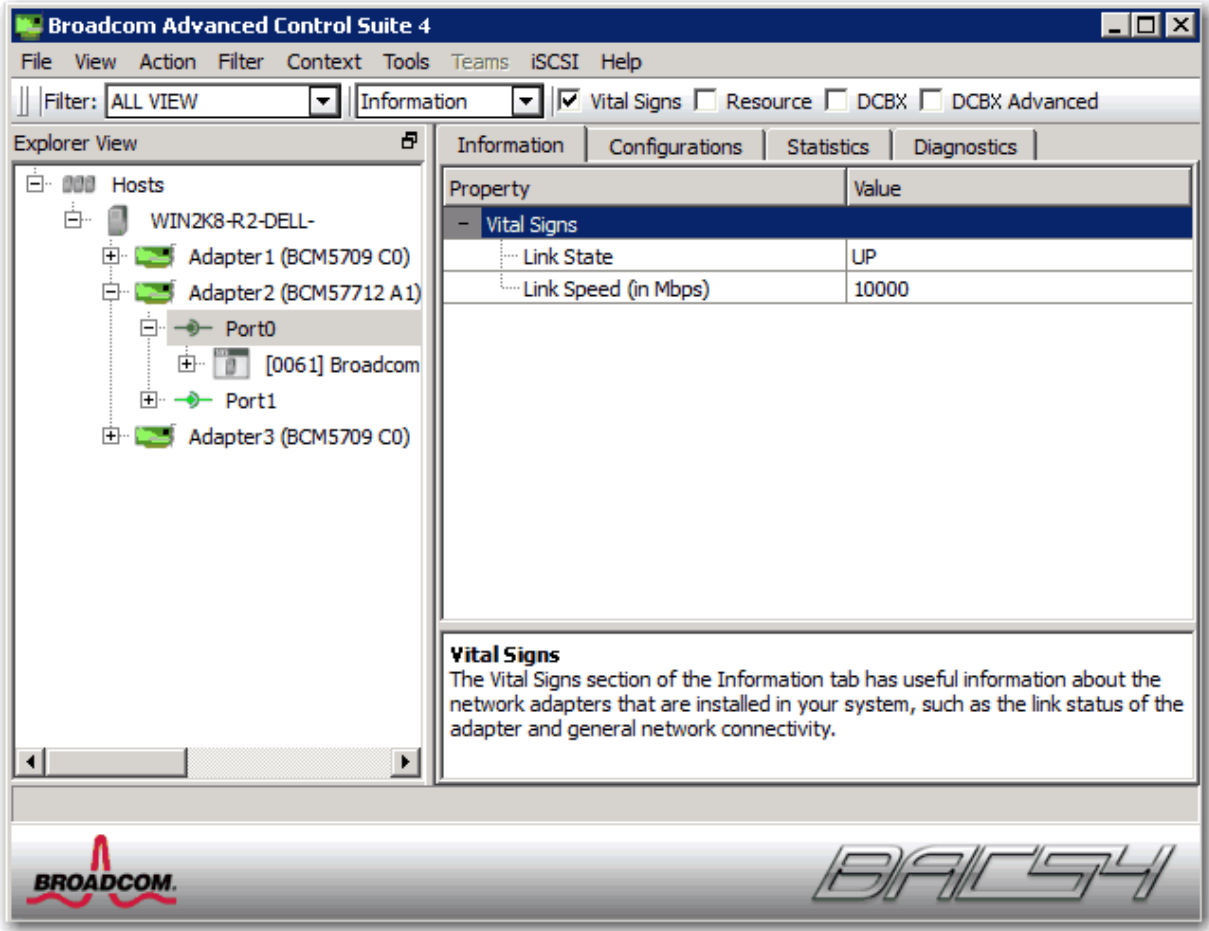

#### **Adresse MAC**

Adresse MAC (Media Access Control, contrôle d'accès au support) physique attribuée à la carte par le fabricant. L'adresse physique n'est jamais nulle.

#### **Adresse MAC permanente**

L'Adresse matérielle unique affectée à la carte réseau.

#### **Adresse MAC iSCSI**

Si une carte réseau iSCSI est chargée sur le système, ce paramètre affiche l'adresse MAC iSCSI.

#### **DHCP IPv4**

L'adresse IP provient d'un serveur DHCP si la valeur est Activer.

#### **Adresse IP**

Adresse réseau associée à la carte. Si l'adresse IP est nulle, cela signifie que le pilote associé n'a pas été lié au protocole Internet (IP).

#### **DHCP IPv6**

L'adresse IP provient d'un serveur DHCP si la valeur est Activer.

#### **Adresse IP IPv6**

Adresse réseau IPv6 associée à la carte.

#### **ID d'étendue IPv6**

Les adresses à usage local pouvant être réutilisées, l'ID d'étendue des adresses locales de lien spécifie le lien de la destination. L'ID d'étendue des adresses locales de site spécifie le site de la destination. L'ID d'étendue est liée à l'hôte expéditeur.

#### **Informations de flux IPv6**

Les informations de flux non nulles permettent de classifier les flux de trafic. Si les informations de flux sont nulles, cela signifie que les paquets ne font partie d'aucun flux.

#### **Passerelle par défaut**

La valeur de passerelle par défaut est l'adresse réseau de la passerelle utilisée par le microprogramme de gestion pour les paquets destinés aux hôtes extérieurs au segment de réseau local.

#### **Etat de la liaison**

Etat de la liaison réseau.

- **Actif.** Une liaison a été établie.
- **Inactif.** Aucune liaison n'a été établie.

#### **Duplex**

La carte fonctionne selon le mode duplex indiqué.

#### **Vitesse**

Vitesse de liaison de la carte, exprimée en mégabits par seconde.

#### **Capacités de déchargement**

Les capacités de déchargement prises en charge par la carte. Ces informations sont disponibles uniquement pour les cartes Broadcom NetXtreme II.

- **TOE** (TCP Offload Engine, Moteur de déchargement TCP). Le moteur de déchargement TCP (TOE) permet le fonctionnement simultané d'un maximum de 1 024 connexions TCP complètement déchargées pour les cartes réseau 1 Gbit/s et de 1 880 connexions TCP complètement déchargées pour les cartes réseau 10 Gbit/s sur le matériel.
- **iSCSI**. Déchargement iSCSI pour le transfert de blocs de données.
- **LSO (Large Send Offload, Déchargement important à l'émission)**. Cette fonction empêche qu'un protocole de plus haut niveau, comme TCP, ne scinde un paquet de données important en une série de paquets plus petits auxquels il ajoute des entêtes.
- **CO (Checksum Offload, Déchargement de la somme de contrôle).** Cette propriété permet aux sommes de contrôle d'envoi et de réception de trafic TCP/IP/UDP d'être calculées par la carte physique plutôt que par l'UC hôte.

#### **Adresse IP LiveLink**

L'adresse réseau de la carte LiveLink activée.

### **Connexion locale**

Identifie le module auquel est connecté le serveur à lame.

- **Chassis SW** (SW du châssis) Module du commutateur du châssis
- **Chassis PHY** (PHY du châssis). Module de transit
- **None** (Aucune). Aucun module connecté

### **Etat du programme BASP**

Informations sur l'état de l'application BASP. Ces informations s'affichent uniquement lorsqu'une équipe existe (voir [Configuration de](#page-182-0) [regroupement\)](#page-182-0).

## **Affichage des informations de partitionnement NIC**

La fonction de partitionnement NIC est disponible uniquement pour les cartes NetXtreme II de Broadcom.

La section Partitionnement NIC de l'onglet **Informations** affiche des données relatives aux partitions de la carte réseau sélectionnée.

Pour afficher le Partitionnement NIC de n'importe quelle carte réseau installée, cliquez sur le nom de la carte souhaitée dans le panneau de la Vue Explorateur, puis cliquez sur l'onglet Informations.

Remarque : Toutes les informations peuvent ne pas être disponibles pour certaines cartes réseau Broadcom.

Le partitionnement NIC divise un NIC Broadcom NetXtreme II 10 Gigabit Ethernet en plusieurs NIC virtuels en créant plusieurs fonctions physiques PCI par port. Chaque fonction PCI est associée à un NIC virtuel différent. Dans le système d'exploitation et sur le réseau, chaque fonction physique apparaît comme un port NIC séparé. Pour en savoir plus, consultez la rubrique sur le partitionnement NIC dans le *Guide de l'utilisateur de la carte réseau NetXtreme II de Broadcom*.

### **Nombre de partitions**

Nombre de partitions pour le port. Chaque port peut avoir jusqu'à quatre partitions, chacune d'entre elles agissant comme s'il s'agissait d'un port NIC indépendant.

#### **Adresse MAC réseau**

Adresse MAC du port.

#### **Adresse MAC iSCSI**

Si une carte iSCSI est chargée sur le système, l'adresse MAC iSCSI s'affiche ici.

#### **Contrôle de flux :**

Paramètre de contrôle de flux du port.

#### **Vitesse de liaison physique**

Vitesse de liaison physique du port, soit 1 Gbit/s ou 10 Gbit/s.

#### **Occupation relative de la bande passante (%)**

- Le paramètre de bande passante relative représente l'occupation ou l'importance d'une fonction donnée. Il existe au maximum quatre fonctions par port. L'occupation est utilisée pour effectuer un arbitrage entre ces fonctions en cas d'engorgement.
- La somme des valeurs d'occupation de chacune des fonctions sur un seul port est définie sur **0** ou sur **100**.
- Une valeur de **0** pour l'ensemble des fonctions signifie que chacune d'entre elles pourra transmettre à 25 % de la vitesse de liaison physique pour ne pas dépasser le paramètre de **bande passante maximale**.
- Une valeur comprise entre 1 et 100 pour une fonction représente un pourcentage de la vitesse de liaison physique et sert de valeur d'entrée (occupation) à une logique d'arbitrage interne. Une valeur supérieure forcera la fonction à transmettre relativement plus de données qu'une fonction (sur le même port) pour laquelle une valeur inférieure a été définie.

#### **Bande passante maximale (%)**

- Le paramètre de bande passante maximale définit une valeur de seuil supérieur afin de garantir que cette limite ne sera pas dépassée lors d'une transmission. La plage valide de cette valeur est située entre 1 et 100. La valeur de la bande passante maximum est définie sous la forme d'un pourcentage de la vitesse de liaison physique.
- Il est possible que la somme de l'ensemble des valeurs de bande passante maximale pour les quatre fonctions d'un port dépasse la valeur de vitesse de liaison physique, définie sur 10 Gbit/s ou 1 Gbit/s. Ce cas est considéré comme un surabonnement. Si un engorgement pour cause de surabonnement survient lors d'une transmission, la valeur **Occupation relative de la bande passante** est alors utilisée.
- Le paramètre **Bande passante maximale** est uniquement valable dans le contexte de Tx et non de Rx.

### **Test du réseau**

L'option **Test de réseau** de l'onglet **Diagnostic** vous permet de vérifier la connectivité réseau IP. Ce test vérifie si le pilote est installé correctement et contrôle la connectivité à une passerelle ou à une autre adresse IP spécifiée appartenant au même sousréseau.

Le test de réseau envoie des paquets ICMP à des systèmes distants via TCP/IP et attend une réponse. Si une passerelle est

configurée, les paquets sont automatiquement transmis au système correspondant. Si aucune passerelle n'est configurée ou accessible, vous devez indiquer une adresse IP de destination.

## Remarque :

- L'option de test de réseau n'est pas disponible pour les cartes regroupées en équipe (voir [Configuration de](#page-182-0) [regroupement\)](#page-182-0).
- Cette fonction peut être utilisée avec des hôtes gérés Windows Server uniquement. Elle n'est pas disponible pour des hôtes fonctionnant sous Linux ou d'autres systèmes d'exploitation. Toutefois, vous pouvez utiliser BACS sur un client Linux pour vous connecter à un hôte Windows Server et exécuter l'utilitaire de test du réseau.

#### **Pour exécuter le test du réseau à l'aide de l'interface graphique BACS**

- 1. Dans le panneau de la vue Explorateur, cliquez sur le nom de la carte à tester.
- 2. Dans la liste de **sélection de test à exécuter**, sélectionnez **Test de réseau**.
- 3. Pour modifier l'adresse IP de destination, sélectionnez **Ping vers adresse IP**, puis cliquez sur le bouton Parcourir (**...**). Dans la fenêtre Test de réseau, entrez une adresse IP de destination, puis cliquez sur **OK**.
- 4. Cliquez sur **Exécuter**.

Les résultats du test de réseau s'affichent dans le champ **Etat**.

#### **Pour exécuter le test du réseau à l'aide de la commande CLI BACS**

Vous pouvez utiliser la commande CLI suivante pour effectuer un test de diagnostic du réseau pour la cible spécifiée. Cette commande est disponible pour les cartes NDIS et virtuelles.

BACScli -t <target type> -f <target format> -i <target ID> networkdiag [-p <IP address>]

Exemples :

1. La commande suivante exécute le test du réseau pour la carte NDIS actuellement sélectionnée.

BACScli -t NDIS -f mac -i 0010181a1b1c "networkdiag -p 192.168.1.5"

2. La commande suivante exécute le test du réseau sur la carte virtuelle actuellement sélectionnée. Puisqu'aucune adresse IP n'est précisée, BACScli utilise l'adresse de la passerelle pendant le test.

BACScli -t VNIC -f mac -i 0010181a1b1c "networkdiag"

En mode interactif, utilisez les commandes list <view> et select <idx> pour sélectionner le périphérique cible de votre choix. Utilisez networkdiag [-p <adresse IP>] pour exécuter le test de diagnostic du réseau sur la cible sélectionnée.

Exemples :

1. La commande suivante exécute le test du réseau sur la carte NDIS actuellement sélectionnée.

networkdiag -p 192.168.1.5

2. La commande suivante exécute le test du réseau sur la carte virtuelle actuellement sélectionnée.

networkdiag

## **Exécution des tests de diagnostic sous Windows**

L'option **Tests de diagnostic** de l'onglet **Diagnostic** vous permet de vérifier l'état des composants physiques d'une carte réseau Broadcom. Vous pouvez lancer ces tests manuellement ou laisser BACS les effectuer en continu. Si ces tests sont effectués en continu, le nombre de réussites et d'échecs indiqués dans le champ **Résultat** de chaque test augmente à chaque fois qu'ils sont exécutés. Par exemple, si un test est exécuté quatre fois sans échouer, la valeur affichée dans le champ **Résultat** est de 4/0 pour ce test. Cela dit, si le test réussit trois fois et échoue une fois, la valeur affichée dans le champ **Résultat** sera 3/1.

 $\mathscr{D}_{\mathsf{Remarque}}$ :

- Cette fonction peut être utilisée avec des hôtes gérés Windows Server uniquement. Elle n'est pas disponible pour des hôtes fonctionnant sous Linux ou d'autres systèmes d'exploitation. Toutefois, vous pouvez utiliser BACS sur un client Linux pour vous connecter à un hôte Windows Server et exécuter l'utilitaire de test de diagnostic.
- Vous devez disposer de privilèges d'administrateur pour effectuer des tests de diagnostic.

L'exécution de ces tests entraîne une rupture temporaire de la connexion au réseau.

Certains tests ne sont pas pris en charge par toutes les cartes Broadcom.

#### **Pour exécuter les tests de diagnostic de manière ponctuelle à l'aide de l'interface graphique BACS**

- 1. Cliquez sur le nom de la carte à tester dans le panneau de la vue Explorateur, puis sélectionnez l'onglet Diagnostics.
- 2. Dans la liste **Sélectionnez un test à exécuter**, sélectionnez **Tests de diagnostic**.
- 3. Sélectionnez les tests de diagnostic que vous souhaitez exécuter. Cliquez sur **Tout sélectionner** pour sélectionner tous les tests ou sur **Tout effacer** pour annuler toutes les sélections de tests.
- 4. Sélectionnez le nombre d'exécutions des tests dans **Nombre de boucles**.
- 5. Cliquez sur **Exécuter test(s)**.
- 6. Cliquez sur **Oui** lorsque le message indiquant que la connexion réseau va subir une rupture temporaire s'affiche. Les résultats s'affichent dans le champ **Résultat** de chaque test.

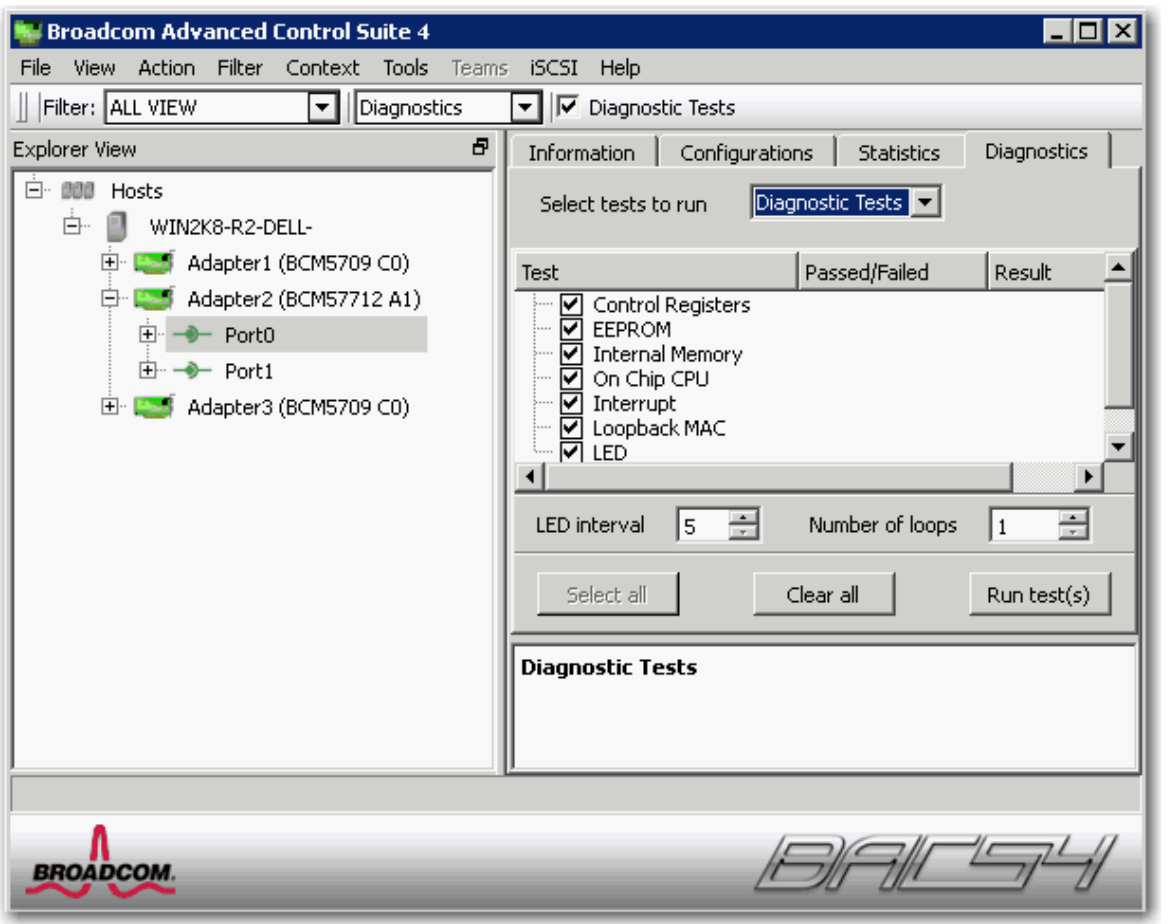

#### **Registres de contrôle**

Ce test vérifie les possibilités de lecture et d'écriture des registres de la carte réseau, en écrivant diverses valeurs dans les registres et en vérifiant les résultats. Le pilote de la carte utilise ces registres pour exécuter des tâches de réseau, telles que l'envoi et la réception d'informations. Si le test échoue, le périphérique ne fonctionne peut-être pas correctement.

#### **Registres MII**

Ce test vérifie les capacités de lecture et d'écriture des registres de la couche physique (PHY). La couche physique permet de contrôler les signaux électriques du circuit et de configurer des vitesses de transmission du réseau, telles que 1 000 Mbit/s.

#### **EEPROM**

Ce test vérifie le contenu de la mémoire EEPROM en lisant une partie de celle-ci et en calculant la somme de contrôle. Le test échoue si la somme de contrôle calculée ne correspond pas à la valeur enregistrée dans la mémoire EEPROM. Une mise à niveau de l'image EEPROM ne nécessite pas de changement de code pour ce test.

#### **Mémoire interne**

Ce test vérifie que la mémoire interne de la carte fonctionne correctement. Il implique l'inscription de valeurs structurées en mémoire et la lecture des résultats en retour et échoue si une valeur erronée est renvoyée. Le périphérique ne peut pas fonctionner si sa mémoire interne ne fonctionne pas correctement.

#### **Unités centrales sur puce**

Ce test vérifie le bon fonctionnement des unités centrales internes au sein de la carte.

#### **Interruption**

Ce test vérifie que le pilote NDIS peut recevoir des interruptions de la carte.

#### **Bouclage MAC et Bouclage PHY**

Ce test vérifie que le pilote NDIS peut envoyer et recevoir des paquets de la carte.

#### **Test LED (Test des DEL)**

Ce test fait clignoter 5 fois tous les voyants des ports afin d'identifier la carte.

#### **Pour exécuter les tests de diagnostic à l'aide de la commande CLI BACS**

Vous pouvez utiliser la commande CLI suivante pour exécuter des tests de diagnostic sur une cible spécifiée. Cette commande n'est disponible que pour les ports de périphériques physiques :

BACScli -t <target type> -f <target format> -i <target ID> "diag {[-c REG ] [-c MII ] [-c EEP] [-c MEM] [-c<br>CPU] [-c INT] [-c MACLB ] [-c PHYLB] [-c LED] | [-c ALL]} [-l <cnt> ] [ -v <LEDIntv> ]"

Exemples :

1. La commande suivante affiche tous les tests de diagnostic disponibles pour la cible actuellement sélectionnée.

BACScli -t PHYPORTS -f bdf -i 01:00.00 "diag"

2. La commande suivante exécute les tests MII et DEL pour la cible sélectionnée :

BACScli -t PHYPORTS -f bdf -i 01:00.00 "diag -c MII -c LED"

3. La commande suivante exécute tous les tests cinq fois avec un intervalle de test DEL de 8 ms pour la cible sélectionnée :

BACScli -t PHYPORTS -f bdf -i 01:00.00 "diag -c all -l 5 -v 8"

En mode interactif, utilisez les commandes list <view> et select <idx> pour sélectionner le périphérique cible de votre choix. Utilisez la commande suivante pour exécuter des tests de diagnostic pour la cible sélectionnée :

diag {[-c REG ] [-c MII ] [-c EEP] [-c MEM] [-c CPU] [-c INT] [-c MACLB ] [-c PHYLB] [-c LED] | [-c ALL]} [-1<br><cnt> ] [ -v <LEDIntv> ]

Exemples :

1. La commande suivante affiche tous les tests de diagnostic disponibles pour la cible actuellement sélectionnée.

diag

2. La commande suivante exécute les tests MII et DEL pour la cible sélectionnée.

diag -c MII -c LED

3. La commande suivante exécute tous les tests cinq fois, avec un intervalle de test DEL de 8 ms pour la cible sélectionnée.

diag -c all -l 5 -v 8

## **Analyse des câbles sous Windows**

L'option **Analyse de câble** de l'onglet **Diagnostic** vous permet de contrôler l'état de chaque paire de fils d'une connexion par câble Ethernet de catégorie 5 au sein d'un réseau Ethernet. L'analyse évalue la qualité du câble et la compare aux caractéristiques de la norme de conformité IEEE 802.3ab.

## Remarque :

Cette fonction peut être utilisée avec des hôtes gérés Windows Server uniquement. Elle n'est pas disponible pour des hôtes fonctionnant sous Linux ou d'autres systèmes d'exploitation. Toutefois, vous pouvez utiliser BACS sur un client

Linux pour vous connecter à un hôte Windows Server et exécuter l'utilitaire d'analyse de câble.

- Vous devez disposer des privilèges d'administrateur pour réaliser le test d'analyse de câble.
- Une interruption temporaire de la connexion au réseau se produit au cours d'une analyse.
- Cette option n'est pas disponible pour les cartes réseau 10 GbE NetXtreme II.
- Cette option n'est pas disponible pour toutes les cartes réseau Broadcom.
- Cette option est disponible uniquement pour les pilotes VBD Broadcom NetXtreme II.

### **Pour effectuer une analyse de câble à l'aide de l'interface graphique BACS**

- 1. Connectez le câble à un port situé sur un commutateur où le port et les réglages du pilote Vitesse et duplex sont réglés sur **Auto**.
- 2. Dans le panneau de la vue Explorateur, cliquez sur le nom de la carte à tester.

Remarque : Pour les cartes réseau Broadcom NetXtreme II, sélectionnez un pilote VBD. Pour les autres cartes, sélectionnez un pilote NDIS.

- 3. Dans la liste de **sélection de test à exécuter**, sélectionnez **Analyse de câble**.
- 4. Cliquez sur **Exécuter**.
- 5. Cliquez sur **Oui** lorsque le message indiquant que la connexion réseau va subir une rupture temporaire s'affiche.

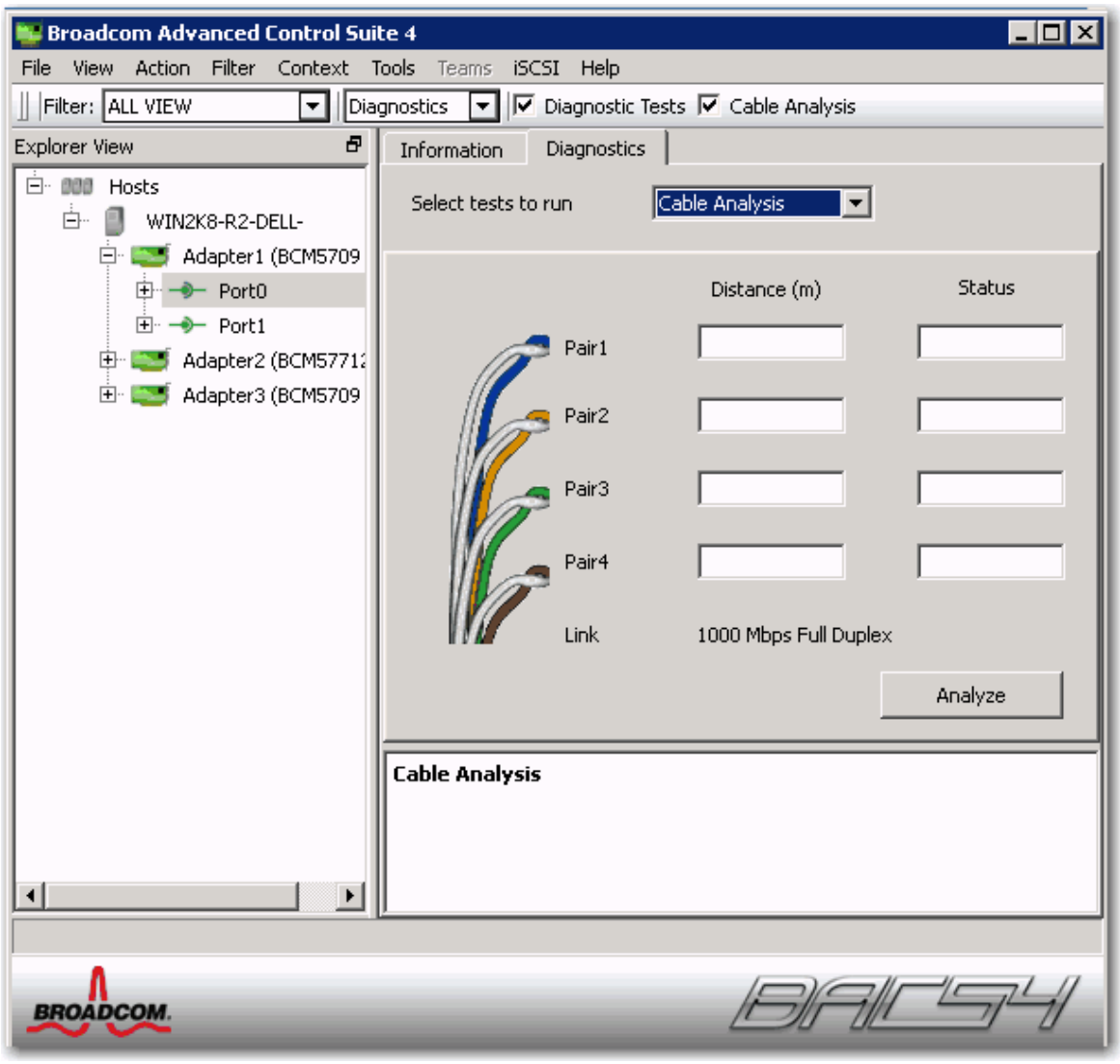

#### **Distance**

Longueur de câble valide, exprimée en mètres (sauf lorsque le résultat **Bruit** est renvoyé).

**Etat**

Résultat de l'analyse de la paire indiquée.

- **Bon**. Bon signal du câble/de la carte de circuit imprimé, mais aucune liaison Gigabit.
- **Croisé**. Broches associées ou interférence sur au moins deux signaux du câble/de la carte de circuit imprimé.
- **Ouvert**. Une broche ou les deux sont ouvertes pour une paire torsadée.
- **Court**. Deux broches de la même paire torsadée sont associées.
- **Bruit**. Présente de bruit persistant (probablement dû au 10/100 forcé).
- **Go Lien**. La liaison Gigabit fonctionne correctement.
- **N/A**. L'algorithme n'est pas parvenu à établir une conclusion.

#### **raccourci**

Vitesse et mode de connexion de la liaison.

#### **Etat**

Etat suivant l'exécution du test : terminé ou en échec.

Il existe de nombreux facteurs qui peuvent affecter les résultats du test :

- **Partenaire de liaison**. Les divers fabricants de commutateurs et de concentrateurs implémentent différents PHY. Certains PHY ne sont pas conformes IEEE.
- **Qualité du câble**. Les catégories 3, 4, 5 et 6 peuvent avoir une incidence sur les résultats du test.
- **Interférences électriques**. L'environnement du test peut avoir une incidence sur les résultats.

#### **Pour effectuer une analyse de câble à l'aide de la ligne de commande BACS**

Vous pouvez utiliser les commandes CLI suivantes pour exécuter une analyse de câble pour la cible spécifiée. Cette commande n'est disponible que pour les ports de périphériques physiques.

BACScli -t <target type> -f <target format> -i <target ID> cablediag

Exemples :

1. La commande suivante exécute le test de diagnostic de câble pour la cible sélectionnée.

BACScli -t PHYPORTS -f bdf -i 01:00.00 "cablediag"

En mode interactif, utilisez les commandes list <view> et select <idx> pour sélectionner le périphérique cible de votre choix. Utilisez la commande cablediag pour exécuter le test d'analyse de câble pour la cible sélectionnée.

#### Exemples :

1. La commande suivante exécute le test de diagnostic de câble pour la carte NDIS actuellement sélectionnée.

cablediag

## **Gestion du périphérique LAN**

La fonction LAN représente la fonctionnalité (NDIS) Ethernet disponible sous Fonction PCI. L'utilisateur peut consulter les valeurs actuelles des divers paramètres de pilotes NDIS, configurer les paramètres de pilotes NDIS, afficher les cibles FCoE jointes et les informations LUN en sélectionnant l'objet FCoE dans le volet Explorateur d'objets.

Les onglets disponibles de la fonction NDIS sont les suivants :

Au niveau NDIS, vous pouvez afficher des paramètres, les configurer et exécuter des tests à partir des onglets suivants :

- Informations
- Configuration
- Diagnostic
- Statistiques

## **Affichage des informations NDIS**

Sélectionnez le pilote NDIS dans le volet **Vue explorateur**, puis sélectionnez l'onglet **Informations** pour consulter les informations au niveau NDIS.

Remarque :

- Les informations relatives aux cartes réseau Broadcom peuvent s'avérer plus complètes que celles relatives aux cartes réseau tierces.
- Toutes les informations peuvent ne pas être disponibles pour certaines cartes réseau Broadcom.

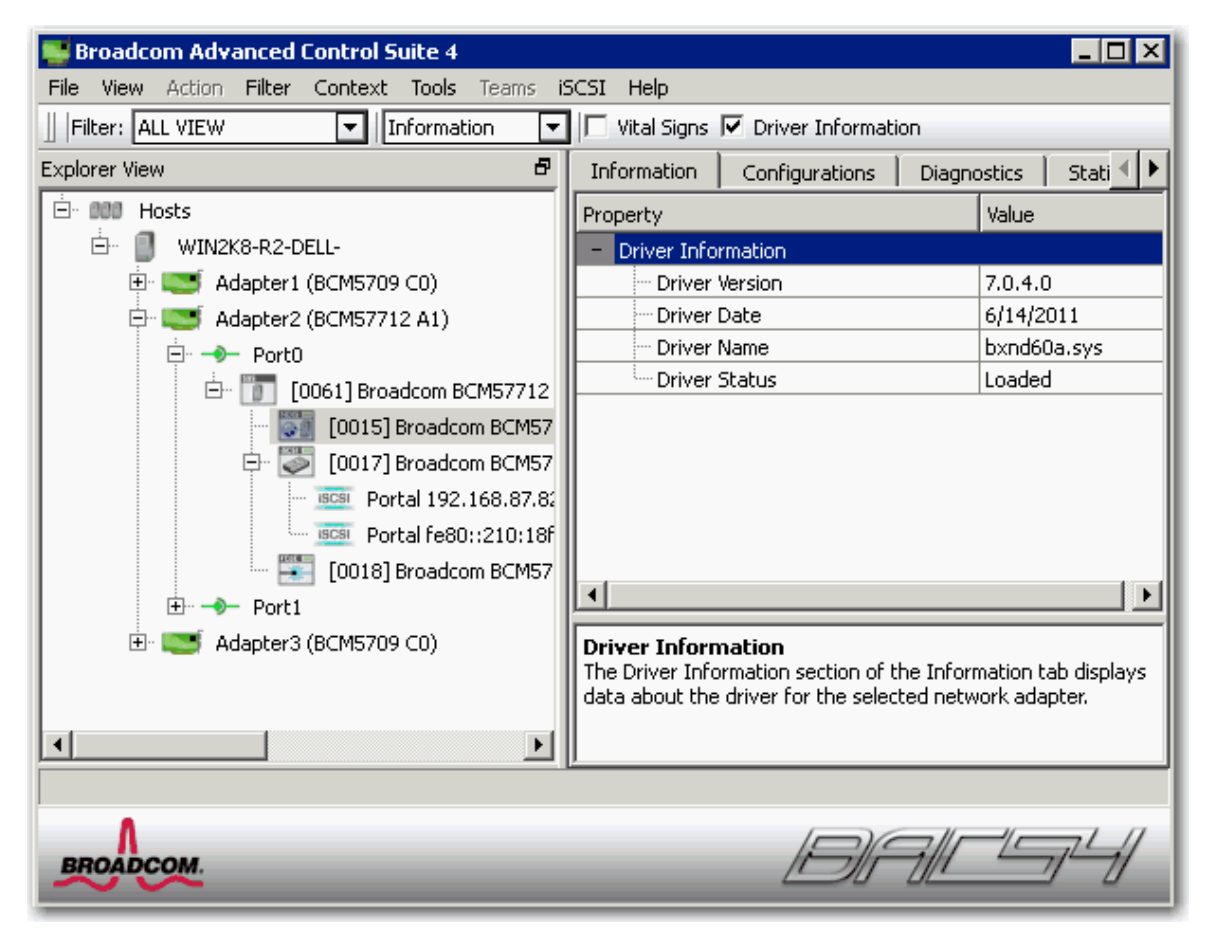

#### **Affichage des informations relatives aux pilotes**

Onglet Informations : Informations sur le pilote

#### **Etat du pilote**

Etat du pilote de la carte.

- **Chargé**. Mode d'exploitation normal. Le pilote de la carte a été chargé par le système d'exploitation et fonctionne.
- **Non chargé**. Le pilote associé à la carte n'a pas été chargé par le système d'exploitation.
- **Non disponible**. Impossible d'obtenir une valeur du pilote associé à la carte.

#### **Nom du pilote**

Nom de fichier du pilote de la carte.

#### **Version du pilote**

Version actuelle du pilote de la carte.

#### **Date du pilote**

Date de création du pilote de la carte.

#### **Onglet Informations : Signes vitaux**

#### **Adresse IP**

Adresse réseau associée à la carte. Si l'adresse IP est nulle, cela signifie que le pilote associé n'a pas été lié au protocole Internet  $(\mathsf{IP})$ .

#### **Adresse IP IPv6**

Adresse réseau IPv6 associée à la carte.

#### **Adresse MAC**

Adresse MAC (Media Access Control, contrôle d'accès au support) physique attribuée à la carte par le fabricant. L'adresse physique n'est jamais nulle.

#### **Adresse MAC permanente**

L'Adresse matérielle unique affectée à la carte réseau.

#### **Capacités de déchargement**

Les capacités de déchargement prises en charge par la carte. Ces informations sont disponibles uniquement pour les cartes Broadcom NetXtreme II.

- **TOE** (TCP Offload Engine, Moteur de déchargement TCP). Le moteur de déchargement TCP (TOE) permet le fonctionnement simultané d'un maximum de 1 024 connexions TCP complètement déchargées pour les cartes réseau 1 Gbit/s et de 1 880 connexions TCP complètement déchargées pour les cartes réseau 10 Gbit/s sur le matériel.
- **iSCSI**. Déchargement iSCSI pour le transfert de blocs de données.
- **LSO (Large Send Offload, Déchargement important à l'émission)**. Cette fonction empêche qu'un protocole de plus haut niveau, comme TCP, ne scinde un paquet de données important en une série de paquets plus petits auxquels il ajoute des entêtes.
- **CO (Checksum Offload, Déchargement de la somme de contrôle).** Cette propriété permet aux sommes de contrôle d'envoi et de réception de trafic TCP/IP/UDP d'être calculées par la carte physique plutôt que par l'UC hôte.

#### **Onglet Informations : informations sur le commutateur SR-IOV**

#### **Nombre de HW disponibles**

Configurez le nombre de HW disponibles.

#### **Nombre de FV disponibles**

Configurez le nombre de fonctions virtuelles disponibles (VF).

#### **Nombre max. de chaînes FV par FV**

Entrez le nombre de chaînes maximum par fonction virtuelle (VF).

#### **Nombre total de chaînes FV**

Entrez la taille de l'ensemble des chaînes de fonctions virtuelles (VF).

#### **Nom convivial du commutateur**

Entrez le nom facilitant la commutation.

## **Configuration du pilote NDIS**

Sélectionnez le pilote NDIS dans le volet **Vue explorateur**, puis sélectionnez l'onglet **Configuration** pour configurer les paramètres au niveau NDIS. Une fois les modifications effectuées, cliquez sur **Appliquer** pour confirmer leur application à toutes les propriétés. Cliquez sur **Redéfinir** pour restaurer les valeurs d'origine des propriétés. Cliquez sur **Paramètres par défaut** pour rétablir les valeurs par défaut de tous les paramètres.

## Remarque :

Si vous cliquez sur **Réinitialiser** après avoir cliqué sur **Paramètres par défaut** mais avant d'avoir cliqué sur **Appliquer**, toutes les valeurs seront effacées.

- Vous devez cliquer sur **Appliquer** pour que les modifications prennent effet.
- Toute modification apportée aux paramètres existants est annulée lorsque vous cliquez sur **Paramètres par défaut**.

Remarque :

- Vous devez disposer de privilèges d'administrateur pour modifier les valeurs d'une propriété.
- La liste des propriétés disponibles pour votre carte spécifique peut être différente.
- Toutes les propriétés peuvent ne pas être disponibles sur certaines cartes réseau Broadcom.
- Si une carte fait partie d'une équipe et que vous modifiez une propriété avancée, vous devez redéfinir l'équipe afin de veiller à ce que les propriétés avancées de l'équipe soient correctement configurées.

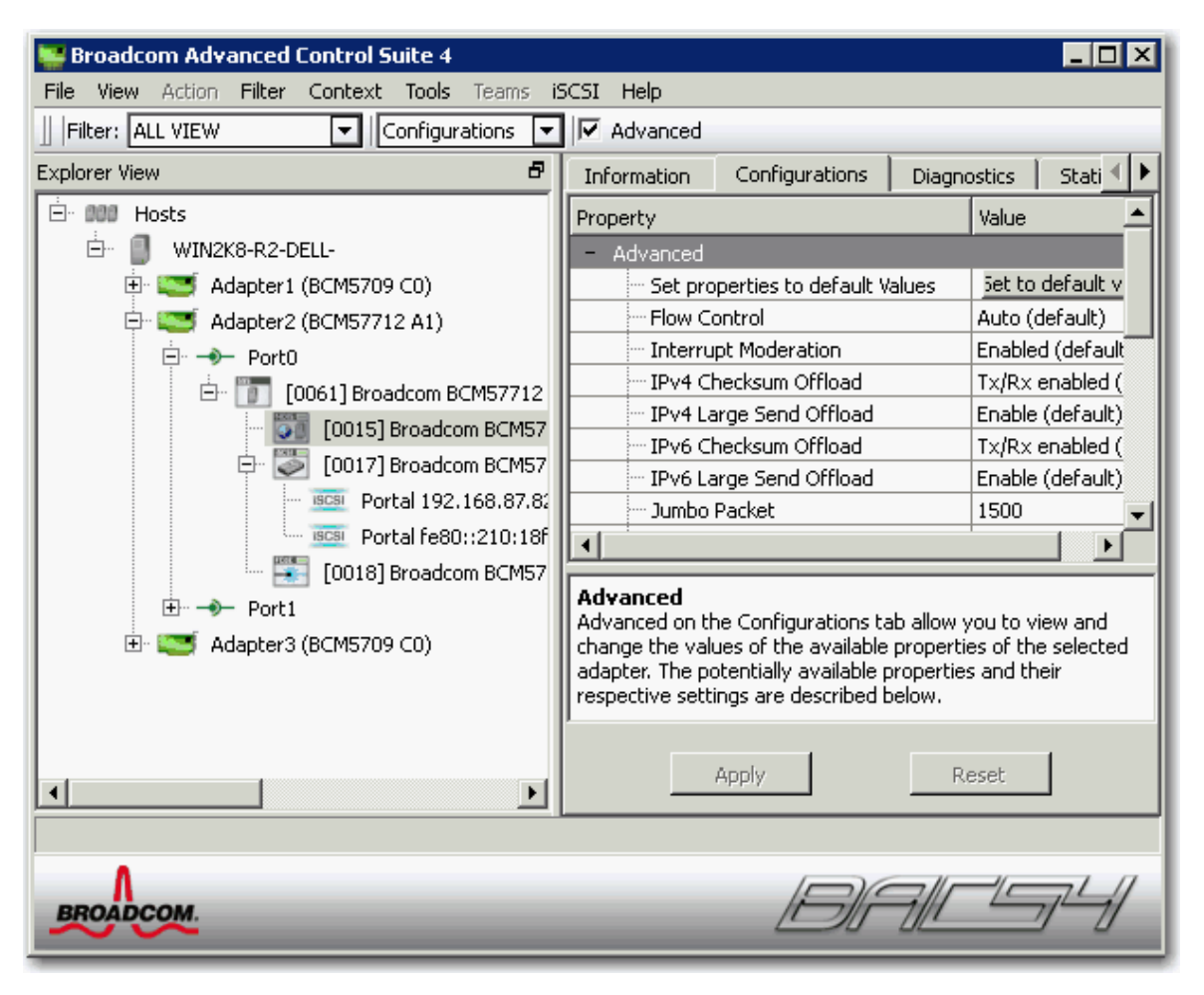

#### **Onglet Configuration : Avancé**

#### **Ethernet@Wirespeed.**

Permet à une carte Gigabit Ethernet d'établir une liaison à une vitesse inférieure, lorsque seules deux paires de fils sont disponibles dans l'installation de câbles. Par défaut, cette propriété est activée.

#### **Contrôle de flux :**

Permet d'activer ou de désactiver la réception ou la transmission des trames PAUSE. Les trames PAUSE permettent à la carte de réseau et au commutateur de réguler la vitesse de transmission. L'équipement recevant la trame PAUSE s'arrête momentanément de transmettre. Les performances réseau sont accrues lorsque le moteur de déchargement TCP est activé, mais cette optimisation fait que les performances TOE sont plus sensibles à la perte de paquets lorsque le contrôle de flux est désactivé. Autorisez le contrôle de flux à réduire le nombre de paquets perdus.

 Remarque : Si le paramètre **Jumbo Packet** est défini sur 5 000 octets ou plus sur les cartes réseau prenant en charge la vitesse de liaison 10 Gbit/s, veillez à ce que **Contrôle de flux** soit défini sur **Automatique** afin de garantir le niveau optimal des performances système. Cette limitation existe pour chaque port.

**Auto** (valeur par défaut) Les fonctionnalités de réception et de transmission des trames PAUSE sont optimisées. Cette option indique que la carte règle automatiquement les paramètres de contrôle de flux pour garantir des performances optimales. Son rôle est d'empêcher l'activation de la négociation automatique des paramètres de contrôle de flux.

- **Désactiver**. Les fonctionnalités de réception et de transmission des trames PAUSE sont désactivées.
- **Rx activé**. La réception des trames PAUSE est activée.
- **Rx et Tx activés**. La réception et la transmission des trames PAUSE sont activées.
- **Tx activé**. La transmission des trames PAUSE est activée.

#### **Déchargement de la somme de contrôle IPv4**

Normalement, la fonction Checksum (Somme de contrôle) est calculée par la pile de protocole. En sélectionnant l'une des propriétés Checksum Offload (autre que Aucune), vous activez le calcul de la somme de contrôle par la carte réseau.

- **Rx activé**. Active la réception du déchargement de la somme de contrôle TCP/IP/UDP.
- **Tx activé**. Active la transmission du déchargement de la somme de contrôle TCP/IP/UDP.
- **Tx et Rx activés** (par défaut). Active la transmission et la réception du déchargement de la somme de contrôle TCP/IP/UDP.
- **None** (Aucune). Désactive le déchargement de la somme de contrôle.

#### **Déchargement important à l'émission IPv4**

En règle générale, la segmentation TCP est réalisée par la pile de protocole. L'activation de la propriété Large Send Offload (Déchargement important à l'émission) permet à la carte réseau de réaliser la segmentation TCP. Par défaut, cette propriété est activée. Cette propriété est disponible uniquement sur les cartes Broadcom NetXtreme II.

#### **Déchargement de la somme de contrôle IPv6**

Normalement, la fonction Checksum (Somme de contrôle) est calculée par la pile de protocole. En sélectionnant l'une des propriétés Checksum Offload (autre que Aucune), vous activez le calcul de la somme de contrôle par la carte réseau.

- **Rx activé**. Active la réception du déchargement de la somme de contrôle TCP/IP/UDP.
- **Tx activé**. Active la transmission du déchargement de la somme de contrôle TCP/IP/UDP.
- **Tx et Rx activés** (par défaut). Active la transmission et la réception du déchargement de la somme de contrôle TCP/IP/UDP.
- **None** (Aucune). Désactive le déchargement de la somme de contrôle.

#### **Déchargement important à l'émission IPv6**

En règle générale, la segmentation TCP est réalisée par la pile de protocole. L'activation de la propriété Large Send Offload (Déchargement important à l'émission) permet à la carte réseau de réaliser la segmentation TCP. Par défaut, cette propriété est activée. Cette propriété est disponible uniquement sur les cartes Broadcom NetXtreme II.

#### **Jumbo Packet**

Permet à la carte réseau de transmettre et de recevoir des trames Ethernet très longues, c'est-à-dire d'une longueur supérieure à 1 514 octets mais inférieure ou égale à 9 000 octets (9 600 octets pour les cartes réseau fonctionnant à 10 Gbit/s). Cette propriété exige un commutateur étant en mesure de traiter des trames Jumbo. Cette propriété est disponible uniquement sur les cartes Broadcom NetXtreme II.

La taille de trame est définie sur 1 500 octets par défaut. Pour augmenter la taille des trames reçues, augmentez le nombre d'octets par incréments de 500 octets.

 Remarque : Si le paramètre **Jumbo Packet** est défini sur 5 000 octets ou plus sur les cartes réseau prenant en charge la vitesse de liaison 10 Gbit/s, veillez à ce que **Contrôle de flux** soit défini sur **Automatique** afin de garantir le niveau optimal des performances système. Cette limitation existe pour chaque port.

Remarque : Si le commutateur SR-IOV est activé sur une fonction virtuelle (FV) sur la carte, assurez-vous que le paramètre Jumbo Packet est défini sur la même valeur sur la fonction virtuelle et sur la carte synthétique Microsoft. Vous pouvez configurer ces valeurs via Gestionnaire de périphériques Windows > Propriétés avancées.

Si les valeurs ne correspondent pas, la fonction SR-IOV présentera l'état Détérioré dans Hyper-V > Etat du réseau.

#### **Déchargement important à l'émission et Trames Jumbo**

Permet à la carte réseau de transmettre et de recevoir des trames Ethernet très longues, c'est-à-dire d'une longueur supérieure à 1 514 octets mais inférieure à 9 000 octets. Cette propriété exige un commutateur étant en mesure de traiter des trames Jumbo. Ces informations sont disponibles pour certaines cartes Broadcom NetXtreme, mais ne sont pas disponibles pour toutes les cartes Broadcom NetXtreme II.

La taille de trame est définie sur 1 500 octets par défaut si vous sélectionnez l'option **LSO Enabled, Jumbo Off** (Déchargement important à l'émission activé, Jumbo désactivé).

 Remarque : les propriétés Jumbo Frames (Trames Jumbo) et Large Send Offload (Déchargement important à l'émission) s'excluent mutuellement.

En règle générale, la segmentation TCP est réalisée par la pile de protocole. L'activation de la propriété Large Send Offload (Déchargement important à l'émission) permet à la carte réseau de réaliser la segmentation TCP.

- **Both Disabled** (Désactivés). Les propriétés Jumbo Frames (Trames Jumbo) et Large Send Offload (Déchargement important à l'émission) sont désactivées.
- **LSO Enabled, Jumbo Off (default)** (Déchargement important à l'émission activé, Jumbo désactivé) (valeur par défaut). Large Send Offload (Déchargement important à l'émission) est activé et Jumbo Frames (Trames Jumbo) est désactivé.
- **LSO Off, Jumbo 3000** (Déchargement important à l'émission désactivé, Jumbo 3000). La taille de trame est définie sur 3 000 octets et la propriété LSO est désactivée.
- **LSO Off, Jumbo 4500** (Déchargement important à l'émission désactivé, Jumbo 4500). La taille de trame est définie sur 4 500 octets et la propriété LSO est désactivée.
- **LSO Off, Jumbo 6000** (Déchargement important à l'émission désactivé, Jumbo 6000). La taille de trame est définie sur 6 000 octets et la propriété LSO est désactivée.
- **LSO Off, Jumbo 7500** (Déchargement important à l'émission désactivé, Jumbo 7500). La taille de trame est définie sur 7 500 octets et la propriété LSO est désactivée.
- **LSO Off, Jumbo 9000** (Déchargement important à l'émission désactivé, Jumbo 9000). La taille de trame est définie sur 9 000 octets et la propriété LSO est désactivée.

#### **Adresse administrée localement**

L'adresse administrée localement est une adresse MAC définie par l'utilisateur utilisée à la place de l'adresse MAC d'origine attribuée à la carte. Chaque carte du réseau doit posséder une adresse MAC qui lui est propre. Celle-ci consiste en un nombre hexadécimal composé de 12 chiffres.

- **Valeur**. Attribue une adresse de nœud unique à la carte.
- **Absent** (par défaut). Utilise l'adresse de nœud attribuée à la carte en usine.

Les plages et les exceptions attribuées et appropriées à l'adresse administrée localement incluent les points suivants :

- La plage varie de 00:00:00:00:00:01 à FF:FF:FF:FF:FF:FD.
- N'utilisez pas une adresse de multidiffusion (bit le moins significatif de l'octet haut =  $1$ ).
- N'utilisez pas que des 0 ou que des F.
- N'attribuez pas d'adresse administrée localement à une carte physique faisant partie d'une équipe.
- N'attribuez pas d'adresse administrée localement à un périphérique compatible avec l'initialisation iSCSI.

Remarque : Dans certains cas, les périphériques réseau autorisent une combinaison de caractères hexadécimaux et alphanumériques différente de celle qui est entrée, ce qui peut entraîner une adresse MAC non valide. Si vous attribuez une adresse, confirmez celle-ci grâce à l'utilitaire ipconfig à partir de l'invite DOS.

#### **Mise à l'échelle côté réception (RSS)**

Permet de configurer l'équilibrage de la charge réseau sur plusieurs processeurs. Par défaut, cette propriété est activée.

#### **Configuration du commutateur**.

Permet de configurer le commutateur connecté pour les cartes réseau.

Remarque : L'option Configuration du commutateur ne s'applique qu'aux configurations de serveurs à lame.

- **SW\_Config\_10G** (par défaut). Règle la vitesse du commutateur sur 10 Gbit/s.
- **SW\_Config\_1G**. Règle la vitesse du commutateur sur 1 Gbit/s.

### **Vitesse et duplex**

La propriété Vitesse et duplex permet d'adapter la vitesse de connexion au réseau et au mode. Notez que le mode Duplex intégral permet à l'adaptateur de transmettre et de recevoir simultanément des données du réseau.

**10 Mb Full** (10 Mo intégral). Règle la vitesse sur 10 Mbit/s et définit le mode sur Duplex intégral.

- **10 Mb Half** (10 Mo semi). Règle la vitesse sur 10 Mbit/s et définit le mode sur Semi-duplex.
- **100 Mb Full** (100 Mbit intégral). Règle la vitesse sur 100 Mbit/s et définit le mode sur Duplex intégral.
- **100 Mb Half** (100 Mbit semi). Règle la vitesse sur 100 Mbit/s et définit le mode sur Semi-duplex.
- **1 Gbit intégral**. Règle la vitesse sur 1 000 Mbit en mode Duplex intégral uniquement. Non disponible pour les ports 1 Gbit.
- **10 GB Full** (10 Gbit intégral). Règle la vitesse sur 10 Gbit/s et définit le mode sur Duplex intégral. Non disponible pour les ports 1 Gbit.
- **Auto** (valeur par défaut) Règle la vitesse et le mode de façon à optimiser la connexion au réseau (recommandé).

## *S* Remarque :

- Auto correspond à l'option recommandée. Elle permet au contrôleur de détecter dynamiquement la vitesse de transmission du réseau. La carte détecte automatiquement tout changement de capacité du réseau et s'adapte à la nouvelle vitesse de transmission et au nouveau mode duplex. Auto active une vitesse de 1 Gbit/s lorsque cette vitesse est prise en charge.
- 1 Gbit intégral auto doit être relié à un partenaire de liaison pouvant également établir une connexion de 1 Gbit. La connexion étant limitée à 1 Gbit uniquement, la fonction Ethernet@Wirespeed est désactivée. Si le partenaire de liaison prend en charge les connexions à 1 Gbit uniquement, il se peut que la fonction Réseau local de réveil ne fonctionne pas. De plus, en l'absence d'un système d'exploitation, le trafic de gestion (IPMI ou UMP) peut également être affecté.
- L'activation des paramètres 10 Mbit semi et 100 Mbit semi entraîne la connexion de la carte au réseau en mode semiduplex. La carte risque de ne pas fonctionner si le réseau n'est pas configuré pour fonctionner dans le même mode.
- L'activation des paramètres 10 Mbit intégral et 100 Mbit intégral entraîne la connexion de la carte au réseau en mode duplex intégral. La carte risque de ne pas fonctionner si le réseau n'est pas configuré pour fonctionner dans le même mode.
- Les ports cuivre 1 Gbit ne peuvent pas être forcés sur 1 Gbit.

#### **Vitesse et duplex (SerDes)**

- **1 Gbit intégral**. Permet de forcer la vitesse à 1 Gbit intégral sur la base d'un paramètre correspondant à son partenaire de liaison.
- **Auto** (valeur par défaut) Définie la vitesse sur Auto-négocier et son partenaire de liaison à sa plus grande vitesse correspondante.
- **Auto with 1Gb Fallback Full** (Auto avec reprise intégrale à 1 Gbit). Définie la vitesse sur Auto-négocier avec son partenaire de liaison. Ceci dit, si le partenaire de liaison connecté est forcé à 1 Gbit/s, la reprise s'effectue dans ce mode.
- **Hardware Default** (Matériel par défaut). Définit la vitesse sur Négocier en fonction du paramètre spécifié par le constructeur (reportez-vous à la documentation du constructeur pour plus d'informations).

#### **Sortie de veille**

Permet à la carte réseau de sortir de veille lorsqu'elle reçoit une trame de sortie de veille du réseau. Il existe deux types de trames de sortie de veille : Magic Packet™ et Wake Up Frame (Trame de sortie de veille). Cette propriété est disponible uniquement sur les cartes Broadcom NetXtreme.

- **Both (Les deux)** (valeur par défaut). Sélectionne à la fois les trames Magic Packet et les trames de réveil.
- **Magic Packet**. Sélectionne les trames Magic Packet.
- **None** (Aucune). Ne sélectionne aucune trame de sortie de veille.
- Trame de réveil. Sélectionne Wake Up Frame (Trame de réveil) et permet à la carte réseau de « réveiller » le système d'exploitation à la réception d'événements tels que ping ou ARP (Address Resolution Protocol, protocole de résolution d'adresse). Cette option fonctionne avec le mode de gestion de l'alimentation du système d'exploitation et ne fonctionne pas si le paramètre de gestion de l'alimentation n'active pas la fonction WOL.

#### **Vitesse WOL**

Définit la vitesse de connexion au réseau de la carte lorsqu'elle est en mode Réseau local de réveil. Par défaut, la propriété WOL Speed est réglée sur Auto. Cette propriété est disponible uniquement sur les cartes Broadcom NetXtreme.

- **10 Mb** (10 Mbit). Règle la vitesse sur 10 Mbit/s. Il s'agit de la vitesse réseau quand le système est en mode de veille, en attente de trame de réveil.
- **100 Mb** (100 Mbit). Règle la vitesse sur 100 Mbit/s.
- **Auto** (valeur par défaut) Règle la vitesse de façon à optimiser la connexion au réseau.

Remarque :

- Le Réseau local de réveil est pris en charge à 10 Mbit/s ou 100 Mbit/s.
- Le Réseau local de réveil est pris en charge sur une seule carte du système à la fois.

#### **Priorité et VLAN**

Permet d'activer la hiérarchisation du trafic réseau et l'identification VLAN. L'identification VLAN survient uniquement lorsque le paramètre d'ID VLAN est configuré avec une valeur autre que 0 (zéro).

- **Priorité et VLAN activés (par défaut)**. Permet la hiérarchisation des paquets et l'identification VLAN.
- **Priorité et VLAN désactivés**. Empêche la hiérarchisation des paquets et l'identification VLAN.
- **Priorité activée**. Permet uniquement la hiérarchisation des paquets.
- **VLAN activé**. Permet uniquement l'identification VLAN.

 Remarque : Si un pilote intermédiaire gère la carte réseau pour l'identification VLAN, les paramètres **Priorité et VLAN désactivés** et **Priorité activée** ne doivent pas être utilisés. Utilisez le paramètre **Priorité et VLAN activés** et définissez l'**ID VLAN** sur 0 (zéro).

#### **ID VLAN**

Active l'identification VLAN et configure l'ID VLAN lorsque la propriété **Priorité et VLAN activés** est sélectionnée comme paramètre Priorité et VLAN. La plage pour l'ID VLAN est comprise entre 1 et 4094 et doit correspondre à la valeur de la balise VLAN sur le commutateur connecté. Une valeur de 0 (par défaut) dans ce champ désactive l'identification VLAN.

Evaluation des risques de l'identification VLAN via le pilote miniport NDIS

Le pilote miniport NDIS 6.0 de Broadcom permet d'autoriser un système comportant une carte Broadcom à se connecter à un VLAN identifié. Sur les systèmes Windows XP, cette prise en charge était uniquement assurée dans le cadre de l'utilisation d'un pilote intermédiaire (par exemple, Broadcom Advanced Server Program - BASP). Contrairement à BASP, la prise en charge de la participation VLAN par le pilote NDIS 6 est exclusivement destinée à un ID VLAN unique.

De même, le pilote NDIS 6.0 permet uniquement l'identification VLAN des paquets sortants mais ne permet pas le filtrage des paquets entrants en fonction de leur ID VLAN. Il s'agit là du comportement par défaut de tous les pilotes miniport. L'absence de filtrage de paquets selon l'appartenance VLAN peut présenter des problèmes de sécurité, mais les éléments suivants permettent de gérer les risques en fonction des limites du pilote pour un réseau IPv4 :

Un réseau configuré correctement comportant plusieurs VLAN doit conserver des segments IP distincts pour chaque VLAN. Cette mesure est nécessaire car le trafic sortant se repose sur la table d'acheminement pour savoir à travers quelle carte (virtuel ou physique) doit transiter le trafic et ne détermine pas quelle carte basée sur l'appartenance VLAN est utilisée.

La prise en charge de l'identification VLAN sur le pilote Broadcom NDIS 6.0 étant limitée au trafic en émission (Tx), il est possible que le trafic entrant (Rx) provenant d'un autre VLAN soit transmis au système d'exploitation. Toutefois, si le réseau est configuré convenablement, la segmentation IP et/ou le commutateur VLAN peut fournir un filtre supplémentaire pour limiter ce risque.

Dans le cas d'une connexion consécutive, deux ordinateurs sur le même segment IP peuvent communiquer, quelle que soit leurs configurations VLAN respectives, puisque aucun filtrage des appartenances VLAN n'est effectué. Toutefois, ce scénario présuppose qu'il y ait déjà une faille de sécurité, ce type de connexion n'étant pas habituel dans un environnement VLAN.

Si le risque ci-dessus est problématique et que le filtrage de l'appartenance d'ID VLAN est requis, il peut s'avérer nécessaire d'avoir recours à un pilote intermédiaire.

#### **Vidage sur incident iSCSI**

Le vidage sur incident permet de collecter des informations sur les cartes qui ont été redémarrées à distance à l'aide d'iSCSI. Pour activer le vidage sur incident, sélectionnez Activer et redémarrez le système. Si vous effectuez une mise à niveau des pilotes des périphériques, réactivez le vidage sur incident **iSCSI Crash Dump**. Si l'initialisation iSCSI est configurée pour démarrer via le chemin de l'adaptateur de bus hôte, ce paramètre ne peut être modifié.

#### **Number of Receive Descriptors (Nombre de descripteurs de réception)**

Le nombre de descripteurs de réception avec les options Défaut, Minimum et Maximum. Les descripteurs de réception sont des segments de données qui permettent à la carte réseau d'affecter les paquets reçus à la mémoire.

#### **Number of Transmit Descriptors (Nombre de descripteurs de transmission)**

Le nombre de descripteurs de transmission avec des options d'une valeur comprise entre 100 et 600. La valeur par défaut est 200. Les descripteurs de transmission sont des segments de données qui permettent à la carte réseau de contrôler les paquets de transmission dans la mémoire système.

#### **RSS Queues (Files d'attente RSS)**

Permet de configurer les files d'attente RSS 1 à 4. Les options sont les suivantes : File d'attente RSS 1, File d'attente RSS 2 et File d'attente RSS 4.

#### **Modération de l'interruption**

Permet d'activer la modération de l'interruption, qui limite le taux d'interruption du processeur lors de l'émission et de la réception de paquets. Lorsqu'elle est désactivée, cette option autorise une interruption pour chaque émission et réception de paquets. L'option par défaut est Activer.

#### **Number of RSS Queues (Nombre de files d'attente RSS)**

Permet de configurer les files d'attente RSS. Pour les cartes réseau 1 Gbit/s, les options de file d'attente RSS sont Automatique (par défaut), 2, 4 et 8. Pour les cartes réseau 10 Gbit/s, les options de file d'attente RSS sont Automatique (par défaut), 2, 4, 8 et 16.

#### **Receive Buffers (Tampons de réception)**

Le nombre de tampons de réception. Les tampons de réception sont des segments de données qui permettent à la carte réseau d'affecter les paquets reçus à la mémoire. Pour les cartes 1 Gbit/s, la plage valide de tampons de réception est comprise entre 50 et 5 000 par incréments de 1 avec 750 tampons de réception comme valeur par défaut.

#### **Receive Buffers (Tampons de réception) (0=Auto)**

Le nombre de tampons de réception. Les tampons de réception sont des segments de données qui permettent à la carte réseau d'affecter les paquets reçus à la mémoire. Pour les cartes 10 Gbit/s, la plage valide de tampons de réception est comprise entre 0 et 3 000 par incréments de 50 avec 0 tampon de réception comme valeur par défaut.

#### **Transmit Buffers (0=Auto) (Tampons de transmission)**

Le nombre de tampons de transmission. Les tampons de transmission sont des segments de données qui permettent à la carte réseau de contrôler les paquets de transmission dans la mémoire système. La plage valide de tampons de transmission est comprise entre 0 et 5 000 par incréments de 1. La valeur par défaut est de 250 tampons de transmission.

#### **TCP Connection Offload (IPv4) (Déchargement des connexions TCP) (IPv4)**

Permet d'activer et de désactiver le déchargement TOE lors de l'utilisation du protocole IPv4. Cette option est activée par défaut.

#### **TCP Connection Offload (IPv6) (Déchargement des connexions TCP) (IPv6)**

Permet d'activer et de désactiver le déchargement TOE lors de l'utilisation du protocole IPv6. Cette option est activée par défaut.

#### **Pause on Exhausted Host Ring (Pause sur l'anneau hôte saturé)**

Dans le cas des cartes réseau BCM57711 et BCM57712, deux scénarios peuvent déclencher la génération de trames Pause : un tampon d'anneau hôte est saturé ou les tampons sur puce sont épuisés. Lorsque RSS est activé sur le système, il est possible d'obtenir un meilleur débit Ethernet si aucune trame PAUSE n'est générée en cas de saturation d'un tampon d'anneau hôte (ou de plusieurs anneaux RSS). Cette option est désactivée par défaut.

#### **Qualité de service**

Active la qualité de service (QoS) afin de définir différentes priorités pour différentes applications.

### **Réception de la fusion de segment (IPv4)**

Activez la réception de la fusion de segment (IPv4). La réception de la fusion de segment est une technologie de déchargement qui réduit l'utilisation de l'UC pour le traitement de réseau du côté réception, en déchargeant des tâches de l'UC vers une carte réseau.

### **Réception de la fusion de segment (IPv6)**

Activez la réception de la fusion de segment (IPv6). La réception de la fusion de segment est une technologie de déchargement qui réduit l'utilisation de l'UC pour le traitement de réseau du côté réception, en déchargeant des tâches de l'UC vers une carte réseau.

#### **SR-IOV**

Active Single Root I/O Virtualization (SR-IOV).

## **Affichage des informations relatives aux ressources**

La section **Ressources** de l'onglet **Informations** affiche des informations sur les connexions et autres fonctions essentielles de la carte réseau sélectionnée.

Remarque : Toutes les informations peuvent ne pas être disponibles pour certaines cartes réseau Broadcom.

#### **Onglet Informations : Ressources**

#### **Type de bus**

Type d'interconnexion entrée/sortie (E/S) utilisée par la carte.

### **Cartes prenant en charge la fonction Remote PHY (PHY à distance)**

Les propriétés suivantes sont spécifiques aux serveurs à lame qui utilisent une carte NetXtreme II BCM5708S prenant en charge la fonction Remote PHY (PHY à distance).

#### **Chassis PHY Ethernet@Wirespeed (Ethernet@Wirespeed du PHY du châssis)**

Cette propriété est la même que [Ethernet@Wirespeed](#page-182-0), mais n'est disponible que lorsque le serveur à lame est relié au module de transit.

#### **Chassis PHY Flow Control (Contrôle de flux du châssis PHY)**

Cette propriété est la même que [Flux de contrôle,](#page-182-0) mais n'est disponible que lorsque le serveur à lame est relié au module de transit.

#### **Chassis PHY Speed & Duplex (Vitesse et duplex du châssis PHY)**

Cette propriété est la même que [Vitesse et duplex](#page-182-0) (à l'exception de 1 Gbit intégral auto), mais n'est disponible que lorsque le serveur à lame est relié au module de transit.

#### **Chassis SW Flow Control (Contrôle de flux du châssis SW)**

Cette propriété est la même que [Flux de contrôle,](#page-182-0) mais n'est disponible que lorsque le serveur à lame est relié au module du commutateur.

#### **Chassis SW Speed & Duplex (Vitesse et duplex du châssis SW)**

Cette propriété est la même que [Vitesse et duplex](#page-182-0) (SerDes), mais n'est disponible que lorsque le serveur à lame est relié au module du commutateur.

### **Configuration des paramètres système**

La section **System Management (Gestion de système)** de l'onglet **Configurations** permet d'afficher et de modifier les propriétés disponibles pour le système. Les propriétés disponibles et leurs paramètres respectifs sont décrits ci-dessous.

#### **Allègement de la pile**

Permet d'activer le moteur de déchargement TCP (TOE) pour l'ensemble du système. Pour les systèmes d'exploitation Windows Server 2008, les options disponibles sont Activer (valeur par défaut) et Désactiver. Pour Windows Server 2008 R2, les options proposées sont Activer, Désactiver et Auto (valeur par défaut). Si Chimney Offload State (Allègement de la pile) est configuré sur Auto, TOE sera alors activé pour une carte réseau 10 Gbit/s, mais pas pour une carte réseau 1 Gbit/s.

Pour activer TOE pour des cartes réseau individuelles, configurez l'option Chimney Offload State (Allègement de la pile) sur Activer et activez également les options TCP Connection Offload (IPv4) (Déchargement des connexions TCP) (IPv4) ou TCP Connection Offload (IPv6) (Déchargement des connexions TCP) (IPv6) à partir de la section Avancé de l'onglet Configuration.

### **Affichage des statistiques**

Les informations fournies dans l'onglet Statistiques vous permettent de consulter les statistiques relatives au trafic pour les cartes réseau Broadcom et les cartes réseau tierces. Les statistiques et les éléments analysés sont plus complets pour les cartes Broadcom.

Pour afficher les informations de statistiques pour une carte réseau installée, cliquez sur le nom de la carte souhaitée dans le panneau de la vue Explorateur, puis sur l'onglet Statistiques.

Si une des sections décrites ci-dessous n'est pas visible, dans l'onglet **Contexte** situé à droite de la fenêtre, sélectionnez **Statistiques**, puis le nom de la section manquante.

Cliquez sur **Actualiser** pour afficher les valeurs les plus récentes pour chaque statistique. Cliquez sur **Redéfinir** pour remettre toutes

les valeurs à zéro pour la session BACS en cours.

## $\mathscr{Q}$  Remarque :

- les statistiques d'équipe ne sont pas compilées pour une carte réseau Broadcom si la fonction est désactivée.
- Tous les statistiques peuvent ne pas être disponibles pour certaines cartes réseau Broadcom.

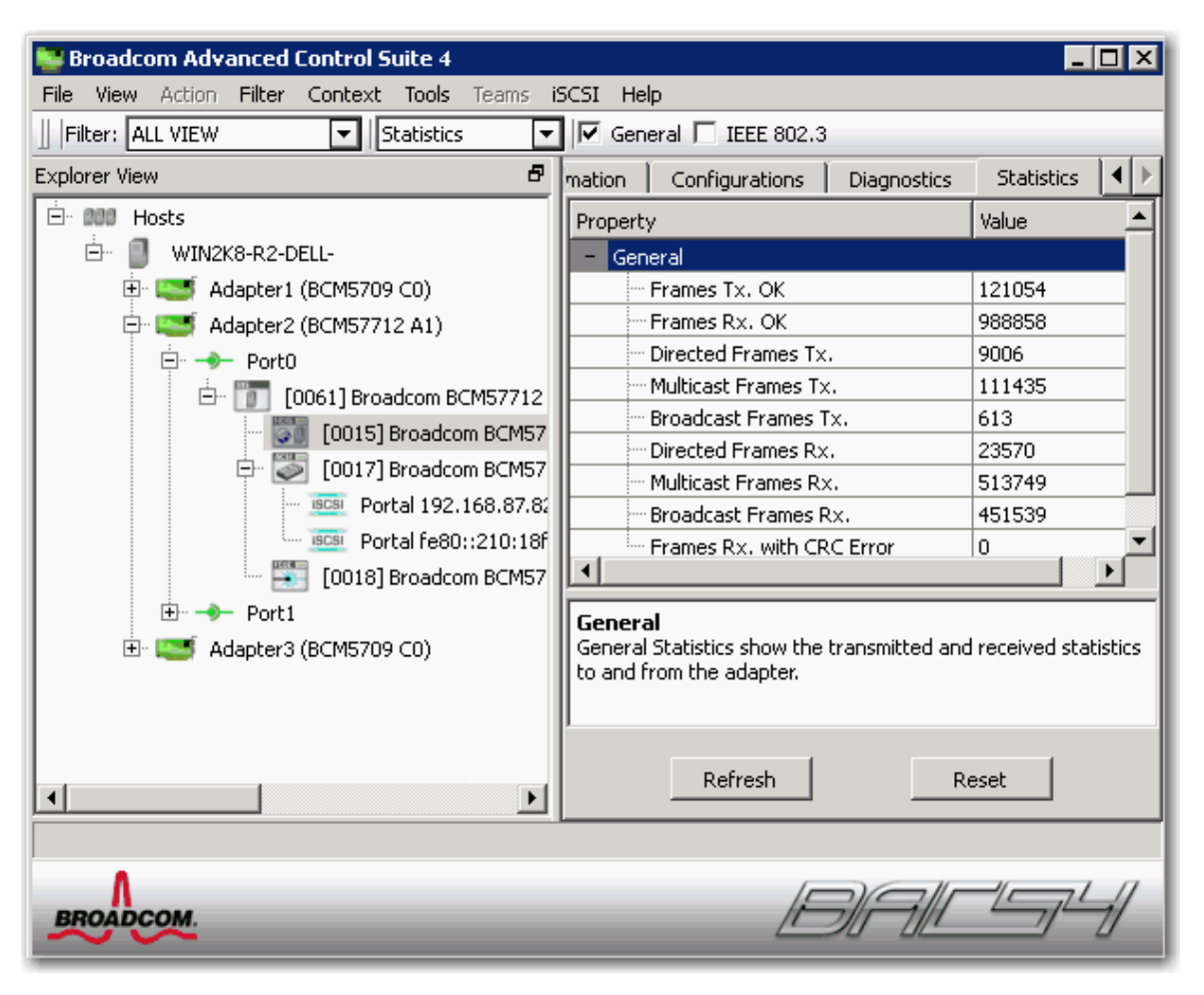

#### **Statistiques générales**

La section Statistiques générales affiche les statistiques de transmission et de réception depuis et vers la carte réseau.

#### **Trames correctement transmises.**

Nombre de trames correctement transmises. Ce nombre augmente lorsque l'état de transmission indique une bonne transmission.

#### **Trames correctement reçues**

Nombre de trames correctement reçues. Cette valeur n'inclut ni les trames reçues avec des erreurs d'alignement, de longueur, de séquence de contrôle de trame (FCS), ni les trames trop longues, ni les trames perdues en raison d'erreurs internes de la souscouche MAC. Ce nombre augmente lorsque l'état de réception indique une bonne réception (Réception OK).

#### **Trames dirigées et transmises**

Nombre de trames de données dirigées et correctement transmises.

#### **Trames de multidiffusion transmises**

Nombre de trames correctement transmises, (dont l'état indique une transmission correcte), vers une adresse d'équipe de destination autre que de diffusion.

#### **Trames de diffusion transmises**

Nombre de trames correctement transmises vers l'adresse de diffusion (dont l'état indique une transmission correcte). Les trames

transmises vers des adresses multicast ne sont pas des trames de diffusion et sont excluses.

#### **Trames dirigées reçues**

Nombre de trames de données dirigées et correctement reçues.

#### **Trames de multidiffusion reçues**

Nombre de trames reçues et dirigées vers une adresse active d'équipe de non-diffusion. Cette valeur n'inclut ni les trames reçues avec des erreurs d'alignement, de longueur, de séquence de contrôle de trame (FCS), ni les trames trop longues, ni les trames perdues en raison d'erreurs internes de la sous-couche MAC. Cette valeur augmente comme l'indique l'état de réception.

#### **Trames de diffusion reçues**

Nombre de trames reçues et dirigées vers une adresse d'équipe de diffusion. Cette valeur n'inclut ni les trames reçues avec des erreurs d'alignement, de longueur, de séquence de contrôle de trame (FCS), ni les trames trop longues, ni les trames perdues en raison d'erreurs internes de la sous-couche MAC. Cette valeur augmente comme l'indique l'état de réception.

#### **Réception de trames avec erreur CRC**

Nombre de trames reçues avec des erreurs CRC.

#### **Statistiques de connexion d'initiateur**

L'identifiant iSCSI permet de connecter l'initiateur et la cible pour une utilisation iSCSI. Il est utilisé pour authentifier des utilisateurs, définir les paramètres d'une session, ouvrir le protocole d'association de sécurité et marquer la connexion comme appartenant à une session iSCSI.

#### **Réponses de connexion acceptée**

Le nombre de demandes de connexion acceptées par la cible.

#### **Autres réponses d'échec de connexion**

Le nombre de demandes de connexion refusées par la cible.

#### **Réponses d'acceptation de connexion**

Le nombre de réponses qui ont nécessité une action supplémentaire de la part de l'initiateur.

#### **Réponses d'échec d'authentification de connexion**

Le nombre de demandes de connexion rejetées suite à l'échec de l'authentification de l'utilisateur.

#### **Echec d'authentification cible de connexion**

Le nombre d'instances où la connexion n'a pas permis d'authentifier la cible.

#### **Echec de négociation cible de connexion**

Le nombre d'instances où la connexion n'a pas pu définir les paramètres des sessions.

#### **PDU de commande de déconnexion normaux**

Le nombre de commandes de déconnexion normales émises par l'initiateur pour supprimer une connexion d'une session ou pour fermer une session.

#### **Autres PDU de commande de déconnexion**

Le nombre de commandes de déconnexion émises par l'initiateur pour une raison autre que supprimer une connexion d'une session ou fermer une session.

#### **Echec de connexion de l'initiateur local**

Le nombre d'échecs de connexion probablement dues à l'initiateur.

#### **Statistiques d'instance d'initiateur**

Les statistiques de cette zone sont rattachées à l'ensemble des sessions.

#### **Erreurs de résumé de session**

Le nombre de sessions contenant des erreurs dues à un en-tête ou des données invalides.

#### **Erreurs de délai de connexion de session**

Le nombre de sessions interrompues à cause de l'une des nombreuses erreurs de délai de connexion.

#### **Erreurs de format de session**

Le nombre de sessions comportant des erreurs dues à des champs incohérents, des champs réservés d'une autre valeur que 0, des numéros d'unité logique qui n'existent pas, etc.

#### **Echec des sessions**

Le nombre de sessions manquées.

#### **Personnalisé**

Statistiques personnalisées.

#### **Connexions iSCSI déchargées**

Nombre total de connexions iSCSI déchargées.

#### **Statistiques de session**

Les statistiques de cette zone sont uniquement rattachées à la session nommée.

#### **Nom de session**

Le nom utilisé pour cette session entre l'initiateur et la cible.

#### **ID de session**

L'identifiant utilisé pour cette session entre l'initiateur et la cible.

#### **Octets envoyés**

Le nombre d'octets envoyés pour la session nommée.

#### **Octets reçus**

Le nombre d'octets reçus pour la session nommée.

#### **PDU envoyés**

Le nombre de paquets iSCSI envoyés pour la session nommée.

#### **PDU reçus**

Le nombre de paquets iSCSI reçus pour la session nommée.

#### **Erreurs de résumé**

Le nombre d'erreurs dues à un en-tête ou des données invalides pour la session nommée.

#### **Erreurs de délai de connexion**

Le nombre d'erreurs de délai de connexion pour la session nommée.

### **Erreurs de format**

Le nombre d'erreurs dues à des champs incohérents, à des champs réservés d'une valeur autre que 0, des numéros d'unité logique (LUN) qui n'existent pas, etc. pour la session nommée.

#### **Statistiques IEEE 802.3**

#### **Trames reçues avec erreur d'alignement**

Nombre de trames qui ne représentent pas un nombre entier d'octets, en termes de longueur et qui échouent au contrôle FCS. Ce nombre augmente lorsque l'état de réception indique une erreur d'alignement.

#### **Trames transmises avec une seule collision.**

Nombre de trames qui sont impliquées dans une seule collision et qui sont ensuite correctement transmises. Ce nombre augmente lorsque l'état de transmission indique que la transmission a abouti et que le nombre de tentatives est de 2.

#### **Trames transmises avec plusieurs collisions.**

Nombre de trames impliquées dans plusieurs collisions et qui sont ensuite correctement transmises. Ce nombre augmente lorsque l'état de transmission indique que la transmission a abouti et que la valeur de la variable relative au nombre de tentatives est supérieure à 2 et inférieure ou égale au nombre maximal de tentatives.

#### **Trames transmises après suspension.**

Nombre de trames dont la transmission a été retardée lors de la première tentative, parce que le support était déjà sollicité. Les trames impliquées dans une collision ne sont pas comptées.

#### **Statistiques personnalisées**

Remarque : les statistiques personnalisées sont disponibles uniquement si une carte réseau Broadcom est activée.

#### **Tampon de réception Buffer**

Nombre de fois que la carte est à cours de descripteurs de tampons de réception (Recv Buffer Descriptors). Ces informations sont disponibles uniquement pour les cartes Broadcom NetXtreme II.

#### **Longueur de trames inférieure à 64 octets dont la séquence de contrôle de trame (FCS) est incorrecte.**

Nombre de trames de longueur inférieure à 64 octets dont la somme de contrôle de trames (FCS) est incorrecte.

#### **MAC Rx. avec/ Commande Pause et longueur = 0**

Trames de contrôle MAC avec la commande pause et une longueur égale à zéro.

#### **MAC Rx. avec Commande Pause et longueur > 0.**

Trames de contrôle MAC avec la commande pause et une longueur supérieure à zéro.

#### **MAC Rx. avec/ aucune Commande Pause**

Trames de contrôle MAC sans commande pause.

#### **MAC Sent Xactivé**

Transmission MAC avec Xon activé.

#### **MAC Sent Xdésactivé**

Transmission MAC avec Xon désactivé.

#### **Demandes de transmission de déchargement important à l'émission**

Nombre de demandes de transmission de paquet effectuant la segmentation TCP adressées à la carte.

#### **Total connexions TCP de déchargement**

Nombre total de connexions TCP déchargées.

Statistiques du commutateur SR-IOV

Cette zone affiche les statistiques des commutateurs SR-IOV.

#### **Nombre de VF actives**

Affiche le nombre de fonctions virtuelles actives (VF).

## **Affichage et configuration des réservations des ressources**

## $\mathscr{Q}_{\mathsf{Remarque}}$  :

- Les informations de réservation des ressources sont disponibles uniquement pour les cartes et pilotes VBD NetXtreme II de Broadcom.
- Toutes les technologies de déchargement ne sont pas disponibles avec toutes les cartes.
- Les informations de réservations de ressources ne sont pas disponibles dans BACS sur les systèmes Linux.

La section Réservations de ressources affiche le nombre de connexions attribuées à une technologie de déchargement : TOE et iSCSI.

- Moteur de déchargement TCP (TOE) pour l'accélération d'un TCP de plus de 1 GbE et 10 GbE.
- Déchargement de iSCSI (Internet Small Computer Systems Interface) pour accélérer l'accès au stockage en réseau avec la fonctionnalité d'initialisation centralisée (initialisation iSCSI).

Vous pouvez également afficher le nombre de ressources sans licence et non attribuées.

TOE et iSCSI peuvent être configurés uniquement sur certaines cartes et requièrent une clé de licence. Les clés de licence sont installées sur la carte mère pour être utilisées avec les LOM et sont préprogrammées dans des NIC supplémentaires. TOE est la technologie la mieux adaptée aux longues connexions TCP. Combiné à des applications nécessitant principalement des connexions courtes, TOE offre des performances sous-optimales. Une connexion courte est une connexion TCP établie pour quelques secondes uniquement, voire parfois moins d'une seconde. Le temps système d'établissement et d'arrêt des connexions TCP courtes peut restreindre les avantages offerts par la technologie TOE. Une application utilisant des connexions courtes peut être, par exemple, un serveur Web qui ne se trouve derrière aucun équilibreur de charge. Les connexions TCP pour sessions HTTP sont très courtes et ne durent que le temps du chargement d'une page Web, après quoi elles se terminent. D'un autre côté, ce même serveur Web placé derrière un équilibreur de charge bénéficie considérablement de la technologie TOE, étant donné que les connexions TCP entre le serveur Web et l'équilibreur de chargeur sont longues. En revanche, TOE peut être particulièrement avantageux pour les applications de sauvegarde, car celles-ci établissent les connexions longues entre le serveur et le client.

#### **Pour afficher les réservations des ressources**

- 1. Dans le volet Vue explorateur, cliquez sur le nom du périphérique système Broadcom NetXtreme II souhaité.
- 2. Dans la section **Réservations de ressources**, sélectionnez la propriété que vous souhaitez définir.
- 3. Cliquez sur **Appliquer** pour confirmer les modifications de toutes les propriétés. Cliquez sur **Redéfinir** pour restaurer les valeurs d'origine des propriétés.

#### **Pour configurer les réservations des ressources**

- 1. Sélectionnez **Ressources réservées** pour le paramètre Configuration du déchargement. Les réservations attribuent le nombre minimum de connexions par technologie. Pour connaître le nombre maximal de connexions disponibles pour les diverses configurations, voir [Tableau](#page-182-0) 1.
- 2. Cliquez sur **Premier arrivé, premier servi** pour autoriser les connexions sur une base premier-arrivé-premier-servi à toute technologie de déchargement (TOE ou iSCSI) activée, et ce tant que des ressources sont disponibles. Sinon, cliquez sur **Ressources réservées** pour définir le nombre de connexions maximal pour chaque technologie de déchargement. Cette option n'est pas disponible pour les cartes réseau 10 Gbit/s.
- 3. Si vous attribuez des connexions TOE, activez l'option **Moteur de déchargement TCP (TOE)** et renseignez un nombre de connexions en faisant glisser le curseur ou en le saisissant manuellement dans la zone Valeur. Cette valeur représente le nombre maximal de connexions disponibles pour le déchargement TOE.
- 4. Si vous attribuez des connexions iSCSI, activez l'option **iSCSI** et renseignez un nombre de connexions en faisant glisser le curseur ou en le saisissant manuellement dans la zone Valeur. Cette valeur représente le nombre maximal de connexions disponibles pour le déchargement iSCSI.
- 5. Une fois les configurations terminées, cliquez sur **Appliquer** pour enregistrer ces paramètres ou sur **Redéfinir** pour restaurer leurs valeurs précédentes. Un tableau des attributions de ressources s'affiche sous les configurations des ressources.
- 6. Si vous y êtes invité, réinitialisez votre système.

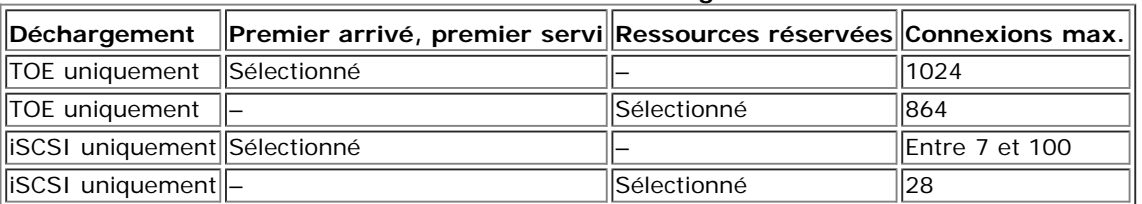

#### **Tableau 1 : Nombre maximal de connexions de déchargement**

## **Configuration de l'adresse IP du déchargement iSCSI**

Pour les cartes initialisées par iSCSI, l'onglet Configurations n'est pas disponible et vous ne pouvez pas appliquer cette procédure.

#### **Pour définir l'adresse IP de l'adaptateur de bus hôte iSCSI pour le déchargement iSCSI**

La section de **gestion iSCSI** de l'onglet **Configurations** vous permet de définir l'adresse IP de l'adaptateur de bus hôte iSCSI lorsque vous utilisez le protocole iSCSI pour décharger le traitement réseau depuis l'unité centrale vers la carte réseau Broadcom.

- 1. Dans la section Contrôleur SCSI du volet Vue explorateur, cliquez sur le nom du périphérique iSCSI Broadcom NetXtreme II souhaité.
- 2. En fonction du protocole que vous allez utiliser, pour **DHCP IPv4** ou **DHCP IPv6**, sélectionnez **Activer** (non disponible pour les cartes amorcées via iSCSI) pour définir l'adresse IP dynamiquement via un serveur DHCP. Pour définir l'adresse IP en utilisant une adresse IP statique, sélectionnez **Désactiver**. Renseignez les champs suivants : **Adresse IP**, **Masque de sousréseau** et **Passerelle par défaut**.
- 3. Configurez l'ID de VLAN de l'adaptateur de bus hôte iSCSI en saisissant un nombre pour l'**ID VLAN**. Cette valeur doit être comprise entre 1 et 4094.
- 4. Une fois les configurations terminées, cliquez sur **Appliquer** pour enregistrer ces paramètres ou sur **Redéfinir** pour restaurer leurs valeurs précédentes.

### **Affichage des licences**

## $\mathscr{U}$  Remarque :

- La section **Licences** de l'onglet **Configurations** est disponible uniquement pour les cartes et pilotes VBD Broadcom NetXtreme II.
- Toutes les technologies de déchargement ne sont pas disponibles avec toutes les cartes.

La section **Licences** indique le nombre de connexions disponibles pour les technologies de déchargement TOE et iSCSI.

#### **Pour afficher les licences**

1. Dans le volet Vue explorateur, cliquez sur le nom du périphérique système Broadcom NetXtreme II souhaité.

## **Configuration de regroupement**

Remarque : BACS ne prend pas en charge les regroupements sur les systèmes Linux. Linux propose une fonctionnalité intégrée similaire appelée « agrégation de canaux ». Consultez la documentation de votre SE Linux pour plus d'informations.

La fonction de regroupement permet de regrouper n'importe quelles cartes réseau disponibles pour qu'elles fonctionnent de manière groupée. Le regroupement est une méthode de création d'une carte réseau virtuelle (équipe de plusieurs cartes fonctionnant comme une seule et même carte). Cette méthode présente l'avantage de permettre l'équilibrage de volume et la compensation. Le regroupement est effectué via le logiciel Broadcom Advanced Server Program (BASP). Pour une description détaillée des technologies et des informations sur l'implémentation du logiciel de regroupement, reportez-vous à la section « Broadcom Gigabit Ethernet Teaming Services » du Guide d'utilisation de votre carte réseau Broadcom.

Le regroupement peut être effectué de l'une des manières suivantes :

- [Utilisation de l'Assistant de regroupement Broadcom](#page-182-0)
- [Utilisation du mode Expert](#page-182-0)

Remarque :

- Pour en savoir plus sur les protocoles de regroupement, consultez la rubrique « Regroupement » du Guide d'utilisation de carte de réseau Broadcom.
- Si vous n'activez pas LiveLink™ lors de la configuration d'équipes, il est recommandé de désactiver le protocole STP au niveau du commutateur. Ceci permet de minimiser le temps d'interruption nécessaire à la détermination de la boucle de l'arbre maximal lors d'une reprise. LiveLink réduit ce genre de problèmes.
- BASP est disponible uniquement si le système est doté d'une ou plusieurs cartes de réseau Broadcom.
- Les propriétés TCP Offload Engine (Moteur de déchargement TCP), Large Send Offload (Déchargement important à l'émission) et Checksum Offload (Déchargement de la somme de contrôle) sont uniquement activées pour une équipe lorsque tous ses membres prennent en charge la fonctionnalité et sont configurés en conséquence.
- Pour retirer physiquement du système un NIC appartenant à une équipe, vous devez d'abord le supprimer de l'équipe. Si vous ne procédez pas à cette opération avant d'arrêter le système, l'équipe risque de se décomposer au prochain redémarrage et de présenter par la suite un comportement inattendu.

- Si une carte fait partie d'une équipe et que vous modifiez une propriété avancée, vous devez redéfinir l'équipe afin de veiller à ce que les propriétés avancées de l'équipe soient correctement configurées.
- Si une carte équipée d'une clé TOE fait partie d'une équipe et que vous supprimez la clé TOE, vous devez redéfinir l'équipe de telle sorte que l'équipe n'apparaisse pas en tant qu'équipe compatible TOE.
- Vous devez disposer de privilèges d'administrateur pour créer ou modifier une équipe.
- Dans un environnement d'équipe dans lequel les éléments sont connectés à différentes vitesses, l'algorithme d'équilibrage de charge favorise les éléments connectés avec une liaison Gigabit Ethernet par rapport à ceux connectés avec des liaisons de vitesse plus faibles (100 Mbit/s ou 10 Mbit/s) jusqu'à ce qu'un seuil soit atteint. Il s'agit d'un comportement normal.
- En ce qui concerne une équipe de type GEC ou 802.3ad, la désactivation du/des pilote(s) de périphérique d'un membre d'une équipe dont IPMI est activé peut empêcher la réussite d'une reprise étant donné que IPMI maintient la liaison avec le commutateur connecté.
- N'attribuez pas d'adresse administrée localement à une carte physique faisant partie d'une équipe.

## **Types d'équipe**

Vous pouvez créer quatre types d'équipe d'équilibrage de charge :

- Smart Load Balance and Failover
- Link Aggregation (802.3ad) (TOE ne s'applique pas)
- Generic Trunking (FEC/GEC)/Projet 802.3ad en mode statique (TOE ne s'applique pas)
- SLB (désactivation de la reprise automatique) La fonction de désactivation de la reprise automatique est configurée pour les types d'équipe Smart Load Balance and Failover dans l'Assistant de regroupement.

Remarque : Les cartes réseau NetXtreme II avec iSCSI activé sont uniquement prises en charge dans une équipe de type SLB.

#### **Smart Load Balance and Failover**

Dans ce type d'équipe, un élément auxiliaire gère le trafic si tous les éléments d'équilibrage de volume défaillent (évènement de compensation). L'élément auxiliaire intervient une fois que tous les éléments d'équilibrage de volume ont défailli. Lorsqu'un ou plusieurs éléments d'équilibrage de volume sont restaurés (reprise), le ou les éléments restaurés se chargent d'achever la gestion du trafic. La fonction LiveLink est prise en charge pour ce type d'équipe.

#### **Link Aggregation (802.3ad)**

Dans ce type d'équipe, vous avez la possibilité de configurer de manière dynamique les cartes réseau sélectionnées pour participer à une équipe spécifique. Si votre partenaire de liaison n'est pas configuré correctement, conformément à la spécification 802.3ad, des erreurs sont détectées et notées. Toutes les cartes d'équipe sont configurées de façon à recevoir des paquets pour la même adresse MAC. Le procédé d'équilibrage de volume dans le sens de la sortie est déterminé par le pilote BASP. Le partenaire de liaison d'équipe détermine le procédé d'équilibrage de charge dans le sens de l'entrée. Dans ce mode, au moins un des partenaires de la liaison doit être en mode actif.

Remarque : TOE ne s'applique pas au type d'équipe Link Aggregation. Les cartes réseau NetXtreme II avec iSCSI activé ne sont pas prises en charge pour le type d'équipe Link Aggregation.

#### **Generic Trunking (FEC/GEC)/Projet 802.3ad en mode statique**

Ce type d'équipe est très semblable au type Link Aggregation, dans ce sens que toutes les cartes de l'équipe doivent être configurées pour recevoir des paquets à la même adresse MAC. Ce mode n'offre pas la prise en charge du protocole LACP (protocole de contrôle de regroupement de liaison) ou du protocole du marqueur. Ce mode prend en charge divers environnements où les partenaires de la liaison des cartes sont configurés statiquement pour prendre en charge un procédé exclusif de gestion des liaisons. La gestion des liaisons prend en charge l'équilibrage de volume et la reprise du trafic entrant et sortant.

 Remarque : TOE ne s'applique pas au type d'équipe Generic Trunking (FEC/GEC)/802.3ad en mode statique. Les cartes réseau NetXtreme II avec iSCSI activé ne sont pas prises en charge pour le type d'équipe Generic Trunking (FEC/GEC)/802.3ad en mode statique.

#### **SLB (désactivation de la reprise automatique)**

Cette équipe est identique à Equilibrage de volume intelligent et compensation, à l'exception suivante : lorsque l'élément d'équilibrage est actif, si un élément principal se remet en ligne, l'équipe continue à utiliser l'élément d'équilibrage plutôt que de revenir à l'élément principal. Ce type d'équipe est pris en charge uniquement dans les situations où le câble réseau est déconnecté et reconnecté à la carte réseau. Il n'est pas pris en charge dans les situations où la carte est supprimée ou installée via un gestionnaire de périphériques ou des périphériques PCI enfichables à chaud. Si une carte primaire attribuée à une équipe est désactivée, l'équipe fonctionne comme une équipe de type Smart Load Balancing and Failover dans lequel des reprises automatiques peuvent survenir. La
fonction LiveLink est prise en charge pour ce type d'équipe.

## **Elément d'équilibrage et mode de désactivation de la reprise automatique**

Vous pouvez désigner comme élément d'équilibrage tout élément d'une équipe de type SLB. L'élément d'équilibrage ne génère et ne reçoit pas de trafic réseau normal lorsque d'autres cartes de l'équipe sont actives. Si toutes les cartes actives de l'équipe sont défaillantes ou sont déconnectées, l'élément d'équilibrage prend le contrôle des activités réseau.

En mode de désactivation de la reprise automatique, si un élément d'équilibrage de charge revient en ligne, l'équipe continue à utiliser l'élément d'équilibrage au lieu de rebasculer sur l'élément d'équilibrage de charge. Par conséquent, la carte désignée à l'origine comme élément d'équilibrage de charge reste à l'état inactif et devient le nouvel élément d'équilibrage.

### **LiveLink**

LiveLink est une fonctionnalité de BASP disponible pour les équipes de type Smart Load Balancing (SLB) et SLB (désactivation de la reprise automatique). L'objectif de LiveLink est de détecter les pertes de liaison situées après le commutateur et d'acheminer le trafic uniquement via les éléments de l'équipe dont la liaison fonctionne.

## **Utilisation de l'Assistant de regroupement Broadcom**

L'Assistant de regroupement Broadcom permet de créer une équipe, de configurer une équipe déjà existante ou de créer un VLAN.

1. Créer ou modifier une équipe :

Pour créer une nouvelle équipe, sélectionnez **Créer une équipe** dans le menu **Equipe** ou bien cliquez avec le bouton droit de la souris sur l'un des périphériques répertoriés dans la section des« cartes non attribuées », puis sélectionnez **Créer une équipe**. Si aucun périphérique n'est répertorié dans la section des « cartes non attribuées », cette option n'est pas disponible étant donné que toutes les cartes sont déjà attribuées à des équipes.

Pour configurer une équipe existante, cliquez avec le bouton droit de la souris sur l'une des équipes dans la liste, puis sélectionnez **Modifier l'équipe**. Cette option est disponible uniquement si une équipe a déjà été créée et qu'elle est répertoriée dans le volet Gestion des équipes.

 Remarque : Si vous ne souhaitez pas utiliser l'assistant pour le moment, cliquez sur **Mode Expert**. Pour toujours utiliser le mode Expert pendant la création d'une équipe, activez l'option **Passer par défaut en Mode Expert au prochain démarrage**. Voir [Utilisation du mode Expert](#page-182-0).

2. Pour poursuivre en utilisant l'assistant, cliquez sur **Suivant**.

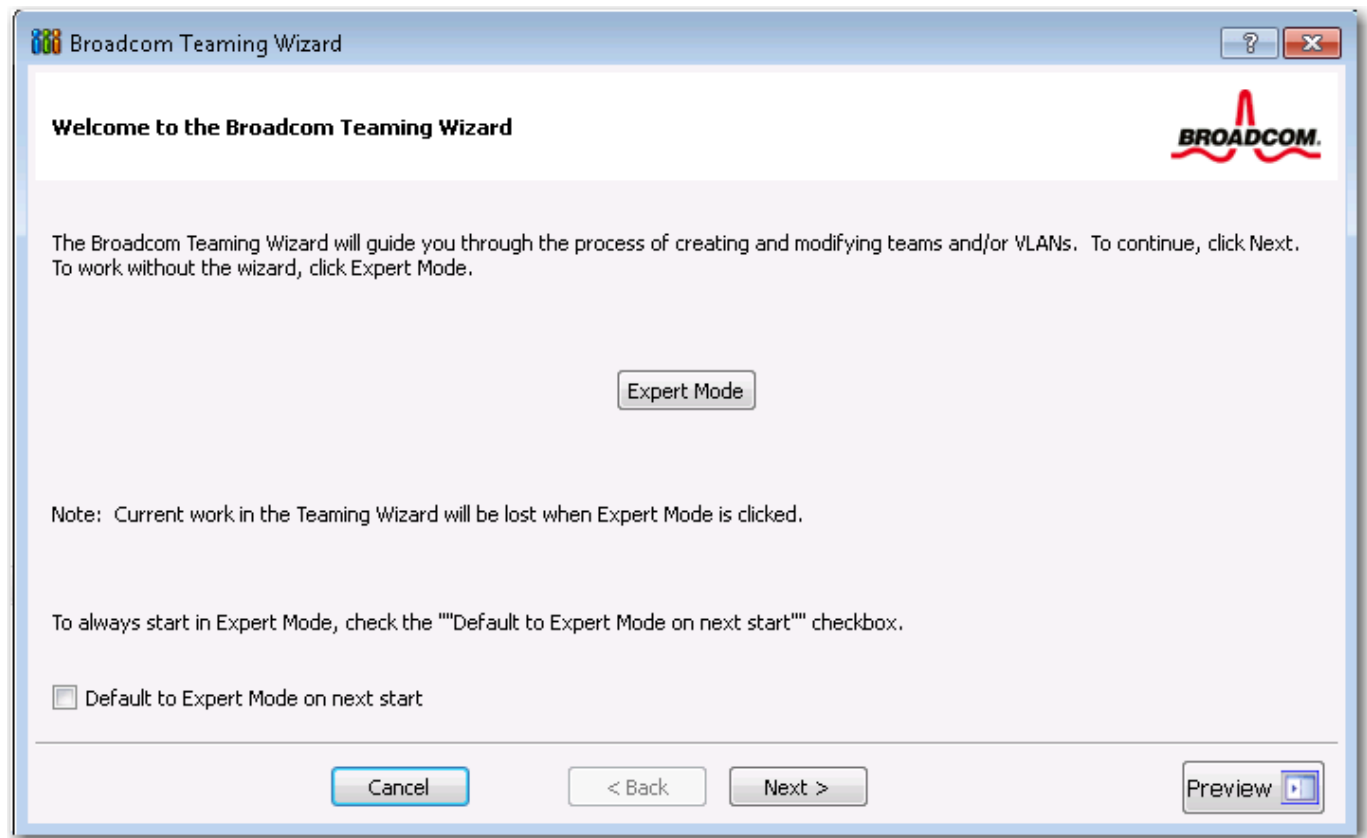

3. Saisissez le nom de l'équipe, puis cliquez sur **Suivant**. Pour passer en revue ou modifier vos paramètres, cliquez sur **Précédent**. Cliquez sur **Annuler** pour annuler vos paramètres et quitter l'assistant.

 Remarque : le nom de l'équipe ne peut ni dépasser 39 caractères, ni commencer par un espace, ni contenir les caractères suivants : & \ / : \* ? < > |

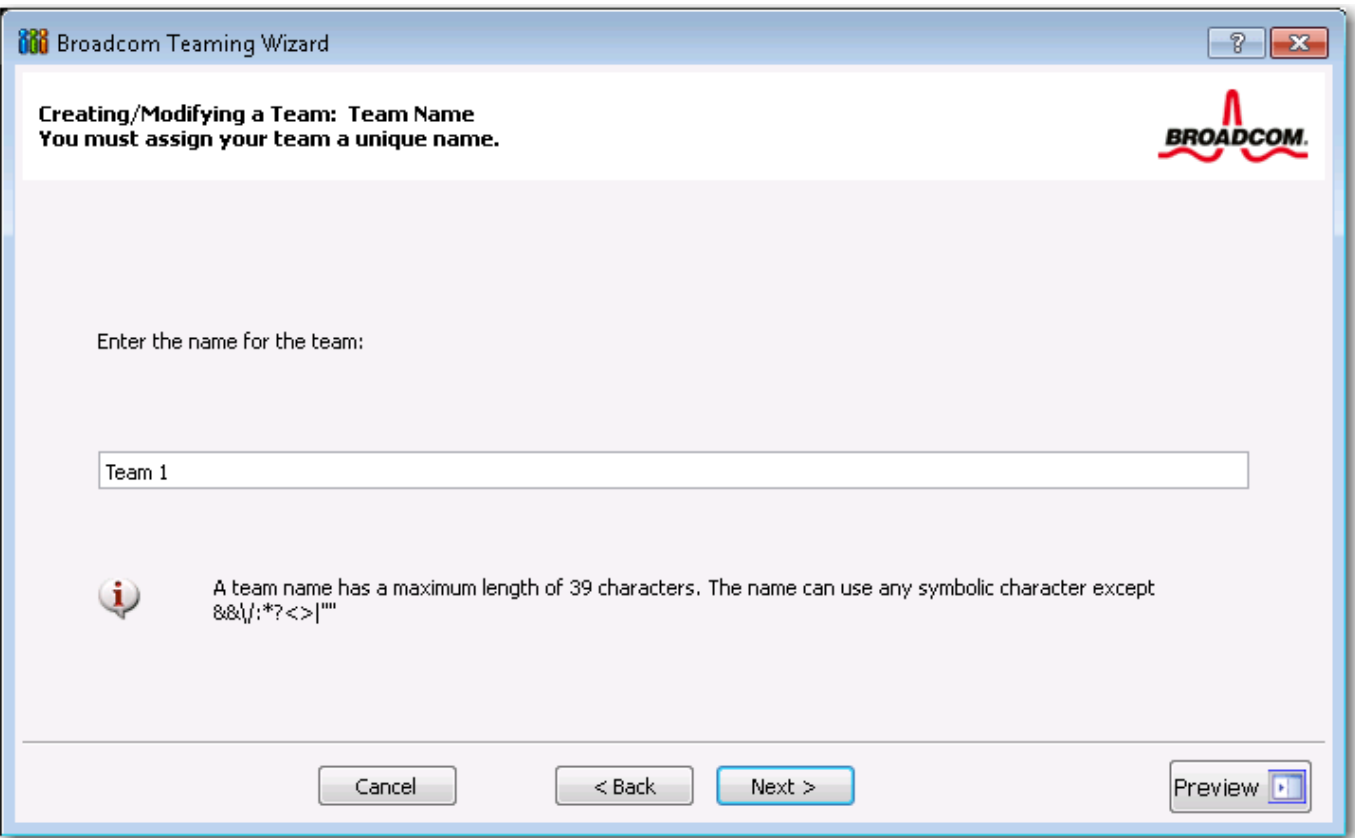

- 4. Sélectionnez le type d'équipe que vous souhaitez créer.
- 5. Sélectionnez **Activer le mode HyperV** si vous souhaitez activer les services de virtualisation Windows. Voir « Virtualisation Microsoft avec Hyper-V » dans la rubrique Dépannage du *Guide de l'utilisateur de la carte réseau NetXtreme II* pour en savoir plus sur cette fonction.
- 6. Si l'équipe est du type SLB, cliquez sur **Suivant**. Si l'équipe n'est pas du type SLB, une boîte de dialogue s'affiche. Vérifiez que le commutateur réseau connecté aux éléments de l'équipe est correctement configuré pour le type d'équipe, cliquez sur **OK**, puis continuez.

Remarque : Les cartes réseau NetXtreme II avec iSCSI activé sont uniquement prises en charge dans une équipe de type SLB. Pour continuer avec la création de types d'équipes non-SLB, désactivez tout d'abord iSCSI en désélectionnant l'option **Moteur de déchargement iSCSI** à partir de la section **Réservations de ressources** de l'onglet Configurations.

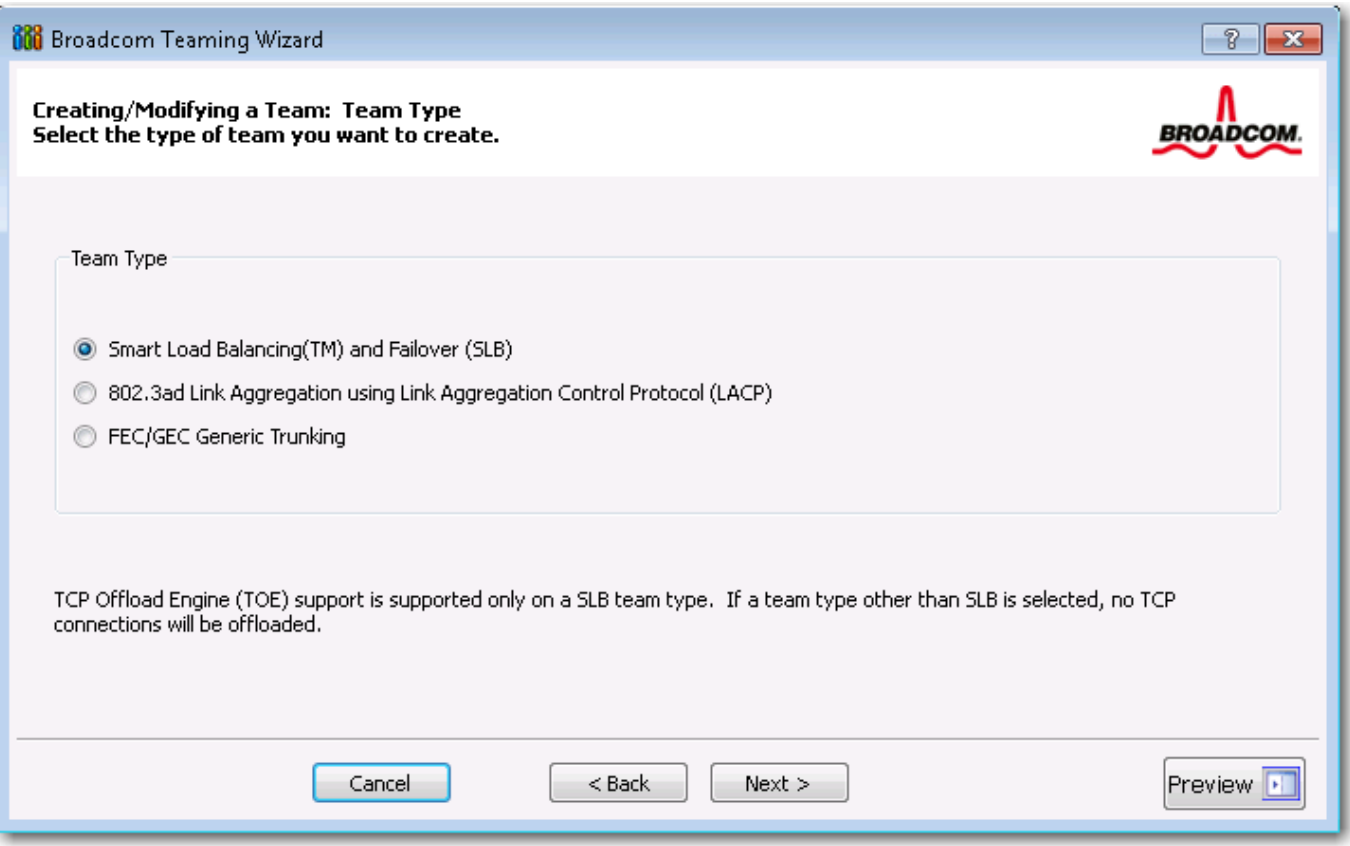

7. Dans la liste **Cartes disponibles**, cliquez sur la carte que vous voulez ajouter à l'équipe, puis cliquez sur **Ajouter**. Supprimez les éléments de l'équipe depuis la liste **Eléments de l'équipe** en cliquant sur la carte, puis sur **Supprimer**. Cliquez sur **Suivant**.

Remarque : Au moins une carte réseau Broadcom doit être affectée à l'équipe.

Remarque : Une équipe créée à l'aide d'une seule carte ne dispose pas des fonctionnalités d'équilibrage de charge et de reprise.

Les colonnes TCP Offload Engine (TOE, Moteur de déchargement TCP), Large Send Offload (LSO, Déchargement important à l'émission) et Checksum Offload (CO, Déchargement de la somme de contrôle) indiquent si les propriétés TOE, LSO, Jumbo MTU et/ou CO sont compatibles avec la carte concernée. Les propriétés TOE, LSO, Jumbo MTU et CO sont uniquement activées pour une équipe lorsque tous ses membres prennent en charge cette fonctionnalité et sont configurés en conséquence. Si tel est le cas, les capacités de déchargement de l'équipe apparaissent en bas de l'écran.

## $\mathscr{Q}$  Remarque :

- Si une carte fait partie d'une équipe et que vous modifiez une propriété avancée, vous devez redéfinir l'équipe afin de veiller à ce que les propriétés avancées de l'équipe soient correctement configurées.
- Si une carte équipée d'une clé TOE fait partie d'une équipe et que vous supprimez la clé TOE, vous devez redéfinir l'équipe de telle sorte que l'équipe n'apparaisse pas en tant qu'équipe compatible TOE.
- l'ajout d'une carte réseau dans une équipe où le pilote est désactivé peut influer de façon négative sur les capacités de déchargement de l'équipe. Cela peut avoir un impact sur les performances de l'équipe. Il est donc recommandé que

seules les cartes réseau compatibles avec le pilote soient ajoutées comme membres d'une équipe.

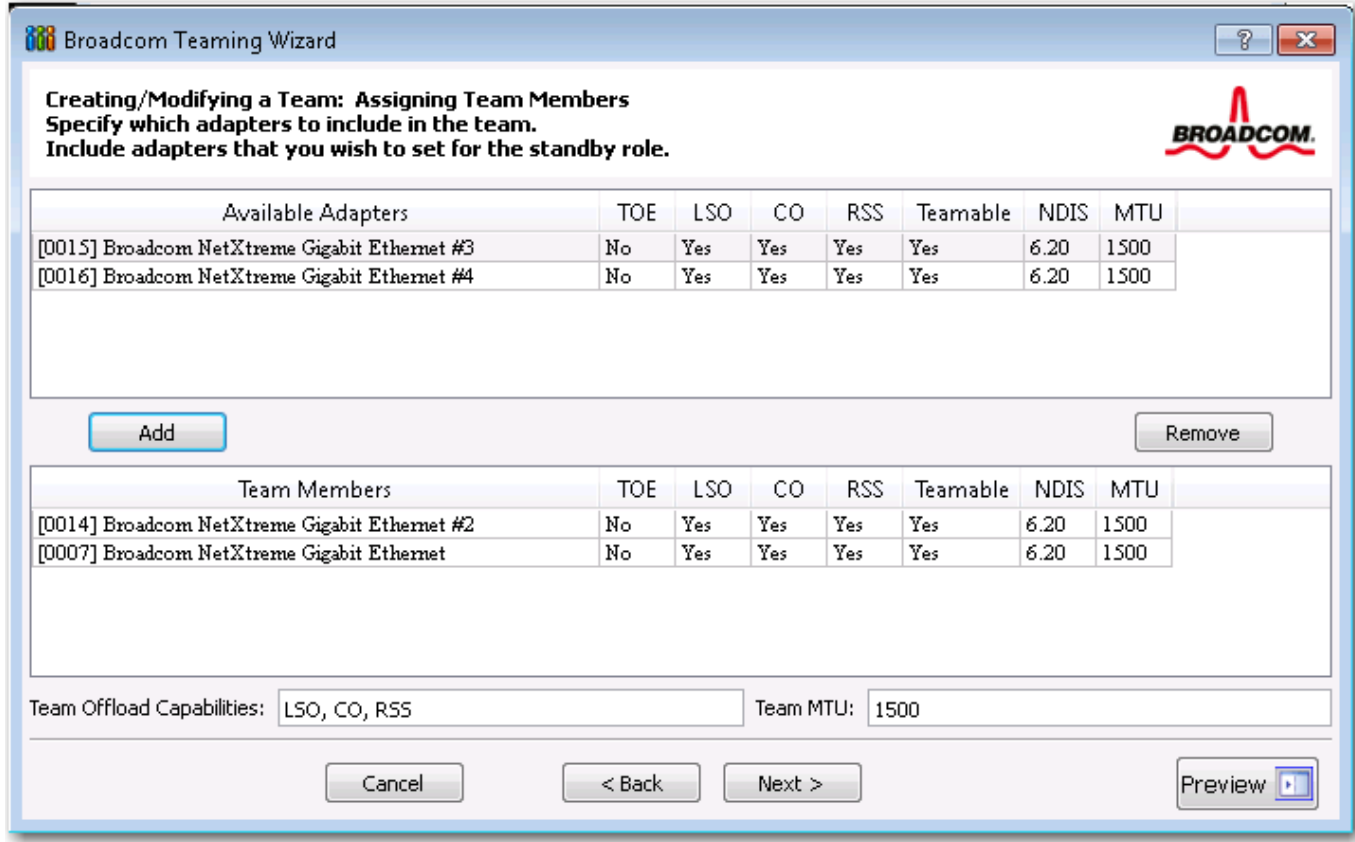

- 8. Pour désigner l'une des cartes en tant qu'élément auxiliaire (facultatif), activez l'option **Utiliser l'élément d'équilibrage suivant**, puis désignez cet élément auxiliaire en sélectionnant la carte souhaitée dans la liste.
- 9. Le mode de désactivation de la reprise automatique permet à l'équipe de continuer à utiliser l'élément d'équilibrage au lieu de rebasculer sur l'élément principal si celui-ci revient en ligne. Pour activer cette fonction, activez l'option **Activer le mode de désactivation de la reprise automatique**. Cliquez sur **Suivant**.

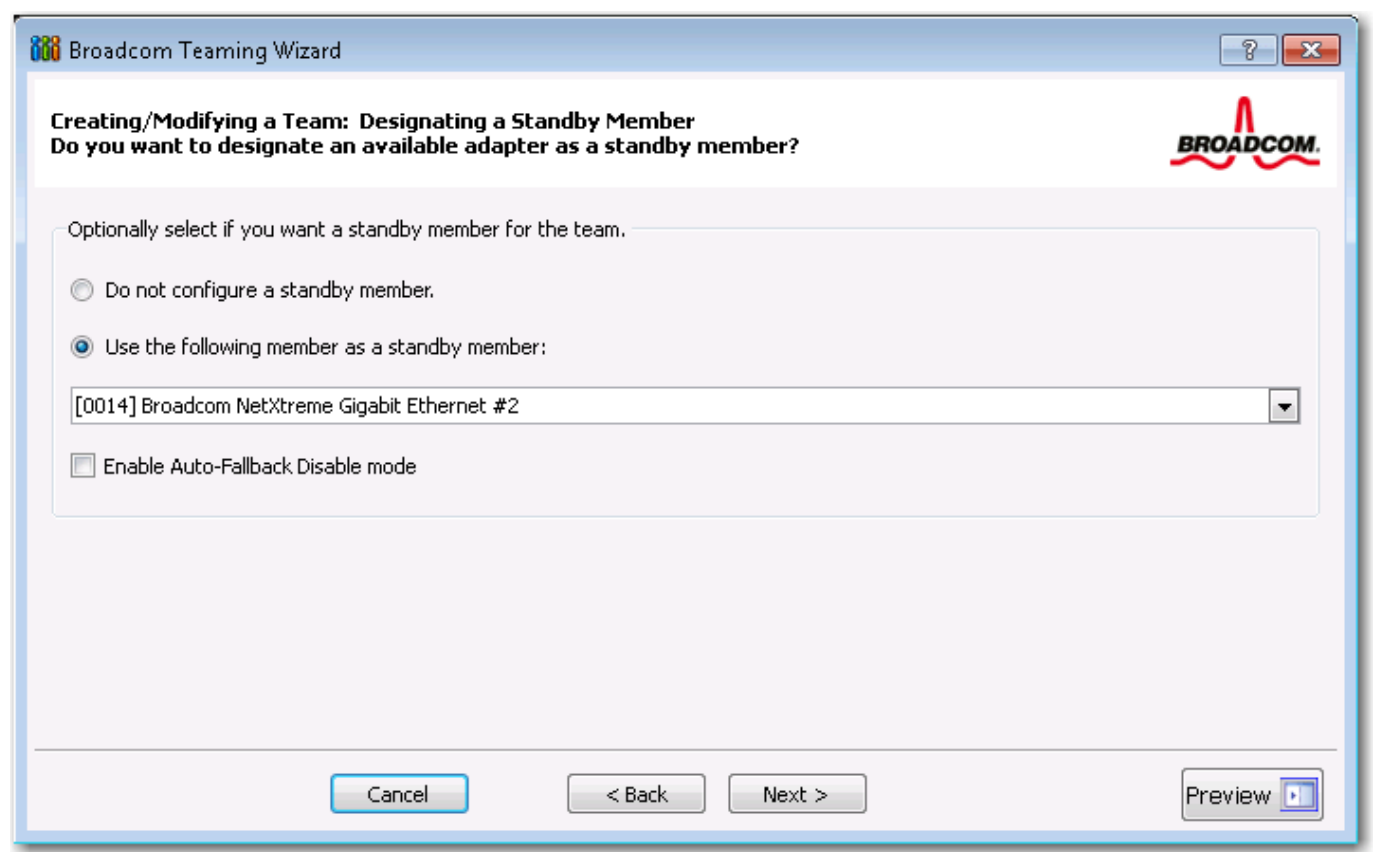

10. Si vous souhaitez configurer LiveLink, cliquez sur **Oui** (dans le cas contraire, cliquez sur **Non**), puis sur **Suivant**.

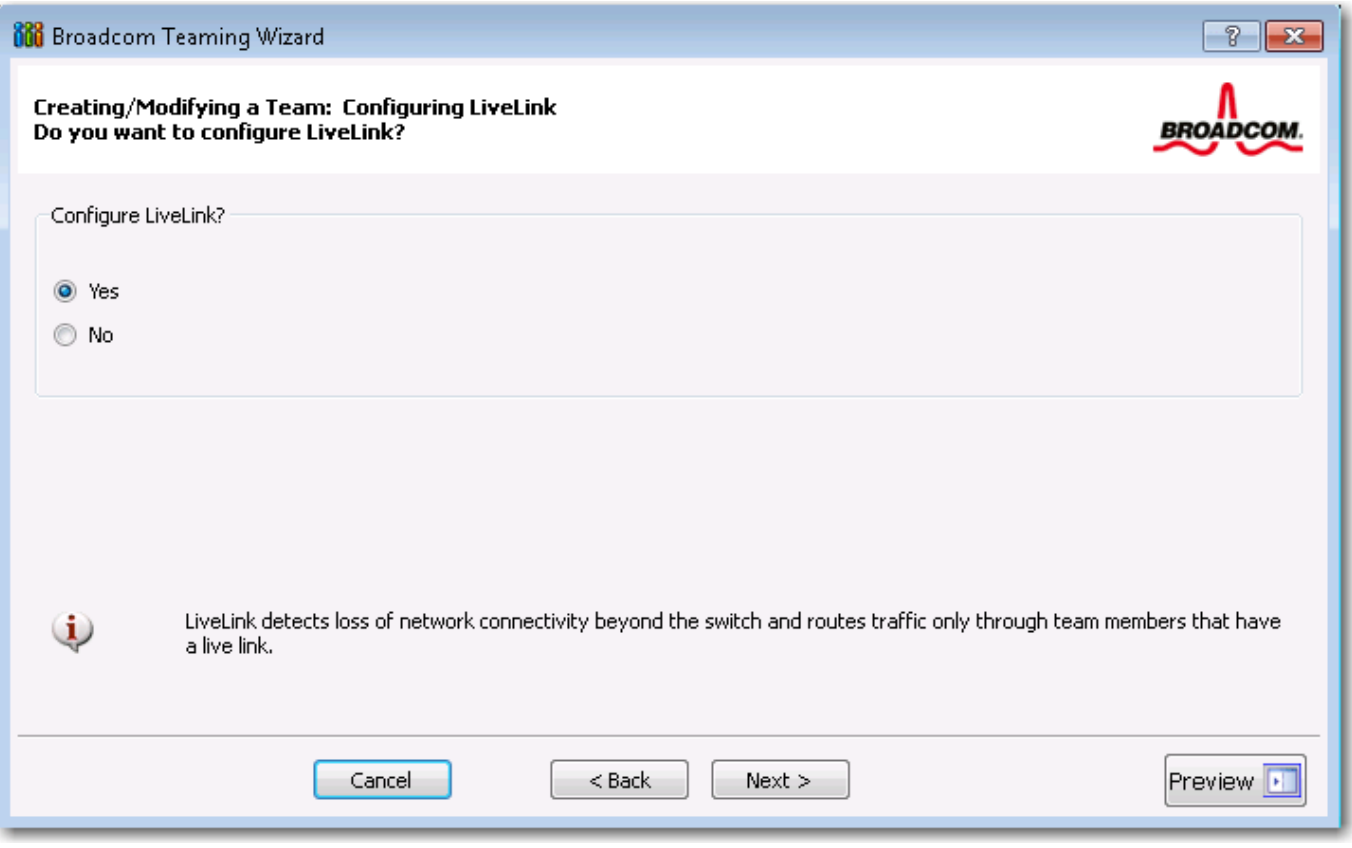

- 11. Sélectionnez l'intervalle de test (nombre de secondes entre chaque retransmission d'un paquet de liaison à la cible de test) et le nombre maximal de tentatives de test (nombre de réponses manquées consécutives de la cible de test avant qu'une reprise ne soit déclenchée) souhaités.
- 12. Réglez l'ID de VLAN de test pour permettre la connectivité avec les cibles de test se trouvant sur un réseau local virtuel

identifié. Le nombre défini doit correspondre à l'ID de VLAN des cibles de test, ainsi qu'au(x) port(s) situé(s) sur le commutateur auquel l'équipe est connectée.

Remarque : chaque équipe pouvant utiliser LiveLink peut seulement communiquer avec les cibles de test sur un VLAN unique. De plus, l'ID VLAN 0 correspond à un réseau non identifié. Si l'ID de VLAN de test est défini sur une valeur autre que 0, un VLAN doit être créé à l'aide d'une balise VLAN (valeur d'identification du réseau local virtuel) identique (voir [Etape](#page-182-0) [18](#page-182-0)).

13. Sélectionnez la cible de test située en haut de la liste, cliquez sur **Modifier l'adresse IP cible**, saisissez l'adresse IP de la cible dans la zone **Adresse IP** pour une ou l'ensemble des cibles de test, puis cliquez sur **OK**. Cliquez sur **Suivant**.

Remarque : Seule la première cible de test est nécessaire. Vous pouvez indiquer jusqu'à trois cibles de test supplémentaires à des fins de sauvegarde en attribuant des adresses IP supplémentaires aux autres cibles de test.

14. Sélectionnez un élément de l'équipe dans la liste, cliquez sur **Modifier l'adresse IP de membre**, puis saisissez l'adresse IP de cet élément dans la zone Adresse IP. Répétez cette opération pour tous les éléments de l'équipe répertoriés, puis cliquez sur **OK**. Cliquez sur **Suivant**.

Remarque : Toutes les adresses IP des éléments doivent se trouver sur le même sous-réseau que les cibles de test.

15. Cliquez sur **Ajouter un VLAN** si vous souhaitez créer un réseau local virtuel pour l'équipe ou sur **Modifier un VLAN** si vous souhaitez modifier les paramètres d'un un réseau local virtuel existant, puis cliquez sur **Suivant**. Si vous ne souhaitez ni créer, ni modifier un réseau local virtuel, sélectionnez **Ignorer la gestion de VLAN**, puis sur **Suivant** et passez à la dernière étape de l'assistant (voir [Etape 20](#page-182-0) de cette procédure).

Les réseaux locaux virtuels vous permettent d'ajouter plusieurs cartes virtuelles qui se trouvent sur différents sous-réseaux. L'avantage est que votre système peut disposer d'une seule carte réseau qui peut appartenir à plusieurs sous-réseaux.

Remarque : Les réseaux locaux virtuels ne peuvent être créés que lorsque tous les éléments de l'équipe sont des cartes Broadcom.

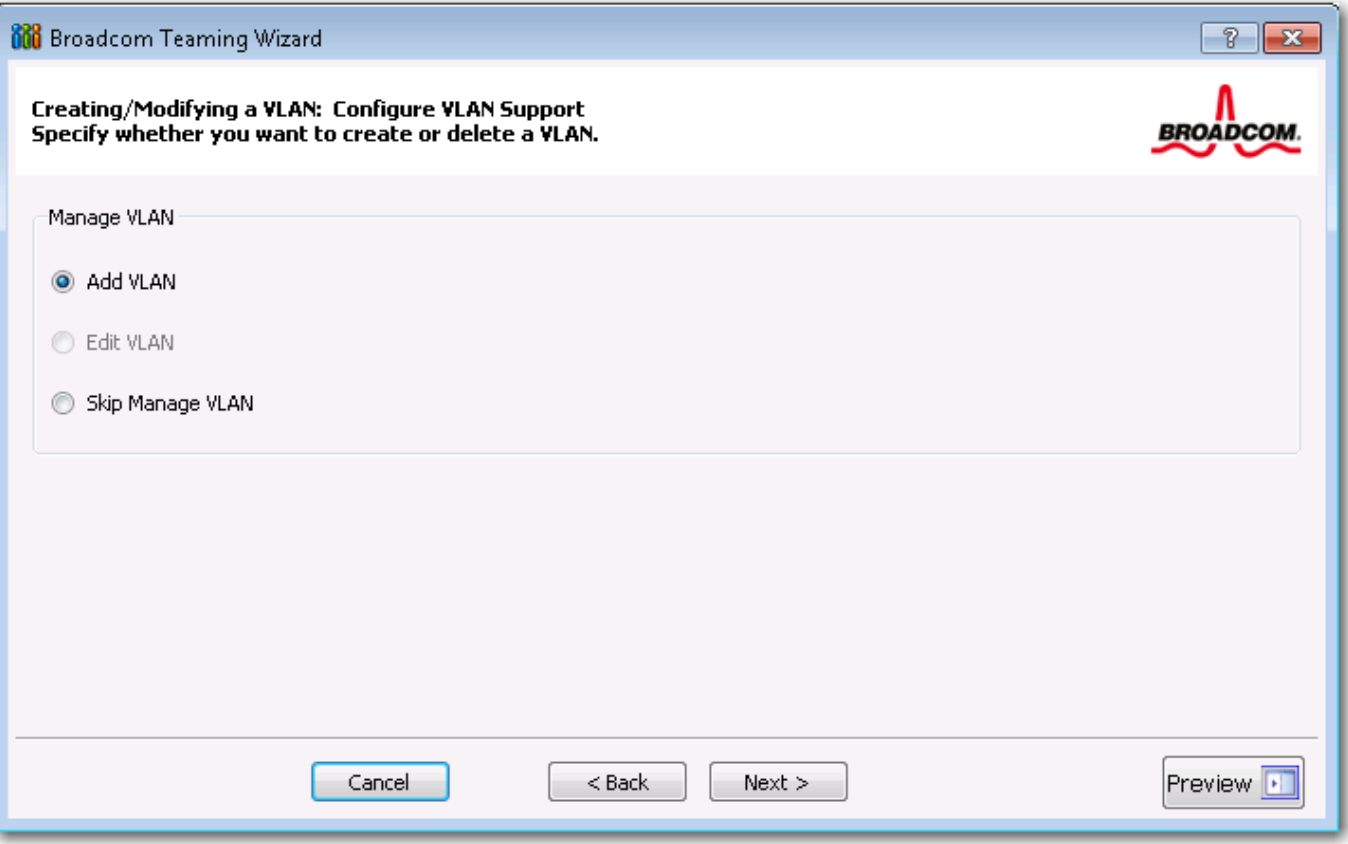

16. Saisissez le nom du réseau local virtuel, puis cliquez sur **Suivant**.

Remarque : le nom de l'équipe ne peut ni dépasser 39 caractères, ni commencer par un espace, ni contenir les caractères suivants :  $& \setminus \setminus : * ? < > |$ 

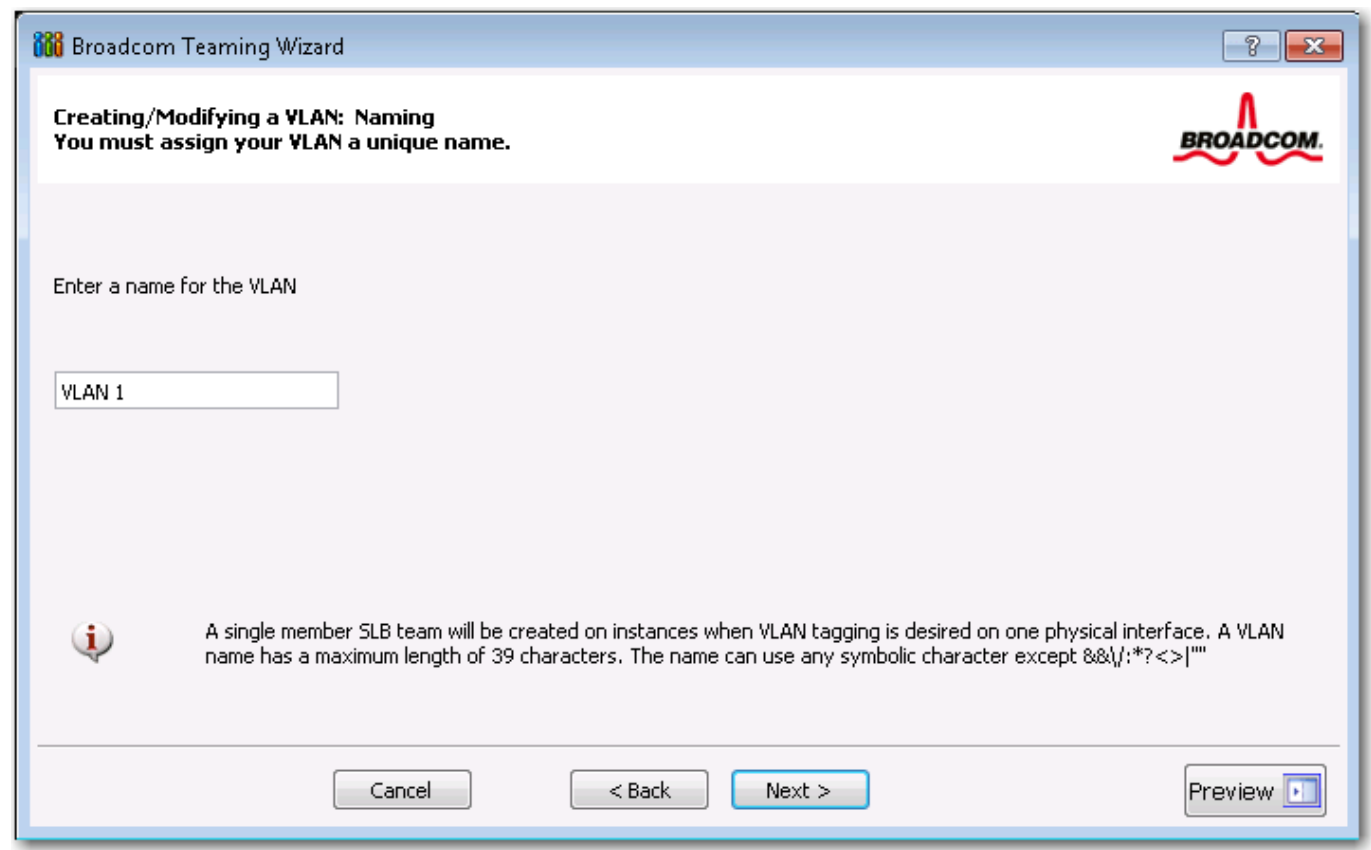

17. Pour identifier le réseau local virtuel (VLAN), sélectionnez **Identifié**, puis cliquez sur **Suivant**. Si vous ne souhaitez pas l'identifier, cliquez sur **Non identifié**, puis **Suivant** et passez à l'étape d'ajout de réseaux locaux virtuels supplémentaires de l'assistant (voir [Etape 19](#page-182-0) de cette procédure).

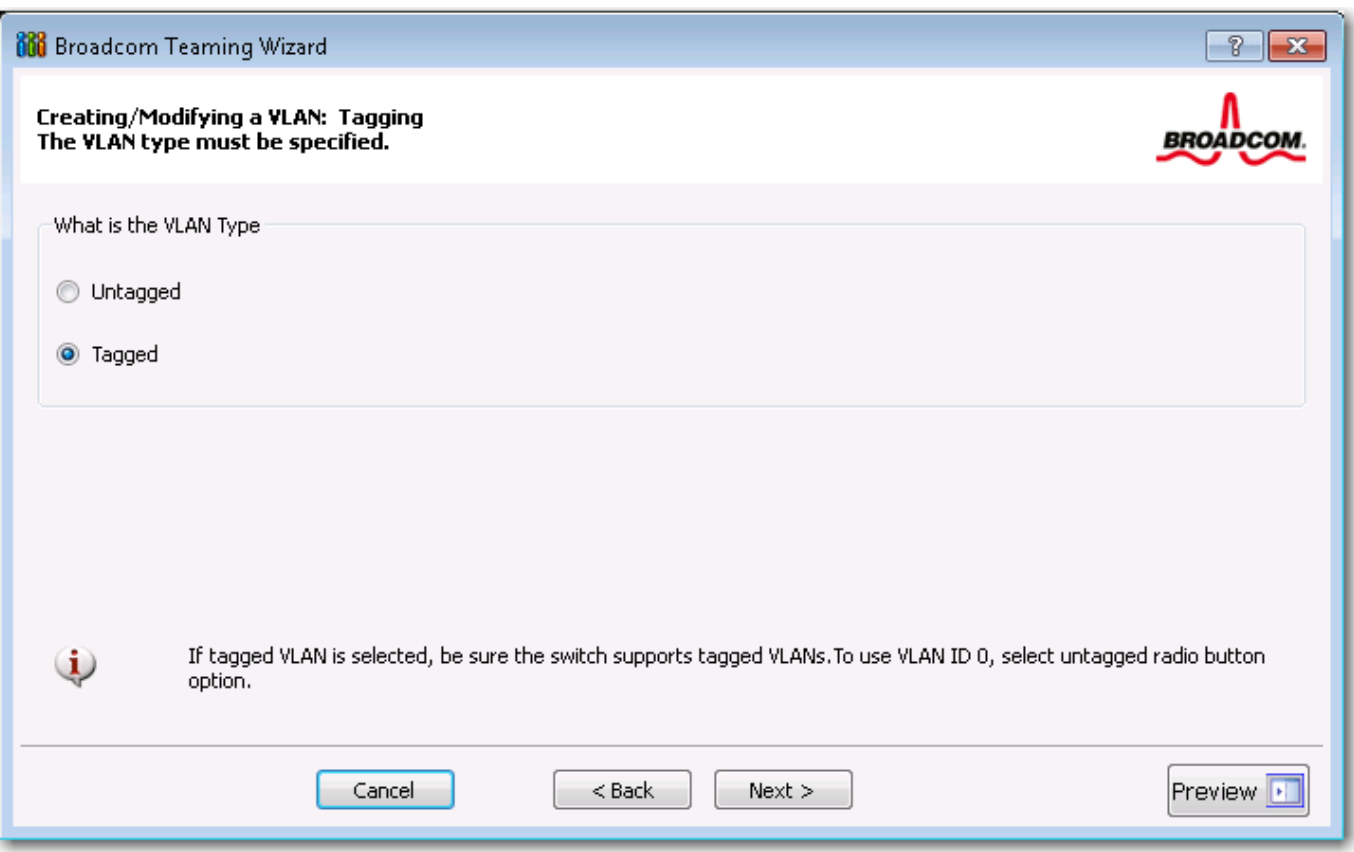

18. Saisissez la valeur d'identification du réseau local virtuel (balise VLAN), puis cliquez sur **Suivant**. Cette valeur doit être comprise entre 1 et 4094.

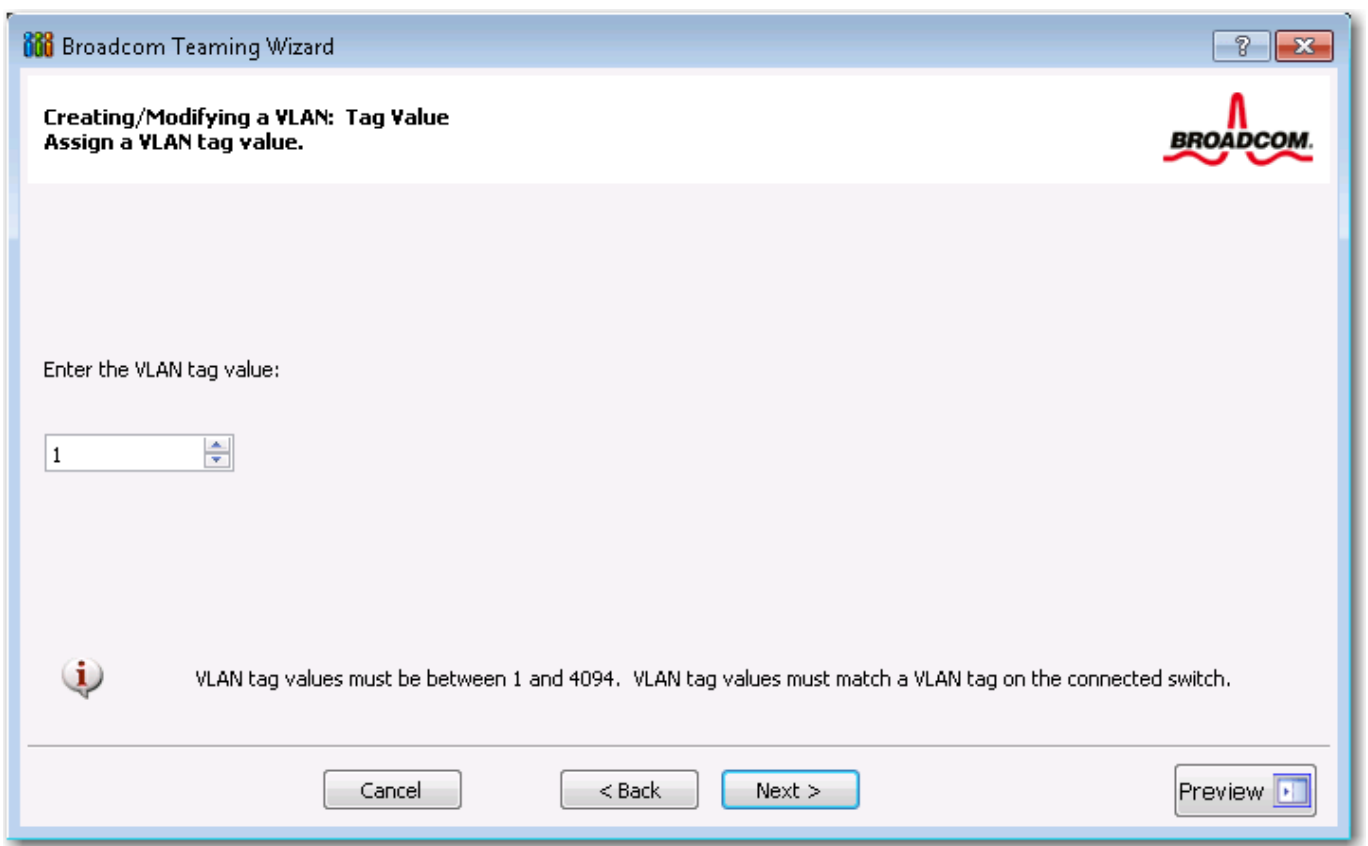

19. Cliquez sur **Oui** pour ajouter ou gérer un autre réseau local virtuel, puis cliquez sur **Suivant**. Répétez l'opération jusqu'à ce que vous ne souhaitiez plus ajouter ou gérer d'autres réseaux locaux supplémentaires.

Remarque : Vous pouvez définir jusqu'à 64 réseaux locaux virtuels par équipe (63 identifiés et 1 non identifié). L'ajout de réseaux locaux virtuels peut ralentir la réactivité de l'interface Windows en raison de l'utilisation de la mémoire et de l'unité centrale pour chaque réseau local virtuel. L'incidence de l'ajout de réseaux locaux sur les performances de Windows varie selon le système d'exploitation.

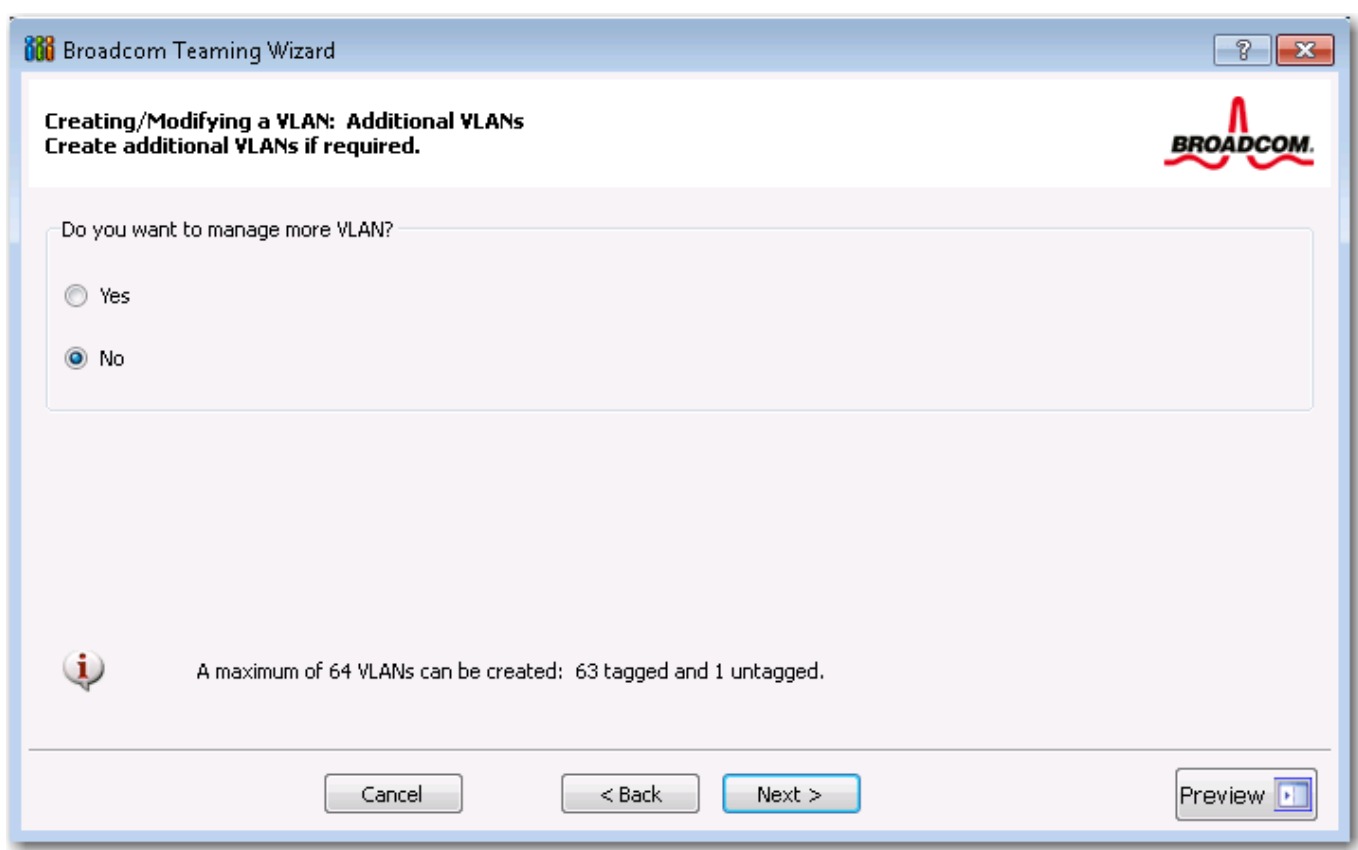

20. Pour appliquer et valider les modifications apportées à l'équipe, sélectionnez /**Valider les modifications apportées au système et quitter l'assistant**. Pour appliquer vos modifications et continuer à utiliser l'assistant, sélectionnez **Enregistrer les modifications et continuer à gérer d'autres équipes**. Cliquez sur Terminer.

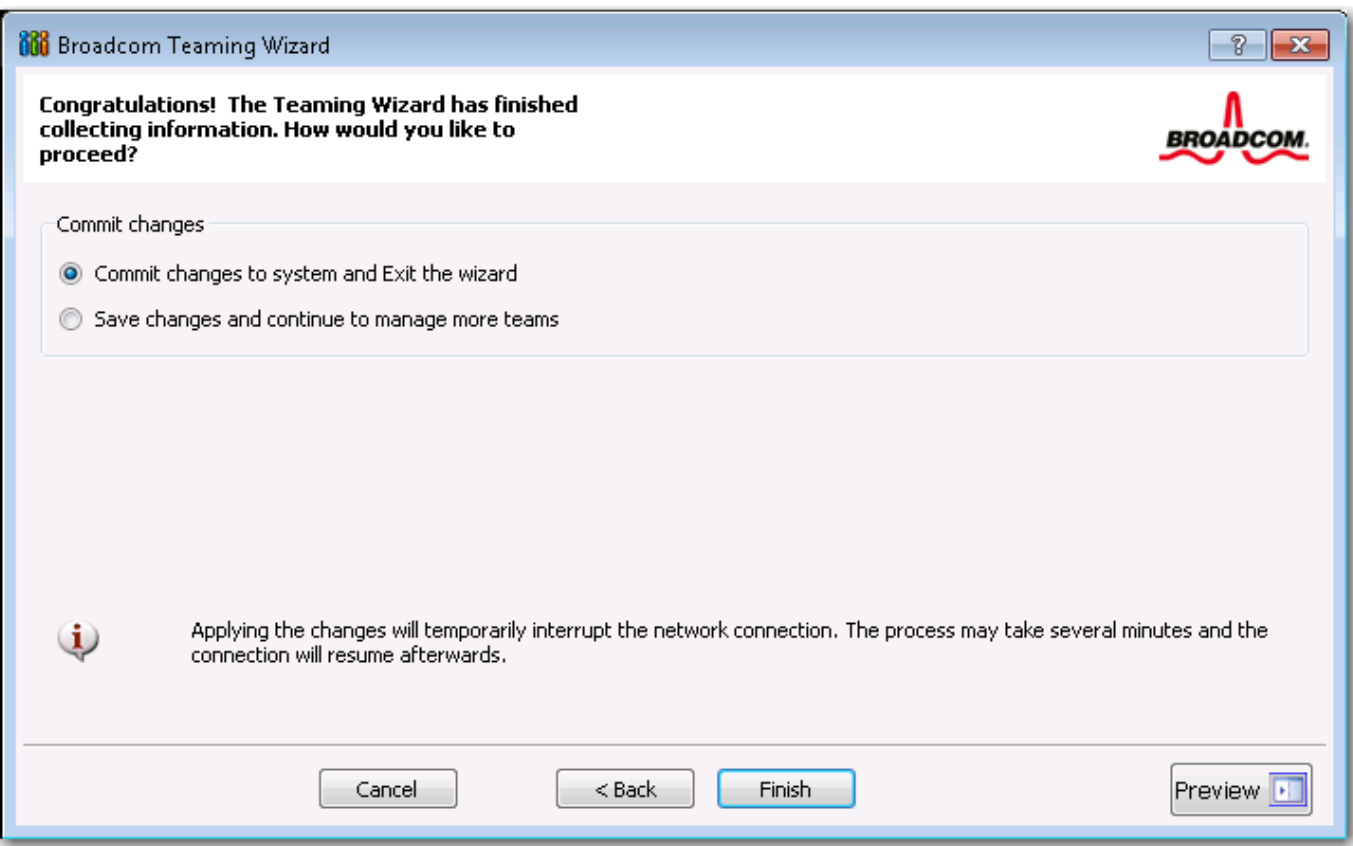

 Remarque : A tout moment du processus de l'Assistant de regroupement Broadcom, vous pouvez cliquer sur **Aperçu** pour obtenir une représentation visuelle des conséquences de vos modifications sur l'équipe avant de valider ces dernières.

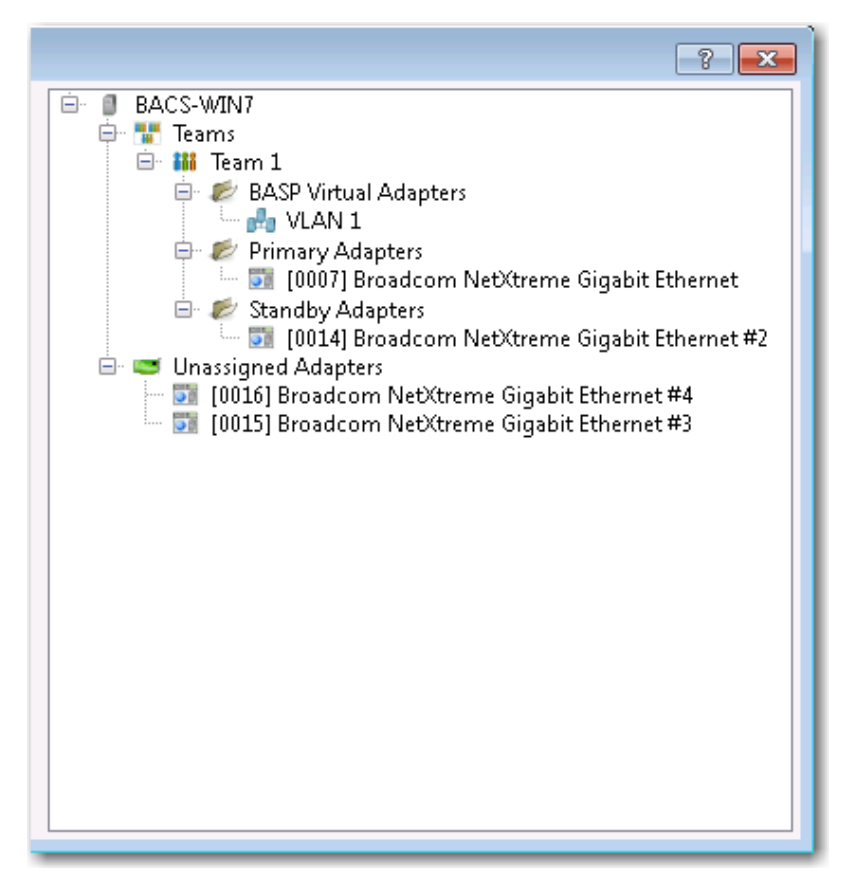

21. Dans le volet Gestion des équipes, cliquez sur le nom de l'équipe concernée pour en afficher les propriétés dans l'onglet **Informations**, les données de transmission et de réception dans l'onglet **Statistiques**, ainsi que les options de personnalisation d'équipe dans l'onglet **Configurations**.

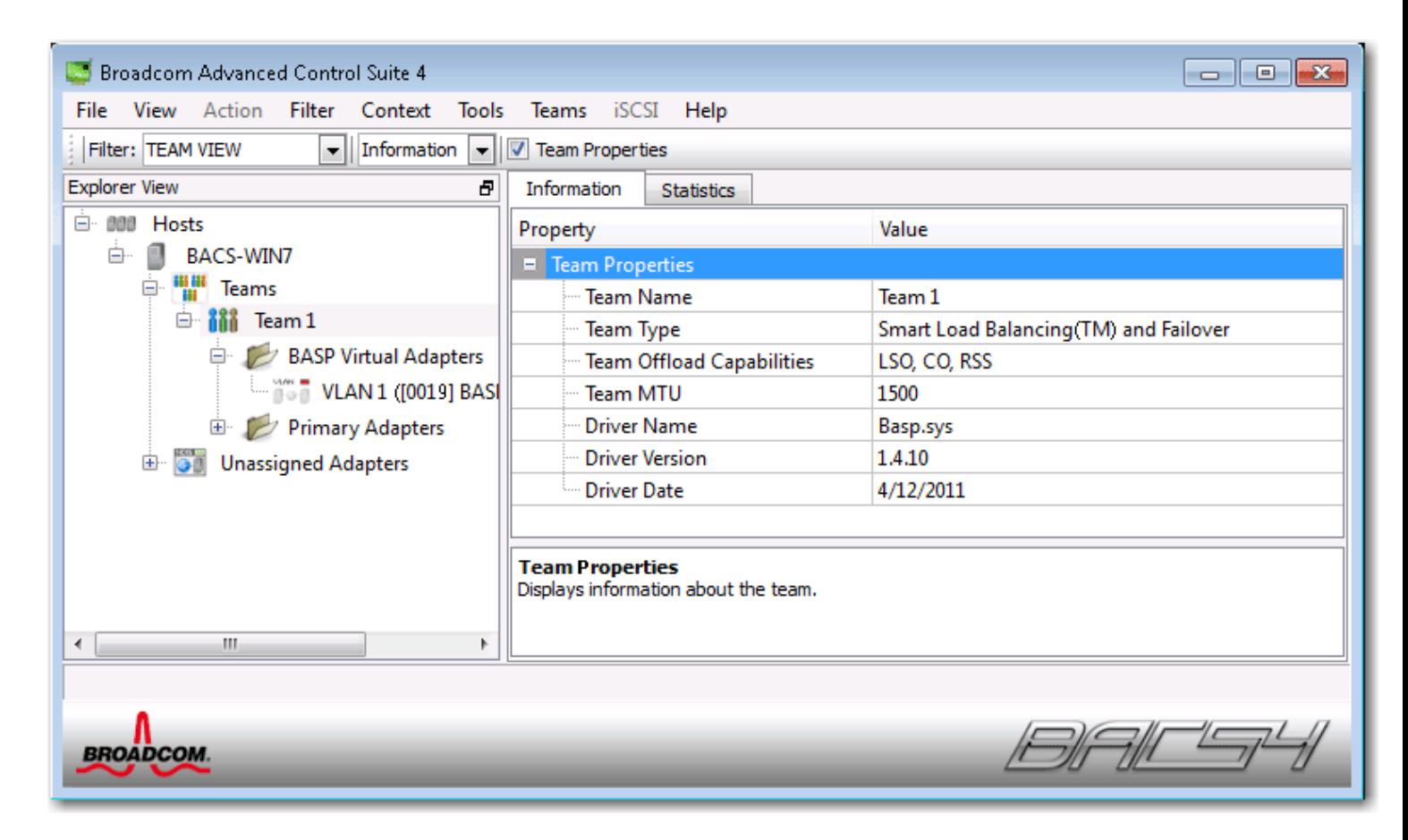

## **Utilisation du mode Expert**

Vous pouvez également utiliser le mode Expert pour créer une équipe, modifier une équipe, ajouter un réseau local virtuel (VLAN) et configurer LiveLink pour une équipe de type Smart Load Balancing and Failover (Equilibrage de charge intelligent et reprise) ou SLB (désactivation de la reprise automatique). Pour créer une équipe à l'aide de l'assistant, voir [Utilisation de l'Assistant de regroupement](#page-182-0) [Broadcom](#page-182-0).

Pour définir le mode de regroupement par défaut, sélectionnez **Options** dans le menu **Outils**. Dans la fenêtre **Options**, cliquez sur l'onglet **Général**, puis sélectionnez **Mode Expert** ou **Mode Assistant** (ce dernier étant le mode activé par défaut).

#### **Création d'une équipe**

Remarque : Il n'est pas recommandé d'activer le protocole DHCP pour les éléments d'une équipe de type SLB.

- 1. Sélectionnez **Créer une équipe** dans le menu **Equipes** ou cliquez avec le bouton droit de la souris sur l'un des périphériques de la section « Cartes non affectées », puis sélectionnez **Créer une équipe**. Si aucun périphérique n'est répertorié dans la section des « cartes non attribuées », cette option n'est pas disponible étant donné que toutes les cartes sont déjà attribuées à des équipes.
- 2. Cliquez sur **Mode Expert**.

 Remarque : Pour toujours utiliser le mode Expert pour créer une équipe, activez la case à cocher **Passer par défaut en Mode Expert au prochain démarrage**.

3. Cliquez sur l'onglet **Créer une équipe**.

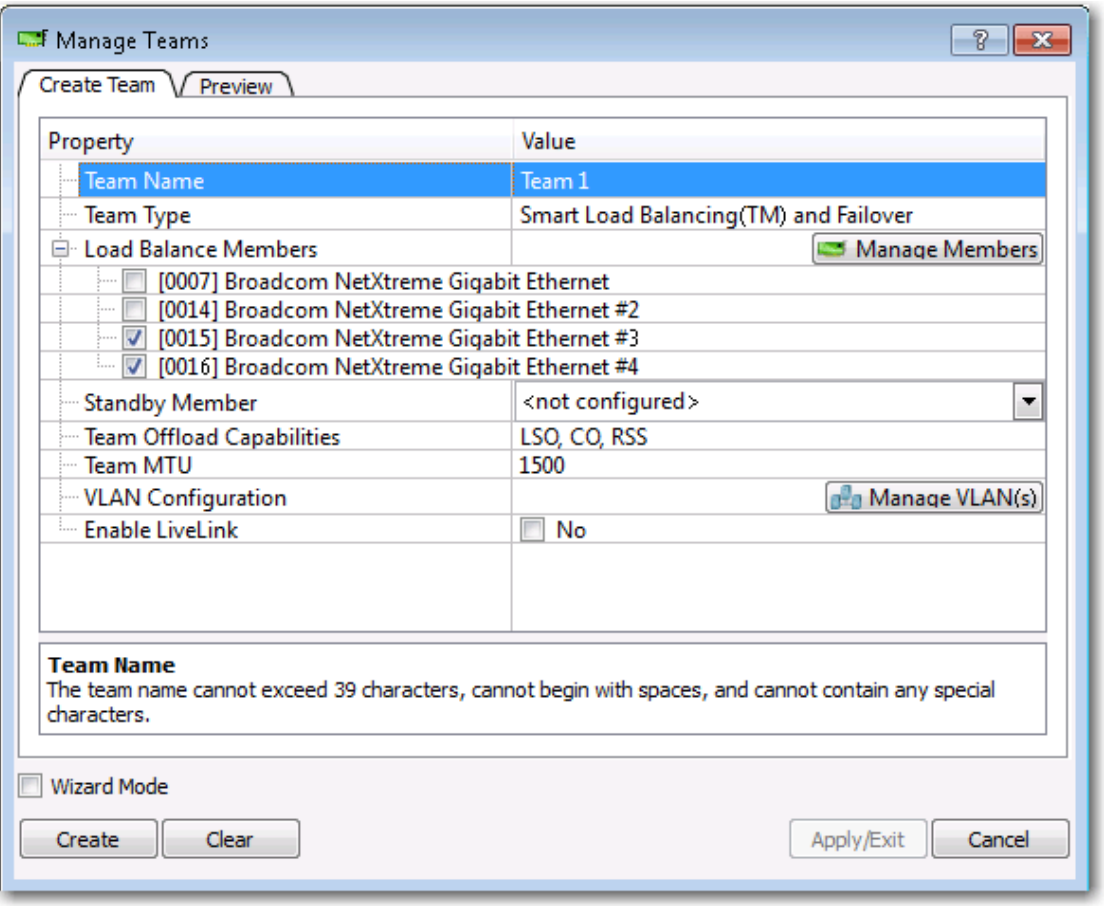

Remarque : L'onglet Créer une équipe s'affiche uniquement si des cartes sont disponibles pour le regroupement.

- 4. Cliquez sur le champ **Nom de l'équipe** pour saisir un nom d'équipe.
- 5. Cliquez sur le champ **Type d'équipe** pour sélectionner un type d'équipe.
- 6. Cliquez sur **Activer le mode HyperV** si vous souhaitez activer les services de virtualisation Windows. Voir « Virtualisation Microsoft avec Hyper-V » dans la rubrique Dépannage du *Guide de l'utilisateur de la carte réseau NetXtreme II* pour en savoir plus sur cette fonction.
- 7. Affectez une ou plusieurs cartes disponibles à l'équipe en déplaçant la carte de la liste **Available Adapters** (Cartes disponibles) vers la liste **Load Balance Members** (Equilibrage de volume des éléments). Au moins un périphérique doit apparaître dans la liste **Equilibrage de volume des éléments**.
- 8. Vous pouvez désigner toute autre carte disponible comme élément auxiliaire en la sélectionnant dans la liste **Elément auxiliaire**.

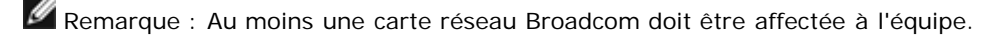

Remarque : Une équipe créée à l'aide d'une seule carte ne dispose pas des fonctionnalités d'équilibrage de charge et de reprise.

Les colonnes TOE (Moteur de déchargement TCP), LSO (Déchargement important à l'émission) et CO (Déchargement de la somme de contrôle) indiquent si les propriétés TOE, LSO et/ou CO sont compatibles avec la carte concernée. Les propriétés TOE, LSO et CO sont uniquement activées pour une équipe lorsque tous ses membres prennent en charge la fonctionnalité et sont configurés en conséquence. Si tel est le cas, les capacités de déchargement de l'équipe apparaissent en bas de l'écran.

# *C* Remarque :

- Si une carte fait partie d'une équipe et que vous modifiez une propriété avancée, vous devez redéfinir l'équipe afin de veiller à ce que les propriétés avancées de l'équipe soient correctement configurées.
- Si une carte équipée d'une clé TOE fait partie d'une équipe et que vous supprimez la clé TOE, vous devez redéfinir l'équipe de telle sorte que l'équipe n'apparaisse pas en tant qu'équipe compatible TOE.
- l'ajout d'une carte réseau dans une équipe où le pilote est désactivé peut influer de façon négative sur les capacités de déchargement de l'équipe. Cela peut avoir un impact sur les performances de l'équipe. Il est donc recommandé que seules les cartes réseau compatibles avec le pilote soient ajoutées comme membres d'une équipe.
- 9. Tapez une valeur pour **Equipe MTU**.
- 10. Pour enregistrer les informations sur l'équipe, cliquez sur **Créer**.
- 11. Pour définir des équipes supplémentaires, répétez les étapes [4.](#page-182-0) à [10..](#page-182-0) Une fois les équipes définies, elles sont sélectionnables dans la liste, mais elles ne sont pas encore créées pour autant. Pour visualiser la structure de l'équipe avant d'appliquer les modifications, cliquez sur l'onglet **Aperçu**.
- 12. Pour créer toutes les équipes que vous avez définies et quitter la fenêtre Gérer les équipes, cliquez sur **Appliquer/Quitter**.
- 13. Cliquez sur **Oui** lorsque le message indiquant que la connexion au réseau va subir une rupture temporaire s'affiche.

 $\mathscr{Q}$  Remarque :

- le nom de l'équipe ne peut ni dépasser 39 caractères, ni commencer par un espace, ni contenir les caractères suivants :  $8 \setminus$  / : \* ? < > |
- Les noms d'équipes doivent être uniques. Si vous tentez d'utiliser un nom d'équipe plus d'une fois, un message d'erreur s'affiche, indiquant que le nom saisi existe déjà.
- Une équipe peut comprendre huit éléments au maximum.
- Une fois la configuration de l'équipe réalisée correctement, un pilote de carte d'équipe virtuel est créé pour chaque équipe configurée.
- Si vous désactivez une équipe virtuelle et que vous souhaitez ensuite la réactiver, vous devez d'abord désactiver et réactiver tous les éléments de l'équipe avant de réactiver l'équipe virtuelle.
- Lorsque vous créez des équipes Generic Trunking et Link Aggregation, vous ne pouvez pas désigner d'élément auxiliaire. Les éléments auxiliaires fonctionnent uniquement avec les types d'équipe Smart Load Balancing and Failover (Equilibrage de charge intelligent et reprise) et SLB (désactivation de la reprise automatique).
- Pour une équipe SLB (désactivation de la reprise automatique), lorsque vous souhaitez restaurer le trafic des éléments auxiliaires vers les éléments d'équilibrage de charge, cliquez sur le bouton Reprise dans l'onglet Propriétés de l'équipe.
- Lorsque vous configurez une équipe SLB, il est recommandé de connecter les éléments de l'équipe à un commutateur, bien que leur connexion à un concentrateur soit prise en charge à des fins de vérification.
- Les cartes réseau tierces ne sont pas toutes prises en charge ou homologuées pour le regroupement.
- 14. Configurez l'adresse IP de l'équipe.
	- a. Dans le **Panneau de configuration**, cliquez deux fois sur **Network Connections (Connexions réseau)**.
	- b. Cliquez avec le bouton droit de la souris sur le nom de l'équipe que vous souhaitez configurer, puis cliquez sur **Propriétés**.
	- c. Dans l'onglet **Général**, cliquez sur **Protocole Internet (TCP/IP)**, puis cliquez sur **Propriétés**.
	- d. Configurez l'adresse IP et les autres propriétés TCP/IP requises concernant l'équipe, puis cliquez sur **OK**.

#### **Modification d'une équipe**

Après avoir créé une équipe, vous pouvez la modifier selon les manières suivantes :

- En modifiant le type d'équipe
- En modifiant les éléments attribués à l'équipe
- En ajoutant un réseau local virtuel
- En modifiant un réseau local virtuel (à l'aide du mode Expert)
- En supprimant une équipe ou un réseau local virtuel (à l'aide du mode Expert)

#### **Pour modifier une équipe**

- 1. Dans le menu **Equipe**, cliquez sur **Modifier l'équipe** ou bien cliquez avec le bouton droit de la souris sur l'une des équipes répertoriées et sélectionnez **Modifier l'équipe**. Cette option est disponible uniquement si une équipe a déjà été créée et qu'elle est répertoriée dans le volet Gestion des équipes.
- 2. L'écran de bienvenue de l'assistant apparaît. Cliquez sur **Suivant** pour continuer à modifier une équipe à l'aide de l'assistant ou sur Mode Expert pour passer en mode **Expert**.

 Remarque : L'onglet **Modifier l'équipe** dans le mode Expert est affiché uniquement si es équipes sont configurées sur le système.

3. Cliquez sur l'onglet **Modifier l'équipe**.

![](_page_228_Picture_126.jpeg)

- 4. Apportez les modifications souhaitées, puis cliquez sur **Mettre à jour**. Les modifications n'ont pas encore été prises en compte ; cliquez sur l'onglet **Aperçu** pour visualiser la structure mise à jour de l'équipe avant d'appliquer les modifications.
- 5. Pour appliquer les mises à jour et quitter la fenêtre Gérer les équipes, cliquez sur **Appliquer/Quitter**.
- 6. Cliquez sur **Oui** lorsque le message indiquant que la connexion au réseau va subir une rupture temporaire s'affiche.

#### **Ajout d'un réseau local virtuel**

Vous pouvez ajouter des réseaux locaux virtuels (VLAN) à une équipe. Cela vous permet d'ajouter plusieurs cartes virtuelles qui se trouvent sur différents sous-réseaux. L'avantage est que votre système peut disposer d'une seule carte réseau qui peut appartenir à

plusieurs sous-réseaux. Avec un réseau local virtuel, vous pouvez associer la fonction d'équilibrage de charge pour les éléments d'équilibrage de charge et vous pouvez utiliser une carte de reprise.

Vous pouvez définir jusqu'à 64 réseaux locaux virtuels par équipe (63 identifiés et 1 non identifié). Les réseaux locaux virtuels ne peuvent être créés que lorsque tous les éléments de l'équipe sont des cartes Broadcom. Si vous tentez de créer un réseau local virtuel avec une carte d'un autre fabricant, un message d'erreur s'affiche.

#### **Pour configurer une équipe avec un réseau local virtuel**

- 1. Dans le menu **Equipes**, sélectionnez **Ajouter un VLAN**.
- 2. L'écran de bienvenue apparaît.
- 3. Cliquez sur **Mode Expert**.
- 4. Dans l'onglet **Créer une équipe** de la fenêtre **Gérer les équipes**, cliquez sur **Gérer le(s) VLAN**.
- 5. Saisissez le nom du réseau local virtuel, puis sélectionnez son type et son ID.
- 6. Pour enregistrer les informations sur le réseau local virtuel, cliquez sur **Créer**. Une fois les réseaux locaux virtuels définis, ils sont sélectionnables dans la liste Nom de l'équipe, mais ils ne sont pas encore créés pour autant.
- 7. Poursuivez cette procédure jusqu'à ce que tous les réseaux locaux virtuels soient définis, puis cliquez sur **OK** pour les créer.

![](_page_229_Picture_145.jpeg)

8. Cliquez sur **Oui** lorsque le message indiquant que la connexion au réseau va subir une rupture temporaire s'affiche.

Remarque : Pour une utilisation optimale de la carte, votre système doit disposer de 64 Mo de mémoire système pour chacun des huit réseaux locaux virtuels créés par carte.

#### **Affichage des propriétés et des statistiques du réseau local virtuel (VLAN) et exécution de tests de VLAN**

#### **Pour afficher les propriétés et les statistiques du réseau local virtuel (VLAN) et exécuter des tests de VLAN**

- 1. Sélectionnez l'un des réseaux locaux virtuels (VLAN) répertoriés.
- 2. Pour afficher les propriétés de la carte de réseau local virtuel, cliquez sur l'onglet **Informations**.
- 3. Pour afficher les statistiques de la carte de réseau local virtuel, cliquez sur l'onglet **Statistiques**.
- 4. Pour exécuter un test de réseau sur la carte de réseau local virtuel, cliquez sur l'onglet **Diagnostic**.

#### **Suppression d'un réseau local virtuel**

La procédure ci-dessous s'applique lorsque vous êtes en mode Expert.

#### **Pour supprimer un réseau local virtuel**

1. Sélectionnez le réseau local virtuel (VLAN) à supprimer.

- 2. Dans le menu **Equipes**, sélectionnez **Supprimer VLAN**.
- 3. Cliquez sur **Appliquer**.
- 4. Cliquez sur **Oui** lorsque le message indiquant que la connexion au réseau va subir une rupture temporaire s'affiche.

Remarque : Si vous supprimez une équipe, les réseaux locaux virtuels configurés pour cette équipe sont également supprimés.

#### **Configuration de LiveLink pour une équipe de type Smart Load Balancing and Failover (Equilibrage de charge intelligent et reprise) ou SLB (désactivation de la reprise automatique)**

LiveLink est une fonctionnalité de BASP disponible pour les équipes de type Smart Load Balancing (SLB) et SLB (désactivation de la reprise automatique). L'objectif de LiveLink est de détecter les pertes de liaison situées après le commutateur et d'acheminer le trafic uniquement via les éléments de l'équipe dont la liaison fonctionne.

Lisez les remarques suivantes avant d'entreprendre la configuration de LiveLink.

# $\mathscr{I}_{\mathsf{Remarque}}$  :

- Avant de commencer la configuration de LiveLink™, prenez connaissance de la description de LiveLink. Vérifiez également que chaque cible de test que vous comptez spécifier est disponible et fonctionne. Si, pour une raison quelconque, l'adresse IP de la cible de test est modifiée, vous devez reconfigurer LiveLink. Si, pour une raison quelconque, l'adresse MAC de la cible de test est modifiée, vous devez relancer l'équipe (consultez la rubrique « Dépannage » du *Guide de l'utilisateur de la carte réseau NetXtreme II*).
- Une cible de test doit se trouver sur le même sous-réseau que l'équipe, posséder une adresse IP en mode statique valide (ni diffusion, multidiffusion ou monodiffusion) et disposer d'une haute disponibilité (en continu).
- Pour vérifier la connectivité du réseau à la cible de test, utilisez la commande ping sur la cible de test depuis l'équipe.
- Vous pouvez indiquer jusqu'à quatre cibles de test.
- L'adresse IP attribuée à une cible de test ou à un élément d'équipe ne peut pas avoir zéro comme premier ou dernier octet.

#### **Pour configurer LiveLink**

- 1. Dans le menu **Equipes**, sélectionnez **Modifier l'équipe**.
- 2. Cliquez sur Mode Expert (pour configurer LiveLink à l'aide de l'Assistant de regroupement, voir [Utilisation de l'Assistant de](#page-182-0) [regroupement Broadcom](#page-182-0)).
- 3. Dans la fenêtre Gérer les équipes, cliquez sur l'onglet **Modifier l'équipe**.
- 4. Sélectionnez **Activer LiveLink**. Les options de configuration de LiveLink s'affichent juste en-dessous.
- 5. Il est recommandé d'accepter les valeurs par défaut pour les champs **Intervalle de test** (le nombre de secondes entre chaque retransmission d'un paquet de liaison à la cible de test) et **Nombre maximum de nouvelles tentatives de test** (le nombre de réponses manquées consécutives de la cible de test avant qu'une reprise ne soit déclenchée). Pour indiquer d'autres valeurs, cliquez sur l'intervalle de test souhaitée dans la liste **Intervalle de test (en secondes)**, puis sur le nombre maximum de tentatives de test dans la liste **Nombre maximum de nouvelles tentatives de test**.
- 6. Réglez l'**ID de VLAN de test** de sorte qu'il corresponde au réseau local virtuel sur lequel se trouve(nt) la/les cible(s) de test. Ainsi, la valeur d'identification du réseau local virtuel appropriée sera appliquée au paquet de liaison en fonction de la configuration partagée du/des port(s) de commutateur relié(s).

Remarque : chaque équipe pouvant utiliser LiveLink peut seulement communiquer avec les cibles de test sur un VLAN unique. De plus, l'ID VLAN 0 correspond à un réseau non identifié.

7. Sélectionnez **Cible de test 1** et saisissez l'adresse IP cible de l'une ou de toutes les cibles de test.

Remarque : Seule la première cible de test est nécessaire. Vous pouvez indiquer jusqu'à 3 cibles de test supplémentaires à des fins de sauvegarde en attribuant des adresses IP supplémentaires aux autres cibles de test.

8. Sélectionnez l'un des éléments de l'équipe répertoriés et saisissez son adresse IP.

Remarque : Toutes les adresses IP des éléments doivent se trouver sur le même sous-réseau que les cibles de test.

- 9. Cliquez sur **Mettre à jour**. Répétez ces étapes pour chacun des éléments de l'équipe répertoriés.
- 10. Cliquez sur **Appliquer/Quitter**.

#### **Enregistrement et restauration d'une configuration d'équipe**

#### **Pour enregistrer une configuration**

- 1. Dans le menu **Fichier**, sélectionnez **Enregistrer l'équipe sous**.
- 2. Saisissez *le chemin et le nom du nouveau fichier de configuration* et cliquez sur **Enregistrer**.

Le fichier de configuration est un fichier de texte qui peut être visualisé à l'aide d'un éditeur de texte. Ce fichier contient des informations de configuration à la fois sur la carte et sur l'équipe.

#### **Pour restaurer une configuration**

- 1. Dans le menu **Fichier**, sélectionnez sur **Restaurer l'équipe**.
- 2. Cliquez sur le nom du fichier à restaurer, puis cliquez sur **Ouvrir**.

Remarque : le cas échéant, recherchez le dossier où se trouve le fichier.

#### 3. Cliquez sur **Appliquer**.

- 4. Cliquez sur **Oui** lorsque le message indiquant que la connexion au réseau va subir une rupture temporaire s'affiche.
- 5. Si une configuration est déjà chargée, un message vous demandant si vous souhaitez enregistrer la configuration en cours s'affiche. Cliquez sur **Oui** pour enregistrer la configuration en cours. Sinon, les données de configuration en cours de chargement seront perdues.

Avis La restauration de l'équipe peut prendre longtemps si la configuration de l'équipe présente plusieurs réseaux locaux virtuels et si chacun est configuré avec une ou plusieurs adresses IP statiques.

## **Affichage des statistiques BASP**

La section Statistiques affiche des informations sur les performances des cartes réseau présentes dans une équipe.

Pour afficher les statistiques BASP pour une carte élément de l'équipe ou pour l'intégralité de l'équipe, cliquez sur le nom de cet élément ou de cette équipe dans la liste du volet Gestion des équipes, puis cliquez sur l'onglet **Statistiques**.

Cliquez sur **Actualiser** pour afficher les valeurs les plus récentes pour chaque statistique. Cliquez sur **Redéfinir** pour remettre toutes les valeurs à zéro.

# **Configuration à l'aide de l'utilitaire d'interface de ligne de commande**

Outre BACS, vous pouvez également configurer des cartes réseau Broadcom à l'aide de BACSCLI, un utilitaire Broadcom permettant d'afficher des informations et de configurer des cartes réseau à partir d'une console, en mode d'interface de ligne de commande (CLI) non-interactif ou en mode interactif. Tout comme BACS, BACSCLI fournit des informations sur chaque carte réseau et permet d'effectuer des tests détaillés, d'exécuter des diagnostics, d'afficher des statistiques et de modifier les valeurs des propriétés. BACSCLI permet également de regrouper des cartes réseau pour l'équilibrage de charge et la compensation.

Pour obtenir une liste complète des commandes disponibles ainsi que des exemples, reportez-vous au fichier texte Lisez-moi relatif à BACSCLI disponible sur le CD fourni par Dell.

Sur un système doté de cartes réseau Broadcom NetXtreme I et NetXtreme II, BACSCLI est installé lorsque l'installation de BACS est effectuée à l'aide du programme d'installation.

# **Dépannage de BACS**

**Problème** : Quand je tente d'ouvrir BACS sous un système Linux, le message d'erreur suivant apparaît :

« Une autre instance du client BACS semble être en cours d'exécution sur ce système. Une seule instance du client BACS peut être exécutée à la fois. Si vous êtes sûr qu'aucun autre client BACS n'est en cours d'exécution, une instance précédente a peutêtre été interrompue de manière inattendue. »

**Solution** : Ce message apparaît si vous tentez d'exécuter une deuxième instance de BACS. Si vous recevez ce message et si vous êtes sûr qu'aucune autre instance de BACS n'est en cours d'exécution, une instance précédente de BACS peut avoir été interrompue de manière inattendue. Pour effacer cette instance, supprimez le fichier « dev/shm/sem.Global-BACS-{C50398EE-84A7-4bc3-9F6E-25A69603B9C0} ».

[Retour au sommaire](#page-0-0)

<span id="page-232-0"></span>[Retour au sommaire](#page-0-0)

# **Diagnostic utilisateur dans DOS : Guide de l'utilisateur de la carte réseau Broadcom NetXtreme II®**

- **O** [Mise en route](#page-232-0)
- [Configuration système](#page-232-0)
- [Lancer des diagnostics](#page-232-0)
- **O** [Description du test de diagnostic](#page-232-0)

# **Mise en route**

Diagnostics utilisateurs NetXtreme II Broadcom est un programme MS-DOS qui exécute une série de tests de diagnostic (voir [Tableau](#page-232-0) 3) sur les cartes réseau NetXtreme II de Broadcom installées sur votre système. Diagnostics utilisateur NetXtreme II Broadcom vous permet également de mettre à jour le microprogramme de périphérique ainsi que d'afficher et de modifier les paramètres pour les propriétés disponibles de la carte. Il existe deux versions de diagnostics utilisateur pour Broadcom NetXtreme II : uxdiag.exe (pour les cartes réseau BCM5708/BCM5709) et uediag.exe (pour les cartes réseau BCM57710).

Pour exécuter Diagnostics utilisateur NetXtreme II Broadcom, créez une disquette amorçable MS-DOS 6.22 contenant le fichier uxdiag.exe ou uediag.exe. Puis, démarrez le système après avoir inséré la disquette amorçable dans le lecteur A. Voir [Lancer des diagnostics](#page-232-0) pour obtenir des instructions sur l'exécution des tests de diagnostic sur les cartes réseau Broadcom.

# **Configuration système**

**Système d'exploitation** : MS-DOS 6.22

**Logiciel :** uxdiag.exe (BCM5708/BCM5709) ou uediag.exe (BCM57710)

# **Lancer des diagnostics**

A l'invite MS-DOS, tapez uxdiag (pour les cartes réseau BCM5708/BCM5709) ou uediag (pour les cartes réseau BCM577XX et BCM578XX), suivi des options de commande appropriées. Les options de commande pour uxdiag sont présentées dans [Tableau](#page-232-0) 1 ; celles pour uediag sont présentées dans [Tableau](#page-232-0) 2. Par exemple, pour lancer tous les tests de diagnostic sauf les tests du groupe B sur la carte n<sup>o</sup>1 :

 $C:\square$ uxdiag -c 1 -t b

 Remarque : Vous devez inclure **uxdiag** ou **uediag** au début de la chaîne de commande à chaque fois que vous saisissez une commande.

![](_page_232_Picture_253.jpeg)

#### **Tableau 1 : Options de commande pour uxdiag**

Diagnostic utilisateur dans DOS : Guide de l'utilisateur de la carte réseau Broadcom NetXtreme II®

| <mba_image></mba_image>                       | Spécifie le fichier bin pour mettre MBA à jour.                                                                                                    |
|-----------------------------------------------|----------------------------------------------------------------------------------------------------|
| uxdiag -fncsi<br><ncsi_image></ncsi_image>    | Spécifie le fichier bin pour mettre à jour le microprogramme NCSI.                                                                                                    |
| uxdiag - fnvm<br><raw_image></raw_image>      | Programme l'image brute en NVM.                                                                                                    |
| uxdiag -fump<br><ump_image></ump_image>       | Spécifie le fichier bin pour mettre le microprogramme IPMI à jour.                                                                                                    |
| uxdiag -help                                  | Affiche les options de commande Diagnostics utilisateur NetXtreme II (uxdiag) Broadcom.                                                                                      |
| luxdiag - I<br><iteration num=""></iteration> | Spécifie le nombre d'itérations à exécuter sur les tests sélectionnés.                                                                                                    |
| uxdiag - idmatch                              | Permet la mise en correspondance de VID, DID, SVID et SSID à partir du fichier image avec les ID de<br>périphérique. Utilisée uniquement avec -fnvm <raw_image>.</raw_image> |
| uxdiag - log <file></file>                    | Consigne les résultats des tests dans un fichier journal spécifique.                                                                                                    |
| uxdiag - mba<br><1/0>                         | Active/désactive le protocole MBA (Multiple Boot Agent).<br>$1 =$ Activer<br>$0 = D$ ésactiver                                                                               |
| uxdiag - mbap<br>$<$ n $>$                    | Définit le protocole d'amorçage MBA.<br>$0 = PXE$<br>$1 = RPL$<br>$2 = BOOTP$<br>$3 = iSCSI_Boot$                                                                            |
| uxdiag - mbas<br>< n                          | Définit la vitesse MBA/PXE.<br>$0 = Auto$<br>$1 = 10H$<br>$= 10F$<br>$3 = 100H$<br>$4 = 100F$<br>$6 = 1000F$                                                                 |
| uxdiag - mbav<br>< 1  0>                      | Active/désactive le réseau local virtuel (VLAN) MBA.<br>$1 =$ Activer<br>$ 0 =$ Désactiver                                                                                   |
| uxdiag -mbavval<br>$<$ n $>$                  | Définit le réseau local virtuel (VLAN) MBA (<65536).                                                                                                    |
| uxdiag - mfw<br><1/0>                         | Active/désactive le microprogramme de gestion.<br>$=$ Activer<br>0 = Désactiver                                                                                              |
| uxdiag -t<br><groups tests=""></groups>       | Désactive certains groupes/tests.                                                                                                    |
| uxdiag - T<br><groups tests=""></groups>      | Active certains groupes/tests.                                                                                                    |
| uxdiag - ver                                  | Affiche la version de Diagnostics utilisateur NetXtreme II Broadcom (uxdiag) et de toutes les cartes<br>installées.                                                          |
| uxdiag -wol<br><1/0>                          | Active/désactive le Wake-on-LAN (WOL - Réseau local de réveil) par paquets magiques.<br>$1 =$ Activer<br>$0 =$ Désactiver                                                    |

#### **Tableau 2 : Options de commande pour uediag**

![](_page_233_Picture_272.jpeg)

![](_page_234_Picture_288.jpeg)

# **Description du test de diagnostic**

 $\mathbb{I}$ 

Il existe quatre groupes de tests de diagnostic : tests fonctionnels de base (groupe A), tests de mémoire (groupe B), tests des blocs (groupe C) et tests du trafic Ethernet (groupe D). Les tests de diagnostic sont répertoriés et décrits dans le [Tableau](#page-232-0) 3.

### **Tableau 3 : Tests de diagnostic**

 $\mathbb{F}$ 

![](_page_235_Picture_304.jpeg)

![](_page_236_Picture_308.jpeg)

Diagnostic utilisateur dans DOS : Guide de l'utilisateur de la carte réseau Broadcom NetXtreme II®

![](_page_237_Picture_129.jpeg)

Lisez toutes les [Restrictions et exclusions de garantie.](#page-0-0)

[Retour au sommaire](#page-0-0)

#### <span id="page-238-0"></span>[Retour au sommaire](#page-0-0)

# **Caractéristiques : Guide de l'utilisateur de la carte réseau Broadcom NetXtreme II®**

- [Spécifications en termes de câble 10/100/1000BASE-T et 10GBASE-T](#page-238-0)
- [Caractéristiques techniques de l'interface](#page-238-0)
- [Caractéristiques physiques du NIC](#page-238-0)
- [Caractéristiques d'alimentation du NIC](#page-238-0)
- [Caractéristiques d'alimentation du Wake On LAN \(Réseau local de réveil\)](#page-238-0)
- [Conditions ambiantes d'utilisation](#page-238-0)

# **Spécifications en termes de câble 10/100/1000BASE-T et 10GBASE-T**

#### **Tableau 1 : Caractéristiques du câble 10/100/1000BASE-T**

![](_page_238_Picture_262.jpeg)

#### **Tableau 2 : Caractéristiques techniques du câblage 10GBASE-T**

![](_page_238_Picture_263.jpeg)

<sup>1</sup> Conformément aux normes ISO/IEC 11801:2002 et ANSI/TIA/EIA-568-B, le signal 10GBASE-T requiert la connexion de quatre paires torsadées de catégorie 6 ou de catégorie 6A (catégorie 6 augmentée).

## **Modules SFP+ pris en charge par NIC**

#### **Tableau 3 : BCM57710 Modules pris en charge**

![](_page_238_Picture_264.jpeg)

### **Tableau 4 : BCM57810 Modules pris en charge**

![](_page_238_Picture_265.jpeg)

![](_page_239_Picture_206.jpeg)

## **Tableau 5 : BCM57840 Modules pris en charge**

![](_page_239_Picture_207.jpeg)

![](_page_240_Picture_311.jpeg)

# **Caractéristiques techniques de l'interface**

#### **Tableau 6 : Caractéristiques de performances du 10/100/1000BASE-T**

![](_page_240_Picture_312.jpeg)

#### **Tableau 7 : Caractéristiques de performance du 10GBASE-T**

![](_page_240_Picture_313.jpeg)

# **Caractéristiques physiques du NIC**

PCI

## **Tableau 8 : Caractéristiques physiques du NIC**

![](_page_240_Picture_314.jpeg)

# **Caractéristiques d'alimentation du NIC**

### **Tableau 9 : Caractéristiques d'alimentation de la carte réseau BCM5708C**

![](_page_240_Picture_315.jpeg)

## **Tableau 10 : Caractéristiques d'alimentation de la carte réseau BCM5709C/BCM5716**

![](_page_240_Picture_316.jpeg)

![](_page_241_Picture_334.jpeg)

#### **Tableau 11 : Caractéristiques d'alimentation de la carte réseau NIC BCM57710/BCM57711/BCM57712**

![](_page_241_Picture_335.jpeg)

 $1$ La puissance, exprimée en watts (W), se calcule en multipliant l'intensité (A) par la tension (V). La puissance maximale de la carte ne dépasse pas 30 W.

#### **Tableau 12 : Caractéristiques d'alimentation de la carte réseau BCM957810A1006G**

![](_page_241_Picture_336.jpeg)

 $1$ La puissance, exprimée en watts (W), se calcule en multipliant l'intensité (A) par la tension (V). La puissance maximale de la carte ne dépasse pas 30 W.

![](_page_241_Picture_337.jpeg)

![](_page_241_Picture_338.jpeg)

 $1$ La puissance, exprimée en watts (W), se calcule en multipliant l'intensité (A) par la tension (V). La puissance maximale de la carte ne dépasse pas 30 W.

#### **Tableau 14 : Caractéristiques d'alimentation de la carte Mezzanine BCM957840A4006G**

![](_page_241_Picture_339.jpeg)

 $1$ La puissance, exprimée en watts (W), se calcule en multipliant l'intensité (A) par la tension (V). La puissance maximale de la carte ne dépasse pas 30 W.

#### **Tableau 15 : Caractéristiques d'alimentation de la carte Mezzanine BCM957840A4007G**

![](_page_241_Picture_340.jpeg)

 $1$ La puissance, exprimée en watts (W), se calcule en multipliant l'intensité (A) par la tension (V). La puissance maximale de la carte ne dépasse pas 30 W.

# **Caractéristiques d'alimentation du Wake On LAN (Réseau local de réveil)**

Puissance nominale :

- BCM957810A1006G : 3 W
- BCM957810a1008G : 4,5 W

Les tableaux suivants indiquent les caractéristiques d'alimentation du réseau local de réveil pour les cartes 1 Gbit.

#### **Tableau 16 : Caractéristiques d'alimentation du Wake On LAN de la BCM5708C (conditions nominales)**

![](_page_242_Picture_376.jpeg)

#### **Tableau 17 : Caractéristiques d'alimentation du Wake On LAN des BCM5709C et BCM5716 (conditions nominales)**

![](_page_242_Picture_377.jpeg)

# **Conditions ambiantes d'utilisation**

#### **Tableau 18 : Conditions ambiantes d'utilisation de la BCM5708**

![](_page_242_Picture_378.jpeg)

#### **Tableau 19 : Conditions ambiantes d'utilisation des BCM5709 et BCM5716**

![](_page_242_Picture_379.jpeg)

#### **Tableau 20 : Conditions ambiantes d'utilisation de la BCM957810A1006G**

![](_page_242_Picture_380.jpeg)

![](_page_243_Picture_210.jpeg)

#### **Tableau 21 : Conditions ambiantes d'utilisation de la BCM957810A1008G**

![](_page_243_Picture_211.jpeg)

#### **Tableau 22 : Conditions ambiantes d'utilisation de la BCM957840A4006G**

![](_page_243_Picture_212.jpeg)

#### **Tableau 23 : Conditions ambiantes d'utilisation de la BCM957840A4007G**

![](_page_243_Picture_213.jpeg)

Lisez toutes les [Restrictions et exclusions de garantie.](#page-0-0)

[Retour au sommaire](#page-0-0)

## <span id="page-244-0"></span>[Retour au sommaire](#page-0-0)

# **Réglementation : Guide de l'utilisateur de la carte réseau Broadcom NetXtreme II®**

- **[Avis FCC](#page-244-0)**
- [Avis VCCI](#page-244-0)
- [Réglementation de la CE](#page-244-0)
- [Réglementation canadienne \(Canada uniquement\)](#page-244-0)
- [Avis de la Korea Communications Commission \(KCC\) \(République de Corée uniquement\)](#page-244-0)
- $\bullet$  [BSMI](#page-244-0)
- [Certifications pour les produits BCM95709SA0908G, BCM957710A1023G, E02D001 et BCM957711A1123G \(E03D001\)](#page-244-0)

# **Avis FCC**

# **FCC, Classe B**

Contrôleur Broadcom NetXtreme II Gigabit Ethernet

- BCM95708A0804F
- BCM95709A0907G
- BCM95709A0906G
- BCM957810A1008G

Broadcom Corporation 190 Mathilda Place Sunnyvale, California 94086 USA

Cet appareil est conforme à la section 15 des règlements FCC. Son fonctionnement est soumis aux deux conditions suivantes : 1) cet appareil ne doit pas causer d'interférence entraînant des nuisances et 2) cet équipement doit accepter toute interférence qu'il est susceptible de recevoir, y compris les interférences pouvant entraîner un fonctionnement indésirable.

L'équipement a été testé et déclaré conforme aux limites des dispositifs numériques de la Classe B définies par l'alinéa 15 du règlement de la FCC. These limits are designed to provide reasonable protection against harmful interference in a residential installation. Cet équipement génère, utilise et peut émettre des fréquences radioélectriques et peut, s'il n'est pas installé et utilisé conformément au manuel d'instructions du fabricant, provoquer des interférences avec les communications radio. Nous ne pouvons cependant pas garantir qu'aucune interférence ne se produira dans le cadre d'une installation particulière. Si cet équipement cause des interférences nuisibles à la réception radio ou télévision, ce qui peut être déterminé en éteignant et rallumant l'équipement, nous vous conseillons d'essayer de corriger ces interférence en prenant les mesures suivantes :

- Réorientez l'antenne de réception.
- Augmentez la distance séparant l'équipement et le récepteur.
- Connectez l'équipement à une prise sur un circuit différent de celui auquel le récepteur est raccordé.
- Consultez le représentant ou un technicien de radio/télévision qui pourra vous conseiller.

### **Ne modifiez aucune partie mécanique ou électrique de l'équipement.**

Remarque : Les changements ou les modifications non explicitement approuvés par Broadcom risquent d'annuler votre droit d'utiliser l'équipement.

# **FCC, Classe A**

Contrôleur Broadcom NetXtreme II Gigabit Ethernet

Réglementation : Guide de l'utilisateur de la carte réseau Broadcom NetXtreme II®

BCM95709A0916G

Contrôleur 10 Gigabit Ethernet NetXtreme II de Broadcom

- BCM957710A1022G
- BCM957710A1021G
- BCM957711A1113G
- BCM957711A1102G
- BCM957810A1006G
- BCM957840A4006G
- BCM957840A4007G

Broadcom Corporation 190 Mathilda Place Sunnyvale, California 94086 USA

Cet appareil est conforme à la section 15 des règlements FCC. Son fonctionnement est soumis aux deux conditions suivantes : 1) cet appareil ne doit pas causer d'interférence entraînant des nuisances, et 2) cet appareil doit accepter toute interférence qu'il est susceptible de recevoir, y compris toute interférence pouvant entraîner un fonctionnement indésirable.

Ce produit a été testé et déclaré conforme aux limites des périphériques numériques de la Classe A définies par l'alinéa 15 du règlement de la FCC. Ces limites sont conçues pour offrir une protection raisonnable contre les interférences nuisibles lorsque l'équipement fonctionne dans un environnement commercial. Ce produit génère, utilise et peut émettre des fréquences radioélectriques et peut, s'il n'est pas installé et utilisé conformément au manuel d'instructions du fabricant, provoquer des interférences avec les communications radio. L'utilisation de ce produit dans une zone résidentielle peut causer des interférences nuisibles, auquel cas il vous incombe de prendre en charge la correction de ces interférences.

Ces limites permettent d'assurer une protection raisonnable contre les interférences nuisibles dans le cadre d'une installation dans une zone non-résidentielle. Nous ne pouvons cependant pas garantir qu'aucune interférence ne se produira dans le cadre d'une installation particulière. Si l'utilisation de cet équipement provoque une interférence avec la réception TV et radio (Il vous suffit de mettre en marche puis d'arrêter l'équipement pour déterminer ou non la présence d'interférence) ; nous encourageons l'utilisateur à essayer de résoudre ce problème d'interférence en adoptant une ou plusieurs des mesures suivantes :

- Réorientez l'antenne de réception.
- Déplacez le système par rapport au récepteur.
- Eloignez le système du récepteur.
- Branchez le système à une autre prise de courant, de sorte que le système et le récepteur ne se trouvent pas sur le même circuit électrique.

#### **Ne modifiez aucune partie mécanique ou électrique de l'équipement.**

Remarque : Les changements ou les modifications non explicitement approuvés par Broadcom risquent d'annuler votre droit d'utiliser l'équipement.

# **Avis VCCI**

## **Classe B**

Contrôleur Broadcom NetXtreme II Gigabit Ethernet

- BCM95708A0804F
- BCM95709A0907G
- BCM95709A0906G
- BCM957810A1008G

Broadcom Corporation 190 Mathilda Place Sunnyvale, California 94086 USA Réglementation : Guide de l'utilisateur de la carte réseau Broadcom NetXtreme II®

L'équipement est un produit de classe B selon la norme en matière d'interférences du VCCI (Voluntary Control Council for Interference). S'il est utilisé près d'un poste de radio ou de télévision dans un environnement domestique, il risque de provoquer des interférences radioélectriques. Il convient d'installer et d'utiliser l'équipement conformément aux instructions du manuel du fabricant.

 **ATTENTION ! Les performances de cet équipement risquent de se dégrader en présence de fréquences radioélectriques comprises entre 59 et 66 MHz, provoquant des interférences par conduction. L'équipement reprendra son fonctionnement normal dès la suppression de la source de fréquences radioélectriques.**

### **Avis VCCI - Classe B (Japon)**

この装置は、情報処理装置等電波障害自主規制協議会(VCCI)の基準に基づくクラス B 情報技術装置です。この装置は、家庭環境で使用することを目的としていますが、この装置が ラジオやテレビジョン受信機に近接して使用されると、電波障害を引き起こすことがあります 。取扱説明書に従って正しい取り扱いをして下さい。

## **Classe A**

Contrôleur Broadcom NetXtreme II Gigabit Ethernet

BCM95709A0916G

Contrôleur 10 Gigabit Ethernet NetXtreme II de Broadcom

- BCM957710A1022G
- BCM957710A1021G
- BCM957711A1113G
- BCM957711A1102G
- BCM957840A4006G
- BCM957840A4007G

Broadcom Corporation 190 Mathilda Place Sunnyvale, California 94086 USA

L'équipement est un produit de classe A selon la norme en matière d'interférences du VCCI (Voluntary Control Council for Interference). S'il est utilisé dans un environnement domestique, il peut provoquer des interférences radio. Il convient d'installer et d'utiliser l'équipement conformément aux instructions du manuel du fabricant.

## **Avis VCCI - Classe A (Japon)**

この装置は、情報処理装置等電波障害自主規制協議会(VCCI)の基準に基づくクラス A 情報技術装置です。この装置を家庭環境で使用すると電波障害を引き起こす可能性があり ます。この場合には使用者が適切な対策を講ずるよう要求されることがあります。

# **Réglementation de la CE**

## **Classe C**

BCM957810A1008G

## **Classe B**

Contrôleur Broadcom NetXtreme II Gigabit Ethernet

Réglementation : Guide de l'utilisateur de la carte réseau Broadcom NetXtreme II®

- BCM95708A0804F
- BCM95709A0907G
- BCM95709A0906G

## **Classe A**

Contrôleur Broadcom NetXtreme II Gigabit Ethernet

BCM95709A0916G

Contrôleur 10 Gigabit Ethernet NetXtreme II de Broadcom

- BCM957710A1022G
- BCM957710A1021G
- BCM957711A1113G
- BCM957711A1102G
- BCM957840A4006G
- BCM957840A4007G

![](_page_248_Picture_8.jpeg)

![](_page_249_Picture_8.jpeg)

![](_page_250_Picture_8.jpeg)

![](_page_251_Picture_8.jpeg)
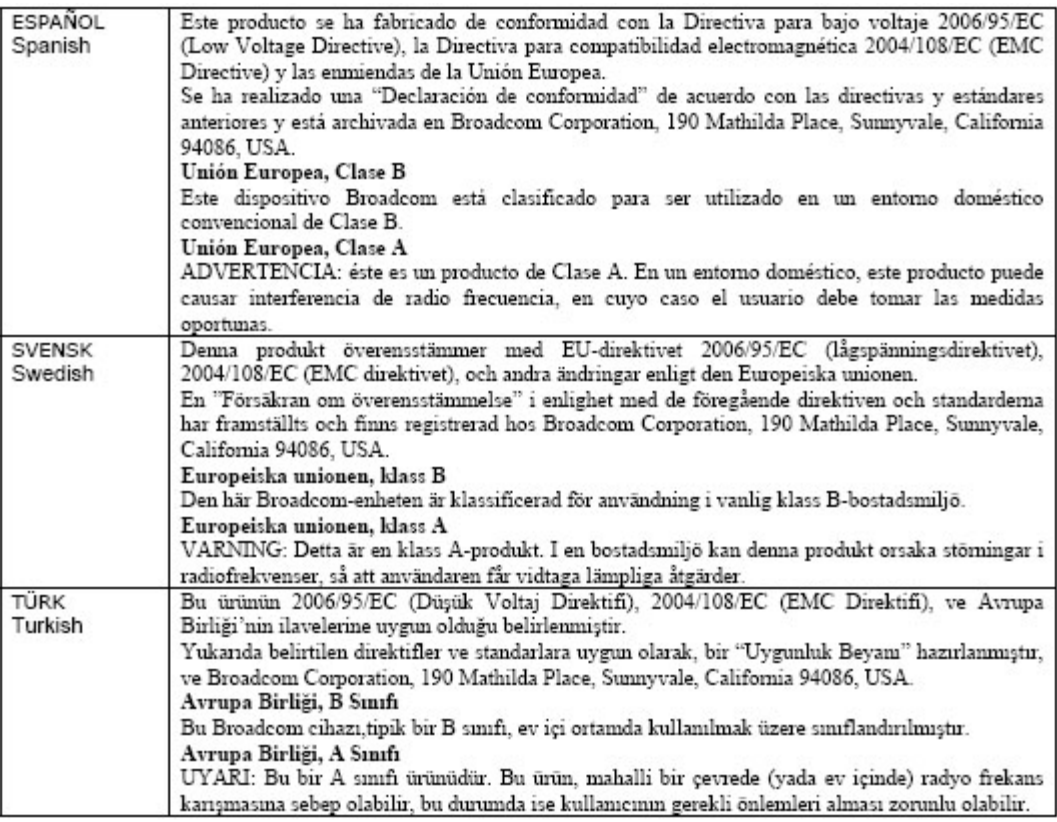

# **Réglementation canadienne (Canada uniquement)**

### **Industry Canada, Class B**

Contrôleur Broadcom NetXtreme II Gigabit Ethernet

- BCM95708A0804F
- BCM95709A0907G
- BCM95709A0906G

Broadcom Corporation 190 Mathilda Place Sunnyvale, California 94086 USA

This Class B digital apparatus complies with Canadian ICES-003.

**Notice**: The Industry Canada regulations provide that changes or modifications not expressly approved by Broadcom could void your authority to operate this equipment.

### **Industry Canada, Classe A**

Contrôleur Broadcom NetXtreme II Gigabit Ethernet

BCM95709A0916G

Contrôleur 10 Gigabit Ethernet NetXtreme II de Broadcom

- BCM957710A1022G
- BCM957710A1021G
- BCM957711A1113G
- BCM957711A1102G
- BCM957810A1008G
- BCM957840A4006G

BCM957840A4007G

Broadcom Corporation 190 Mathilda Place Sunnyvale, California 94086 USA

This Class A digital apparatus complies with Canadian ICES-003.

**Notice**: The Industry Canada regulations provide that changes or modifications not expressly approved by Broadcom could void your authority to operate this equipment.

### **Industry Canada, classe B**

Contrôleur Broadcom NetXtreme II Gigabit Ethernet

- BCM95708A0804F
- BCM95709A0907G
- BCM95709A0906G

Broadcom Corporation 190 Mathilda Place Sunnyvale, California 94086 USA

Cet appareil numérique de la classe B est conforme à la norme canadienne ICES-003.

**Avis** : Dans le cadre des réglementations d'Industry Canada, vos droits d'utilisation de cet équipement peuvent être annulés si des changements ou modifications non expressément approuvés par Broadcom y sont apportés.

### **Industry Canada, classe A**

Contrôleur Broadcom NetXtreme II Gigabit Ethernet

BCM95709A0916G

Contrôleur 10 Gigabit Ethernet NetXtreme II de Broadcom

- BCM957710A1022G
- BCM957710A1021G
- BCM957711A1113G
- BCM957711A1102G
- BCM957810A1008G
- BCM957840A4006G
- BCM957840A4007G

Broadcom Corporation 190 Mathilda Place Sunnyvale, California 94086 USA

Cet appareil numérique de classe A est conforme à la norme canadienne ICES-003.

**Avis** : Dans le cadre des réglementations d'Industry Canada, vos droits d'utilisation de cet équipement peuvent être annulés si des changements ou modifications non expressément approuvés par Broadcom y sont apportés.

# **Avis de la Korea Communications Commission (KCC) (République de Corée uniquement)**

### **Dispositif de Classe B**

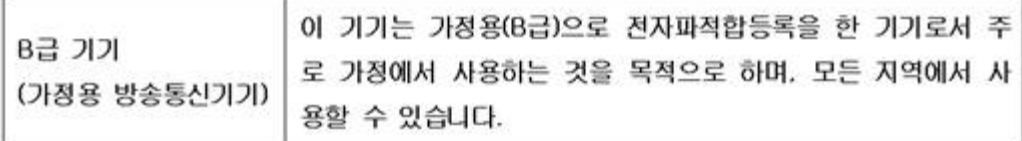

Contrôleur Broadcom NetXtreme II Gigabit Ethernet

- BCM95708A0804F
- BCM95709A0907G
- BCM95709A0906G

Broadcom Corporation 190 Mathilda Place Sunnyvale, California 94086 USA

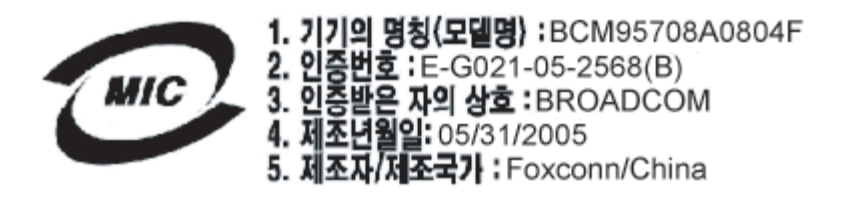

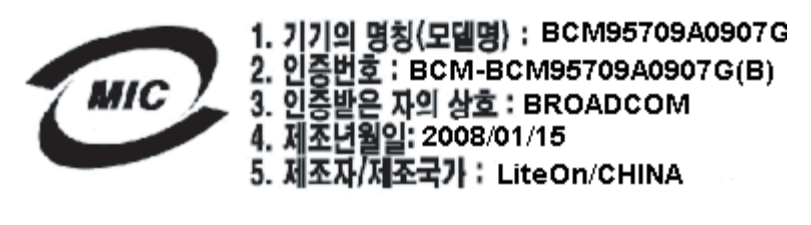

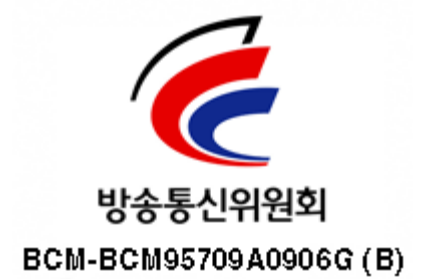

Veuillez noter que ce dispositif a été approuvé pour un usage non commercial et peut fonctionner en tous lieux, y compris les zones résidentielles.

### **Périphérique Classe A**

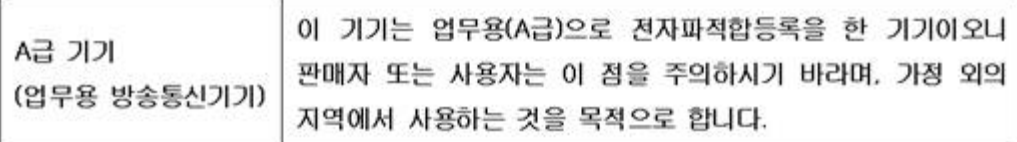

Contrôleur Broadcom NetXtreme II Gigabit Ethernet

BCM95709A0916G

Contrôleur 10 Gigabit Ethernet NetXtreme II de Broadcom

- BCM957710A1022G
- BCM957710A1021G

- BCM957711A1113G
- BCM957711A1102G
- BCM957810A1008G
- BCM957840A4006G
- BCM957840A4007G

Broadcom Corporation 190 Mathilda Place Sunnyvale, California 94086 USA

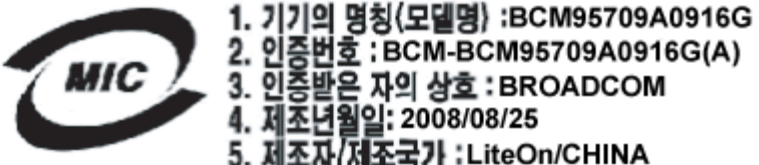

2. 인증번호 : BCM-BCM95709A0916G(A) 3. 인증받은 자의 상호 : BROADCOM 4. 제조년월일: 2008/08/25 5. 제조자/제조국가 :LiteOn/CHINA

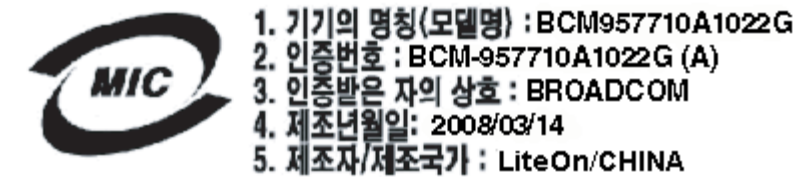

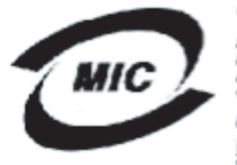

1. 기기의 명칭〈모델명〉 :BCM957710A1021G .<br>2. 인증번호 : BCM-957710A1021G (A)<br>3. 인증받은 자의 상호 : BROADCOM 4. 제조년월일: 2008/09/02

5. 제조자/제조국가 : LiteOn/CHINA

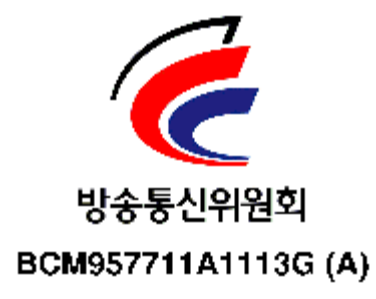

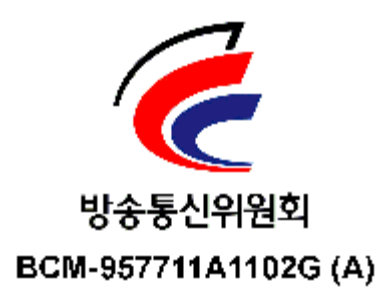

# **BSMI**

BSMI通告(僅限於台灣)

大多數的 De11 電腦系統被 BSMI(經濟部標準檢驗局)劃分為乙類數位裝置。但是,使用某些選件會使有些組態 的等級變成甲類。若要確定您的電腦系統適用等級,請檢查所有位於電腦底部或背面板、擴充卡安裝托架,以及 擴充卡上的 BSMI 註冊標籤。如果其中有一甲類標籤,即表示您的系統為甲類數位裝置。如果只有 BSMI 的檢磁 號碼標籤,則表示您的系統為乙類數位裝置。

一旦確定了系統的 BSMI 等級,請閱讀相關的 BSMI 通告。請注意,BSMI通告規定凡是未經 Dell Inc. 明確批准的擅自變更或修改,將導致您失去此設備的使用權。

此装置符合 BSMI(經濟部標準檢驗局)的規定,使用時須符合以下兩項條件:

- 此裝置不會產生有害干擾。
- 此裝置必須能接受所接收到的干擾,包括可能導致無法正常作業的干擾。

#### 乙類

此設備經測試證明符合 BSMI(經濟部標準檢驗局)之乙類數位裝置的限制規定。這些限制的目的是為了在住宅區 安裝時,能防止有害的干擾,捉供合理的保護。此設備會產生、使用並散發射頻能量;如果未遵照製造廠商的指 導手冊來安裝和使用,可能會干擾無線電通訊。但是,這並不保證在個別的安裝中不會產生干擾。您可以透過關 聞和開啓此設備來判斷它是否會對廣播和電視收訊造成干擾;如果確實如此,我們建議您嘗試以下列一種或多種 方法來排除干擾:

- 重新調整天線的接收方向或重新放置接收天線。
- 增加設備與接收器的距離。
- 將設備連接至不同的插座,使設備與接收器連接在不同的電路上。
- 請向經銷商或有經驗的無線電 / 電視技術人員查詢,以獲得幫助。

# **Certifications pour les produits BCM95709SA0908G, BCM957710A1023G, E02D001 et BCM957711A1123G (E03D001)**

Cette section est incluse au nom de Dell. Broadcom ne saurait en aucun cas être tenu responsable de la validité ou l'exactitude de ces informations.

Le contrôleur Gigabit Ethernet NetXtreme II BCM95709SA0908G de Broadcom et les contrôleurs 10 Gigabit Ethernet NetXtreme II BCM957710A1023G, E02D001 et BCM957711A1123G (E03D001) de Broadcom ont reçu les certifications de conformité réglementaire suivantes :

- FCC Classe A (Etats-Unis)
- VCCI Classe A (Japon)
- CE Classe A (Union Européenne)
- Réglementation canadienne Classe A (Canada)
- Avis de la Korea Communications Commission (KCC) (République de Corée)

### **Avis FCC**

#### **FCC, Classe A**

Contrôleur Broadcom NetXtreme II Gigabit Ethernet

BCM95709SA0908G

Contrôleur 10 Gigabit Ethernet NetXtreme II de Broadcom

- BCM957710A1023G
- BCM957711A1123G (E03D001)
- E02D001

Dell Inc.

Worldwide Regulatory Compliance, Engineering and Environmental Affairs One Dell Way PS4-30 Round Rock, Texas 78682, USA 512-338-4400

Cet appareil est conforme à la section 15 des règlements FCC. Son fonctionnement est soumis aux deux conditions suivantes : 1) cet appareil ne doit pas causer d'interférence entraînant des nuisances, et 2) cet appareil doit accepter toute interférence qu'il est susceptible de recevoir, y compris toute interférence pouvant entraîner un fonctionnement indésirable.

Ce produit a été testé et déclaré conforme aux limites des périphériques numériques de la Classe A définies par l'alinéa 15 du règlement de la FCC. Ces limites sont conçues pour offrir une protection raisonnable contre les interférences nuisibles lorsque l'équipement fonctionne dans un environnement commercial. Ce produit génère, utilise et peut émettre des fréquences radioélectriques et peut, s'il n'est pas installé et utilisé conformément au manuel d'instructions du fabricant, provoquer des interférences avec les communications radio. L'utilisation de ce produit dans une zone résidentielle peut causer des interférences nuisibles, auquel cas il vous incombe de prendre en charge la correction de ces interférences.

Ces limites permettent d'assurer une protection raisonnable contre les interférences nuisibles dans le cadre d'une installation dans une zone non-résidentielle. Nous ne pouvons cependant pas garantir qu'aucune interférence ne se produira dans le cadre d'une installation particulière. Si cet équipement cause des interférences nuisibles à la réception radio ou télévision, ce qui peut être déterminé en éteignant et rallumant l'équipement, nous vous conseillons d'essayer de corriger ces interférence en prenant les mesures suivantes :

- Réorientez l'antenne de réception.
- Déplacez le système par rapport au récepteur.
- Eloignez le système du récepteur.
- Branchez le système à une autre prise de courant, de sorte que le système et le récepteur ne se trouvent pas sur le même circuit électrique.

#### **Ne modifiez aucune partie mécanique ou électrique de l'équipement.**

Remarque : Les changements ou les modifications non explicitement approuvés par Dell Inc. risquent d'annuler votre droit d'utiliser l'équipement.

### **Avis VCCI**

#### **Classe A**

Contrôleur Broadcom NetXtreme II Gigabit Ethernet

BCM95709SA0908G

Contrôleur 10 Gigabit Ethernet NetXtreme II de Broadcom

- BCM957710A1023G
- BCM957711A1123G (E03D001)
- E02D001

Dell Inc. Worldwide Regulatory Compliance, Engineering and Environmental Affairs One Dell Way PS4-30 Round Rock, Texas 78682, USA 512-338-4400

L'équipement est un produit de classe A selon la norme en matière d'interférences du VCCI (Voluntary Control Council for Interference). S'il est utilisé dans un environnement domestique, il peut provoquer des interférences radio. Il convient d'installer et d'utiliser l'équipement conformément aux instructions du manuel du fabricant.

### **Avis VCCI - Classe A (Japon)**

この装置は、情報処理装置等電波障害自主規制協議会 (VCCI) の基準に基づくクラス A 情報技術装置です。この装置を家庭環境で使用すると電波障害を引き起こす可能性があり ます。この場合には使用者が適切な対策を講ずるよう要求されることがあります。

# **Réglementation de la CE**

### **Classe A**

Contrôleur Broadcom NetXtreme II Gigabit Ethernet

BCM95709SA0908G

Contrôleur 10 Gigabit Ethernet NetXtreme II de Broadcom

- BCM957710A1023G
- BCM957711A1123G (E03D001)
- E02D001

Dell Inc. Worldwide Regulatory Compliance, Engineering and Environmental Affairs One Dell Way PS4-30 Round Rock, Texas 78682, USA 512-338-4400

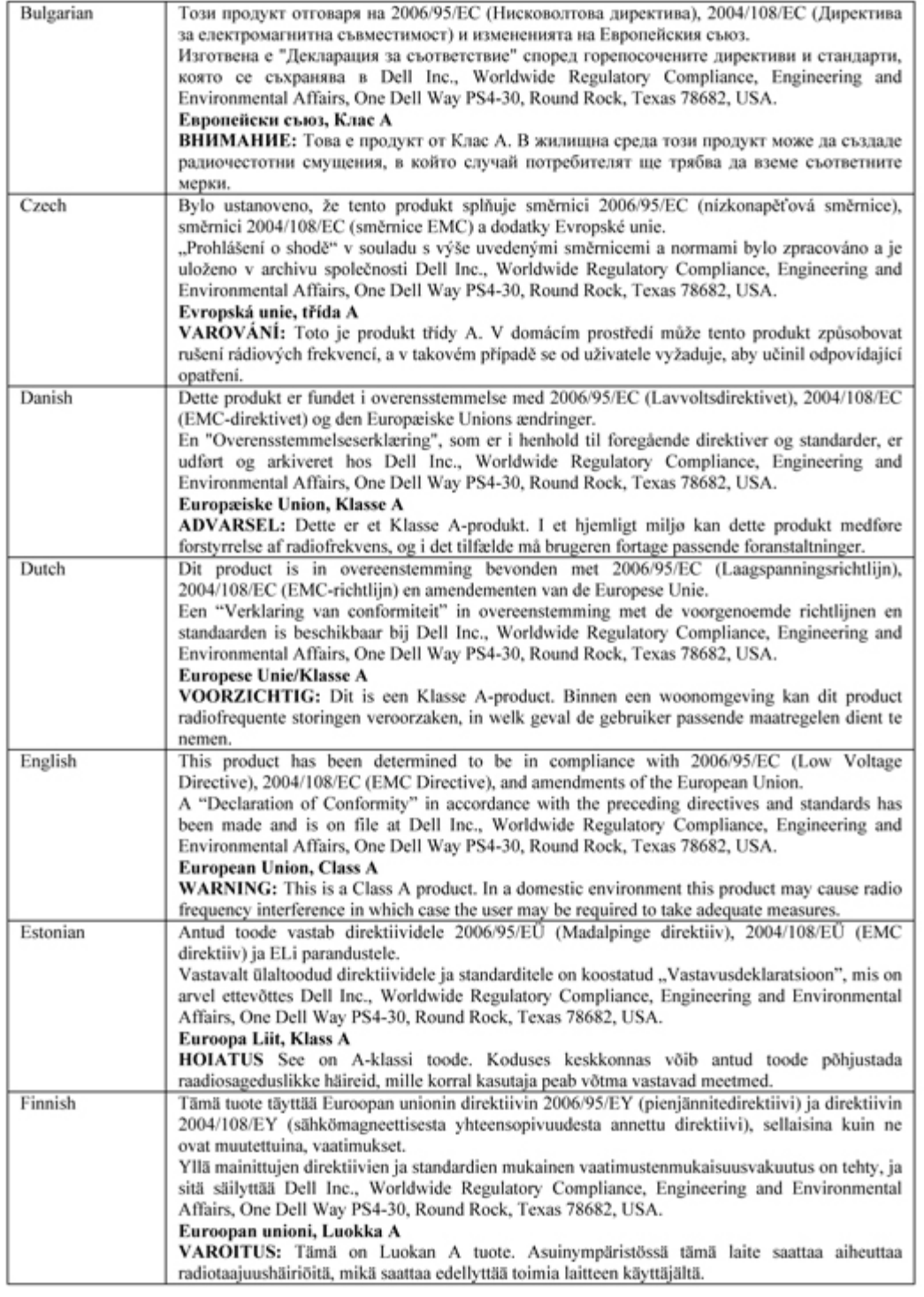

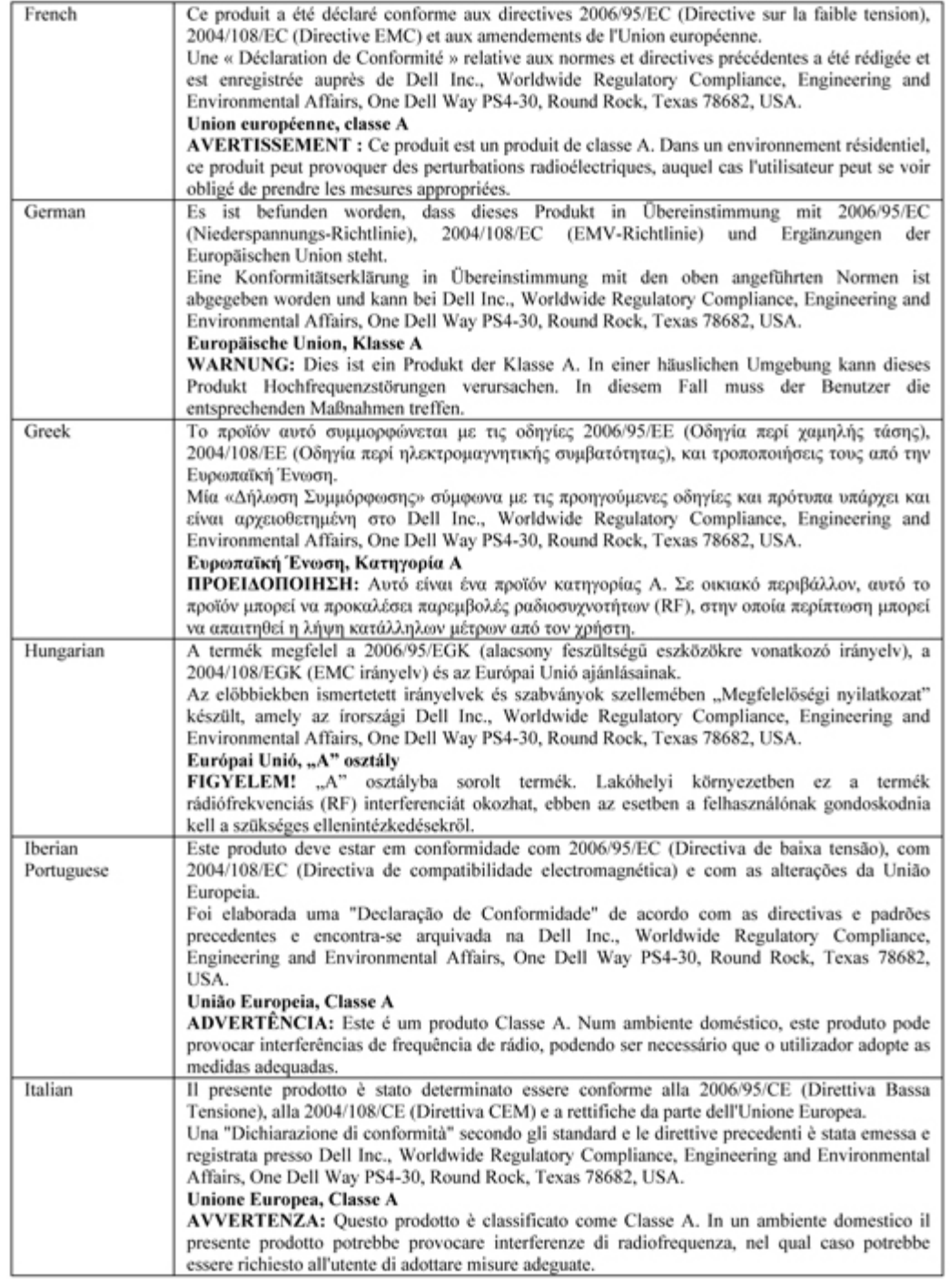

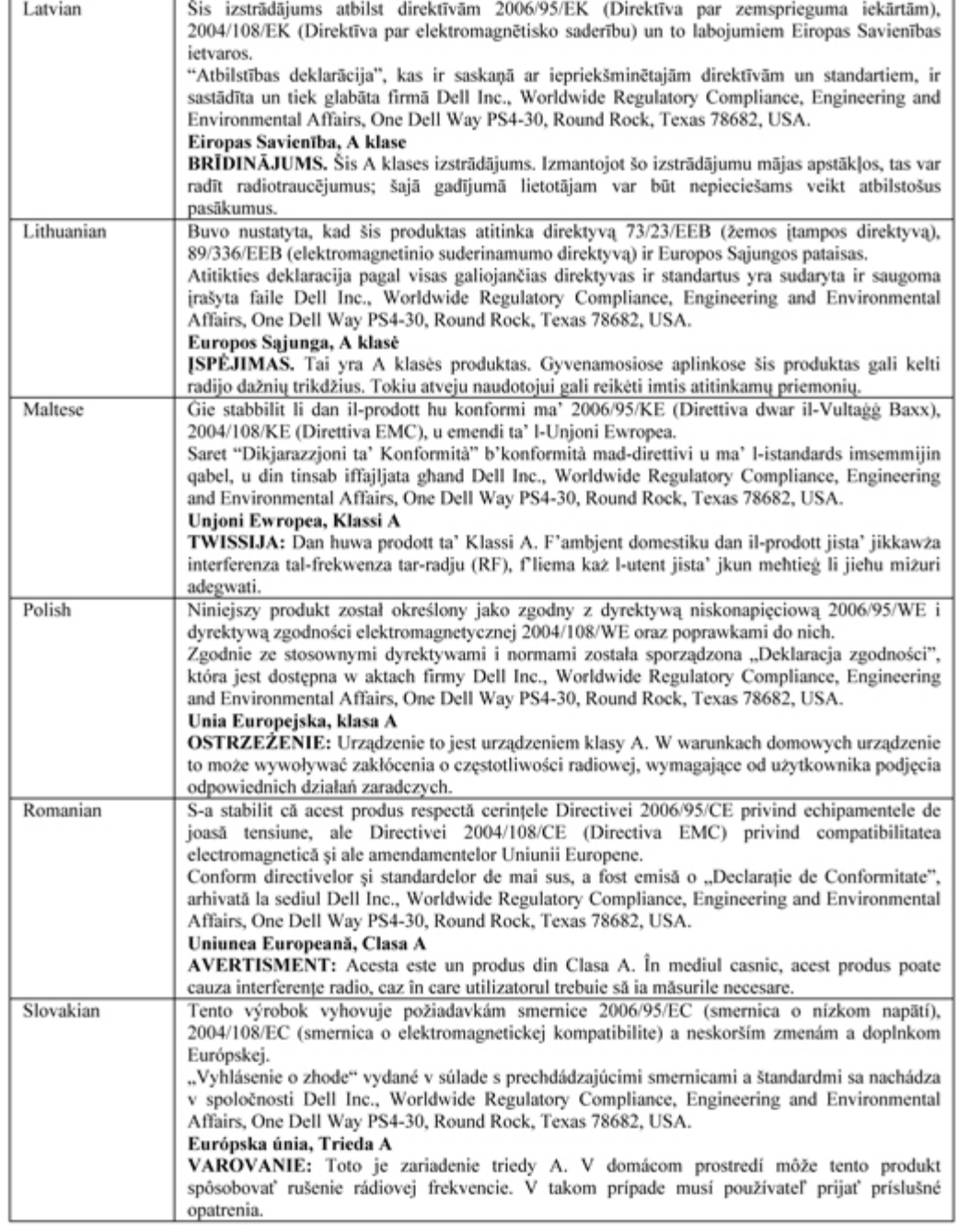

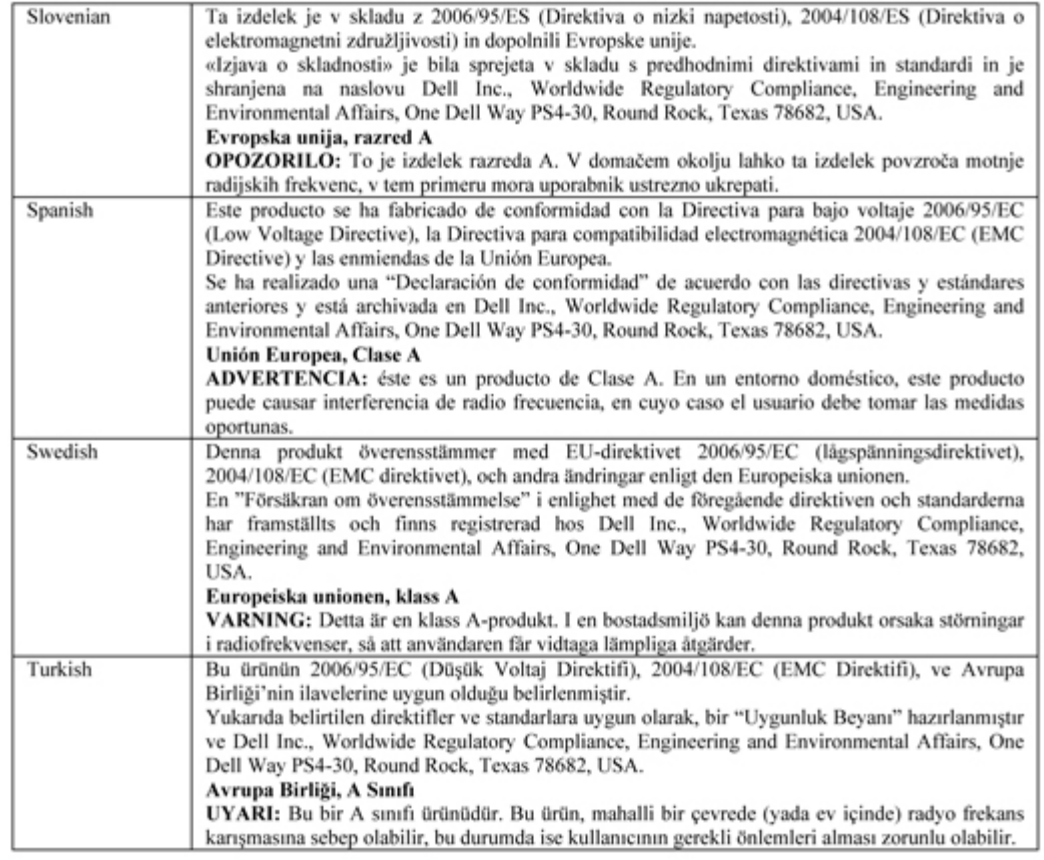

### **Réglementation canadienne (Canada uniquement)**

### **Industry Canada, Classe A**

Contrôleur Broadcom NetXtreme II Gigabit Ethernet

BCM95709SA0908G

Contrôleur 10 Gigabit Ethernet NetXtreme II de Broadcom

- BCM957710A1023G
- BCM957711A1123G (E03D001)
- E02D001

Dell Inc. Worldwide Regulatory Compliance, Engineering and Environmental Affairs One Dell Way PS4-30 Round Rock, Texas 78682, USA 512-338-4400

This Class A digital apparatus complies with Canadian ICES-003.

**Notice**: The Industry Canada regulations provide that changes or modifications not expressly approved by Dell Inc. could void your authority to operate this equipment.

#### **Industry Canada, classe A**

Contrôleur Broadcom NetXtreme II Gigabit Ethernet

BCM95709SA0908G

Contrôleur 10 Gigabit Ethernet NetXtreme II de Broadcom

BCM957710A1023G

- BCM957711A1123G (E03D001)
- E02D001

Dell Inc. Worldwide Regulatory Compliance, Engineering and Environmental Affairs One Dell Way PS4-30 Round Rock, Texas 78682, USA 512-338-4400

Cet appareil numérique de classe A est conforme à la norme canadienne ICES-003.

**Avis** : Dans le cadre des réglementations d'Industry Canada, vos droits d'utilisation de cet équipement peuvent être annulés si des changements ou modifications non expressément approuvés par Dell Inc. y sont apportés.

### **Avis de la Korea Communications Commission (KCC) (République de Corée uniquement)**

### **Périphérique Classe A**

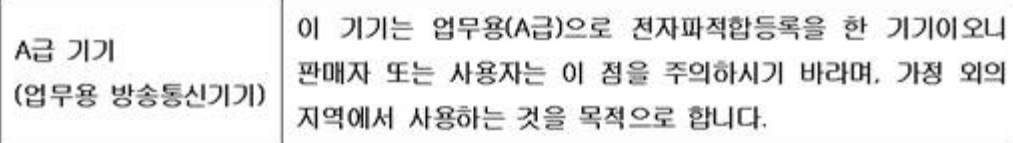

Contrôleur Broadcom NetXtreme II Gigabit Ethernet

BCM95709SA0908G (5709s-mezz)

Contrôleur 10 Gigabit Ethernet NetXtreme II de Broadcom

- BCM957710A1023G
- BCM957711A1123G (E03D001)
- E02D001

Dell Inc. Worldwide Regulatory Compliance, Engineering and Environmental Affairs One Dell Way PS4-30 Round Rock, Texas 78682, USA 512-338-4400

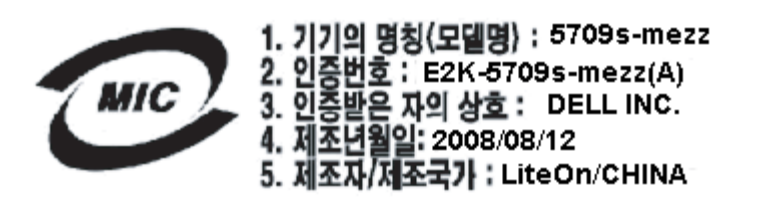

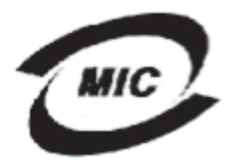

1. 기기의 명칭〈모델명〉 :BCM957710A1023G 2. 인증번호 :E2K-957710A1023G (A)<br>3. 인증받은 자의 상호 :DELL INC. 4. 제조년월일: 2008/10/15 5. 제조자/제조국가 : LiteOn/CHINA

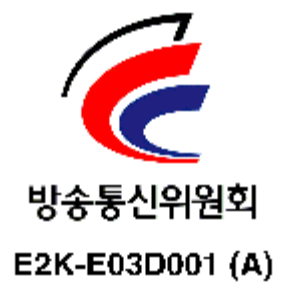

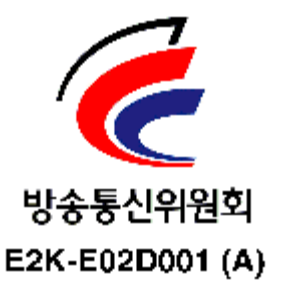

Fin des informations de certification fournies par Dell. Le reste de ce document se conforme aux [Restrictions et exclusions de](#page-0-0) [garantie](#page-0-0) générales répertoriées au début de ce guide d'utilisation.

Lisez toutes les [Restrictions et exclusions de garantie](#page-0-0).

[Retour au sommaire](#page-0-0)

#### <span id="page-265-0"></span>[Retour au sommaire](#page-0-0)

# **Dépannage : Guide de l'utilisateur de la carte réseau Broadcom NetXtreme II®**

- [Diagnostic du matériel](#page-265-0)
- [Vérification des voyants des ports](#page-265-0)
- [Liste de vérification pour le dépannage](#page-265-0)
- [Vérification du chargement de pilotes à jour](#page-265-0)
- [Exécution d'un test de longueur de câble](#page-265-0)
- [Vérification de la connectivité du réseau](#page-265-0)
- [Virtualisation Microsoft avec Hyper-V](#page-265-0)
- [Suppression des pilotes de périphériques Broadcom NetXtreme](#page-265-0) II
- [Mise à niveau des systèmes d'exploitation Windows](#page-265-0)
- [Boot Agent de Broadcom](#page-265-0)
- [Broadcom Advanced Server Program \(BASP\)](#page-265-0)
- $\bullet$  [Linux](#page-265-0)
- **O** [NPAR](#page-265-0)
- [Débogage du noyau via Ethernet](#page-265-0)
- **O** [Divers](#page-265-0)

# **Diagnostic du matériel**

Vous pouvez effectuer des tests de diagnostic de bouclage pour tester la carte physique. Ces tests permettent d'accéder à l'interface de diagnostic interne/externe de la carte, à laquelle des données en paquets sont transmises par le biais de la liaison physique (pour obtenir des instructions et des informations sur l'exécution de tests dans un environnement MS-DOS, reportez-vous à la section [Diagnostics utilisateur](#page-232-0) ; dans un environnement Windows, reportez-vous à la section [Exécution des](#page-182-0) [tests de diagnostic sous Windows](#page-182-0)).

### **Echecs des tests de diagnostic BACS**

Si l'un des tests suivants échoue lors de l'exécution des tests de diagnostic depuis BACS, il se peut que la carte NIC ou LOM installée sur le système présente un problème matériel.

- Registres de contrôle
- Registres MII
- EEPROM
- Mémoire interne
- Unités centrales sur puce
- Interruption
- Bouclage MAC
- Bouclage PHY
- Test LED (Test des DEL)

Vous trouverez ci-dessous des procédures de dépannage pouvant vous aider à corriger cet échec.

1. Retirez le périphérique défectueux puis réinstallez-le dans son logement, en vous assurant que la carte y est bien

positionnée de l'avant vers l'arrière.

- 2. Exécutez à nouveau les tests.
- 3. Si la carte échoue de nouveau, remplacez-la par une autre carte de même modèle et exécutez le test. Si le test réussit avec la carte qui fonctionne, contactez le fournisseur de votre matériel pour toute assistance concernant le périphérique défectueux.
- 4. Mettez l'ordinateur hors tension, débranchez-le, puis réinitialisez le système.
- 5. Supprimez puis réinstallez le logiciel de diagnostic.
- 6. Contactez le fournisseur de votre matériel.

### **Echecs du test réseau BACS**

En général, les échecs [Test du réseau](#page-182-0) BACS sont dus à des problèmes de configuration sur le réseau ou au niveau des adresses IP. Vous trouverez ci-dessous les étapes courantes à suivre lors du dépannage du réseau.

- 1. Vérifiez que le câble est connecté et que la liaison est correcte.
- 2. Vérifiez que les pilotes sont chargés et activés.
- 3. Remplacez le câble connecté à la carte NIC/LOM.
- 4. Vérifiez que l'adresse IP est attribuée correctement en utilisant la commande « ipconfig » ou à l'aide de l'outil d'affectation IP du système d'exploitation.
- 5. Vérifiez que l'adresse IP du réseau auquel est connectée la carte est correcte.

### **Vérification des voyants des ports**

Reportez-vous à la section [Indication de liaison au réseau et d'activité du réseau](#page-2-0) pour vérifier l'état et l'activité de la liaison réseau.

# **Liste de vérification pour le dépannage**

#### **ATTENTION ! Avant d'ouvrir l'armoire de votre serveur pour ajouter ou retirer la carte, consultez les [Mesures](#page-16-0) [de sécurité.](#page-16-0)**

La liste de vérification suivante recense les mesures à prendre pour résoudre les problèmes associés à l'installation de la carte Broadcom NetXtreme II ou à son exécution sur votre système.

- Examinez tous les câbles et les connexions. Vérifiez que les câbles connectés à la carte réseau et le commutateur sont fixés correctement. Assurez-vous que la longueur du câble et ses caractéristiques nominales sont conformes aux normes répertoriées dans [Connexion des câbles réseau](#page-16-0).
- Vérifiez l'installation de la carte en vous référant à [Installation de la carte d'interface réseau \(NIC\) complémentaire.](#page-16-0) Assurez-vous que la carte est correctement positionnée dans le logement. Vérifiez que le matériel ne présente pas de problèmes, tels que la détérioration évidente de composants de carte ou du connecteur de bord PCI.
- Vérifiez les paramètres de configuration et modifiez-les en cas de conflit avec un autre périphérique.
- Vérifiez que votre serveur utilise le BIOS le plus récent.
- Essayez d'insérer la carte dans un autre logement. Si cette nouvelle position assure son fonctionnement, il se peut que le logement d'origine de votre système soit défectueux.
- Remplacez la carte défectueuse par une carte en bon état de fonctionnement. Si la deuxième carte fonctionne dans le logement où la première ne marchait pas, cette première carte est probablement défectueuse.
- Installez la carte dans un autre système qui fonctionne et réexécutez les tests. Si la carte a subi les tests avec succès dans le nouveau système, il se peut que le système d'origine soit défectueux.
- Retirez toutes les autres cartes du système et réexécutez les tests. Si la carte subit les tests avec succès, il se peut que les autres cartes causent le conflit.

# **Vérification du chargement de pilotes à jour**

### **Windows**

Voir [Affichage des signes vitaux](#page-182-0) pour obtenir des informations importantes sur la carte, l'état de la liaison et la connectivité du réseau.

#### **Linux**

Pour vérifier si le pilote bnx2.o est chargé correctement, exécutez :

lsmod | grep -i <nom module>

Si le pilote est chargé, le résultat de cette commande affiche la taille du pilote en octets et le nombre de cartes configurées ainsi que leurs noms. L'exemple suivant illustre les pilotes chargés pour le module bnx2 :

```
[root@test1]# lsmod | grep -i bnx2
bnx2 199238 0
bnx2fc 133775 0<br>1ibfcoe 139764 2
libfcoe 39764 2 bnx2fc,fcoe
libfc 108727 3 bnx2fc,fcoe,libfcoe
scsi_transport_fc 55235 3 bnx2fc,fcoe,libfc
bnx2i 53488 11
cnic 86401 6 bnx2fc,bnx2i
libiscsi 47617 8 be2iscsi,bnx2i,cxgb4i,cxgb3i,libcxgbi,ib_iser,iscsi_tcp,libiscsi_tcp
scsi_transport_iscsi 53047 8 be2iscsi,bnx2i,libcxgbi,ib_iser,iscsi_tcp,libiscsi
Example 15201 15251<br>
bnx2x 1417947 0<br>
libcrc32c 1246 1
libcrc32c 1246 1 bnx2x
mdio 4732 2 cxgb3,bnx2x
```
Si vous redémarrez après le chargement d'un nouveau pilote, vous pouvez utiliser la commande suivante pour vérifier que le pilote actuellement chargé est bien la version correcte.

modinfo bnx2

[root@test1]# lsmod | grep -i bnx2

bnx2 199238 0

Sinon, vous pouvez utiliser la commande suivante :

```
[root@test1]# ethtool -i eth2
driver: bnx2x
version: 1.78.07
firmware-version: bc 7.8.6
bus-info: 0000:04:00.2
```
Si vous avez chargé un nouveau pilote mais que vous n'avez pas encore démarré, la commande modinfo n'affiche pas les informations à jour sur le pilote. En revanche, vous pouvez consulter les journaux pour vérifier que le pilote approprié est bien chargé et qu'il sera actif au prochain redémarrage :

dmesg | grep -i "Broadcom" | grep -i "bnx2"

### **Exécution d'un test de longueur de câble**

Pour les systèmes d'exploitation Windows, reportez-vous à la section [Analyse des câbles sous Windows](#page-182-0) pour de plus amples informations sur l'exécution d'un test de longueur de câble. la fonction d'analyse de câble n'est pas disponible pour les cartes réseau 10 GbE NetXtreme II.

### **Vérification de la connectivité du réseau**

Remarque : Lorsque vous utilisez des vitesses de liaison forcées, assurez-vous que la carte et le commutateur sont forcés à la même vitesse.

#### **Windows**

La connectivité du réseau peut être testée à l'aide de la fonction [Test du réseau](#page-182-0) de Broadcom Advanced Control Suite.

Une autre méthode consiste à utiliser la commande ping pour déterminer si la connectivité du réseau fonctionne.

- 1. Cliquez sur **Démarrer**, puis sur **Exécuter**.
- 2. Saisissez cmd dans la fenêtre **Ouvrir**, puis cliquez sur **OK**.
- 3. Saisissez ipconfig /all pour afficher la connectivité du réseau à tester.
- 4. Tapez l'adresse IP ping, puis appuyez sur **ENTREE**.

Les statistiques ping s'affichent et indiquent si la connectivité du réseau fonctionne.

### **Linux**

Pour vérifier si l'interface Ethernet fonctionne, exécutez ifconfig. netstat -i peut être utilisé pour obtenir des statistiques sur l'interface Ethernet. Reportez-vous à la section [Logiciel pilote pour Linux](#page-27-0) pour plus d'informations sur ifconfig et netstat.

Vérifiez si la connexion a été établie avec un hôte IP sur le réseau à l'aide de la commande ping.

Sur la ligne de commande, saisissez l'adresse IP ping, puis appuyez sur **ENTREE**.

Les statistiques ping s'affichent et indiquent si la connectivité du réseau fonctionne.

# **Virtualisation Microsoft avec Hyper-V**

La virtualisation Microsoft est un système de virtualisation hyperviseur pour Windows Server 2008 et Windows Server 2008 R2. Cette section s'adresse aux utilisateurs familiarisés avec Hyper-V et traite des problèmes qui affectent la configuration des cartes réseau NetXtreme II et des cartes réseau groupées lorsque Hyper-V est utilisé. Pour plus d'informations sur Hyper-V, voir http://www.microsoft.com/windowsserver2008/en/us/hyperv.aspx.

Le [Tableau](#page-265-0) 1 identifie les fonctionnalités Hyper-V prises en charge pouvant être configurées pour les cartes réseau NetXtreme II. Ce tableau ne propose pas une liste exhaustive des fonctionnalités Hyper-V.

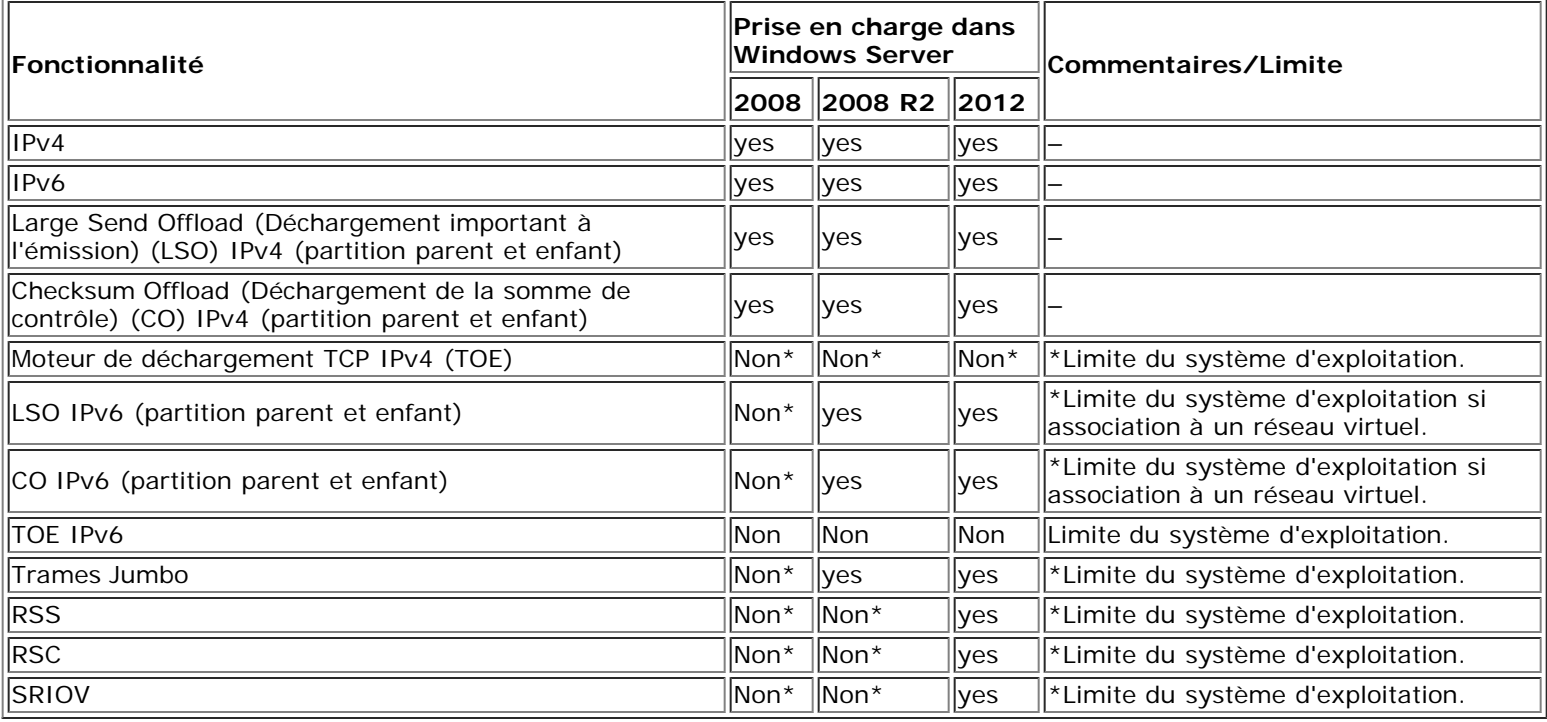

#### **Tableau 1 : Fonctionnalités Hyper-V configurables pour les cartes réseau**

Remarque : Pour bénéficier d'une fonctionnalité complète, veillez à ce qu'Integrated Services, composant d'Hyper-V, soit installé dans le système d'exploitation invité (partition enfant).

### **Carte réseau unique**

### **Windows Server 2008**

Lorsque vous configurez une carte réseau NetXtreme II sur un système Hyper-V, prenez bien en compte les points suivants :

- Une carte qui va être associée à un réseau virtuel ne doit pas être configurée pour l'identification VLAN via les propriétés avancées du pilote. L'identification VLAN doit être gérée exclusivement par Hyper-V.
- Hyper-V ne prenant pas en charge les trames Jumbo, il est recommandé de ne pas utiliser cette fonctionnalité ou des problèmes de connectivité sont susceptibles de se produire au niveau de la partition enfant.
- L'adresse administrée localement (LAA) définie par Hyper-V est prioritaire sur l'adresse définie dans les propriétés avancées de la carte.
- Une carte réseau compatible TOE associée à un réseau virtuel Hyper-V présentera TOE comme une fonction de déchargement dans BACS ; cependant, TOE ne fonctionnera pas. C'est une limite d'Hyper-V. Hyper-V ne prend pas en charge TOE.
- Dans un réseau IPv6, une équipe qui prend en charge le déchargement de la somme de contrôle (CO) et/ou le déchargement important à l'émission (LSO) et qui est associée à un réseau virtuel Hyper-V présentera CO et LSO comme des fonctions de déchargement dans BACS ; CO et LSO ne fonctionneront toutefois pas. C'est une limite d'Hyper-V. Hyper-V ne prend pas en charge CO et LSO dans un réseau IPv6.

#### **Windows Server 2008 R2 et 2012**

Lorsque vous configurez une carte réseau NetXtreme II sur un système Hyper-V, prenez bien en compte les points suivants :

- Une carte qui va être associée à un réseau virtuel ne doit pas être configurée pour l'identification VLAN via les propriétés avancées du pilote. L'identification VLAN doit être gérée exclusivement par Hyper-V.
- L'adresse administrée localement (LAA) définie par Hyper-V est prioritaire sur l'adresse définie dans les propriétés avancées de la carte.
- Les fonctionnalités LSO et CO sur le système d'exploitation invité sont indépendantes des propriétés de la carte réseau.
- Afin de permettre la fonctionnalité de trames Jumbo à partir du système d'exploitation invité, les trames Jumbo doivent être activées à la fois sur la carte réseau et la carte virtuelle. La propriété Jumbo MTU de la carte réseau doit être définie de sorte à permettre le trafic de MTU volumineux depuis le système d'exploitation invité. Le paquet Jumbo de la carte virtuelle doit être défini de sorte à segmenter les paquets envoyés et reçus.

### **Cartes réseau groupées**

Le [Tableau](#page-265-0) 2 identifie les fonctionnalités Hyper-V prises en charge pouvant être configurées pour les cartes réseau NetXtreme II groupées. Ce tableau ne propose pas une liste exhaustive des fonctionnalités Hyper-V.

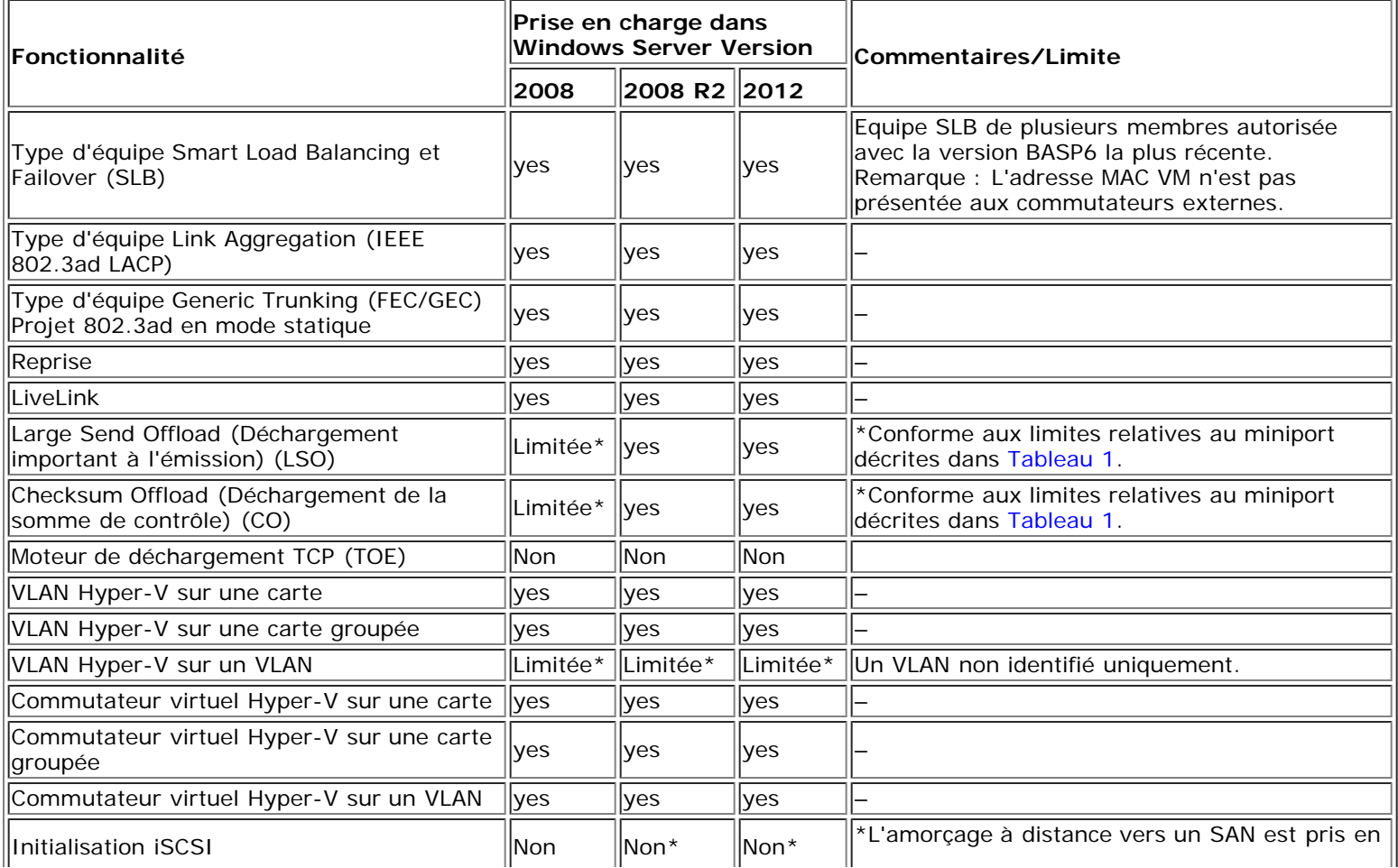

#### **Tableau 2 : Fonctionnalités Hyper-V configurables pour les cartes réseau groupées**

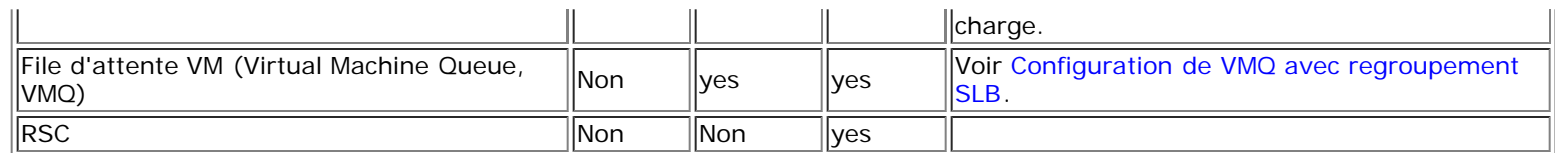

### **Windows Server 2008**

Lorsque vous configurez une équipe de cartes réseau NetXtreme II sur un système Hyper-V, prenez bien en compte les points suivants :

- Créez l'équipe avant de l'associer au réseau virtuel Hyper-V.
- Créez une équipe uniquement avec une carte qui n'est pas déjà affectée à un réseau virtuel Hyper-V.
- Un regroupement compatible TOE associé à un réseau virtuel Hyper-V présentera TOE comme une fonction de déchargement dans BACS ; cependant, TOE ne fonctionnera pas. C'est une limite d'Hyper-V. Hyper-V ne prend pas en charge TOE.
- Dans un réseau IPv6, une équipe qui prend en charge le déchargement de la somme de contrôle (CO) et/ou le déchargement important à l'émission (LSO) et qui est associée à un réseau virtuel Hyper-V présentera CO et LSO comme des fonctions de déchargement dans BACS ; CO et LSO ne fonctionneront toutefois pas. C'est une limite d'Hyper-V. Hyper-V ne prend pas en charge CO et LSO dans un réseau IPv6.
- Pour réussir l'identification VLAN pour l'hôte (la partition parent) et l'invité (la partition enfant) à l'aide du logiciel de regroupement BASP, vous devez configurer l'équipe pour l'identification. A la différence de l'identification VLAN avec une carte unique, l'identification ne peut pas être gérée par Hyper-V lorsque le logiciel BASP est utilisé.
- Lors de la modification ou suppression d'une équipe, supprimez les liaisons de l'équipe avec tous les systèmes d'exploitation invités utilisant un contrôleur d'interface réseau virtuel (VNIC) dans l'équipe, modifiez la configuration et associez à nouveau les contrôleurs d'interface réseau virtuels aux systèmes d'exploitation invités. Cela peut être effectué dans Hyper-V Manager.

#### **Windows Server 2008 R2**

Lorsque vous configurez une équipe de cartes réseau NetXtreme II sur un système Hyper-V, prenez bien en compte les points suivants :

- Créez l'équipe avant de l'associer au réseau virtuel Hyper-V.
- Créez une équipe uniquement avec une carte qui n'est pas déjà affectée à un réseau virtuel Hyper-V.
- Une carte virtuelle BASP configurée pour l'identification VLAN peut être associée à un réseau virtuel Hyper-V ; il s'agit d'une configuration prise en charge. Toutefois, la fonction d'identification VLAN de la carte BASP ne peut pas être associée à la fonction VLAN d'Hyper-V. Pour utiliser la fonction VLAN d'Hyper-V, l'équipe BASP ne doit pas être identifiée.
- Lors de la modification ou suppression d'une équipe, supprimez les liaisons de l'équipe avec tous les systèmes d'exploitation invités utilisant un contrôleur d'interface réseau virtuel (VNIC) dans l'équipe, modifiez la configuration et associez à nouveau les contrôleurs d'interface réseau virtuels aux systèmes d'exploitation invités. Cela peut être effectué dans Hyper-V Manager.

#### **Configuration de VMQ avec regroupement SLB**

Lorsque le serveur Hyper-V est installé sur un système configuré pour utiliser les regroupements de type Equilibrage de volume intelligent et Reprise (SLB), vous pouvez activer la file d'attente VM (Virtual Machine Queue, VMQ) pour améliorer les performances de l'ensemble du réseau. La VMQ permet l'envoi de paquets depuis un réseau virtuel externe directement vers des machines virtuelles définies dans l'équipe SLB, ce qui permet d'éliminer la nécessité d'acheminer ces paquets et de réduire les frais généraux.

Pour créer une équipe SLB compatible VMQ :

- 1. Créez une équipe SLB. Si vous utilisez l'assistant de regroupement, lorsque vous sélectionnez le type d'équipe SLB, sélectionnez également **Activer le mode HyperV**. Si vous utilisez le mode Expert, activez la propriété dans les onglets Créer une équipe ou Modifier l'équipe. Reportez-vous à la section [Configuration de regroupement](#page-182-0) pour obtenir des instructions supplémentaires sur la création d'une équipe.
- 2. Suivez ces instructions pour ajouter les entrées de registre requises dans Windows :

<http://technet.microsoft.com/en-us/library/gg162696%28v=ws.10%29.aspx>

3. Pour chaque membre de l'équipe pour laquelle vous souhaitez activer la VMQ, modifiez l'entrée de registre suivante et configurez un numéro d'instance unique (dans l'exemple suivant, il est défini sur 0026) :

[HKEY\_LOCAL\_MACHINE\SYSTEM\CurrentControlSet\Control\Class\ {4D36E972-E325-11CE-BFC1-08002BE10318}\0026]

"\*RssOrVmqPreference"="1"

# **Suppression des pilotes de périphériques Broadcom NetXtreme II**

Ne désinstallez les pilotes de périphériques Broadcom NetXtreme II de votre système que via l'assistant InstallShield. La désinstallation des pilotes de périphériques à l'aide du Gestionnaire de périphérique ou par tout autre moyen n'assure pas une désinstallation propre et peut rendre le système instable. Pour plus d'informations sur la désinstallation des pilotes de périphériques Broadcom NetXtreme II, reportez-vous à la section [Suppression des pilotes de périphériques.](#page-53-0) Lorsque vous supprimez les pilotes de périphériques, Broadcom Advanced Control Suite et toute autre application de gestion sont également supprimés.

Si vous avez désinstallé manuellement les pilotes de périphériques avec le Gestionnaire de périphérique et que vous essayez de les réinstaller sans succès, utilisez l'option Réparer dans l'assistant InstallShield. Pour plus d'informations sur la réparation des pilotes de périphériques Broadcom NetXtreme II, reportez-vous à la section [Réparation ou réinstallation du logiciel pilote.](#page-53-0)

# **Mise à niveau des systèmes d'exploitation Windows**

Cette section traite des mises à niveau Windows pour les cas de figure suivants :

- De Windows Server 2003 vers Windows Server 2008
- De Windows Server 2008 vers Windows Server 2008 R2
- De Windows Server 2008 R2 vers Windows Server 2012

Lorsqu'une carte Broadcom NetXtreme II est installée sur le système, Broadcom recommande de suivre la procédure cidessous avant d'effectuer une mise à niveau du système d'exploitation.

- 1. Enregistrez toutes les informations IP d'équipe et de carte.
- 2. Désinstallez tous les pilotes Broadcom à l'aide du programme d'installation.
- 3. Effectuez la mise à niveau Windows.
- 4. Réinstallez les pilotes des cartes Broadcom les plus récents, ainsi que l'application BACS.

# **Boot Agent de Broadcom**

**Problème** : Impossible d'obtenir les paramètres réseau via DHCP en utilisant PXE.

**Solution** : Pour un fonctionnement correct, vérifiez que le protocole STP (Spanning Tree Protocol) est désactivé ou que le mode portfast (pour Cisco) est activé sur le port auquel le client PXE est connecté. Par exemple, activez spantree portfast 4/12.

# **Broadcom Advanced Server Program (BASP)**

**Problème** : Après le retrait physique d'un NIC appartenant à une équipe, puis un redémarrage, l'équipe ne se comporte pas comme prévu.

**Solution** : Pour retirer physiquement du système un NIC appartenant à une équipe, vous devez d'abord le supprimer de l'équipe. Si vous ne procédez pas à cette opération avant d'arrêter le système, l'équipe risque de se décomposer au prochain redémarrage et de présenter par la suite un comportement inattendu.

**Problème** : Après avoir supprimé une équipe utilisant des adresses IPv6 puis recréé l'équipe, les adresses IPv6 de l'ancienne équipe sont utilisées pour la nouvelle.

**Solution** : Il s'agit d'un problème de tierce partie. Pour supprimer les adresses IPv6 de l'ancienne équipe, affichez l'onglet Général des propriétés TCP/IP de l'équipe de la fenêtre Connexions réseau de votre système. Supprimez les anciennes adresses et saisissez les nouvelles adresses IPv6 ou sélectionnez l'option permettant d'obtenir automatiquement les adresses IP.

**Problème** : L'ajout d'une carte NetXtreme II activée pour NLB à une équipe risque d'entraîner des résultats inattendus.

**Solution** : Avant de créer l'équipe, dissociez NLB de la carte NetXtreme II, créez l'équipe, puis associez NLB à l'équipe.

**Problème** : Un système comportant une équipe 802.3ad provoque l'échec, consigné dans le journal des événements du système, du service Netlogon en bloquant sa communication avec le contrôleur de domaine lors du démarrage.

**Solution** : L'article 326152 de la Base de connaissances Microsoft (**<http://support.microsoft.com/kb/326152/en-us>**) indique que les cartes Gigabit Ethernet peuvent présenter des problèmes de connectivité à un contrôleur de domaine en raison de l'instabilité de la liaison lorsque le pilote est en cours d'initialisation et de négociation de la liaison avec l'infrastructure réseau. La négociation de la liaison est ensuite affectée lorsque les cartes Gigabit intègrent une équipe 802.3ad en raison d'une négociation supplémentaire avec un commutateur requis pour ce type d'équipe. Comme le suggère l'article Microsoft mentionné ci-dessus, la désactivation de la détection de support (décrite dans l'article 938449 de la base de connaissances Microsoft, **<http://support.microsoft.com/kb/938449>**) permet de contourner ce problème.

**Problème** : Les liaisons d'éléments des équipes 802.3ad se déconnectent et se reconnectent en permanence (s'applique à tous les systèmes d'exploitation).

**Solution** : Il s'agit d'un problème de tierce partie. Il intervient seulement quand on configure une équipe 802.3ad avec plus de deux éléments sur le serveur et qu'on connecte un commutateur HP2524, avec LACP activé de manière passive ou active. Le commutateur HP indiquera un canal LACP élaboré avec seulement deux éléments d'équipe. Toutes les liaisons des autres éléments se déconnecteront et se reconnecteront. Ceci ne se produit pas avec un Cisco Catalyst 6500.

**Problème** : Une équipe de type Generic Trunking (GEC/FEC) 802.3ad en mode statique peut perdre sa connectivité réseau si le pilote d'un élément de l'équipe est désactivé.

**Solution** : Si un élément d'équipe prend en charge le logiciel de gestion sous-jacent (ASF/UMP) ou le réseau local de réveil, la liaison peut être maintenue sur le commutateur de la carte, même si son pilote est désactivé. Le commutateur continue parfois alors à acheminer le trafic vers le port connecté au lieu de l'acheminer vers le port d'un élément actif. Déconnecter la carte désactivée du commutateur permet de restaurer l'acheminement du trafic vers les autres éléments d'équipe actifs.

**Problème** : Les propriétés Large Send Offload (Déchargement important à l'émission) et Checksum Offload (Déchargement de la somme de contrôle) ne fonctionnent pas sur mon équipe.

**Solution** : Si une des cartes de l'équipe ne prend pas en charge la propriété Large Send Offload (Déchargement important à l'émission), celle-ci ne peut pas fonctionner pour l'équipe. Retirez de l'équipe la carte qui ne prend pas en charge Large Send Offload (Déchargement important à l'émission) ou remplacez-la par une qui le fait. La solution est la même pour Checksum Offload (Déchargement de la somme de contrôle).

**Problème** : Après modification des propriétés avancées d'une carte faisant partie d'une équipe, les propriétés avancées d'une équipe ne sont pas modifiées.

**Solution** : Si une carte fait partie d'une équipe et que vous modifiez une propriété avancée, vous devez redéfinir l'équipe afin de veiller à ce que les propriétés avancées de l'équipe soient correctement configurées.

**Problème** : Après suppression de la clé TOE d'une carte faisant partie d'une équipe, les fonctionnalités de déchargement TOE d'une équipe ne sont pas modifiées.

**Solution** : Si une carte équipée d'une clé TOE fait partie d'une équipe et que vous supprimez la clé TOE, vous devez redéfinir l'équipe de telle sorte que l'équipe n'apparaisse pas en tant qu'équipe compatible TOE.

### **Linux**

**Problème** : Les périphériques BCM5771x avec contrôle de flux SFP+ sont paramétrés par défaut sur Désactivé au lieu de Rx/Tx Activés.

**Solution** : Le paramètre par défaut du contrôle de flux pour les révisions 1.6.x et ultérieures a été modifié par Rx Désactivé et Tx Désactivé car les périphériques SFP+ ne prennent pas en charge l'autonégociation pour le contrôle de flux.

**Problème** : Sur les noyaux antérieurs à 2.6.16, lorsque 16 partitions sont créées sur un serveur contenant deux cartes réseau BCM57711, certaines partitions n'apparaissent pas et une erreur indiquant un espace insuffisant s'affiche.

**Solution** : Sur les architectures pour lesquelles la taille « vmalloc » par défaut est relativement petite et insuffisante pour le chargement de nombreuses interfaces, utilisez vmalloc=<taille> lors du démarrage pour augmenter la taille.

**Problème** : L'acheminement ne fonctionne pas pour les cartes réseau 10 GbE NetXtreme II installées sur les systèmes Linux.

**Solution** : Pour les cartes réseau 10 GbE NetXtreme II installées sur les systèmes dotés de noyaux Linux dont la version est antérieure à 2.6.26, désactivez TPA soit à l'aide d'ethtool (si disponible), soit à l'aide du paramètre du pilote (voir [disable\\_tpa\)](#page-27-0). Utilisez ethtool pour désactiver TPA (LRO) pour une carte réseau 10 GbE NetXtreme II.

**Problème** : Le contrôle de flux ne fonctionne pas sur une carte réseau 1 GbE NetXtreme II dans un environnement CNIC.

**Solution** : Le contrôle de flux fonctionne mais apparaît comme défectueux dans un environnement CNIC. La carte réseau peut envoyer des trames PAUSE lorsque les tampons sur puce sont épuisés et empêche également le blocage en tête de ligne d'autres files d'attente de réception. Lors d'un blocage en tête de ligne, le micrologiciel sur puce supprime des paquets à l'intérieur des tampons de réception sur puce. En cas d'épuisement d'une file d'attente hôte, les tampons de réception sur puce seront rarement épuisés et on peut ainsi avoir l'impression que le contrôle de flux ne fonctionne pas.

**Problème** : Une erreur bnx2id survient lors de l'installation de la version 36 de SLES 10 SP3 SBUU.

**Solution** : bnx2id est un composant d'espace utilisateur qui doit avoir été compilé avant l'installation du package. Consultez la documentation de votre système d'exploitation pour l'installation correcte d'un compilateur.

**Problème** : Comment désactiver le service bnx2id sur un système sur lequel iSCSI n'est pas activé ?

**Solution** : Tapez service bnx2id stop. Définissez les niveaux d'exécution de bnx2id sur **off** au moyen de chkconfig ou via l'interface utilisateur.

**Problème** : Comment recréer le démon bnx2id après installation d'un compilateur ?

**Solution** : Définissez le répertoire sur /usr/src/netxtreme2-*version*/current/driver et tapez make install\_usr.

**Problème** : Des erreurs surviennent lors de la compilation du code source du pilote.

**Solution** : Certaines installations de distributions Linux n'installent pas les outils de développement par défaut. Vérifiez que ces derniers sont installés dans la distribution Linux que vous utilisez avant de compiler le code source du pilote.

### **NPAR**

**Problème** : Le message d'erreur suivant s'affiche si les configurations de stockage ne sont pas homogènes pour les quatre ports du périphérique en mode NPAR :

PXE-M1234 : Le bloc NPAR contient une configuration non valide lors du démarrage.

Une panne du logiciel peut empêcher le système de lancer un amorçage BFS pour une cible iSCSI ou FCoE si une personnalité iSCSI est activée sur la première partition d'un port, alors qu'une personnalité FCoE est activée sur la première partition d'un autre port. Le pilote MBA recherche cette configuration et ouvre une invite utilisateur lorsqu'il la trouve.

**Solution** : Si vous utilisez le pilote et le microprogramme 7.6.x, configurez le bloc NPAR de sorte que si iSCSI ou FCoE est activé sur la première partition, il soit également activé sur toutes les partitions des quatre ports de ce périphérique.

# **Débogage du noyau via Ethernet**

**Problème :**Lorsque vous tentez d'effectuer le débogage du noyau via un réseau Ethernet sur un système Windows 8.0 ou Windows Server 2012, le système ne démarre pas. Ce problème peut survenir avec certaines cartes sur des systèmes sur lesquels le système d'exploitation Windows 8.0 ou Windows Server 2012 est configuré pour le mode UEFI. Une erreur du micrologiciel peut s'afficher à l'écran, indiquant qu'une exception Interruption non masquable est survenue dans l'environnement de prédémarrage UEFI.

**Solution** : Reportez-vous à la rubrique 2920163 de la base de connaissances Microsoft, « [Erreur d'interruption non](http://support.microsoft.com/kb/2920163) [masquable lors du démarrage sur un système configuré pour un débogage du noyau via Ethernet](http://support.microsoft.com/kb/2920163) ».

# **Divers**

**Problème** : Le NIC 10 GbE BCM57810 ne prend pas en charge les vitesses de liaison du réveil sur LAN de 10 Gbit/s ou 1 Gbit/s.

**Solution** : Le NIC 10 GbE BCM57810 prend uniquement en charge la vitesse de liaison du réveil sur LAN de 100 Mbit/s en raison des limites de consommation d'énergie.

**Problème** : Après avoir défini la propriété **Jumbo MTU** sur 5 000 octets et forcé le paramètre **Contrôle de flux** sur les

cartes réseau prenant en charge une vitesse de liaison 10 Gbit/s, les performances système n'atteignent pas leur niveau optimal.

**Solution** : Si la propriété **Jumbo MTU** est définie sur 5 000 octets ou plus, veillez à ce que **Contrôle de flux** soit défini sur **Auto**.

**Problème** : Le vidage sur incident iSCSI Crash Dump ne fonctionne pas sous Windows.

**Solution** : Lors de la mise à niveau des pilotes des périphériques à l'aide du programme d'installation, le pilote du vidage sur incident iSCSI est également mis à niveau et le vidage sur incident **iSCSI Crash Dump** doit être réactivé à partir de la section **Avancé** de l'onglet **Configuration** de BACS.

**Problème** : Dans Windows Server 2008 R2, si le système d'exploitation est exécuté en tant que système de démarrage iSCSI, l'erreur VolMgr « Le système n'a pas pu charger le pilote du vidage sur incident » apparaît dans le journal des événements.

**Solution** : Activez le vidage sur incident **iSCSI Crash Dump** à partir de la section Avancé de l'onglet **Configuration** de BACS.

**Problème** : Sur certains systèmes, la carte Broadcom NetXtreme II ne fonctionne parfois pas à son niveau optimal quand elle est ajoutée une fois le système démarré.

**Solution** : Le système BIOS de certains systèmes ne règle pas la taille de la ligne de cache et le temporisateur de latence si la carte est ajoutée une fois le système démarré. Redémarrez le système lorsque que la carte a été ajoutée.

**Problème** : Impossible de configurer l'onglet Réservations de ressources de BACS après la désinstallation de SNP.

**Solution** : Réinstallez SNP. Avant de désinstaller SNP du système, assurez-vous que NDIS est activé en vérifiant la case à cocher correspondante sur l'écran Resource Configuration (Configuration des ressources), accessible depuis la section Resource Reservations (Réservations des ressources) de l'onglet Configurations (voir [Affichage et configuration des](#page-182-0) [réservations des ressources\)](#page-182-0). Si NDIS est désactivé et SNP désinstallé, il n'est pas possible de réactiver le périphérique.

**Problème** : L'état TOE indiqué dans la section Signe vital de l'onglet Informations de BACS ne correspond pas à l'état TOE indiqué dans l'onglet Réservations de ressources lorsque la clé TOE est retirée physiquement.

**Solution** : Réinstallez la clé TOE et accédez à l'écran Configuration de ressources depuis l'onglet Réservations de ressources. Avant de désinstaller la clé TOE, désactivez TOE depuis l'écran Configuration de ressources. L'état TOE doit être identique dans les onglets Signe vital et Resource Reservations (Réservations des ressources).

**Problème** : Les performances du moteur de déchargement TCP sont plus sensibles à la perte de paquets lorsque le contrôle de flux est désactivé.

**Solution** : Autorisez le contrôle de flux à réduire le nombre de paquets perdus.

**Problème :** Un message d'erreur DCOM (code événement 10016) apparaît dans le journal des événements lors de l'installation des pilotes des cartes Broadcom.

**Solution** : Il s'agit d'un problème lié à Microsoft. Pour plus de renseignements, consultez l'article KB913119 de la base de connaissance de Microsoft, sur le site [http://support.microsoft.com/kb/913119.](http://support.microsoft.com/kb/913119)

**Problème** : Les performances sont dégradées lorsque plusieurs cartes réseau BCM57710 sont utilisées dans un même système.

**Solution** : Assurez-vous que le système est doté d'au moins 2 Go de mémoire principale lorsque vous utilisez jusqu'à quatre cartes réseau et d'au moins 4 Go lorsque vous en utilisez plus de quatre.

**Problème** : Echec de l'installation à distance de Windows Server 2008 sur une cible iSCSI via le déchargement iSCSI et redémarrage répété de l'ordinateur.

**Solution** : Il s'agit d'un problème lié à Microsoft. Pour plus d'informations sur l'application du correctif Microsoft, consultez l'article KB952942 de la Base de connaissances Microsoft à l'adresse [http://support.microsoft.com/kb/952942.](http://support.microsoft.com/kb/952942)

**Problème** : Chute des performances lorsqu'une carte réseau BCM5709C est connectée de manière consécutive à un commutateur, MTU = 9 000 et que le contrôle de flux Tx et Rx est activé.

**Solution** : Lorsque enable\_cu\_rate\_limiter est activé, le périphérique effectue un contrôle de flux dans le chemin de catchup afin d'empêcher les chutes des trames de catchup. Le chemin de catchup sert à traiter les PDU hors service iSCSI. Lorsque enable\_cu\_rate\_limiter est désactivé, il se peut que des PDU hors service iSCSI connaissent des chutes, ce qui réduite les performances. Cette fonctionnalité ne fonctionne pas bien lorsque la trame jumbo est activée sur l'un des périphériques

clients. Enable\_cu\_rate\_limiter doit être définie sur désactivée lorsque la trame jumbo est activée.

**Problème** : La carte réseau s'est arrêtée et un message d'erreur s'affiche indiquant une défaillance de son ventilateur.

**Solution** : La carte réseau a été arrêtée afin d'éviter un endommagement définitif du matériel. Contactez Dell Support pour obtenir de l'aide.

**Problème** : Lorsqu'une carte 4 ports BCM57840 est utilisée sur un serveur à lame, les ports 3 et 4 n'affichent aucune liaison.

**Solution** : Le module d'E/S (commutateur) doit prendre en charge 32 ports internes. Si ce n'est pas le cas, les ports 3 et 4 ne peuvent pas créer de liaison.

**Problème** : Lorsqu'une carte 4 ports BCM57840 est utilisée sur un serveur à lame, les ports 3 et 4 n'affichent aucune liaison.

**Solution** : Le module d'E/S (commutateur) doit prendre en charge 32 ports internes. Si ce n'est pas le cas, les ports 3 et 4 ne peuvent pas créer de liaison.

Lisez toutes les [Restrictions et exclusions de garantie.](#page-0-0)

[Retour au sommaire](#page-0-0)